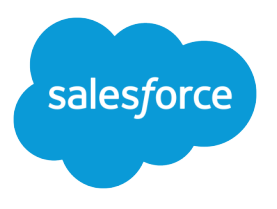

# Set Up and Manage Salesforce **Communities**

Salesforce, Spring '17

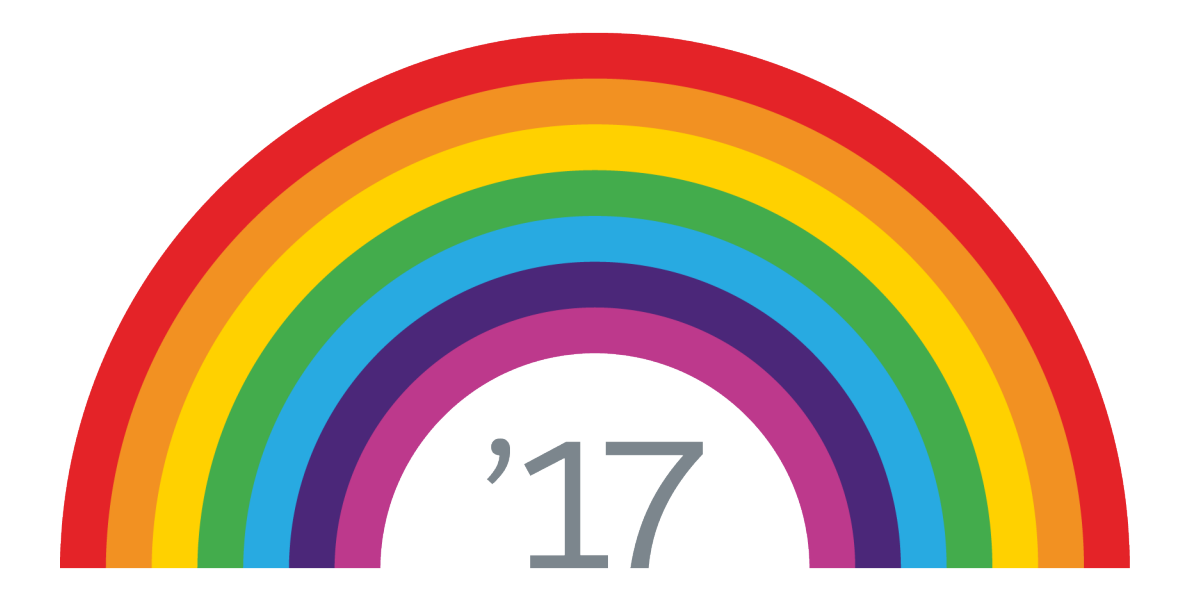

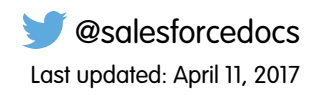

© Copyright 2000–2017 salesforce.com, inc. All rights reserved. Salesforce is a registered trademark of salesforce.com, inc., as are other names and marks. Other marks appearing herein may be trademarks of their respective owners.

# **CONTENTS**

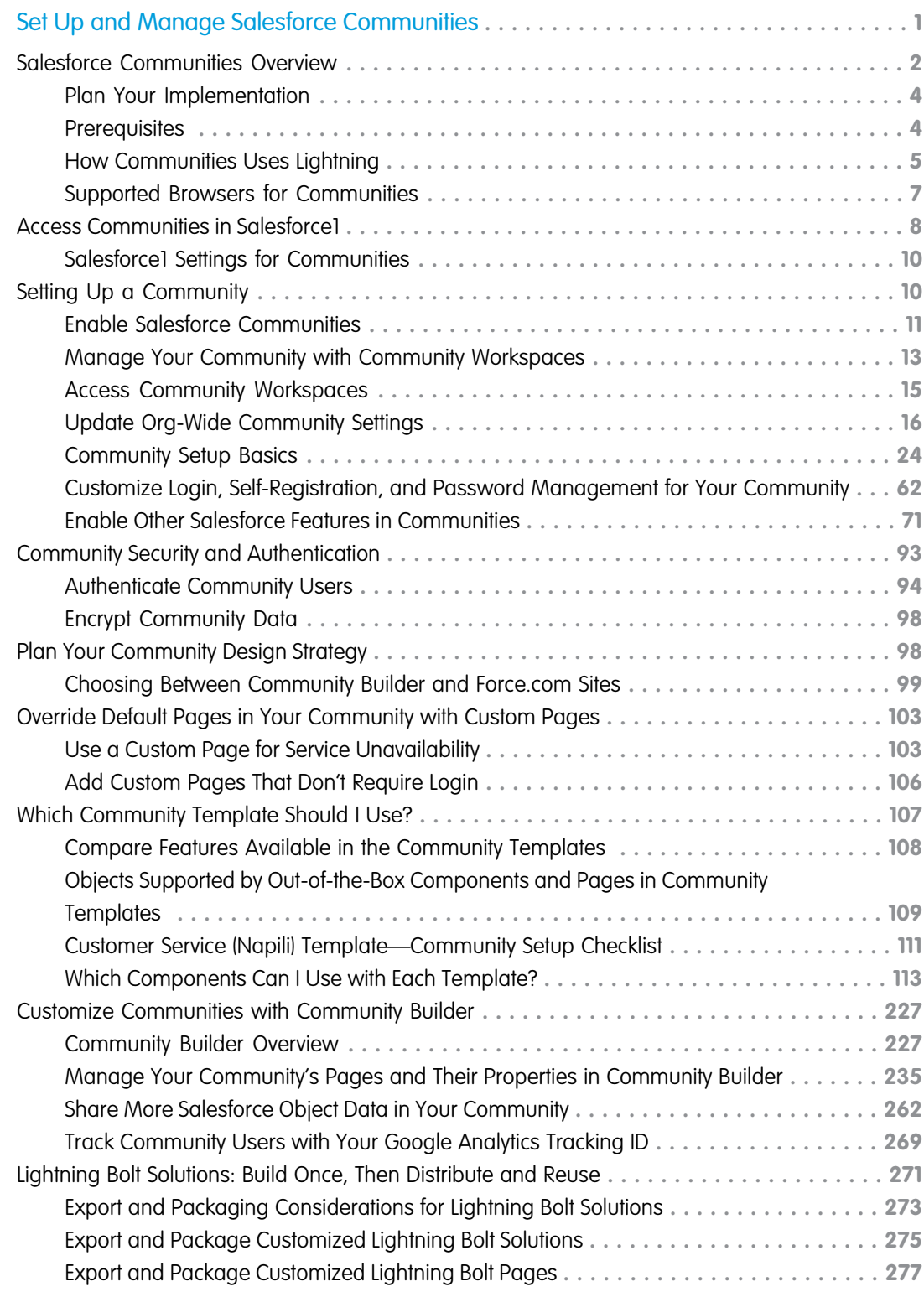

#### **Contents**

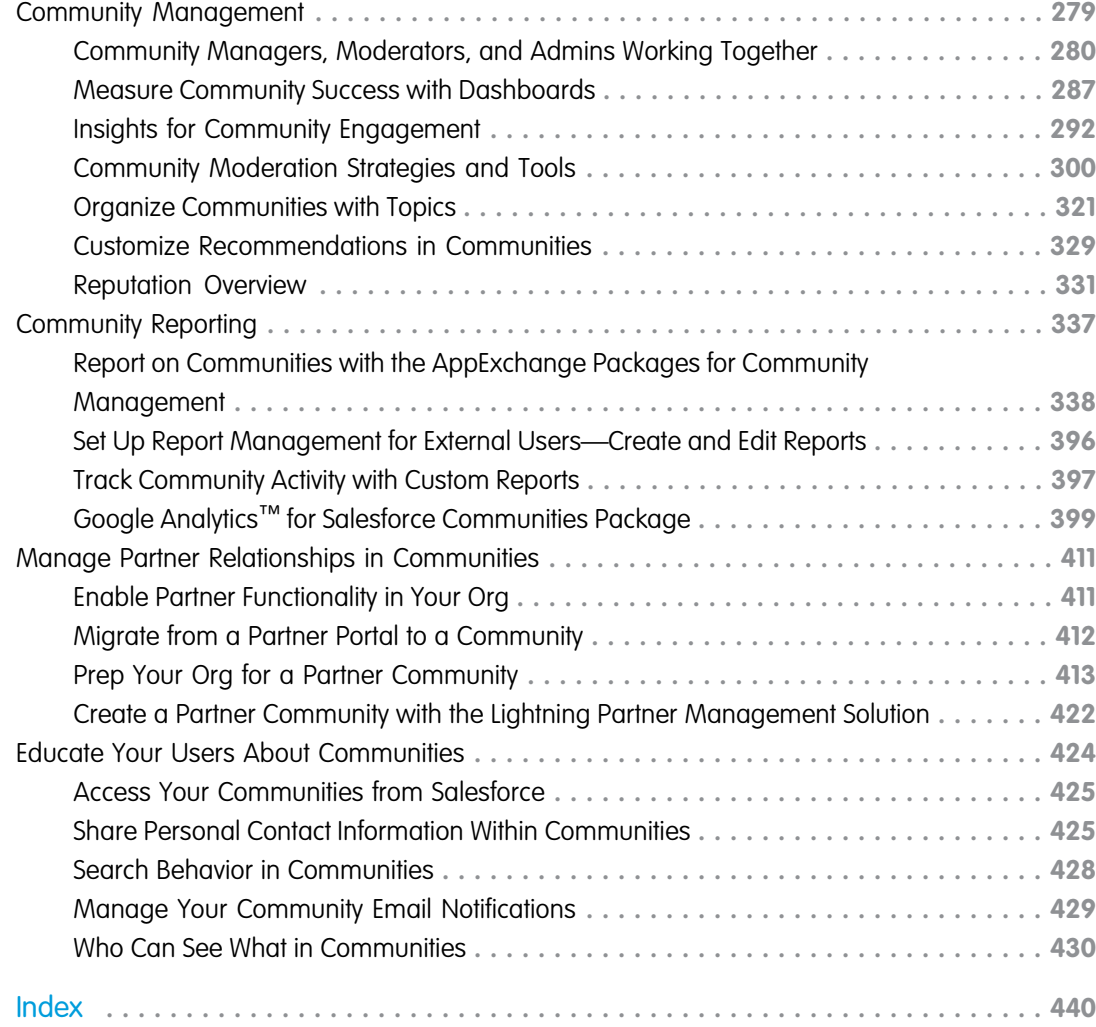

# <span id="page-4-0"></span>SET UP AND MANAGE SALESFORCE COMMUNITIES

Communities are branded spaces for your employees, customers, and partners to connect. You can customize and create communities to meet your business needs, then transition seamlessly between them.

You can use Communities to:

- Drive more sales by connecting your employees with your distributors, resellers, and suppliers
- **•** Deliver world-class service by giving your customers one place to get answers
- **•** Manage social listening, content, engagement, and workflow all in one place

Communities can be based on standard Salesforce functionality and tabs, or on one of our preconfigured templates. Communities can be used to share a subset of features and data from your internal Salesforce org. Communities can also be customized to use your company branding.

Communities live inside your org and can be easily accessed from the global header using the drop-down menu in the top left corner of Salesforce or in the Salesforce1 Mobile Browser App. Use this menu to switch between your communities and your internal Salesforce org.

#### IN THIS SECTION:

#### [Salesforce Communities Overview](#page-5-0)

Communities are a great way to share information and collaborate with people outside your company who are key to your business processes, such as customers or partners. Use easy point-and-click branding tools with Lightning templates or go with the Visualforce to create branded collaboration spaces.

#### [Access Communities in Salesforce1](#page-11-0)

Accessing communities from the Salesforce1 mobile app depends on several factors, including the type of template used to create the community and the licenses and permissions of community members.

#### [Setting Up a Community](#page-13-1)

Setting up a community includes a series of tasks that you must perform in Salesforce setup and in the community itself. From enabling communities to setting up user profiles for community membership and designing your community, we've got you covered!

#### [Community Security and Authentication](#page-96-0)

You can help keep your community more secure by authenticating users and encrypting some of the community's data.

#### [Plan Your Community Design Strategy](#page-101-1)

#### [Which Community Template Should I Use?](#page-110-0)

Community templates let you build a community that gives customers the same visual and functional experience on tablets, mobile devices, or their desktops.

#### [Customize Communities with Community Builder](#page-230-0)

Use templates to quickly set up a community and then customize it with your company's branding, share Salesforce records with community members, and work with them in a collaborative space that meets your needs.

#### [Lightning Bolt Solutions: Build Once, Then Distribute and Reuse](#page-274-0)

Lightning Bolt makes it easy to create and export industry-specific solutions and use them to jump-start new communities, or package and distribute them for others to use. Save time by building once, then reusing. Whether it's for your own org or you're a consulting partner or ISV, you can reduce the time required to build communities and cut development costs.

#### EDITIONS

Available in: Salesforce Classic and Lightning Experience

#### [Community Management](#page-282-0)

Community Management is your one-stop shop for administering, managing, and moderating your community.

#### [Community Reporting](#page-340-0)

Use community reporting to see short-term and long-term trends in various areas of your community. The preconfigured AppExchange package makes reporting a snap for community managers. You can also give the power of reporting to your community members.

#### [Educate Your Users About Communities](#page-427-0)

Tell community members what to expect from their community experience.

#### SEE ALSO:

[Plan Your Implementation](#page-7-0) [Enable Salesforce Communities](#page-14-0) [Create Communities](#page-29-0) [Manage Your Community](#page-284-0)

### <span id="page-5-0"></span>Salesforce Communities Overview

Communities are a great way to share information and collaborate with people outside your company who are key to your business processes, such as customers or partners. Use easy point-and-click branding tools with Lightning templates or go with the Visualforce to create branded collaboration spaces.

You can create multiple communities within your organization for different purposes. For example, you could create a customer support community to reduce support costs, or a channel sales community for partner deal support, or you could have a community dedicated to an upcoming event.

#### EDITIONS

Available in: Salesforce Classic and Lightning Experience

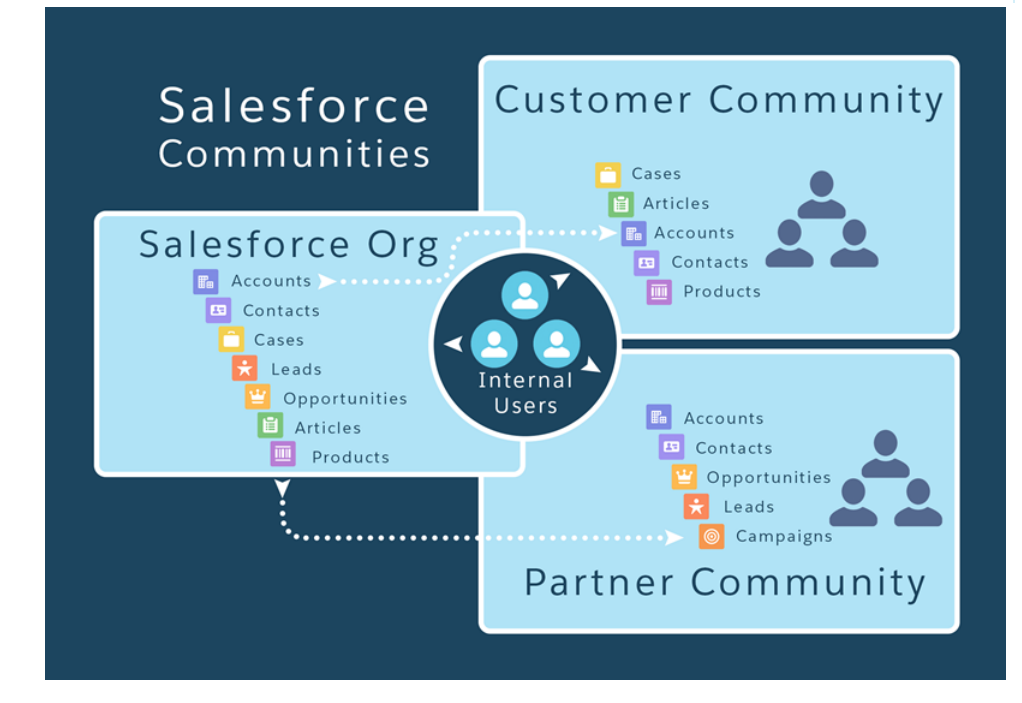

Communities can be based on standard Salesforce functionality and tabs, or on one of our preconfigured templates. Communities can be used to share a subset of features and data from your internal Salesforce org. Communities can also be customized to use your company branding.

### Learn About Communities

Before you create a community, we recommend going over [a few key concepts in Trailhead.](https://trailhead.salesforce.com/trail/communities)

- **•** [Community Basics](https://trailhead.salesforce.com/module/community_cloud_basics)
- **•** [Community Rollout Strategy](https://trailhead.salesforce.com/module/community_rollout_impl)

# Create, Design, and Manage Communities

- **•** [Set Up and Manage Communities \(PDF\)](https://resources.docs.salesforce.com/206/latest/en-us/sfdc/pdf/communities.pdf)
- **•** [Use Templates to Build Communities \(PDF\)](https://resources.docs.salesforce.com/206/latest/en-us/sfdc/pdf/community_templates.pdf)
- **•** [Community Managers Guide \(PDF\)](https://resources.docs.salesforce.com/206/latest/en-us/sfdc/pdf/salesforce_communities_managers_guide.pdf)
- **•** [Report on Communities with the AppExchange Packages for Community Management](#page-341-0)
- **•** Google Analytics™ [for Salesforce Communities Package](#page-402-0)
- **•** [SEO Best Practices](#page-60-0)
- **•** [Create Partner Communities \(PDF\)](https://resources.docs.salesforce.com/206/latest/en-us/sfdc/pdf/salesforce_lightning_partner_management.pdf)

### Limitations, Supported Browsers, Mobility

- **•** [Communities Limits](https://help.salesforce.com/apex/HTViewHelpDoc?id=limits_communities_parent.htm&language=en_US)
- **•** [Supported Browsers for Communities](#page-10-0)
- **•** [Access Communities in Salesforce1](#page-11-0)

# Advanced Community Customization

- **•** [Lightning Components in Community Builder](https://developer.salesforce.com/docs/atlas.en-us.206.0.lightning.meta/lightning/components_config_for_builder_intro.htm)
- **•** [Lightning Component Developer's Guide](https://developer.salesforce.com/docs/atlas.en-us.206.0.lightning.meta/lightning/intro_framework.htm)
- **•** [Visualforce Developer's Guide](https://developer.salesforce.com/docs/atlas.en-us.206.0.pages.meta/pages/pages_intro.htm)
- **•** [Visualforce Component Reference](https://developer.salesforce.com/docs/atlas.en-us.206.0.pages.meta/pages/pages_compref.htm)

### AppExchange Packages to Use with Communities

- **•** [Community Management Package for Communities with Chatter](https://appexchange.salesforce.com/listingDetail?listingId=a0N3000000B5XHsEAN)
- **•** [Community Management Package for Communities without Chatter](https://appexchange.salesforce.com/listingDetail?listingId=a0N3000000B5XI7EAN)

### Going From Portals to Communities

- **•** [Migrating from Portals to Communities \(PDF\)](https://resources.docs.salesforce.com/206/latest/en-us/sfdc/pdf/salesforce_portal_to_community_migration_cheatsheet.pdf)
- **•** [Create and Manage Partner Portals \(PDF\)](https://resources.docs.salesforce.com/206/latest/en-us/sfdc/pdf/salesforce_partner_portal_guide.pdf)

# Stuck? Ask for Help in a Success Community

- **•** [Community Cloud](https://success.salesforce.com/_ui/core/chatter/groups/GroupProfilePage?g=0F9300000001oDd)
- **•** [Community Implementation](https://success.salesforce.com/_ui/core/chatter/groups/GroupProfilePage?g=0F9300000001og8)
- **•** [Community Management](https://success.salesforce.com/_ui/core/chatter/groups/GroupProfilePage?g=0F9300000001oAACAY)

#### IN THIS SECTION:

#### [Plan Your Implementation](#page-7-0)

It helps to make a few key decisions well in advance of setting up your community and customizing it.

**[Prerequisites](#page-7-1)** 

#### [How Communities Uses Lightning](#page-8-0)

There's lots of Lightning striking Salesforce these days and it can be tricky to know how it all works together. Here's the rundown.

[Supported Browsers for Communities](#page-10-0)

<span id="page-7-0"></span>Communities browser support varies by the device on which you access the community and the community template.

# Plan Your Implementation

It helps to make a few key decisions well in advance of setting up your community and customizing it.

- **•** Determine the business requirements of the community. What types of users are you creating the community for? You could start by identifying the main use cases you want to support, such as customer support, self-service, or marketing.
- **•** Estimate the size of the community. This will help determine your licensing requirements.
- **•** Decide if you want your community content to be publicly available to guest users without licenses
- **•** Plan the look-and-feel of your community and then evaluate the available customization options. With Communities, you have the following choices:
	- **– Use Visualforce to customize the out-of-the-box community tabs**: Communities comes with some out-of-the-box branding themes that you can use along with standard Salesforce tabs in your community. In addition, you can use Visualforce to extensively customize your community's appearance and leverage all the capabilities of the Force.com platform. This option requires programming capabilities.
	- **– Use Community Builder with templates**: Community Builder comes with rich, stylized templates for communities targeted at customer support scenarios. Templates offer easy customization via an intuitive GUI and allow for a quick rollout of your community with minimal configuration in Site.com. This option doesn't require programming experience or knowledge of the Force.com platform. Need help deciding on a template? Check out the [template comparison.](#page-111-0)

<span id="page-7-1"></span>For more information about these options, see [Choosing Between Community Builder and Force.com Sites](#page-102-0).

**•** Determine if any of the [community limits](https://help.salesforce.com/apex/HTViewHelpDoc?id=limits_communities_parent.htm&language=en_US) will affect your implementation.

### **Prerequisites**

Before you enable Communities:

- **•** Ensure that your organization has Communities licenses. From Setup, enter *Company Information* in the Quick Find box, then select **Company Information**. Your licenses are listed near the bottom of the page.
- **•** [Enable the global header](#page-45-0) for employees or internal users in your organization that you plan to add as members of your community. The global header lets you easily switch back and forth between your internal organization and your community. Note that the

global header introduces some navigation and look-and-feel changes that will be unfamiliar to your users, so plan to alert them ahead of time.

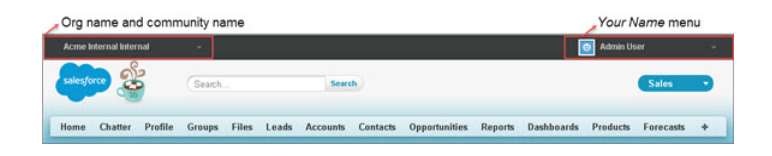

# <span id="page-8-0"></span>How Communities Uses Lightning

There's lots of Lightning striking Salesforce these days and it can be tricky to know how it all works together. Here's the rundown.

#### **What is Salesforce Lightning?**

Lightning includes the Lightning Component Framework and some exciting tools for developers. Lightning makes it easier to build responsive applications for any device.

Lightning includes these technologies:

**• Lightning components**, which give you a client-server framework that accelerates development, and app performance.

#### EDITIONS

Available in: Salesforce Classic and Lightning Experience

Available in: **Enterprise**, **Performance**, **Unlimited**, and **Developer** Editions

- **• The Lightning App Builder** lets you build apps and communities visually, without code, using standard and custom-built Lightning components. You can make your Lightning components available in the Lightning App Builder, so administrators can build custom user interfaces without code.
- **• The Community Builder** is like the Lightning App Builder, except that it's used to design and build communities using Lightning components. Just like the Lightning App Builder, you can use standard or custom components so administrators can create community pages with point-and-click customization.

Some Salesforce products built with underlying Salesforce Lightning technology include:

- **•** Lightning Experience
- **•** Salesforce1
- **•** The Koa, Kokua, Customer Service (Napili), and Aloha community templates
- **•** Lightning Bolt solutions

#### **What is Lightning Experience?**

Lightning Experience is the name of for the desktop user experience, intended for internal Salesforce users only. For more information, see the [Lightning Experience section i](https://help.salesforce.com/articleView?id=lex_intro.htm&language=en_US)n Help & Training.

#### **When people talk about "Lightning communities", what do they mean?**

Lightning in the context of communities means the use of Lightning components to build communities. This is done through out-of-the-box templates, like Customer Service (Napili), or [Lightning Bolt solutions.](https://help.salesforce.com/articleView?id=community_builder_export_overview.htm&language=en_US)

#### **How is Lightning used in communities?**

Lightning Bolt solutions and community templates use the same *underlying* technology as Lightning Experience—namely, the Lightning platform and Lightning components—but you aren't required to enable Lightning Experience to use them.

Think of it this way: You have a dishwasher and a washing machine in your house. Can you turn one on without the other? Of course. Sure, they have a few things in common: They both need electricity to work, they both live in your house, and have the word "wash" in their names. But they run independently of one another.

Note: Although Communities settings are available in Lightning Experience Setup, Communities isn't fully supported in Lightning Experience because the global header isn't available. The global header is what internal users use to switch between their Salesforce org and communities. Without the global header, internal users need to bookmark community URLs to access communities they're members of.

If you enable Lightning Experience in your org, internal users must switch back to Salesforce Classic to access the global header.

Here are some common questions (and answers!) to consider when you're thinking of using Lightning component-based community templates.

#### **Do I need to turn on Lightning Experience in my internal org to use Lightning-based template communities?**

No! Koa, Kokua, Customer Service (Napili), and Aloha use the same underlying technology as Lightning Experience, but are independent of one another.

**If I turn on Lightning Experience in my internal org, can I still use the Salesforce Tabs + Visualforce template for a community?**

Yes! Turning on Lightning Experience for your internal users has no impact on what template you use in our external-facing communities.

Creating a community is essentially like building a web site. You can build it with Lightning or with Visualforce and Force.com. The UI enabled in your internal Salesforce org makes no difference to what UI technology you use for your community.

#### **If I build a custom Lightning component for the App Builder, can I use it in Community Builder?**

Yes! See [Configure Components for Communities](https://developer.salesforce.com/docs/atlas.en-us.206.0.lightning.meta/lightning/components_config_for_builder.htm) for more information.

#### **Can I enable Lightning Experience for my Salesforce Tabs + Visualforce communities?**

No. By definition, a community that uses Salesforce Tabs + Visualforce uses Visualforce and the Force.com technology framework. There's no toggle in a Salesforce Tabs + Visualforce community that allows you to switch to Lightning technology. Also, remember that Lightning Experience is a user experience for internal Salesforce users only.

If you want a community with the Lightning look and feel, you'll need to create a new community with a community template that uses Lightning technology.

#### **If I turn on Lightning Experience in my internal Salesforce org, are there communities-related features that I can't use?**

Switch to Salesforce Classic for the following functionality:

- **•** The global header
- **•** Creating and disabling partner accounts and users
- **•** Creating and disabling customer accounts and users
- **•** Logging in as a community user
- **•** Using delegated administration
- Note: Most of the functionality currently available in Saleforce Classic only is for the Salesforce admin. You can always assign Lightning Experience permissions to various profiles in your Salesforce org, and keep your system admin profile on Saleforce Classic.

# <span id="page-10-0"></span>Supported Browsers for Communities

Communities browser support varies by the device on which you access the community and the community template.

### Salesforce Tabs + Visualforce

Communities that use the Salesforce Tabs + Visualforce template are supported on desktop devices on all the browsers supported by Salesforce. These communities are also [accessible from Salesforce1](#page-11-0) [apps.](#page-11-0)

### Koa, Kokua, and Customer Service (Napili)

Communities that use the Koa, Kokua, and Customer Service (Napili) templates are supported in the following browsers.

#### **On Desktop Computers**

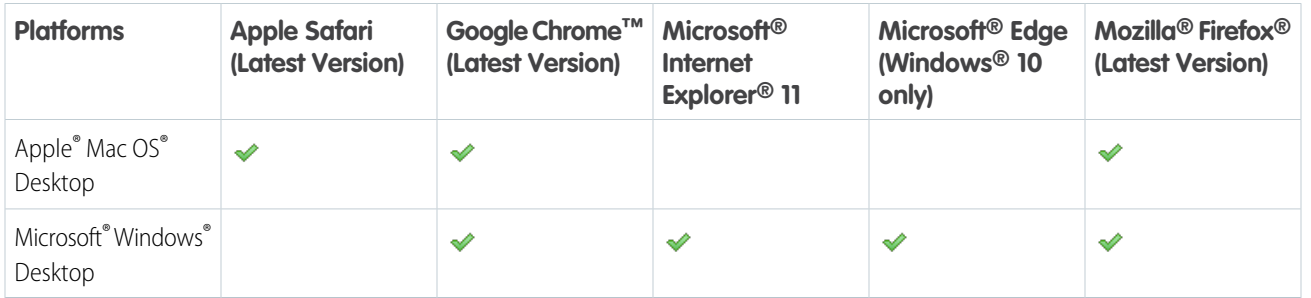

#### **On Mobile Devices**

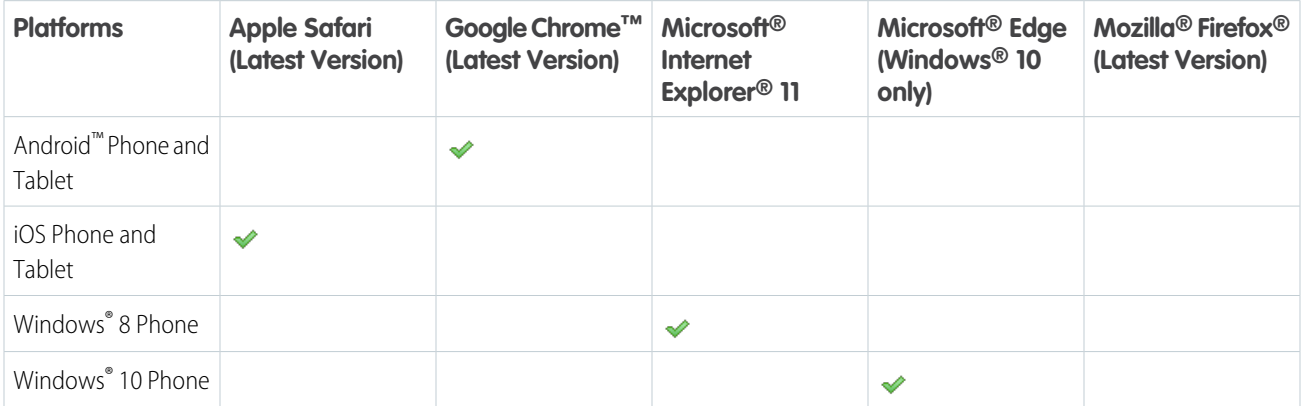

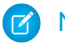

Note: Community Workspaces is only supported by browsers that support Lightning Experience.

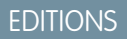

Available in: Salesforce Classic and Lightning Experience

# <span id="page-11-0"></span>Access Communities in Salesforce1

Accessing communities from the Salesforce1 mobile app depends on several factors, including the type of template used to create the community and the licenses and permissions of community members.

# Grant the Necessary Permissions

Make sure that community members can access Salesforce1:

- Verify that Salesforce1 is enabled for your org (default) or enable it. From Setup, enter *Salesforce1* in the Quick Find box, then select **Salesforce1 Settings**.
- Set up access to the Salesforce1 mobile browser app for external users in your community. On each external user record, select **Salesforce1 User**. (When the mobile browser app is enabled for your internal org, only internal users are automatically assigned the **Salesforce1 User** setting.)

Without this setting, community members must append /one/one.app to the community URL (for example, https://universaltelco.force.com/customer**/one/one.app**) to access the community via Salesforce1 from a supported mobile browser.

**•** Allow community access via the Salesforce1 downloadable apps by granting the "API Enabled" profile permission to external users with communities licenses.

# Communities Using the Salesforce Tabs + Visualforce Template

Communities that use the Salesforce Tabs + Visualforce template are supported in all the Salesforce1 apps. Internal users use the switcher at the top of the Salesforce1 navigation menu to access their communities. External users see this menu when they belong to multiple communities and can use it to switch between communities. This switcher automatically populates with the communities the user has access to, so no additional setup is required.

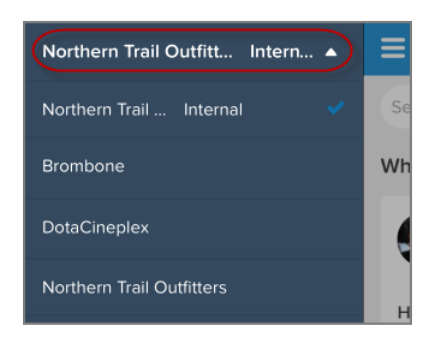

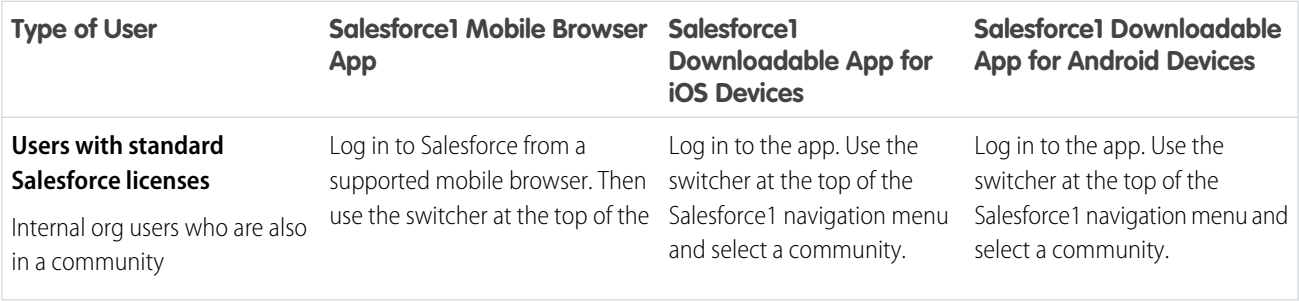

EDITIONS

Available in: Salesforce Classic and Lightning Experience

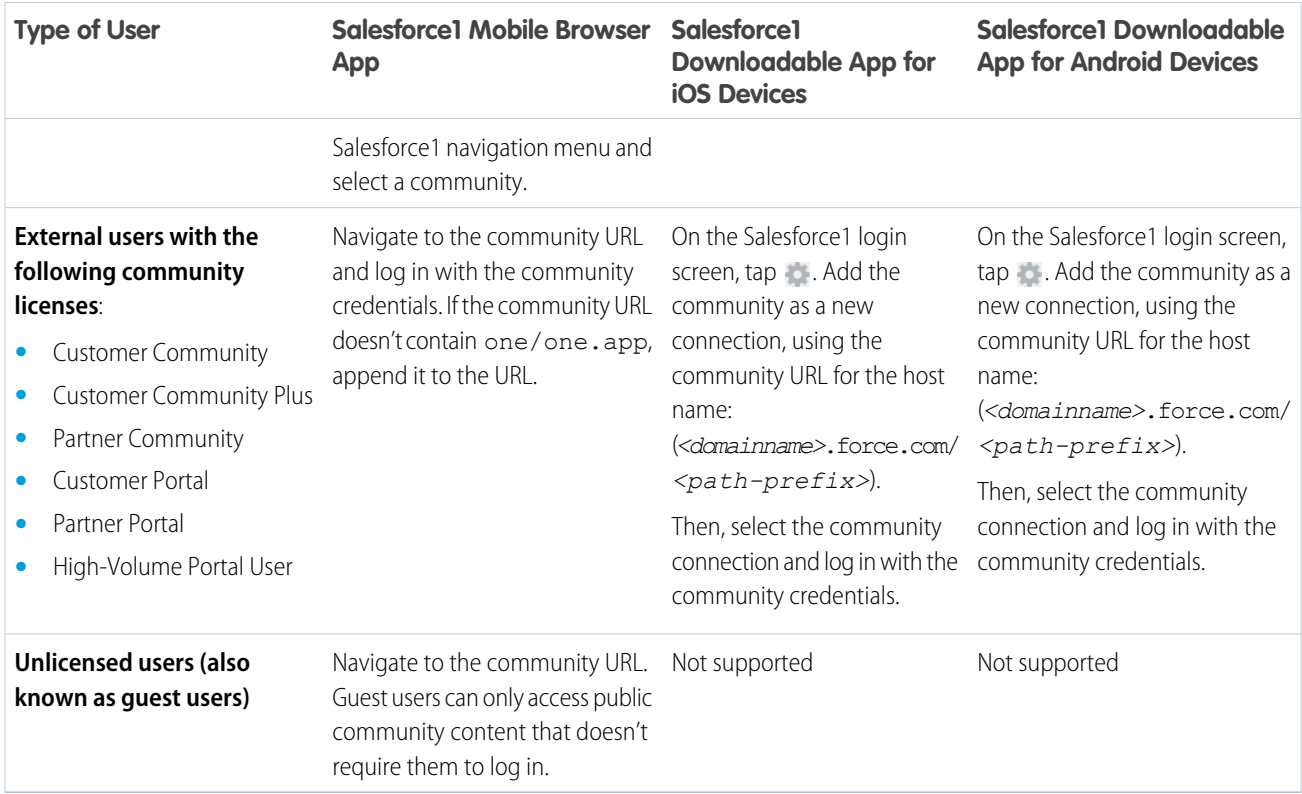

# Communities Using the Koa, Kokua, and Customer Service (Napili) **Templates**

Because their styling doesn't display well in Salesforce1, we don't load communities built on the Koa, Kokua, or Customer Service (Napili) templates in the Salesforce1 apps. These communities are responsive and it's best to access them directly from a [supported mobile](#page-10-0) [browser](#page-10-0) using the community URL.

### Community Management, Community Workspaces, and Community Builder

Community Management and Community Workspaces aren't available in Salesforce1. We recommend that you use the [supported](#page-10-0) [browsers on desktop computers](#page-10-0) to make customizations in Community Management, Community Workspaces, and Community Builder.

#### IN THIS SECTION:

#### [Salesforce1 Settings for Communities](#page-13-0)

Easily link to Visualforce pages from other Visualforce pages in Salesforce1 by selecting the checkbox under **Salesforce1 Settings for Communities** in Communities Settings.

# <span id="page-13-0"></span>Salesforce1 Settings for Communities

Easily link to Visualforce pages from other Visualforce pages in Salesforce1 by selecting the checkbox under **Salesforce1 Settings for Communities** in Communities Settings.

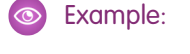

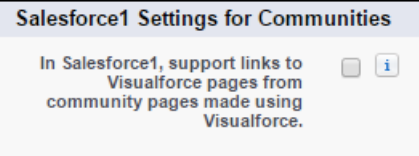

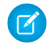

Note: The setting keeps the Apex prefix in all your community URLs.

# <span id="page-13-1"></span>Setting Up a Community

Setting up a community includes a series of tasks that you must perform in Salesforce setup and in the community itself. From enabling communities to setting up user profiles for community membership and designing your community, we've got you covered!

#### IN THIS SECTION:

#### [Enable Salesforce Communities](#page-14-0)

Enabling Salesforce Communities is the first step to creating communities.

#### [Manage Your Community with Community Workspaces](#page-16-0)

Community Workspaces is your one-stop shop for building, setting up, and monitoring your community. You can access the Community Builder and Administration workspaces to manage your community's setup and branding. Community managers can view dashboards about groups, members, feed activity, and license usage, and manage the community's reputation system. Moderators can see which items have been flagged for review.

#### [Access Community Workspaces](#page-18-0)

The streamlined Community Workspaces centralizes community moderation, building, and administration. Access Community Builder, administration, dashboards, and other features from one place.

#### [Update Org-Wide Community Settings](#page-19-0)

Update org-wide settings for objects, sharing rules, roles, and permissions that affect community users as well.

#### [Community Setup Basics](#page-27-0)

Setting up a community involves adding members, defining what records are shown in your community and to whom, branding, and enabling other features such as SEO.

#### **EDITIONS**

Salesforce Communities available in: Salesforce Classic

Salesforce Communities Setup available in: Salesforce Classic and Lightning Experience

Available in: **Enterprise**, **Performance**, **Unlimited**, and **Developer** Editions

#### USER PERMISSIONS

To edit Communities settings:

**•** "Customize Application"

#### EDITIONS

Available in: Salesforce Classic and Lightning Experience

#### [Customize Login, Self-Registration, and Password Management for Your Community](#page-65-0)

Configure the standard login, logout, password management, and self-registration options for your community, or customize the behavior with Apex and Visualforce or Community Builder (Site.com Studio) pages.

# <span id="page-14-0"></span>Enable Salesforce Communities

Enabling Salesforce Communities is the first step to creating communities.

Enabling Communities enables the Salesforce Classic 2010 user interface theme, which updates the look and feel of Salesforce.

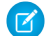

Note: Once you enable Communities, you can't turn it off.

If your organization's access to Communities is suspended for non-payment of fees due, all of your communities are deactivated, including those in Preview status. When Communities is enabled again, all communities are in Inactive status. You can activate these communities, but can't return to the Preview status.

- **1.** From Setup, enter *Communities Settings* in the Quick Find/Search box, then select **Communities Settings**.
	- $\triangledown$  Note: If you don't see this menu, Communities may not be enabled for your organization. Contact your Salesforce account executive.
- **2.** Select **Enable communities**.
- **3.** Select a domain name to use for your communities, then click **Check Availability** to make sure it's not already being used.

We suggest that you use something recognizable to your users, such as your company name.

Although the domain name is the same for all communities, you create a unique URL for each community during the creation process. For example, if your domain is UniversalTelco.force.com and you're creating a customer community, you can designate the URL as UniversalTelco.force.com/customers.

Important: You can't change the domain name after you save it.

You can designate a completely custom domain by entering it in on the Domain Management page. From Setup, enter *Domains* in the Quick Find/Search box, then select **Domains**.

#### **4.** Click **Save**.

#### You can now [create communities.](#page-29-0)

The "Create and Set Up Communities" permission is required to create and customize communities. It also gives the user the ability to manage the Site.com site associated with the community.

After enabling Communities, we recommend that you give the "View Global Header" permission to internal users who need access to the community. The global header allows users to easily switch between their internal organization and any communities they're a member of. The global header isn't supported in Lightning Experience, so to create, manage, or access communities from the Global Header, switch back to Salesforce Classic. If your org is using Lightning Experience, users with the appropriate permissions must switch to Salesforce Classic to access the global header.

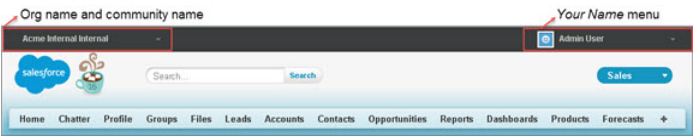

#### **EDITIONS**

Salesforce Communities available in: Salesforce Classic

Salesforce Communities Setup available in: Salesforce Classic and Lightning Experience

Available in: **Enterprise**, **Performance**, **Unlimited**, and **Developer** Editions

#### USER PERMISSIONS

To enable Communities:

**•** "Customize Application"

It also displays an extra menu in Community Management for administrators and community managers that they can use to switch between Community Management, Community Builder, Force.com, and Site.com Studio.

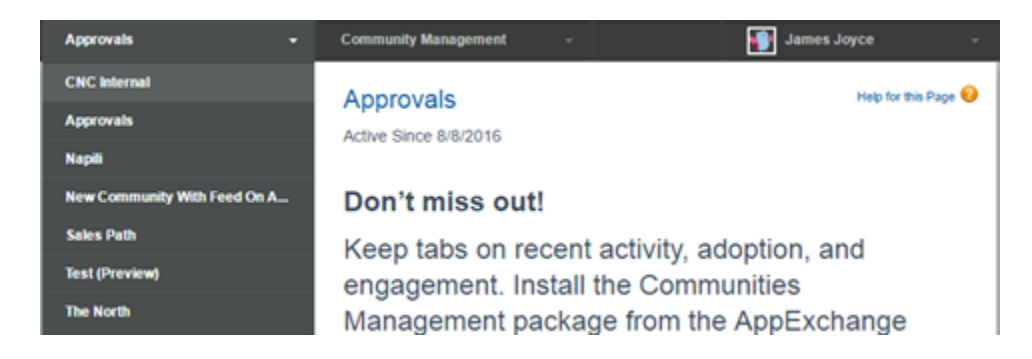

SEE ALSO:

[Who Can See What in Communities](#page-433-0)

# <span id="page-16-0"></span>Manage Your Community with Community Workspaces

Community Workspaces is your one-stop shop for building, setting up, and monitoring your community. You can access the Community Builder and Administration workspaces to manage your community's setup and branding. Community managers can view dashboards about groups, members, feed activity, and license usage, and manage the community's reputation system. Moderators can see which items have been flagged for review.

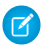

Note: You can customize your community at any time, but if you plan on making major changes, we recommend deactivating the community first.

To enable Community Workspaces, in Setup, type *Communities Settings* in the Quick Find/Search box. Under Community Management Settings, select **Enable Community Workspaces**.Community Workspaces is enabled by default for all communities created after Spring '17.

 $\mathbf \Omega$ Important: The options available in Community Workspaces are based on your community template selection and preferences. For example, if your community does not use topics, you don't see the Topics section. Some of the options in the following list might not appear in your community. To display all sections, go to **AdministrationPreferences** and select **Show all settings in Community Workspaces**.

Community Workspaces includes the following workspaces:

#### **Builder**

Community Builder lets you brand and design your community pages. Create and customize pages, modify or add Lightning components, customize the community's navigation menu, and manage page-level settings.

#### **[Moderation](#page-303-0)**

From the Home tab in Moderation, view your community's home page dashboard and reports for flagged posts, comments, messages, and files. From the [Rules](#page-309-0) tab, [administrators can set](#page-306-0) [up moderation rules and content criteria](#page-306-0) for the community.

Note: If your home page still displays a message to install the Salesforce Communities Management package, your administrator hasn't mapped a dashboard yet.

#### **Content Targeting**

Manage your community's [Topics](#page-324-0) and [Recommendations](#page-332-0) from the Content Targeting workspace. Create a navigation menu and showcase popular topics in your community from the Topics tab. Drive community engagement from the Recommendations tab.

#### **Dashboards**

View dashboards and reports for your community. The administrator sets up dashboards that display in the Reporting [tabs.](#page-291-0) Monitor activity and take immediate action in your community from the Engagement tab using Insights.

#### **Administration**

From the Administration workspace, you can update basic setup for the community, including:

- **•** [Members](#page-35-0)—Add or remove members by profiles.
- **•** [Tabs—](#page-38-0)Select the tabs you want members to see in communities built using the Salesforce Tabs + Visualforce template.
- **•** [Branding—](#page-41-0)Select an out-of-box branding theme for communities built using the Salesforce Tabs + Visualforce template.
- **•** [Login & Registration](#page-65-0)—Select the default community login and self-registration pages, or manage custom pages.

#### EDITIONS

Available in: Salesforce Classic and Lightning Experience

Available in: **Enterprise**, **Performance**, **Unlimited**, and **Developer** Editions

#### USER PERMISSIONS

To access Community Workspaces or Community Management:

- **•** "Access Community Management" OR "Manage Communities" OR "Create and Set Up Communities"
- **•** AND is a member of the community

To access moderation rules and criteria:

- **•** "Manage Communities" OR "Create and Set Up Communities"
- **•** AND is a member of the community

To customize administration settings or use Community Builder:

- **•** "Create and Set Up Communities"
- **•** AND is a member of the community
- **•** [Emails](#page-42-0)—Customize sender information, branding, and templates in your community emails.
- **•** [Pages](#page-106-0)—Configure page assignments for your community and access the Force.com and Site.com settings for your community pages
- **•** [Preferences](#page-51-0)—Enable other features such as content flagging, nickname display, direct messages, public access to Chatter, and file limits.
- **•** [Settings](#page-49-0)—Edit your community name, description, and URL. You can also manage the status of your community and update your community template.
- **•** [Reputation](#page-337-0) on page 334—Set up reputation levels and points to reward members for activity in the community feed.
- Important: If you're an administrator and accidentally remove yourself from a community, you can't access the Administration settings in Community Workspaces. To add yourself back to the community or make other membership updates, [use the API](#page-37-0).

### <span id="page-18-0"></span>Access Community Workspaces

The streamlined Community Workspaces centralizes community moderation, building, and administration. Access Community Builder, administration, dashboards, and other features from one place.

- **1.** From Setup, enter *Communities Settings* in the Quick Find box, then click **Communities Settings**.
- **2.** Enable Community Workspaces under Community Management Settings. Click **Save**.
- **3.** From Setup, enter *All Communities* in the Quick Find box, then click **All Communities**. To access a community's workspace area, click **Community Workspaces** next to its name.

#### EDITIONS

Available in: Salesforce Classic and Lightning Experience

Available in: **Enterprise**, **Performance**, **Unlimited**, and **Developer** Editions

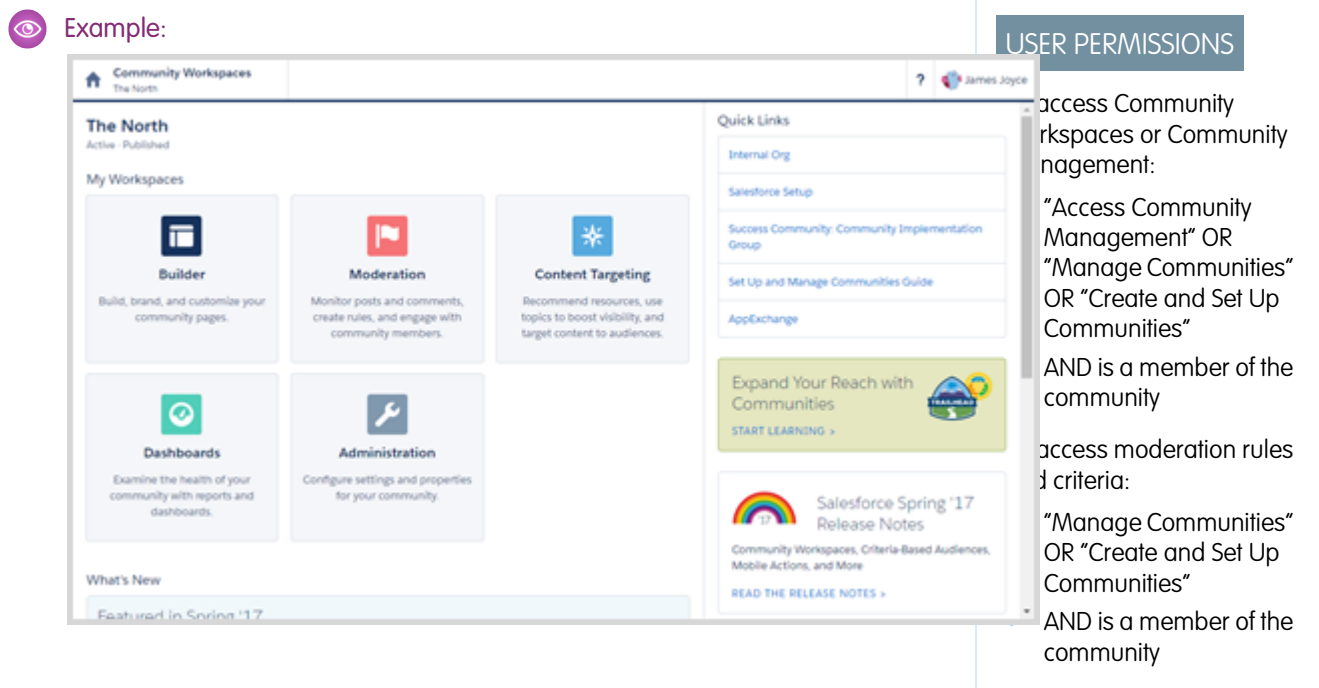

To customize administration settings or use Community Builder:

- **•** "Create and Set Up Communities"
- **•** AND is a member of the community

# <span id="page-19-0"></span>Update Org-Wide Community Settings

Update org-wide settings for objects, sharing rules, roles, and permissions that affect community users as well.

IN THIS SECTION:

#### [Set the Default Number of Community Roles](#page-19-1)

Set the default number of roles created when adding partner or customer accounts to communities.

#### [Set Custom Community Roles](#page-20-0)

Community members are typically assigned the role of partner, customer, or employee. However, you can create custom roles that replace standard ones. You can also choose to display the member's company name in place of a role.

#### [Enable Super User Access for Your Communities](#page-20-1)

When you enable super user access, you can grant super user access to partner users in communities . Super user access allows partner users to view the data of other users with the same role in the partner role hierarchy.

#### [Enable Report Options for External Users](#page-22-0)

<span id="page-19-1"></span>Allow external users with Partner Community or Customer Community Plus licenses with the "Run Reports" permission, to view and modify report options so that they can summarize and filter reports.

### Set the Default Number of Community Roles

Set the default number of roles created when adding partner or customer accounts to communities.

These settings apply if your community is set up with Partner Community or Customer Community Plus user licenses. The limit is three roles; the system default is one. For example, if three partner roles are currently created when an account is enabled for your community–Executive, Manager, and User–but you need only the User role for new accounts, you can reduce the number to one role.

- $\mathbf{z}$ Note: For better performance, we recommend setting this value to *1*. You can then use Super User Access to grant specific users access to data owned by other users in their account.
- **1.** From Setup, enter *Communities Settings* in the Quick Find box, then select **Communities Settings**.
- **2.** Select the number of roles per account.
	- **a.** If you're using Partner Community licenses, set the **Number of partner roles**.
	- **b.** If you're using Customer Community Plus licenses, set the **Number of customer roles**.

#### **3.** Click **Save**.

The number of roles for existing accounts isn't affected by this setting.

#### SEE ALSO:

[Enable Super User Access for Your Communities](#page-20-1)

#### **EDITIONS**

Available in: Salesforce Classic and Lightning Experience

Available in: **Enterprise**, **Performance**, **Unlimited**, and **Developer** Editions

#### **EDITIONS**

Salesforce Communities available in: Salesforce Classic

Salesforce Communities Setup available in: Salesforce Classic and Lightning Experience

Available in: **Enterprise**, **Performance**, **Unlimited**, and **Developer** Editions

#### USER PERMISSIONS

To set the number of default roles:

**•** "Customize Application"

### <span id="page-20-0"></span>Set Custom Community Roles

Community members are typically assigned the role of partner, customer, or employee. However, you can create custom roles that replace standard ones. You can also choose to display the member's company name in place of a role.

Creating custom role names is done simply through member administration in community management. Using a company name instead of a role is simpler yet: just turn on the **Show Company Name as Community Role** permission enabled. If the permission is off, users may see the company name elsewhere, such as on a member's profile, but not in place of the role.

To create custom roles for communities:

- **1.** In Setup, search for Communities in the **Quick Find** box and select **All Communities**.
- **2.** Open [Community Workspaces](#page-18-0) or [Community Management](#page-289-0).
- **3.** Under **Administration**, click **Members**.
- **4.** Under **Community Role**, select **Custom**.
- **5.** Enter the new name you want to use instead of the role name. You can replace any or all of the names. You can even remove a role by deleting the role name.

<span id="page-20-1"></span>**6.** Click **Save**.

### Enable Super User Access for Your Communities

When you enable super user access, you can grant super user access to partner users in communities . Super user access allows partner users to view the data of other users with the same role in the partner role hierarchy.

You can grant super user access to anyone with a Partner Community or a Customer Community Plus license.

Granting super user access to external users in your community lets them access more data and records, regardless of sharing rules and organization-wide defaults. Super users can access data owned by other partner users who have the same role or a role below them. Super user access applies to cases, leads, custom objects, and opportunities only. External users have access to these objects only if you expose them using profiles or sharing and add the tabs to the community.

- **1.** From Setup, enter *Communities Settings* in the **Quick Find** box, then select **Communities Settings**.
- **2.** Select **Enable Partner Super User Access**.
- **3.** Click **Save**.

Next, [assign super user access](#page-422-0) to individual users.

To disable super user access, deselect **Enable Partner Super User Access**. If you re-enable this feature, all users who were assigned super user access previously get super user access again.

EDITIONS

Available in: Salesforce Classic and Lightning Experience

Available in: **Enterprise**, **Performance**, **Unlimited**, and **Developer** Editions

#### USER PERMISSIONS

To create, customize, or activate a community:

**•** "Create and Set Up Communities"

AND

Is a member of the community

#### EDITIONS

Salesforce Communities available in: Salesforce **Classic** 

Salesforce Communities Setup available in: Salesforce Classic and Lightning Experience

Available in: **Enterprise**, **Performance**, **Unlimited**, and **Developer** Editions

#### USER PERMISSIONS

To enable Super User Access:

**•** "Customize Application"

#### IN THIS SECTION:

#### [Grant Super User Access to Customer Users in Your Community](#page-21-0)

Enable super user access so that external users in communities can access additional records and data.

SEE ALSO:

[Grant Super User Access to a Partner User](#page-422-0) [Grant Super User Access to Customer Users in Your Community](#page-21-0)

### <span id="page-21-0"></span>Grant Super User Access to Customer Users in Your Community

Enable super user access so that external users in communities can access additional records and data.

You can grant customer super user access to users with Partner Community or Customer Community Plus licenses.

The "Portal Super User" permission lets delegated external user administrators do the following for their own account:

- **•** View, edit, and transfer all cases
- **•** Create cases for contacts
- **•** View and edit all contacts, whether communities-related or not
- **•** View account details when they're the contact on a case
- **•** Report on all contacts, whether portal enabled or not, if the Reports tab is added to your community and the user has the "Run Reports" permission

Add the "Portal Super User" permission to a permission set and assign it to Customer Community Plus users so that they have access to their account and can view and edit all of its cases and contacts without having the ability to manage other external users.

- **1.** From Setup, enter *Permission Sets* in the Quick Find box, then select **Permission Sets**.
- **2.** Either create or clone a permission set.
- **3.** In the App Permissions section, add the "Portal Super User" permission.
- **4.** Click **Save**.
- **5.** Assign the permission set to your Customer Community Plus users by clicking **Manage Assignments** and then adding the appropriate users.

SEE ALSO:

[Enable Super User Access for Your Communities](#page-20-1) [Grant Super User Access to a Partner User](#page-422-0)

### <span id="page-22-0"></span>Enable Report Options for External Users

Allow external users with Partner Community or Customer Community Plus licenses with the "Run Reports" permission, to view and modify report options so that they can summarize and filter reports.

- **1.** From Setup, enter *Communities Settings* in the Quick Find box, then select **Communities Settings**.
- **2.** Select Enable report options for external users.
- **3.** Click **Save**.

External users with Partner Community or Customer Community Plus licenses that have the "Run Reports" permission, now see report options on the run report page.

### **EDITIONS**

Salesforce Communities available in: Salesforce Classic

Salesforce Communities Setup available in: Salesforce Classic and Lightning Experience

Available in: **Enterprise**, **Performance**, **Unlimited**, and **Developer** Editions

#### USER PERMISSIONS

EDITIONS

Classic

To enable report options for external users:

**•** "Customize Application"

Available in: Salesforce

Available in: **Enterprise**, **Performance**, **Unlimited**, and **Developer** Editions

### Sharing Set Overview

Grant portal or community users access to records that are associated with their accounts or contacts using sharing sets, based on their user profiles.

Previously, a sharing set granted access to any record that has a lookup field to an account or contact that matches the user's account or contact. With Spring '14, you can also determine how access is granted using an access mapping in the sharing set, which supports indirect lookups from the user and target record to the account or contact. You can determine the objects to use in the access mapping, and they must both either point to an account or contact.

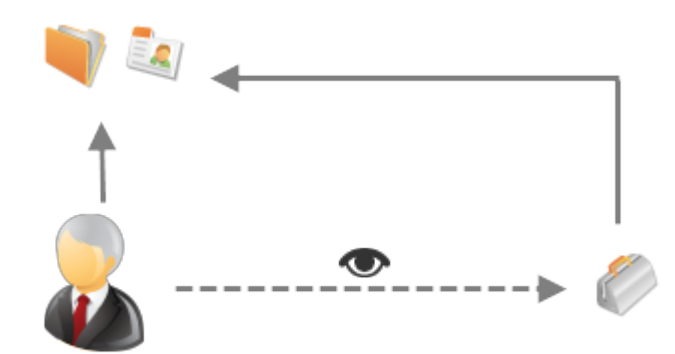

For example, you might want to use a sharing set if you would like to:

- **•** Grant users access to all cases related to their account or contact record.
- **•** Grant users access to all cases related to a parent account or contact that is identified on the user's account or contact record.

You can use sharing sets to grant access to accounts, contacts, cases, service contracts, users, and custom objects. Sharing sets can be used with these user profiles:

- **•** Authenticated Website
- **•** Customer Community User
- **•** Customer Community Login User
- **•** High Volume Customer Portal
- **•** High Volume Portal

 $\odot$ 

- **•** Overage Authenticated Website User
- **•** Overage High Volume Customer Portal User

The following example shows an access mapping on a sharing set, which grants portal or community users access to all cases associated with the entitlements on their account, even if they are not directly associated with the case.

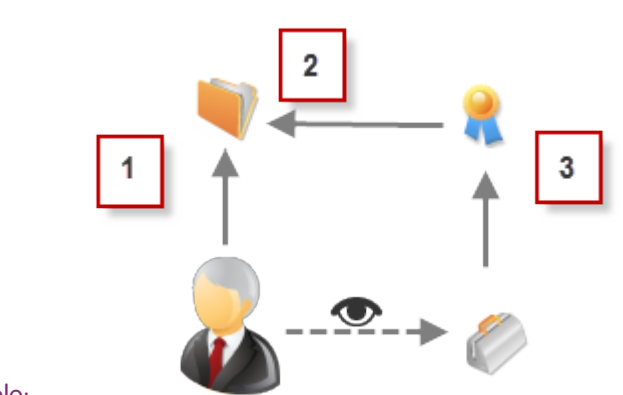

#### Example:

- **1.** Account lookup on portal or community user
- **2.** Related account on entitlement
- **3.** Entitlement lookup on case

Note: Portal or community users gain access to all order entitlements and order items under an account to which they  $\sim$ have access. To share records owned by high-volume portal users, use a share group instead.

#### SEE ALSO:

<span id="page-23-0"></span>[About High-Volume Community Users](#page-23-0) [Grant High-Volume Community Users Access to Records](#page-25-0) [Share Records Owned By High-Volume Community Users](#page-26-0)

#### About High-Volume Community Users

High-volume community users are limited-access users intended for orgs that have thousands to millions of communities users.

Unlike other community users, high-volume community users don't have roles, which eliminates performance issues associated with role hierarchy calculations. High-volume community users include the Customer Community, High Volume Customer Portal, and Authenticated Website license types.

#### **Characteristics**

High-volume community users:

#### EDITIONS

Available in: Salesforce Classic and Lightning Experience

- **•** Are contacts enabled to access a community.
- **•** Are assigned to the Customer Community, High Volume Customer Portal, or Authenticated Website license.
- **•** Only share the records they own with Salesforce users in sharing groups.

#### Access to Records

High-volume community users can access records if any of the following conditions are met:

- **•** They have "Update" access on the account they belong to.
- **•** They own the record.
- **•** They can access a record's parent, and the organization-wide sharing setting for that record is Controlled by Parent.
- **•** The organization-wide sharing setting for the object is Public Read Only or Public Read/Write.

Admins can create sharing sets to grant high-volume community users additional access to records; see [Grant High-Volume Community](#page-25-0) [Users Access to Records.](#page-25-0)

#### Limitations

- **•** High-volume community users can't manually share records they own or have access to.
- **•** You can't transfer cases from non-high-volume community users to high-volume community users.
- **•** High-volume community users can't own accounts.
- **•** You can't add case teams to cases owned by high-volume community users.
- **•** You can't include high-volume community users in:
	- **–** Personal groups or public groups.
	- **–** Sharing rules.
	- **–** Account teams, opportunity teams, or case teams.
	- **–** Salesforce CRM Content libraries.

These limitations also apply to records owned by high-volume community users.

**•** You can't assign high-volume community users to territories.

SEE ALSO:

[Share Records Owned By High-Volume Community Users](#page-26-0)

### <span id="page-25-0"></span>Grant High-Volume Community Users Access to Records

Grant high-volume community users access to records using sharing sets.

A sharing set grants high-volume users access to any record associated with an account or contact that matches the user's account or contact. You can also grant access to records via access mapping in a sharing set, which supports indirect lookups from the user and target record to the account or contact. For example, grant users access to all cases related to an account that's identified on the users' contact records.

Sharing sets apply across all communities a high-volume community user is a member of. High-volume community users have either the Customer Community or High-Volume Portal User license. For more information, see "Sharing Set Overview" in the Salesforce Help.

To grant users access to selected users in the same community, you would typically create a sharing set if you deselected the Community User Visibility checkbox on the Sharing Settings page.

- **1.** From Setup, enter *Communities Settings* in the Quick Find box, then select **Communities Settings**.
- **2.** In the Sharing Sets related list, click **New** to create a sharing set, or click **Edit** next to an existing sharing set.
- **3.** In the Sharing Set Edit page, fill in the **Label** and **Sharing Set Name** fields. **Label** is the sharing set label as it appears on the user interface. **Sharing Set Name** is the unique name used by the API.
- **4.** Enter a description.
- **5.** Select the profiles of the users to whom you want to provide access.
- **6.** Select the objects you want to grant access to.

The Available Objects list excludes:

- **•** Objects with an organization-wide sharing setting of Public Read/Write
- **•** Custom objects that don't have an account or contact lookup field
- **7.** In the Configure Access section, click **Set Up** or **Edit** next to an object name to configure access for the selected profiles, or click **Del** to remove access settings for an object.
	- Note: Objects with **Set Up** in the Action column aren't configured for high-volume user access. Until you configure an object, high-volume users have limited or no access to its records.
- **8.** Grant access based on an account or contact lookup:
	- Select a value in the User drop-down list to determine the account or contact lookup on the user.
	- **•** Select a value in the Target Object field to determine the account or contact lookup on the target object.

For example, to grant access to all cases associated with an account identified on the user's contact record, select Contact.Account and Account respectively.

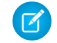

Note: Both selected fields must point to either an account or contact. For example, Contact.Account and Entitlement.Account both point to an account.

- **9.** Choose an access level of Read Only or Read/Write. (If the object's organization-wide sharing setting is Public Read Only, then only Read/Write is available.)
- **10.** Click **Update**, then click **Save**.

#### EDITIONS

Salesforce Communities available in: Salesforce Classic

Salesforce Communities Setup available in: Salesforce Classic and Lightning Experience

Available in: **Enterprise**, **Performance**, **Unlimited**, and **Developer** Editions

#### USER PERMISSIONS

To grant high-volume community users access to records:

**•** "Customize Application"

After creating a sharing set, [create share groups](#page-26-0) to give other users access to records created by high-volume community users.

#### SEE ALSO:

[About High-Volume Community Users](#page-23-0)

#### <span id="page-26-0"></span>Share Records Owned By High-Volume Community Users

Share groups allow you to share records owned by high-volume community users with internal and external users in your communities.

High-volume users are limited-access users intended for organizations with many thousands to millions of external users. Unlike other external users, high-volume users don't have roles, which eliminates performance issues associated with role hierarchy calculations. Because high-volume community users are not in the role hierarchy while Salesforce users are, a share group allows you to specify the Salesforce other external users who can access records owned by high-volume community users.

Share groups apply across communities.

To set up share groups for your communities:

- **1.** From Setup, enter *Communities Settings* in the Quick Find box, then select **Communities Settings**.
- **2.** In the Sharing Settings for High-Volume Community Users related list, click **Edit** next to an existing sharing set.
- **3.** Click the Share Group Settings tab.
- **4.** Click **Activate** to turn on the share group.

Activating the share group can take a while. An email is sent to you when the process finishes.

#### Note: Deactivating a share group removes all other users' access to records owned by high-volume community users. An email isn't sent to you when the deactivation process finishes.

- **5.** Click **Edit** to add users to the share group. You can add both internal users from your organization as well as external users from the same parent account as the high-volume user.
	- **a.** From the Search drop-down list, select the type of member to add.
	- **b.** If you don't see the member you want to add, enter keywords in the search box and click **Find**.
	- **c.** Select members from the Available Members box, and click **Add** to add them to the group.
	- **d.** Click **Save**.

#### SEE ALSO:

[About High-Volume Community Users](#page-23-0) [Grant High-Volume Community Users Access to Records](#page-25-0)

#### EDITIONS

Available in: Salesforce Classic and Lightning Experience

Available in: **Enterprise**, **Performance**, **Unlimited**, and **Developer** Editions

#### USER PERMISSIONS

To share records owned by high-volume community users to other users:

**•** "Customize Application"

# <span id="page-27-0"></span>Community Setup Basics

Setting up a community involves adding members, defining what records are shown in your community and to whom, branding, and enabling other features such as SEO.

#### IN THIS SECTION:

#### [Customize Communities](#page-34-0)

Update basic community settings like your URL, community name, members, login options, and general preferences in the Administration section of Community Workspaces or Community Management.

#### [Brand Your Community](#page-41-0)

If you are using the Salesforce Tabs + Visualforce template, you can customize the look and feel of your community in Community Workspaces or Community Management by adding your company logo, colors, and copyright. This ensures that your community matches your company's branding and is instantly recognizable to your community members.

#### [Enable the Global Header for Communities](#page-45-0)

When Communities is enabled, the global header allows you to easily switch between your communities and your internal org.

[Share a Link to Your Community](#page-47-0)

You can allow members to preview your community before making it active.

#### [Update Your Community Settings](#page-49-0)

Manage your community name, description, URL, community status, and community template all from one spot.

#### [Deactivate a Community](#page-49-1)

#### [Enable Optional Community Features](#page-51-0)

Enable other optional features in your community such as user nicknames, guest access, private messages, direct messages, content flagging, and reputation levels.

#### [Set Up Search Engine Optimization \(SEO\) for Your Community](#page-60-0)

Have search engines, such as Google™ or Bing®, index your community so that customers, partners, and guest users can easily discover community pages via online searches. SEO can significantly improve discovery for public communities.

#### EDITIONS

Available in: Salesforce Classic and Lightning Experience

### Create Communities Users

To allow an external user to access your community, add them to an account as a contact record and then enable the contact record as a customer user or partner user, depending on your business relationship.

Available in: Salesforce Classic

Available in: **Enterprise**, **Performance**, **Unlimited**, and **Developer** Editions

A few things to bear in mind about creating users:

- **•** When you enable a contact record as an external user, you can assign a Partner Community, Customer Community, or Customer Community Plus license to them, depending on your business relationship.
- **•** Only business accounts (and not person accounts) can be partner accounts, and you can use only partner accounts to create partne
- **•** r users.
- **1.** On the account record, view or add the contact record for the person you want to add to a community.
- **2.** On the contact detail page, click **Manage External User**, then **Enable Partner User** or **Enable Customer User**.

This creates a user record in your Salesforce org with some details prepopulated from the contact record.

Note: If you don't see the Enable Partner User or Enable Customer User buttons, ask your administrator to check whether they're included in the Contact page layout. If the buttons are included, ensure that your org has customer or partner community licenses available.

#### USER PERMISSIONS

To create partner users:

- **•** "Manage External Users"
- To create customer users:
- **•** "Manage External Users" OR
	- "Edit Self-Service Users"
	- Important: When creating customer users, the account that the new contact is associated with must have an account owner that is assigned a role.

To log in as an external user:

- **•** "Manage Users" AND "Edit" on Accounts
- **3.** Edit the user record for this external user and assign the appropriate user license: Partner Community for partners and Customer Community or Customer Community Plus for customer users.
- **4.** Select the appropriate profile and role for the partner or customer user.

Note: Make sure that you choose a profile that has the appropriate tabs exposed. Also, each customer or partner account has a role hierarchy associated with it. All customer and partner user roles roll up to the account owner.

- **5.** If you haven't yet activated the community you want to add the external user to, deselect **Generate new password and notify user immediately** so that users don't receive a password before the community is activated.
	- **•** If you opt to notify the user immediately but the user is not a member of any active community, Salesforce doesn't send the email.
	- **•** You can send a welcome email with the login information by selecting the **[Send welcome email](#page-42-0)** option when you activate a community.
	- **•** If you don't send a welcome email when you activate the community, you must manually send this information to the user.
- **6.** Click **Save**.
- **•** Customer or partner users can't directly log in to Salesforce; they must use a community to access your Salesforce data. To add a customer or partner user to a community, [add their user profiles to a community.](#page-35-0)
- **•** Customer Users don't see the Notes & Attachments related list on accounts or contacts.
- **•** Creating an external user with a Customer Community Plus license is similar to creating a partner user. On the contact record, select **Manage External User**, then **Enable Partner User**. Also, when editing the user record, select the Partner Community User profile or a profile cloned from it.
- **•** To troubleshoot issues or ensure that the community is configured appropriately, on the contact detail page, click **Manage External User** and choose **Log in As Partner User** or **Log in as Customer User**. You must have Edit permission on Accounts to log in as a Partner User or Customer User. A new browser window opens and you are logged in to the community on behalf of the external user.
- **•** When you log in as an external user, you see the behavior that the external user sees. For instance, external users only see the community drop-down menu if they have access to more than one active community. Also, if an external user who is only a member of one active community is given the URL for a community in preview, the user doesn't see the drop-down menu when in the preview community.
- **•** As a security measure, when administrators are logged in as another user, they can't authorize OAuth data access for that user. For example, admins can't authorize OAuth access to user accounts, including single sign-on to third-party applications.
- **•** External users can't be deleted. If you no longer want an external user to have access to a community, deactivate the user.

#### SEE ALSO:

[Delegate External User Administration](#page-423-0) [Add Members to Your Community](#page-35-0) [How do external community members get login information?](#page-37-1) [Reset An External User's Password for Communities](#page-37-2) [Partner User Roles](#page-420-0) [Customize Email Sent from Communities](#page-42-0)

### <span id="page-29-0"></span>Create Communities

Create communities using a wizard that helps you choose a community template that meets your business needs.

The number of communities you can create for your organization is listed on the All Communities page in Setup.

**1.** To start creating communities, from Setup, enter *Communities* in the Quick Find box, select **All Communities**, then click **New Community**.

The Community Creation wizard appears, with different out-of-the-box template options for you to choose from. If you have Lightning Bolt solutions available in your org, you see them in the wizard as well.

**2.** To see more information about a template, select it.

#### **Customer Service (Napili)**

A powerful, responsive self-service template that lets users post questions to the community, search for and view articles, collaborate, and contact support agents by creating cases. Supports Knowledge, Chatter Questions, and cases.

#### **Salesforce Tabs + Visualforce**

Standard Salesforce structure and tabs that you can customize using Visualforce. Allows full platform access with a flexible configuration. Requires developer experience and

#### EDITIONS

Available in: Salesforce Classic and Lightning Experience

Available in: **Enterprise**, **Performance**, **Unlimited**, and **Developer** Editions

#### USER PERMISSIONS

To create, customize, or activate a community:

**•** "Create and Set Up Communities"

AND

Is a member of the community

advanced setup skills. Supports most standard objects, custom objects, and Salesforce1. Keep in mind that the Salesforce Tabs + Visualforce template doesn't work with Community Builder.

#### **Kokua**

A graphic-based community ideal for handling simple customer interactions. Community members can search for and view articles, and contact support. Requires Knowledge and supports cases.

#### **Koa**

A text-based community ideal for handling simple customer interactions. Community members can search for and view articles, and contact support. Requires Knowledge and supports cases.

#### **Aloha**

A configurable App Launcher template that lets users quickly find applications and access them using single sign-on authentication, including social logins.

- **3.** Select the template that you want to use.
- **4.** Read the template description and key features, and click **Get Started**.
- **5.** If you selected Koa or Kokua, specify the categories and Company Name for your template, then click **Next**.

#### **Data Category Group Name**

Unique name of the data category group that contains the data categories for your site. The name reflects the hierarchy of categories that you've set up for your community and is used throughout the site to organize articles.

#### **Top Level Category**

Highest-level category that you want to display. Only the children of this category appear in the community. You can have several nested layers of categories above this category, but the page shows this category as the parent and show its subcategories as children.

#### **Company Name**

Name of your company as you want it to appear in the community header.

**6.** Enter a community name.

Note: If you're creating multiple communities, keep in mind that community names may be truncated in the global header drop-down menu. Users can see up to 32 characters of the name, and the Preview and Inactive status indicators count toward that number. Make sure that the visible part of the name is distinctive enough for users to distinguish between multiple communities.

#### **7.** Enter a unique value at the end of the URL field.

This value is appended to the domain you entered when [enabling communities](#page-14-0) to create a unique URL for this community. For example, if your domain is UniversalTelco.force.com and you're creating a customer community, you can designate the URL as UniversalTelco.force.com/customers.

Note: You can create one community in your organization that doesn't have a custom URL.

You can change your community name and URL after the community is activated, but users won't be redirected to the new URL. If these changes are necessary, be sure to inform your community members before changing it.

#### **8.** Click **Create**.

The community is created in Preview status. Now you're ready to build and customize, or manage and moderate your community.

When you create a community, default pages for login, self-registration, change password, forgot password, and your home page are set based on your community template. You can customize or change these default pages at any time in [Community Management](#page-289-0) or [Community Workspaces.](#page-18-0)

Important: After you create a community, your profile is automatically added to the list of profiles that have access. As a result, all users in your organization with this profile can log in to the community once it's Active. If you don't want all users with your profile to have access to the community, you can remove the profile and give yourself access through a different profile or permission set.

#### SEE ALSO:

[Set Up and Manage Salesforce Communities](#page-4-0) [Customize Communities](#page-34-0) [How many communities can my org have?](#page-31-0) [Compare Features Available in the Community Templates](#page-111-0) [Implementation Guide: Using Templates to Build Communities](https://resources.docs.salesforce.com/206/latest/en-us/sfdc/pdf/community_templates.pdf) [Implementation Guide: Getting Started with the Aloha Community Template for Salesforce Identity](https://resources.docs.salesforce.com/206/latest/en-us/sfdc/pdf/salesforce_community_identity_templates.pdf)

#### <span id="page-31-0"></span>How many communities can my org have?

You can have up to 100 communities in your Salesforce org. Active, inactive, and preview communities, including Force.com sites, count against this limit.

To see this limit in your org, from Setup enter *Communities* in the Quick Find box, then select **All Communities**. The Maximum number of communities field displays 100.

SEE ALSO:

[Create Communities](#page-29-0)

EDITIONS

Available in: Salesforce Classic and Lightning Experience

### Create Your Community with a Preconfigured Template

Create a community and select a template to apply to your community. Define your template and community properties in one place, then use Community Builder to finish designing and organizing your community.

**1.** From Setup, enter *All Communities* in the Quick Find box, then select **All Communities**, and then click **New Community**.

The Community Creation wizard appears, with different out-of-the-box template options for you to choose from. If you have available Lightning Bolt solutions in your org, you see them in the wizard as well.

**2.** To see more information about a template, select it.

#### **Customer Service (Napili)**

A powerful, responsive self-service template that lets users post questions to the community, search for and view articles, collaborate, and contact support agents by creating cases. Supports Knowledge, Chatter Questions, and cases.

#### **Salesforce Tabs + Visualforce**

Standard Salesforce structure and tabs that you can customize using Visualforce. Allows full platform access with a flexible configuration. Requires developer experience and advanced setup skills. Supports most standard objects, custom objects, and Salesforce1. Keep in mind that the Salesforce Tabs + Visualforce template doesn't work with Community Builder.

#### **Kokua**

A graphic-based community ideal for handling simple customer interactions. Community members can search for and view articles, and contact support. Requires Knowledge and supports cases.

#### **Koa**

A text-based community ideal for handling simple customer interactions. Community members can search for and view articles, and contact support. Requires Knowledge and supports cases.

#### **Aloha**

A configurable App Launcher template that lets users quickly find applications and access them using single sign-on authentication, including social logins.

- **3.** Select the template that you want to use.
- **4.** Read the template description and key features, and click **Get Started**.
- **5.** If you selected Koa or Kokua, specify the categories and Company Name for your template, then click **Next**.

#### **Data Category Group Name**

Unique name of the data category group that contains the data categories for your site. The name reflects the hierarchy of categories that you've set up for your community and is used throughout the site to organize articles.

#### **Top Level Category**

Highest-level category that you want to display. Only the children of this category appear in the community. You can have several nested layers of categories above this category, but the page shows this category as the parent and its subcategories as children.

#### **Company Name**

Name of your company as you want it to appear in the header.

**6.** Enter the name and optional URL for your community.

Available in: Salesforce Classic and Lightning Experience

Available in: **Enterprise**, **Performance**, **Unlimited**, and **Developer** Editions

#### USER PERMISSIONS

To create, customize, or publish a community:

**•** Create and Set Up **Communities** 

To create article types and article actions:

**•** "Manage Salesforce Knowledge"

To create data categories:

**•** "Manage Data Categories"

Selecting this option automatically updates your community's settings with the URL for the custom pages you create in this step. You can override this login page with another login page in your community's settings. For detailed instructions on creating custom login, logout, and self-registration pages for your community, see the Salesforce Help.

#### **7.** Click **Create**.

The community is created in preview status. Now you're ready to build and customize, or manage and moderate your community.

Important: After you create a community, your profile is automatically added to the list of profiles that have access. As a result, all users in your organization with this profile can log in to the community once it's Active. If you don't want all users with your profile to have access to the community, you can remove the profile and give yourself access through a different profile or permission set.

#### SEE ALSO:

- [Navigate Community Builder](#page-231-0)
- [Brand Your Community with Community Builder](#page-232-0)
- [Implementation Guide: Using Templates to Build Communities](https://resources.docs.salesforce.com/206/latest/en-us/sfdc/pdf/community_templates.pdf)
- [Implementation Guide: Getting Started with the Aloha Community Template for Salesforce Identity](https://resources.docs.salesforce.com/206/latest/en-us/sfdc/pdf/salesforce_community_identity_templates.pdf)
- [Community Builder Overview](#page-230-1)
- [Edit Community Pages and Components in Community Builder](#page-242-0)
- [Manage Your Community's Pages and Their Properties in Community Builder](#page-238-0)

### <span id="page-34-0"></span>Customize Communities

Update basic community settings like your URL, community name, members, login options, and general preferences in the Administration section of Community Workspaces or Community Management.

You can customize your community at any time, but if you plan on making major changes, we recommend deactivating the community first.

- **1.** Open [Community Workspaces](#page-18-0) or [Community Management](#page-289-0).
- **2.** Click Administration, then select the part of the community you want to customize:
	- $\cap$ Important: The options available in Community Management or Community Workspaces are based on your community template selection, permissions, and preferences. For example, if your community does not use topics, you don't see the Topics section. Some of the options in the following list might not appear in your community. To display all sections, go to **Administration** > **Preferences** and enable **Show all settings in Community Management** or **Show all settings in Community Workspaces**.
	- **•** [Members](#page-35-0)
	- **•** [Tabs](#page-38-0)
	- **•** [Branding](#page-41-0)
	- **•** [Login & Registration](#page-65-0)
	- **•** [Emails](#page-42-0)
	- **•** [Pages](#page-106-0)
	- **•** [Preferences](#page-51-0)
	- **•** [Settings](#page-49-0)
- **3.** To share the community with stakeholders while it's still in Preview status, copy the URL displayed on the **Administration** > **Settings** page and share it.

This allows you to get their feedback, and take advantage of having early members who can post, comment, and share records so that members enter an active community from their first login.

Keep in mind that you can only share the URL with users who you added as members of the community.

After you finish your customizations, activate the community to make it available to members. If [welcome emails are enabled](#page-42-0) when you activate, a welcome email is sent to all members. If any of those users are new portal users, their welcome email includes their username and password.

#### EDITIONS

Available in: Salesforce Classic and Lightning Experience

Available in: **Enterprise**, **Performance**, **Unlimited**, and **Developer** Editions

#### USER PERMISSIONS

To access Community Workspaces or Community Management:

- **•** "Access Community Management" OR "Manage Communities" OR "Create and Set Up Communities"
- **•** AND is a member of the community

To access moderation rules and criteria:

- **•** "Manage Communities" OR "Create and Set Up Communities"
- **•** AND is a member of the community

To customize administration settings or use Community Builder:

- **•** "Create and Set Up Communities"
- **•** AND is a member of the community

### <span id="page-35-0"></span>Add Members to Your Community

Use profiles and permission sets to manage community membership during the setup process.

Using profiles and permission sets, you can:

- **•** Grant or remove access for groups of users. Once you add a profile or permission set, all users assigned to that profile or permission set become members of the community.
- **•** Enforce a membership policy. New users added to a profile or permission set that is already associated with a community automatically gain access.

Permission sets allow added flexibility for adding members. You can grant community access to a subset of users from the same profile, without needing to clone the profile.

Standard, Chatter, and portal profiles can be added to communities; Chatter customers, from private groups with customers, can't be added to communities even if they're assigned permission sets that are associated with communities.

Note: Profiles and permission sets associated with communities can't be deleted from Salesforce. You must remove the profiles or permission sets from the communities first.

**1.** Open [Community Workspaces](#page-18-0) or [Community Management](#page-289-0).

#### **2.** Click **Administration** > **Members**.

- **3.** To add members using profiles:
	- **a.** To filter profiles, select a profile type from the drop-down menu. To search for a specific profile, enter a search term and click **Find**.

Search returns profiles for the selected filter.

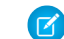

Note: Search results include profiles that are already part of the community.

- **b.** Select the user profiles you want to allow access to your community. Press CTRL to select multiple profiles.
- **c.** Click **Add**. To remove a profile, select it and click **Remove**.

If you remove a profile from a community, users with that profile lose access to the community, unless the users are assigned permission sets or other profiles that are still part of the community. Their posts and comments still appear.

- Important: If you're an administrator and accidentally remove yourself from a community, you can't access the Administration settings in Community Management or Community Workspaces. To add yourself back to the community or make other membership updates, [use the API.](#page-37-0)
- **4.** To add members using permission sets:
	- **a.** To search for a specific permission set, enter a search term and click **Find**.
	- **b.** Select the permission sets you want to allow access to your community. Press CTRL to select multiple permission sets.
	- **c.** Click **Add**.

If you remove a permission set from a community, users with that permission set lose access to the community, unless the users are associated with profiles or other permission sets that are still part of the community. Their posts and comments still appear even after they lose access.

**5.** Click **Save**.

#### EDITIONS

Available in: Salesforce Classic and Lightning Experience

Available in: **Enterprise**, **Performance**, **Unlimited**, and **Developer** Editions

#### USER PERMISSIONS

To create, customize, or activate a community:

**•** "Create and Set Up Communities"

AND

Is a member of the community
If the community is Active and [welcome emails are enabled,](#page-42-0) users with the profiles or permission sets you added receive a welcome email. The welcome email includes a username and a change password link if it is sent to an external user who hasn't logged in to a portal or community yet.

When the community is Active, welcome emails are sent and the community is discoverable by members. When a community is in Preview status, only members with the login URL can view the community. If a community is Inactive, only users with the "Create and Set Up Communities" permission can access it through the Community menu, regardless of membership.

There are additional options for granting access to your community:

- **•** Enable self-registration so that external users can register on their own
- **•** Enable authentication providers, such as Facebook, so that external users can log into the community without creating an account

For more information about these additional options, see [Customize Login, Self-Registration, and Password Management for Your](#page-65-0) [Community](#page-65-0).

SEE ALSO:

[Customize Communities](#page-34-0) [Enable the Global Header for Communities](#page-45-0)

## Determine User Visibility in Your Community

User sharing lets you decide whether all users in a community are visible to each other.

User sharing for external users is turned on by default when you enable Communities. This setting applies to all communities in your organization.

The default setting allows an external user to see other external users under the same account and users in common communities. You can change the organization-wide default for Users to make your communities more restrictive or open, depending on your use case.

If the you deselect **Community User Visibility**, external users can't see each other. For example, John and Sally are external users. John can't:

- **•** Search for Sally
- **•** Find Sally in the community People tab, even if Sally is a member of the community
- **•** Add Sally to a group
- **•** Share a file or record with Sally

If John and Sally are members of the same group or share the same record, then they can see each other's conversations and updates within the group or on the record, but nowhere else.

If Sally belongs to the same account as John, and John has delegated external user administration privileges, then John can see Sally. Delegated External User Administration takes priority over user sharing.

 $\triangledown$  Note: User sharing doesn't apply to the Recently Viewed list on the People tab in Chatter or on user lookups. From that list, users can view people they have viewed before, but who aren't members of the community.

To view or change user sharing settings:

- **1.** From Setup, enter *Sharing Settings* in the Quick Find box, then select **Sharing Settings**.
- **2.** Click **Edit** in the Organization-Wide Defaults area.
- **3.** Deselect the **Community User Visibility** checkbox make external users visible only to themselves and their subordinates. The setting applies to all communities in your organization.
- **4.** Click **Save**.

For more information, on user sharing see the following topics in the Salesforce online help.

- **•** Understanding User Sharing
- **•** Controlling Who Community or Portal Users Can See

## <span id="page-37-1"></span>Reset An External User's Password for Communities

An external user's password can be reset either by the user or by the administrator of the organization hosting the community.

In either case, when someone initiates a reset of an external user's password, an email is sent to the user with a link to reset their password. User-initiated password reset links expire in 24 hours. Administrator-initiated password reset links don't expire. When the user clicks the link, they will be required to reset their password before proceeding.

If a user-initiated password reset request can't be processed, they receive an email telling them why. Password reset requests fail if a user's account is temporarily or permanently locked due to too many unsuccessful login attempts or if the request was sent outside approved login hours, IP ranges, or network locations.

SEE ALSO:

<span id="page-37-0"></span>[Create Communities Users](#page-28-0) [How do external community members get login information?](#page-37-0)

## How do external community members get login information?

External users get their login credentials in welcome emails from a community.

When you enable a contact as a customer user or partner user, they don't receive their login credentials until you add them to a community with welcome emails enabled. If welcome emails are disabled for the community, the external user won't receive credentials and you must manually send them. To do so, from Setup, enter *Users* in the Quick Find box, select **Users**, select the checkbox next to the user's name, and then click **Reset Password**. An email containing the user's username and a link to reset their password will be sent to the user. The link in this email doesn't expire.

SEE ALSO:

[Create Communities Users](#page-28-0) [Reset An External User's Password for Communities](#page-37-1)

## How do I update community membership using the API?

If you aren't a member of a community, you can't access Community Management to update administration settings, including membership. As an alternative, you can use the API and Data Loader to add yourself and others to a community.

Tip: You can also use other data loaders to update your community membership such as Workbench.

**1.** Get the networkId for your community.

From Setup, enter *All Communities* in the Quick Find box, select **All Communities**, and then right-click your community URL and select **Inspect**. The data-networkId property provides your networkId.

**2.** Get the profileId or permissionsetId you want to add.

## EDITIONS

Available in: Salesforce Classic and Lightning Experience

Available in: **Enterprise**, **Performance**, **Unlimited**, and **Developer** Editions

From Setup, enter *Profiles* in the Quick Find box, then select **Profiles** or **Permission Sets**. Click on the profile or permission set that you want to add. The ID is the last part of the URL.

For example, at *mycompany.salesforce.com/00aa11bb22*, the ID is *00aa11bb22*.

- **3.** Create a .csv file with columns for networkId and parentId. For parentId, list the profileId or permissionsetId you want to add.
- **4.** Open Data Loader and select the **Network Member Group** object. Specify the location of the .csv file you created and complete the Data Loader steps.

Once you have successfully added members using Data Loader, the members will be able to access Community Management from the **Manage** link on the **All Communities** page in Setup.

<span id="page-38-0"></span>Note: In order to access Community Management, the member must also have "Create and Set Up Communities" or "Manage Communities" permission.

# Add Tabs to Your Community

If you're using the Salesforce Tabs + Visualforce template, you can add tabs to your community.

Tip: If you want to use all custom pages in your community, you can choose to hide tabs. Not sure which option works best for you? Check out [Tabs vs. Community Builder](#page-39-0) on page 36.

Before you begin, keep these things in mind:

- The tabs you enable should be required for the type of activity you're performing in this community, whether it be sharing accounts and opportunities with your partners or sharing cases and solutions with customers who need support. Don't clutter your community with tabs that users don't need.
- **•** Profiles control access to tabs, so some tabs you choose may be hidden for profiles associated with the community. In that case, you must manually expose the tabs in the profiles for your community members so that they can see the tabs in the community.
- **•** Lightning Component tabs aren't supported in Communities.
- **•** Chatter Free users in your community don't see any tabs except the Chatter tab.

After you identify the features you want your community members to see, you can expose those features by choosing the corresponding tabs during setup. The tabs that you select also determine community navigation in Salesforce1.

- **1.** Open [Community Workspaces](#page-18-0) or [Community Management](#page-289-0).
- **2.** Click **Administration** > **Tabs**.

Tip: If you're using one of the preconfigured templates instead of Salesforce Tabs + Visualforce, the **Tabs** page is hidden by default. To display the page, click **Administration** > **Preferences**, then select **Show all settings in Community Management** or **Show all settings in Community Workspaces**.

- **3.** Select the tabs to include in your community from the Available Tabs list. Press CTRL to select multiple tabs.
- **4.** Click **Add** to add the tab. To remove a tab, select it in the Selected Tabs list and click **Remove**.
- **5.** Click **Up** or **Down** to change the order that the tabs display.

The tab at the top of the list is the landing tab for the community. When members access the community, it is the first tab they see.

## EDITIONS

Available in: Salesforce Classic and Lightning Experience

Available in: **Enterprise**, **Performance**, **Unlimited**, and **Developer** Editions

### USER PERMISSIONS

To create, customize, or activate a community:

**•** "Create and Set Up Communities"

AND

If members don't have access to the community landing tab, they see the first tab they have access to from the selected community tabs. If they don't have access to any of the tabs, they see the Home tab.

**6.** Click **Save**.

Important: Changing from the Salesforce Tabs + Visualforce template to a Community Builder-based template removes all tabs  $\Omega$ from your community.

SEE ALSO:

[Customize Communities](#page-34-0) [Rename the Chatter Tab](#page-40-0)

## <span id="page-39-0"></span>Tabs vs. Community Builder

Not sure whether to use standard Salesforce tabs or the Community Builder when setting up your community? Here is some more information about each option to help you decide.

## Tabs

Selecting the Salesforce Tabs + Visualforce template when creating your community means you will use out-of-the-box Salesforce tabs or Visualforce pages.

### **Pros**

- **•** Some theming options available out-of-the-box for tabs
- **•** Support for all sales, service, marketing, and platform features
- **•** Full Force.com platform capability

### **Cons**

- **•** Visualforce is the preferred approach for better customization, yet Visualforce requires coding capability
- **•** Requires some knowledge of the Force.com platform

## Community Builder

Selecting one of the preconfigured templates when creating your community means that you will use the WYSIWYG user interface of the Community Builder.

### **Pros**

- **•** Out-of-box app targeted at self-service communities
- **•** More CSS styles available
- **•** Great for a quick rollout of simple self-service community use case

#### **Cons**

- **•** Limited to self-service functionality (cases, Salesforce Knowledge, and Chatter Questions)
- **•** Doesn't support other sales, service, or platform use cases

**•** Doesn't have full platform capability

#### SEE ALSO:

[Add Tabs to Your Community](#page-38-0) [Community Builder Overview](#page-230-0)

## <span id="page-40-0"></span>Rename the Chatter Tab

Most likely, many of your community members will use the Chatter tab as their home base. You can customize it to meet your company's branding.

The Chatter tab is the fastest way for your community members to see what's most important to them: activity feeds, groups, bookmarks, files, and more. Many of your community members will most likely use the Chatter tab as their home base. Customize the name of the Chatter tab in your community to match your company branding—for example, you can use your company's name or any other name that would be recognizable to your members.

- **1.** From Setup, enter *Rename Tabs and Labels* in the Quick Find box, then select **Rename Tabs and Labels**.
- **2.** Select your default language from the Select Language drop-down list at the top of the page.
- **3.** Under Chatter Tabs in Communities, click **Edit** next to the community you want to edit.
- **4.** Type the singular and plural versions of your preferred tab name, for example, Partner and Partners. Select Starts with a vowel sound if appropriate.
- **5.** Click **Save**.

## EDITIONS

Available in: Salesforce Classic and Lightning Experience

Available in: **Enterprise**, **Performance**, **Unlimited**, and **Developer** Editions

### USER PERMISSIONS

To rename the Chatter tab:

**•** "Customize Application" OR

"View Setup and Configuration"

AND

Be designated as a translator

# <span id="page-41-0"></span>Brand Your Community

If you are using the Salesforce Tabs + Visualforce template, you can customize the look and feel of your community in Community Workspaces or Community Management by adding your company logo, colors, and copyright. This ensures that your community matches your company's branding and is instantly recognizable to your community members.

Important: If you are using a self-service template or choose to use the Community Builder  $\mathbf \Omega$ to create custom pages instead of using standard Salesforce tabs, you can use the Community Builder to design your community's branding too.

- **1.** Open [Community Workspaces](#page-18-0) or [Community Management](#page-289-0).
- **2.** Click **Administration** > **Branding**.
- **3.** Use the lookups to choose a header and footer for the community.

The files you're choosing for header and footer must have been previously uploaded to the Documents tab and must be publicly available. The header can be .html, .gif, .jpg, or .png. The footer must be an .html file. The maximum file size for .html files is 100 KB combined. The maximum file size for .gif, .jpg, or .png files is 20 KB. So, if you have a header .html file that is 70 KB and you want to use an .html file for the footer as well, it can only be 30 KB.

The header you choose replaces the Salesforce logo below the global header. The footer you choose replaces the standard Salesforce copyright and privacy footer.

**4.** Click **Select Color Scheme** to select from predefined color schemes or click the text box next to the page section fields to select a color from the color picker.

EDITIONS

Available in: Salesforce Classic and Lightning Experience

Available in: **Enterprise**, **Performance**, **Unlimited**, and **Developer** Editions

## USER PERMISSIONS

To create, customize, or activate a community:

**•** "Create and Set Up Communities" AND

> Is a member of the community

Note that some of the selected colors impact your community login page and how your community looks in Salesforce1 as well.

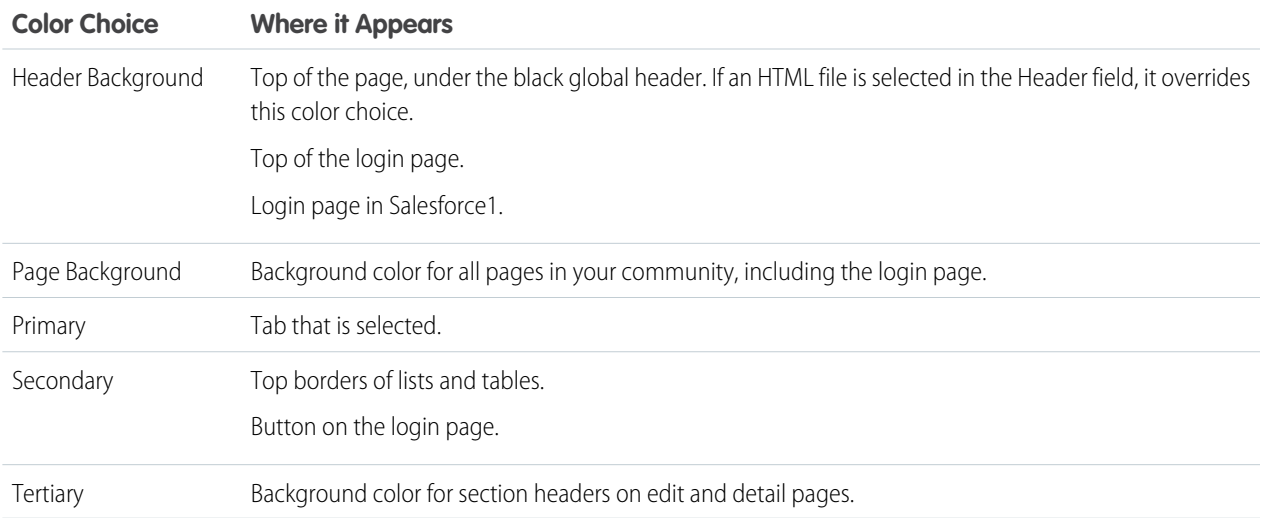

### **5.** Click **Save**.

### SEE ALSO:

[Customize Communities](#page-34-0)

# <span id="page-42-0"></span>Customize Email Sent from Communities

You can customize email sender information, Chatter email branding, and templates in your community emails. You can perform customizations in either the user interface or the Network object in Salesforce APIs.

- **1.** Open [Community Workspaces](#page-18-0) or [Community Management](#page-289-0).
- **2.** Click **Administration** > **Emails**.
- **3.** Enter custom values for the email sender's name and address to replace the default values.
	- Note: If you change the sender's email address, we send a verification email to the new address. The change is pending, and we continue to use the existing address while we await verification. The requested address doesn't take effect until you click the confirmation link in the email. If verification is already pending for a new email address and you specify a different new address, we retain the latest value and use that for verification.

If you enter a custom value for the sender's address and you have enabled mail relay, your Chatter emails will use the relay.

- **4.** Customize what displays in the footer of Chatter emails.
	- Important: Both a logo and email footer text are required. Keep in mind that:
		- **•** All Chatter emails display the Chatter logo and Salesforce information by default unless you replace them with your organization's own logo and information.
		- **•** If you previously customized the logo or footer text and want to restore the default values, use the API to set these fields to null.
	- **a.** Choose a logo to replace the default Chatter logo.

The logo must be an existing document in the Documents tab and must be marked Externally Available Image. Images with a maximum size of 150 x 50 pixels on a transparent background work best.

**b.** Enter custom text to replace the default footer text, up to a maximum of 1,000 characters.

The default text includes Salesforce's name and physical address. We strongly recommend including your organization's physical address to comply with applicable anti-spam laws.

**5.** Select Send welcome email to send email to users when they're added to the community.

Important: Welcome emails contain login information for external members. If you don't select this option, you'll have to manually send external members their usernames and passwords.

The link provided in the welcome email is valid for 6 months.

Welcome emails are sent when:

- **•** A community changes from Preview status to Active status. Emails are not sent when a community is in Preview or Inactive status.
- An administrator adds a new profile or permission set to a Active community.
- **•** A user is assigned a profile or permission set that is part of a Active community.
	- Note: If a profile or permission set is part of multiple communities, users with that profile or permission set receive a welcome email from each community. The first email contains login credentials, but emails from subsequent communities simply contain a link to the community.

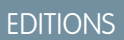

Available in: Salesforce Classic and Lightning Experience

Available in: **Enterprise**, **Performance**, **Unlimited**, and **Developer** Editions

## USER PERMISSIONS

To create, customize, or activate a community:

**•** "Create and Set Up Communities" AND

**6.** Use the default email templates or use the lookups to select different templates for welcome emails to new community members, forgotten password emails, and notification emails about reset passwords. If your organization uses email templates to submit case comments, you can select a template (none is provided by default).

User-initiated password reset links expire in 24 hours. Administrator-initiated password reset links don't expire. You can customize any default template.

Note: If you customize the contents of an email template, we recommend that you use the {! Community Url} merge field. This custom merge field populates the unique URL for a community, ensuring that emails to users contain URLs with the correct parameters and direct users to the appropriate community to log in or change a password.

### **7.** Click **Save**.

Emails sent as a result of approvals, workflows, and case comments are sent based on community membership. For example, if a workflow triggers an email, all the recipients are grouped based on community membership and then one email is sent to each group. If the user is a member of multiple active communities, the email comes from the oldest active community.

Another way to customize community emails is to use these fields on the API Network object.

- **•** CaseCommentEmailTemplateId—ID of the email template used when submitting a comment on a case.
- **•** ChangePasswordEmailTemplateId—ID of the email template used when notifying a user that their password has been reset.
- **•** EmailFooterLogoId—ID of the Document object that displays as an image in the footer of community Chatter emails.
- **•** EmailFooterText—Text that displays in the footer of community Chatter emails.
- **•** EmailSenderAddress—Read only. Email address from which community emails are sent.
- **•** EmailSenderName—Name from which community emails are sent.
- **•** ForgotPasswordEmailTemplateId—ID of the email template used when a user forgets their password.
- **•** NewSenderAddress—Email address that has been entered as the new value for EmailSenderAddress but has not been verified yet. After a user has requested to change the sender email address and has successfully responded to the verification email, the NewSenderAddress value overwrites the value in EmailSenderAddress. This becomes the email address from which community emails are sent.
	- **–** If verification is pending for a new email address and you set NewSenderAddress to null, this cancels the verification request.
	- **–** NewSenderAddress is automatically set to null after EmailSenderAddress has been set to the new verified address.
	- **–** If verification is pending for a new email address and you specify a different new address for this field, only the latest value is retained and used for verification.
- **•** OptionsSendWelcomeEmail—Determines whether a welcome email is sent when a new user is added to the community.
- **•** WelcomeEmailTemplateId—ID of the email template used when sending welcome emails to new community members.

### SEE ALSO:

[Merge Fields for Communities](#page-44-0) [Customize Communities](#page-34-0)

## <span id="page-44-0"></span>Merge Fields for Communities

You can add merge fields to Communities email templates.

When you enable Salesforce Communities in your organization, three text-based email templates are created:

- **•** Communities: Changed Password Email
- **•** Communities: Forgot Password Email
- **•** Communities: New Member Welcome Email

These templates use unique merge fields. These merge fields are not available to select and copy when editing a template, but you can enter them manually. These merge fields will only work properly if used in a text or HTML template selected for a community.

EDITIONS

Available in: Salesforce Classic and Lightning Experience

Available in: **Enterprise**, **Performance**, **Unlimited**, and **Developer** Editions

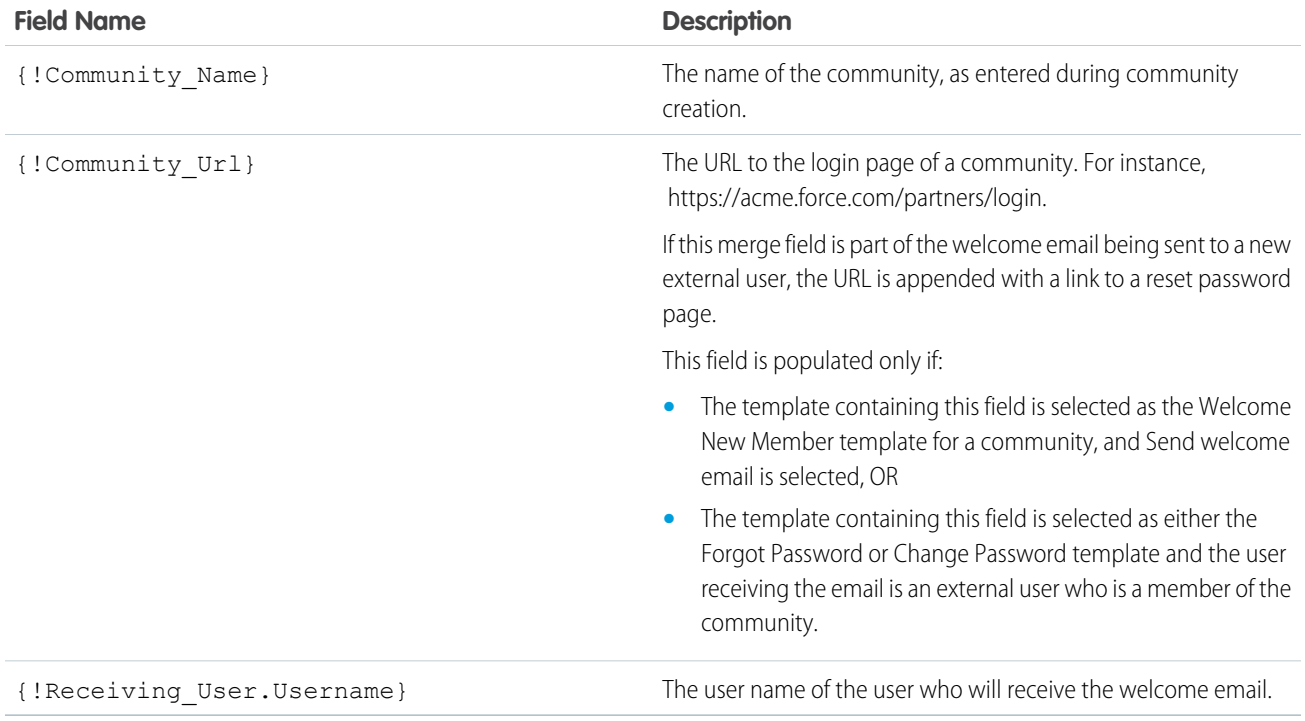

You can create custom email templates for communities using Visualforce, which allows you to use custom company branding in your email templates. For Visualforce email template, use the \$Network global merge field type and its properties, as described in this table.

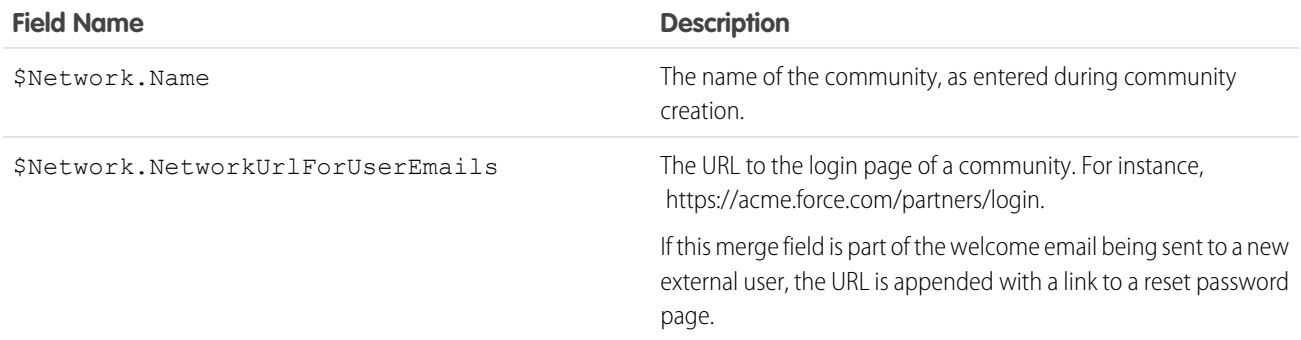

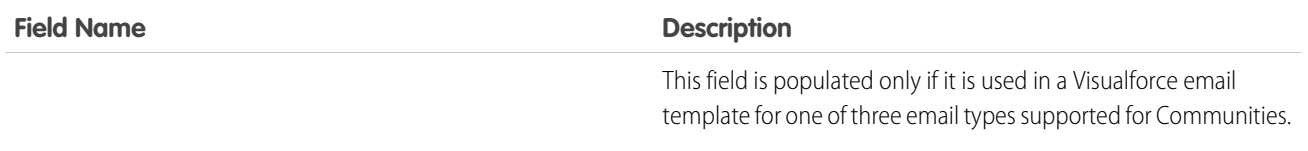

If your community is using cases, approvals, or workflows, emails created from an email template that use the {!<any\_object>.Link} or {!Case.Link} merge fields include a link to the record in the community. If the user receiving the email is a member of multiple active communities, the link goes to the oldest active community. If the user is already logged in to a community and clicks the link in the email, the link goes to that community. If the user is not a member of any community, the link goes to the internal organization. If the user is a member of a portal and a community, the link goes to the community.

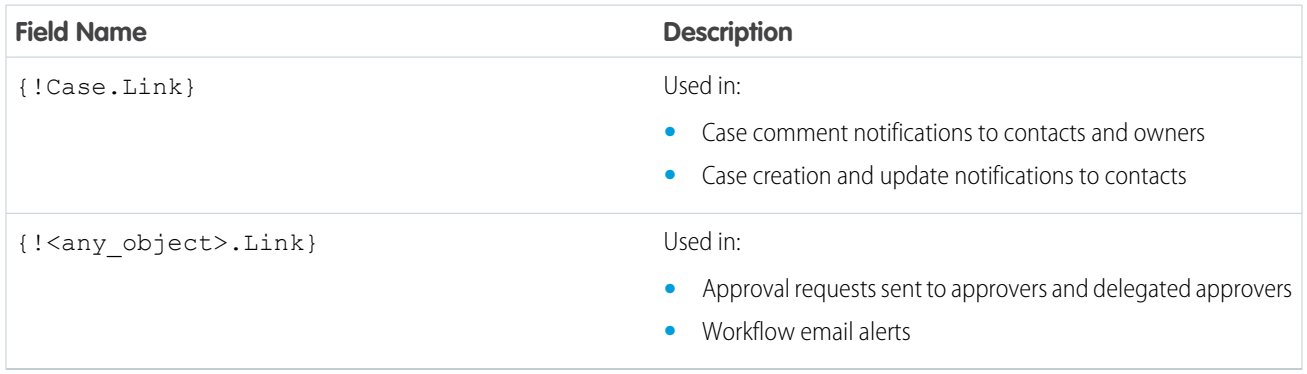

To find out if your email templates use these merge fields, from Setup, enter *Email Templates* in the Quick Find box, then select **Email Templates**, then click **Edit** next to any email template.

### <span id="page-45-0"></span>SEE ALSO:

[Customize Email Sent from Communities](#page-42-0)

# Enable the Global Header for Communities

When Communities is enabled, the global header allows you to easily switch between your communities and your internal org.

Available in: Salesforce Classic

Available in: **Enterprise**, **Performance**, **Unlimited**, and **Developer** Editions

Communities must be enabled in your org to use the global header.

 $\Omega$ Important: The Global Header is visible only in Salesforce orgs using Salesforce Classic. Salesforce orgs using Lightning Experience can't use the Global Header.

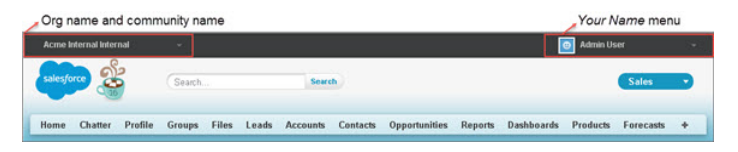

## USER PERMISSIONS

To create permission sets:

**•** "Manage Profiles and Permission Sets"

To assign a permission set to a user:

**•** "Assign Permission Sets"

The View Global Header permission is disabled by default for all standard profiles. To view the global header, users must be assigned the "View Global Header" permission either by selecting it on standard profiles, creating custom profiles, or by creating a permission set. Create permission sets to easily assign this permission to specific people.

- **1.** From Setup, enter *Permission Sets* in the Quick Find box, then select **Permission Sets**.
- **2.** Click **New** and create a permission set that includes the System Permission View Global Header.
- **3.** Assign the permission set to the appropriate users.

Users with this permission set see the Global Header at the top of all pages. They can use the menu on the left to switch between their internal org and any communities they have access to.

The *Your Name* menu on the right side contains links to edit contact information and log out. For internal users, it also contains a link to Help & Training and may also contain links to Setup and other tools depending on user permissions and enabled features.

- Important: The global header isn't supported in Lightning Experience, so to create, manage, or access communities from the Global Header, switch back to Salesforce Classic. If your org is using Lightning Experience, users with the appropriate permissions must switch to Salesforce Classic to access the global header.
- **•** When in a Salesforce Tabs + Visualforce community, users with either the Manage Communities or the Create and Set Up Communities permission see a gear icon ( ) they can use to switch to Community Workspaces or Community Management.
	- Note: Within Community Workspaces or Community Management, users see the global header and the Community Management menu, even if they don't have the "View Global Header" permission. However, we recommend that you still assign the "View Global Header" permission to users who need to switch between your internal org and communities.

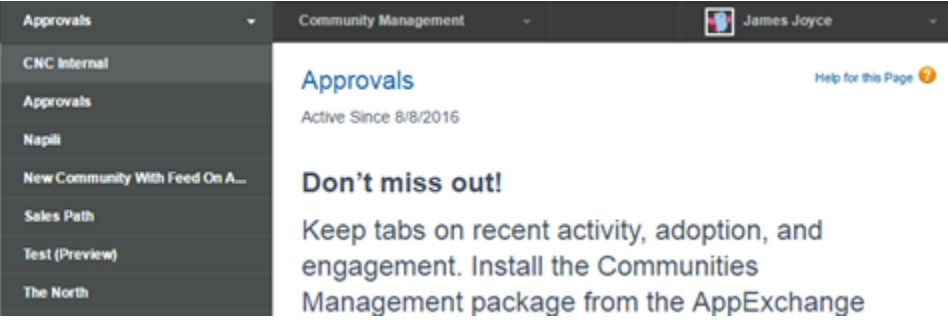

**•** When in a Lightning community, users with either the Manage Communities or the Create and Set Up Communities permission can switch to Community Workspaces or Community Management by clicking on their name.

SEE ALSO:

[Access Your Communities from Salesforce](#page-428-0)

# <span id="page-47-1"></span>Share a Link to Your Community

You can allow members to preview your community before making it active.

You can only share the link for a preview community with users who were added as members of the community.

Sharing a link to a community in Preview status allows you to easily gather stakeholder feedback. The community functions just as it will when you make it active, so stakeholders can try out all functionality and review your branding and customizations. Additionally, you can take advantage of having early members who can post, comment, and share records so that members enter an active community from their first login.

**1.** Open [Community Workspaces](#page-18-0) or [Community Management](#page-289-0).

### **2.** Click **Administration** > **Settings**.

**3.** Copy the URL displayed on the page and share it with your stakeholders.

Keep in mind that you can only share the URL with users who you added as members of the community.

SEE ALSO:

<span id="page-47-0"></span>[Customize Communities](#page-34-0) [Communities Statuses](#page-48-0)

# Activate Your Community

Activate your community to make it accessible to community members. The effect of activating a community differs by template.

- **• Salesforce Tabs + Visualforce**: Activating the community makes the community URL active and enables login access for community members. If [welcome emails are enabled](#page-42-0) when you activate, a welcome email is sent to all members. If any of those users are new portal users, their welcome email includes their username and password.
- **• Koa, Kokua, or Customer Service (Napili)**: Activating the community sends out a welcome email to all community members and registers the site with Brombone<sup>™</sup>, a search engine optimization service. To make the community URL active and enable login access for community members, [publish the community](#page-238-0).
- **1.** Open [Community Workspaces](#page-18-0) or [Community Management](#page-289-0).
- **2.** Click **Administration** > **Settings**.
- **3.** Click **Activate Community**.

SEE ALSO:

[Communities Statuses](#page-48-0) [Customize Communities](#page-34-0) [Deactivate a Community](#page-49-0)

## **EDITIONS**

Available in: Salesforce Classic and Lightning Experience

Available in: **Enterprise**, **Performance**, **Unlimited**, and **Developer** Editions

## USER PERMISSIONS

To share a preview URL for your community:

**•** "Create and Set Up Communities"

## EDITIONS

Available in: Salesforce Classic and Lightning Experience

Available in: **Enterprise**, **Performance**, **Unlimited**, and **Developer** Editions

## USER PERMISSIONS

To create, customize, or activate a community:

**•** "Create and Set Up Communities" AND

## <span id="page-48-0"></span>Communities Statuses

Communities can have one of the following statuses.

#### **Status Description**

 $\mathbb{Z}$ 

Customization of the community isn't complete, and the community has never been activated. Once you activate a community, you can't go back to Preview status. Preview

> Users with "Create and Set Up Communities" can access communities in Preview status if their profile or permission set is associated with the community. They can also share a link to these communities with users whose profiles or permission sets are associated with the community. The link for sharing a Preview community is located on the Community Management page. If you're using Community Workspaces, the link for sharing a Preview community is located under Administration.

No welcome emails are sent even if Send welcome email is selected.

Note: If your organization's access to Communities is suspended for non-payment of fees due, all of your communities are deactivated, including those in Preview status. When Communities is enabled again, all communities are in Inactive status. You can activate these communities, but can't return to the Preview status.

Inactive The community was previously Active but was deactivated.

You may want to deactivate a community if you need to:

- **•** Add or remove members
- **•** Add, remove, or change the order of tabs
- **•** Change the color scheme
- **•** Change the community URL

When you deactivate a community , it no longer appears in the drop-down menu. Users with "Create and Set Up Communities" can still access the setup for Inactive communities regardless of membership. If members try to access Inactive communities using a direct link, they see an error page.

The community is active and available to members. Active

Welcome emails are sent to new members if Send welcome email is selected.

SEE ALSO:

[Customize Communities](#page-34-0)

[Activate Your Community](#page-47-0)

[Deactivate a Community](#page-49-0)

[Share a Link to Your Community](#page-47-1)

## EDITIONS

Available in: Salesforce Classic and Lightning Experience

Available in: **Enterprise**, **Performance**, **Unlimited**, and **Developer** Editions

# Update Your Community Settings

Manage your community name, description, URL, community status, and community template all from one spot.

You can change your community name and URL after the community is activated, but users won't be redirected to the new URL. If these changes are necessary, be sure to inform your community members before changing it.

- **1.** Open [Community Workspaces](#page-18-0) or [Community Management](#page-289-0).
- **2.** Click **Administration** > **Settings**.
- **3.** Edit your community settings as needed:
	- **Edit your community name, description, and URL, by clicking next to your community** name.
	- **•** Manage the status of your community.
	- **•** Change your community template.

### SEE ALSO:

<span id="page-49-0"></span>[Change Your Community Template](#page-50-0) [Communities Statuses](#page-48-0)

# Deactivate a Community

You may want to deactivate a community if you need to:

- **•** Add or remove members
- **•** Add, remove, or change the order of tabs
- **•** Change the color scheme
- **•** Change the community URL
- **1.** Open [Community Workspaces](#page-18-0) or [Community Management](#page-289-0).
- **2.** Click **Administration** > **Settings**.
- **3.** Click **Deactivate**.

Your community is inactive and offline.

When a community is inactive, members still see it in the menu, but can't access it unless they have the "Create and Set Up Communities" permission.

SEE ALSO:

[Communities Statuses](#page-48-0) [Activate Your Community](#page-47-0) [Customize Communities](#page-34-0)

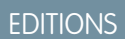

Available in: Salesforce Classic and Lightning Experience

Available in: **Enterprise**, **Performance**, **Unlimited**, and **Developer** Editions

## USER PERMISSIONS

To create, customize, or activate a community:

**•** "Create and Set Up Communities"

AND

Is a member of the community

## EDITIONS

Available in: Salesforce Classic and Lightning Experience

Available in: **Enterprise**, **Performance**, **Unlimited**, and **Developer** Editions

## USER PERMISSIONS

To create, customize, or activate a community:

**•** "Create and Set Up Communities"

AND

# <span id="page-50-0"></span>Change Your Community Template

If you use the Salesforce Tabs + Visualforce template, you can change your template to Koa, Kokua, or the Customer Service (Napili) template in Community Builder.

Note: Starting with Winter '17, the ability to change templates is no longer supported for communities using the Koa, Kokua, and Customer Service (Napili) templates. The functionality is still available for these templates, but we recommend that you start afresh with a new community instead. If you do change your template from Koa, Kokua, or Customer Service (Napili) to another template type, Salesforce Customer Support will be unable to assist you if any problems arise.

Important: There is no data loss when you change templates, but some customizations are lost. Be sure to review [Considerations for Changing Your Community Template](#page-50-1) before changing your template.

- **1.** Open [Community Workspaces](#page-18-0) or [Community Management](#page-289-0).
- **2.** Click **Administration** > **Settings**.
- **3.** Click **Change Template**.
- **4.** Choose the template you want to switch to.
- **5.** When prompted, select **Change Template** to confirm your changes.

After you change the template, you are taken back to Community Workspaces or Community Management.

EDITIONS

Available in: Salesforce Classic and Lightning Experience

Available in: **Enterprise**, **Performance**, **Unlimited**, and **Developer** Editions

## USER PERMISSIONS

To create, customize, or activate a community:

**•** "Create and Set Up Communities" AND

Is a member of the community

Check to make sure your community pages, such as the Login page or Community Home page, are still the best choice for your updated community template. For example, if you previously had a Salesforce Tabs + Visualforce template and switch to the Customer Service (Napili) template, update your pages to use Community Builder pages instead of Visualforce pages. If necessary, customize your community in Community Builder and publish any changes you make.

<span id="page-50-1"></span>To learn more about using the Kokua, Koa, and Customer Service (Napili) templates, see the [Using Templates to Build Communities](https://resources.docs.salesforce.com/206/latest/en-us/sfdc/pdf/community_templates.pdf).

To learn more about using the Aloha template, see the [Getting Started with the Aloha Community Template for Salesforce Identity](https://resources.docs.salesforce.com/206/latest/en-us/sfdc/pdf/salesforce_community_identity_templates.pdf).

## Considerations for Changing Your Community Template

Changing your community template affects the community navigation, branding, and customizations.

- $\mathbb{Z}$ Note: Starting with Winter '17, the ability to change templates is no longer supported for communities using the Koa, Kokua, and Customer Service (Napili) templates. The functionality is still available for these templates, but we recommend that you start afresh with a new community instead. If you do change your template from Koa, Kokua, or Customer Service (Napili) to another template type, Salesforce Customer Support will be unable to assist you if any problems arise.
- When you change your template, Salesforce object data carries over, but some branding and component customizations do not. Prepare to redo customizations as necessary.
- **•** Changing the community template updates the navigation options in Community Workspaces or Community Management. To view all available navigation options regardless of template selection, select **AdministrationPreferences** > **Show all settings in Community Workspaces or Community Management**.
- Your community URL changes when switching from a Salesforce Tabs + Visualforce template to any other template type. Specifically, */s* is appended to the community URL. Be sure to update any links to your community with the updated URL.

**EDITIONS** 

Available in: Salesforce Classic and Lightning Experience

Available in: **Enterprise**, **Performance**, **Unlimited**, and **Developer** Editions

- **•** In active communities
	- **–** When you switch over to the Koa, Kokua, or Customer Service (Napili) templates, your template change is saved in a draft version. Use the draft version to further customize your community in Community Builder. Your community is updated only after you publish your changes.
	- **–** When you switch to the Salesforce Tabs + Visualforce template from any other template, your changes immediately reflect in your active community. In this scenario, we recommend that you deactivate your community before you change your template. Once you've made all your changes, reactivate the community.
	- **–** If your template is listed as None, it means you're not using a predefined template or you are using a modified version of one of our templates.

<span id="page-51-0"></span>To learn more about using the Kokua, Koa, and Customer Service (Napili) templates, see the [Using Templates to Build Communities](https://resources.docs.salesforce.com/206/latest/en-us/sfdc/pdf/community_templates.pdf). To learn more about using the Aloha template, see the [Getting Started with the Aloha Community Template for Salesforce Identity](https://resources.docs.salesforce.com/206/latest/en-us/sfdc/pdf/salesforce_community_identity_templates.pdf).

# Enable Optional Community Features

Enable other optional features in your community such as user nicknames, guest access, private messages, direct messages, content flagging, and reputation levels.

To use these settings, Chatter must be enabled in your organization.

- **1.** Open [Community Workspaces](#page-18-0) or [Community Management](#page-289-0).
- **2.** Click **Administration** > **Preferences**.
- **3.** Change the desired settings.

### **General**

- **•** [Display nicknames instead of full names](#page-53-0) in your community. Enabling nickname display in your community allows more privacy and protects member identities. This is especially helpful in a public community where unregistered visitors can access member profiles.
- **•** [Enable access to public Chatter content](#page-54-0) in your community so that guest users can access it without logging in. Allowing this access is a way to boost adoption and helps customers easily find information they need without having to log in, register, or contact your company directly.
- **•** Enable Chatter messages, which allow community members to have secure private conversations with other Chatter users. To expose Chatter messages for external users, administrators must also enable the Chatter tab in communities using the Salesforce Tabs + Visualforce template.
- **•** [Enable direct messages](#page-83-0), which allows community members to have secure private conversations in communities built using the Customer Service (Napili) template.
- **•** [Use custom Visualforce error pages](#page-55-0), if you want authenticated users to see your custom branded Visualforce error pages.
- **•** Show all settings available in Community Management or Community Workspaces that are hidden by default based on how you set up your community. Enabling this setting overrides the dynamic navigation provided in Community Management and Community Workspaces.

### **Community Management or Community Workspaces**

- **•** [Allow members to flag posts, comments, or files for moderation](#page-306-0) on page 303 within your community. Members may want to flag items that contain inappropriate language or sensitive information.
- **•** [Enable Reputation](#page-336-0) on page 333to allow community managers to set up a point system that rewards users who participate in the community. Administrators set up corresponding reputation levels that users see on their profile.

## EDITIONS

Available in: Salesforce Classic and Lightning Experience

Available in: **Enterprise**, **Performance**, **Unlimited**, and **Developer** Editions

## USER PERMISSIONS

To create, customize, or activate a community:

**•** "Create and Set Up Communities"

AND

**•** [Enable knowledgeable people](#page-336-0) on page 333so you can discover who's knowledgeable on topics and endorse people for their knowledge on a topic.

#### **Files**

- **•** Set the maximum size in MB for files uploaded to the community.
- **•** Specify the types of files that can be uploaded in the community.

#### **4.** Click **Save**.

### IN THIS SECTION:

#### [Show Nicknames Instead of Full Names in the Community](#page-53-0)

Enabling nickname display in your community allows more privacy and protects member identities. This is especially helpful in a public community where unregistered visitors can access member profiles.

#### [Enable Public Access to a Community](#page-54-0)

Enable access to communities for guest (unlicensed) users, without requiring them to log in or register with the community.

#### [Use Custom Visualforce Error Pages for Authenticated Users](#page-55-0)

If you have customized Visualforce error pages, you can have those pages display for authenticated community users.

#### [Limit Files in Your Community](#page-56-0)

Restrict the size and types of files that your community members can upload. This whitelist of file types lets you control what your community members upload and also prevents spammers from polluting your community with inappropriate files.

[Configure a Custom Domain for Your Community](#page-57-0)

Set up a custom domain so that your community URLs reflect your company brand.

#### [Add the Global Search Box to Your Customized Community HTML Header](#page-57-1)

If you customize your Salesforce Communities with an HTML header, you hide the global search box. To take advantage of this search functionality, add a form to your custom header.

#### [Choose a Landing Tab](#page-58-0)

If you are using the Salesforce Tabs + Visualforce template, you can select a landing tab for your community.

### [Migrate Communities From Your Sandbox to Production](#page-58-1)

### SEE ALSO:

[Show Nicknames Instead of Full Names in the Community](#page-53-0)

[Enable Public Access to a Community](#page-54-0)

[Use Custom Visualforce Error Pages for Authenticated Users](#page-55-0)

[Enable Members to Flag Items in Your Community](#page-306-0)

[Enable Reputation in Your Community](#page-336-0)

[Limit Files in Your Community](#page-56-0)

## <span id="page-53-0"></span>Show Nicknames Instead of Full Names in the Community

Enabling nickname display in your community allows more privacy and protects member identities. This is especially helpful in a public community where unregistered visitors can access member profiles.

All users have nicknames by default, which they can modify by going to *Your Name* > **Edit Contact Info** in the global header or from their Chatter user profile.

**1.** Open [Community Workspaces](#page-18-0) or [Community Management](#page-289-0).

## **2.** Click **Administration** > **Preferences**.

## **3.** Select **Enable nickname display**, then click **Save**.

Nicknames are shown in place of first and last names in almost all locations in the community, including in feeds, list views, groups, search results, recommendations, and on user profiles and files. Additionally, Salesforce1 and any community sites activated using community templates show nicknames as well.

A few restrictions to keep in mind about nickname display:

- **•** Private messages display full names. You can choose to turn off private messages to avoid this.
- **•** Records and user lookups on records show full names. Keep in mind, though, that you can control record and user visibility with sharing rules.
- **•** Mobile notifications in Salesforce1 show full names. You can turn off mobile notifications in Salesforce1 to avoid this.
- **•** Searches by first, last, and full names aren't restricted and return matches, but the search results display only nicknames. The auto-complete recommendations in global search and the recent items list show any first, last, and full names that the user has already searched by or has accessed via a record or another location.

SEE ALSO:

[Enable Optional Community Features](#page-51-0)

## EDITIONS

Available in: Salesforce Classic and Lightning Experience

Available in: **Enterprise**, **Performance**, **Unlimited**, and **Developer** Editions

## USER PERMISSIONS

### To enable nickname display:

**•** "Create and Set Up Communities"

AND

## <span id="page-54-0"></span>Enable Public Access to a Community

Enable access to communities for guest (unlicensed) users, without requiring them to log in or register with the community.

Public communities lend themselves well to business-to-consumer (B2C) type scenarios and allow you to reach a broader audience. Consider the example of a customer support community. A community with public discussions, known issues, and solutions posted by other community members or customer support allows existing and potential customers to view information without logging in.

Public access to any community depends on the level of access you grant to the guest user profile. Make sure that you enable access to Chatter content for guest users via the API.

Note: You can also control access to public content at the page level from Community Builder.

### **Guest User Profiles**

Whenever you make a community using the Community Creation wizard, Salesforce automatically creates a guest user profile for the community. You can access the guest user profile in one of the following ways and change the profile settings to open up or limit access to your community's public content.

- **1.** Open [Community Workspaces](#page-18-0) or [Community Management](#page-289-0).
- **2.** For communities using the Salesforce Tabs + Visualforce template:
	- **a.** Under Administration, click **Pages** and then click **Go to Force.com**.
	- **b.** On the site settings page, click **Public Access Settings** to edit the guest profile page.
	- **c.** To update the profile access permissions, click **Edit** and make your updates.
	- **d.** Click **Save**.

For template-driven communities, you can also access the guest user profile from Community Builder settings. Click **General** and then click the link under the Guest User Profile section.

#### ∩ Important:

- **•** If you have enabled profile-based rollout for Chatter in your organization, guest users can't access public communities until you enable Chatter access on the guest user profile. For more information, see Control Chatter Access through User Profiles in the Salesforce Help.
- **•** Page variations and page-level settings gate access to your community pages.
- **•** When you add custom components to your community, they can bypass the object- and field-level security (FLS) you set for the guest user profile. Lightning components don't automatically enforce [CRUD and FLS](https://developer.salesforce.com/page/Enforcing_CRUD_and_FLS) when referencing objects or retrieving the objects from an Apex controller. This means that the framework continues to display records and fields for which users don't have CRUD permissions and FLS visibility. You must manually enforce CRUD and FLS in your Apex controllers.

### **Enabling API Access to Chatter for Guest Users**

The following Lightning and Visualforce pages and components in communities need access to underlying Chatter capabilities to load correctly for guest users.

- **•** Case
- **•** Featured Feeds
- **•** Feed
- **•** Group

Available in: Salesforce Classic and Lightning Experience

Available in: **Enterprise**, **Performance**, **Unlimited**, and **Developer** Editions

## USER PERMISSIONS

To enable public access to community content:

**•** "Create and Set Up Communities" AND

- **•** Group Detail
- **•** Headline
- **•** Record Information Tabs
- **•** Related Lists
- **•** Reputation
- **•** Search & Post Publisher

To enable access to Chatter functionality, access [Community Workspaces](#page-18-0) or [Community Management.](#page-289-0)

- **1.** Click **Administration** > **Preferences**.
- **2.** Select **Give access to public API requests on Chatter**, then click **Save**.

Enabling public access through the guest user profile and the API exposes data for guest users through Chatter in Apex which is helpful when you're building your own community pages from scratch.

SEE ALSO:

<span id="page-55-0"></span>[Enable Optional Community Features](#page-51-0) [Methods Available to Communities Guest Users](https://developer.salesforce.com/docs/atlas.en-us.206.0.apexcode.meta/apexcode/apex_connectapi_public_communities.htm)

## Use Custom Visualforce Error Pages for Authenticated Users

If you have customized Visualforce error pages, you can have those pages display for authenticated community users.

To assign or customize your Visualforce error pages, in Community Workspaces or Community Management, click **Administration** > **Pages** and click **Go to Force.com**. The **Error Pages** section lists your current page selections.

When **Use custom Visualforce error pages** is selected, users who are logged in to the community will see your custom Visualforce error pages. When **Use custom Visualforce error pages** isn't selected, users logged in to the community see the default Visualforce error pages. Guest users who aren't logged in to the community will always see the custom Visualforce error pages, regardless of whether or not you select the checkbox.

- **1.** Open [Community Workspaces](#page-18-0) or [Community Management](#page-289-0).
- **2.** Click **Administration** > **Preferences**.
- **3.** Select **Use custom Visualforce error pages**, then click **Save**.

## EDITIONS

Available in: Salesforce Classic and Lightning Experience

Available in: **Enterprise**, **Performance**, **Unlimited**, and **Developer** Editions

## USER PERMISSIONS

To create, customize, or activate a community:

**•** "Create and Set Up Communities"

AND

## <span id="page-56-0"></span>Limit Files in Your Community

Restrict the size and types of files that your community members can upload. This whitelist of file types lets you control what your community members upload and also prevents spammers from polluting your community with inappropriate files.

Community file moderation must be enabled for your org before you can limit files in your community. If you don't see the option to limit files in Community Workspaces or Community Management, contact Salesforce.

Your community file limits apply to files uploaded by community members anywhere in the community—in posts and comments, directly in the Files tab, and also from Salesforce1. You can also set community file limits using the SOAP API or Metadata API.

Files uploaded before setting your file limits are unaffected. However, newer versions of those files must meet the limits you specify.

Keep the following things in mind:

- **•** A file must meet the file limits set in the community in which it's uploaded. For example, if a customer uploads a file on a case and then an agent uploads a newer version in your Salesforce internal org, the limits from the customer community still apply.
- **•** Files uploaded in your internal Salesforce org that are shared in a community aren't subject to community file limits.
- **1.** Open [Community Workspaces](#page-18-0) or [Community Management](#page-289-0).
- **2.** Select **Administration** > **Preferences**, then enter your limits in the Files section on the page.
	- **•** Maximum file size in MB—Enter a number between 3 MB and your org's maximum file size. To use the default limit of 2 GB, leave this field empty or enter *0*.
	- Allow only these file types—Enter file extensions separated with a comma (for example: *jpg, docx, txt*). You can enter lowercase and uppercase letters. You can enter up to 1,000 characters. To allow all file types, leave this field empty.

## **3.** Click **Save**.

After you set your community's file limits, members receive an error message if their file is larger than the size you set or if their file extension isn't allowed.

When a member tries to upload multiple files at once and a file is found that doesn't meet your limits, none of the files are uploaded.

## SEE ALSO:

[Enable Optional Community Features](#page-51-0)

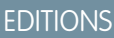

Available in: Salesforce Classic and Lightning Experience

Available in: **Enterprise**, **Performance**, **Unlimited**, and **Developer** Editions

## USER PERMISSIONS

To limit the files in your community:

**•** "Manage Communities" OR "Create and Set Up Communities"

AND

## <span id="page-57-0"></span>Configure a Custom Domain for Your Community

Set up a custom domain so that your community URLs reflect your company brand.

Note: Custom domains are supported only in non-sandbox instances. You can configure a custom domain in a sandbox instance and then migrate it to a production instance, but the custom domain is only active in production.

When you add a domain, you also have the option of attaching a certificate and key for connection security. If you're going to use a certificate, make sure you've already added it using Certificate and Key Management before you try to attach it to your domain. Only CA-signed certificates are supported, and they must be 2048 bits in length. To support all domains that are hosted by sites in your organization, use a wildcard or Subject Alternative Name certificate.

- **1.** From Setup, enter *Domains* in the Quick Find box, then select **Domains**.
- **2.** Click **Add a Domain**.
- **3.** Enter the Domain Name.
- **4.** Add a certificate if you have already set up a CA-signed certificate that supports this domain.
- **5.** Click **Save**. Alternatively, click **Save & New** to add multiple domains.

If you plan to host more than one community on a domain, you'll need to set up custom URLs for each site. Custom URLs are the way to uniquely distinguish the communities within that domain. From Setup, enter *Custom URLs* in the Quick Find box, then select **Custom URLs**.

Before you switch the CNAME of your domain name to point to a new target name, ensure that the new target name exists in the DNS by using dig or nslookup. When you created your domain names affects the target of your CNAME:

# USER PERMISSIONS

#### To view domains:

**•** "View Setup and Configuration"

#### To add domains:

- **•** "Customize Application" or "View Setup and Configuration" plus either a Site.com Publisher license or "Create and Set Up Communities"
- To edit or delete domains:
- **•** "Customize Application"

To associate certificates with a domain:

- **•** Contact Salesforce if you aren't using Communities. Organization with Communities can associate certificates with a domain.
- **•** Domain names that were added before Summer '13, typically need to have their CNAME adjusted to point to the fully qualified domain followed by .live.siteforce.com instead of to the organization's force.com sub-domain. For example, if your pre-Summer '13 domain is www.example.com, then the target of its CNAME will need to be www.example.com.live.siteforce.com instead of example.force.com before HTTPS will work.
- **•** Domain names that were added in or before Summer '13, don't have the 18-character organization ID in the CNAME target.
- **•** Domain names that were added in or after Summer '13, already point to the proper place for setting up HTTPS in a custom domain.
- <span id="page-57-1"></span>**•** Domain names that were added in or after Winter '14, use a CNAME that points to the fully qualified domain followed by your organization's 18-character ID and .live.siteforce.com. For example, if your domain name is www.example.com and your 18-character organization ID is 00dxx0000001ggxeay, then the target of its CNAME will need to be www.example.com.00dxx0000001ggxeay.live.siteforce.com.

## Add the Global Search Box to Your Customized Community HTML Header

If you customize your Salesforce Communities with an HTML header, you hide the global search box. To take advantage of this search functionality, add a form to your custom header.

## **EDITIONS**

Available in: Salesforce Classic and Lightning Experience

Available in: **Enterprise**, **Performance**, **Unlimited**, and **Developer** Editions

**1.** In your customized HTML header, embed a form similar to this one.

```
<form action="/<community name>/search/SmartSearch" method="get">
  <input id="phSearchInput" type="text" name="str"/>
 <input type="submit" value="Search"/>
</form>
```
**2.** Replace *<community name>* with the unique value you used for the URL when creating the community.

For example, if you entered *customers* as the unique value for your community URL, the form would look like this example:

```
<form action="/customers/search/SmartSearch" method="get">
  <input id="phSearchInput" type="text" name="str"/>
  <input type="submit" value="Search"/>
</form>
```
## <span id="page-58-0"></span>Choose a Landing Tab

If you are using the Salesforce Tabs + Visualforce template, you can select a landing tab for your community.

Open [Community Workspaces](#page-18-0) or [Community Management.](#page-289-0) Go to **Administration** > **Tabs**, the first tab in the Selected Tabs list is the landing page.

There are multiple options for the landing tab in your community, and you should select the one that best meets members' needs.

- **•** Chatter tab—If you select this tab, the feed is the first thing members see when they log in. This option is good for communities where people will spend a lot of time in Chatter and won't need a customized home page with additional components. You can also rename the Chatter tab.
- **•** Home tab—If you select this tab, the Salesforce Home tab for your organization is the first thing members see when they log in. The components that display on the tab were added in the Home Page by your administrator. This is a good option if you're not using Chatter or don't want a feed-based home page view.
- <span id="page-58-1"></span>**•** Custom Visualforce tab—Selecting this option allows you to build a completely custom landing page.

## Migrate Communities From Your Sandbox to Production

In order to properly set up and test the implications of Communities on your organization, we recommend that you deploy Communities in your sandbox first. You can then use the Metadata API to retrieve your data and migrate it over to your production environment.

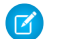

Note: In the API, the network represents a community.

For additional information on the Metadata API and instructions on migrating data, see the [Metadata API Developer's Guide](https://developer.salesforce.com/docs/atlas.en-us.206.0.api_meta.meta/api_meta/) and the [Force.com Migration Tool Guide](https://developer.salesforce.com/docs/atlas.en-us.206.0.daas.meta/daas/).

## **Prerequisites**

Before migrating data to an organization, ensure that:

**•** An administrator has enabled Communities for your org. To enable Communities in an organization, from Setup, enter *Communities Settings* in the Quick Find box, select **Communities Settings**, and then select **Enable**. If you don't see this option, contact your Salesforce representative.

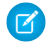

 $\triangledown$  Note: When you enable Communities, you must select a domain name. Ensure that you enter the same domain name that you used in your sandbox organization or you will get an error.

## **Considerations**

- **•** When a community is created, we create the following behind the scenes.
	- **–** Custom site

The custom site is migrated with the community. Check the XML file to make sure all custom site dependencies are brought over as well. If any are missing, you may need to explicitly state them all in the XML file.

- **•** Every network has a unique name and URL path prefix. When we retrieve the network, a file is generated. The name of the file is based on the name of the network. When migrating, the API looks at the file name and if it already exists, updates the community. If it doesn't exist, the API creates a new community. If someone changes the community name in the sandbox and then tries to migrate, they will see an error because the API is trying to create a new community with the existing path prefix.
- **•** Once profiles are migrated, users are added to the community in the production organization. Subsequently, emails are sent to members as if it was a new community.

## Sample Template

The following template contains all of the fields that can be migrated through the Metadata API.

```
<Network xmlns="http://soap.sforce.com/2006/04/metadata">
    <changePasswordEmailTemplate>unfiled$public/
CommunityChangePasswordEmailTemplate</changePasswordEmailTemplate>
   <emailSenderAddress>admin@yourorg.com</emailSenderAddress>
   <emailSenderName>Admin User</emailSenderName>
   <forgotPasswordEmailTemplate>unfiled$public/
CommunityForgotPasswordEmailTemplate</forgotPasswordEmailTemplate>
   <invitationsEnabled>false</invitationsEnabled>
   <networkProfiles>
      <profile>
        <fullName>Admin Profile</fullName>
        <classAccesses>
          <apexClass>*</apexClass>
          <enabled><boolean></enabled>
        </classAccesses>
        <pageAccesses>
          <apexPage>*</apexPage>
          <enabled><boolean></enabled>
        </pageAccesses>
        <userLicense>Salesforce</userLicense>
      </profile>
    </networkProfiles>
    <networkTabSet>
      <defaultTab>home</defaultTab>
      <standardTabs>Chatter</standardTabs>
    </networkTabSet>
    <portal>FirstNetwork</portal>
    <sendWelcomeEmail>true</sendWelcomeEmail>
   <site>FirstNetwork</site>
   <status>UnderConstruction</status>
    <urlPathPrefix>brand</urlPathPrefix>
    <welcomeEmailTemplate>unfiled$public/
CommunityWelcomeEmailTemplate</welcomeEmailTemplate>
</Network>
```
### Sample **package.xml** Manifest File

A manifest file defines the components you are trying to retrieve. The following sample shows a package.xml manifest file for retrieving all the components of a community.

```
<?xml version="1.0" encoding="UTF-8"?>
<Package xmlns="http://soap.sforce.com/2006/04/metadata">
   <types>
        <members>*</members>
        <name>Network</name>
    </types>
    <types>
        <members>*</members>
        <name>CustomSite</name>
    </types>
    <types>
        <members>*</members>
        <name>CustomTab</name>
    </types>
    <types>
        <members>*</members>
        <name>CustomObject</name>
    </types>
    <types>
        <members>*</members>
        <name>ApexClass</name>
    </types>
    <types>
        <members>*</members>
        <name>ApexPage</name>
    </types>
    <types>
        <members>*</members>
        <name>ApexComponent</name>
    </types>
    <types>
        <members>*</members>
        <name>Portal</name>
    </types>
    <types>
        <members>*</members>
        <name>Profile</name>
    </types>
    <version>28.0</version>
</Package>
```
## <span id="page-60-0"></span>Set Up Search Engine Optimization (SEO) for Your Community

Have search engines, such as Google™ or Bing®, index your community so that customers, partners, and guest users can easily discover community pages via online searches. SEO can significantly improve discovery for public communities.

Available in: Salesforce Classic

Available in: **Enterprise**, **Performance**, and **Unlimited** Editions

Note: For communities that use the Koa, Kokua, and Customer Service (Napili) template, activating a community automatically registers it with Brombone™, an SEO service.

To manually set up SEO for your community, there are a few standard files and SEO properties that you need to know about.

#### **sitemap.xml**

sitemap.xml contains a list of the URLs of your community. Search engines use this list to find out which pages of your community are available for crawling and indexing. The sitemap. xml file is automatically generated at the root level of your community. To view the site map, navigate to https://*<community\_URL>*/s/sitemap.xml.

If your community supports multiple languages, the site map automatically includes an entry for each supported language as follows:

<xhtml:link rel="alternate" hreflang="*language\_code*" href="*page\_URL*?language=*language\_code*" />

For example, <xhtml:link rel="alternate" hreflang="fr" href="https://mycommunity.com/s/?language=fr" />.

You can submit the sitemap.xm1 file directly to search engines, such as Google™ [Webmaster Tools](http://www.bing.com/toolbox/webmaster) and Bing® Webmaster Tools to allow users of those search engines to discover content in your community.

#### **robots.txt**

robots.txt uses include and exclude rules to inform web spiders and robots about which areas of your community to index. This standard file is used across the Web for SEO and gives you complete control over what users can discover via search engines.

robots.txt is automatically generated if your community exists at the root level (without a subpath in the URL). To view the file, navigate to https://*<community\_URL>*/robots.txt.

The auto-generated file allows your entire community to be indexed. However, you can choose to allow indexing of specific areas only by creating a Visualforce page to host the information.

#### **Page Title and Description properties**

The title and description tags in the page <head> are important for SEO because they represent the link title and description that appear in search results pages.

Salesforce.com: The Customer Success Platform To Grow Yo... https://www.salesforce.com/ • Salesforce.com Build more meaningful and lasting relationships and connect with your customers across sales, customer service, marketing, communities, apps, analytics, and

You can customize the title and description for your community's standard pages in the [Page Manager](#page-238-1) area of Community Builder. However, some pages, such as the Article Detail and Topic Detail pages, set these properties dynamically according to the components on the page. For example, for the Article Detail page, the title and description values are updated according to the article's title and summary, respectively.

#### IN THIS SECTION:

#### [Create a Custom Robots.txt File for Your Community](#page-62-0)

The robots.txt file uses include and exclude rules to inform web spiders and robots about which areas of your community to index. To allow only specific areas of your community to be indexed, create a Visualforce page to host this information. After you specify your rules, search engines use the file to index your community pages.

#### [Best Practices for Using SEO in Your Community](#page-63-0)

Follow these guidelines and best practices when using SEO in your community.

#### [SEO for Communities FAQ](#page-64-0)

Answers to common questions about using SEO in your community.

#### SEE ALSO:

[Page Properties and Types in Community Builder](#page-240-0)

## <span id="page-62-0"></span>Create a Custom **Robots.txt** File for Your Community

The robots.txt file uses include and exclude rules to inform web spiders and robots about which areas of your community to index. To allow only specific areas of your community to be indexed, create a Visualforce page to host this information. After you specify your rules, search engines use the file to index your community pages.

Available in: Salesforce Classic

Available in: **Enterprise**, **Performance**, and **Unlimited** Editions

USER PERMISSIONS

To create a Visualforce page and robots.txt file for your community:

**•** "Create and Set Up Communities"

Your custom robots.txt file must contain the path to the auto-generated site map—for example, https://**<community URL>**/s/sitemap.xml. robots.txt is placed at the root level of your community.

Here's an example of a Visualforce page with indexing rules for a community:

```
<apex:page contentType="text/plain">
User-agent: *
Disallow: / # hides everything from ALL bots
Allow: /<path-prefix-1>/s # add path you want to open to bots
Allow: /<path-prefix-2>/s # add path you want to open to bots
Sitemap: http://<community URL>/s/sitemap.xml
Sitemap: http://<community URL>/<sub_path>/s/sitemap.xml
</apex:page>
```
Note: You may have more than one community, each with various subpaths. Keep in mind that they all share the same file, so be sure your indexing rules account for the pages in all your communities. The Visualforce page with the robots.txt info must be within the community that has no subpath name at all, so at the root level.

To create and use a custom robots.txt file:

- **1.** Create a list of include and exclude rules for the different areas of your community that you want to expose or hide from search engines. Save this information in a text file.
- **2.** In Setup, enter *Visualforce Pages* in the Quick Find box, then select **Visualforce Pages** and click **New** to create a Visualforce page. Give it any name; you can even call it robots.
- **3.** Paste the list of indexing rules in the Visualforce page. The final contents should look similar to the example above, with more rules as required.
- **4.** Click **Save**.
- **5.** From Community Workspaces or Community Management, click **Administration** > **Pages** and click **Go to Force.com**. Then click **Edit** on the Site Details page.

**6.** In the **Site Robots.txt** field, enter the name of the Visualforce page you created, or click **that** to search for the file.

**7.** Click **Save**.

8. Optionally, submit your sitemap.xml file directly to search engines. For example, submit the file to Google™ [Webmaster Tools](http://www.google.com/webmasters) and Bing<sup>®</sup> [Webmaster Tools](http://www.bing.com/toolbox/webmaster) to allow users of those search engines to discover content in your community.

To confirm that the robots.txt file is available for robots and spiders, navigate to https://*<community\_URL>*/robots.txt. Similarly, to view the site map, navigate to https://*<community\_URL>*/s/sitemap.xml.

SEE ALSO:

[Set Up Search Engine Optimization \(SEO\) for Your Community](#page-60-0) [Best Practices for Using SEO in Your Community](#page-63-0)

## <span id="page-63-0"></span>Best Practices for Using SEO in Your Community

Follow these guidelines and best practices when using SEO in your community.

Available in: Salesforce Classic

Available in: **Enterprise**, **Performance**, and **Unlimited** Editions

- Don't create a custom site map; use the auto-generated sitemap.xml file.
- If you create a custom robots.txt file, ensure that it points to the auto-generated site map—for example, http://*<community\_URL>*/s/sitemap.xml.
- **•** If your org supports multilingual Knowledge articles, we recommend against replacing the URL of translated articles with language-specific URLs. Instead, retain the same URL as the base language article.

If your community supports multiple languages, the site map automatically includes an entry for each supported language as follows:

<xhtml:link rel="alternate" hreflang="*language\_code*" href="*page\_URL*?language=*language\_code*" />

- **•** In Page Manager, ensure that each page's Title and Description fields have meaningful entries, where applicable. The page title is used in the browser tab or window, search engine results, and bookmarks. Content in the Description field is shown in search engine results to help people quickly decide whether it's the page they want.
- **•** Before submitting the sitemap.xml file to search engines for crawling, navigate to https://*<community\_URL>*/s/sitemap.xml as an unauthenticated user. (We suggest using Google Chrome's incognito mode.) Ensure that the URLs listed in the site map are appropriate for guest users.

If a URL is mistakenly included in the list available to guest users, ensure that the correct permissions are enabled on the guest user profile and that your org is set up correctly. For example, to prevent Case Detail URLs from being included in the site map, from Setup, enter *Sharing Settings* in the Quick Find box. Then, click **Edit** and set the Default Internal Access for Case to *Private*.

**•** Redirecting HTTP requests to HTTPS is an SEO best practice. Therefore, we recommend against disabling the **Require Secure Connections (HTTPS)** setting on the Site Details. To verify that the checkbox is selected, in Community Management, click **Administration** > **Pages** > **Go to Force.com**.

**•** 301 redirects are a great way to ensure that users and search engines are directed to the correct page. For example, for a URL such as www.my\_community.com, we recommend creating a redirect to my\_community.com. You can set up these redirects with your DNS provider.

#### SEE ALSO:

[Set Up Search Engine Optimization \(SEO\) for Your Community](#page-60-0) [Page Properties and Types in Community Builder](#page-240-0)

## <span id="page-64-0"></span>SEO for Communities FAQ

Answers to common questions about using SEO in your community.

Available in: Salesforce Classic

Available in: **Enterprise**, **Performance**, and **Unlimited** Editions

#### **Why does sitemap.xml have references to other site maps?**

The auto-generated sitemap.xml file is an index file that lists other site maps. sitemap.xml can contain only a limited number of URLs, so if your community contains many site map URLs, we partition them into several smaller site map files.

#### **Does the site map include URLs for Salesforce object pages that come with my community template?**

If you created a detail page for the object and enabled the object's "Read" permission on the guest user profile, the URLs for the object's pages are included in the site map.

#### **Does the site map include URLs for the custom object pages that I create?**

If you created a detail page for the object and enabled the object's "Read" permission on the guest user profile, the URL for the detail page is included in the site map. However, URLs for the list and related list pages aren't included.

#### **How do I exclude the URLs for Case Detail from the site map and prevent them from showing up in search engine results?**

To prevent Case Detail URLs from being included in the site map, from Setup, enter *Sharing Settings* in the Quick Find box. Then, click **Edit** and set the Default Internal Access for Case to *Private*.

#### **Why doesn't the auto-generated robots.txt file appear when I navigate to**

#### **https://***<community\_URL>***/robots.txt?**

Your community must be at the root level of your custom URL for the auto-generated robots.txt file to show up. If you don't have a custom URL set up and are using the \*.force.com domain, then a community without the path prefix must exist for robots.txt to show up.

### **How do I override the content of robots.txt?**

You can override robots.txt by [creating a Visualforce page to host the information](#page-62-0).

#### **Can I remove the /s/ from the default community URL?**

No, the /s/ is required in the default community URL.

#### **Is URL rewriting for creating custom vanity URLs supported?**

No, URL rewriting isn't currently supported for template-based communities.

#### **Does each article have its own URL?**

Yes, each article that appears in the Article Detail page has its own URL, which is retrieved from the Knowledge article's URL Name field.

If your org supports multilingual Knowledge articles, we recommend against replacing the URL of translated articles with language-specific URLs. Instead, retain the same URL as the base language article.

### **Can I add titles and descriptions to articles for SEO purposes?**

Each Knowledge article has a URL Name, a Title, and a Summary field. When the article is displayed in the Article Detail page in Community Builder, these fields are used for the page URL, and the title and description tags in the page <head>, respectively.

The title and description tags in the page <head> are important for SEO because they represent the link title and description that appear in search results pages.

SEE ALSO:

<span id="page-65-0"></span>[Set Up Search Engine Optimization \(SEO\) for Your Community](#page-60-0)

# Customize Login, Self-Registration, and Password Management for Your **Community**

Configure the standard login, logout, password management, and self-registration options for your community, or customize the behavior with Apex and Visualforce or Community Builder (Site.com Studio) pages.

By default, each community comes with default login, password management, and self-registration pages and associated Apex controllers that drive this functionality under the hood. You can use Visualforce, Apex, or Community Builder (Site.com Studio) to create custom branding and change the default behavior:

- **•** [Customize the branding of the default login page.](#page-66-0)
- **•** [Customize the login experience](#page-67-0) by modifying the default login page behavior, using a custom login page, and supporting other authentication providers.
- **•** [Redirect users to a different URL on logout.](#page-69-0)
- **•** [Use custom Change Password and Forgot Password pages](#page-70-0)
- **•** [Set up self-registration](#page-70-1) for unlicensed guest users in your community.

#### IN THIS SECTION:

#### [Brand Your Community's Login Page](#page-66-0)

If you selected the Salesforce Tabs + Visualforce template, you can add your company logo and custom footer text to the standard login page that comes out-of-the-box with your community.

[Redirect Community Members to a Custom URL on Logout](#page-69-0)

Specify the URL that community members should be redirected to when they log out from your community.

[Use Custom Change Password and Forgot Password Pages in Your Community](#page-70-0)

Use a custom Community Builder or Visualforce page instead of the default Change Password and Forgot Password pages.

## EDITIONS

Available in: Salesforce Classic and Lightning Experience

Available in: **Enterprise**, **Performance**, **Unlimited**, and **Developer** Editions

### USER PERMISSIONS

To create, customize, or activate a community:

**•** "Create and Set Up Communities"

AND

# <span id="page-66-0"></span>Brand Your Community's Login Page

If you selected the Salesforce Tabs + Visualforce template, you can add your company logo and custom footer text to the standard login page that comes out-of-the-box with your community.

The header and page background colors used on the standard login page are inherited from the community's [branding color scheme](#page-41-0).

- **1.** Open [Community Workspaces](#page-18-0) or [Community Management](#page-289-0).
- **2.** Click **Administration** > **Login & Registration** and make your changes in the Header and Footer section.
- **3.** Upload a logo for the community login page header.

The file can be .gif, .jpg, or .png. The maximum file size is 100 KB. Images larger than 250 pixels wide or 125 pixels high aren't accepted. Uploading a logo automatically creates a Communities Shared Document Folder on the Documents tab and saves the logo there. Once created, you can't delete the folder.

The header logo displays at the top left of the standard login page. It is also used when you access the community in Salesforce1. The header logo doesn't appear on custom login pages.

**4.** Enter custom text for the community login page footer, up to a maximum of 120 characters. The footer displays at the bottom of the login page. This footer text doesn't display on custom login pages.

## **5.** Click **Save**.

The logo and custom footer text display to all users (internal, external, and unlicensed guest users) on the login page.

## SEE ALSO:

[Customize Login, Self-Registration, and Password Management for Your Community](#page-65-0) [Customize the Login Process with Apex](#page-68-0)

## **EDITIONS**

Available in: Salesforce Classic and Lightning Experience

Available in: **Enterprise**, **Performance**, **Unlimited**, and **Developer** Editions

## USER PERMISSIONS

To create, customize, or activate a community:

**•** "Create and Set Up Communities" AND

# <span id="page-67-0"></span>Customize Your Community's Login Experience

Customize the default login process for external users in your community. You can also use a custom Community Builder, Site.com Studio, or Visualforce login page, support multiple authentication providers, and configure single sign-on with any template.

External users are users with Community, Customer Portal, or partner portal licenses.

- **•** The login page you select in Community Workspaces or Community Management overrides other login page assignments in the Site.com or Force.com site settings.
- **•** If your community uses the Salesforce Tabs + Visualforce template, the login page assigned to the community by default is called CommunitiesLogin. Use Visualforce to customize the appearance of this page.
- **•** If your community uses the Customer Service (Napili) template, the login page assigned to the community by default is called Login. Use Community Builder to customize its appearance.
- **•** To update the login behavior for both Visualforce and Community Builder pages, update the [CommunitiesLoginController](#page-68-0) Apex controller.
- **•** You must publish custom Community Builder pages before they can be assigned to a community. Before you use your custom login page, remember to modify the CommunitiesLoginController Apex controller and the Site.login() Apex method.
- **1.** Open [Community Workspaces](#page-18-0) or [Community Management](#page-289-0).
- **2.** Click **Administration** > **Login & Registration** and make your changes under the Login section.
- **3.** Optionally, choose a custom login page for your community. Select the page type (**Community Builder** or **Visualforce**), enter the name of the page in the search field, and click  $\Box$ . In the search results window, click the name of the page to select it.

Tip: To revert to the default login page for your community's template, select **Default Page**.

**4.** Optionally, select Allow internal users to log in directly to the community. This setting allows your internal users to use their internal username and password on the community login page.

Internal users must be members of the community to log in directly from the community login page. After your internal users log in, they land on the community home page.

**5.** Select which login options you want to display.

By default, users log in to the community using the default community username and password. If you want to allow them to log in with other credentials, such as their Facebook©, Janrain©, or Salesforce credentials from another organization, select those from the list.

 $\bigcap$ Important: Configure these [authentication provider options](#page-100-0) in advance to be able to use them for community logins. From Setup, enter *Auth. Providers* in the Quick Find box, then select **Auth. Providers**.

**6.** Optionally, allow external users to log in with their SAML single-sign on identity.

This option is available only if your organization has successfully [set up SAML for your community](#page-97-0) on page 94 including:

- **•** SAML settings for single sign-on, which enables login to Salesforce using your corporate identity provider. Note that you must enter an Identity Provider Login URL.
- **•** A custom domain name, which changes the application URLs for all your pages, including login pages. Contact Support if you want to enable My Domain.

EDITIONS

Available in: Salesforce Classic and Lightning Experience

Available in: **Enterprise**, **Performance**, **Unlimited**, and **Developer** Editions

## USER PERMISSIONS

To create, customize, or activate a community:

**•** "Create and Set Up Communities" AND Is a member of the

community

To offer multiple SAML single sign-on options, enter *Single Sign-On Settings* in the Quick Find box, select **Single Sign-On Settings**, and then click **Enable Multiple Configs**. If you already had SAML enabled, and you then enable multiple SAML configurations, your existing SAML configuration is automatically converted to work with multiple configurations.

Users see the option to **Log In with Single Sign-On**. If you have enabled multiple SAML single sign-on options, each login button displays labeled with the SAML configuration's Name field.

**7.** Click **Save**.

Note: Renaming or deleting the default login page can cause problems with the default community login flow.

### SEE ALSO:

<span id="page-68-0"></span>[Customize Login, Self-Registration, and Password Management for Your Community](#page-65-0)

## Customize the Login Process with Apex

You can provide community members outside your company with a completely custom login page that reflects your organization's style and branding. Use Visualforce and Apex to either customize the CommunitiesLogin page and CommunitiesLoginController, or create your own Visualforce page.

To redirect from the default community login page to your custom login page:

- **1.** From Setup, enter *Apex Classes* in the Quick Find box, then select **Apex Classes**.
- **2.** Click **Edit** next to CommunitiesLoginController.
- **3.** Add the following code:

## USER PERMISSIONS

To create and edit Visualforce pages:

**•** "Customize Application"

To edit Apex classes:

**•** "Author Apex" AND

"Customize Application"

```
global PageReference forwardToCustomAuthPage() {
      String startUrl = System.currentPageReference().getParameters().get('startURL');
        return new PageReference(Site.getPathPrefix() + '/SiteLogin?startURL=' +
EncodingUtil.urlEncode(startURL, 'UTF-8'));
    }
```
- **4.** If you created a completely custom login page, replace SiteLogin with the name of your Visualforce page.
- **5.** Click **Save**.
- **6.** Click **Edit** next to CommunitiesLandingController.
- **7.** Add the following code:

```
public PageReference forwardToCustomAuthPage() {
      String startUrl = System.currentPageReference().getParameters().get('startURL');
        return new PageReference(Site.getPathPrefix() + '/SiteLogin?startURL=' +
EncodingUtil.urlEncode(startURL, 'UTF-8'));
    }
```
**8.** If you created a completely custom login page, replace SiteLogin with the name of your Visualforce page.

#### **9.** Click **Save**.

**10.** From Setup, enter *Visualforce Pages* in the Quick Find box, then select **Visualforce Pages**.

- **11.** Click **Edit** next to CommunitiesLogin.
- **12.** In the first line of code, add the following:

action="{!forwardToCustomAuthPage}"

- **13.** Click **Save**.
- **14.** Click **Edit** next to CommunitiesLanding.
- **15.** In the first line of code, add the following:

```
action="{!forwardToCustomAuthPage}"
```
<span id="page-69-0"></span>**16.** Click **Save**.

# Redirect Community Members to a Custom URL on Logout

Specify the URL that community members should be redirected to when they log out from your community.

When community members log out, they are taken to the community login page by default. You can choose to point them to a different location, such as your company web site for example.

- **1.** Open [Community Workspaces](#page-18-0) or [Community Management](#page-289-0).
- **2.** Click **AdministrationLogin & Registration**.
- **3.** In the Logout section, enter the URL you want to redirect community members to.
- **4.** Click **Save**.
- SEE ALSO:

[Customize Login, Self-Registration, and Password Management for Your Community](#page-65-0)

## EDITIONS

Available in: Salesforce Classic and Lightning Experience

Available in: **Enterprise**, **Performance**, **Unlimited**, and **Developer** Editions

## USER PERMISSIONS

To create, customize, or activate a community:

**•** "Create and Set Up Communities"

AND

# <span id="page-70-0"></span>Use Custom Change Password and Forgot Password Pages in Your Community

Use a custom Community Builder or Visualforce page instead of the default Change Password and Forgot Password pages.

The Forgot Password page can be customized in Community Builder or Visualforce. If you want to use a custom Community Builder Forgot Password page, first publish your page in Community Builder.

The Change Password page can only be customized in Visualforce.

- **1.** Open [Community Workspaces](#page-18-0) or [Community Management](#page-289-0).
- **2.** Click **AdministrationLogin & Registration**.
- **3.** In the password section, select the Page Type: **Community Builder** or **Visualforce**.
- **4.** Enter the name of the page or leave the field blank to search for all available pages.
- **5.** Click  $\bigcirc$ , then click the name of the page in the search results to select it.

## **6.** Click **Save**.

To revert to the default login page for your community's template, select **Default Page** as the page type.

### <span id="page-70-1"></span>SEE ALSO:

[Customize Login, Self-Registration, and Password Management for Your Community](#page-65-0)

# Set Up Self-Registration for Your Community

Enable self-registration to allow unlicensed guest users to join your community. You can choose to save them as contacts under a business account or create a person account for each self-registering user.

When you enable self-registration, these Visualforce pages and Apex controllers are associated with your community.

**•** CommunitiesSelfReg page and CommunitiesSelfRegController—Provide the form for partners or customers so they can register with your community. You can [modify](#page-72-0) the [CommunitiesSelfRegController](#page-72-0) Apex controller to change the default self-registration process, but it is no longer required starting with the Spring '15 release.

Note: Apex customizations for the self-registration process take precedence over the defaults specified in Community Workspaces or Community Management. In organizations created prior to the Spring '15 release, existing Apex customizations for self-registration remain in effect as before.

**•** CommunitiesSelfRegConfirm page and CommunitiesSelfRegConfirmController—If a user doesn't create a password during self-registration—either because they left the password field blank or your organization customized the self-registration form to omit the password field—this page confirms that a password reset email has been sent. Users landing on this page can't log in until they reset their password.

## EDITIONS

Available in: Salesforce Classic and Lightning Experience

Available in: **Enterprise**, **Performance**, **Unlimited**, and **Developer** Editions

## USER PERMISSIONS

To create, customize, or activate a community:

**•** "Create and Set Up Communities"

AND

Is a member of the community

## EDITIONS

Available in: Salesforce Classic and Lightning Experience

Available in: **Enterprise**, **Performance**, **Unlimited**, and **Developer** Editions

## USER PERMISSIONS

To create, customize, or activate a community:

**•** "Create and Set Up Communities"

AND

The default self-registration pages and controllers are shared by all of your organization's communities. If you enable self-registration for multiple communities, you must further customize the self-registration experience to direct users to different pages, assign different profiles or permission sets for different communities, and so on.

Note: Renaming or deleting the default self-registration page can cause problems with the default self-registration flow.

- **1.** Open [Community Workspaces](#page-18-0) or [Community Management](#page-289-0).
- **2.** Click **Administration** > **Login & Registration**.
- **3.** In the Registration section, select **Allow external users to self-register**.
- **4.** Optionally, choose a custom self-registration page for your community. Select the page type (**Community Builder** or **Visualforce**),

enter the name of the page in the search field, and click  $\Box$ . In the search results window, click the name of the page to select it. To revert to the default self-registration page (CommunitiesSelfReg), select **Default Page**.

Community Builder pages must be published to be included in the page lookup search results. Remember to modify the self-registration CommunitiesSelfRegController and CommunitiesSelfRegConfirmController Apex controllers if you use a custom page.

**5.** Select the default **Profile** to assign to self-registering users.

Note: You can only select portal profiles that are associated with the community. If a profile is selected as the default for users who self-register, and you remove it from the community, the self-registration Profile is automatically reset to *None*.

**6.** Select the business **Account** that you want to assign self-registering users to.

The self-registering user is assigned as a contact of the account you specify. To [create a person account \(if enabled\) for each](#page-72-1) [self-registering user,](#page-72-1) leave this field blank.

Ensure that the account you use is enabled as a partner. To do so, go to the account, click **Manage External Account**, then click **Enable as Partner**.

### **7.** Click **Save**.

After you set up self-registration, a **Not a member?** link directs external users to the self-registration page from the login page. When a user self-registers to join your community:

- **•** Salesforce creates a new user record with the information they provide on the self-registration page.
- **•** The user is assigned the profile you specified when you set up self-registration.
- The user is associated with a business account or a person account, depending on how you set it up.
- **•** Customer Community Plus and Partner Community licenses require user records to be associated with a role in your organization. If you don't specify a role in the default self-registration profile, Salesforce assigns them the Worker role.
- Note: Keep in mind that each time a user self-registers, they consume one of your Communities licenses. When setting up your self-registration page, be sure to add some criteria to ensure that the right people are signing up. Additionally, to prevent unauthorized form submissions, we recommend using a security mechanism, such as CAPTCHA or a hidden field, on your self-registration page.

#### SEE ALSO:

[Customize Login, Self-Registration, and Password Management for Your Community](#page-65-0) [Customize the Community Self-Registration Process with Apex](#page-72-0) [Create Person Accounts for Self-Registering Users](#page-72-1)
## Create Person Accounts for Self-Registering Users

If your business deals mostly with individuals, instead of creating them as contacts under a single business account, you can assign each self-registering user to a person account.

Important: You must have Person Accounts enabled in your organization. Only Customer Community and Customer Community Plus licenses support the creation of person accounts.

In Community Workspaces or Community Management, under **Administration** > **Login & Registration**, enable self-registration and leave the **Account** field blank. Specify a default profile to assign self-registering users to.

Salesforce creates separate person accounts for each self-registering user. Each user is assigned the default profile you specified while setting up self-registration, and a default role. If you don't specify

a role, either on the profile or via the self-registration Apex controller, Salesforce assigns the Worker role to the self-registering users. You can further customize this functionality by using the [self-registration Apex controller](#page-72-0) (CommunitiesSelfRegController), but it's not required.

<span id="page-72-0"></span>You can also manually create person accounts and assign them to community users with Customer Community and Customer Community Plus licenses.

## Customize the Community Self-Registration Process with Apex

Update the CommunitiesSelfRegController to customize the default self-registration process for your community. You can use the same controller for the default self-registration page (CommunitiesSelfReg) or a custom Visualforce or Community Builder self-registration page.

You can configure self-registration entirely in Community Workspaces or Community Management. This customization is recommended only if you want to modify the self-registration behavior beyond the defaults, if you have more than one community in your organization, or if you are using a custom self-registration page.

Note: You can add, edit, or delete Apex using the Salesforce user interface only in a Developer Edition organization, a Salesforce Enterprise Edition trial organization, or sandbox organization. In a Salesforce production organization, you can only make changes to Apex by using the Metadata API deploy call, the Force.com IDE, or the Force.com Migration Tool. The Force.com IDE and Force.com Migration Tool are free resources provided by Salesforce to support its users and partners, but are not considered part of our Services for purposes of the Salesforce Master Subscription Agreement.

- **1.** From Setup, enter *Apex Classes* in the Quick Find box, then select **Apex Classes**.
- **2.** Click **Edit** next to CommunitiesSelfRegController.
- **3.** Optionally, enter a value for ProfileId to define the type of profile the user should be assigned.

If you selected a default profile while setting up self-registration, the value in the Apex code will override that default.

Note: Note that regardless of which role you enter for the roleEnum, the role for new users will default to None. Once a user self-registers, you can update their role on the user detail page.

**4.** Enter the account ID for the partner or customer account that users who self register should be associated with. If you selected a default account while setting up self-registration, the value in the Apex code will override that default.

## **EDITIONS**

Available in: Salesforce Classic and Lightning Experience

Available in: **Enterprise**, **Performance**, **Unlimited**, and **Developer** Editions

EDITIONS

Available in: Salesforce Classic and Lightning Experience

Available in: **Enterprise**, **Performance**, **Unlimited**, and **Developer** Editions

### USER PERMISSIONS

To create, customize, or activate a community:

**•** "Create and Set Up Communities"

AND

Is a member of the community

Ensure that the account you use is enabled as a partner. To do so, go to the account, click **Manage External Account**, then click **Enable as Partner**.

**5.** If you're enabling self-registration for multiple communities, add code to create appropriate types of users for each community, that is, assigning the correct profile, role, and account ID per community.

### **6.** Click **Save**.

- **7.** Enable access to accounts and contacts for the guest profile. The guest profile is automatically associated with your community's Force.com site.
	- **a.** From Setup, enter *All Communities* in the Quick Find box, then select **All Communities** and click **Community Workspaces** or **Manage** next to a community.
	- **b.** Click **Administration** > **Pages** and then click **Go to Force.com.**.
	- **c.** Click **Public Access Settings**.
	- **d.** Click **Edit**.
	- **e.** In the Standard Object Permissions section, select Read and Create next to Accounts and Contacts.
	- **f.** Click **Save**.
	- **g.** In the Enabled Apex Class Access related list, click **Edit**.
	- **h.** Add the CommunitiesSelfRegController and click **Save**.
	- **i.** In the Enabled Visualforce Page Access related list, click **Edit**.
	- **j.** Add the CommunitiesSelfReg and click **Save**.
- 8. Optionally, if you want to customize the contents of the default self-registration page, edit the CommunitiesSelfReg page.
	- **a.** From Setup, enter *Visualforce Pages* in the Quick Find box, then select **Visualforce Pages**.
	- **b.** Click **Edit** next to CommunitiesSelfReg.
	- **c.** Add code to customize the fields required for self-registration or the page's look and feel. In the default form, all fields except Password are required.
	- **d.** Click **Save**.

Once setup is complete, external users who submit the completed self-registration form (including a password) are logged in to the community.

Note: If a user self-registers for a community with Chatter Answers enabled, the Chatter Answers User permission is not automatically  $\mathbb{Z}$ set for the user.

If you're using a custom Visualforce self-registration page instead of the default CommunitiesSelfReg page, add the following code to CommunitiesSelfRegController. Replace *CommunitiesCustomSelfRegPage* with the name of the custom self-registration page.Then add this to the first line of code in the CommunitiesSelfReg page.

# Enable Other Salesforce Features in Communities

Salesforce Communities offers a platform to expose a ton of Salesforce features and functionality to community members. For example, enable Salesforce Knowledge so customers can view knowledge articles in your community. Enable case feeds to facilitate discussions over customer cases. Or, let partners view Wave Analytics dashboards in your community. There's also Chatter Questions, direct messages, Question-to-Case, and field service data. It's all fair game!

## Enable Cases for Communities Users

Enable cases for external users so that they have access to and can create cases in your communities.

When you enable cases for external users in your community, you can assign cases to those members. Additionally, external members can edit cases, create new cases, add case comments, reassign cases, find case solutions, and create case teams.

- Note: Case comments added by external users in communities are public and can be viewed by any user that can view the case. Also, external users can't edit case comments, associate assets with cases, delete cases, or update the case status.
- **1.** Add the Cases tab to the list of available tabs in your community.
- **2.** Set tab visibility and "Read," "Create," and "Edit" object permissions. You can either set them on the profile or using a permission set. We recommend using a permission set if you plan to apply these permissions selectively.
	- **a.** If using a profile, such as the Partner Community profile, set the cases tab setting to Default On and enable the "Read," "Create," and "Edit" object permissions for cases.
	- **b.** If using a permission set, create a permission set with the following settings for cases:
		- **•** In the Tab Settings, select Available and Visible.
		- **•** In the Object Settings, select "Read," "Create," and "Edit".

If case comment notification to contacts is enabled, emails sent to external users include a link to the community. Emails sent to contacts for case creation and update notifications also include a link to the community.

#### SEE ALSO:

[Merge Fields for Communities](#page-44-0)

## EDITIONS

Available in: Salesforce Classic and Lightning Experience

Available in: **Enterprise**, **Performance**, **Unlimited**, and **Developer** Editions

### **EDITIONS**

Available in: Salesforce Classic and Lightning Experience

Available in: **Enterprise**, **Performance**, **Unlimited**, and **Developer** Editions

### USER PERMISSIONS

To enable cases for Communities users:

**•** "Manage Profiles and Permission Sets"

## <span id="page-75-0"></span>Community Case Feed

With the community case feed, agents and community members see the life cycle of a case from start to finish. All case interactions appear in a unified, chronological Chatter case feed. Community members benefit from the added functionalities of Chatter, while support-side features help agents provide efficient, personalized support.

The community case feed gives community users an intuitive environment where they can manage their cases. Internal and external users see the following interactions in the community case feed:

- **•** Chatter text, file, and link posts
- **•** Questions in Chatter that are associated with the case
- **•** Case emails

 $\blacksquare$ Note: To learn more about case email visibility, see [Emails in the Community Case Feed](#page-78-0).

**•** Read-only social posts on cases if your Salesforce administrator enables them

x

**Community case feed in a community built on the Customer Service (Napili) template:**

## EDITIONS

Available in: Salesforce Classic

Available in: **Enterprise**, **Performance**, **Unlimited**, and **Developer** Editions

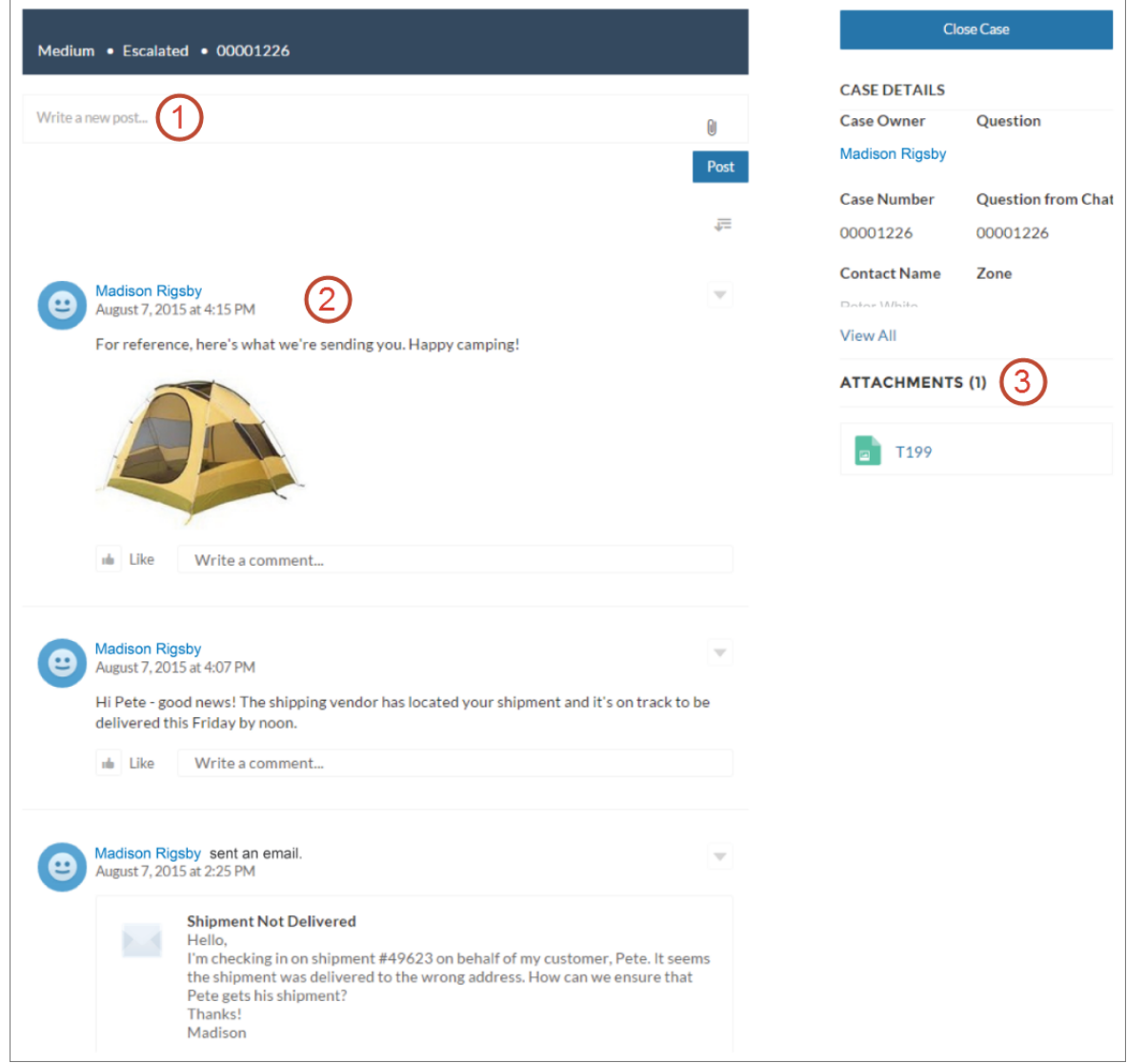

Using the publisher **(1)**, users create posts and attach files to the case. The feed **(2)** comes fully equipped with Chatter's collaboration tools: users can bookmark, like, and comment on posts, and mention other users. Images and comments appear inline, making it easy to scan the feed for details. The Attachments component **(3)** displays all case attachments.

When the community case feed is enabled, support agents can:

- **•** Use the Community action in the console case feed to answer community questions and create private and public Chatter posts on cases
- **•** Expose or hide a published post or email in the community case feed of external users

The community case feed is available in all communities that use the self-service community templates or Salesforce Tabs + Visualforce.

### Known Issues

• In communities built on templates, emails in the community case feed don't display inline images or clickable links.

**•** In communities built on the Koa or Kokua community templates, users' names in the community case feed look like links but don't lead anywhere.

#### SEE ALSO:

[Community Case Feed Considerations](#page-78-1) [Set Up the Community Case Feed](#page-77-0) [Expose or Hide a Published Post or Email in the Community Case Feed](#page-79-0)

## <span id="page-77-0"></span>Set Up the Community Case Feed

The community case feed lets community users and support agents see all case interactions in a unified feed. Also, agents can take more actions directly from the console. To set up the community case feed, enable it in your organization and make sure that the case page in your community is properly configured.

- Important: Before setting up the community case feed, read [Community Case Feed](#page-78-1)  $\blacksquare$ [Considerations.](#page-78-1)
- **1.** Enable the community case feed:
	- **a.** From Setup, enter *Support Settings* in the Quick Find box, then select **Support Settings**.
	- **b.** Select **Enable Community Case Feed**.
	- **c.** Optionally, select **Enable Email Notifications for Case Posts** (recommended).
	- **d.** Click **Save**.
- **2.** If your community was built using Salesforce Tabs + Visualforce, make sure that your case page includes a Chatter feed.
- **3.** If your community uses the Koa, Kokua, or Customer Service (Napili) template, confirm that your active case detail page supports the community case feed:
	- **a.**

In Community Builder, click

**b.** Click **Page Management**.

**c.** Find Case Detail in the Name column, and make sure that the active page assigned to it is either Chatter Case Detail (the default) or Record Detail.

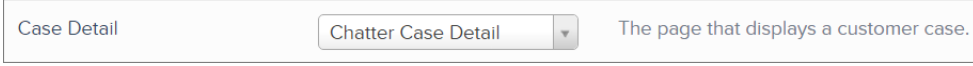

If you change the active case detail page, publish your change.

**1** Important: If the community case feed is enabled and you use Basic Case Detail as your active case detail page, external users only see case comments—not Chatter posts or emails—in their case feed. This gives external users far less visibility into their cases. To give users a full view of their case interactions, use Chatter Case Detail or Record Detail as your active case detail page.

### **EDITIONS**

Available in: Salesforce Classic

Available in: **Enterprise**, **Performance**, **Unlimited**, and **Developer** Editions

### USER PERMISSIONS

To enable the community case feed:

- **•** "Customize Application"
- **•** Compact case feed enabled in your organization

## <span id="page-78-1"></span>Community Case Feed Considerations

Before setting up the community case feed, review this essential information.

If the community case feed is enabled:

- **•** Agents can use the Community action in the console case feed to answer community questions and create private and public Chatter posts on cases.
- **•** Agents can expose or hide published Chatter posts and emails in the case feed of external community users.
- **•** External community users with access to a case see associated Chatter posts, questions, and emails in their case feed.

If email notifications for case posts are enabled:

- **•** When someone makes an externally visible post on a case, all case contacts are notified by email. They can comment on the post by replying to the email.
- **•** If you're already using custom email notification settings, such as those triggered by workflows, selecting this preference can create duplicate email notifications.
- **•** In communities built on the Customer Service (Napili) template or Salesforce Tabs + Visualforce, you can turn off these notifications. In your email notification settings, deselect **Posts on one of my cases** under "Email me when someone...".

#### SEE ALSO:

<span id="page-78-0"></span>[Emails in the Community Case Feed](#page-78-0) [Expose or Hide a Published Post or Email in the Community Case Feed](#page-79-0) [Set Up the Community Case Feed](#page-77-0)

## Emails in the Community Case Feed

When you enable the community case feed, external users with access to a case see case emails in their feed. Emails in the community case feed include the email's author, recipients, text, and time sent.

By default, if the case contact sends or receives a case email, that email appears in the feed of all users—both internal and external—with access to the case. For an external user to view the case, their profile must include access to cases in the community.

For example, suppose Rita, an external user, posts a question in a community. The question remains unresolved, and a community moderator creates a case from it using the Question-to-Case action. If the support agent assigned to the case emails Rita from the email publisher, Rita and all other users with access to the case see the email in their case feed. Users with access to a case typically include the assigned support agent and the case contact.

If the community case feed is enabled, you can write an Apex trigger or process to hide or expose all case emails in the feeds of external community users. The IsExternallyVisible field of the EmailMessage object controls the visibility of email messages in the community case feed. When the field is set to true emails sent or received by the case contact are visible to external users with access to the case.

Example: The following trigger exposes all case emails in the feeds of external users with access to the case. This means that case emails between internal users will also be visible to external users with access to the case (for example, if the assigned support agent used the email publisher to email their shipping vendor). To hide all case emails from external users' case feeds, simply change true to false:

```
trigger makepublic on EmailMessage (before Insert) {
for(EmailMessage oe:trigger.new){
oe.IsExternallyVisible=true;
```
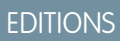

Available in: Salesforce **Classic** 

Available in: **Enterprise**, **Performance**, **Unlimited**, and **Developer** Editions

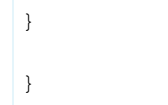

#### SEE ALSO:

[Expose or Hide a Published Post or Email in the Community Case Feed](#page-79-0)

## <span id="page-79-0"></span>Expose or Hide a Published Post or Email in the Community Case Feed

When necessary, support agents can expose or hide individual case emails and published Chatter posts in the case feed of community users.

To change the external visibility of a published Chatter post or email on a case:

- **1.** Navigate to the post or email in the compact case feed.
- **2.** In the post or email's drop-down menu:
	- **•** Select **Make Public** to expose an internal Chatter post or email in the case feed of external users with access to the case
	- **•** Select **Make Private** to remove a Chatter post or email from the case feed of external users with access to the case

#### **Make Public option on a case Chatter post:**

#### EDITIONS

Available in: Salesforce Classic

Available in: **Enterprise**, **Performance**, **Unlimited**, and **Developer** Editions

### USER PERMISSIONS

To edit the external visibility of a published Chatter post or email on a case:

- **•** "Edit My Own Posts"
- **•** "Edit Posts on Records I Own"
- **•** Compact case feed enabled in your organization
- **•** Community case feed enabled in your organization

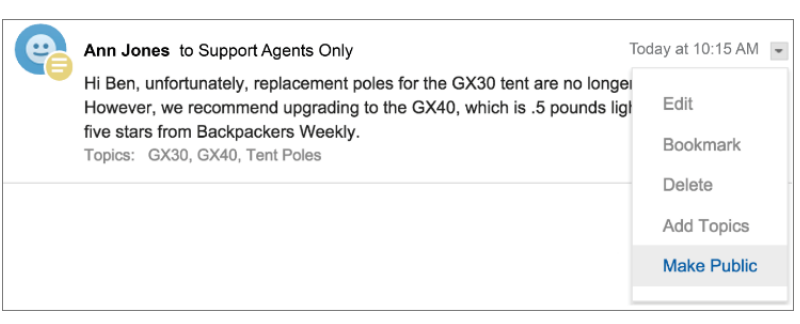

**Make Public option on a case email:**

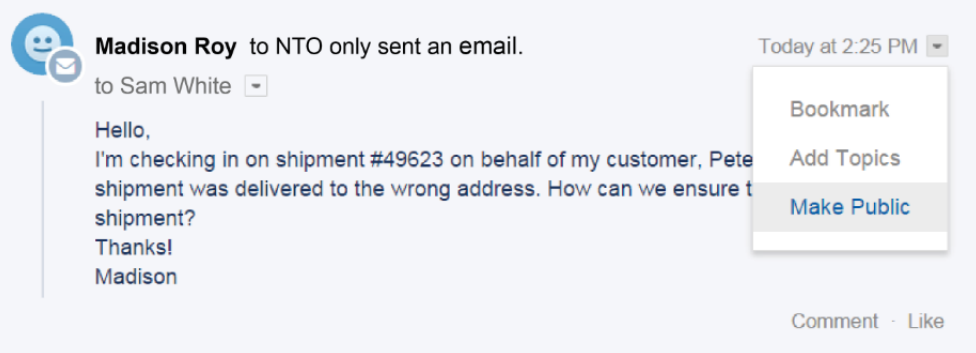

The agent who owns the case and their superiors see the **Make Public** and **Make Private** options on all case emails and Chatter posts on the case. Internal users who don't own the case also see these options on case posts or emails that they authored.

#### **Making Emails and Chatter Posts** *Private*

Clicking **Make Private** on a case Chatter post or email means that the case contact and any other external users with access to the case no longer see the post or email in their case feed. (It still appears in the feeds of internal users with access to the case.) An agent might choose to make an email or post in the community case feed private if they want to hide their correspondence with the case contact from the case feed of other external users with access to the case.

Note: Keep in mind that when you make an email private, the email recipient(s) already received the email. Similarly, when you make a Chatter post private, remember that external users with access to the case may have been notified by email when it was first posted.

#### **Making Emails and Chatter Posts** *Public*

Clicking **Make Public** on a case Chatter post or email means that the case contact and any other external users with access to the case now see the post or email in their case feed. An agent might choose to make an email or post in the community case feed public in order to keep the case contact updated about internal progress on the case.

### Note:

- **•** The case feed offers handy visual cues to help agents quickly identify which case posts are externally visible. To learn about enabling these visual cues, see "Feed View Options" in Settings for Feed Views in Case Feed.
- **•** You can write an Apex trigger or process to hide or expose all case emails from the community case feed of external users. For more information, see [Emails in the Community Case Feed](#page-78-0).

SEE ALSO:

[Community Case Feed](#page-75-0)

## Post on Cases and Community Questions with the Community Action in the Case Feed

The Community action in the case feed is your default option for responding to customers on cases that originated from a community or customer portal.

To post on cases in a customer portal or community:

- **1.** Click **Answer Customer** on the Case Feed page.
- **2.** Click  $\boxed{\bullet}$  and select **Community**. Depending on how your administrator has set up Case Feed, you may be able to click **Community** without first having to click **Answer Customer**.
- **3.** Enter the message to the customer.

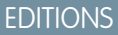

Available in: Salesforce **Classic** 

Available in: **Enterprise**, **Performance**, **Unlimited**, and **Developer** Editions

### USER PERMISSIONS

To create case posts in customer portals or communities:

**•** "Edit" on cases

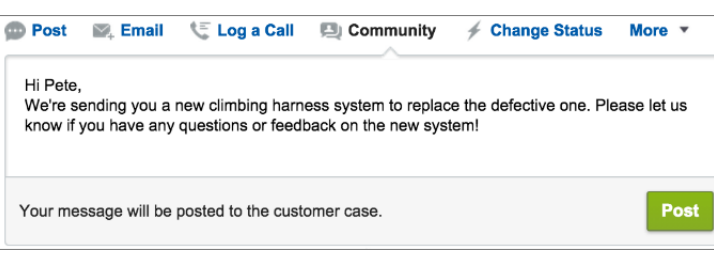

- **4.** If you're working on a case that was escalated from a question in Chatter Questions or Chatter Answers, choose who you want your post to be visible to:
	- **•** Select **Customer Only** to post your answer as a private reply, or **Everyone** to post it as a public reply.
	- **•** Select **Customer Case** to make a post visible to all internal and external users with access to the case, or **Community Question** to post a public answer on the community user's question. If you select **Customer Case** and your Salesforce administrator has enabled the community case feed, you'll be creating a Chatter post instead of a case comment.

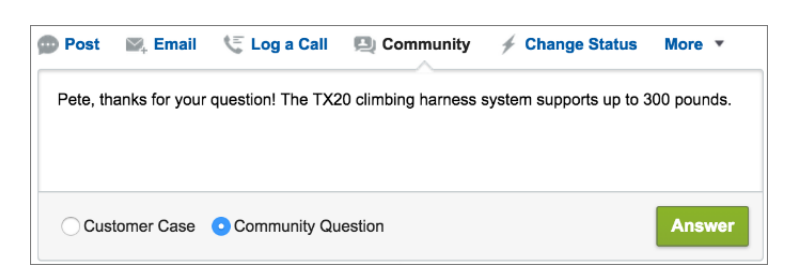

**5.** Optionally, select Send Email to send a message to the customer letting them know that a reply to their question has been posted to the case.

Note: This option is only available if your administrator has enabled it, and if the customer you're replying to is associated with the case and has a valid email address. If your organization uses the community case feed and email notifications for Chatter case posts are enabled, users are automatically notified by email about public posts on their cases and this option doesn't appear.

- **6.** Optionally, attach a Knowledge article to the post.
- **7.** Click the button to publish your post.

Note: If the community case feed is enabled in your organization, you can change the visibility of case posts after they are published. For details, see [Expose or Hide a Published Post or Email in the Community Case Feed.](#page-79-0)

SEE ALSO:

[Community Case Feed](#page-75-0)

## Enable Chatter Questions in Your Community

Chatter Questions helps you promote community engagement by giving users the ability to ask and answer questions in their Chatter feed, in groups, and in records. Members in your users' groups and communities can answer questions in Chatter just as they would comment on a Chatter post. Users in communities built on the Customer Service (Napili) template can also attach files to questions.

To set up Chatter Questions in your community, simply add the Question action to the global publisher layout. In organizations created after Summer '14, the Question action is automatically added, but we recommend dragging it to the far left to increase its visibility.

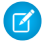

Note: Chatter Questions is not available in communities built on the Koa and Kokua community templates.

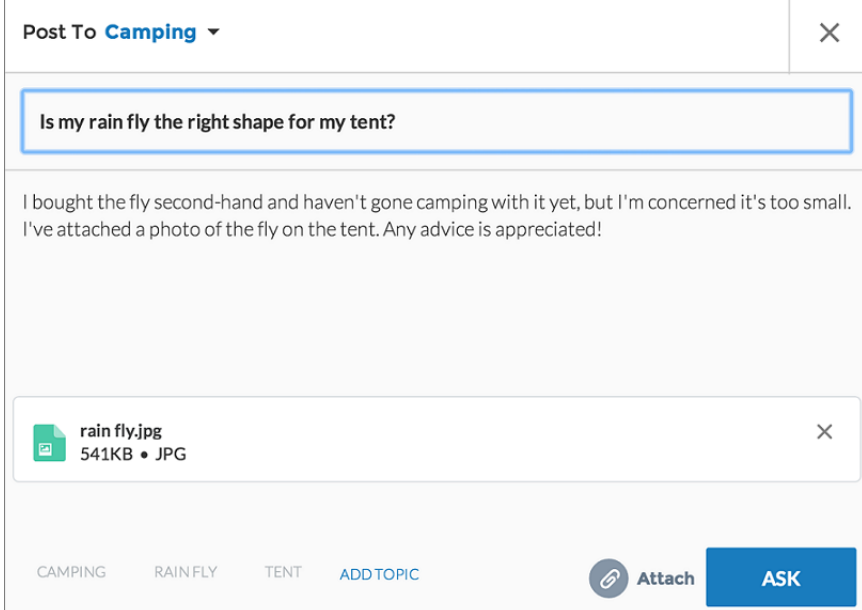

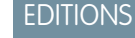

Available in: Salesforce Classic

Chatter Questions is available in: **Group**, **Professional**, **Developer**, **Performance**, **Enterprise**, and **Unlimited** Editions.

#### USER PERMISSIONS

To edit the global publisher layout:

**•** "Customize Application"

- **1.** From Setup, enter *Publisher Layouts* in the Quick Find box, then select **Publisher Layouts**.
- **2.** Click **Edit** next to the global publisher layout.
- **3.** Drag the Question action from the palette to the global publisher layout. If the Question action already appears in the layout, drag it to the location where you want it.
- **4.** Click **Save**.

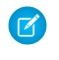

Note: If you're using a customized publisher layout in groups or on records, make sure that the Question action is added to those layouts as well.

## <span id="page-83-0"></span>Enable Direct Messages in Your Community

Allow community members to send direct messages to start a private conversation with one or more members. Direct messages are supported in all communities based on the Customer Service (Napili) template and in Lightning Bolt solutions, such as the Lightning Partner Management solution.

 $\boldsymbol{\beta}$ Note: Review the [the limitations](#page-85-0) that apply before you enable direct messages for your community.

Direct messages offer privacy for more sensitive conversations. Imagine a scenario where a customer brings up an issue they have with a product in the community feed. A support rep can share that post and address the customer's concerns privately in a direct message. Similarly, a channel manager can discuss sensitive sales data with one or more partner users in a partner community.

Note: Private messages and direct messages are separate features. Direct messages are newer and offer a richer feature set for private communication in communities. Direct messages are based on Chatter and offer a rich text editor that supports inline images and attachments. With direct messages, you can start a message right from a feed post.

- **1.** Make sure that Chatter is enabled in your org.
- **2.** Open [Community Workspaces](#page-18-0) or [Community Management](#page-289-0).
- **3.** Under Administration, click **Preferences**.
- **4.** Select **Enable direct messages** and save your changes.
- **5.** In Community Builder, click the **Profile Header** component on the community Home page and select **Include My Messages**. This displays the My Messages link in the user profile dropdown menu.
- **6.** Optionally, add other components to your community pages to facilitate easy access to direct messages.
	- **•** Add the **Messages** page to your community's navigation menu for prominent placement and easy access.
	- **•** Add the **New Message Button** component to any page you want to allow community members to create messages from.
	- **•** Add the **Message Notification** component to the community home page.
- **7.** Publish your community.

After enablement, community members can start a direct message conversation:

- **•** From the Messages page.
- **•** From user profiles and from hovers on users names.
- **•** From the Message Notification and the New Message Button components on community pages.
- **•** By sharing a feed post as a direct message.

Members can also flag messages that are spam or inappropriate. They can also opt to receive email notifications when someone sends them a direct message or responds to a conversation they're a part of. Community members can access their direct message conversations by clicking **My Messages** in their user profile dropdown menu.

### EDITIONS

Available in: Salesforce Classic and Lightning Experience

Available in: **Enterprise**, **Performance**, **Unlimited**, and **Developer** Editions

#### USER PERMISSIONS

To enable direct messages:

**•** "Access Community Management" OR "Manage Communities" OR "Create and Set Up Communities"

AND

Is a member of the community

To make all posts available to moderation, including direct messages, in Communities Settings under Community Moderation Rule Settings:

**•** Moderation applies to all feed posts regardless of where they are visible

To enable Chatter:

**•** "Customize Application"

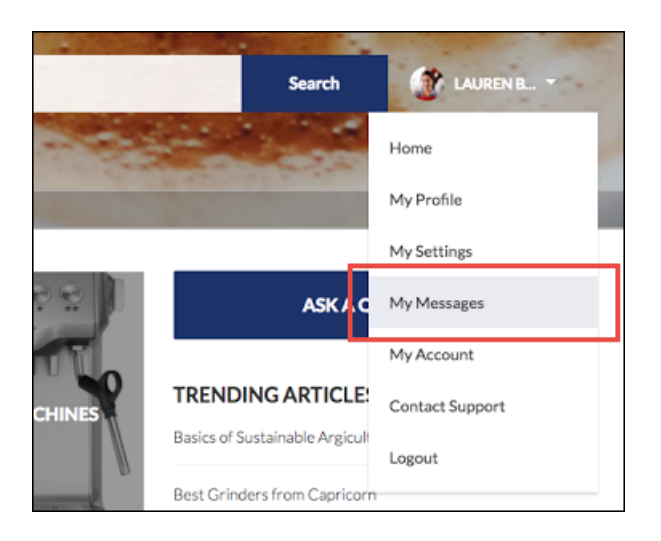

Here's what the messages list view looks like:

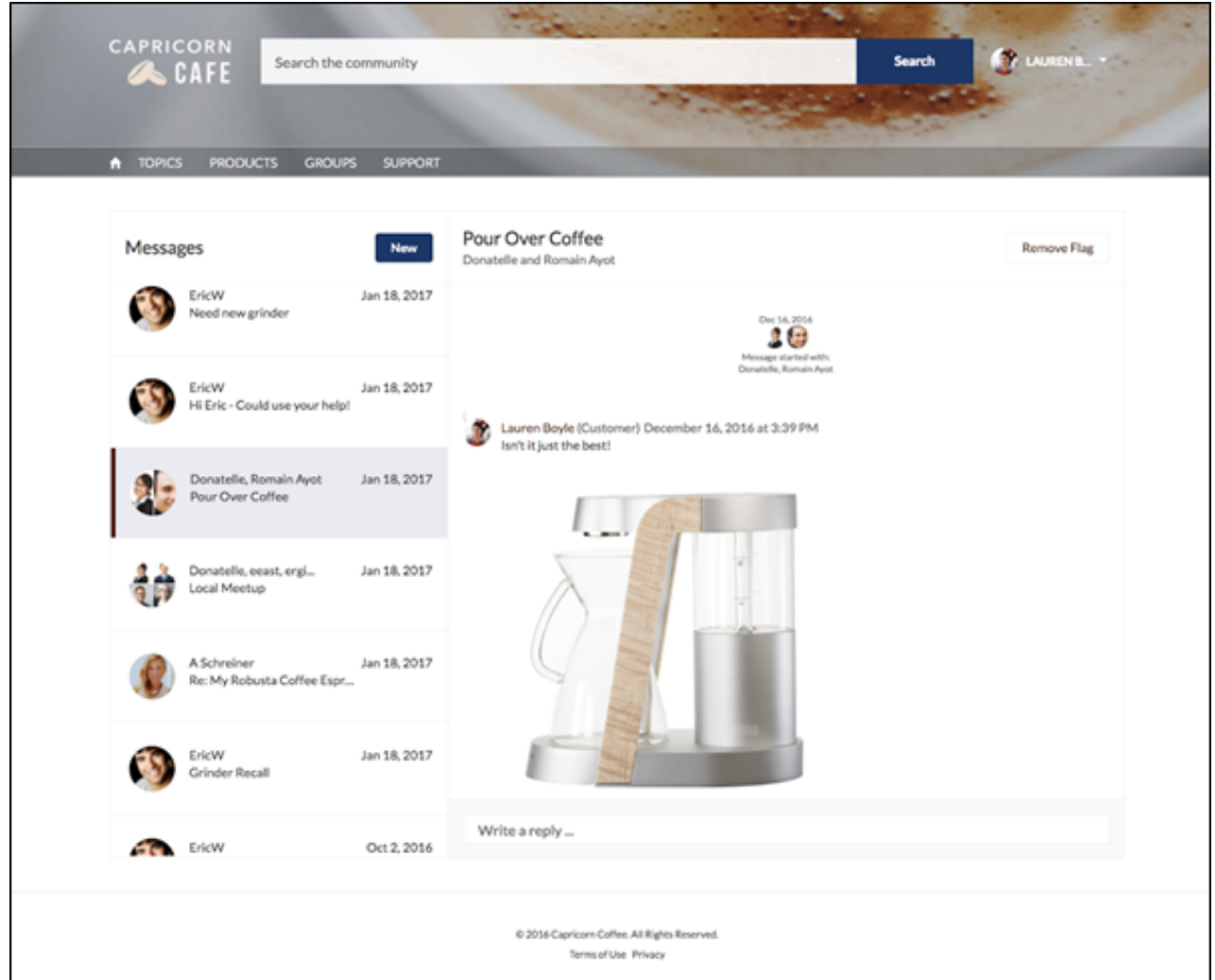

#### SEE ALSO:

[Edit Community Pages and Components in Community Builder](#page-242-0) [Moderate Flagged Direct Messages in Your Community](#page-321-0) [Manage Your Community Email Notifications](#page-432-0) [Implementation Guide: Using Templates to Build Communities](https://resources.docs.salesforce.com/206/latest/en-us/sfdc/pdf/community_templates.pdf)

## <span id="page-85-0"></span>Direct Message Limitations

Before you enable direct messages for your community, review these considerations.

- **•** Direct messages require Chatter to be enabled in your org.
- **•** Direct messages can only be enabled in communities built using the Customer Service (Napili) template and in Lightning Bolt solutions.
- **•** Users with the "View All Data" and "Modify All Data" permissions can't access direct message data unless they are participants in the conversation.
- **•** Only users with the "Manage Chatter Messages and Direct Messages" permission can view all the direct messages data in your org.
- **•** To moderate flagged direct messages, the moderator needs "Manage Chatter Messages and Direct Messages" permission and the "Moderate Communities Chatter Messages" permission.
- **•** Community search doesn't show direct message in the search results to maintain privacy.
- **•** When community members flag a direct message, the entire conversation is flagged. Individual messages can't be flagged.
- **•** If you have private messages enabled in your community, they remain available. However, direct messages are better integrated with Lightning technology and we recommend that you switch to direct messages.

### For Developers

Direct messages are supported in the Chatter REST API. Under the hood, direct messages are a special implementation of feed posts and comments parented to a direct message entity. If you use the Chatter REST API to create a custom implementation of direct messages, a few things to keep in mind:

- **•** The first message is stored as a feed post and the responses are stored as comments.
- **•** Unlike other objects, direct messages can't have multiple feed posts associated with a single direct message conversation.
- **•** You can't follow, like, share, mention people in, mute, and bookmark feed items associated with direct messages. You also can't associate topics with direct message feed items.
- **•** Feeds associated with direct messages aren't accessible via search, public feeds, or streams.
- **•** Email notifications for direct messages aren't supported for custom implementations built for the internal Salesforce org.
- **•** In the community UI, direct messages display only to the participants in the conversation. However, Apex code runs in system mode, which means that the permissions of the current user aren't taken into account. This limitation has implications for pages that use Apex and Visualforce.
	- **–** Review your Visualforce pages to ensure that direct message data isn't exposed.
	- **–** Review your AppExchange apps that are written in Apex to ensure that direct message data isn't exposed.
	- **–** Visualforce and Apex developers in your organization might be able to access direct message data.

## EDITIONS

Available in: Salesforce Classic and Lightning Experience

Available in: **Enterprise**, **Performance**, **Unlimited**, and **Developer** Editions

Use permission sets, profile-level permissions, and sharing checks in your code to limit user access.

#### SEE ALSO:

[Enable Direct Messages in Your Community](#page-83-0)

## Enable Chatter Answers in Your Community

Chatter Answers is a self-service support community where users can post questions and receive answers and comments from other users or your support agents.

To set up Chatter Answers in Salesforce Communities, follow these high-level steps:

- **1.** Enable Chatter Answers.
	- **a.** From Setup, enter *Chatter Answers Settings* in the Quick Find box, then select **Chatter Answers Settings**.
	- **b.** Select **Enable Chatter Answers**.
- **2.** Ensure that your community members have access to the following objects within your organization:
	- **•** Questions
	- **•** Knowledge Articles
	- **•** Data Categories
- **3.** Create a zone for Chatter Answers.
	- **a.** Enable the zone for Chatter Answers.
	- **b.** Set the Visible In setting to the community that you want the zone shown in.
	- **c.** As a best practice, select a public group from your organization to designate as a Customer Support Agents Group.
- **4.** Add the Q&A tab to your community.
	- **a.** From Setup, enter *All Communities* in the Quick Find box, then select **All Communities** and click **Community Workspaces** or **Manage** next to a community.
	- **b.** Click **Administration** > **Tabs**.
	- **c.** Add the Q&A tab to the Selected Tabs list.
	- **d.** Click **Save**.
	- **e.** Click **Close**.
- **5.** Make the Q&A tab visible on profiles that need access to it.
	- **a.** From Setup, enter *Profiles* in the Quick Find box, then select **Profiles**.
	- **b.** Click **Edit** for the profile that you want to make the Q&A tab visible for.
	- **c.** Under Standard Tab Settings, set the Q&A tab to Default On.
	- **d.** Click **Save**.

After you have enabled Chatter Answers in your community, consider the following extra deployment options:

- **•** A public-facing Force.com site with or without a portal.
- **•** A Visualforce tab, which provides branding, a customized landing page, and custom access to Chatter Answers within your community.

#### EDITIONS

Available in: Salesforce Classic and Lightning Experience

Available in: **Enterprise**, **Performance**, **Unlimited**, and **Developer** Editions

#### USER PERMISSIONS

To enable Chatter Answers in Salesforce Communities:

**•** "Customize Application"

If a user self-registers for a community with Chatter Answers enabled, the Chatter Answers User permission is not automatically set for the user. Set permissions for Chatter Answers on the community user.

## Set Up Question-to-Case

Add Question-to-Case to your communities, your Salesforce organization, or both.

Question-to-Case lets moderators create cases from unresolved questions in Chatter, which makes it easier to track and resolve your customers' issues. Moderators can create cases from questions directly in the feed, or you can set up processes—similar to workflow rules—in the Lightning Process Builder to automatically create cases from questions that meet specified criteria. Cases from questions are added to a queue so support agents can claim them.

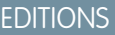

Available in: Salesforce Classic

Available in: **Group**, **Professional**, **Enterprise**, **Performance**, **Unlimited**, and **Developer** Editions

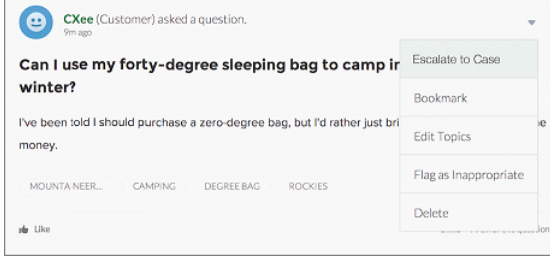

Question-to-Case is only available in communities where Chatter Questions is enabled.

#### IN THIS SECTION:

1. [Enable Question-to-Case](#page-88-0)

Question-to-Case lets moderators create cases from questions in Chatter to ensure that your customers' questions are quickly resolved. Enable Question-to-Case in your communities, Salesforce organization, or both.

2. [Add the Question from Chatter Field to the Case Detail View](#page-89-0)

When a case is created from a question in Chatter, the Question from Chatter field on case detail pages displays a link to the original question. This field helps agents quickly navigate to the feed.

3. [Add the Escalate to Case Action to the Feed Item Layout](#page-89-1)

Give moderators the ability to create cases from questions by adding the Escalate to Case action to Chatter Questions pages. This action is created automatically when Question-to-Case is enabled in your organization.

4. [Confirm Access to the Escalate to Case Action](#page-90-0)

Does your Salesforce org use more than one record type for cases? Make sure that the profiles that need Question-to-Case have access to the record type associated with the Escalate to Case action. If your org has only one record type for cases, skip this process.

5. [Customize the Escalate to Case Action Layout](#page-90-1)

Choose which fields appear on the Escalate to Case action, and in what order, based on the information you need to track for each case.

#### 6. [Automatically Assign Cases from Questions to a Queue](#page-91-0)

Case assignment rules aren't supported in Question-to-Case, so by default, cases created from questions are assigned to the moderator who escalates the question. You can write a workflow rule or process that automatically adds cases that were created from questions to a queue so agents can claim them.

### 7. [Automatically Create Cases from Unresolved Questions in Chatter](#page-91-1)

As your community or organization develops, ensure that users get speedy answers to their questions. Question-to-Case lets moderators escalate unresolved questions to cases in the feed, but you can make your case resolution process even more efficient by setting up processes—similar to workflow rules—in the Lightning Process Builder. Set up a process that automatically creates a case from questions that meet specified criteria.

## <span id="page-88-0"></span>Enable Question-to-Case

Question-to-Case lets moderators create cases from questions in Chatter to ensure that your customers' questions are quickly resolved. Enable Question-to-Case in your communities, Salesforce organization, or both.

- **1.** From Setup, enter *Support Settings* in the Quick Find box, then select **Support Settings**.
- **2.** To enable Question-to-Case in all communities where Chatter Questions is enabled, select **Enable Question-to-Case in Communities**.
- **3.** To enable Question-to-Case in your Salesforce organization, select **Enable Question-to-Case in Salesforce**.
- **4.** Click **Save**.
- Note: Make sure your case page layout is feed-based. The feed-based case page layout lets  $\mathbb{Z}$ agents and moderators use the Community action to respond to escalated questions. If your organization was created before Spring '14, your case page layout may not be feed-based.

## EDITIONS

Available in: Salesforce Classic

Available in: **Group**, **Professional**, **Enterprise**, **Performance**, **Unlimited**, and **Developer** Editions

### USER PERMISSIONS

To enable Question-to-Case: **•** "Customize Application"

## <span id="page-89-0"></span>Add the **Question from Chatter** Field to the Case Detail View

When a case is created from a question in Chatter, the Question from Chatter field on case detail pages displays a link to the original question. This field helps agents quickly navigate to the feed.

First, use field-level security to specify which users can see the Question from Chatter field on case detail pages.

- **1.** From the object management settings for cases, go to Fields.
- **2.** Click **Question from Chatter**.
- **3.** Click **Set Field-Level Security**.
- **4.** Select **Visible** for any profile that you want to be able to use Question-to-Case.
- **5.** Click **Save**.

After you make the field visible to users, you can choose to add it to the Case Details view.

- **1.** From the object management settings for cases, go to Page Layouts.
- **2.** Click **Edit** next to the page layout that you want to customize.
- **3.** Drag the Question from Chatter field from the Fields section of the page layout editor palette to the Case Information section of the page.
- **4.** Click **Save**.
- <span id="page-89-1"></span>**5.** Click **Page Layout Assignment** to confirm that the user profiles which need Question-to-Case are assigned to the page layout that you customized. In addition, assign internal users who need access to the Question from Chatter field on cases to that page layout.

## Add the Escalate to Case Action to the Feed Item Layout

Give moderators the ability to create cases from questions by adding the Escalate to Case action to Chatter Questions pages. This action is created automatically when Question-to-Case is enabled in your organization.

- **1.** From Setup, enter *Feed Item* in the Quick Find box, then select **Feed Item Layouts**.
- **2.** Click **Edit** next to Feed Item Layout.
- **3.** Drag the Escalate to Case action from the Quick Actions category in the palette to the Quick Actions in the Salesforce Classic Publisher section.
- **4.** Click **Save**.
- **5.** Click **Page Layout Assignments** to confirm that the user profiles that need Question-to-Case are assigned to the Feed Item Layout.

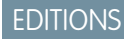

Available in: Salesforce Classic

Available in: **Group**, **Professional**, **Enterprise**, **Performance**, **Unlimited**, and **Developer** Editions

### USER PERMISSIONS

To set field-level security:

**•** "Manage Profiles and Permission Sets" AND

"Customize Application"

To customize page layouts

**•** "Customize Application"

## EDITIONS

Available in: Salesforce Classic

Available in: **Group**, **Professional**, **Enterprise**, **Performance**, **Unlimited**, and **Developer** Editions

### USER PERMISSIONS

To edit page layouts: **•** "Customize Application"

## <span id="page-90-0"></span>Confirm Access to the Escalate to Case Action

Does your Salesforce org use more than one record type for cases? Make sure that the profiles that need Question-to-Case have access to the record type associated with the Escalate to Case action. If your org has only one record type for cases, skip this process.

First, check which record type is assigned to the profiles that need access to the Escalate to Case action.

- **1.** From Setup, enter *Profiles* in the Quick Find box, then select **Profiles**.
- **2.** Click the name of a profile.
- **3.** In the Record Type Settings section, make a note of which case record types the profile uses.
- **4.** In the Permissions section, make sure that the user profile has either the **Moderate Chatter** or **Moderate Communities Feeds** permission enabled.

Then, check which record type the Escalate to Case action uses, and change it if necessary.

- **1.** From Setup, enter *Actions* in the Quick Find box, then select **Feed Item Actions**.
- **2.** Click **Edit** next to the Escalate to Case action.
- **3.** Confirm that the Record Type field shows a record type that's assigned to the profiles that need access to this action. If it doesn't, select an appropriate record type from the drop-down list.
- <span id="page-90-1"></span>**4.** Click **Save**.

## Customize the Escalate to Case Action Layout

Choose which fields appear on the Escalate to Case action, and in what order, based on the information you need to track for each case.

- **1.** From Setup, enter *Actions* in the Quick Find box, then select **Feed Item Actions**.
- **2.** Click **Layout** next to the Escalate to Case action.
- **3.** Drag any fields you want to add to the action from the action layout editor palette, and reposition them if necessary.
- **4.** Click **Save**.
- $\mathbb{Z}$ Note: In public communities, you can't look up a contact when the case is submitted, so we recommend that you remove the Contact field from the Case Action layout.

## EDITIONS

Available in: Salesforce **Classic** 

Available in: **Group**, **Professional**, **Enterprise**, **Performance**, **Unlimited**, and **Developer** Editions

Record types available in: **Professional**, **Enterprise**, **Performance**, **Unlimited**, and **Developer** Editions

### USER PERMISSIONS

To assign record types:

**•** "Customize Application"

### **EDITIONS**

Available in: Salesforce Classic

Available in: **Group**, **Professional**, **Enterprise**, **Performance**, **Unlimited**, and **Developer** Editions

## USER PERMISSIONS

To customize page layouts:

**•** "Customize Application"

## <span id="page-91-0"></span>Automatically Assign Cases from Questions to a Queue

Case assignment rules aren't supported in Question-to-Case, so by default, cases created from questions are assigned to the moderator who escalates the question. You can write a workflow rule or process that automatically adds cases that were created from questions to a queue so agents can claim them.

You can assign escalated questions to a queue in several ways. The basic approach is to write a process in the Lightning Process Builder that automatically assigns a case to a specified queue when the Type field on the case equals Question. You can also build the process to accommodate multiple queues. For example, have your process assign cases with a certain topic to a different queue.

The way you use queues in escalated questions depends on your users, your goals, and more. Find an approach that best fits your business needs.

<span id="page-91-1"></span>To learn how to create a queue, see Create Queues.

## Automatically Create Cases from Unresolved Questions in Chatter

As your community or organization develops, ensure that users get speedy answers to their questions. Question-to-Case lets moderators escalate unresolved questions to cases in the feed, but you can make your case resolution process even more efficient by setting up processes—similar to workflow rules—in the Lightning Process Builder. Set up a process that automatically creates a case from questions that meet specified criteria.

Important: These steps apply only to organizations and communities that use Chatter  $\blacksquare$ Questions. Not sure if that's you? See Differences Between Q&A Features in Salesforce.

You can use Question-to-Case in processes in several ways. For example, consider setting up processes that:

- **•** Create a case from a question if a week has passed, the question has received more than 10 likes, and a best answer hasn't been selected.
- **•** Create a case from a question immediately if the question contains the word "competitor."

Processes related to Question-to-Case act on the Feed Item object. The process includes a flow that evaluates whether question posts meet your escalation criteria. You can create flow variables based on several Feed Item fields, including:

- BestCommentId: The ID of the comment that was selected as the best answer. If no comment has been selected as the best answer, this field is null.
- **•** CommentCount: The number of comments on a question.
- LikeCount: The number of likes on a question.

Tip:

- **•** Each flow variable's data type must match the feed item field's data type. CommentCount and LikeCount are number fields, while BestCommentId is a text field.
- **•** The creation of a feed item can trigger a process, but updates to feed items (such as likes and comments) cannot. Depending on your process, you might need to specify how much time must pass before a related flow runs.

## EDITIONS

Available in: Salesforce **Classic** 

Question-to-Case is available in: **Group**, **Professional**, **Enterprise**, **Performance**, **Unlimited**, and **Developer** Editions

## EDITIONS

Available in: Salesforce Classic

Question-to-Case is available in: **Group**, **Professional**, **Enterprise**, **Performance**, **Unlimited**, and **Developer** Editions

The Lightning Process Builder is available in: **Professional**, **Enterprise**, **Performance**, **Unlimited**, and **Developer** Editions

## Let Guest Users Create Cases

When you set up Web-to-Case along with a case quick action, guest users can create a case without having to log in.

To let guest users create cases, first create a case page layout for unauthenticated users. This allows you to capture and create basic information that would already be associated with a registered user.

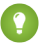

Tip: Assign case field-level security and guest user actions appropriately so guest users have access to what they need but can't see your company private information.

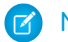

Note: Guest users can't attach files when creating a case.

- **1.** From Setup, enter *Web-to-Case* in the Quick Find box, then select **Web-to-Case**.
- **2.** Select **Enable Web-to-Case**.
- **3.** To ensure that quest users can log cases through contact support, from Setup, enter *Communities* in the Quick Find box, then select **All Communities**.
- **4.** Select **Builder** next to the community you want your guest users to log cases via contact support.
- **5.** Click the drop-down arrow next to your community name and select **Community Management**.
- **6.** On the left-hand panel, click **Administration**.
- **7.** Click **Pages**.
- **8.** Click **Go to Force.com**.
- **9.** On the Sites Detail page, click **Edit**.
- **10.** Enable **Guest Access to the Support API**.
- **11.** Add **NewCase**, or a custom quick action to add cases, to the Selected Quick Actions.
- **12.** Click **Save**.

Note: When using a self-service template, it's unnecessary to set up the other options on the Web-to-Case Settings page.

## Enable Salesforce Knowledge in Your Community

Enable Salesforce Knowledge to let community users view Knowledge articles.

You can use Communities to access your knowledge base articles if your Salesforce org has a Salesforce Knowledge license. Once Salesforce Knowledge is enabled, complete the following steps to view articles in your communities.

- **1.** Update profiles:
	- **•** Clone the Customer Community User, Customer Community Plus User, or Partner Community User profiles and enable the "Read" permission for article types you want to share with community users.
	- **•** Verify that the tab visibility for the Articles (or Knowledge) tab is Default On.
	- **•** Remember to click **Edit Profiles**, at the bottom of the detail page, and activate the new profile.
- **2.** Add the Knowledge tab to each community.
	- Note: Community members without the Knowledge One permission cannot access Knowledge through Communities. They also can't access Knowledge in communities via the Salesforce1 mobile browser and downloadable apps.
- **3.** If you want your community users to have different category group visibility settings, change the visibility settings by permission set, profile, or role. For example, you can prohibit users with the Customer Community User profile from seeing articles in a certain category group by changing the data category visibility for that profile.
- **4.** Notify users who create articles that they must select **Customer** for users with Customer Community or Customer Community Plus licenses, or **Partner** for users with Partner Community licenses, as a channel option when creating or modifying an article. If the appropriate channel is not selected, the article is not published in the community.

Note: Lightning Knowledge isn'tavailable in communities.

## EDITIONS

Available in: Salesforce Classic

Communities is available in: **Enterprise**, **Performance**, **Unlimited**, and **Developer** Editions.

Salesforce Knowledge is available in **Performance** and **Developer** Editions and in **Unlimited** Edition with the Service Cloud.

Salesforce Knowledge is available for an additional cost in **Enterprise** and **Unlimited** Edition.

## USER PERMISSIONS

To create, customize, or activate a community:

**•** "Create and Set Up Communities"

> AND is a member of the community they're trying to update

To set up Salesforce Knowledge, create article types and article actions, and modify category groups assignments:

**•** "Customize Application"

AND

"Manage Salesforce Knowledge"

To assign user licenses:

**•** "Manage Internal Users"

To create data categories:

**•** "Manage Data Categories"

## Enable Ideas in Your Community

Ideas enable a group of users to post, vote for, and comment on ideas. Enabling Ideas in a community provides an online, transparent way for you to attract, manage, and showcase innovation.

To manage organization-wide settings for Ideas, follow these high-level steps:

- **1.** From Setup, enter *Ideas Settings* in the Quick Find box, then select **Ideas Settings**
	- **a.** To enable Ideas for your organization, select the Enable Ideas checkbox.
	- **b.** Optionally, select Enable Text-Formatting, Images and Links to enable the Ideas HTML editor, which gives users WYSIWYG HTML editing and image referencing capabilities when they post or comment on ideas.

Once you enable the HTML editor, you can't disable it.

- **c.** Ensure that the multi-select Categories field is enabled by clicking the **Enable** button located below the Categories message at the top of the page. This button is not displayed if your organization already has the Categories field enabled.
- **d.** To let Ideas members associate more than one category with an idea, select Enable Categories. Once you enable multi-select categories, you can't disable it.
- **e.** To let users earn points and ratings based on their activity in each zone, select Enable Reputations.
- **f.** In the Half-Life (in Days) field, enter the number of days.

The half-life setting determines how quickly old ideas drop in ranking on the Popular Ideas subtab, to make room for ideas with more recent votes. A shorter half-life moves older ideas down the page faster than a longer half-life.

- **2.** Define and customize fields for Ideas:
	- **a.** Define picklist values for the Categories and Status fields. Make sure that you add the categories and statuses to the zones you'll be including in the community.
	- **b.** Set field-level security for standard and custom fields.
	- **c.** Create custom fields and set validation rules on them. Custom fields appear in the Additional Information section on the Post Idea and Idea Detail pages.
	- **d.** Optionally, add the Attachment field to the layout and set field-level security to enable users to add files to their ideas.
- **3.** To enable experts within your zones, create a public group that includes these users.
- **4.** Optionally, enable Idea Themes in your organization.
- **5.** Create one or more zones to organize ideas into logical groups, and associate the zones with the community.
- **6.** Customize your Ideas page layouts to display the information you want to see.
- **7.** Create validation rules that prevent offensive language from being used in the zone
- **8.** Set up Apex triggers and validation rules for comments on ideas.
- **9.** Enable user profiles for community members and moderators and ensure the profiles can access Ideas.
- **10.** Add the Ideas tab and the Idea Themes tab to the community.

EDITIONS

Available in: Salesforce Classic and Lightning Experience

Available in: **Enterprise**, **Performance**, **Unlimited**, and **Developer** Editions

### USER PERMISSIONS

To customize Ideas settings:

**•** "Customize Application"

## Set Up Approvals for External Users in Your Community

Customer and partner users in your community can be assigned as approvers on records or added directly to queues. They can see and take action through the My Approvals and Approval History related lists on the record. Approvals can also be triggered directly from the Chatter feed.

An approval process automates how records are approved in Salesforce. An approval process specifies each step of approval, including who to request approval from and what to do at each point of the process.

## Note:

- **•** Users with high-volume licenses, such as High Volume Customer Portal and Authenticated Website, can't approve records.
- **•** External users with legacy portal licenses can approve records in communities, but not in portals.

When setting up approvals or queues, use the lookup fields to find customer and partner users.

For example, when setting up an approval, if you want to automatically assign a customer user as an approver use the lookup list to find and specify the user.

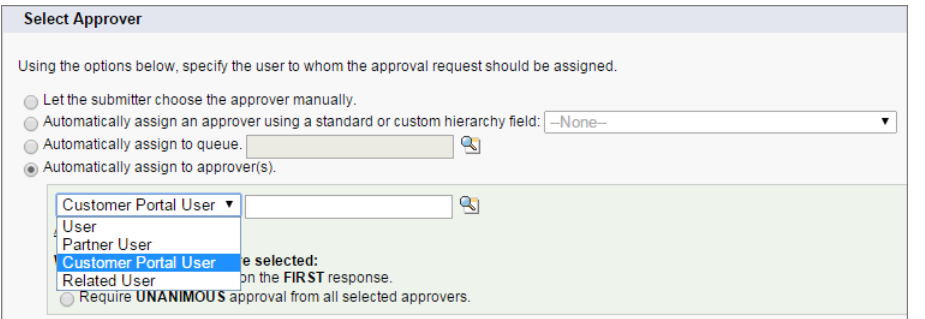

## EDITIONS

Available in: Salesforce Classic and Lightning Experience

Available in: **Enterprise**, **Performance**, **Unlimited**, and **Developer** Editions

## USER PERMISSIONS

To create, edit, delete, or clone approval processes:

- **•** "Customize Application"
- To create or change queues:
- **•** "Customize Application" AND

"Manage Public List Views"

If you set up email notifications for your approval workflows, emails are sent based on community membership. If the user is a member of multiple active communities, the email comes from the oldest active community. Any links included in the email point users directly to the approval within the community.

In Salesforce1, users can see and take action from the Approval History related list, but they can't submit requests for approval. To submit requests for approvals, the user must do so from the full Salesforce site.

## Enable Wave Analytics in Your Community

Enable Wave for Communities to allow your partner and customer users to view and explore Wave Analytics dashboards in your community.

Note: Only users with a Customer Community Plus or Partner Community license can use this feature. This feature is supported in communities but not in portals.

Complete the following steps to share Wave dashboards in your community.

- **1.** Set up Wave Analytics in your Salesforce org, as described in the [Wave Platform Setup](https://help.salesforce.com/apex/HTViewHelpDoc?id=bi_help_setup.htm&language=en_US) section.
- **2.** Enable Wave for Communities and set up community members. See [Enable Wave Analytics](https://help.salesforce.com/apex/HTViewHelpDoc?id=bi_setup_communities_enable.htm&language=en_US) [for Communities](https://help.salesforce.com/apex/HTViewHelpDoc?id=bi_setup_communities_enable.htm&language=en_US).
- **3.** In Wave, create dashboards and save them in a Wave app. Designate that app for sharing with the community. For more information about working with Wave, refer to the [Wave Analytics](https://help.salesforce.com/apex/HTViewHelpDoc?id=bi.htm&language=en_US) [Library](https://help.salesforce.com/apex/HTViewHelpDoc?id=bi.htm&language=en_US).
- **4.** Embed your Wave dashboards in Visualforce pages in your community. For more information, see [Add a Wave Analytics Dashboard to a Visualforce Page](https://help.salesforce.com/apex/HTViewHelpDoc?id=bi_embed_vf.htm&language=en_US). If you embed a dashboard in a new Visualforce page, create a tab for the page and add the tab to your community.
- **5.** From the Wave app containing your dashboards, give access to community members by selecting **Share**. In the Share dialog, select **Enable sharing with Communities**. Invite community partners and customers to share the app.

For information, see [Share Wave with Communities](https://help.salesforce.com/apex/HTViewHelpDoc?id=bi_app_communities.htm&language=en_US).

## Track Field Service Data in Your Community

Keep customers and field service technicians in the loop about field service work in communities. The following field service objects can be used in communities: Service Appointment, Product, Work Order, and Work Order Line Item objects. These, in addition to previously available objects like Asset, Account, and Contact, allow customers to easily schedule appointments, while technicians can check on work orders straight from their community.

- Note: Field Service is available only in Visualforce and tab-based communities.
- **1.** To set up field service objects in your community, create a new object page in Page Manager in Community Builder.
- **2.** When prompted to choose a Salesforce object, choose a field service object (Service Appointment, Product, Work Order, and Work Order Line Item). Page Manager automatically creates three related pages for the new object page: a record detail page, a record list page, and a related list page.
- **3.** To expose the field in your Customer Service (Napili) community, add it to the Navigation Menu in the Page Editor.

# Community Security and Authentication

You can help keep your community more secure by authenticating users and encrypting some of the community's data.

### EDITIONS

Available in: Salesforce Classic

Communities is available in: **Enterprise**, **Performance**, **Unlimited**, and **Developer Editions** 

Wave Analytics is available for an extra cost in:

**Enterprise**, **Performance**, and **Unlimited** Editions. Also available in: **[Developer](https://help.salesforce.com/apex/HTViewHelpDoc?id=bi_tutorials.htm&language=en_US) [Edition](https://help.salesforce.com/apex/HTViewHelpDoc?id=bi_tutorials.htm&language=en_US)** 

#### USER PERMISSIONS

To create, customize, or activate a community:

**•** "Create and Set Up Communities"

> AND is a member of the community they're trying to update

To modify Wave Analytics settings:

**•** Analytics Cloud - Wave Analytics Platform permission set license with "Manage Wave Analytics" permission

To view, explore, and share embedded Wave dashboards:

**•** Analytics Cloud - Wave Community Users permission set license with "View Wave Analytics on Communities Pages" permission

#### IN THIS SECTION:

#### [Authenticate Community Users](#page-97-0)

You have several options for authenticating users in your community. By default, external users authenticate by logging in with the username and password that Salesforce assigns them for the community. (External users are users with Community, Customer Portal, or partner portal licenses.) Your organization's internal users just follow the employee login flow using their Salesforce username and password.

#### [Encrypt Community Data](#page-101-0)

You can add a measure of security to your community by encrypting files, attachments, and many popular data fields.

# <span id="page-97-0"></span>Authenticate Community Users

You have several options for authenticating users in your community. By default, external users authenticate by logging in with the username and password that Salesforce assigns them for the community. (External users are users with Community, Customer Portal, or partner portal licenses.) Your organization's internal users just follow the employee login flow using their Salesforce username and password.

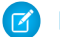

Note: All authentication options also work with custom HTTPS web addresses.

#### IN THIS SECTION:

#### [Configure SAML for Communities](#page-97-1)

If your organization uses an existing single sign-on capability to simplify and standardize your user authentication, you can extend this capability to communities.

#### [Configure Authentication Providers](#page-100-0)

External users can log in using their credentials from Facebook©, Janrain©, or another Salesforce organization if you set up authentication providers on the Auth. Providers page in Setup and choose to display them on the community login page.

### [Configure Authentication Flows with OAuth](#page-100-1)

If your organization wants to build integrations between communities and custom-branded apps, such as mobile or desktop apps, you can use OAuth to create a branded login page.

### <span id="page-97-1"></span>SEE ALSO:

[Customize Login, Self-Registration, and Password Management for Your Community](#page-65-0)

## Configure SAML for Communities

If your organization uses an existing single sign-on capability to simplify and standardize your user authentication, you can extend this capability to communities.

The following information assumes that you are already familiar with Security Assertion Markup Language (SAML) authentication protocols and know how to work with your identity provider to configure single sign-on for your organization. When implementing SAML for communities, the key is to use the community URL associated with login for the single sign-on flow. Also make sure that the community URL in the SAML assertion POST includes /login.

Here is a summary of how SAML requests and responses are processed between the user's browser, the community, and your identity provider.

## EDITIONS

Available in: Salesforce Classic and Lightning Experience

Available in: **Enterprise**, **Performance**, **Unlimited**, and **Developer** Editions

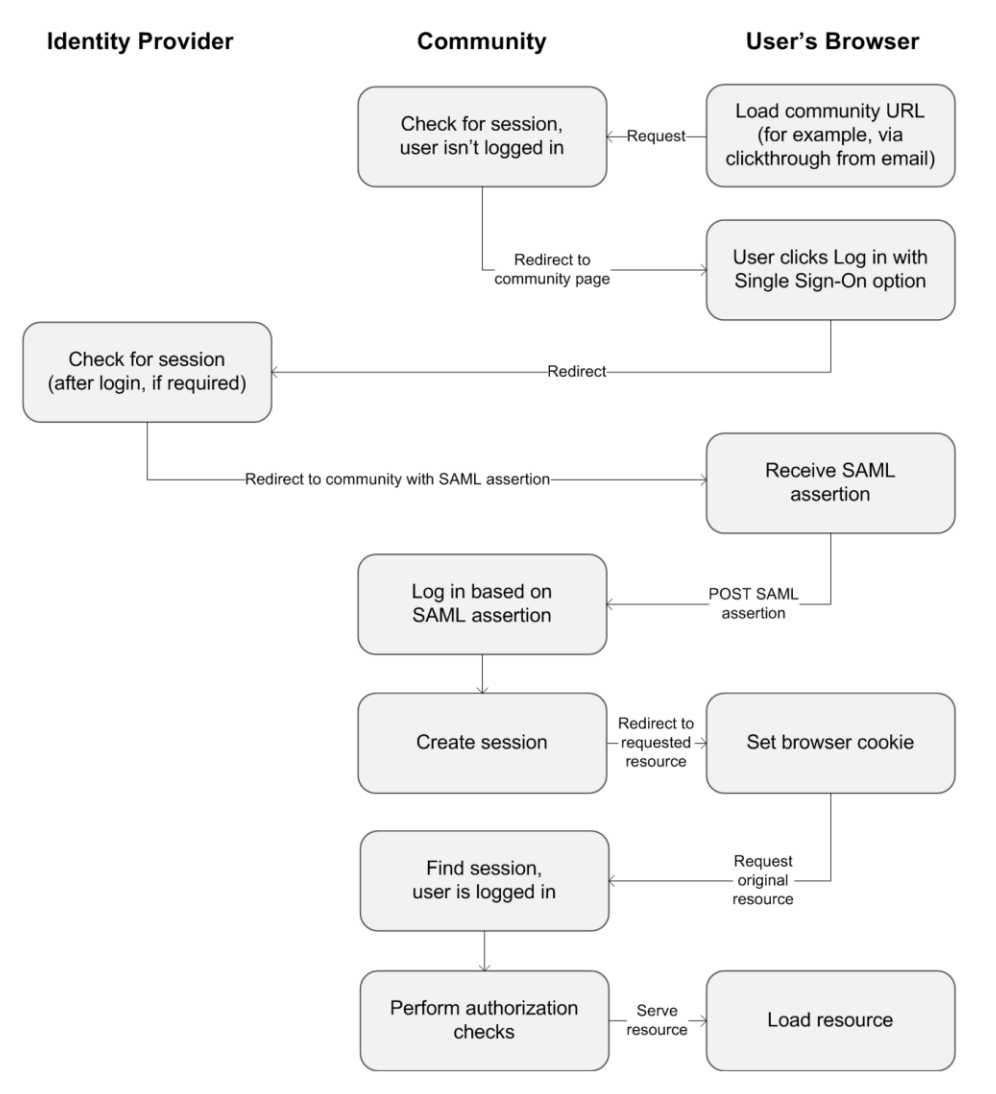

This table compares what's required for community SAML assertions to what's required for other types of Salesforce domains.

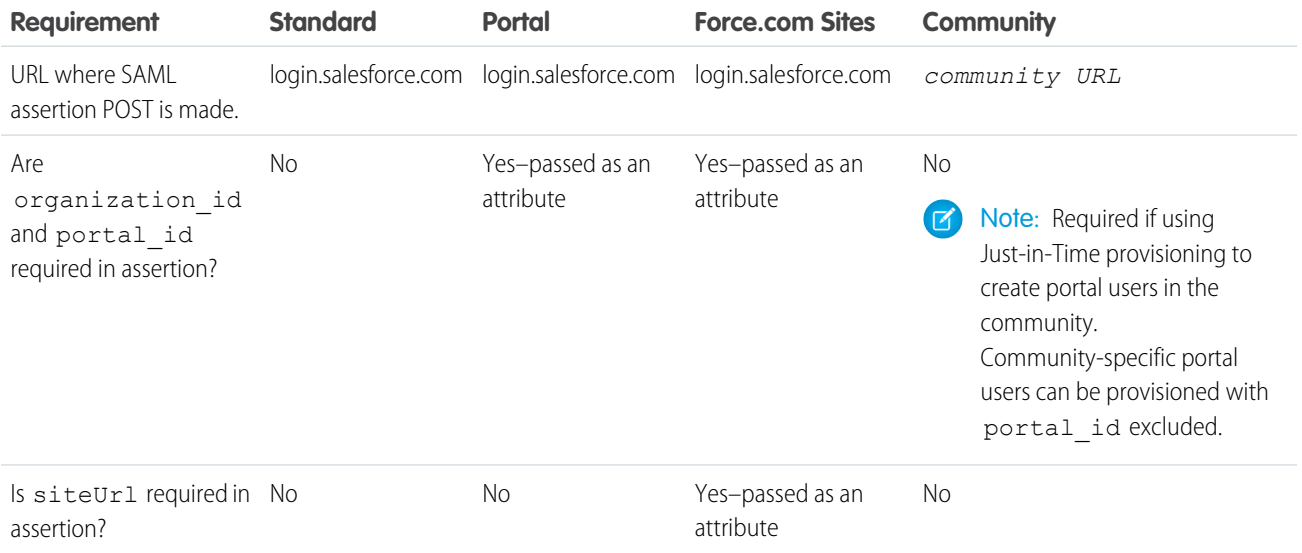

The following sample SAML assertion shows the community URL specified as the Recipient, for a sample customer community in the Acme organization. This example applies to an organization that has a single SAML configuration.

```
<samlp:Response ID="_f97faa927f54ab2c1fef230eee27cba21245264205456"
     IssueInstant="2009-06-17T18:43:25.456Z" Version="2.0">
  <saml:Issuer Format="urn:oasis:names:tc:SAML:2.0:nameid-format:
     entity">https://www.salesforce.com</saml:Issuer>
  <samlp:Status>
     <samlp:StatusCode Value="urn:oasis:names:tc:SAML:2.0:
        status:Success"/>
  </samlp:Status>
  <saml:Assertion ID="_f690da2480a8df7fcc1cbee5dc67dbbb1245264205456"
     IssueInstant="2009-06-17T18:43:25.456Z" Version="2.0">
     <saml:Issuer Format="urn:oasis:names:tc:SAML:2.0:
        nameid-format:entity">https://www.salesforce.com</saml:Issuer>
     <saml:Subject>
         <saml:NameID Format="urn:oasis:names:tc:SAML:1.1:
            nameid-format:unspecified">saml_portal_user_federation_id
         </saml:NameID>
         <saml:SubjectConfirmation Method="urn:oasis:names:tc:
            SAML:2.0:cm:bearer">
         <saml:SubjectConfirmationData NotOnOrAfter=
            "2009-06-17T18:48:25.456Z"
            Recipient="https://acme.force.com/customers/login/?
saml=02HKiPoin4f49GRMsOdFmhTgi_0nR7BBAflopdnD3gtixujECWpxr9klAw"/>
         </saml:SubjectConfirmation>
     </saml:Subject>
     <saml:Conditions NotBefore="2009-06-17T18:43:25.456Z"
                       NotOnOrAfter="2009-06-17T18:48:25.456Z">
         <saml:AudienceRestriction>
            <saml:Audience>https://saml.salesforce.com</saml:Audience>
         </saml:AudienceRestriction>
     </saml:Conditions>
     <saml:AuthnStatement AuthnInstant="2009-06-17T18:43:25.456Z">
         <saml:AuthnContext>
            <saml:AuthnContextClassRef>urn:oasis:names:tc:SAML:2.0:
               ac:classes:unspecified
            </saml:AuthnContextClassRef>
         </saml:AuthnContext>
     </saml:AuthnStatement>
  </saml:Assertion>
</samlp:Response>
```
If your organization has multiple SAML configurations, the previous sample SAML assertion applies but note these differences in the Recipient.

• The trailing slash after login is not required

• The so parameter is required and must specify the organization ID

The Recipient would look like this:

Recipient="https://acme.force.com/customers/**login?so=00DD0000000JsCM**"

When logging out of a community, external users authorized using SAML for single sign-on are redirected to the Identity Provider Logout URL, if one is set in the community's SAML settings. To access the SAML settings, from Setup, enter *Single Sign-On Settings* in the Quick Find box, then select **Single Sign-On Settings**.

SEE ALSO:

<span id="page-100-0"></span>[Single Sign-On with SAML on Force.com](https://developer.salesforce.com/page/Single_Sign-On_with_SAML_on_Force.com)

## Configure Authentication Providers

External users can log in using their credentials from Facebook©, Janrain©, or another Salesforce organization if you set up authentication providers on the Auth. Providers page in Setup and choose to display them on the community login page.

Note: The following information assumes that you are familiar with the use of authentication providers for single sign-on.

If you're using a custom Visualforce login page instead of the default login page, use the Single Sign-On Initialization URL from an Auth. Provider detail page as the target URL of a custom login button. For example:

https://login.salesforce.com/services/auth/sso/*orgID*/*URLsuffix*?community=https://acme.force.com/support

If you're using Janrain as the authentication provider you can pass the following to the Janrain login widget that's deployed on your site.

janrain.settings.tokenUrl='https://login.salesforce.com/services/authcallback/*orgID*/*URLsuffix*' +'?flowtype=sso&community='+encodeURIComponent('https://acme.force.com/customers');

#### <span id="page-100-1"></span>SEE ALSO:

[Customize Login, Self-Registration, and Password Management for Your Community](#page-65-0)

## Configure Authentication Flows with OAuth

If your organization wants to build integrations between communities and custom-branded apps, such as mobile or desktop apps, you can use OAuth to create a branded login page.

The following information assumes that you're familiar with OAuth protocols and authentication flows for remote access applications. Communities support all available authentication flows, except for the username-password OAuth authentication flow and the SAML assertion flow. When implementing branded OAuth flows for communities, you configure the authorize URL to use the community URL. The authentication flow then directs users to the application approval page.

Note: As a security measure, when administrators are logged in as another user, they can't authorize OAuth data access for that user. For example, admins can't authorize OAuth access to user accounts, including single sign-on to third-party applications.

For example, to authenticate a user using an authorize URL like the following:

https://login.salesforce.com/services/oauth2/authorize? response\_type=token&client\_id=your\_app\_id&redirect\_uri=your\_redirect\_uri Replace the login.salesforce.com host name with the full path to the community URL:

## EDITIONS

Available in: Salesforce Classic and Lightning Experience

Available in: **Enterprise**, **Performance**, **Unlimited**, and **Developer** Editions

https://acme.force.com/customers/services/oauth2/authorize? response\_type=token&client\_id=your\_app\_id&redirect\_uri=your\_redirect\_uri

When implemented successfully, this URL directs users to the community login page. After they authorize the app, you then set a user access token and refresh token for future authentication. In requests for the token endpoint, replace the host with the community, like this:

https://acme.force.com/customers/services/oauth2/token

Note: After you acquire the access token, you can pass it as a Bearer token in the Authorization header request. Following is an example of a REST API call to communities: https://acme.force.com/customers/services/data/v32.0/ -H "Authorization: Bearer 00D50000000IehZ\!AQcAQH0dMHZfz972Szmpkb58urFRkgeBGsxL\_QJWwYMfAbUeeG7c1E6 LYUfiDUkWe6H34r1AAwOR8B8fLEz6n04NPGRrq0FM"

SEE ALSO:

<span id="page-101-0"></span>[Digging Deeper into OAuth 2.0 on Force.com](https://developer.salesforce.com/page/Digging_Deeper_into_OAuth_2.0_on_Force.com) [Using OAuth to Authorize External Applications](https://developer.salesforce.com/page/Using_OAuth_to_Authorize_External_Applications) ["Step Three: Connect to Chatter REST API Using OAuth" in the Chatter REST API Developer Guide](https://resources.docs.salesforce.com/206/latest/en-us/sfdc/pdf/salesforce_chatter_rest_api.pdf)

# Encrypt Community Data

You can add a measure of security to your community by encrypting files, attachments, and many popular data fields.

Note: Beginning with Spring '17, Shield Platform Encryption no longer masks encrypted data. This may affect some users' ability to work with encrypted data. If you have data you don't want specific users to see, revisit their field-level security settings, record access settings, and object permissions.

Keep the following things in mind:

- **•** You can encrypt data in communities, but not in portals.
- **•** If you are using Classic Encryption, data in encrypted custom fields is still masked.
- **•** Your community's specific settings for personally identifiable information (PII) apply regardless of whether data is encrypted.
- **•** Data encryption doesn't change anything about the community user experience. However, encrypting the Account Name field has an effect on how users' roles are displayed to admins. Normally, a community user's role name is displayed as a combination of their account name and the name of their user profile. When you encrypt the Account Name field, the account ID is displayed instead of the account name.

For example, when the Account Name field is not encrypted, a user belonging to the Acme account with the Customer User profile would have a role called Acme Customer User. When Account Name is encrypted, the role is displayed as something like 001D000000IRt53 Customer User.

# Plan Your Community Design Strategy

If you chose to use custom pages in your community instead of out-of-box tabs and branding, you need to [decide whether to use](#page-102-0) [Community Builder or Force.com](#page-102-0). Once you make the decision, use the following sections to help you customize community pages:

- **•** [Use Community Builder with Templates](#page-104-0)
- **•** [Use Visualforce and Force.com Sites](#page-105-0)

You can also customize these other areas of your community:

- **•** [Add the Global Search Box to Your Customized Community HTML Header](#page-57-0) on page 54
- **•** [Configure a Custom Domain for Your Community](#page-57-1)
- **•** [Rename the Chatter Tab](#page-40-0)

#### IN THIS SECTION:

[Choosing Between Community Builder and Force.com Sites](#page-102-0)

#### [Use Community Builder with Templates](#page-104-0)

Community Builder and community templates for self-service let you create, brand, and publish a custom community that looks great on any mobile device! Choose a template to quickly start your community, and then style the pages to match your company's branding.

[Use Community Builder \(Site.com\) Without Templates](#page-105-1)

[Use Visualforce and Force.com Sites](#page-105-0)

<span id="page-102-0"></span>Each community has one associated Force.com site that lets you make advanced customizations to your community.

# Choosing Between Community Builder and Force.com Sites

If you want to add new pages or customize existing pages in your community, you can use Force.com Sites or Community Builder. With either option, you can create branded, publicly available pages such as landing or marketing pages, and private custom pages that only community members can access.

So which option should you use to customize your community? Well, that depends on your skills and the needs of your organization. You can even use a mixture of Force.com pages and Community Builder pages for complete control over your customizations.

## Community Builder

[Community Builder](#page-32-0) is an intuitive, convenient tool for customizing your community. Community Builder lets you create a community based on a preconfigured template, and then apply branding, edit pages, update your template, and publish changes all from one user-friendly interface.

Here's what you can achieve with Community Builder:

- **•** Use one of the self-service templates—Koa, Kokua, or Customer Service (Napili)—to easily create a responsive self-service community.
- **•** Use the Aloha template to create a configurable App Launcher.
- **•** Design pixel-perfect, branded pages.
- **•** Create public pages that anyone can access, or add private pages that you can add as a tab within your community.
- **•** Build and iterate quickly using drag-and-drop reusable page elements.
- **•** Use ready-made forms to create web-to-lead forms or gather customer feedback.
- **•** Create data-driven pages, such as product catalogs or other listings, using your organization's data.
- **•** Set a home page and set up multilingual support for your community in Site.com Studio, a Web content management system that provides extra configuration options. Site.com Studio is easily accessible from Community Management.

## Force.com Sites

Suitable for developers with experience using Visualforce, Force.com Sites lets you build custom pages and Web applications by inheriting Force.com capabilities including analytics, workflow and approvals, and programmable logic. So if you are looking to create sites programmatically using Apex and APIs, Force.com Sites is the product for you. Here's what you can achieve with Force.com:

- **•** Create public, branded pages that anyone can access.
- **•** Leverage Visualforce to create private pages that you can add as a tab within your community.
- **•** Write your own controllers, or extensions to controllers, using Apex code.
- **•** Create custom login or self-registration pages.
- **•** Build dynamic web applications, such as an event management application.

## Features At a Glance

Still unsure which product to choose? Take a look at this table to learn more about each product's features.

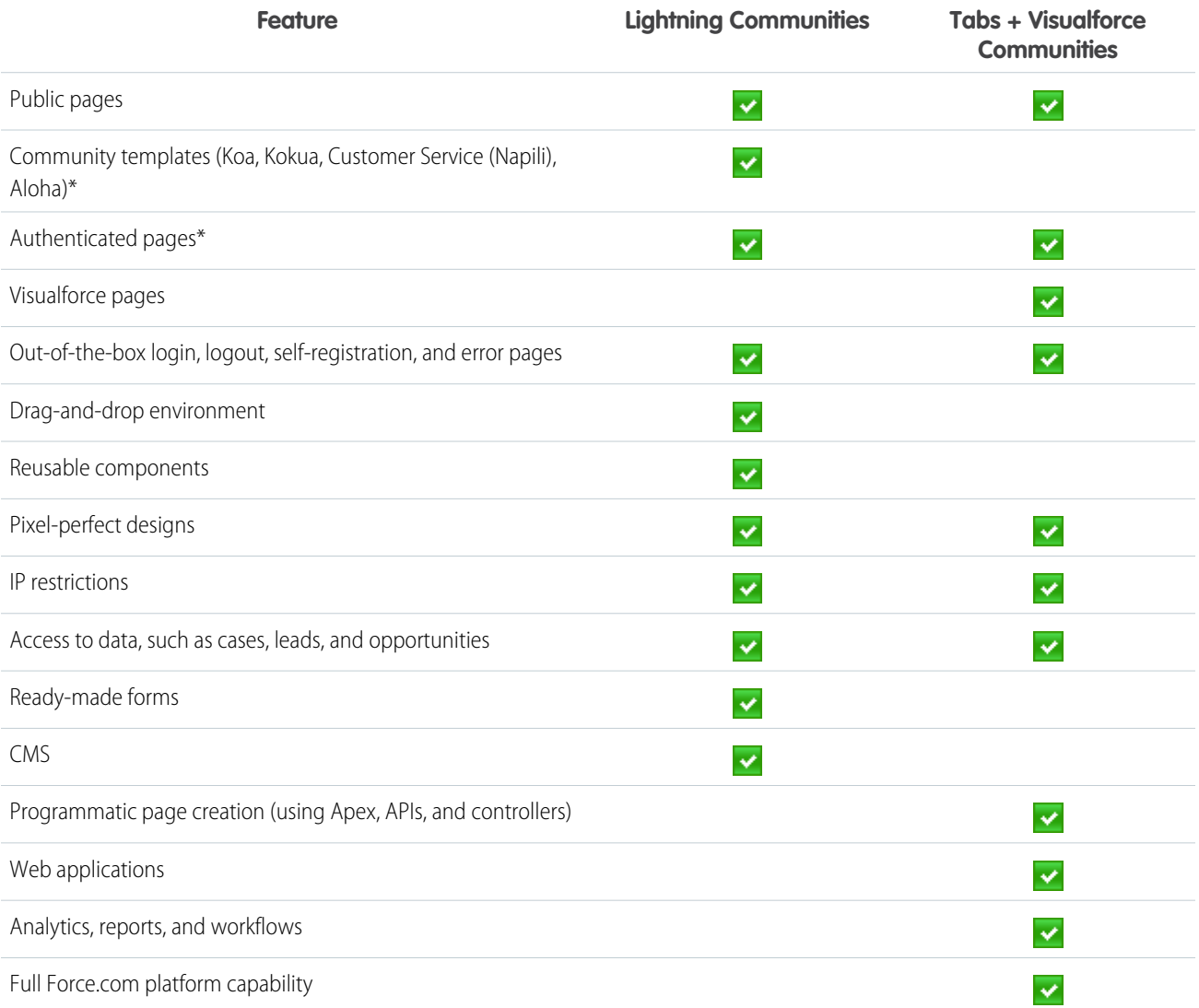

\*Available in Community Builder for Communities users only.

To learn more about Community Builder, Force.com, and Site.com technologies, see:

- **•** [Community Builder Overview](#page-230-0) on page 227
- **•** Force.com Sites

**•** Community Builder (Site.com)

#### SEE ALSO:

[Use Community Builder with Templates](#page-104-0) [Use Community Builder \(Site.com\) Without Templates](#page-105-1) [Use Visualforce and Force.com Sites](#page-105-0)

## <span id="page-104-0"></span>Use Community Builder with Templates

Community Builder and community templates for self-service let you create, brand, and publish a custom community that looks great on any mobile device! Choose a template to quickly start your community, and then style the pages to match your company's branding.

With Community Builder and templates, you can:

- **•** [Quickly style the community](#page-232-0) to match your company's branding.
- **•** [Edit community pages and components with the Community Builder](#page-242-0) and customize their design and content.
- [Preview your community](#page-237-0) and ensure that it appears correctly on different devices.
- **•** [Publish your changes](#page-238-0) so you can make them available to everyone in your community.

You can use the Community Builder to customize communities created using these templates:

#### **Kokua**

A graphic-based community ideal for handling simple customer interactions. Community members can search for and view articles, and contact support. Requires Knowledge and supports cases.

#### **Koa**

A text-based community ideal for handling simple customer interactions. Community members can search for and view articles, and contact support. Requires Knowledge and supports cases.

#### **Customer Service (Napili)**

A powerful, responsive self-service template that lets users post questions to the community, search for and view articles, collaborate, and contact support agents by creating cases. Supports Knowledge, Chatter Questions, and cases.

#### **Aloha**

A configurable App Launcher template that lets users quickly find applications and access them using single sign-on authentication, including social logins.

To access Community Builder and continue customizing your community or update its template version:

- **1.** From Setup, enter *All Communities* in the Quick Find box, then select **All Communities**.
- **2.** Beside the community name, click **Build** or **Community Workspaces** > **Builder**.
- **3.** In Community Builder, you can:
	- **•** [Brand your community](#page-232-0) on page 229.
	- **•** [Edit community pages and page components](#page-242-0).

To learn more about using the Kokua, Koa, and Customer Service (Napili) templates, see the [Using Templates to Build Communities](https://resources.docs.salesforce.com/206/latest/en-us/sfdc/pdf/community_templates.pdf) guide.

SEE ALSO:

[Choosing Between Community Builder and Force.com Sites](#page-102-0)

# <span id="page-105-1"></span>Use Community Builder (Site.com) Without Templates

Each community has one associated Site.com site that lets you add custom, branded pages to your community. By default, Site.com pages are publicly available and don't require login, but you can also create private pages that only community members can access.

For more detailed information about using Site.com, check out the online help.

# Before You Begin

Communities users with the "Create and Set Up Communities" permission automatically have full site administrator access to a community's Site.com site. To let Communities users without the permission edit the site, you must purchase and assign either a Site.com Publisher or a Site.com Contributor feature license, and assign a user role at the site level.

See About Site com User Roles.

## Tips and Considerations

- **•** Communities users with the "Create and Set Up Communities" permission are assigned the role of site administrator in a community's Site.com site. However, they don't appear in the User Roles section on the Overview tab of Site.com Studio.
- **•** You can't create, delete, or duplicate community sites in Site.com.
- **•** When working with data-bound components, such as data repeaters and forms, keep in mind that the objects listed may not be available to site visitors. For authenticated visitors, object access on public and private pages is controlled by their user profiles. For unauthenticated visitors, object access on public pages is controlled by the site's guest user profile.
- **•** When adding forms to authenticated community pages in Site.com, set the current user for Salesforce objects that require the Owner ID field. Setting the current user (as opposed to the default guest user) lets you identify the authenticated user when the form is submitted. To set the current user for the Owner ID field, select the field in the form, click **Configure** under Field Properties in the Properties pane, select Global Property as the source, and select Current userID as the value.
- **•** The home page, 404 page, login page, and self-registration page that you specify for Site.com Community sites in Site Configuration set the default pages for the Site.com Community site. These default URLs are used unless you specify different URLs in Community Management under **AdministrationPages** and **AdministrationLogin & Registration**. Community error pages are specified in Force.com Setup, under Error Pages.
- **•** When your Site.com Community site is inactive, users are redirected to the Service Not Available page defined in Community Management under Pages.
- **•** The contributor's view is not available by default for Site.com Community sites. However, you can use a Site.com Contributor license to grant contributor access to a specific user. See About Feature Licenses in the Site.com help for details. Alternatively, a user can preview the Site.com Community site as a contributor by appending ?iscontrib to the site's URL. For example: https://sitestudio.na1.force.com/?iscontrib

### <span id="page-105-0"></span>SEE ALSO:

[Choosing Between Community Builder and Force.com Sites](#page-102-0)

# Use Visualforce and Force.com Sites

Each community has one associated Force.com site that lets you make advanced customizations to your community.

For example, with Force.com Sites you can:

- **•** Add public pages to your community that don't require login.
- **•** Use branded self-registration and login pages to enable users to register for or log into your community.
- **•** Customize out-of-the-box error pages to reflect the branding of your community, including "Authorization Required (401)" and "Page Not Found (404)" pages.
- Leverage Visualforce pages to create private pages that only community members can access.

For detailed information about using Force.com Sites, refer to the online help.

## Tips and Considerations

- Force.com Sites pages automatically include the branding styles you specify in the Create Community wizard. To disable these styles, set the standardStylesheets attribute on the <apex: page> tag to false.
- **•** Consider these limitations when using Force.com Sites with Communities:
	- **–** Out-of-the-box RSS feeds, analytics tracking, and custom portal profile pages aren't available.
	- **–** Custom change-password pages aren't available.
	- **–** Login to custom domains is only available with HTTPS.
- **•** Because Force.com sites are served directly from the Force.com organization, a site's availability is directly related to the organization's availability. During your organization's maintenance window for major releases, your sites will be unavailable; users who try to access a site will see a Force.com-branded maintenance page or your custom Service Not Available Page.
- **•** You can redirect a community home page to its companion Site.com home page. To do this, set a URL Redirect on the Force.com site detail page. Set the Source URL to /, which represents the home page for the community, and set the Target URL to s, which represents the home page for the Site.com site.

#### <span id="page-106-1"></span>SEE ALSO:

[Choosing Between Community Builder and Force.com Sites](#page-102-0)

# Override Default Pages in Your Community with Custom Pages

Use company-branded Community Home and Service Not Available pages by overriding the standard pages in your community.

- **•** [Use a Custom Community Home Page](#page-107-0)
- **•** [Use a Custom Page for Service Unavailability](#page-106-0)

<span id="page-106-0"></span>You can override other default community pages in the Site.com or Force.com settings for your community. To do this, open Community Workspaces or Community Management. Next, under Administration, click **Pages** and then click **Go to Force.com** or **Go to Site.com Studio**. Page selections in Community Management or Community Workspaces automatically override any previously specified page selections in the Site.com or Force.com settings.

# Use a Custom Page for Service Unavailability

On rare occasions, if your community is not available because of a service outage, Salesforce displays a generic Service Not Available page with Force.com branding. You can replace this page with a custom company-branded static resource page for a personalized user experience for your community members.

The Service Not Available static resource:

**•** Must be a public .zip file 1 MB or smaller.

## **EDITIONS**

Available in: Salesforce Classic and Lightning Experience

Available in: **Enterprise**, **Performance**, **Unlimited**, and **Developer** Editions

### USER PERMISSIONS

To create, customize, or activate a community:

**•** "Create and Set Up Communities"

AND

Is a member of the community

- Must contain a page named maintenance.html at the root level of the .zip file. Other resources in the .zip file, such as images or CSS files, can follow any directory structure.
- **•** Must contain only files that have file extensions.

For more information, refer to Assigning Force.com Site Error Pages in the Salesforce Help.

- **1.** Open [Community Workspaces](#page-18-0) or [Community Management](#page-289-0).
- **2.** Navigate to **Administration** > **Pages**.
- **3.** Click **1** next to **Service Not Available** to search for and select your custom page.

#### **4.** Click **Save**.

If there is a service outage at any time, your community displays your selected page. A couple things to keep in mind:

- **•** This page selection doesn't affect communities that use Site.com Studio pages.
- **•** The Service Not Available page, once customized, is available for all communities in the same domain. Depending on the needs of your organization, this might not be desirable. To avoid using the same page for all the communities in your domain, create and assign separate Service Not Available pages for each community.

For example, consider a scenario where you have two communities in your domain: a customer community (universaltelco.force.com/customer) and a partner community (universaltelco.force.com/partner). If you use a custom Service Not Available page for only the customer community, then the partner community will display the same page during a service outage, unless you create and assign a separate Service Not Available page to the partner community.

#### <span id="page-107-0"></span>SEE ALSO:

[Override Default Pages in Your Community with Custom Pages](#page-106-1)

# Use a Custom Community Home Page

Personalize the standard community home page with company branding by using a custom Community Builder (Site.com Studio) or Visualforce page.

The community home page is shown to unauthenticated users in a public community and it allows you to specify a landing page for guest users without setting up redirects. This page is also known as your Active Site Home page.

- **1.** Open [Community Workspaces](#page-18-0) or [Community Management](#page-289-0).
- **2.** Click **Administration** > **Pages**.
- **3.** For the Community Home page:
	- **a.** Select the page type: **Community Builder** or **Visualforce**.
	- **b.** Enter the name of the page or leave the field blank to get a list of available options.
	- **c.** Click  $\mathbb{Q}$ , then click the name of the page in the search results to select it.

 $\sqrt{1}$ Note: Only published Community Builder (Site.com Studio) pages are included in the search results.

**4.** Click **Save**.

#### EDITIONS

Available in: Salesforce Classic and Lightning Experience

Available in: **Enterprise**, **Performance**, **Unlimited**, and **Developer** Editions

### USER PERMISSIONS

To create, customize, or activate a community:

**•** "Create and Set Up Communities"

AND

Is a member of the community
Page selections in Administration automatically override any previously specified page selections in the Site.com or Force.com site properties.

SEE ALSO:

[Configure the Default Community Login Page to Use a Custom Home Page](#page-108-0) [Override Default Pages in Your Community with Custom Pages](#page-106-0)

## <span id="page-108-0"></span>Configure the Default Community Login Page to Use a Custom Home Page

If you're using external authentication providers and a custom home page, ensure that users are accessing the correct home page.

To do so, edit the CommunitiesLandingController so that it has the correct startURL for your community. The CommunitiesLandingPage is the Active Site Home Page for your community, meaning that it is shown when someone enters a direct URL to your community. For instance, if your domain is *universaltelco.force.com* and your community URL is *customers*, the CommunitiesLandingPage is shown when someone enters http://universaltelco.force.com/customers.

There are 2 methods for using a custom home page:

- **•** Update the CommunitiesLandingController code to redirect to the new page:
	- **1.** From Setup, enter *Apex Classes* in the Quick Find box, then select **Apex Classes**.
	- **2.** Click **Edit** next to CommunitiesLandingController.
	- **3.** Replace the code so that it reads:

#### EDITIONS

Available in: Salesforce Classic and Lightning Experience

Available in: **Enterprise**, **Performance**, **Unlimited**, and **Developer** Editions

#### USER PERMISSIONS

To access Community Management or Community Workspaces:

- **•** "Access Community Management" OR "Manage Communities" OR "Create and Set Up Communities"
- **•** AND is a member of the community

To customize administration settings:

- **•** "Create and Set Up Communities"
- **•** AND is a member of the community

To edit Apex classes:

**•** "Author Apex"

```
public with sharing class CommunitiesLandingController {
       // Code we will invoke on page load.
   public PageReference forwardToStartPage() {
       String communityUrl = 'https://universaltelcom.force.com';
       String customHomePage = '/apex/hello';
       if (UserInfo.getUserType().equals('Guest')) {
            return new PageReference(communityUrl + '/login?startURL=' +
EncodingUtil.urlEncode(customHomePage, 'UTF-8'));
```

```
}else {
        return Network.communitiesLanding();
    }
  }
    public CommunitiesLandingController() {}
}
```
- **4.** Replace *https://universaltelcom.force.com* with the URL for your community.
- **5.** Click **Save**.

**•** Alternatively, you can replace the Active Site Home Page with a custom Visualforce page.

- **1.** From Setup, enter *All Communities* in the Quick Find box, then select **All Communities**.
- **2.** Click the **Manage** button next to thecommunity name.
- **3.** Click **AdministrationPages** > **Go to Force.com**.
- **4.** In the Site Detail section, click **Edit**.
- **5.** In the Active Site Home Page field, select your custom Visualforce page.
- **6.** Click **Save**.

When a user enters the community URL, they see the new Active Site Home Page.

#### SEE ALSO:

[Use a Custom Community Home Page](#page-107-0)

# Add Custom Pages That Don't Require Login

Within a community, you can have publicly available pages that are accessible without requiring login, making them ideal for landing or marketing pages.

Communities leverage Force.com Sites technology to set a custom domain for your organization and a URL prefix for each community created in your organization. If you want to further customize your communities beyond what's available in setup, you can use Force.com Sites or Site.com to create completely customized pages.

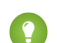

Tip: Communities can have a combination of Visualforce and Site.com pages. By default, the pages you create don't require login, but you can add authenticated pages if needed.

- **1.** Open [Community Workspaces](#page-18-0) or [Community Management](#page-289-0).
- **2.** Click **Administration** > **Pages** and then in the Advanced Customizations area, click either:
	- **• Go to Force.com** to create pages that don't require login or edit out-of-the-box error pages.
	- **• Go to Site.com Studio** to open Site.com Studio, where you can create public, branded pages. (You can also create authenticated pages that require login.)
- **3.** After you create a public page in Site.com Studio, you must publish the Site.com site to allow users to access the page.

For more information about creating pages, refer to these resources:

- **•** Creating Site.com Pages
- **•** Managing Force.com Site Visualforce Pages
- **•** Managing Force.com Site Standard Pages

# Which Community Template Should I Use?

Community templates let you build a community that gives customers the same visual and functional experience on tablets, mobile devices, or their desktops.

Your customers want an easy way to interact with your company whenever and wherever they are. A self-service community gives your customers an easy way access the information they need when they have questions. With communities built on the Koa and Kokua templates, customers can search for information using knowledge articles and contact support, if necessary. They can search for articles, ask questions, and get crowd-sourced answers from the community in communities built using the Customer Service (Napili) template. If they still can't find what they're looking for, they can contact support without having to log in. The self-service templates let you extend your community to various devices with a consistent user experience every time.

EDITIONS

Available in: Salesforce Classic and Lightning Experience

Available in: **Enterprise**, **Performance**, **Unlimited**, and **Developer** Editions

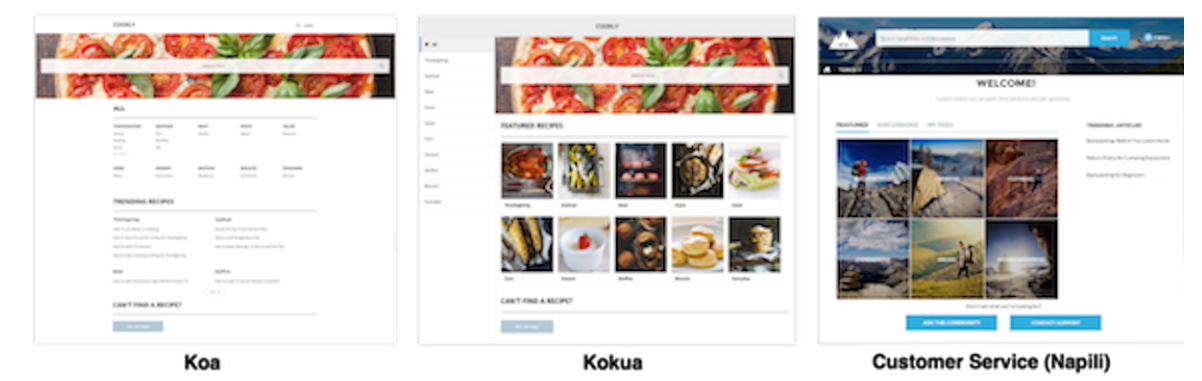

A wizard guides you through selecting a template and then walks you through the initial setup, including topic and data category setup.

- **•** Kokua is a visually rich self-service template that presents users with knowledge articles organized by data categories. Users can also submit cases to get help from agents.
- **•** Koa is a text-based self-service template that's optimized for mobile devices. It lets users search for and view articles by text representations of data categories, and contact support if they can't find what they're looking for.
- **•** Customer Service (Napili) template lets your customers post questions to the community and search for and view articles. If they don't find what they're looking for, they can contact a support agent.

Community Builder makes it super easy to customize your community. Simply edit a few components to include information about your community, add images to extend your branding, and you're ready to go—without any coding! Also, if you want a more custom experience, you can create custom pages, add components to pages, use custom Lightning components, and expose more Salesforce objects.

Communities are automatically displayed in a logged-in user's profile language, so you don't need to create and manage a separate community for each language. With Community Builder, you can extend the language support for guest users in communities. If a guest user's language isn't supported, they can choose one from a language picker on each community page. And because all languages are maintained within the community, you don't have to create and manage a separate community for each language.

#### IN THIS SECTION:

#### [Compare Features Available in the Community Templates](#page-111-0)

Thinking about using a template to build your community? There are major differences between the features available in each community template. Before you decide on which template to use, compare them.

#### [Objects Supported by Out-of-the-Box Components and Pages in Community Templates](#page-112-0)

Check out the list of all the objects supported by out-of-the-box components and pages in Community Builder-driven templates.

#### [Customer Service \(Napili\) Template—Community Setup Checklist](#page-114-0)

Building a community is the result of research, mapping of goals, and defining your audience. At the same time, you must have all your ducks in a row so the actual implementation process is seamless. You know your org best, but use this general checklist to help you organize what you need for a community using the Customer Service (Napili) template.

#### [Which Components Can I Use with Each Template?](#page-116-0)

The Customer Service (Napili), Koa, Kokua, and Aloha templates are each composed of pages, which in turn are made up of customizable components. Consult this table to find out which templates each component can be used in, and when it became available.

SEE ALSO:

[Create Communities](#page-29-0) [Compare Features Available in the Community Templates](#page-111-0)

# <span id="page-111-0"></span>Compare Features Available in the Community Templates

Thinking about using a template to build your community? There are major differences between the features available in each community template. Before you decide on which template to use, compare them.

## EDITIONS

Available in: Salesforce Classic and Lightning Experience

Available in: **Enterprise**, **Performance**, **Unlimited**, and **Developer** Editions

## Feature Comparison

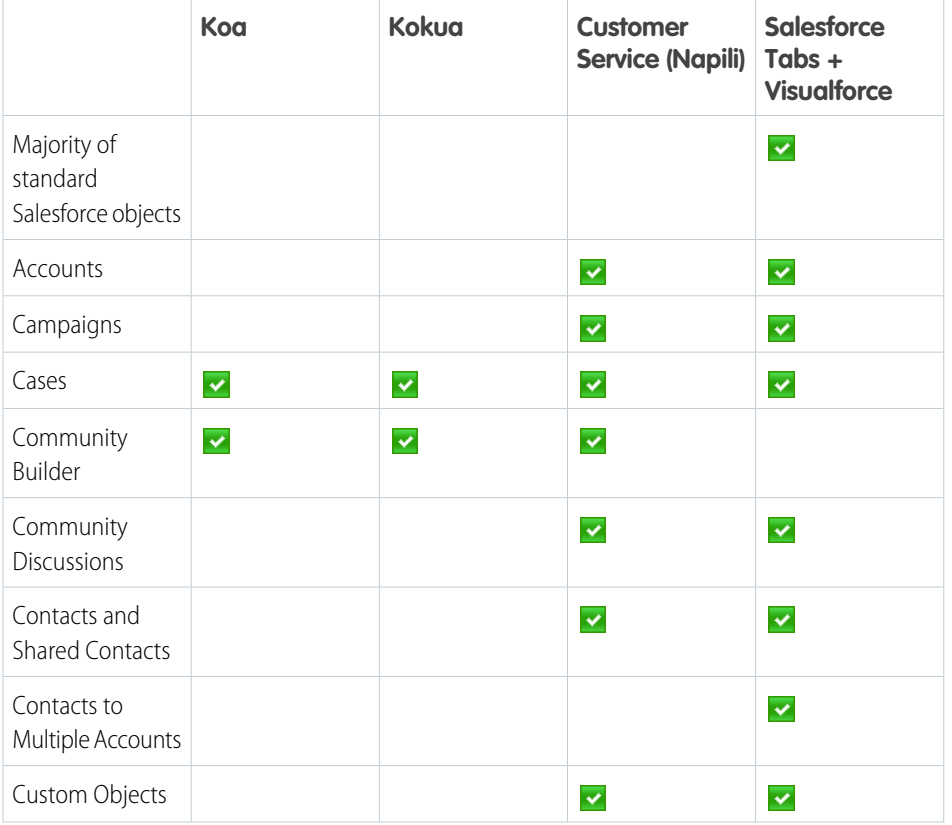

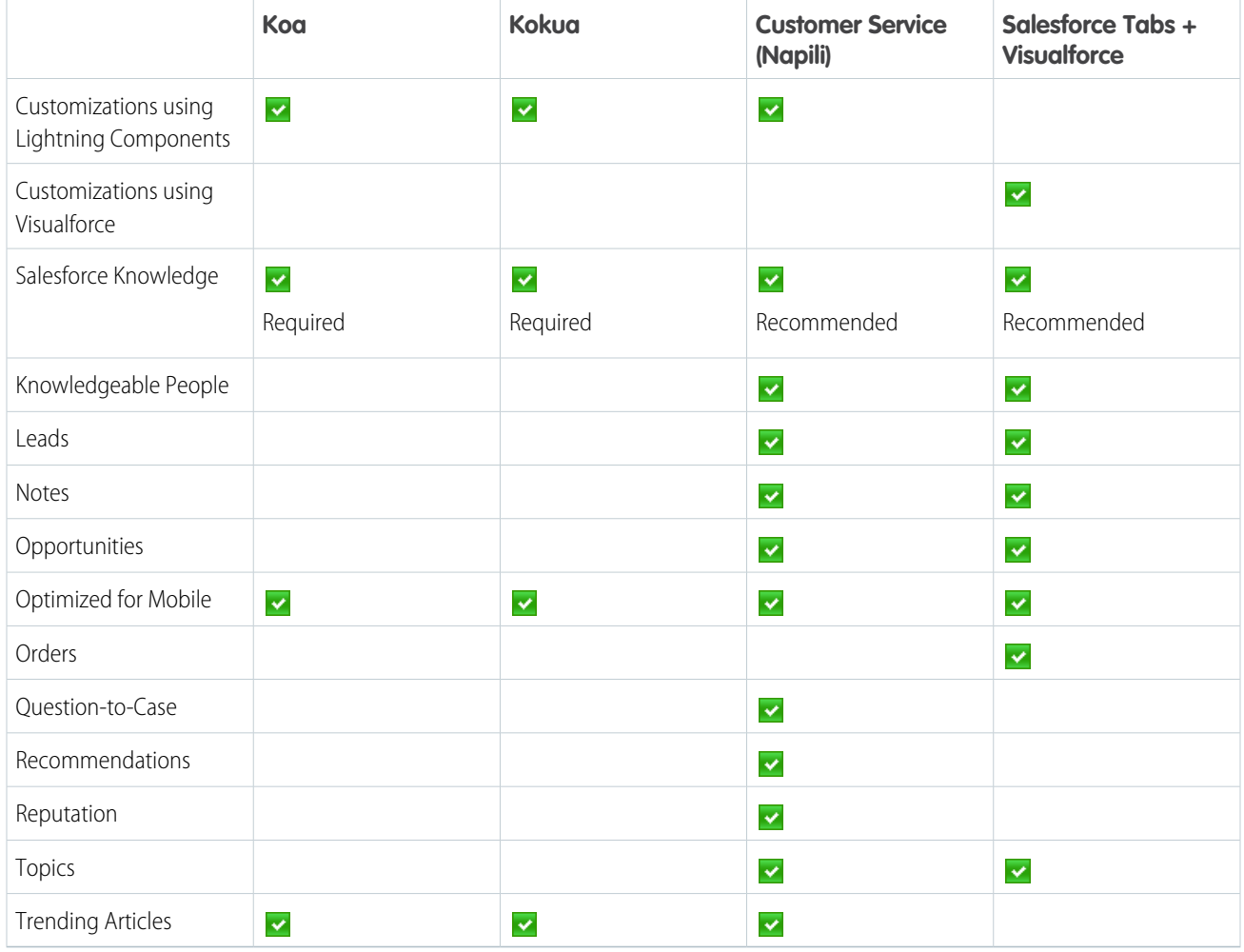

<span id="page-112-0"></span>[Implementation Guide: Using Templates to Build Communities](https://resources.docs.salesforce.com/206/latest/en-us/sfdc/pdf/community_templates.pdf)

# Objects Supported by Out-of-the-Box Components and Pages in Community **Templates**

Check out the list of all the objects supported by out-of-the-box components and pages in Community Builder-driven templates.

When we talk about supported objects in templates, we mean that you can use our out-of-the-box components on the object pages, as detailed here.

API names are indicated in parentheses.

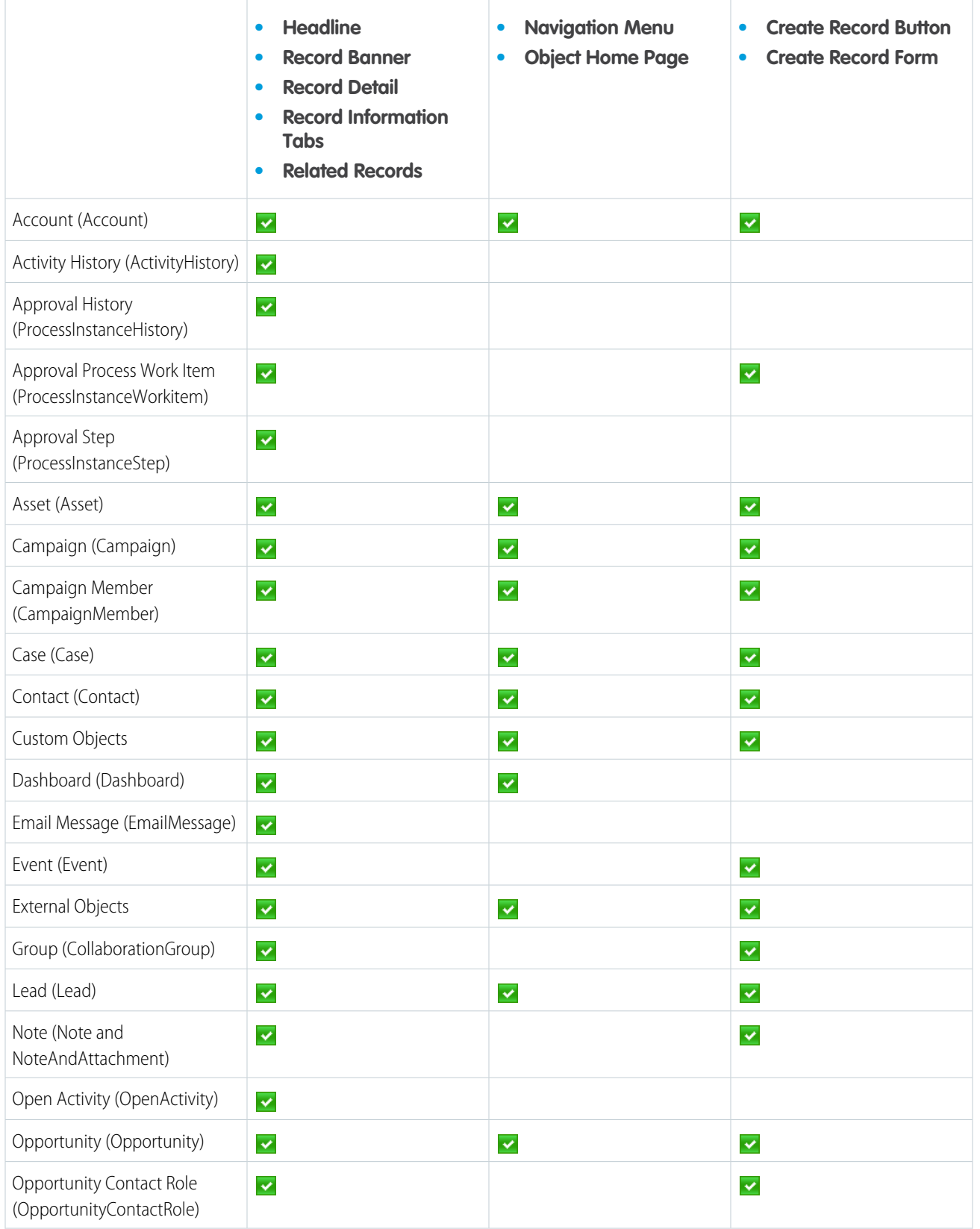

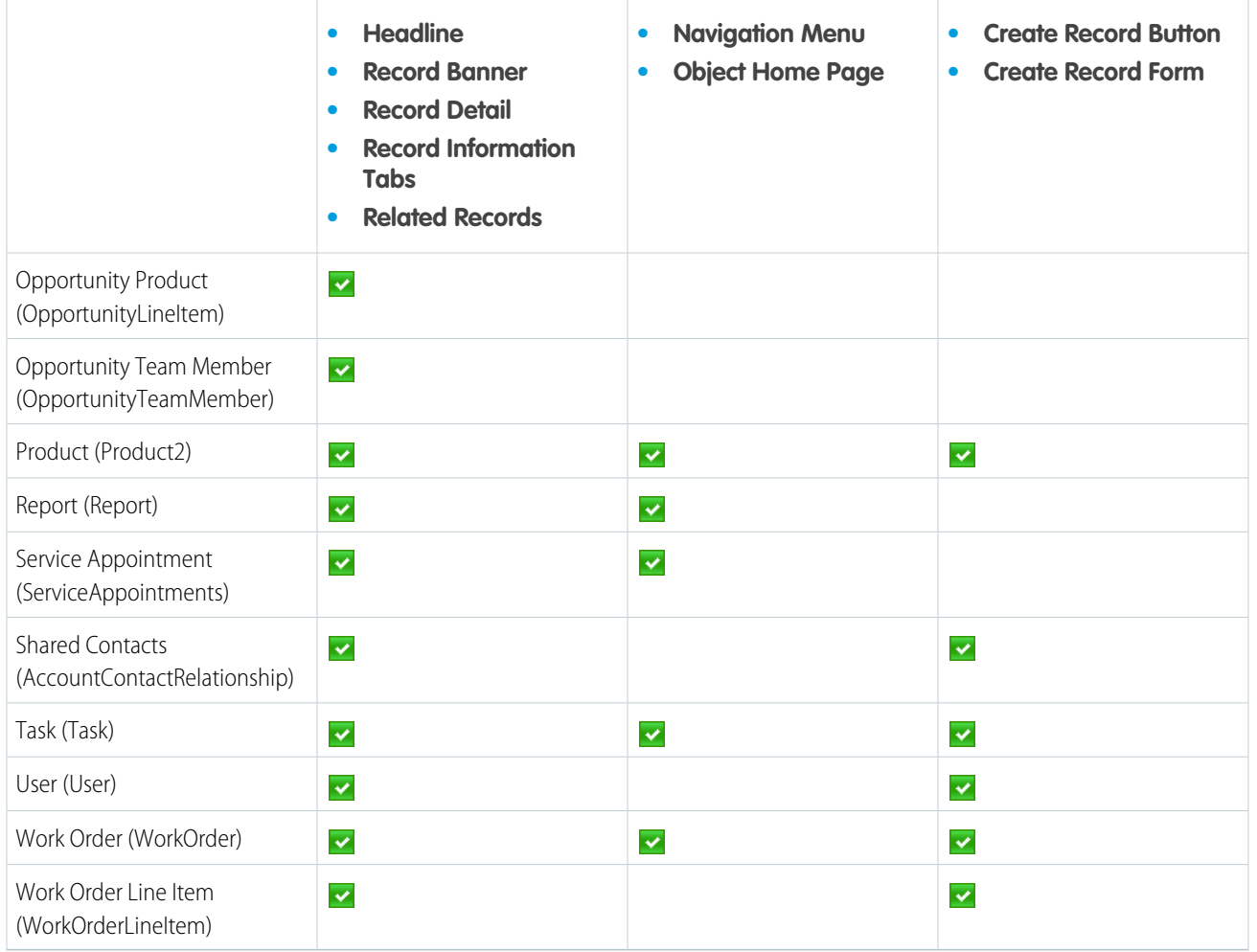

<span id="page-114-0"></span>Note: To be searchable in communities, objects must be [searchable in Lightning Experience](https://help.salesforce.com/HTViewHelpDoc?id=search_fields_lex.htm&language=en_US) and supported in community templates.

# Customer Service (Napili) Template—Community Setup Checklist

Building a community is the result of research, mapping of goals, and defining your audience. At the same time, you must have all your ducks in a row so the actual implementation process is seamless. You know your org best, but use this general checklist to help you organize what you need for a community using the Customer Service (Napili) template.

Have you considered everything on these lists?

## Before you begin:

Gather your branding assets:

High-resolution image of your company logo

 $\Box$  Color scheme (or an image to upload to automatically generate one)

#### EDITIONS

Available in: Salesforce Classic and Lightning Experience

Available in: **Enterprise**, **Performance**, **Unlimited**, and **Developer** Editions

 $\Box$  Image to use as a header  $\Box$  Thumbnail images (385x385 pixels), if you're using [Featured Topics](#page-328-0) In your internal Salesforce org: [Enable Salesforce Communities](#page-14-0). Choose a unique URL that works for your business, because you can't change it after it's been set.  $\Box$  [Set up email templates](https://help.salesforce.com/apex/HTViewHelpDoc?id=email_create_a_template.htm&language=en_US) for any communication between the community and its members (welcome email, resetting password email, and so on). [Enable the Global Header for Communities](#page-45-0) for the system administrator profile and any other profiles that can access your community from the internal org.  $\Box$  Enable any Service Cloud features you plan to use in the community, such as Salesforce Knowledge.  $\Box$  Review [profiles](https://help.salesforce.com/apex/HTViewHelpDoc?id=admin_userprofiles.htm&language=en_US) and add [permission sets](https://help.salesforce.com/apex/HTViewHelpDoc?id=perm_sets_overview.htm&language=en_US) as needed.  $\Box$  [Set up Web-to-Case.](https://help.salesforce.com/apex/HTViewHelpDoc?id=setting_up_web-to-case.htm&language=en_US) If you're using Salesforce Knowledge: Review your [data categories](https://help.salesforce.com/apex/HTViewHelpDoc?id=category_manage.htm&language=en_US).  $\Box$  Enable [feed tracking](https://help.salesforce.com/apex/HTViewHelpDoc?id=collab_feed_tracking_overview.htm&language=en_US) for your Knowledge article types. As You're Making Your Community: In your internal Salesforce org:  $\Box$  [Add members to your community](#page-35-0). Configure the Guest User Profile (access using Community Management or the Community Builder):  $\Box$  Give read and create permissions for the case object.  $\Box$  If using Salesforce Knowledge, give guests access to your data categories.

In Community Management or Community Workspaces:

 $\Box$  [Set up navigational topics and subtopics](#page-329-0), and associate articles to each topic.

 $\Box$  [Set up featured topics and associated images](#page-328-0)

[Download the latest Salesforce](#page-341-0) Communities Management from the AppExchange.

 $\Box$  [Set up moderation criteria and rules](#page-303-0).

 $\Box$  Enable and set up [reputation](#page-334-0).

In Community Builder:

◯ [Customize your community to match your company's branding](#page-232-0).

 $\Box$  [Add standard and custom Lightning components to customize their design and content.](#page-242-0)

## After Making Your Community

 $\Box$  Set up an internal Chatter group for feedback, and invite people to take a test drive while the community is still in preview mode.

 $\Box$  Incorporate their feedback, and then [publish your community](#page-238-0).

 $\Box$  Seed the community with some initial content: welcome posts, groups, and relevant or fun articles.

# <span id="page-116-0"></span>Which Components Can I Use with Each Template?

The Customer Service (Napili), Koa, Kokua, and Aloha templates are each composed of pages, which in turn are made up of customizable components. Consult this table to find out which templates each component can be used in, and when it became available.

**C** Tip: The Components panel in Community Builder lists all components that you can add to the page you're editing.

Communities that are based on Salesforce Tabs + Visualforce don't use Lightning components.

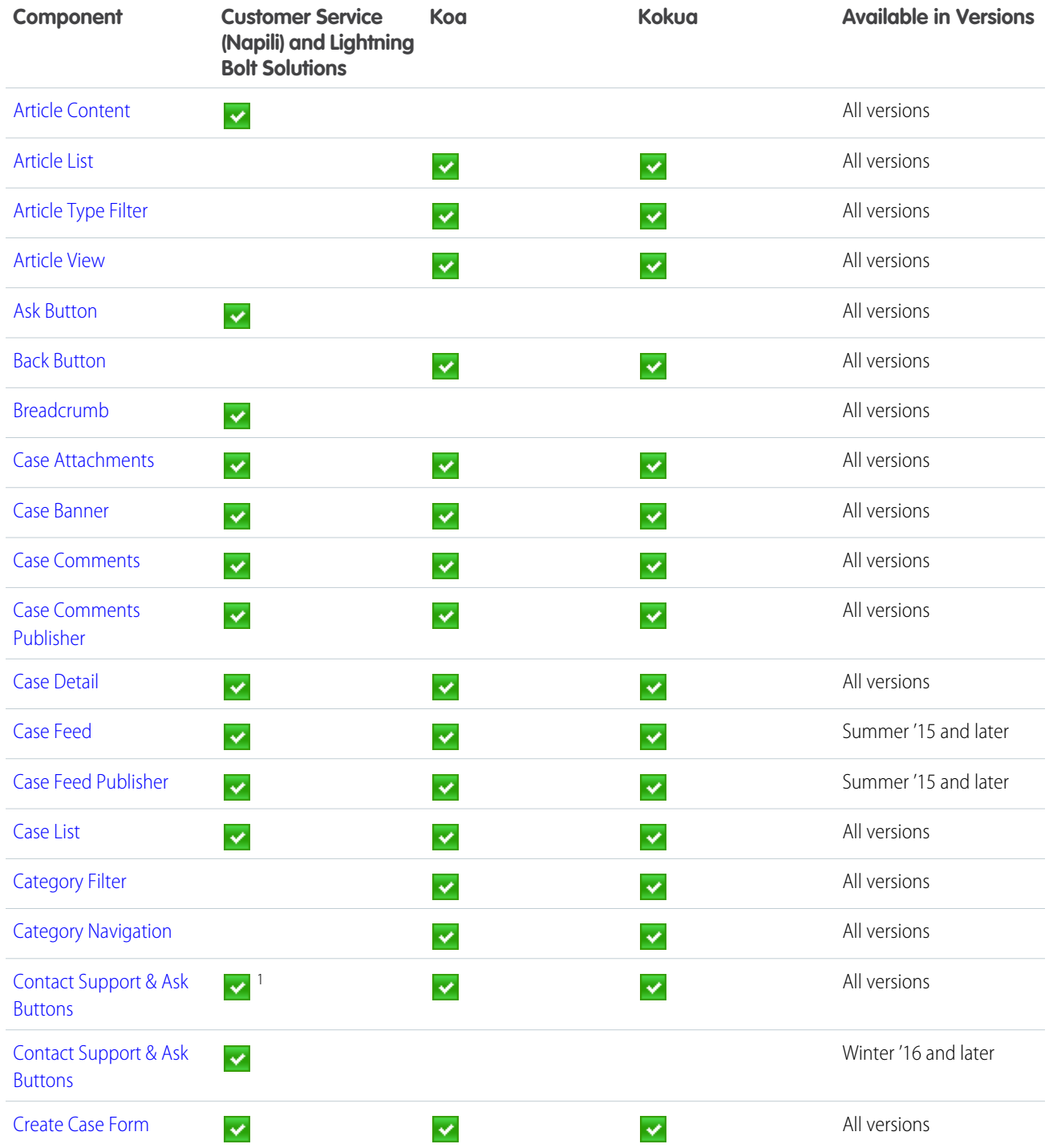

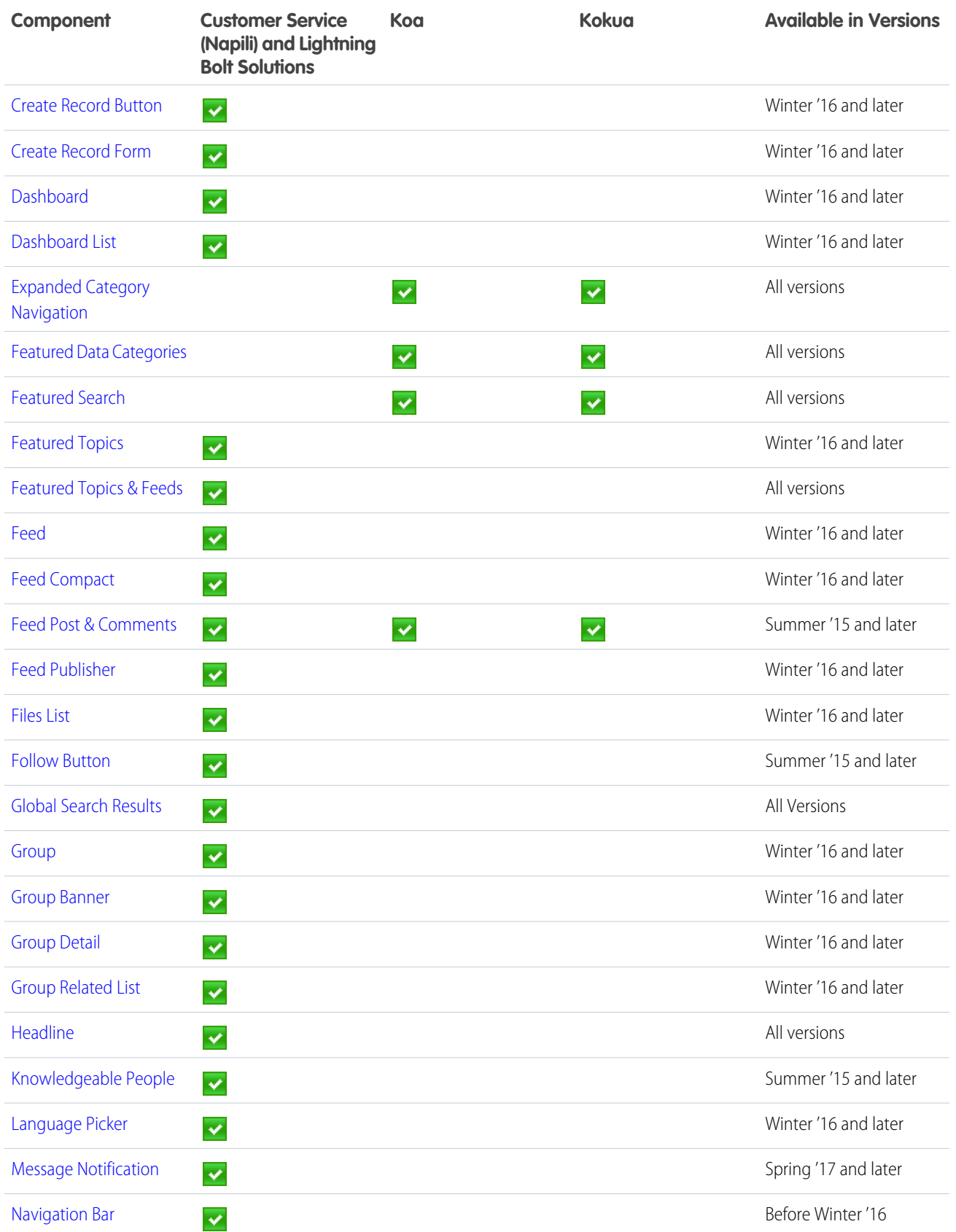

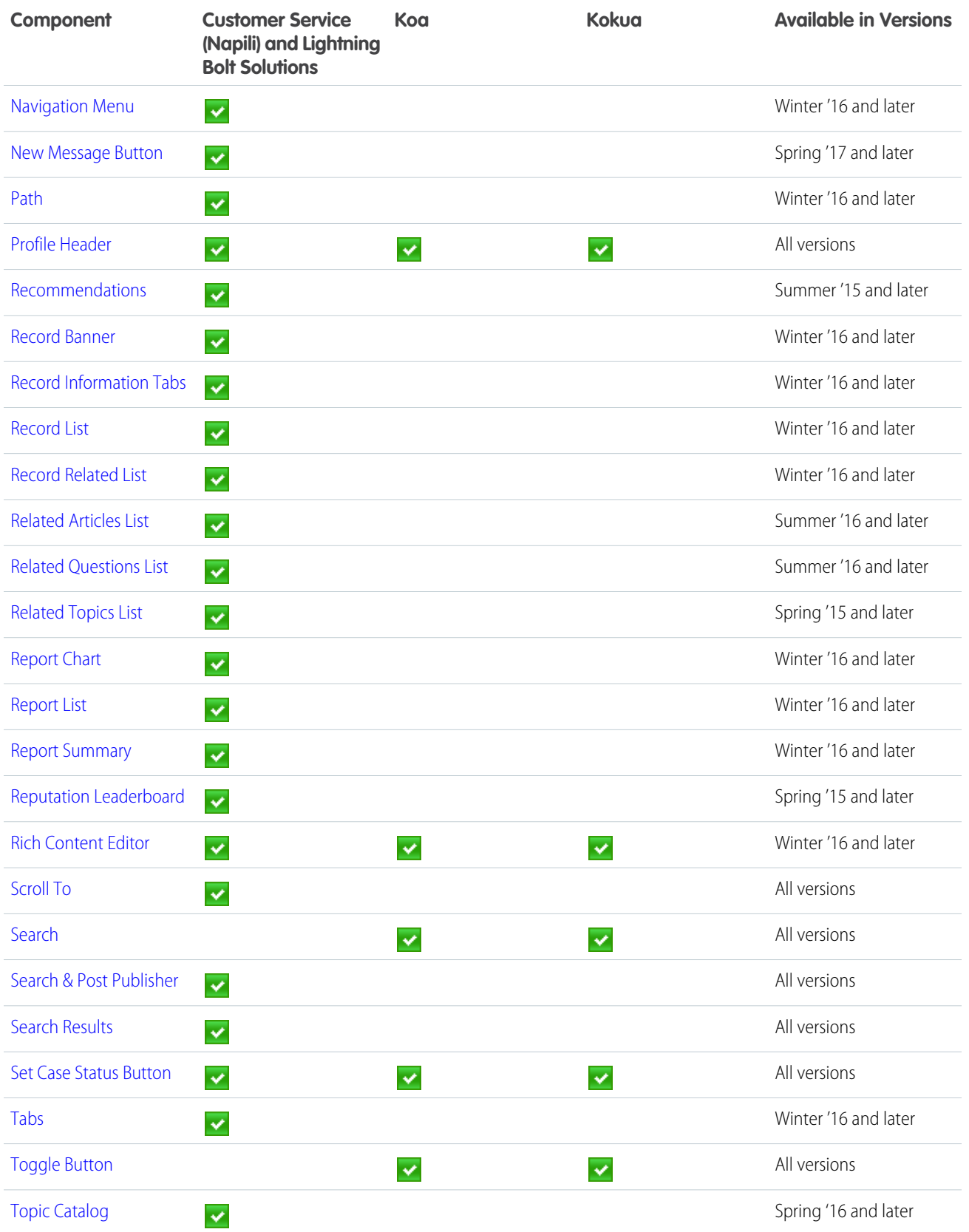

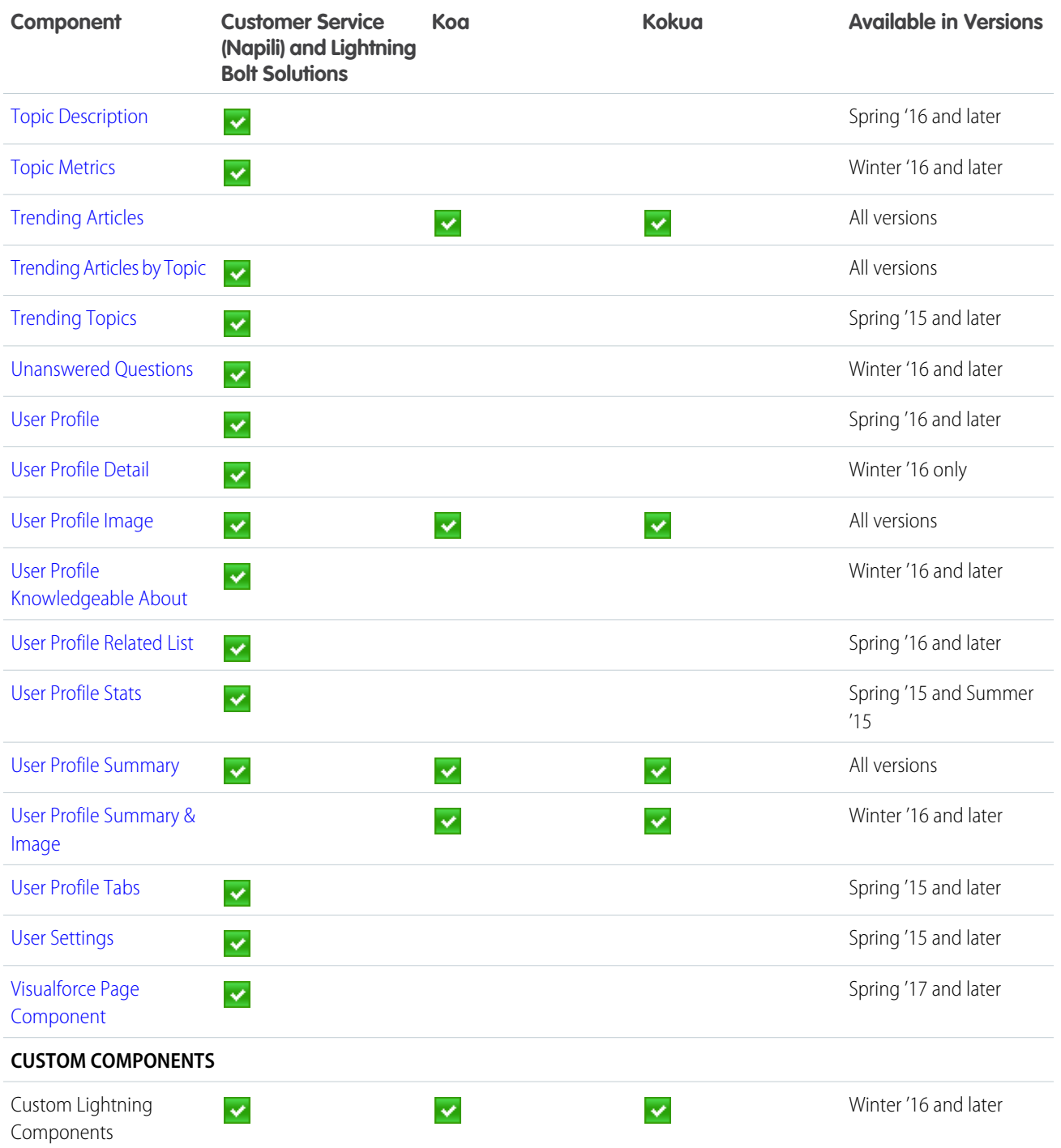

## **B** Note:

**•** 1 Contact Support is included as part of the Contact Support & Ask Buttons component.

## Login Template Components

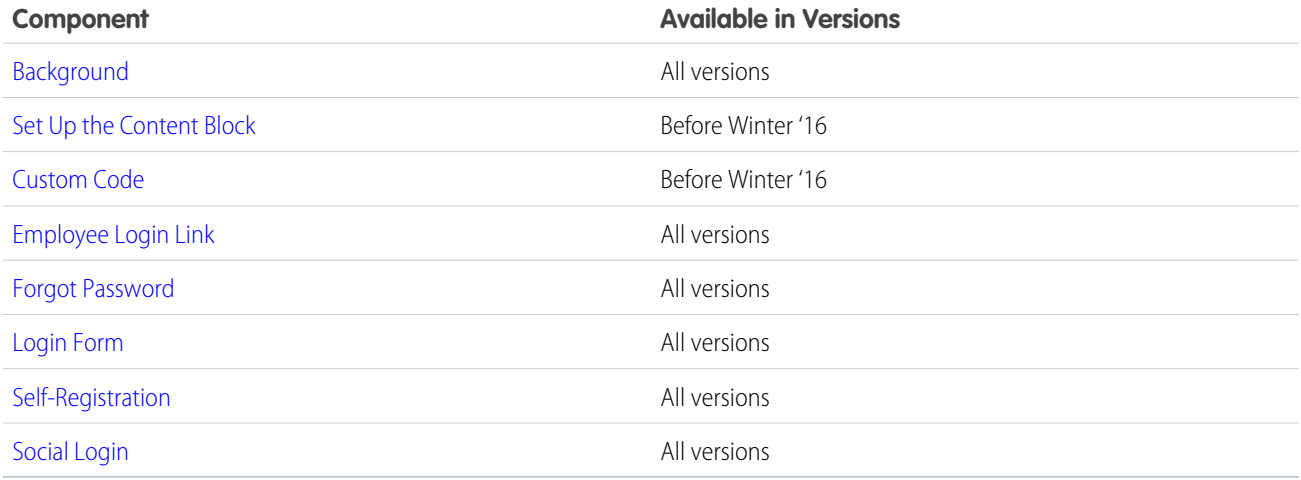

## <span id="page-120-0"></span>Article Content

The Article Content component lets users view and vote on an individual article after they've selected it from search results or browsing topics.

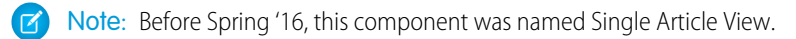

The article's title, latest revision date, and article type appear with the body of the article. Users can follow navigation links to browse other topics.

Note: When a user views an article that's been returned from a Web search, the navigation breadcrumbs show the path to the  $\mathbb{Z}^n$ first topic associated with the article.

If you enable article voting for this component, authenticated users see a prompt to vote below each article. Users can give articles a thumbs up or thumbs down vote. If your organization uses star rating on articles, thumbs up votes are recorded as five stars and thumbs down votes are recorded as one star. Article voting is available in the Winter '16 version of community templates.

When a user votes on an article, a confirmation message appears next to their vote. The user can return to the article later to view their vote, but can't change it or see voting data from other community members. You can view an article's voting data at the top of the article in your organization.

- **1.** Select the **Article Content** component in the page you're configuring.
- **2.** In the property editor, configure properties for the component:

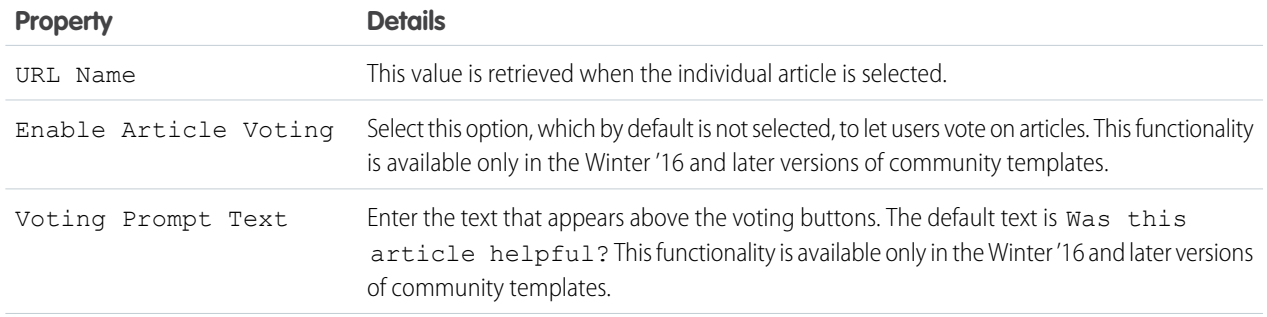

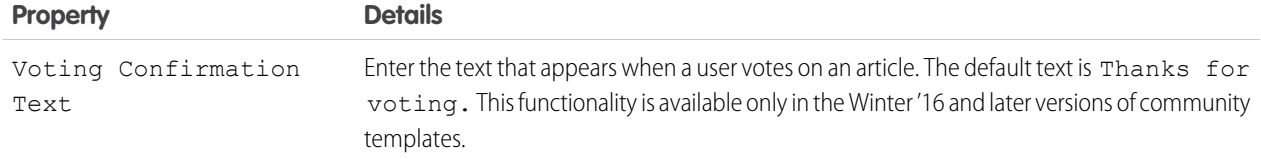

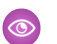

Example: Sample Article Content component:

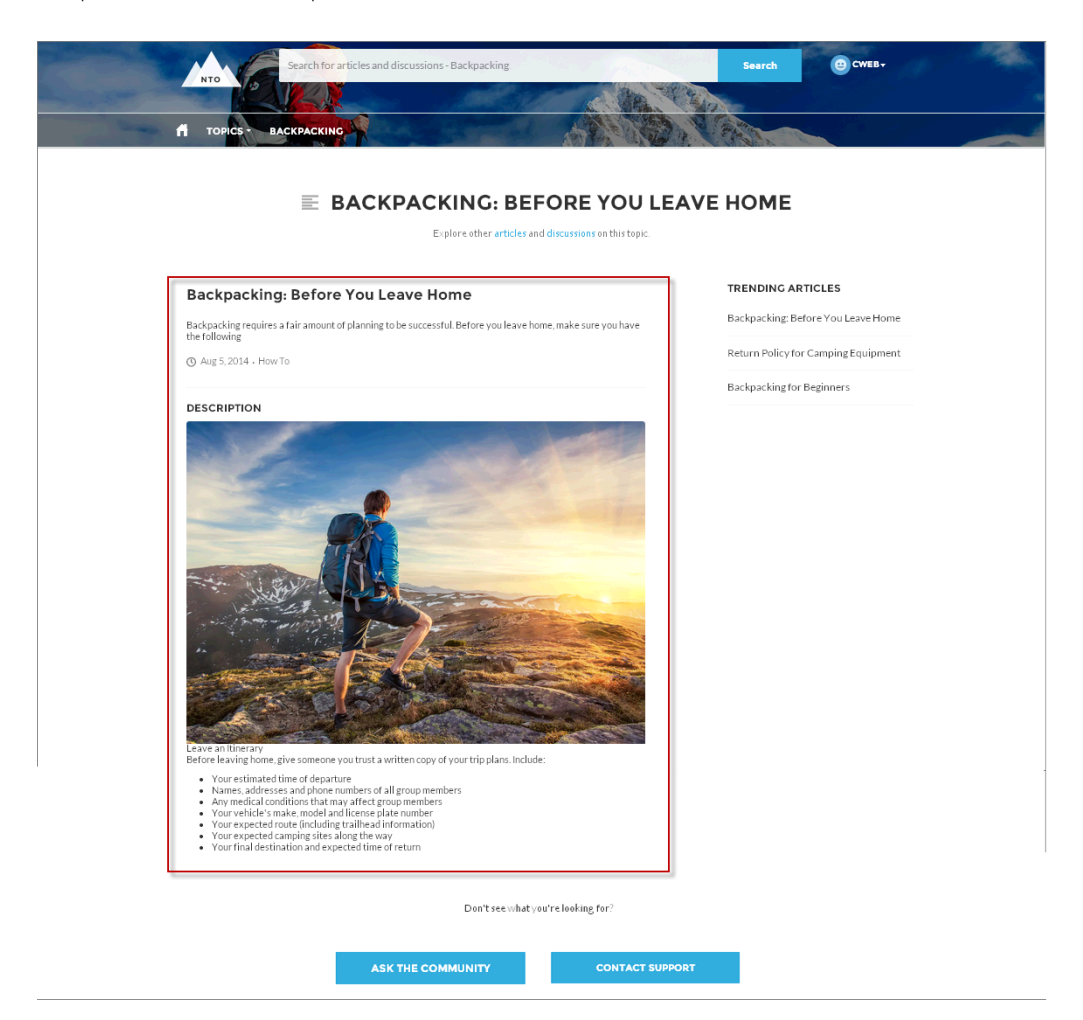

<span id="page-121-0"></span>SEE ALSO:

[Which Components Can I Use with Each Template?](#page-116-0)

## Article List

The Article List component lets users view articles that result from a search or from filtering without needing to leave the page.

The list includes the name and the type of article, its most current revision date, as well as how many views it's received. The list of articles can be filtered using the Article Type Filter component. The component also includes a breadcrumb component with navigation links, and a button that controls the appearance of the right menu for tablets and mobile display.

- **1.** Select the **Article List** component in the page you're configuring.
- **2.** In the property editor, configure properties for the component:

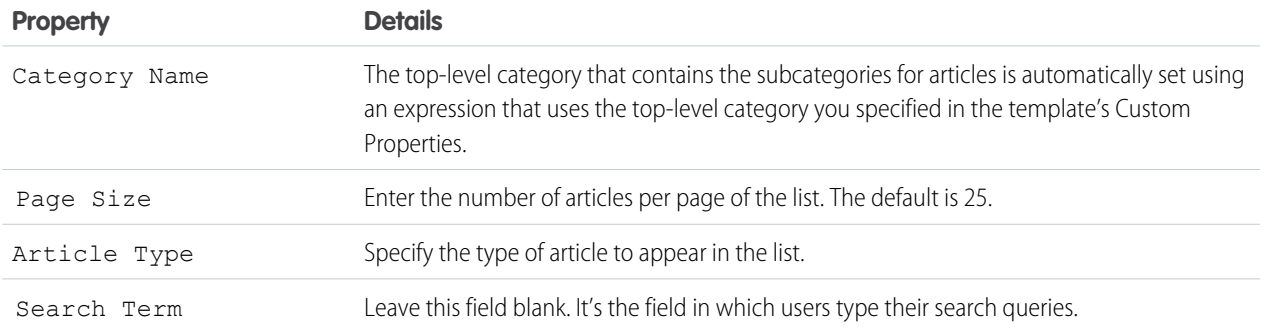

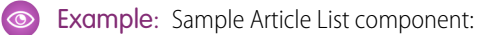

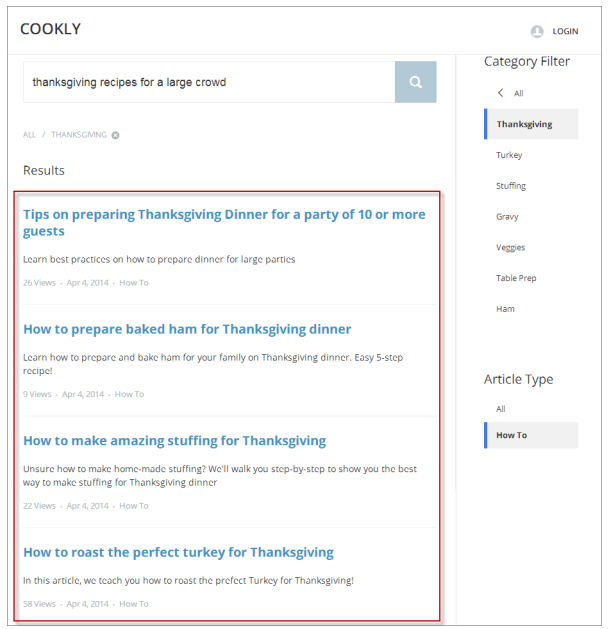

<span id="page-122-0"></span>SEE ALSO: [Which Components Can I Use with Each Template?](#page-116-0)

## Article Type Filter

The Article Type Filter component lets users filter the article list based on the selected article type after they've viewed search results. An article's type determines the type of content it contains, its appearance, and which users can access it.

**1.** Select the **Article Type Filter** component in the page you're configuring.

There are no properties to set for this component.

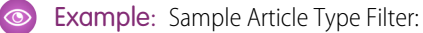

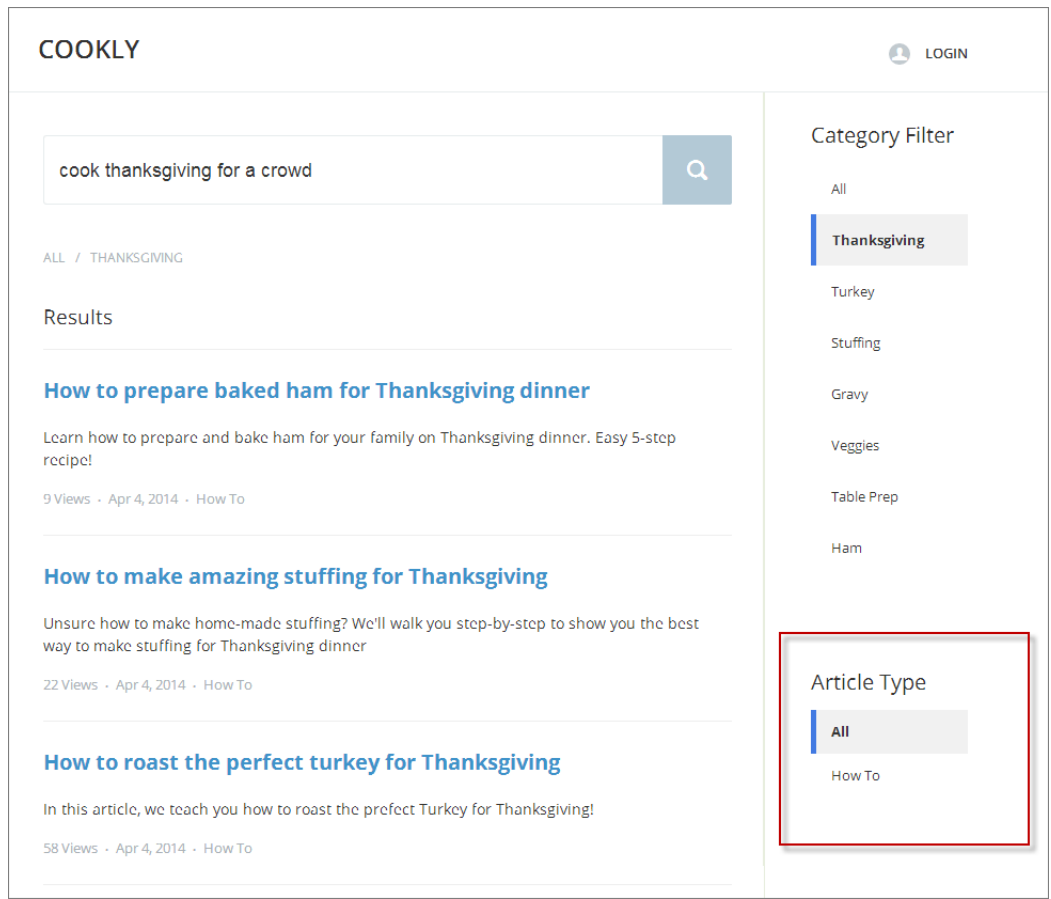

<span id="page-123-0"></span>[Which Components Can I Use with Each Template?](#page-116-0)

## Article View

The Article View component lets users view and vote on an individual article after they've selected it from search results.

The article's title, latest revision date, and article type appear with the body of the article. Users can click Back to return to the article list or follow navigation links to browse the parent categories.

 $\mathbb{Z}$ Note: When a user views an article that's been returned from a Web search, the navigation breadcrumbs show the path to the first category associated with the article.

If you enable article voting for this component, authenticated users see a prompt to vote below each article. Users can give articles a thumbs up or thumbs down vote. If your organization uses star rating on articles, thumbs up votes are recorded as five stars and thumbs down votes are recorded as one star. Article voting is available in the Winter '16 version of community templates.

When a user votes on an article, a confirmation message appears next to their vote. The user can return to the article later to view their vote, but can't change it or see voting data from other community members. You can view an article's voting data at the top of the article in your organization.

**1.** Select the **Article View** component in the page you're configuring.

**2.** In the property editor, configure properties for the component:

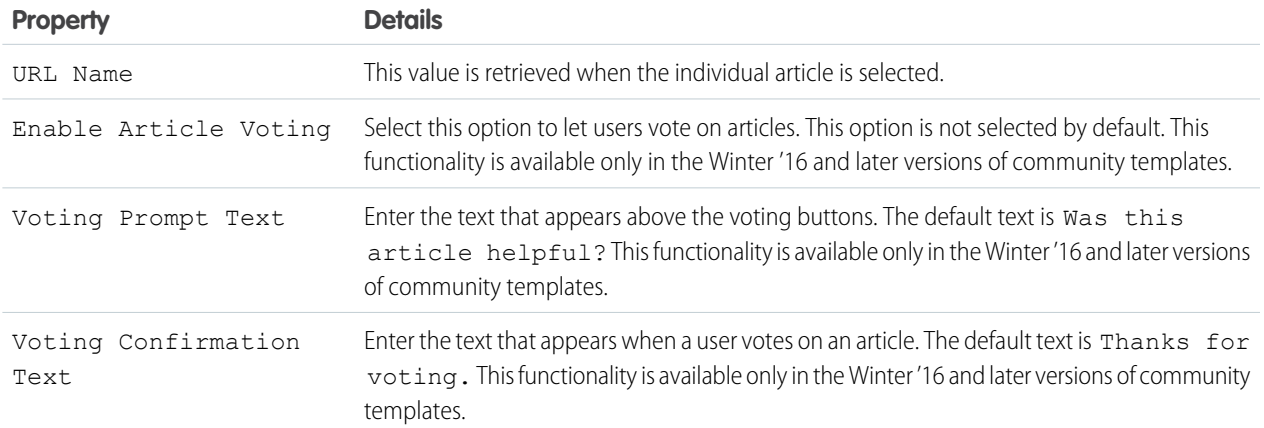

Example: Sample Article View component:

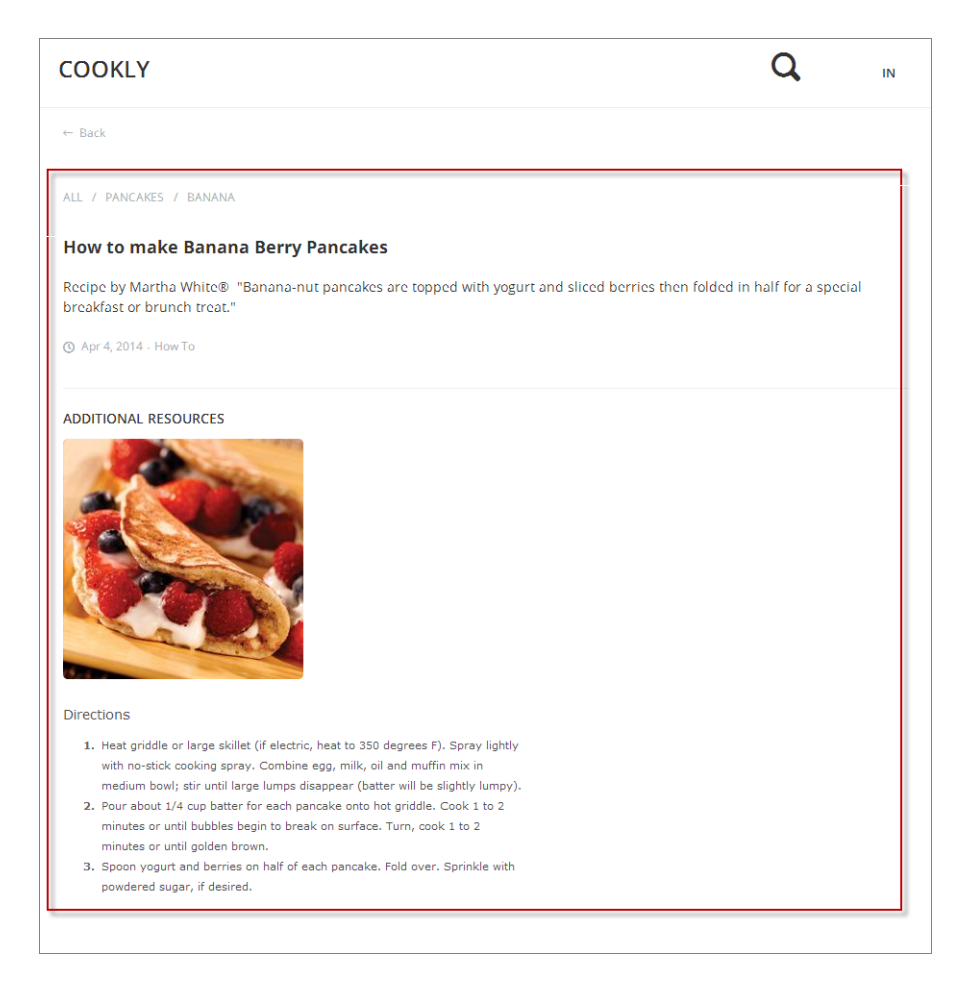

#### SEE ALSO:

[Which Components Can I Use with Each Template?](#page-116-0)

## Articles with This Topic

The Articles With This Topic component is used on the Topic Detail page in communities built using the Customer Service (Napili) template. It shows articles that have been tagged with the topic in question.

- **1.** Select the **Articles With This Topic** component in the page you're configuring.
- **2.** In the property editor, configure properties for the component:

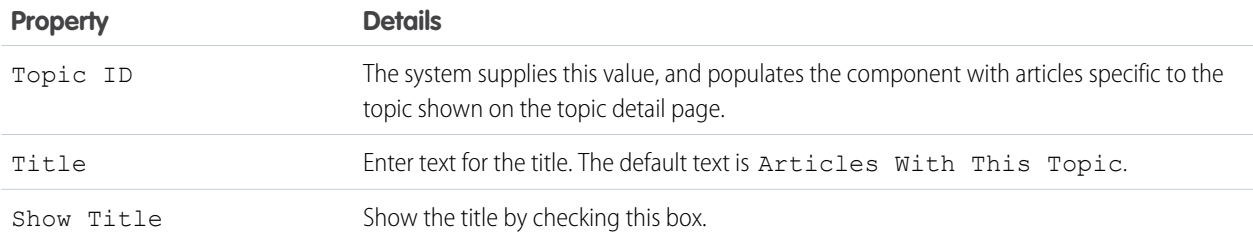

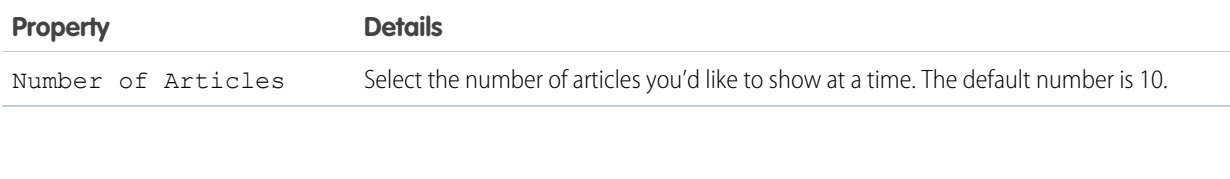

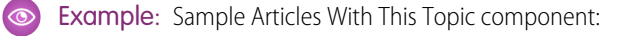

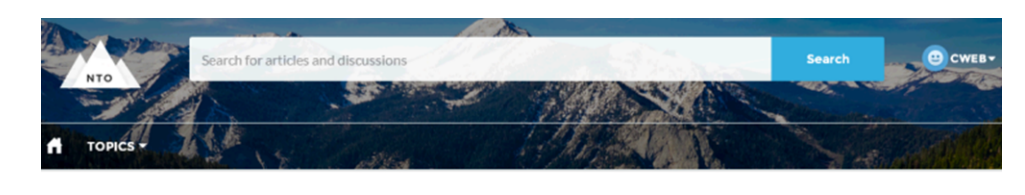

**CAMPING GEAR** Tents | Cooking Gear | Water Bottles | Outdoor Showers | Rain Gear

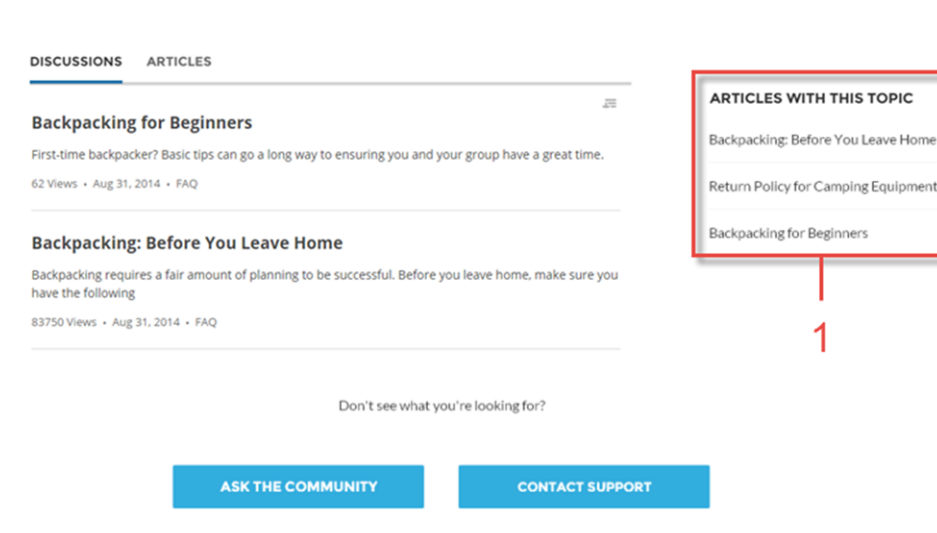

<span id="page-126-0"></span>SEE ALSO:

[Which Components Can I Use with Each Template?](#page-116-0)

## Ask Button

The Ask Button component lets users click a button and ask a question that is published to the community. Guest users must log in to ask questions and participate in discussions.

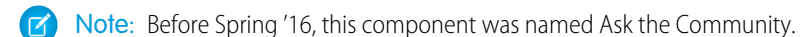

The Customer Service (Napili) template pages come with two Ask Button components: one at the top of the page, and one at the bottom. The two aren't linked, so you can also remove one button or use different text for each button.

- **1.** Select the **Ask Button** component in the page you're configuring.
- **2.** In the property editor, configure properties for the component:

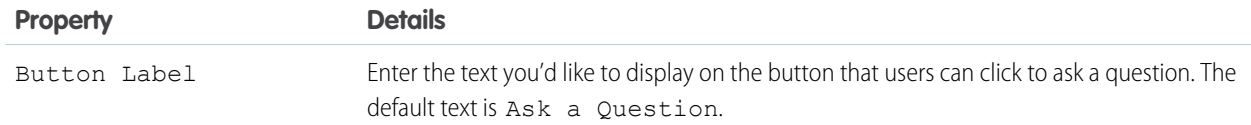

### Example: Sample Ask Button component:

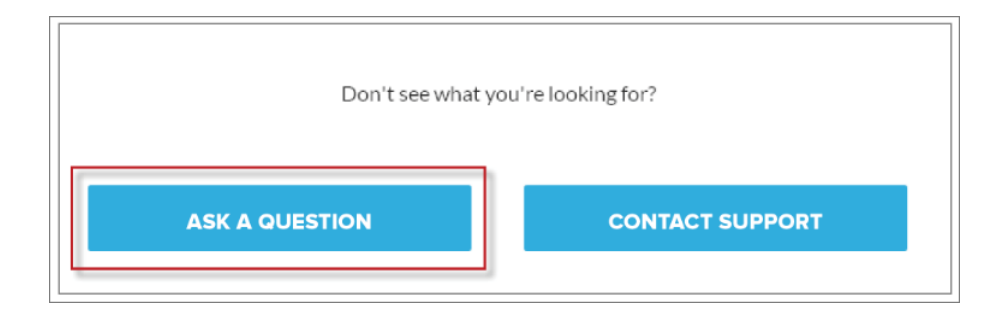

#### <span id="page-127-0"></span>SEE ALSO:

[Which Components Can I Use with Each Template?](#page-116-0)

## Back Button

The Back Button component displays a button that lets users navigate to the previous context.

**1.** Select the **Back Button** component in the page you're configuring.

There are no properties to set for this component.

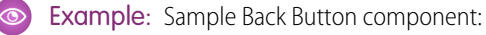

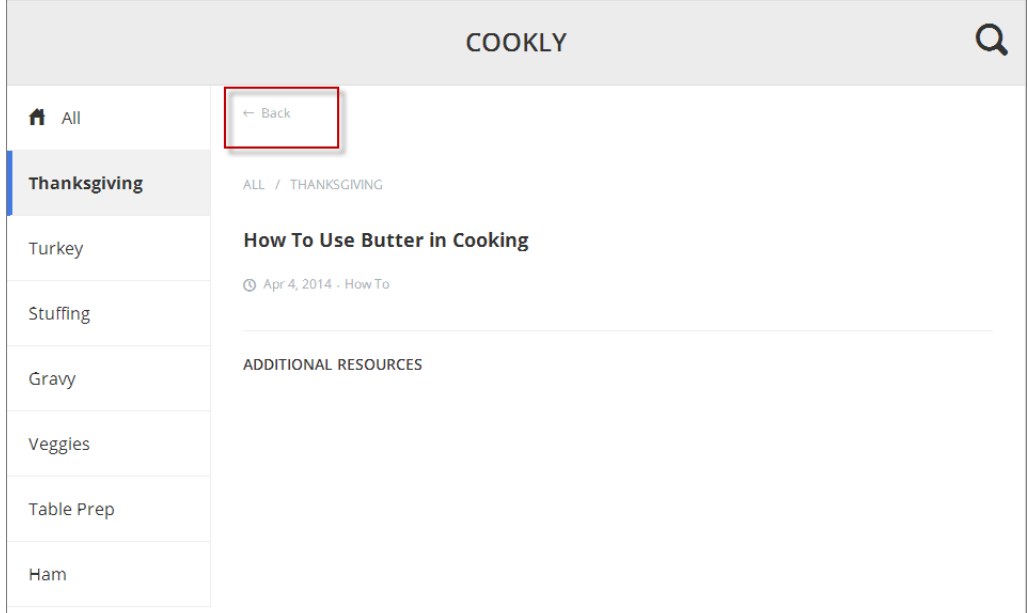

<span id="page-128-0"></span>[Which Components Can I Use with Each Template?](#page-116-0)

## Breadcrumb

Use the Breadcrumb component in the Customer Service (Napili) template on topic, article, or feed detail pages to let your customers easily navigate back to parent or grandparent topics.

- **1.** Select the **Breadcrumb** component in the page you're configuring.
- **2.** In the property editor, configure properties for the component:

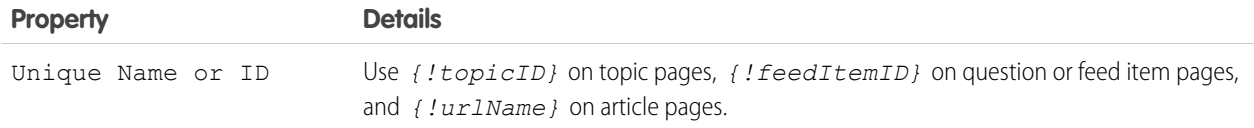

<span id="page-128-1"></span>SEE ALSO:

[Which Components Can I Use with Each Template?](#page-116-0)

## Case Attachments

The Case Attachments component lets users view a list of all attachments associated with a case.

Mobile device users can expand and collapse the list of attachments when they are looking at the details of their case.

Note:

- **•** You can't attach a file to a case while in Preview mode in Community Builder. When the community is published, you can attach files to cases.
- **•** For users to see case attachments, the Case page layout and case record types for their profile must include the Attachments related list.
- **1.** Select the **Case Attachments** component in the page you're configuring.
- **2.** In the property editor, configure properties for the component:

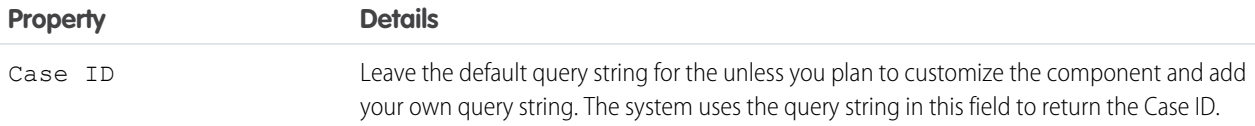

#### Example: Sample Case Attachments component:

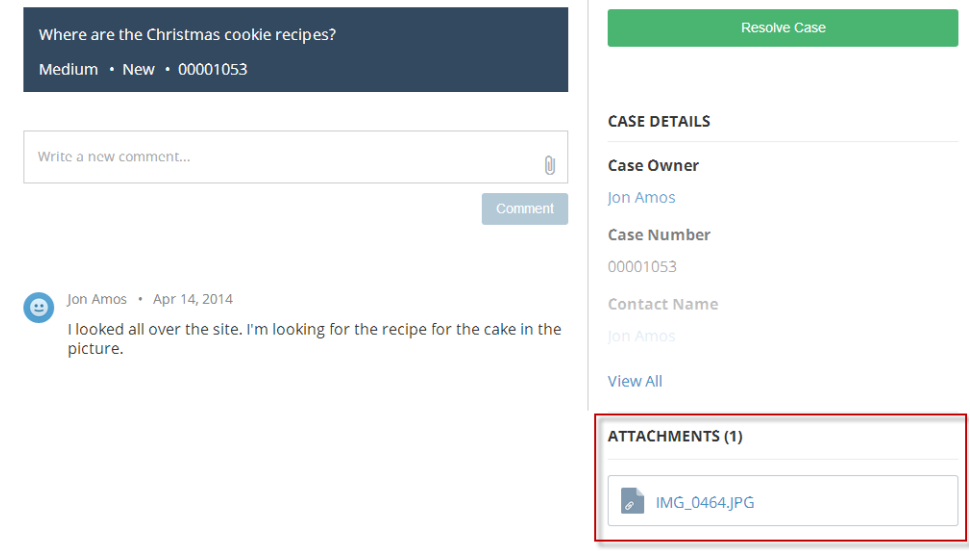

<span id="page-129-0"></span>SEE ALSO: [Which Components Can I Use with Each Template?](#page-116-0)

## Case Banner

The Case Banner component lets users see a case's status, case ID, and other summary information.

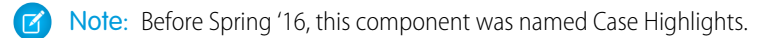

- **1.** Select the **Case Banner** component in the page you're configuring.
- **2.** In the property editor, configure properties for the component:

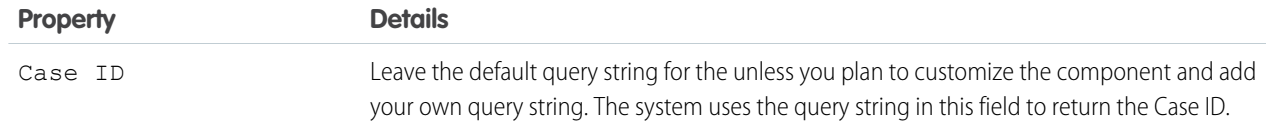

#### Example: Sample Case Banner component:

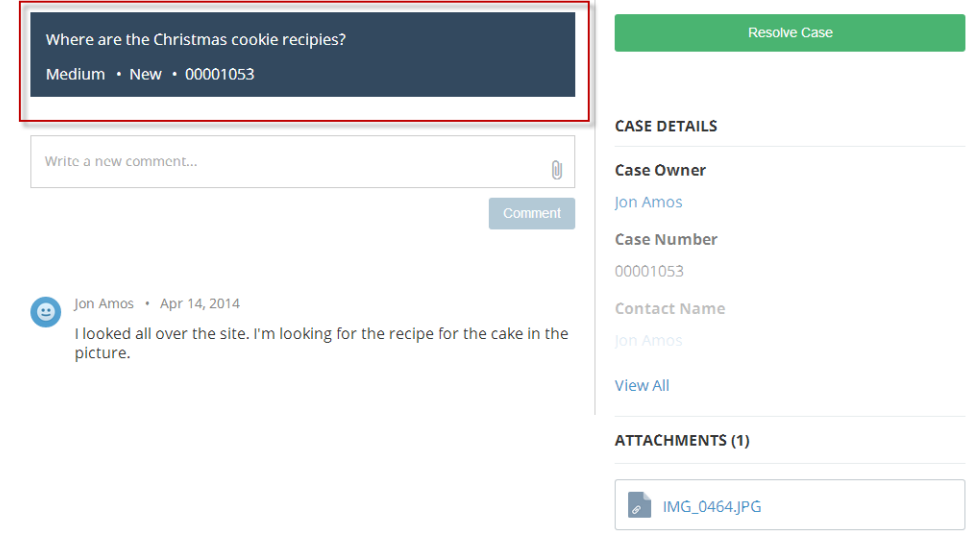

<span id="page-130-0"></span>SEE ALSO: [Which Components Can I Use with Each Template?](#page-116-0)

## Case Comments

The Case Comments component shows a list of all the comments that a customer and an agent have added to the case.

If an attachment has been uploaded with a comment it is shown separately in the Attachments component.

Note: For users to see case comments, the Case page layout and case record types for their profile must include the Case Comments related list.

- **1.** Select the **Case Comments** component in the page you're configuring.
- **2.** In the property editor, configure properties for the component:

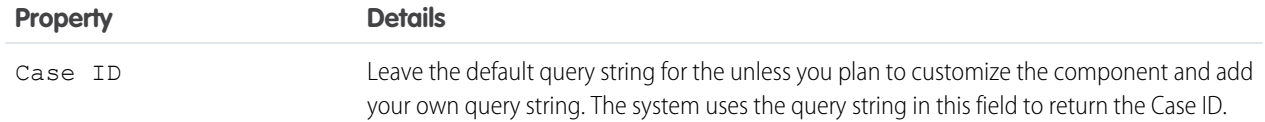

Example: Sample Case Comments component:

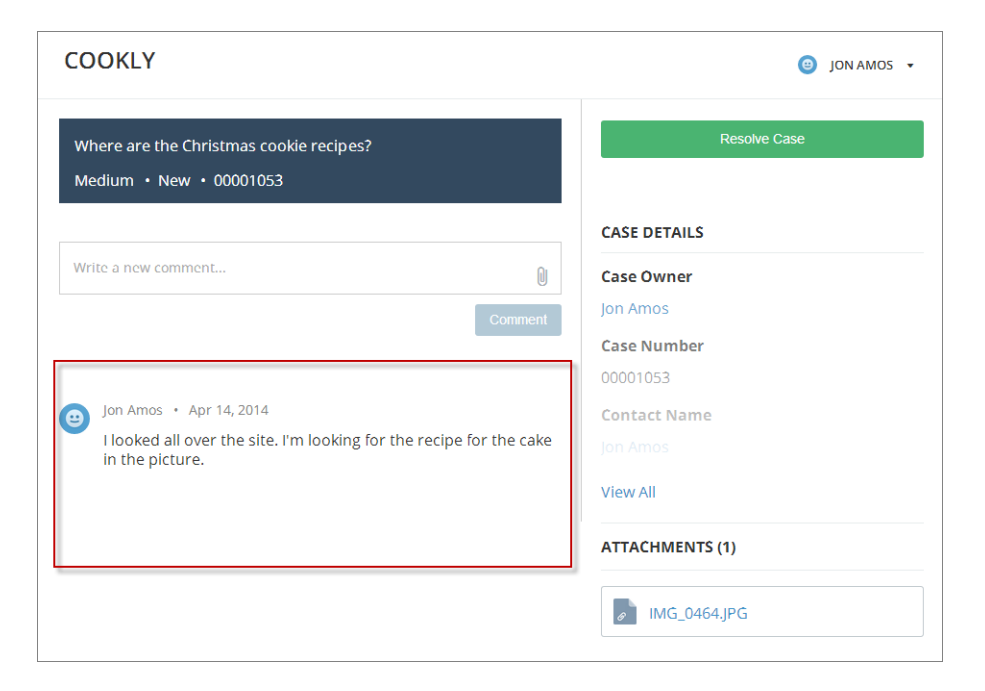

#### <span id="page-131-0"></span>SEE ALSO:

[Which Components Can I Use with Each Template?](#page-116-0)

## Case Comments Publisher

Use the Case Comments Publisher component to let customers and agents collaborate using comments on cases. Your customers can open cases, post comments, upload attachments, and check the status of their cases from any of their devices.

Note: Before Spring '16, this component was named Case Publisher.  $\mathbb{Z}$ 

The component provides a chronological, filterable list of comments your customers and agents have had within the context of a case. It includes case activities, internal and external comments, attachments, and status changes. When authenticated users add a comment to a case, they can add a file to the case as an attachment. So when a customer creates a case using a mobile phone, they can take a picture with their phone's camera and attach it to the case.

By default, users can attach any supported file type that is 5 MB or less. You can restrict the types of files that users can upload by changing the default values for content types on the Library tab.

- **1.** Select the **Case Comments Publisher** component in the page you're configuring.
- **2.** To configure properties for the component, select the Properties pane:

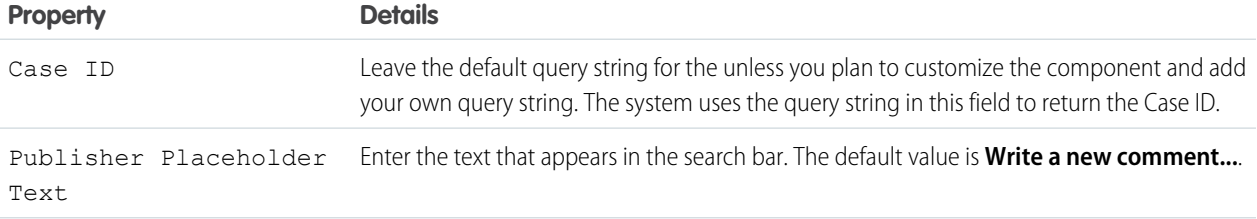

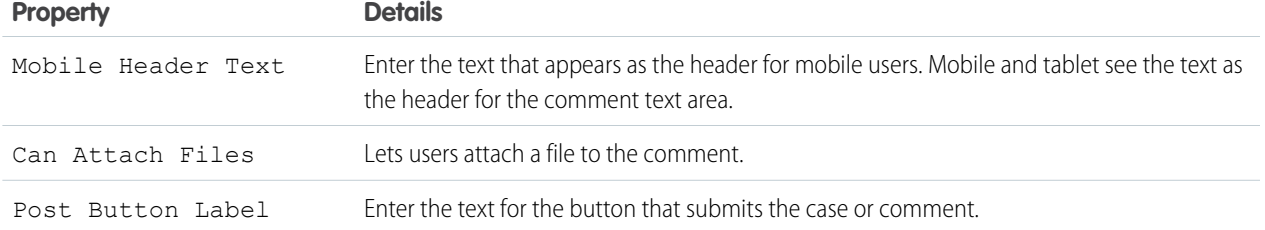

Example: Sample Case Comments Publisher component:

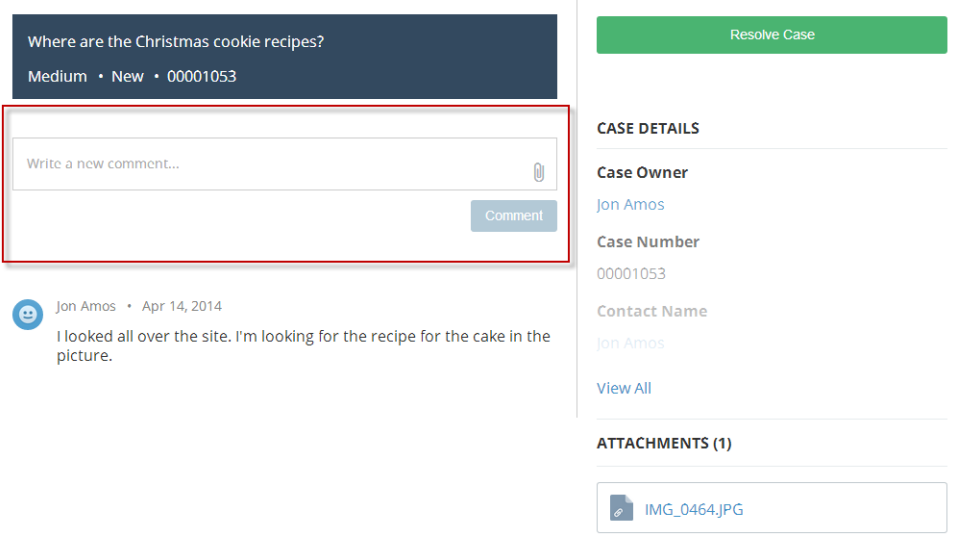

#### <span id="page-132-0"></span>SEE ALSO:

[Which Components Can I Use with Each Template?](#page-116-0)

## Case Detail

The Case Detail component lets users see all of the details of their case in a collapsible section.

- **1.** Select the **Case Detail** component in the page you're configuring.
- **2.** In the property editor, configure properties for the component:

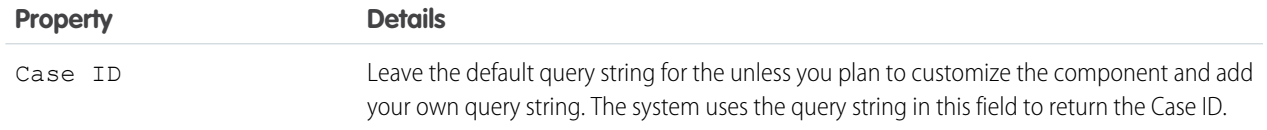

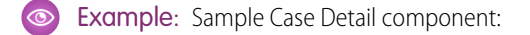

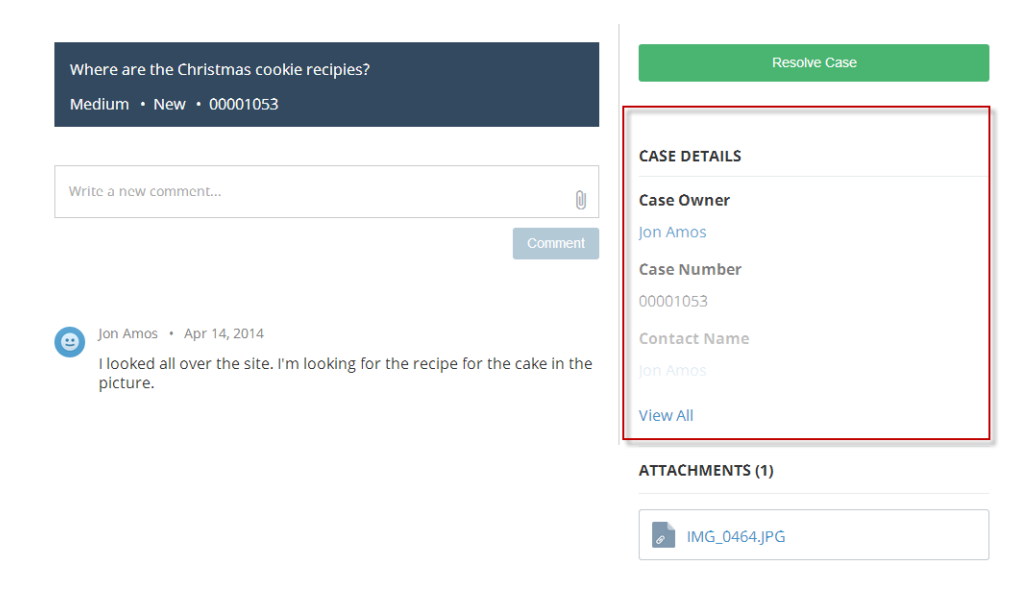

<span id="page-133-0"></span>[Which Components Can I Use with Each Template?](#page-116-0)

## Case Feed

The Case Feed component shows a Chatter feed of all case interactions, including Chatter posts, case emails, questions related to the case, and attachments.

Comments and attachments on posts appear inline below the post for desktop and tablet users, and attachments are also shown separately in the Attachments component.

 $\bigcap$ Important: Make sure to enable the community case feed so users see supported case interactions in their feed. For details, see Set Up the Community Case Feed.

- **1.** Select the Case Feed component in the page that you're configuring.
- **2.** In the property editor, configure properties for the component:

#### **Property Details**

Case ID Enter this value: *{!recordId}*

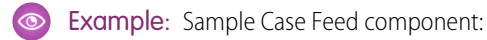

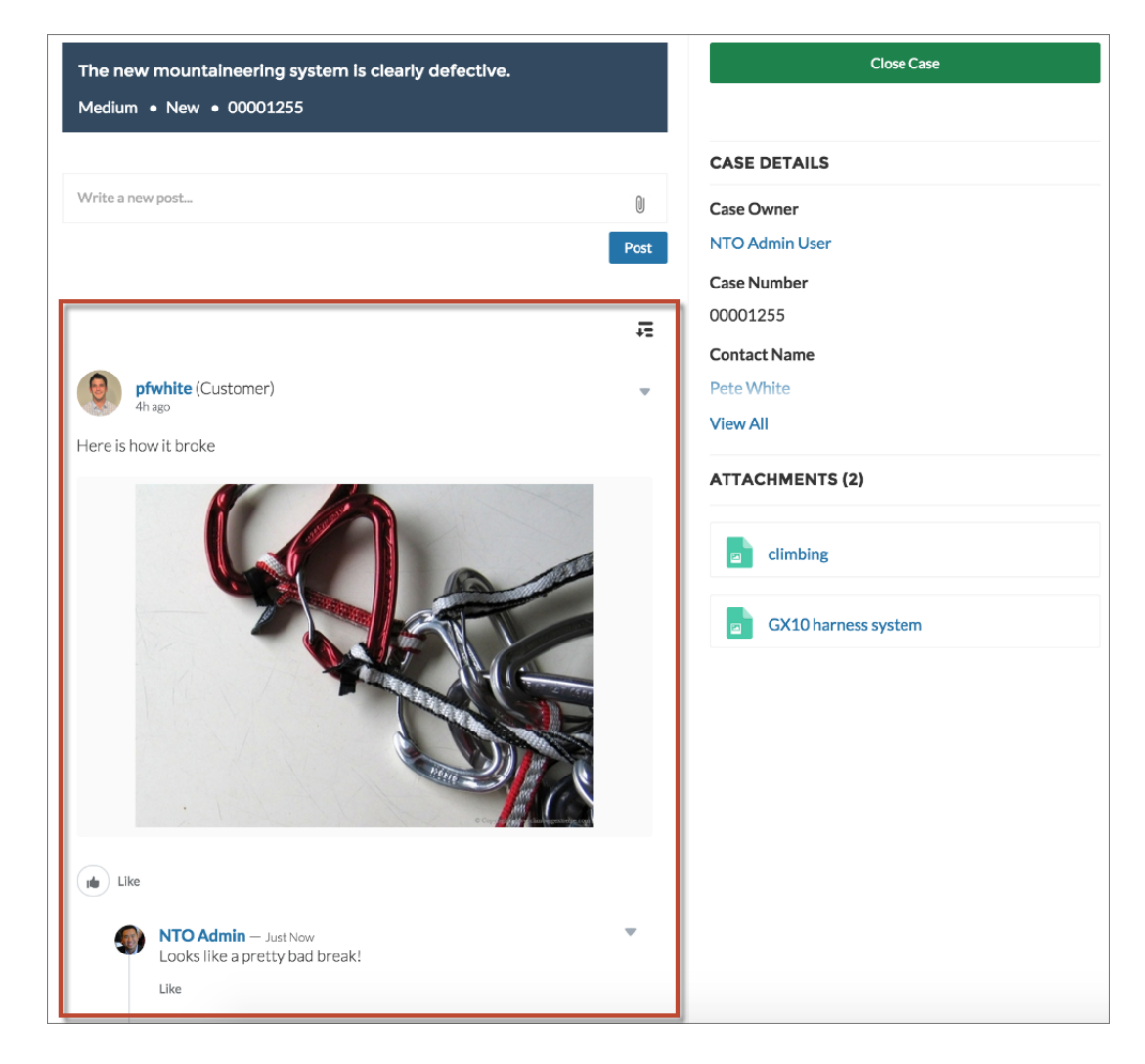

<span id="page-134-0"></span>[Which Components Can I Use with Each Template?](#page-116-0)

## Case Feed Publisher

The Case Feed Publisher component lets customers create Chatter posts on cases and upload attachments from any of their devices.

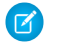

Note: Before Spring '16, this component was named Case Chatter Publisher.

Attachments are shown in the Attachments component. By default, users can attach any supported file type that is 2 GB or less.

#### ∩ Important:

**•** Make sure to enable the community case feed so users see supported case interactions in their feed. For details, see Set Up the Community Case Feed.

- **•** If an agent posts on a customer's case within a community built using the Customer Service (Napili) template, the post is only visible to other internal users. To ensure that customers see agent posts, agents should use the Community action in the console.
- **1.** Select the Case Feed Publisher component in the page that you're configuring.
- **2.** In the property editor, configure properties for the component:

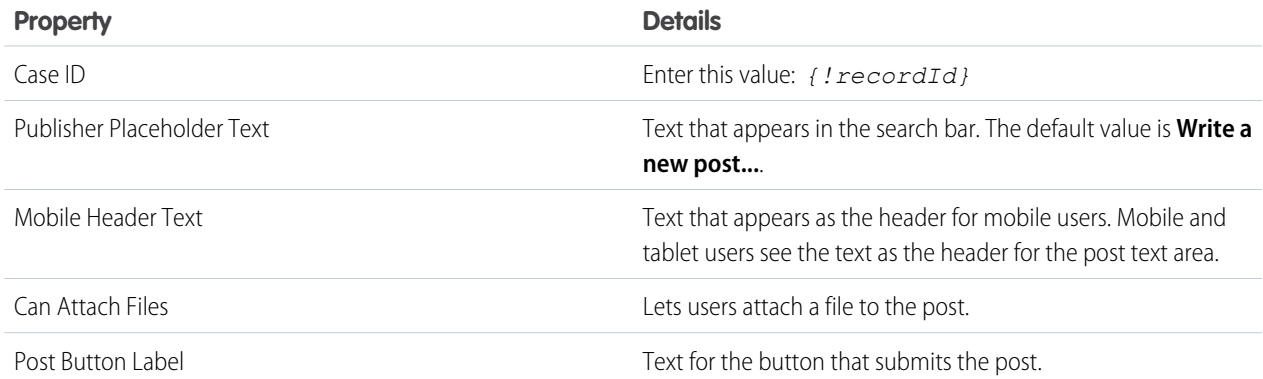

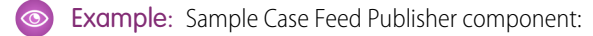

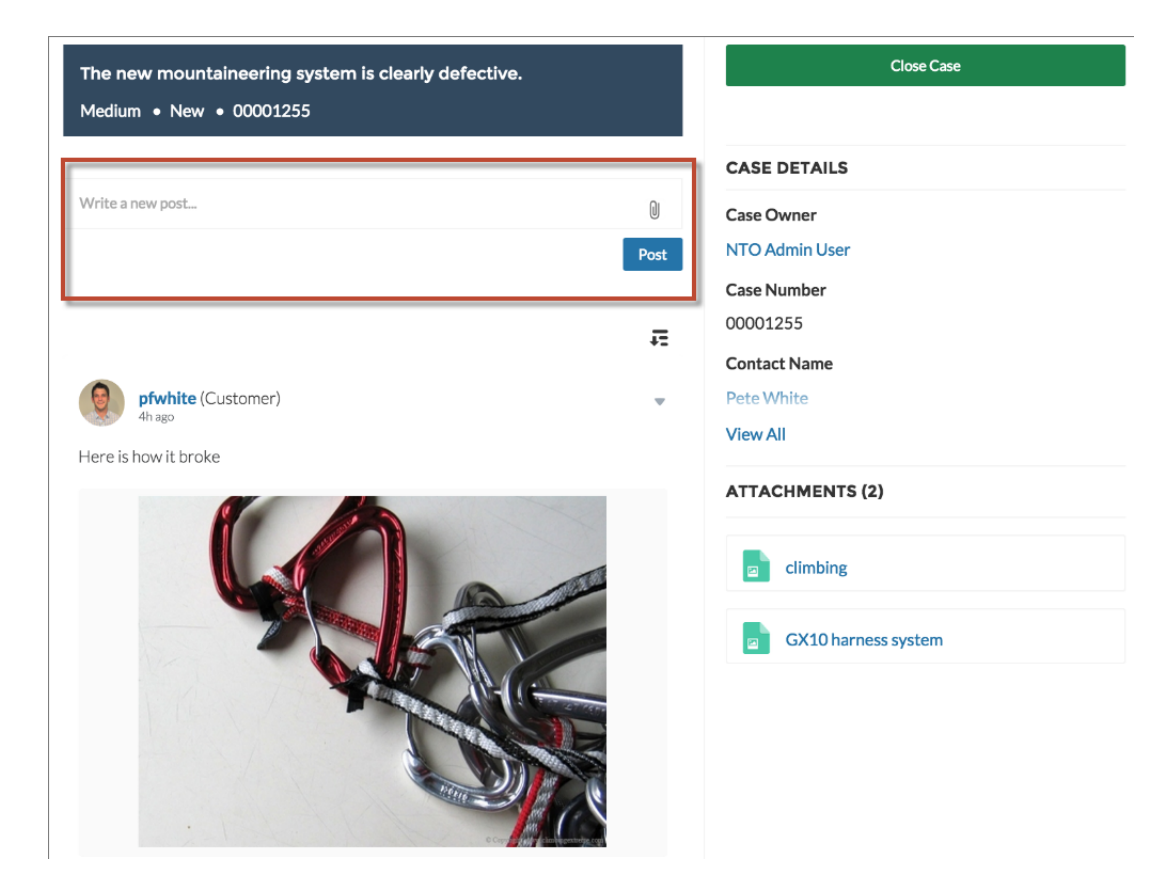

<span id="page-136-0"></span>[Which Components Can I Use with Each Template?](#page-116-0)

## Case List

The Case List component displays a list of the user's cases. Only authenticated users can see a list of the cases that they've created.

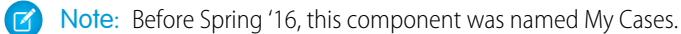

You can select the fields to display by editing the Cases list view.

- K Note: The name of the first column in Case List displays as the case title on mobile devices. We recommend using Subject as the first column so mobile users can easily scan their cases. To change the column order in the Case List component, edit the case list view that your organization has assigned to it. By default, the Case List component uses the All Open Cases list view from Salesforce.
- **1.** Select the **Case List** component in the page you're configuring.
- **2.** In the property editor, configure properties for the component:

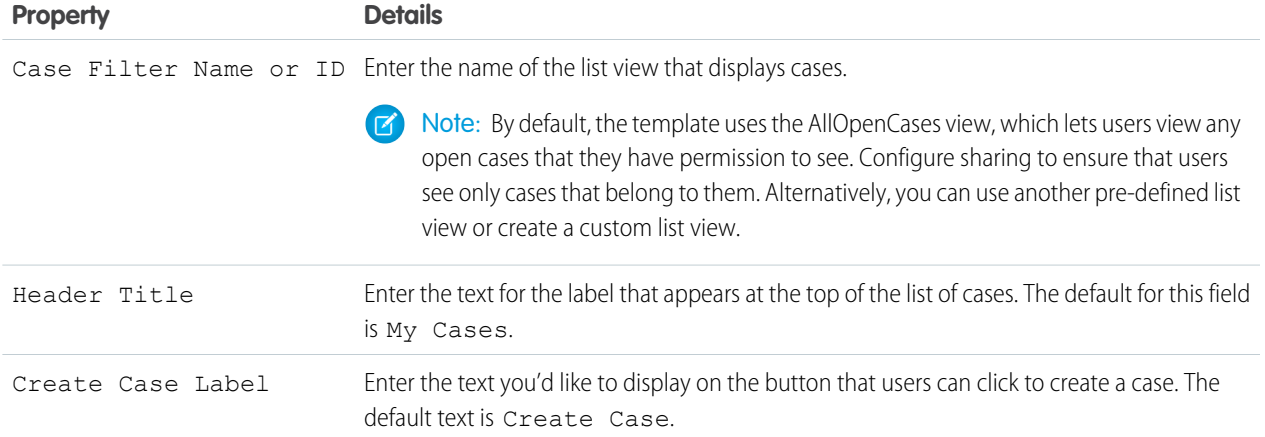

#### Example: Sample Case List component:

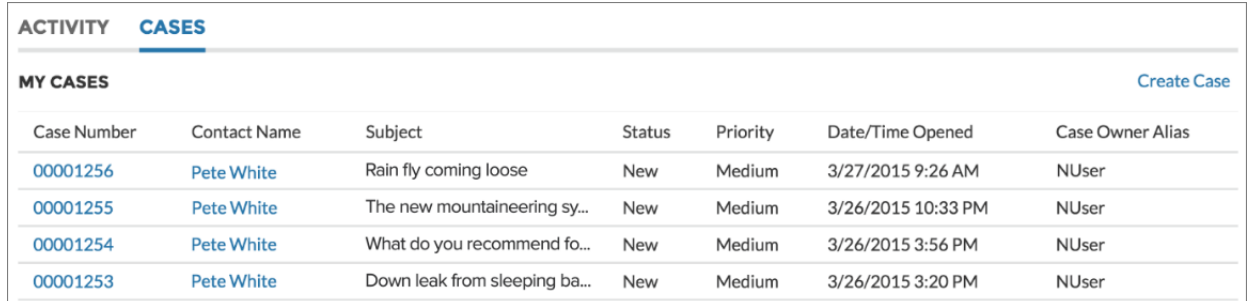

#### <span id="page-137-0"></span>SEE ALSO:

[Which Components Can I Use with Each Template?](#page-116-0)

## Category Filter

The Category Filter component lets users filter the article list based on selected data categories so that they can see articles from those categories only.

Users can filter the Article View by selecting one or more data categories.

- **1.** Select the **Category Filter** component in the page you're configuring.
- **2.** In the property editor, configure properties for the component:

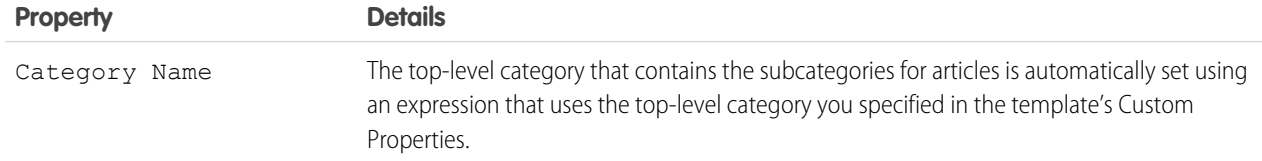

Example: Sample Category Filter component:

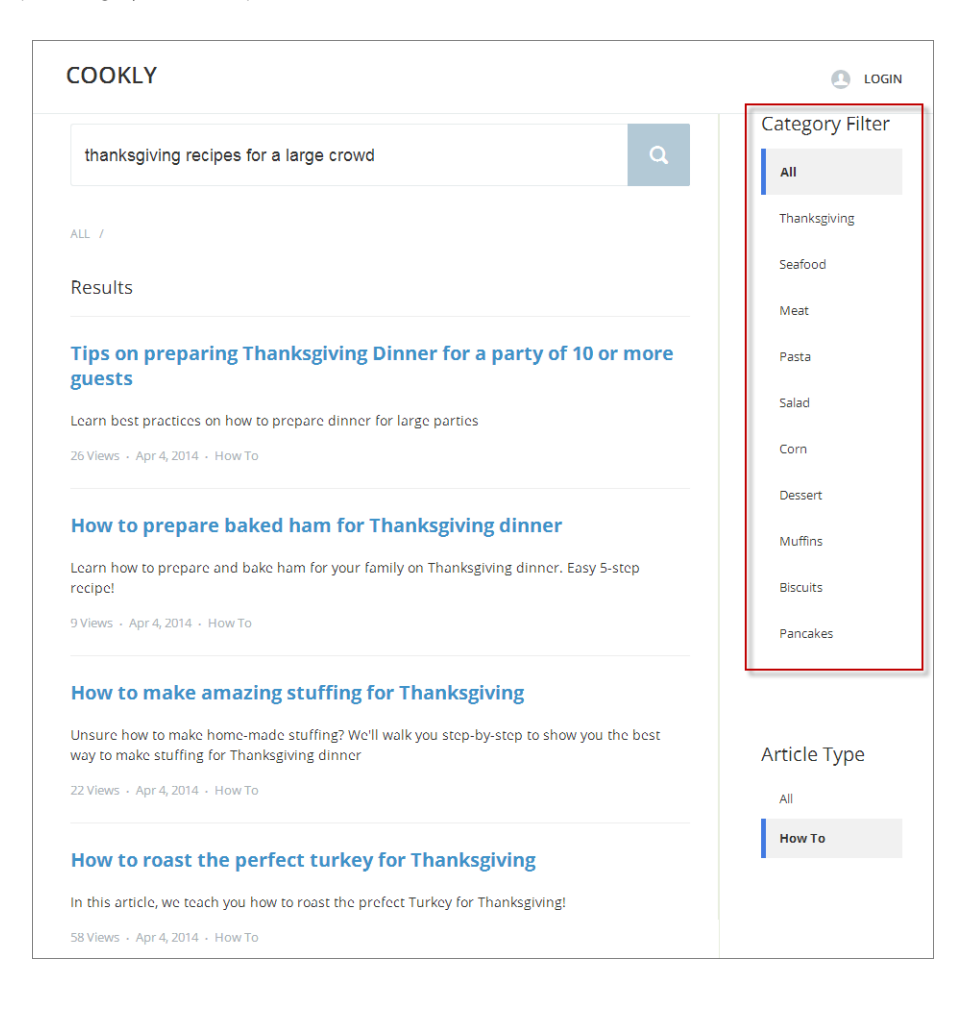

#### <span id="page-138-0"></span>SEE ALSO:

[Which Components Can I Use with Each Template?](#page-116-0)

## Category Navigation

The Category Navigation component shows a list of child categories for a selected parent category.

Users can click the child category to view the articles that are associated with it. For long lists of categories, users can view all of the categories and collapse the list to show fewer categories.

- **1.** Select the **Category Navigation** component in the page you're configuring.
- **2.** In the property editor, configure properties for the component:

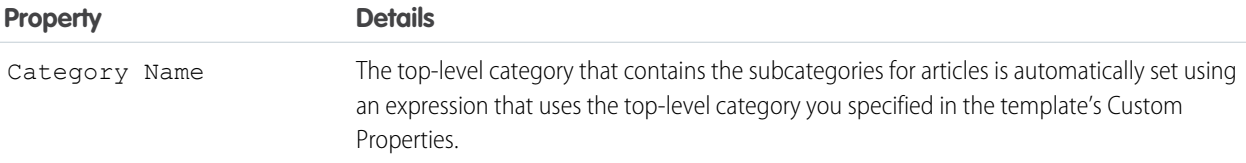

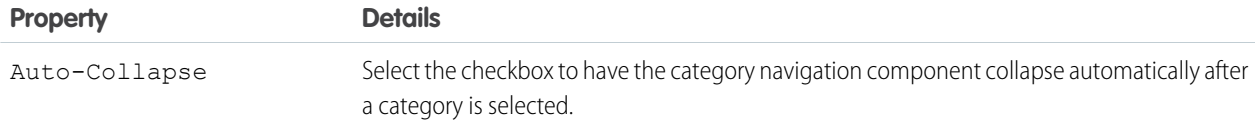

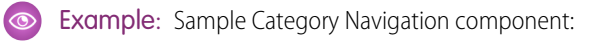

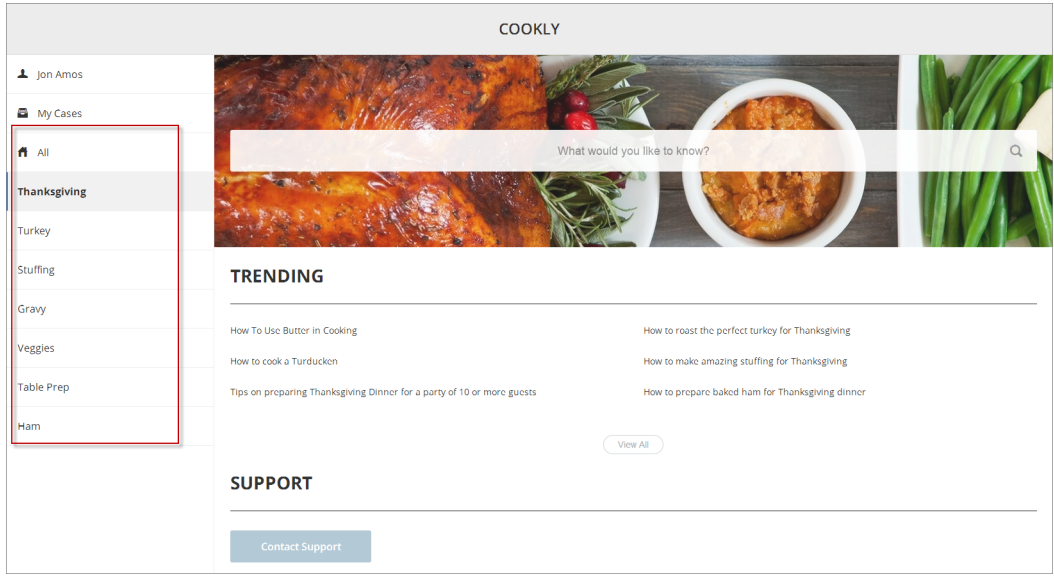

<span id="page-139-0"></span>SEE ALSO: [Which Components Can I Use with Each Template?](#page-116-0)

## Contact Support & Ask Buttons

The Contact Support & Ask Buttons component adds two buttons to the page: one that lets users click a button to create a case, and another that allows members ask a question and publish it to the community. When you enable Web-to-Case and set up a guest user case publishing action, guest users aren't required to log in before creating a case. All members must be logged in to ask the community a question.

Note: Guest users can't attach files when creating a case.  $\blacksquare$ 

- **1.** Select the **Contact Support & Ask Buttons** component in the page you're configuring.
- **2.** In the property editor, configure properties for the component:

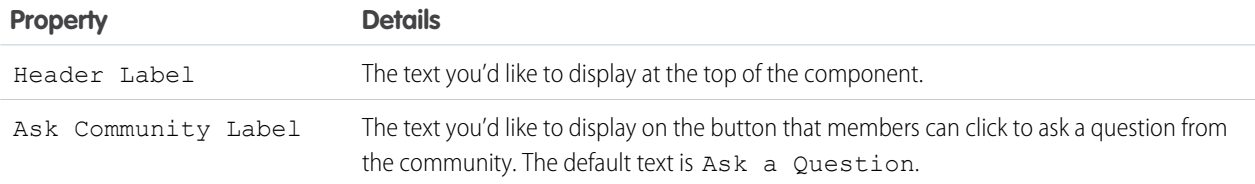

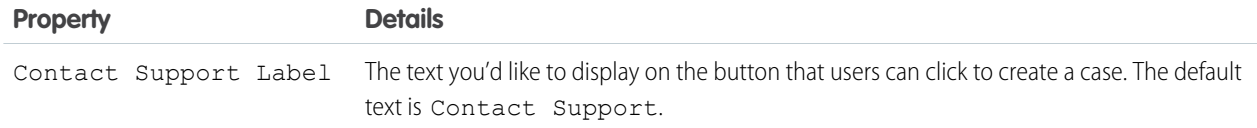

Example: Sample Contact Support & Ask Buttons component:

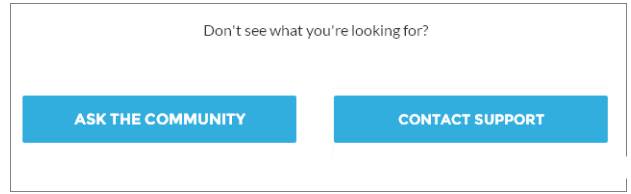

<span id="page-140-0"></span>SEE ALSO:

[Which Components Can I Use with Each Template?](#page-116-0)

## Contact Support & Ask Buttons

The Contact Support & Ask Buttons component includes two buttons, one to ask a question of the community, and another to contact support by creating a case.

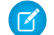

Note: Before Spring '16, this component was named Call to Action.

When you enable Web-to-Case and set up a guest user case publishing action, guest users aren't required to log in before creating a case.

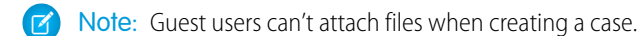

- **1.** Select the **Contact Support & Ask Buttons** component in the page you're configuring.
- **2.** In the property editor, configure properties for the component:

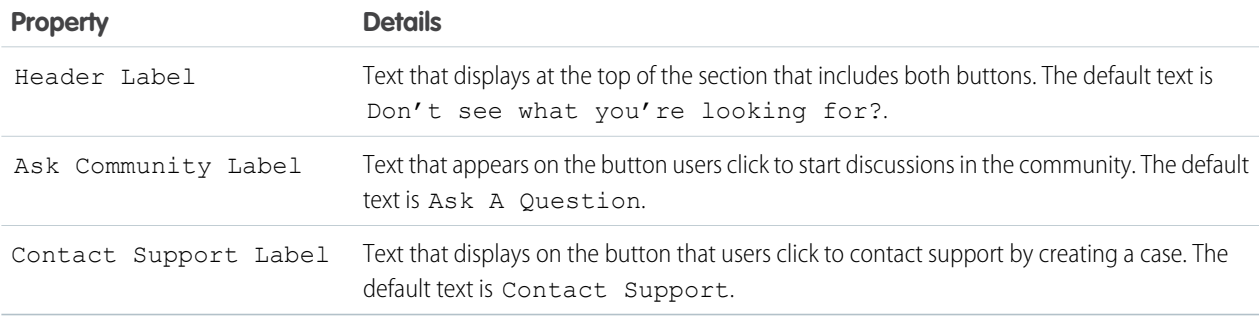

 $\odot$ 

Example: Sample Contact Support & Ask Buttons component:

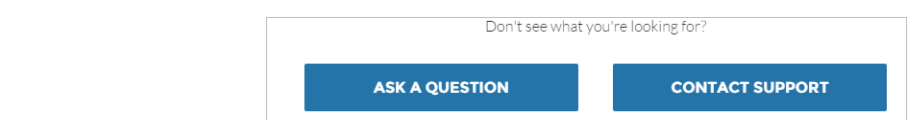

SEE ALSO:

<span id="page-141-0"></span>[Which Components Can I Use with Each Template?](#page-116-0)

## Create Case Form

The Create Case Form component searches text as it's being entered into a case and displays articles based on the typed text. If users don't see an answer, they can contact support for help. You can also protect your community from spammers by adding a reCAPTCHA widget that guest users must complete before they create a case.

Before Spring '16, this component was named Case Creation.

Note: When you configure the case page layout for your community, specify that some fields are required. Adding required fields to the layout ensures that customers don't accidentally submit cases with empty fields.

- **1.** Select the **Create Case Form** component in the page you're configuring.
- **2.** In the property editor, configure properties for the component:

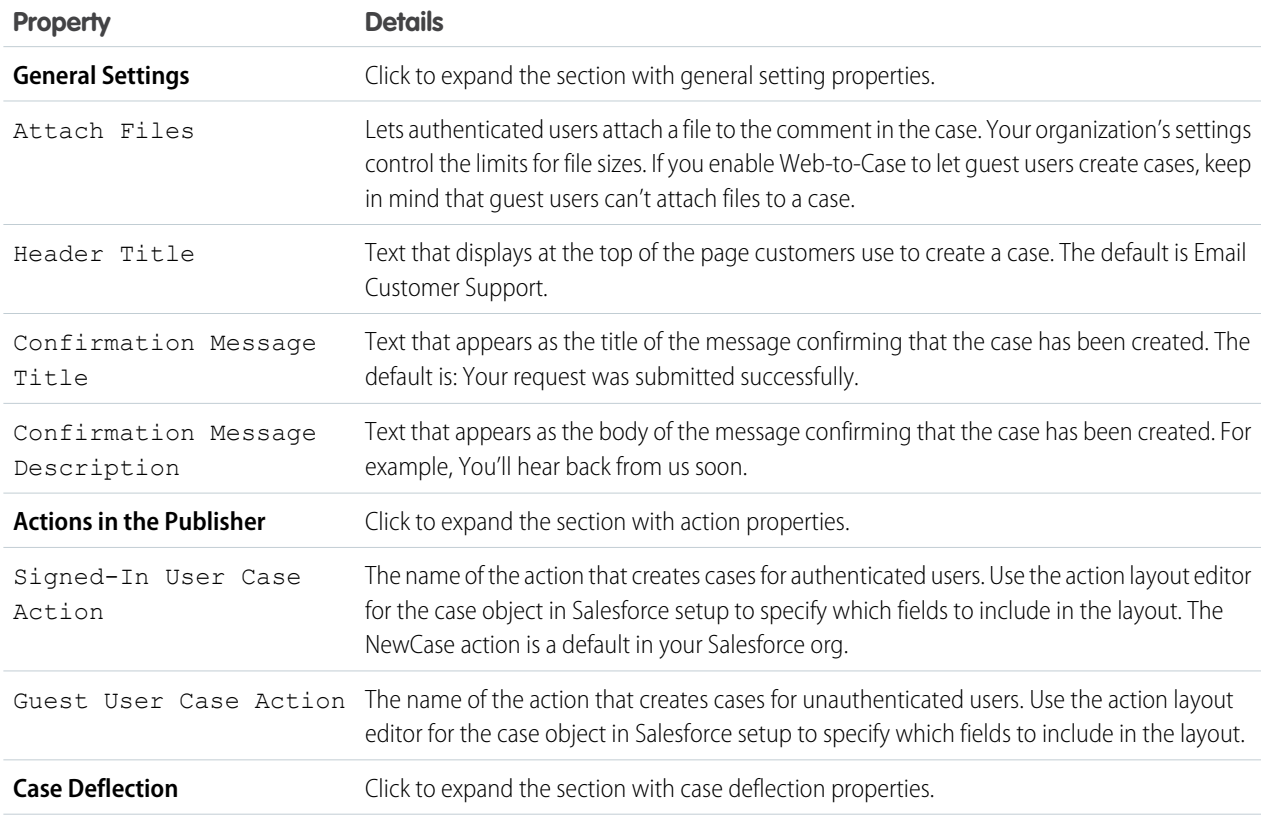

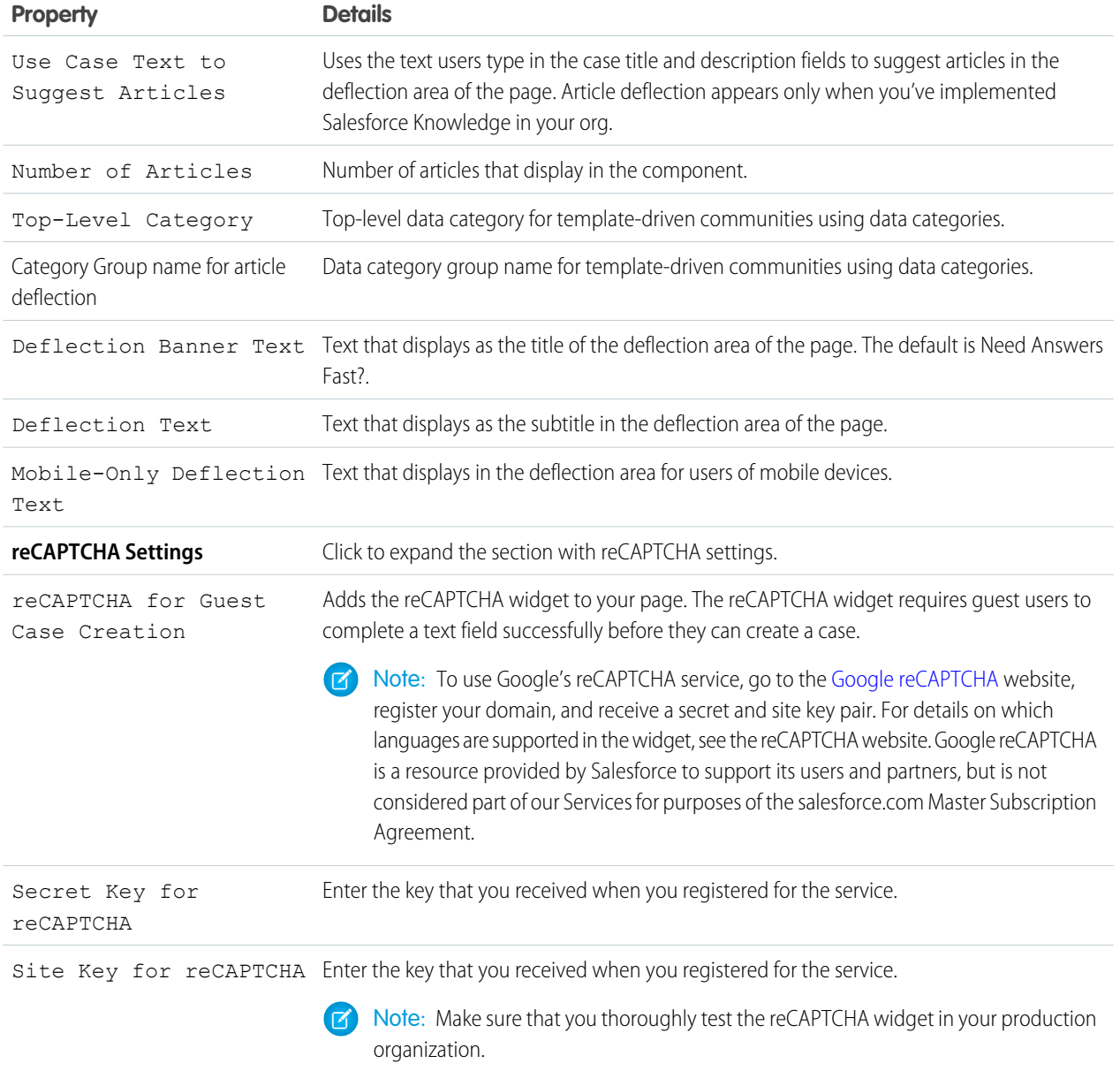

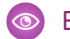

Example: Sample Create Case Form component:

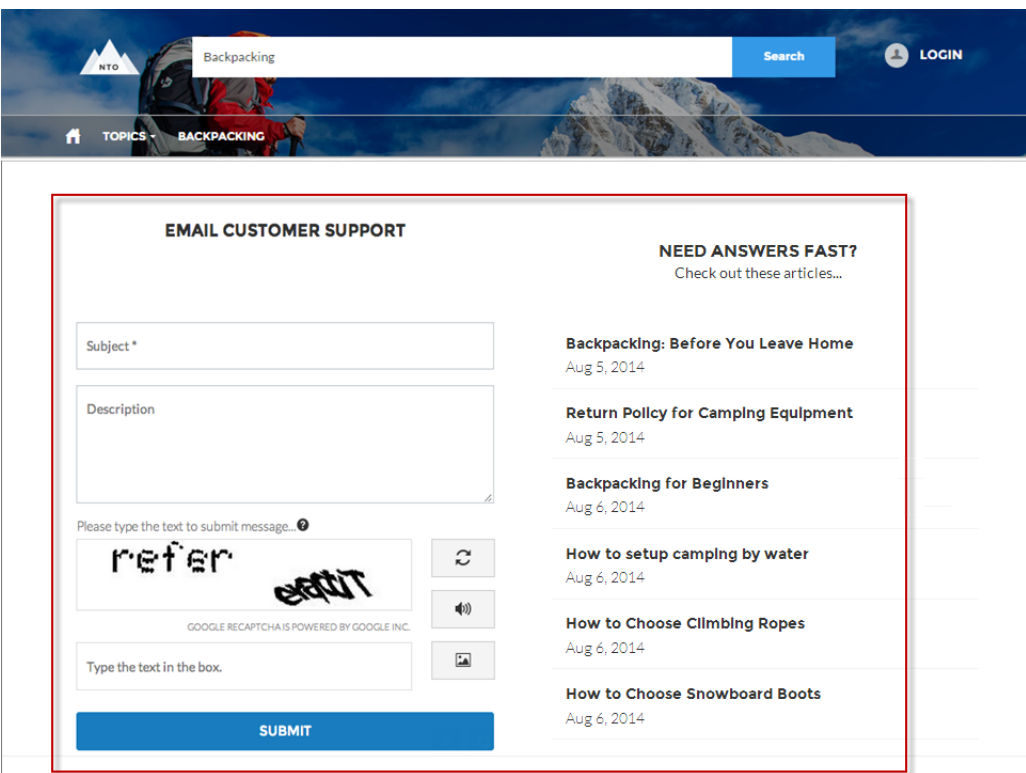

### <span id="page-143-0"></span>SEE ALSO: [Which Components Can I Use with Each Template?](#page-116-0)

## Create Record Button

Use the Create Record Button component to allow community members to create records using global actions.

This component relies on the global actions defined in your org by the administrator. If you associate more than one action with this button, it acts like a drop-down list. When a community member selects an action from the list, the Create Record page dynamically loads the appropriate action layout for that action using the Create Record Form component.

- **1.** Add the **Create Record Button** component to a page or select it on the page you're configuring. For example, you could add this to the Home page to make it easy for community members to find.
- **2.** Click **Add Global Action** to add an action to the Global Actions list.
- **3.** Select each action and modify its type and public availability in the Global Action Properties section below.
	- Select the global action type to be associated with each action in the Global Actions list.
	- **•** Select Publicly Accessible to make that action available for guest users in the community.
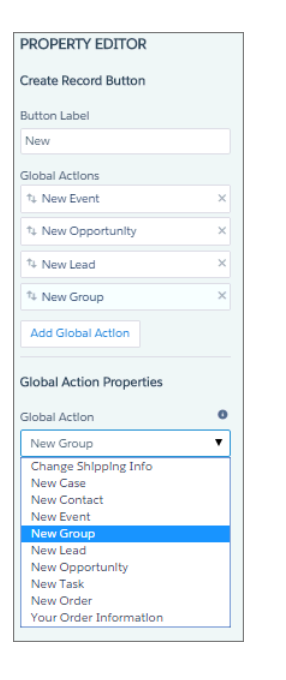

Example: Sample Create Record Button component on a community home page.

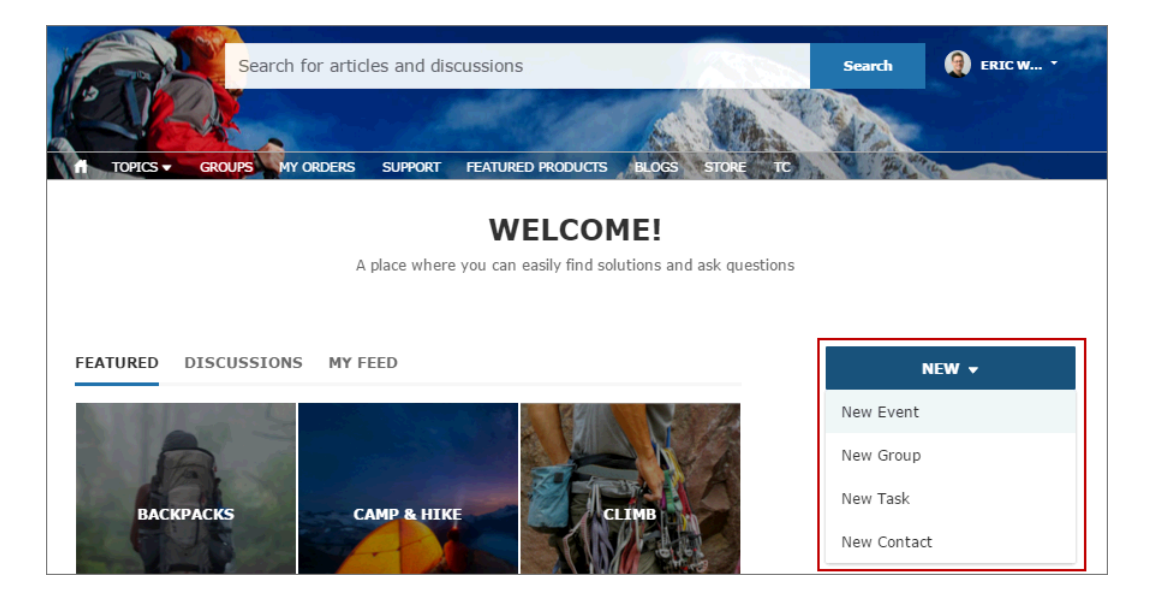

## Create Record Form

The Create Record Form component displays the action layout when a user clicks an action from the Create Record button.

When a community member clicks an action from the Create Record button in your community, they're redirected to the Create Record page, which uses the Create Record Form component to display the fields in the associated global action layout. The page and component automatically pick up the global action layout defined in Setup based on the clicked action and the Action Name property is automatically populated. No additional configuration is required.

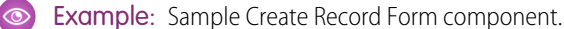

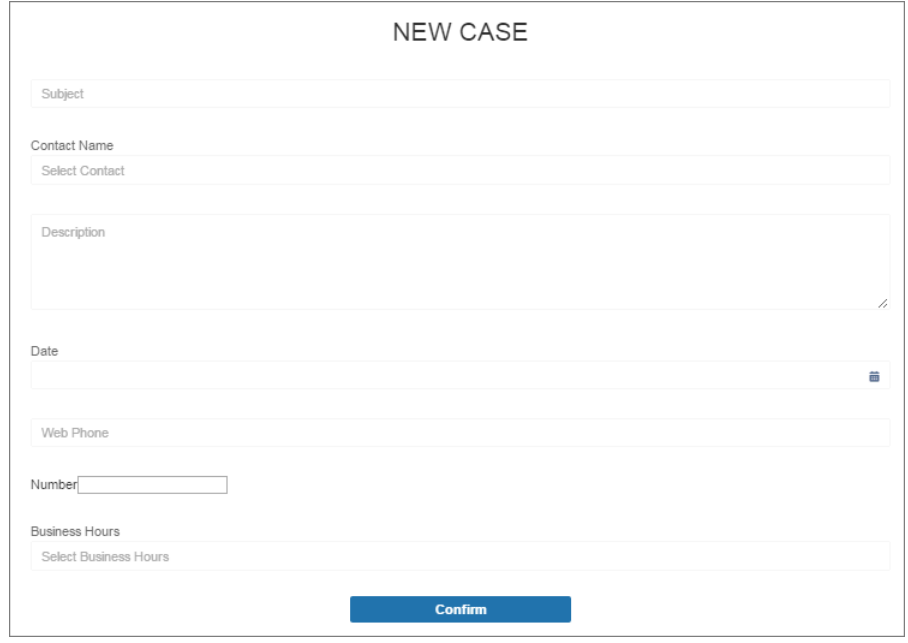

### Custom Lightning Components

Incorporate custom Lightning components in your community design in Community Builder.

To use custom Lightning components in your community:

- **•** Enable Lightning components. To do so, from Setup, enter *Lightning Components* in the Quick Find box, select **Lightning Components**, and then select **Enable Lightning Components**.
- **•** Implement each component from the Developer Console as shown in this example:

```
<aura:component
implements="forceCommunity:availableForAllPageTypes"
access="global">
```
- **•** To make the component's properties editable in Community Builder, include a design resource named componentName.design with your Lightning component bundle.
	- Note: For help with developing custom Lightning components, see the [Lightning](https://developer.salesforce.com/docs/atlas.en-us.206.0.lightning.meta/lightning/) [Components Developer's Guide](https://developer.salesforce.com/docs/atlas.en-us.206.0.lightning.meta/lightning/) and the [Lightning Components Cheat Sheet](https://developer.salesforce.com/resource/pdfs/Lightening_Components_Cheatsheet.pdf).

Custom Lightning components behave just like community template components. Drag and drop the component to the page canvas. To edit its properties, select the component on the page canvas, and then enter changes in the floating component property editor.

Custom components appear in the Components panel along with your template's components.

#### EDITIONS

Available in: Salesforce Classic and Lightning Experience

Available in: **Enterprise**, **Performance**, **Unlimited**, and **Developer** Editions

#### USER PERMISSIONS

- To customize or publish a community:
- **•** "Create and Set Up Communities"

Example: A custom component added to the page canvas, with properties open in the floating component property editor:

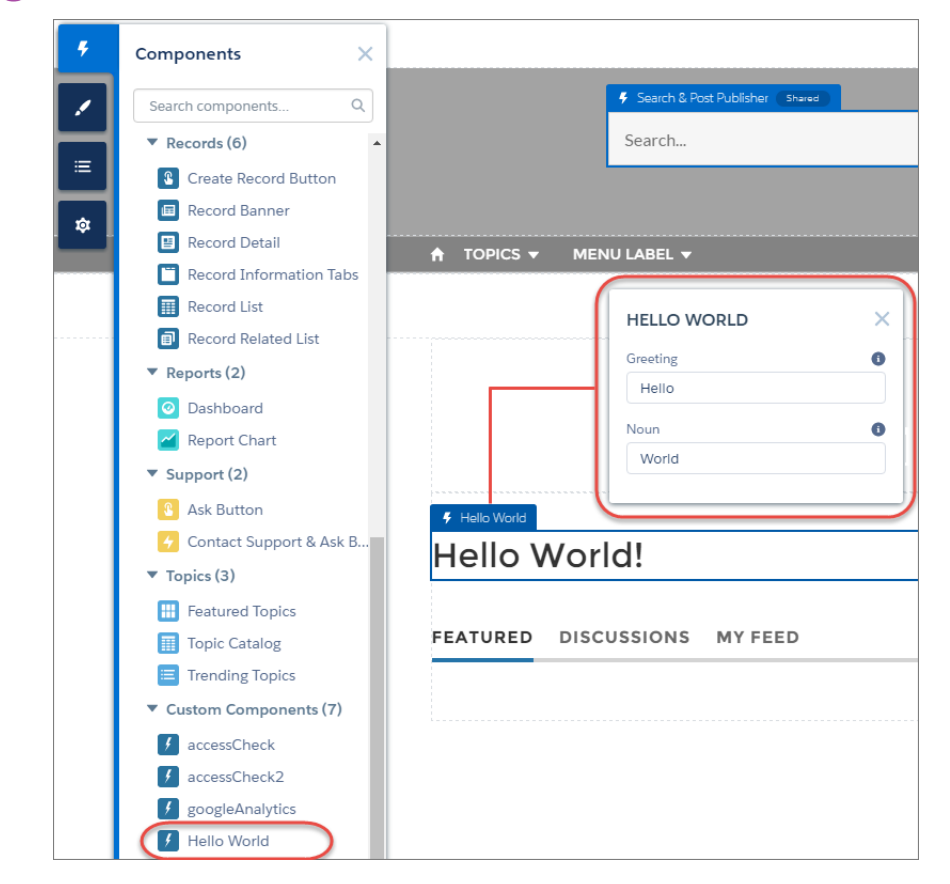

## Dashboard

Use the Dashboard component to drag and drop dashboards you set up in your org's public folder to your community's pages.

- **1.** Select the **Dashboard** component in the page you're configuring.
- **2.** In the property editor, configure properties for the component:

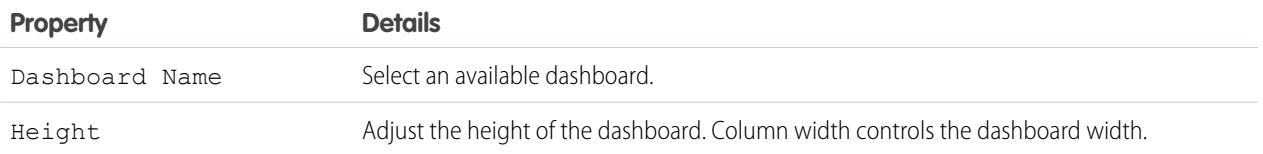

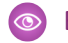

Example: Sample Dashboard component:

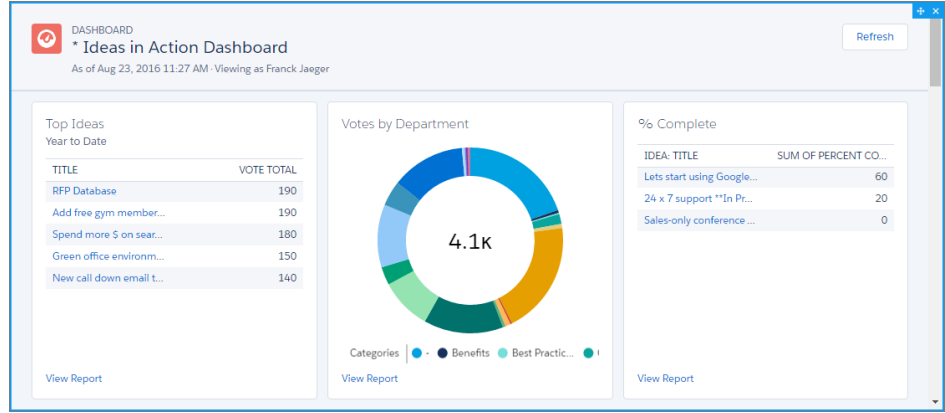

Note: Members can't change the dashboard's running user in the community. This view is read only.

### Dashboard List

The Dashboard List component lets users view dashboards in list form.

The dashboard list can be filtered with these criteria:

- **•** Recent
- **•** Created by Me
- **•** Private Dashboards
- **•** All Dashboards

In addition, users have access to dashboard folders. Folders include:

- **•** Created by Me
- **•** Shared with Me
- **•** All Folders

The Dashboard List component doesn't have any editable properties.

Note: The Dashboard List component can only be used on the Dashboard List page.

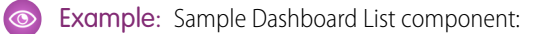

[insert image]

### Expanded Category Navigation

The Expanded Category Navigation component organizes articles based on a hierarchy of categories.

Users can select a top-level category and then view the related categories and subcategories as they're browsing for articles. Then they can click the child category to view the articles that are associated with it. For long lists of categories, users can expand the list to view all of the categories and then collapse it to make it more compact.

- **1.** Select the **Expanded Category Navigation** component in the page you're configuring.
- **2.** In the property editor, configure properties for the component:

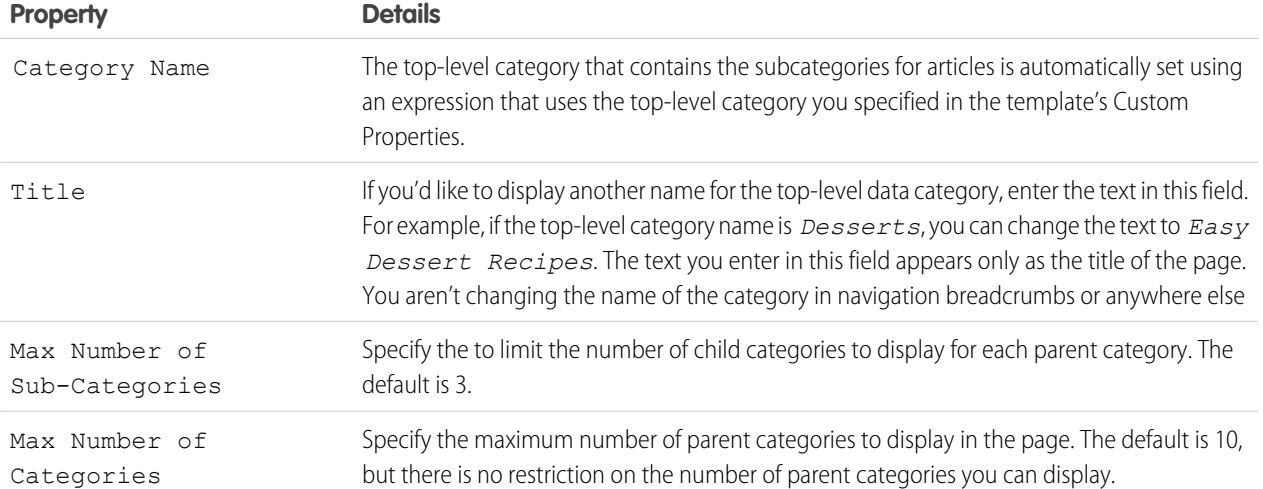

Example: Sample Expanded Category Navigation component:

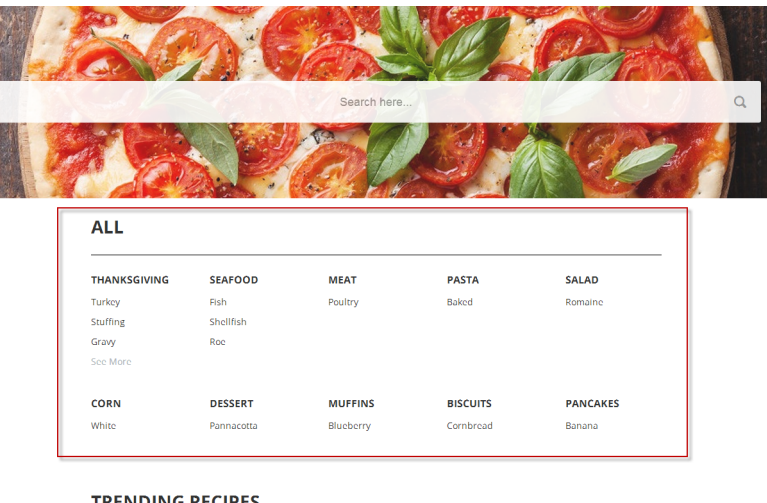

#### **TRENDING RECIPES**

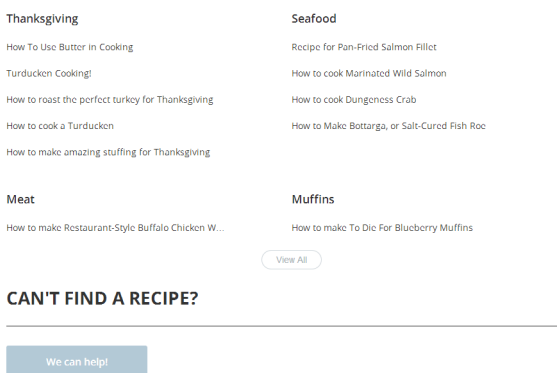

#### SEE ALSO:

[Which Components Can I Use with Each Template?](#page-116-0)

### Featured Data Categories

The Featured Data Categories component displays a group of data categories, with an image and title showing for each data category within the specified group.

Images help your users select which group of articles they'd like to browse. You can set properties to choose the number of categories displayed on the page.

- **1.** Select the **Featured Data Categories** component in the page you're configuring.
- **2.** In the property editor, configure properties for the component:

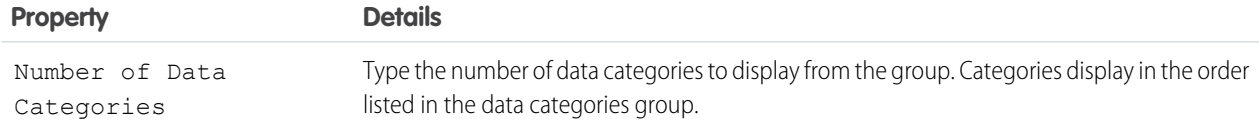

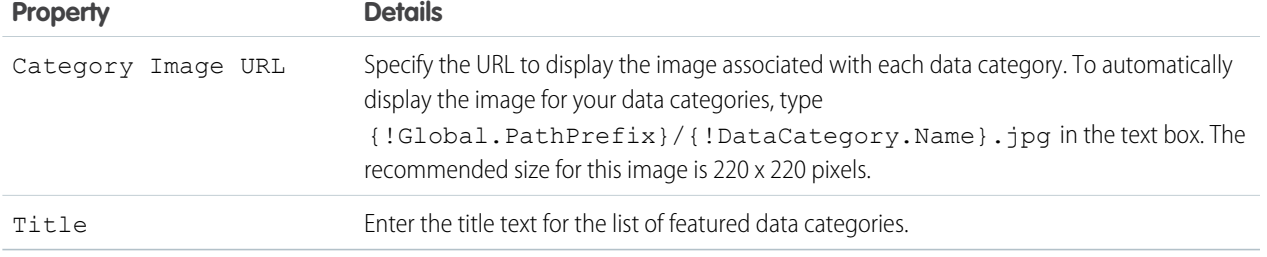

#### Example: Sample Featured Data Categories component:  $\odot$

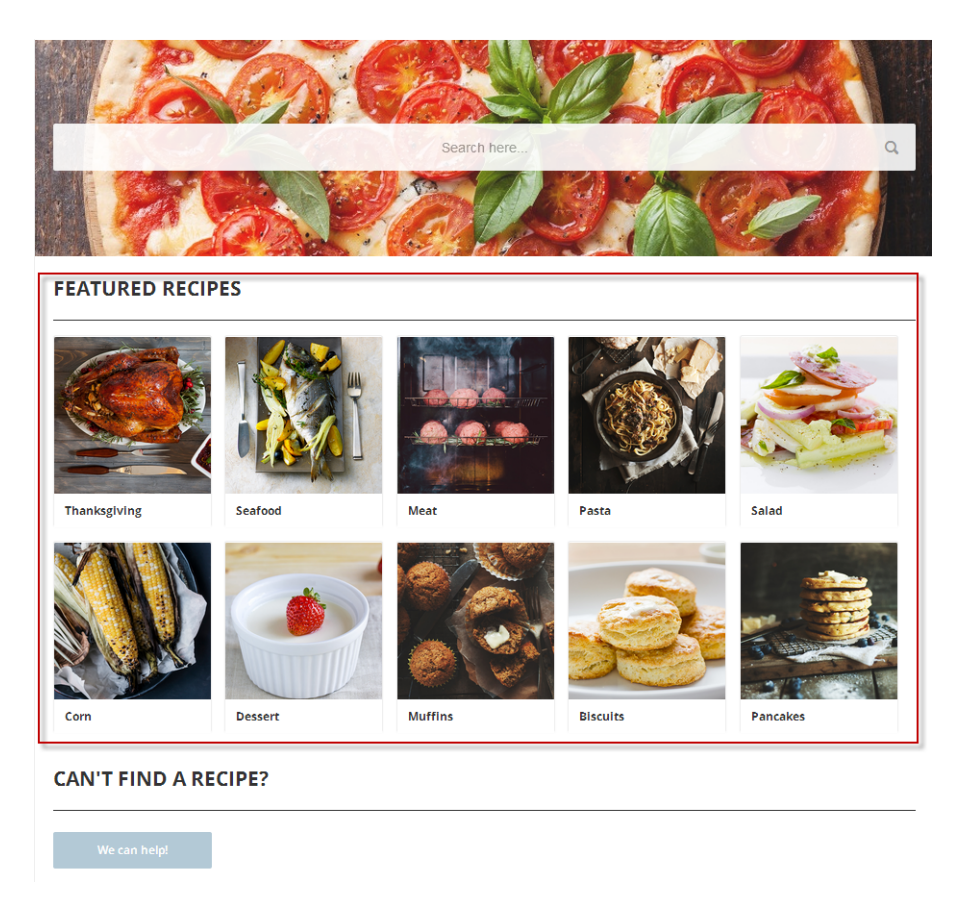

SEE ALSO:

[Which Components Can I Use with Each Template?](#page-116-0)

### Featured Search

The Featured Search component lets your users search for articles within a specified data category.

When a user types in the search text box, the system returns articles and search strings based on matches with the characters being typed. You can customize the search to display an image for the data category in which the user is searching.

**1.** Select the **Featured Search** component in the page you're configuring.

**2.** In the property editor, configure properties for the component:

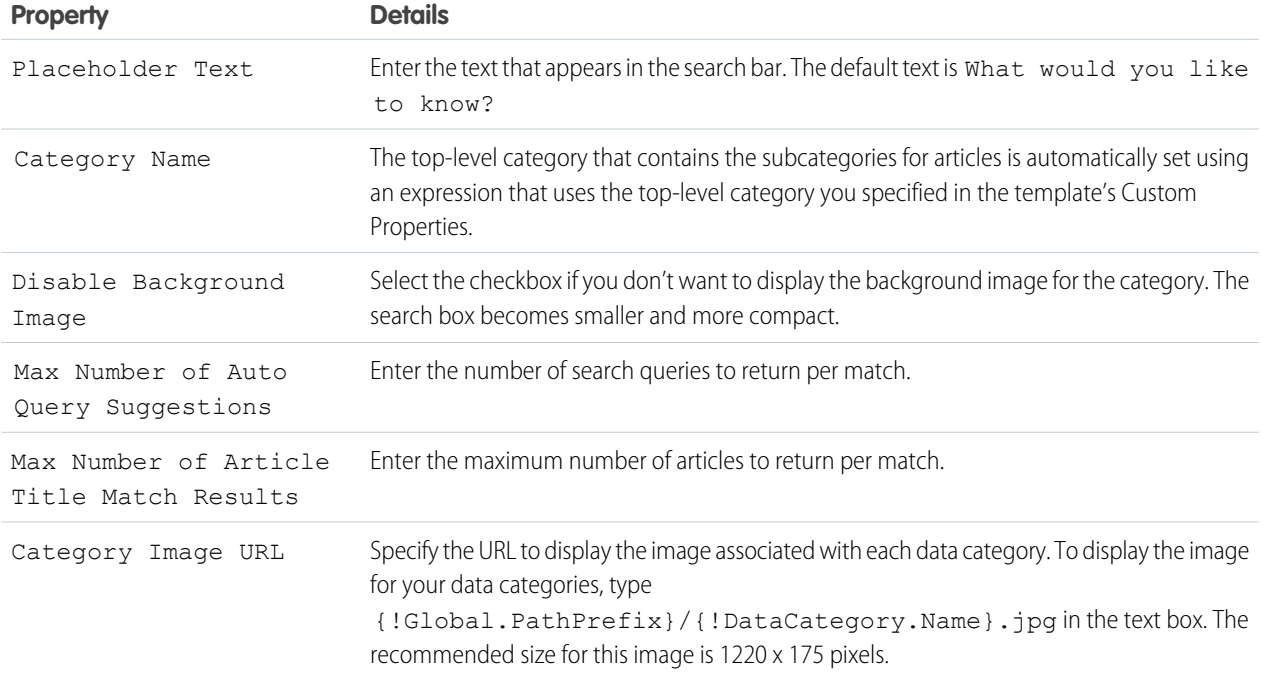

Example: Sample Featured Search component:  $\odot$ 

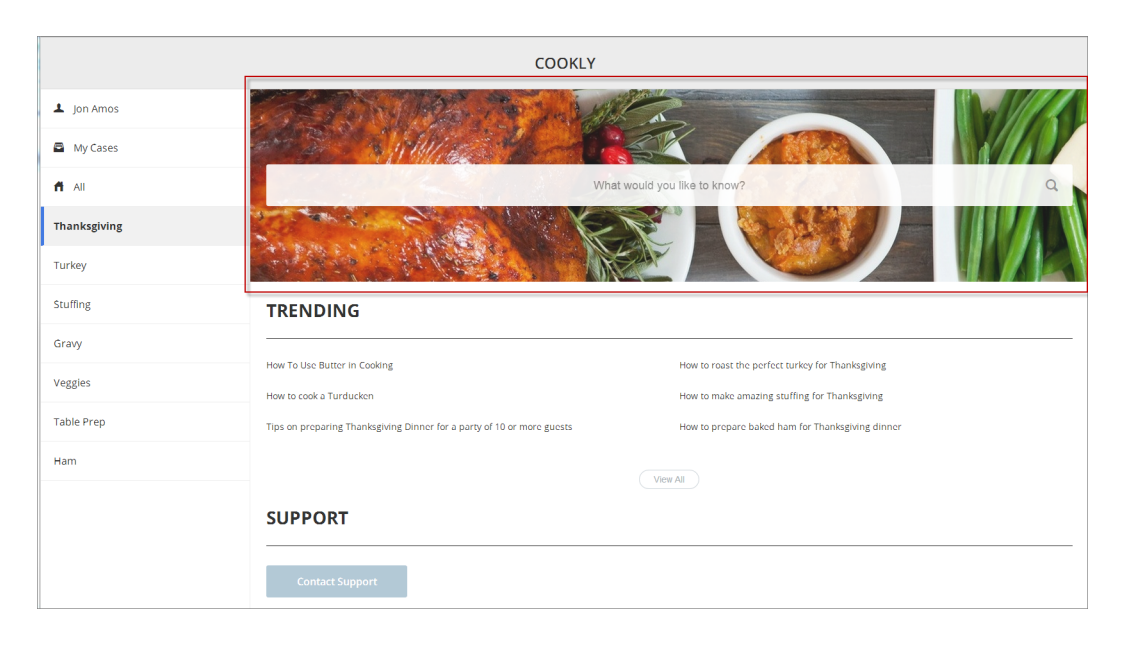

SEE ALSO:

[Which Components Can I Use with Each Template?](#page-116-0)

#### How Incremental Search Works with Koa and Kokua Templates

The search text box returns articles and search strings based on matches with the characters as they are being typed.

Incremental searching gives users immediate results and helps them find the most relevant articles or popular search terms as they type their search string. The user can use the Tab or Arrow keys to display the first suggestion or select on any of the returned results to view that article.

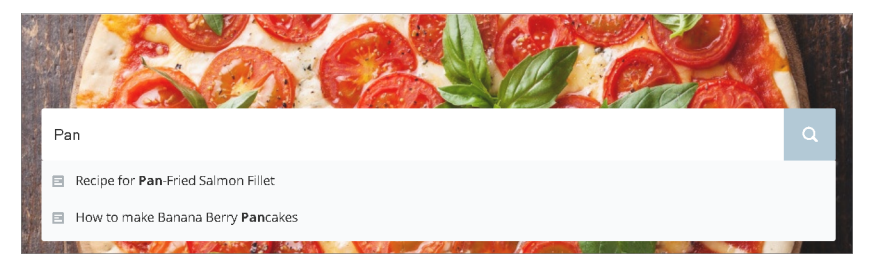

The system queries for public knowledge articles that exist within the channel by which you've made the articles available. So if the user has access to the public knowledge base, only those articles appear in the search. Articles appear in the language that you've selected for the community.

When a user is logged in and clicks the search icon without entering any text, articles and search terms from past searches appear as suggested results.

### Featured Topics

The Featured Topics component gives you the freedom to display your community's designated featured topics, and the images that represents them, on any community page by simply dragging and dropping.

- **1.** Select the **Featured Topics** component.
- **2.** In the property editor, configure properties for the component:

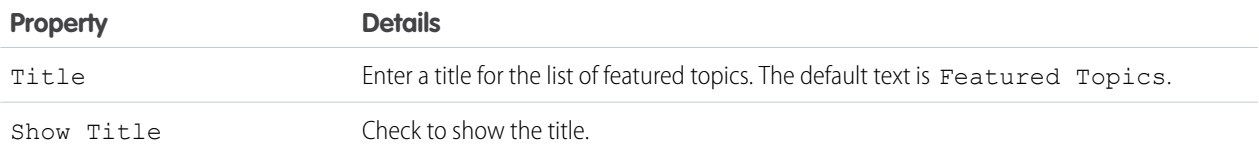

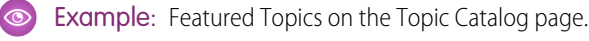

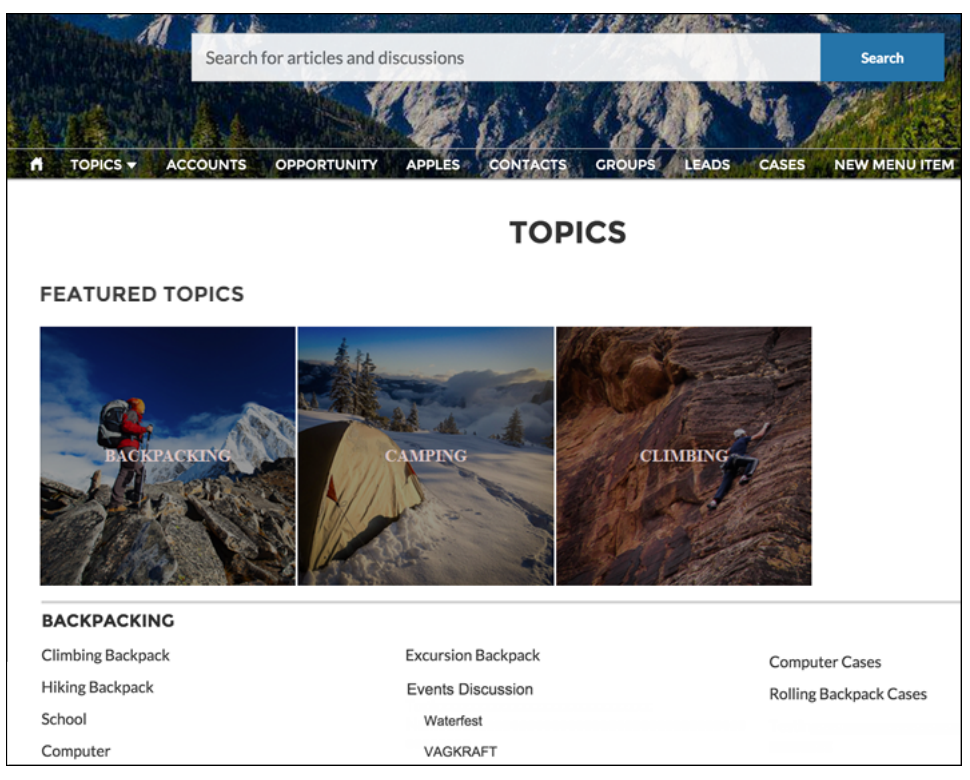

## Feed

The Feed component displays a feed of all record or group interactions, including posts, questions, and attachments.

Use the Feed component in the Customer Service (Napili) template to add a feed to a record, a topic, a group, a user profile, or an overall community discussion. The component provides a chronological, filterable list of posts made with the Feed Publisher component. Users who click a post's timestamp are directed to an expanded view, which shows the post and all its related comments.

 $\boldsymbol{\beta}$ Note: The Feed component isn't supported for articles.

Comments and attachments on posts appear inline below the post for desktop and tablet users.

- **1.** Select the **Feed** component in the page you're configuring.
- **2.** In the property editor, configure properties for the component:

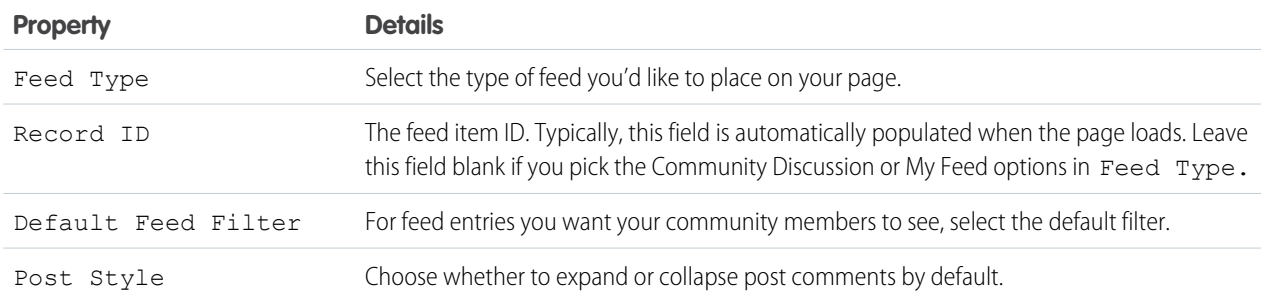

Example: Sample Feed component

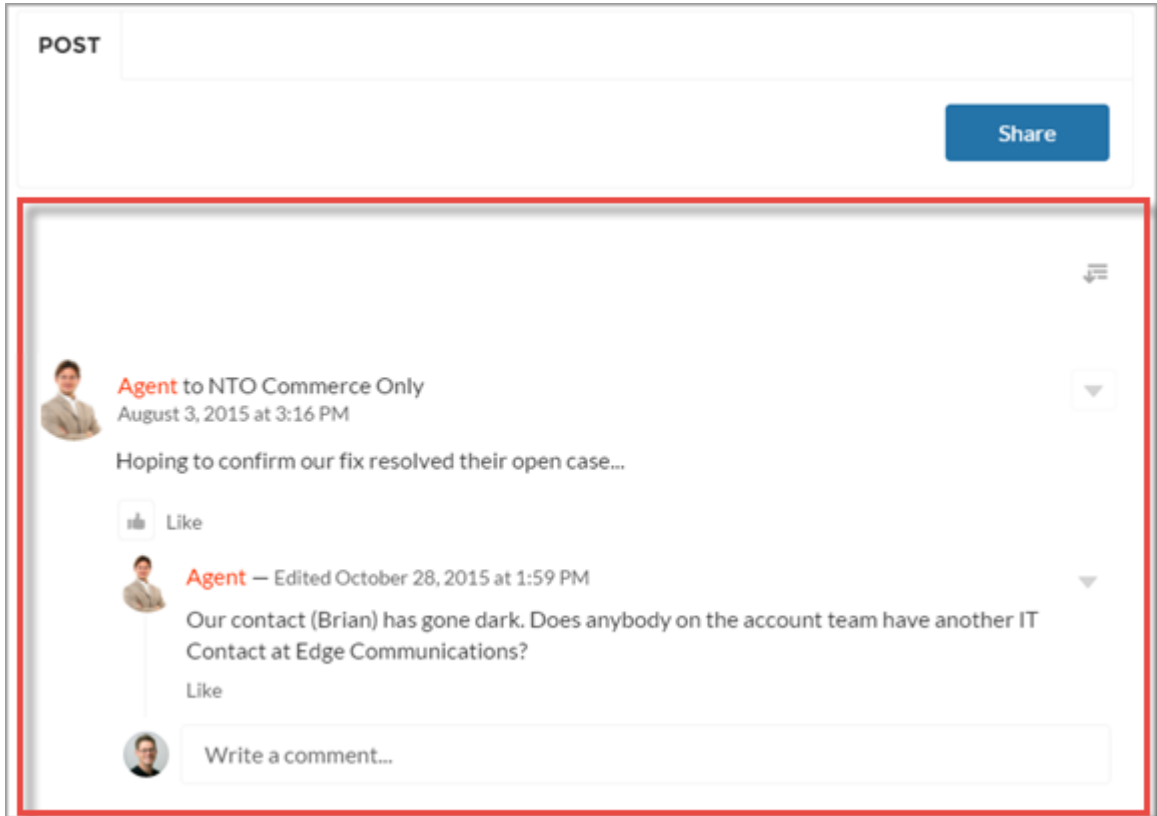

#### SEE ALSO:

[Which Components Can I Use with Each Template?](#page-116-0)

### Feed Compact

Use the Feed Compact component in the Customer Service (Napili) template to add a compact, scannable version of a feed to a record, a topic, a group, a user profile, or an overall community discussion. The component provides a chronological list of question posts made with the Feed Publisher component.

 $\mathbf{z}$ Note: The Feed Compact component displays only question posts, it doesn't support feed filters, nor is it supported for articles.

Clicking a post directs users to the expanded post and all its related comments.

- **1.** Select the **Feed Compact** component in the page you're configuring.
- **2.** In the property editor, configure properties for the component:

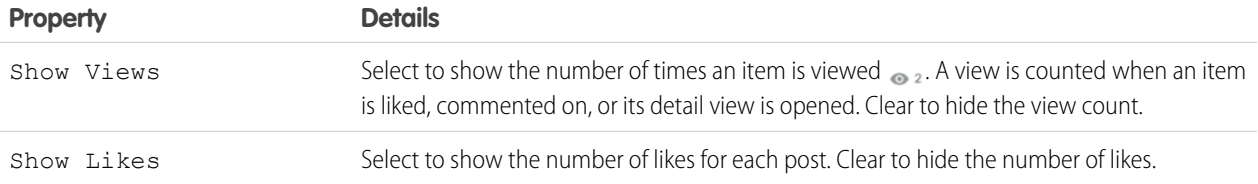

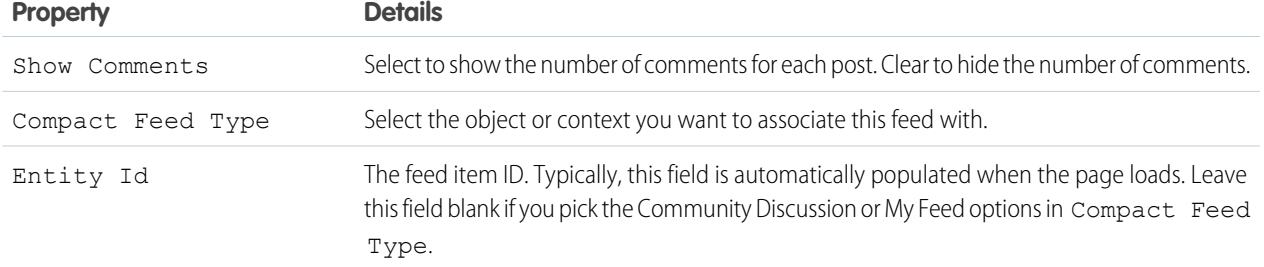

#### Example: **Sample Feed Compact component**

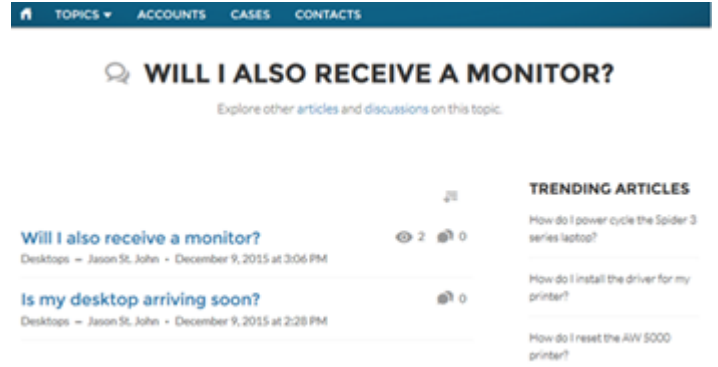

SEE ALSO:

[Which Components Can I Use with Each Template?](#page-116-0)

#### Feed Post & Comments

The Feed Post & Comments component shows the detailed view of an individual post, comment, or question in the community feed. For questions, it includes the question, all the answers to that question, and an indication if it was escalated to a case.

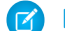

Note: Before Spring '16, this component was named Feed Item Detail.

Only users who are logged in can post an answer to a question. Users can attach a file to a question or answer post by clicking the paperclip icon. They can choose to **Select a File** from files already uploaded to the community or **Upload a File** from the user's local drive.

Once an answer is posted, users can click  $\Box$  at the top right corner of the post to edit, bookmark, delete, or flag the post. Also, users can edit the topics associated with the post. The editing and flagging features must be enabled for the community. Users in Koa and Kokua communities can only access the Feed Post & Comments component if the community case feed is enabled.

**1.** Select the **Feed Post & Comments** component in the page you're configuring.

There are no properties to set for this component.

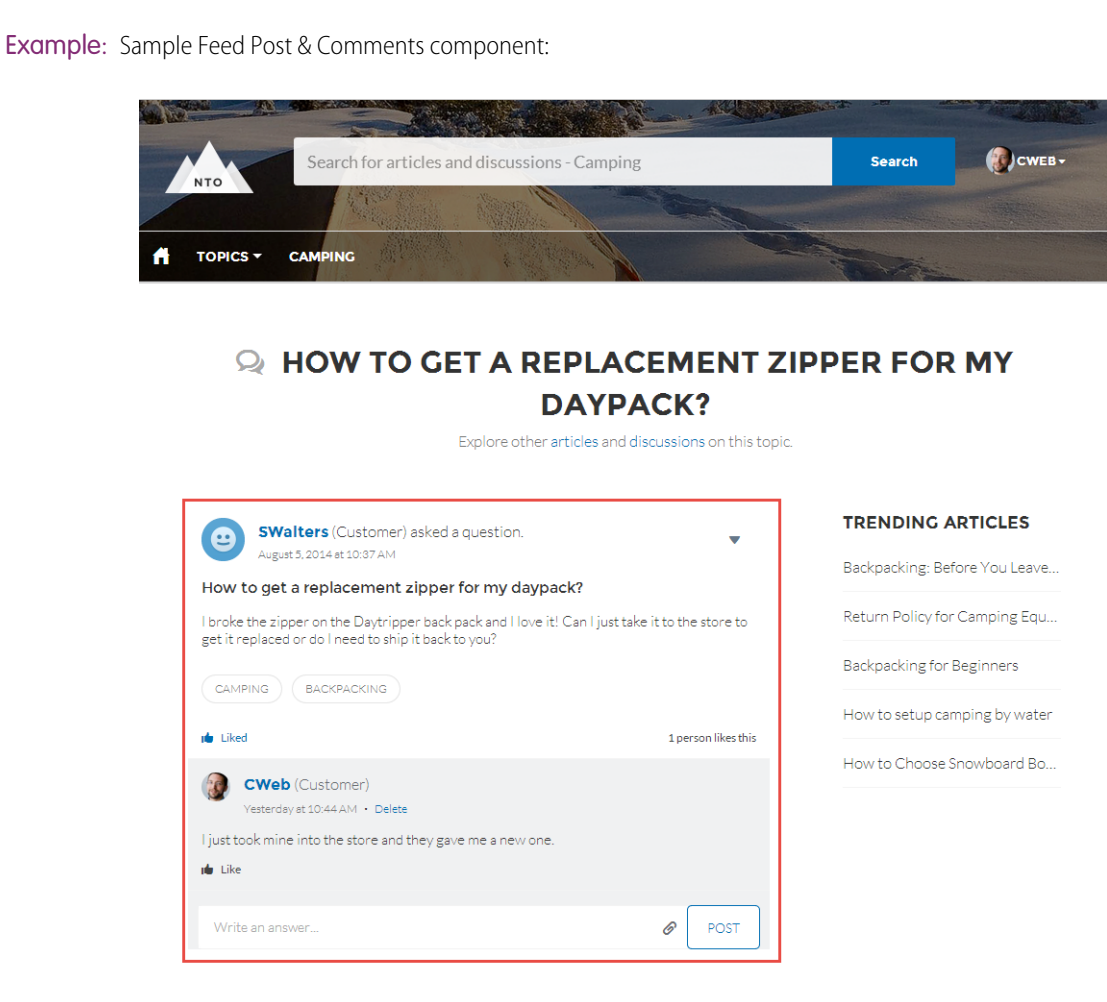

#### SEE ALSO:

[Which Components Can I Use with Each Template?](#page-116-0)

#### Feed Publisher

The Feed Publisher component lets customers create rich text posts on records, groups, topics, and profiles, and attach files from any of their devices. It also supports multiple file attachments, inline images, and rich link previews. The Feed Publisher component isn't supported for articles.

When community members create posts using the Feed Publisher, the posts are displayed in the related Feed or Feed Compact component for the page. By default, you can attach any supported file type up to 2 GB per file. For best performance, inline images up to 25 MB per image are recommended. Inline images over 25 MB display at full size, and may be slow to load.

- **1.** Select the **Feed Publisher** component in the page you're configuring.
- **2.** In the property editor, configure properties for the component:

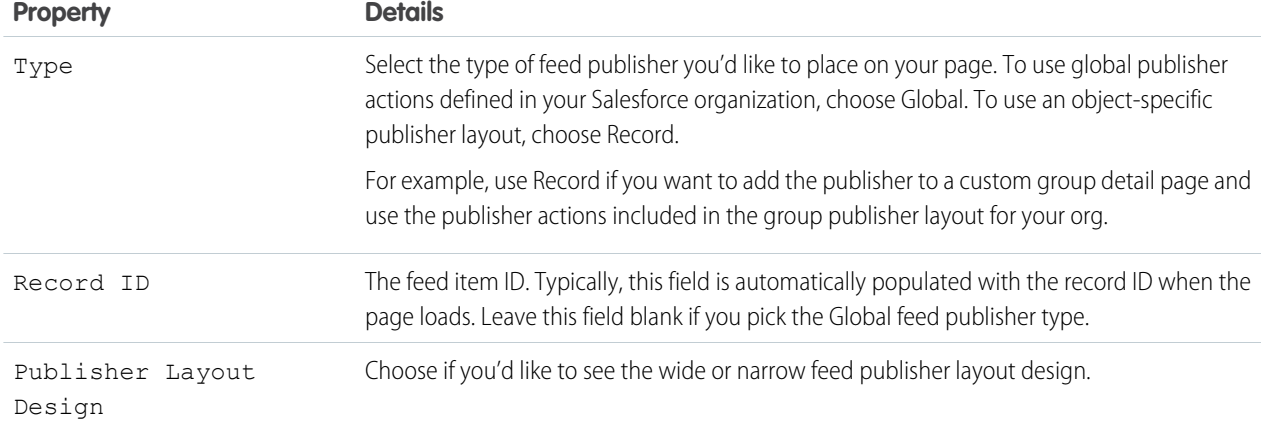

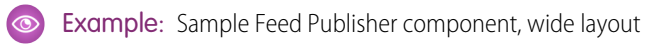

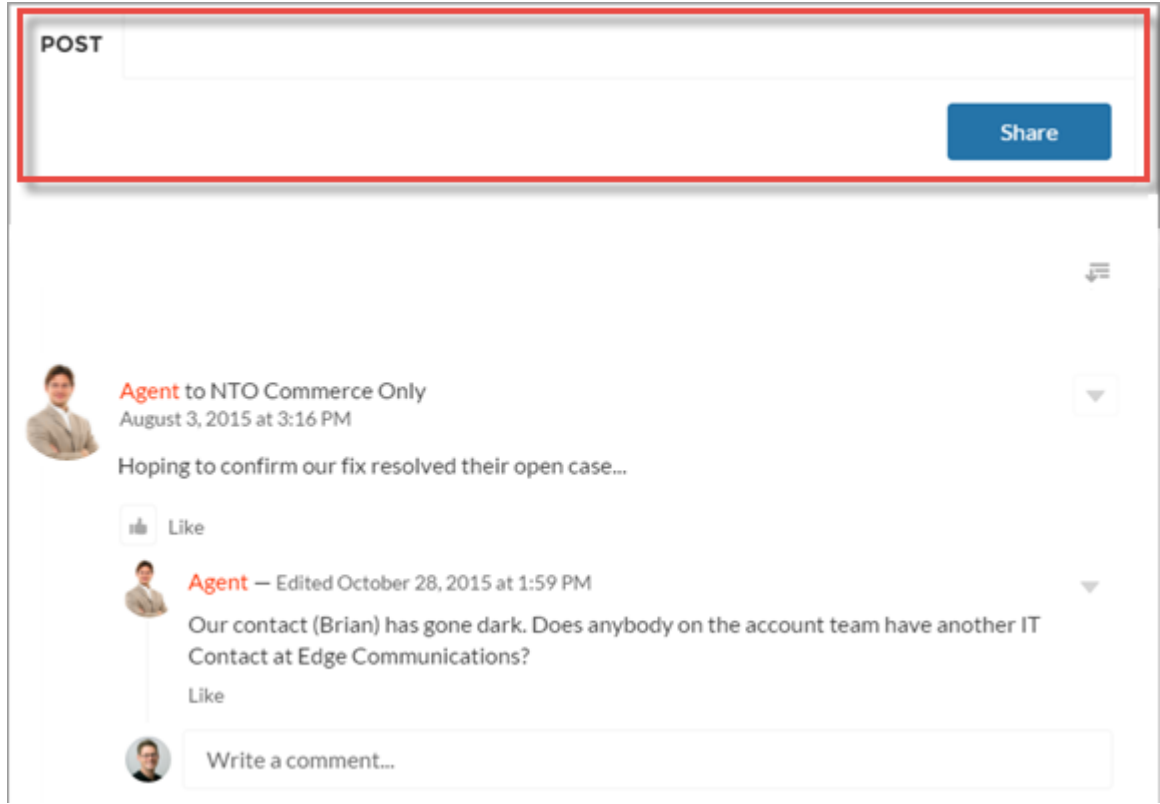

**Example:** Sample Feed Publisher component, narrow layout

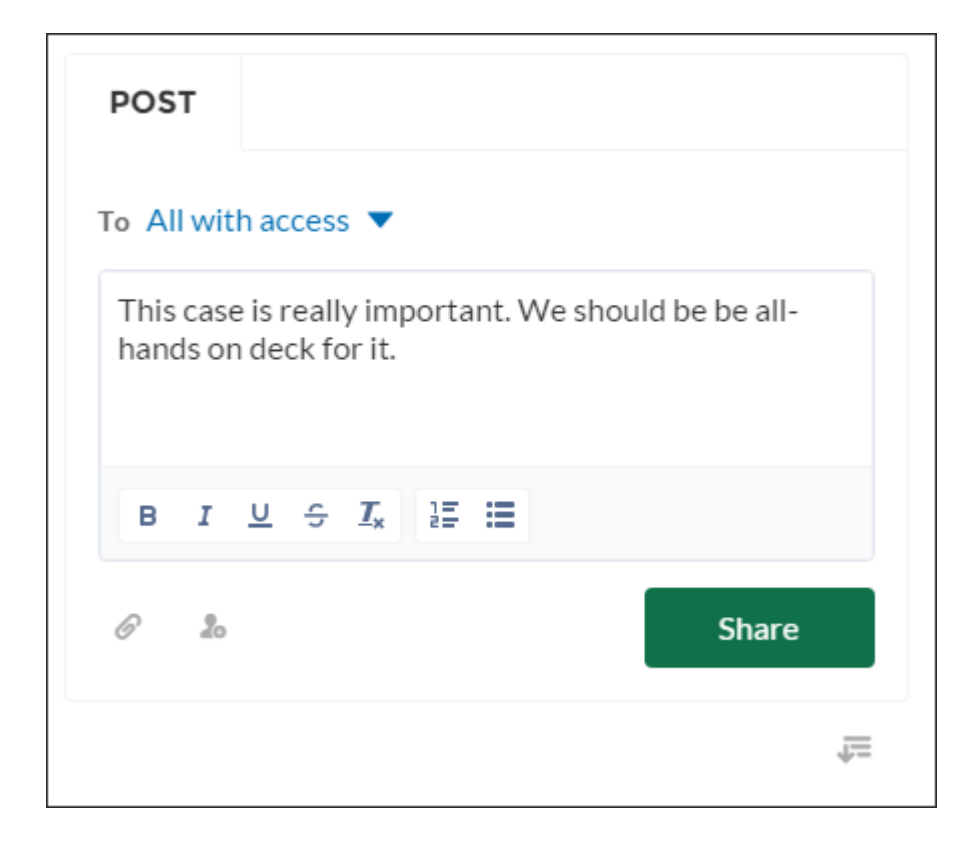

**Example:** Sample feed post with inline image

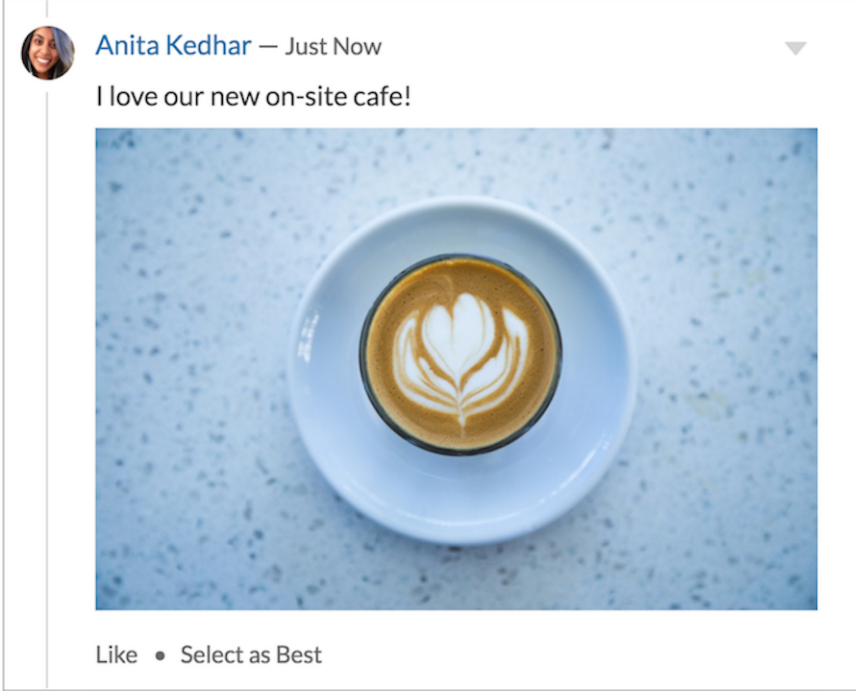

#### SEE ALSO:

[Which Components Can I Use with Each Template?](#page-116-0)

### Files List

Use the Files List component in the Customer Service (Napili) template to give community members a convenient place to view and manage their files.

Members can upload, sort, and filter files using the files list. Clicking a file opens the file previewer, where members can upload a new version, download, and delete the file. Filters in the left sidebar show different selections of files. The Libraries filter shows files from Salesforce CRM Content libraries, and Files Connect users can see their external libraries under External Sources.

- **1.** Select the **Files List** component in the page you're configuring.
- **2.** In the property editor, configure properties for the component:

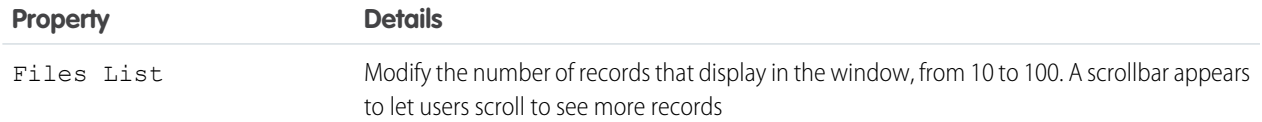

**Example:** Sample Files List component, wide layout

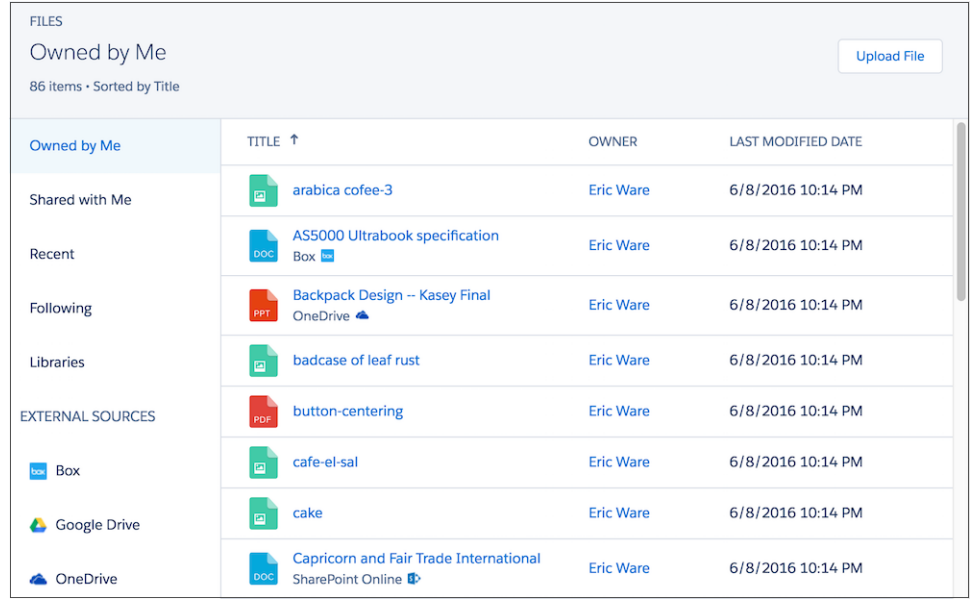

### Follow Button

The Follow Button component allows users to follow users or topics.

In the Page Editor, you can configure the follow button component on the Profile and the Topic View pages. This component allows a user to follow a topic or another user by clicking this button. When a user views their own profile, the button isn't visible.

- **1.** Select the **Follow Button** component in the page you're configuring.
- **2.** In the property editor, configure properties for the component:

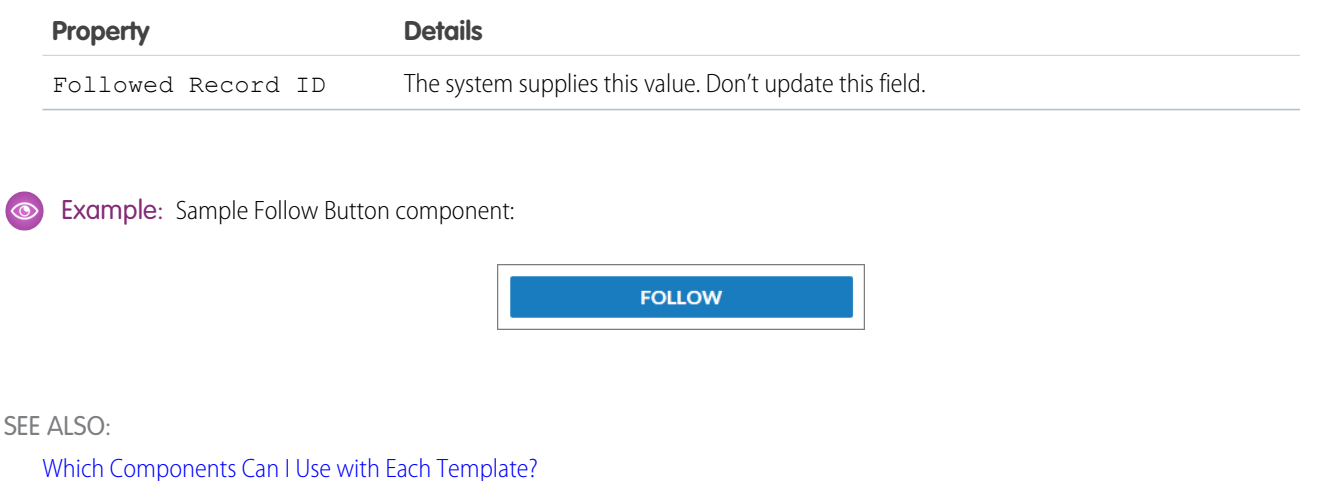

# Global Search Results

The Global Search Results component displays search results from across the community. The results shown are based on search terms entered in the Search Publisher and can be displayed in one list or in multiple tabs.

- **1.** Select the **Global Search** component.
- **2.** In the property editor, configure properties for the component:

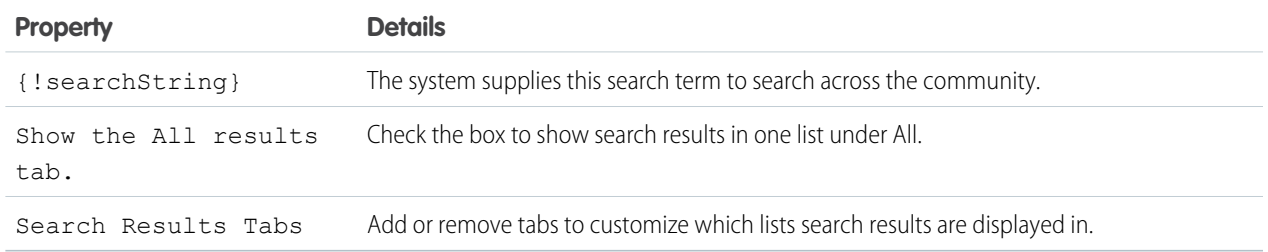

Important: To allow your users to find a custom object's records when they search, in Salesforce setup create a custom tab set to *Default On* or *Default Off*. Creating a custom tab enables the custom object's **Allow Search** setting.

Example: Global Search Results shown in the community:

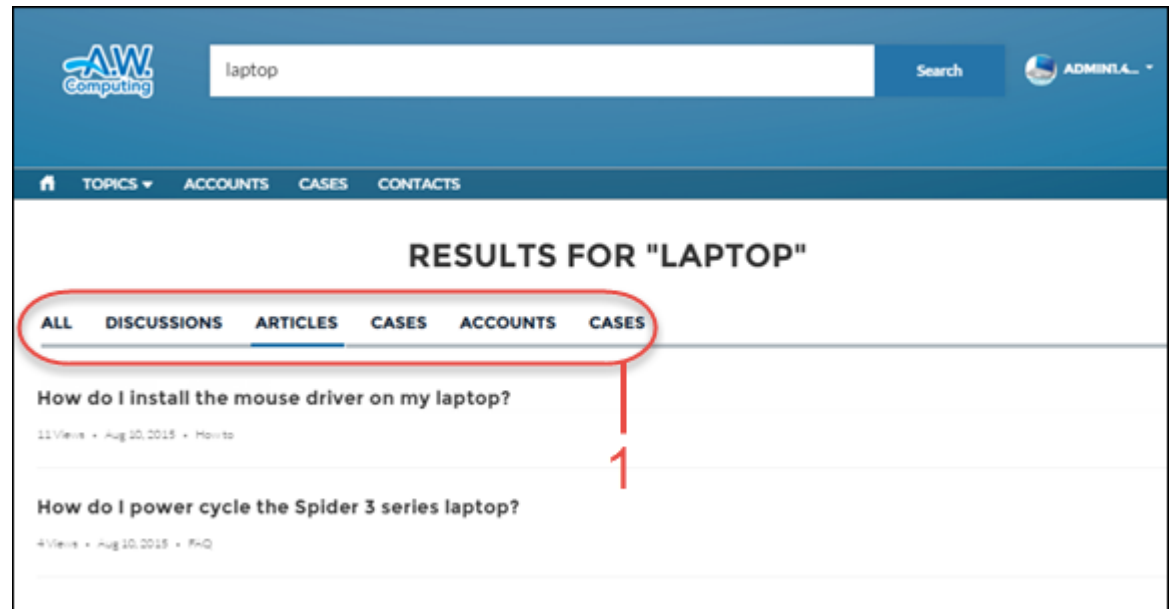

### Group

The Group component displays all the content in a group using a single composite component. It includes the group banner, which includes the member and owner actions, the group feed, description, and related lists (group members and files).

When you add groups to your community navigation menu, clicking the Groups item directs community members to a list of groups. Clicking a group in the group list loads the Group Detail page, which uses this component by default.

#### **Z** Note:

π

- **•** Add the Add Member action to the group publisher for users to access it from the banner.
- **•** For optimal display, choose a wide column width when using this component on a custom page.
- **1.** Select the **Group** component on the page you're configuring. By default, this component is located on the Group Detail page.

Note: You must have at least one group in your community to view the Group Detail page and modify its components.

**2.** In the property editor, configure properties for the component:

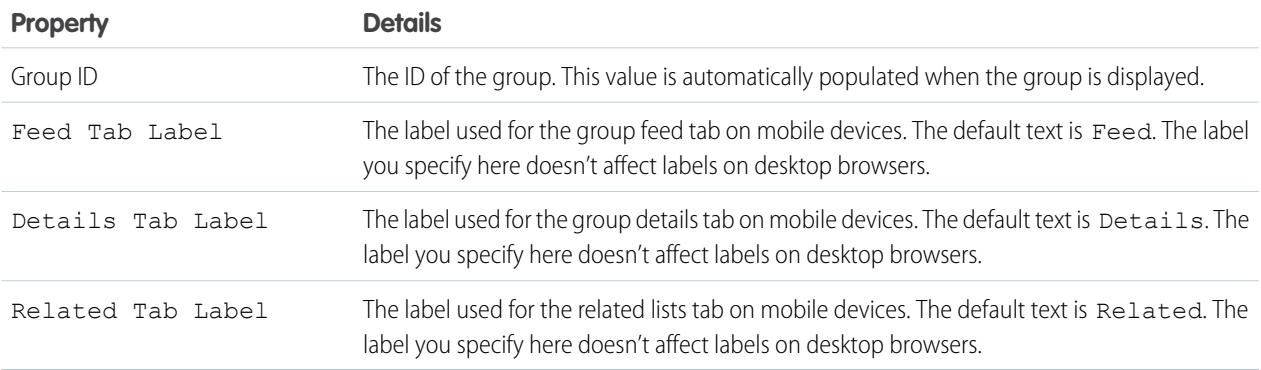

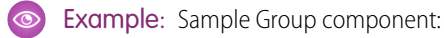

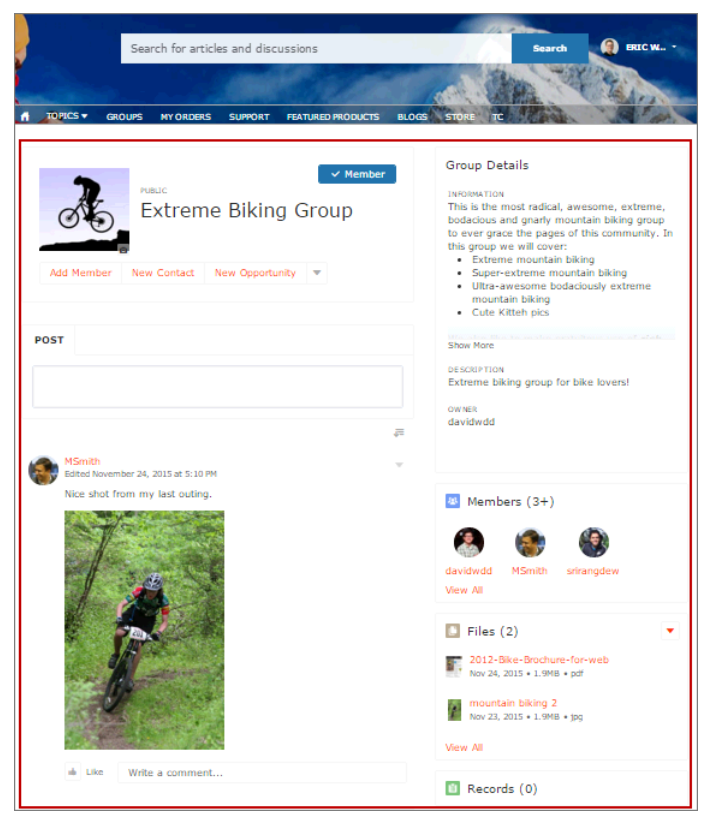

Note: The Group component is optimized to be responsive across all devices. If you want more control over the placement of  $\mathcal{F}$ group content, you can use separate components to create a custom layout. Use the Group Banner, Group Detail, Group Related List, Feed Publisher, and the Feed or Feed Compact components to create a custom group page. However, creating a custom group page does not guarantee optimal display and responsiveness across desktop and mobile devices.

#### SEE ALSO:

[Which Components Can I Use with Each Template?](#page-116-0)

#### Group Banner

Use the Group Banner component on custom group detail pages for your community. This component displays the group name, the group photo, the Join Group and Leave Group buttons, and other action buttons for group owners, managers, and members.

Use the Group Banner component with the Group Detail, Group Related List, Feed Publisher, and the Feed or Feed Compact components to create a custom group detail page. Creating a custom group detail page does not guarantee optimal display and responsiveness across all desktop and mobile devices. We recommend using the Group component instead, which is a single composite component that displays all of this content.

#### $\mathbb{Z}^n$ Note:

- **•** Add the Add Member action to the group publisher for users to access it from the banner.
- **•** For optimal display, choose a wide column width when using this component.
- **1.** Select the **Group Banner** component on the page you're configuring.
- **2.** In the property editor, configure properties for the component:

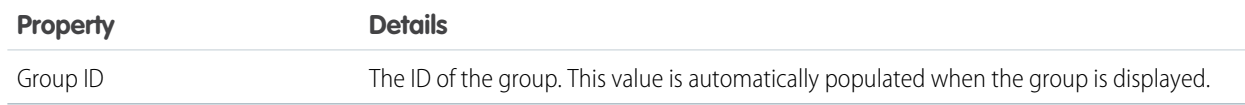

#### Example: **Sample Group Banner component**  $\odot$

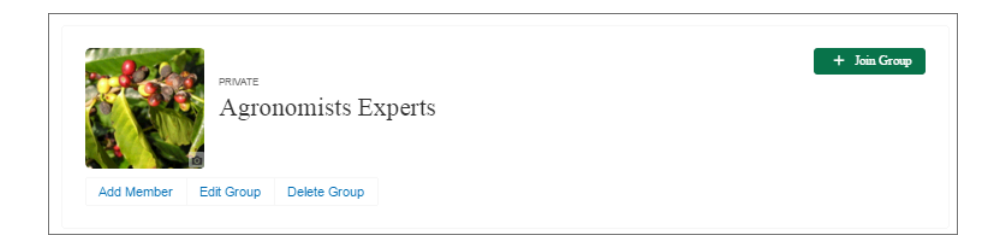

#### SEE ALSO:

[Which Components Can I Use with Each Template?](#page-116-0)

### Group Detail

Use the Group Detail component on custom group detail pages for your community. This component displays the content from the group description and information fields along with the name of the group owner.

Use the Group Detail component with the Group Banner, Group Related List, Feed Publisher, and the Feed or Feed Compact components to create a custom group detail page. Creating a custom group detail page does not guarantee optimal display and responsiveness across all desktop and mobile devices. We recommend using the Group component instead, which is a single composite component that displays all of this content.

- **1.** Select the **Group Detail** component on the page you're configuring.
- **2.** In the property editor, configure properties for the component:

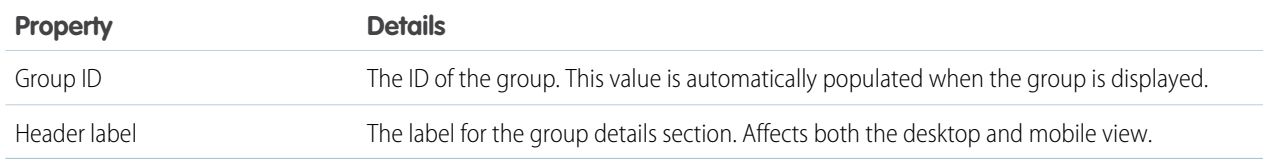

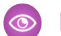

Example: **Sample Group Detail component**

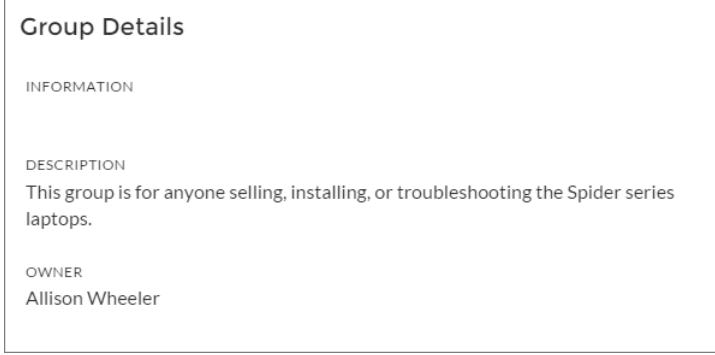

SEE ALSO:

[Which Components Can I Use with Each Template?](#page-116-0)

### Group Related List

Use the Group Related List component on custom group detail pages for your community. This component displays the group files, members, and records.

Use the Group Related List component with the Group Banner, Group Detail, Feed Publisher, and the Feed or Feed Compact components to create a custom group detail page. Creating a custom group detail page does not guarantee optimal display and responsiveness across all desktop and mobile devices. We recommend using the Group component instead, which is a single composite component that displays all of this content.

- **1.** Select the **Group Related List** component on the page you're configuring.
- **2.** In the property editor, configure properties for the component:

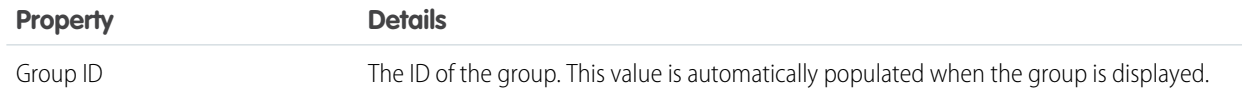

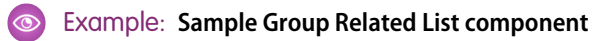

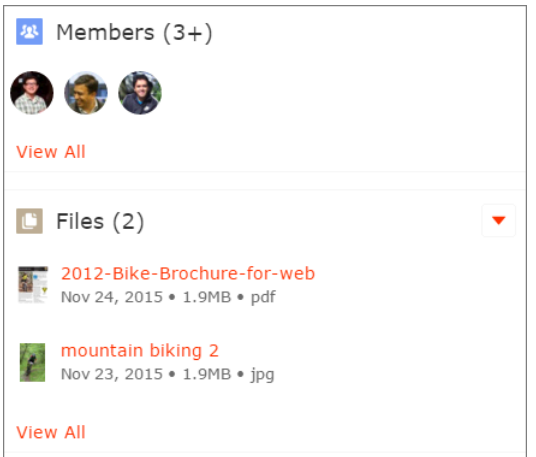

#### SEE ALSO:

[Which Components Can I Use with Each Template?](#page-116-0)

### **Headline**

The Headline component gives you customizable headline text and text banner with inline links to pages that show discussions, topics, and articles. It also displays an icon to the left of the banner that identifies the content as an article or a discussion when either is selected.

- **1.** Select the **Headline** component in the page you're configuring.
- **2.** In the property editor, configure properties for the component:

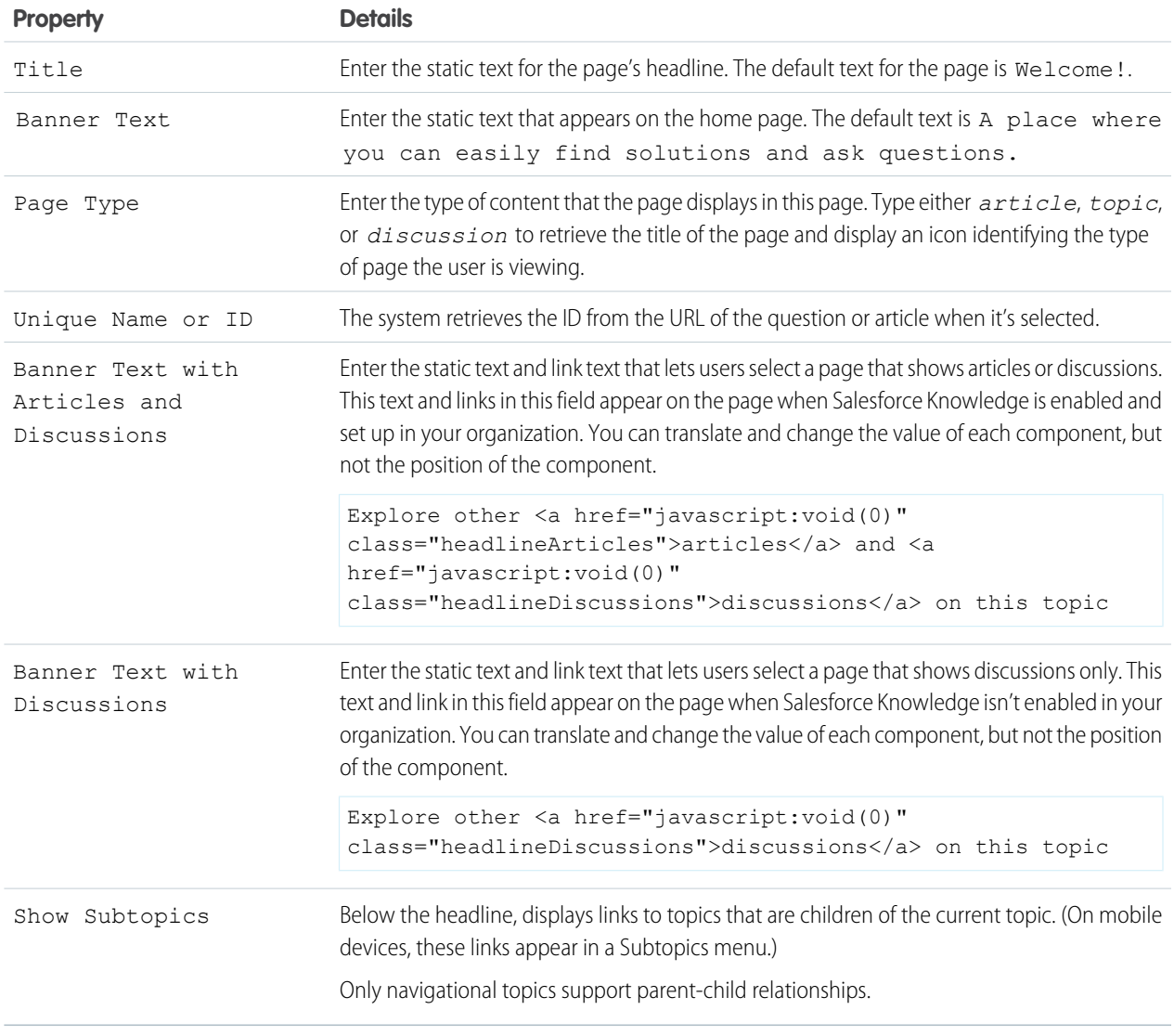

If you have set up navigational subtopics, change the following properties in the property editor to populate topic and subtopics dynamically on the topic detail page:

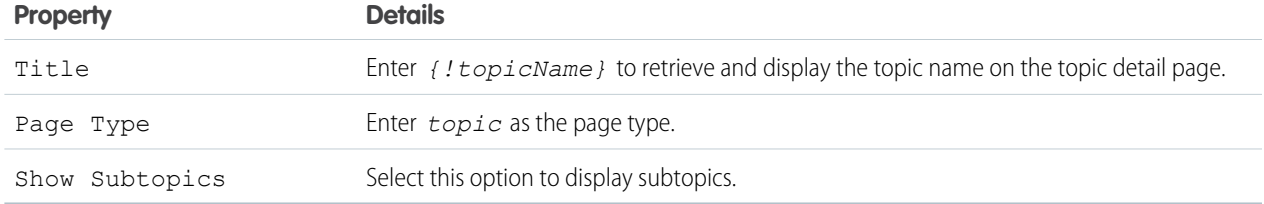

#### Example: Sample Headline component:

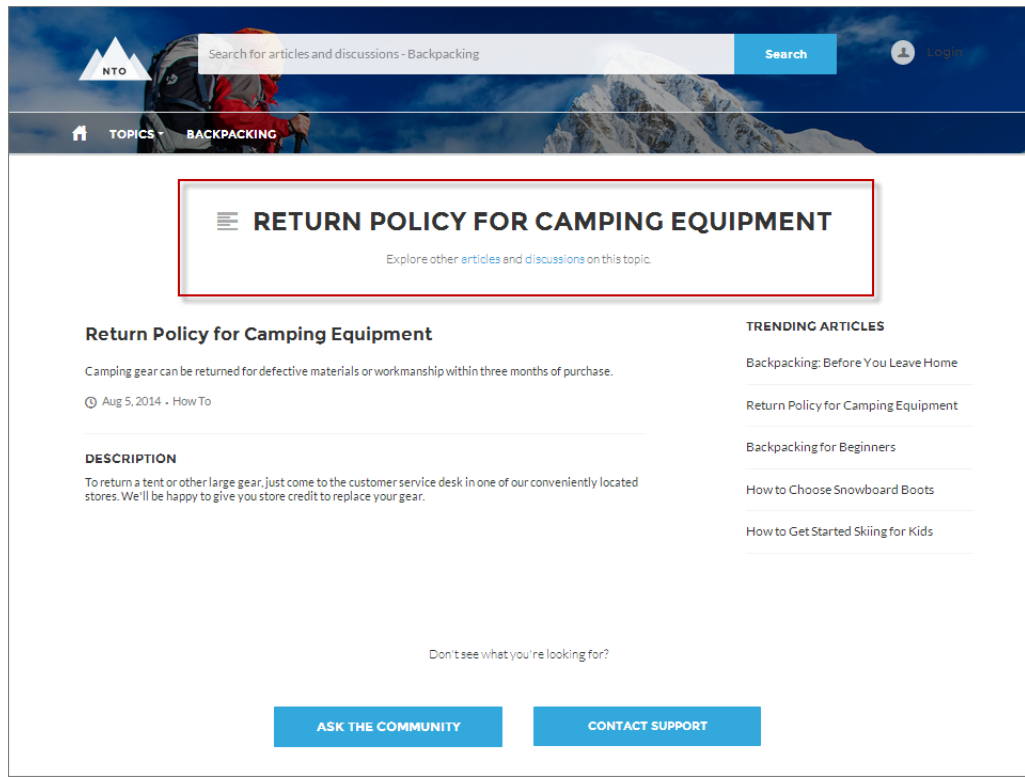

SEE ALSO:

[Which Components Can I Use with Each Template?](#page-116-0)

### Featured Topics & Feeds

The Featured Topics & Feeds component displays the Featured Topics, Discussions, and My Feed in a tabbed setting. Community members must be logged in to see the My Feed tab.

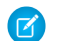

Note: Before Summer '16, this component was named Home Page Tabs.

- **1.** Select the **Featured Topics & Feeds** component in the page you're configuring.
- **2.** In the property editor, configure properties for the component:

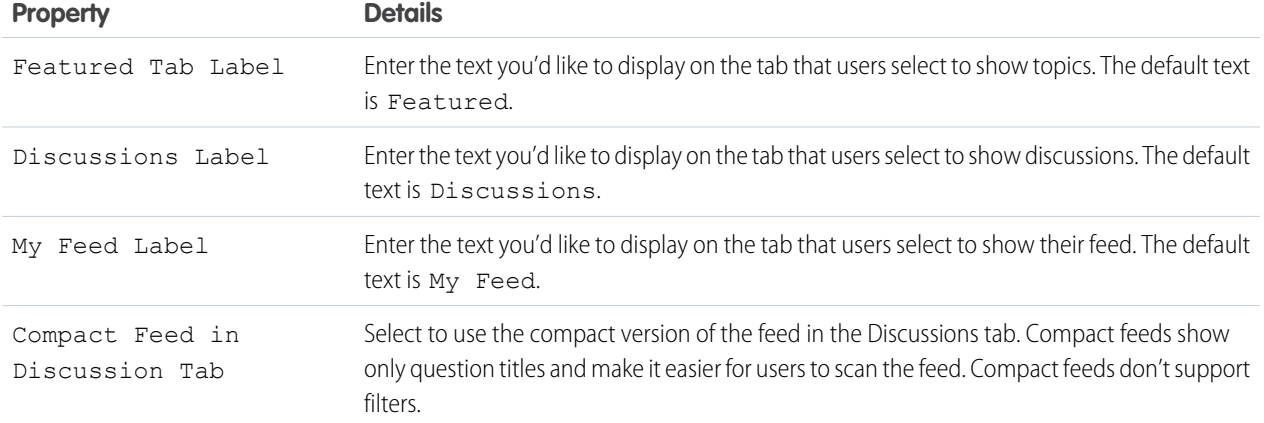

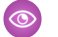

Example: Sample Featured Topics & Feeds component:

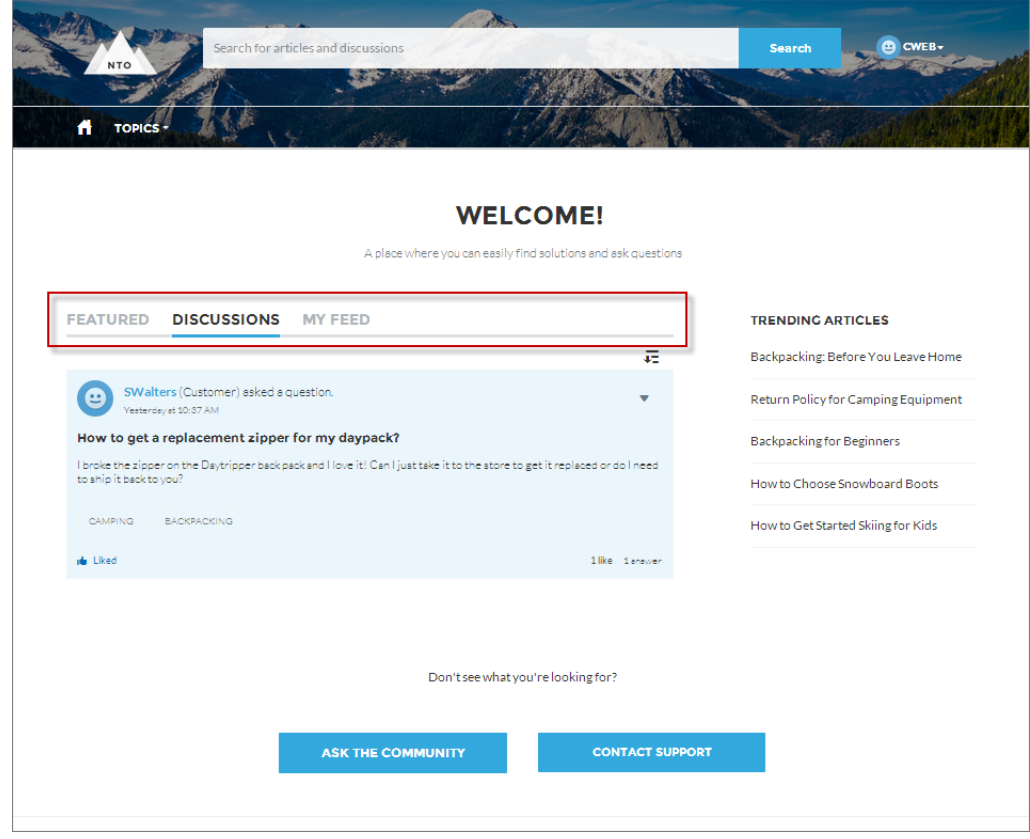

SEE ALSO:

[Which Components Can I Use with Each Template?](#page-116-0)

### Knowledgeable People

Highlight topic experts so the community can direct questions straight to them. The Knowledgeable People component displays up to five experts, chosen based on factors such as best answers, mentions, or likes on questions and posts.

In the Page Editor, you can configure the Knowledgeable People component on Topic View pages.

- **1.** Select the **Knowledgeable People** component.
- **2.** In the property editor, configure properties for the component:

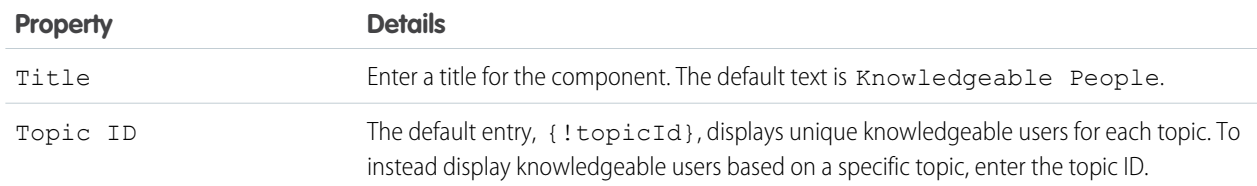

#### Example:

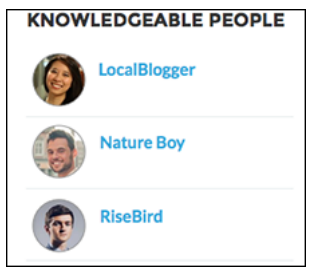

**For communities created in Spring '15 or earlier**, complete these steps to add the Knowledgeable People component:

- **1.** From the community, click in the global header.
- **2.** Click **Administration** > **Preferences**, and select **Enable knowledgeable people on topics**.
- **3.** Click **Administration** > **Pages**, and go to Site.com Studio.
- **4.** In the Site Pages section, double-click the **main** page.
- **5.** In the Views tab at left, double-click **Customer Service (Napili) Topic View**.
- **6.** Click the Page Elements tab  $\bullet$ , and search for the Knowledgeable People component.
- **7.** Right-click the component, and place it in the div.cSecondaryContent section.

#### SEE ALSO:

[Which Components Can I Use with Each Template?](#page-116-0)

### Language Picker

The Language Picker component lets guest users select their preferred language on a page in your community.

You can add the language picker to the header or footer, or to any section of any page; it's not included on any pages by default. Only guest users see the language picker. For authenticated users, the community automatically displays in their profile language. For guest

users, the community displays in the community default language. Customized labels and knowledge articles use the translations added by the community admin in Translation Workbench.

If the guest user wants to view the community in a different language, they can select their preferred language using the language picker. The language picker shows all languages supported in the community. When the user selects a language, the page reloads in that language.

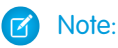

- **•** The Language pane in Site.com Studio shows the default language and the list of languages supported in the community. If no languages apart from the default language have been set in Site.com Studio, the language picker shows the default language without a drop-down option. To learn more about setting site languages in Site.com Studio, see [Create a Multilingual Site.](https://help.salesforce.com/HTViewHelpDoc?id=siteforce_languages_create_site.htm&language=en_US)
- **•** To see the list of languages that guest users see, go to the Branding Editor in Community Builder. Make sure you're on a page that contains the language picker. Then click the drop-down icon on the language picker.
- **1.** Select the Language Picker component in the page you're configuring.
- **2.** In the property editor, configure properties for the component:

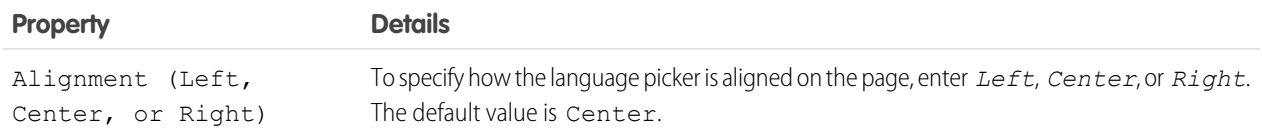

Example: Sample Language Picker component with drop-down language list visible:

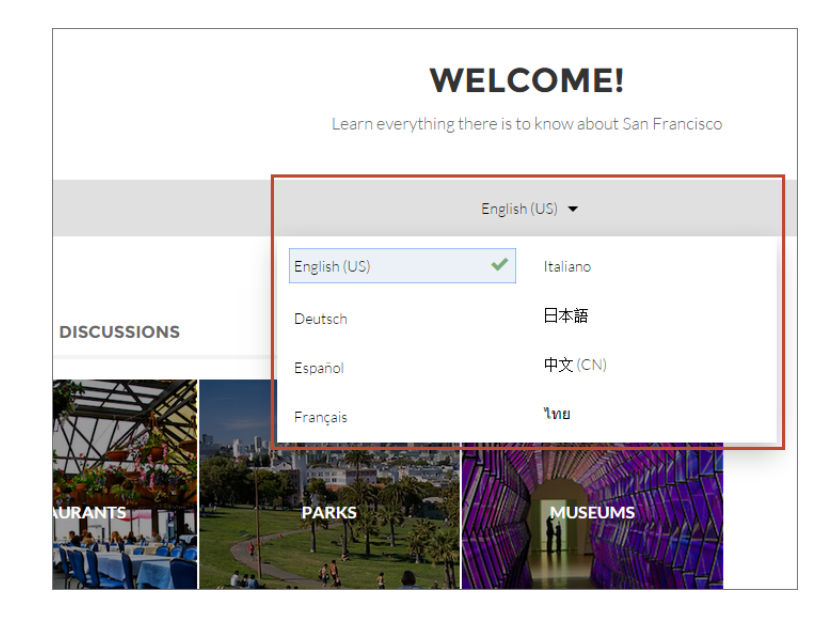

SEE ALSO:

[Which Components Can I Use with Each Template?](#page-116-0)

### Message Notification

Add the Message Notification component to your community pages to let users view their recent messages from outside the Messages list view. The Message Notification component shows up to three recent messages and allows users to send new messages.

Add the Message Notification component to the community Home page and configure it in the Page Editor.

- **1.** Select the **Message Notification** component.
- **2.** In the property editor, configure properties for the component:

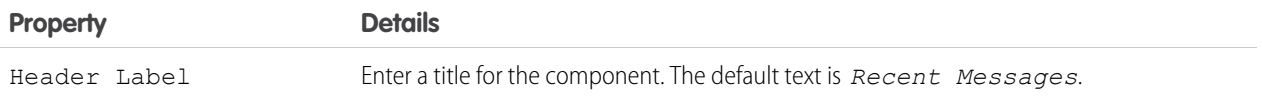

Example: Sample Message Notification component:

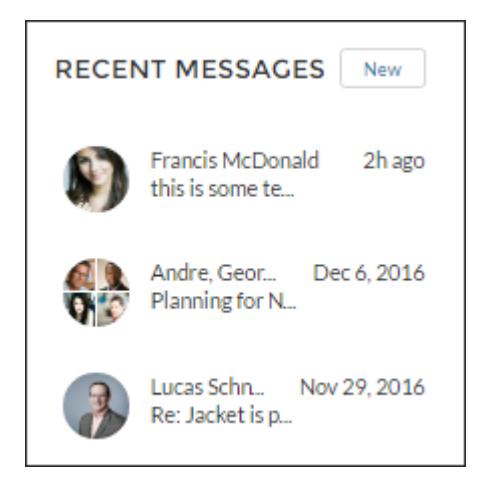

SEE ALSO:

[Which Components Can I Use with Each Template?](#page-116-0)

### Navigation Bar

The Navigation Bar component lets users select different topics to browse and provides navigation back to the community home page. If your Customer Service (Napili) template version is Winter '16 or later, this component is replaced with the [Navigation Menu](#page-171-0) component.

- **1.** Select the **Navigation Bar** component in the page you're configuring.
- **2.** In the property editor, configure properties for the component:

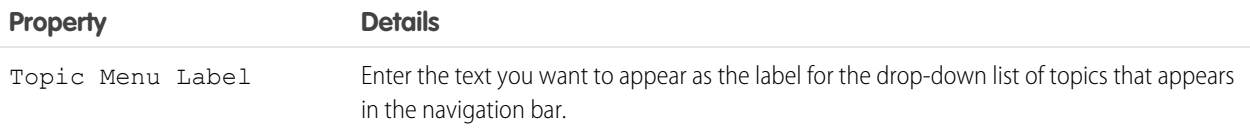

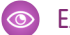

Example: Sample Navigation Bar component:

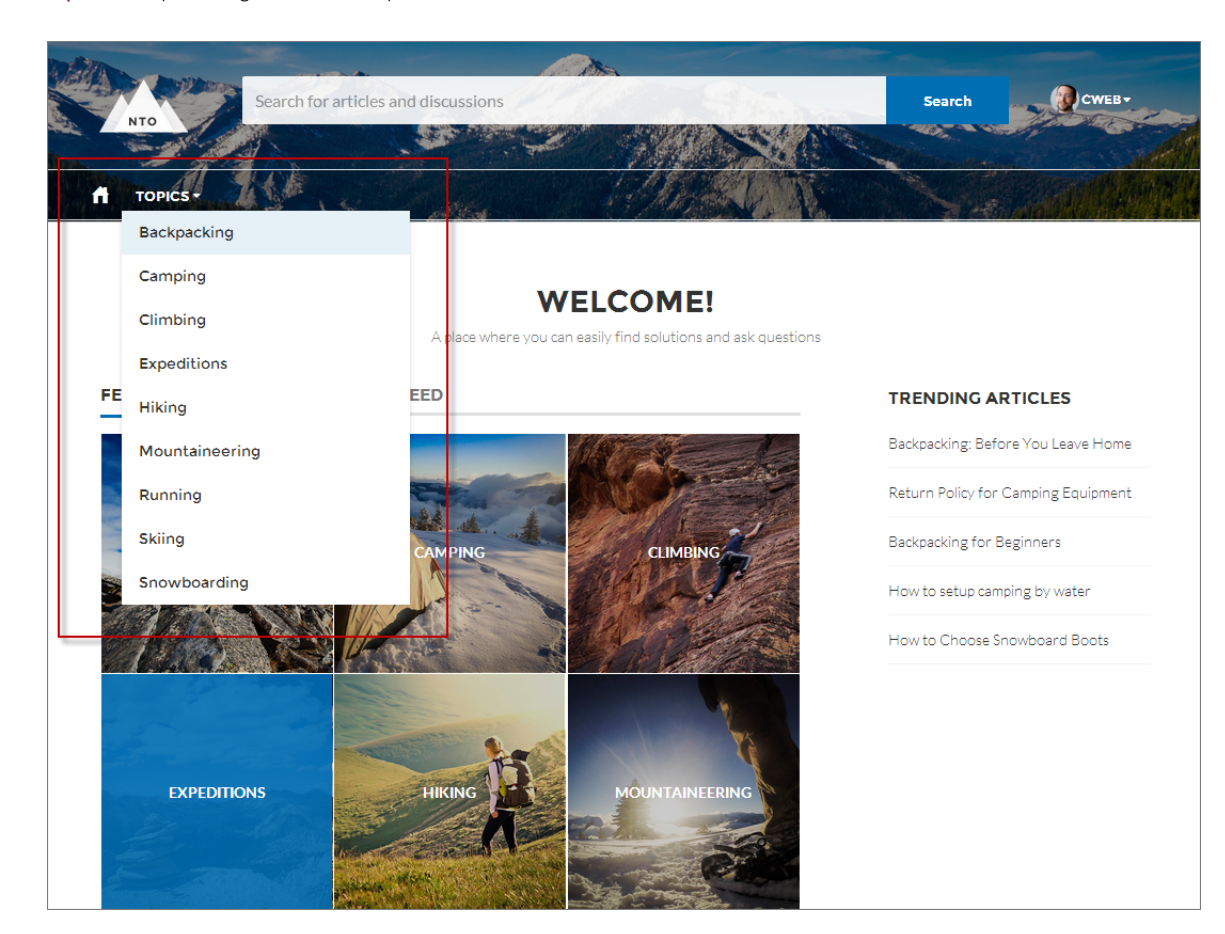

#### <span id="page-171-0"></span>SEE ALSO:

[Which Components Can I Use with Each Template?](#page-116-0)

#### Navigation Menu

The navigation menu component extends your community's navigation beyond navigational topics. Navigation menu items can include Salesforce objects, topics, pages in your community, URLs to external sites, and menu labels. Menu labels are parent headings under which you can nest other menu items.

When setting up the navigation menu, consider the following:

- **•** Menu item labels must be unique within the community.
- You can add up to 20 navigation menu items. Menu items that don't fit on the first line of the navigation menu appear in a More overflow menu item.
- **•** If you want to map a navigational topic to a menu item, you must first set it up in Community Management.

To create or modify navigation menu items:

- **1.** Select the **Navigation Menu** component in the page you're configuring.
- **2.** In the property editor, click **Navigation Menu**.

In the menu editor overlay, you can edit or delete existing menu items, or add new ones.

**3.** To add a menu item:

#### **a.** Click **Add Menu Item**.

- **b.** Enter the name you want to use in the navigation menu for this item.
- **c.** Select the type of item you're navigating to.

Options include:

- **•** Community Page—Links to a page inside your community using a relative URL. For example, */contactsupport*.
- **•** External URL—Links to a URL outside of your community. For example, *http://www.salesforce.com*.
- Menu Label—Adds a parent heading for your navigation menu. Nest items underneath the menu label.
- **•** Navigational Topic—A drop-down with links to the navigational topics in your community. Navigational topics are set up in Community Management.
- **•** Salesforce Object—Available objects include accounts, cases, contacts, leads, opportunities, and any custom objects.

Tip: Select this option to create a list view page for the selected object. This option is the easiest way to expose Salesforce record data in your community with minimum configuration.

- **d.** Complete the fields based on the type you selected.
	- **•** If you selected Salesforce Object, select the default list view to show.
	- **•** If you selected Community Page, use the drop-down to select the community page you want to link to. The URL field automatically populates the relative URL for the page based on your selection.
	- If you selected External URL, enter the fully qualified URL. To keep navigation within your community, select the Open link in the same tab checkbox.
	- **•** Select **Publicly Available** if you want the navigation menu item to show for guest users that aren't members of the community.
- 4. To move an item, click  $\ddot{+}$  and drag the item to where you want it to appear in the menu. Nest other menu items underneath a menu label by dragging them to the right under the menu label.

**5.** To delete a menu item, hover over or click the item and click **X**.

**6.** Save your changes.

If your community is already active, you see a Publish Changes button. **When you click this button, your new navigation menu changes are immediately visible to community members.**

If your community is still in Preview status, you see a Save Changes button. When you click this button, your changes are saved and are visible to your community when you activate it.

#### Example: Sample Navigation Menu component:

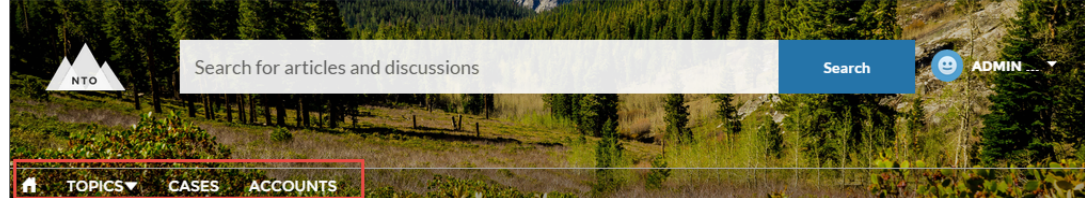

On a mobile device, your community navigation menu collapses to better fit your screen.

Sample Navigation Menu component on a mobile device:

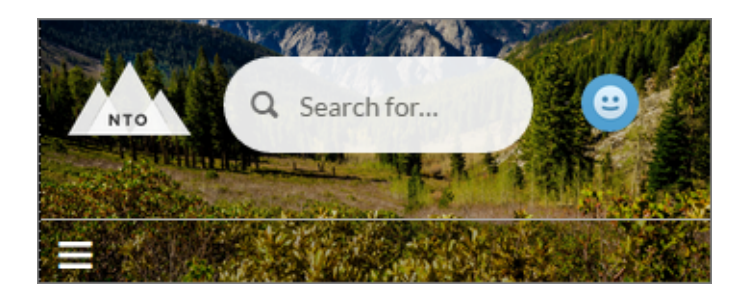

If your community hosts users who speak different languages, you can translate your navigation menu using the Translation Workbench. For information on using the Translation Workbench, see "Translate Terms" in the Salesforce help.

#### SEE ALSO:

[Which Components Can I Use with Each Template?](#page-116-0)

### New Message Button

Drag and drop the New Message Button on a community page to allow community members to start a direct message conversation from that location.

Add the New Message Button component to a community page and configure it in the Page Editor.

- **1.** Select the **New Message Button** component.
- **2.** In the property editor, configure properties for the component:

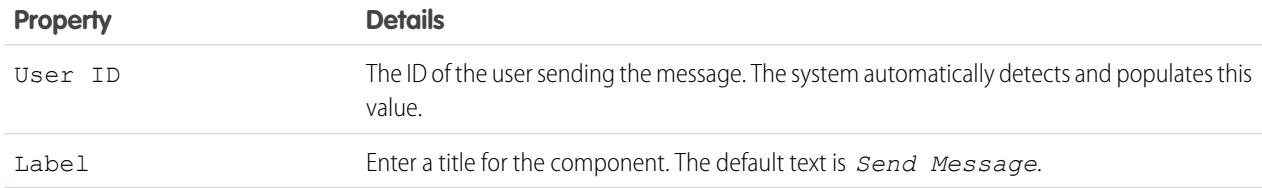

Example: Sample New Message Button component:

#### **SEND MESSAGE**

SEE ALSO:

[Which Components Can I Use with Each Template?](#page-116-0)

### Path

Use this component to guide sales reps through the stages of the sales process and prompt them to enter key field information and record activities. The Path component is used on the Opportunity or Lead record detail pages.

The Path component is intended for a wide-column layout. Add it to columns that are at least 50% wide, though full columns are best.

Note: To see paths on mobile devices, configure a custom path for mobile in your Salesforce org.  $\mathbb{Z}$ 

- **1.** Set up the path in the Setup menu.
	- **a.** From Setup, enter **Path** in the Quick Find box, then select **Path Settings**.
	- **b.** Click **Enable**, and then click **New Path** to create a path.
- **2.** Select the **Path** component in the Opportunity Detail or Lead Detail page you're configuring.

Example: Sample Sales Path component:

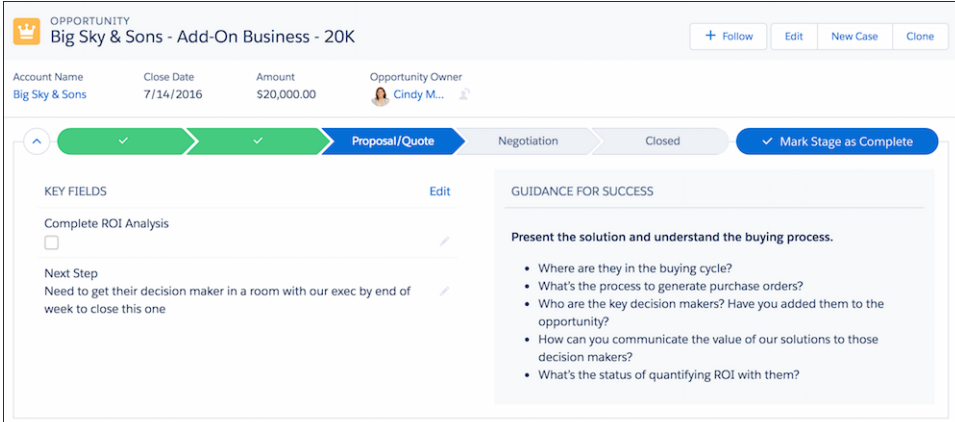

#### SEE ALSO:

[Which Components Can I Use with Each Template?](#page-116-0)

#### Profile Header

The Profile Header component displays a user's name (or nickname) and profile picture. It also displays a drop-down that lets users navigate to their profile, open a case, access their locale and email notification settings, or log out of the community. External users can also access and manage their account. If the user isn't logged in, a Login button appears in the header.

Users can't customize the profile photo functionality in the profile header—they need to edit all profile information from the profile details page.

 $\triangledown$  Note: If nickname display is enabled in the community, this component shows the nickname instead of the user's name. The user's reputation level displays only if reputation is enabled in the community.

- **1.** Select the **Profile Header** component in the page you're configuring.
- **2.** In the property editor, configure properties for the component:

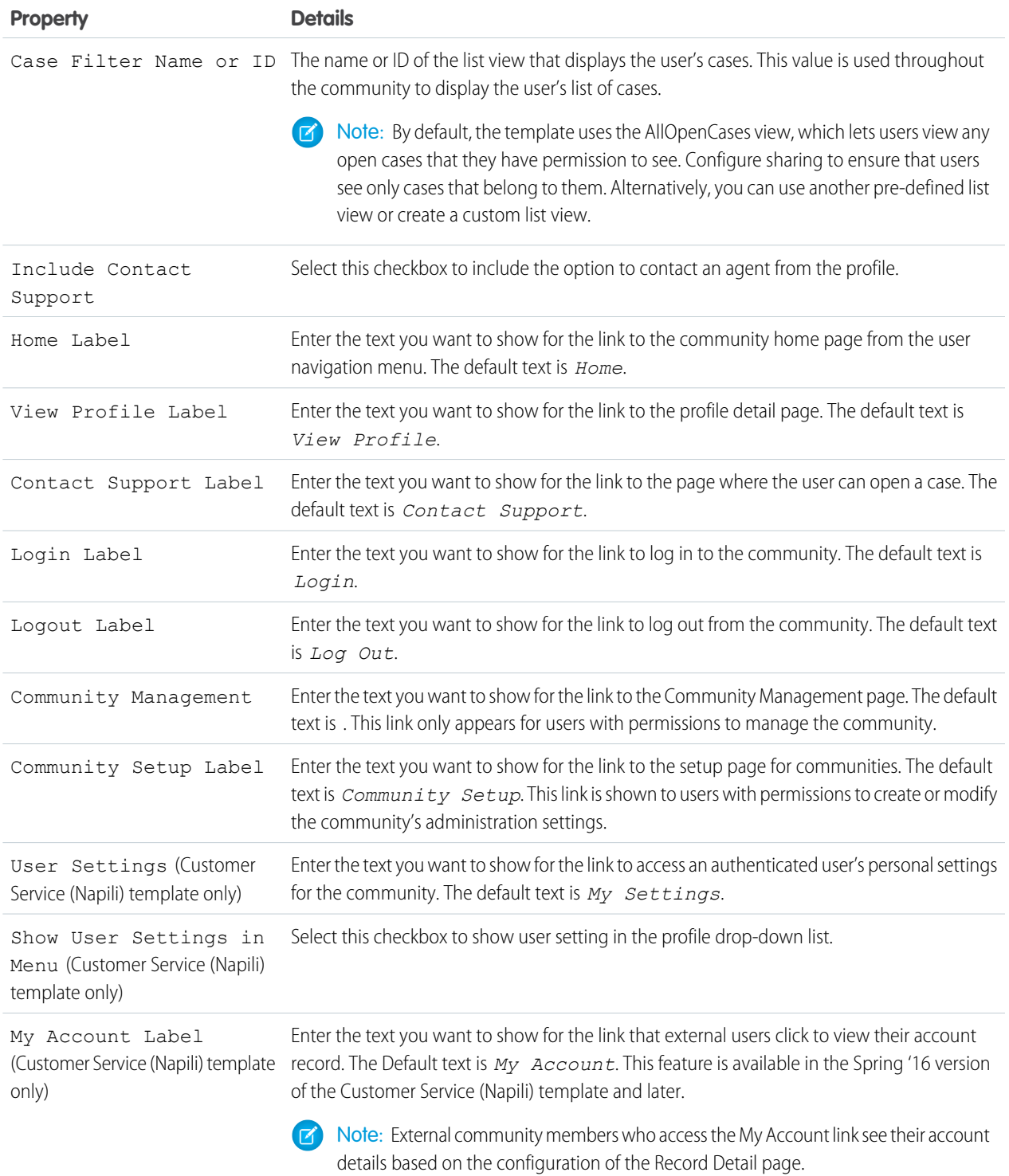

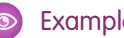

Example: Sample Profile Header component:

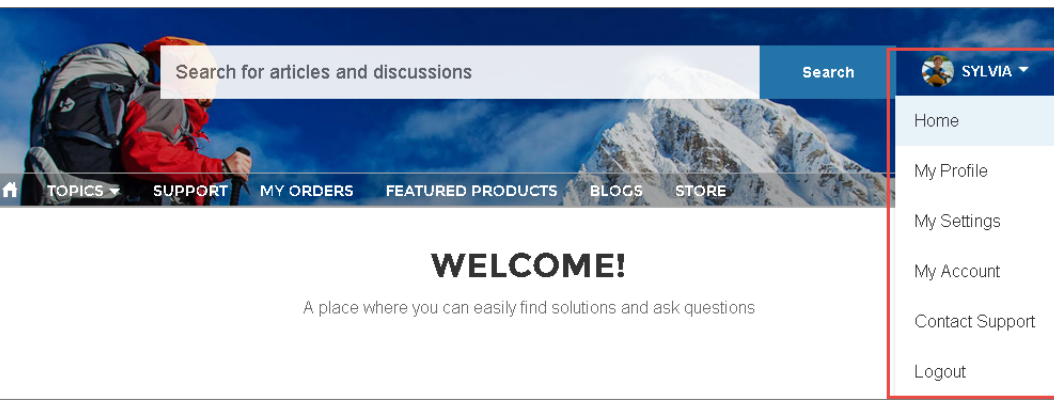

#### SEE ALSO:

[Which Components Can I Use with Each Template?](#page-116-0)

## Recommendations

The Recommendations component displays the recommendations for your community.

You can configure the Recommendations component in the Page Editor. The component appears on the community page when a custom recommendation or a system-generated topic recommendation is available.

- **1.** Select the **Recommendations** component.
- **2.** In the property editor, configure properties for the component:

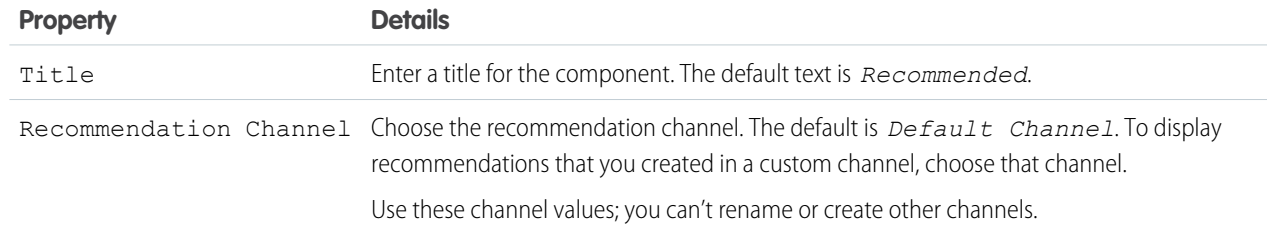

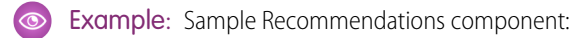

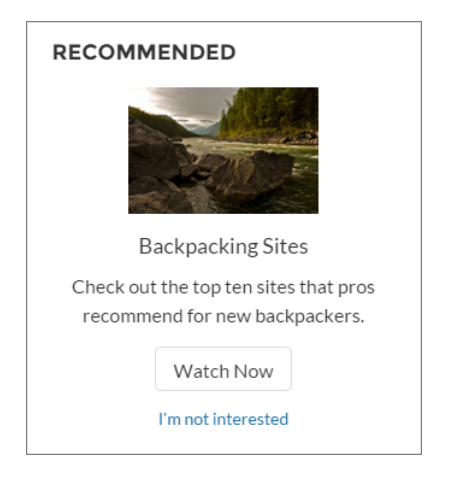

#### SEE ALSO:

[Which Components Can I Use with Each Template?](#page-116-0)

### Record Banner

The Record Banner component shows the record name, key record highlights, and action buttons that allow users to edit or delete the record.

Before Spring '16, this component was named Record Headline. The Customer Service (Napili) template supports a record detail page that you can use out of the box with no configuration. All objects in your community without a preassigned record detail page use this generic page, called Record Detail, to display record data. For example, consider the scenario where a user lands on a case detail page (that uses a preassigned case detail layout) and clicks a contact in the related records. If you haven't created a custom record detail page for contacts, the contact information is displayed using the generic Record Detail page. Under the hood, the Record Detail page uses the Record Banner component along with the Record Information Tabs component to display record data.

- **•** You can use the Record Banner component on custom record detail pages that you create. We recommend using it with the Record Information component.
- **•** You can modify what fields display in the Record Banner component by customizing the Highlights Panel layout in the object's page layout.
- **•** Community members with the necessary permissions can use the Edit and Delete buttons to modify or delete the record. These buttons don't display on mobile devices.

Note: For optimal appearance, choose a wide column width when placing this component on your community page.

- **1.** From the Page menu in Community Builder, select Record Detail or your custom record detail page.
- **2.** Select the **Record Banner** component or drag the component from the Page Editor to the page to add it.
- **3.** In the property editor, configure properties for the component:

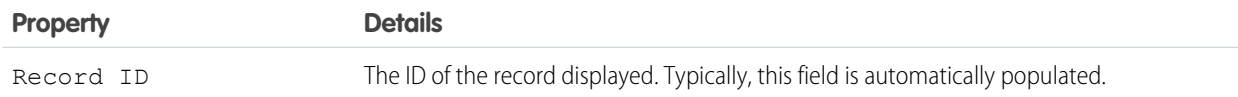

Example: Sample Record Banner component in the Customer Service (Napili) template.

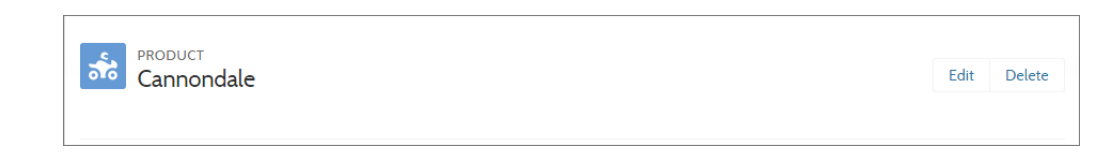

SEE ALSO:

[Which Components Can I Use with Each Template?](#page-116-0)

### Record Detail

Use this component to share record details in a community built using the Customer Service (Napili) template.

Simply drag the Record Detail component on a record detail or a custom page in the community, and it populates with record information stored in Salesforce. This component is a great way to share information with community members who need it most, like partners. Users accessing the community on a mobile device have access to actions from the record detail page. For example, a partner user with create and edit access to accounts can create accounts or update an account as needed.

Note: To display the record feed, use one the feed components with the feed publisher component. To show the related records,  $\mathbb{Z}$ use the [Record Related List](#page-183-0) component. To show a combination of record details, related lists, and the record feed together, we recommend using the composite [Record Information Tabs](#page-179-0) component.

- **1.** Select the **Record Detail** component in the page you're configuring.
- **2.** In the property editor, configure properties for the component:

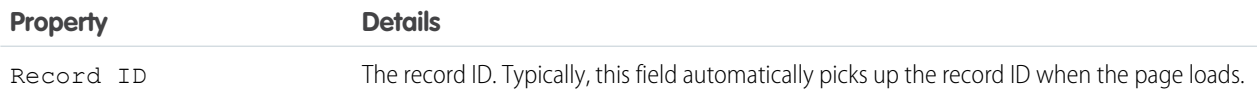

Example: Example of a Record Detail component on a community.

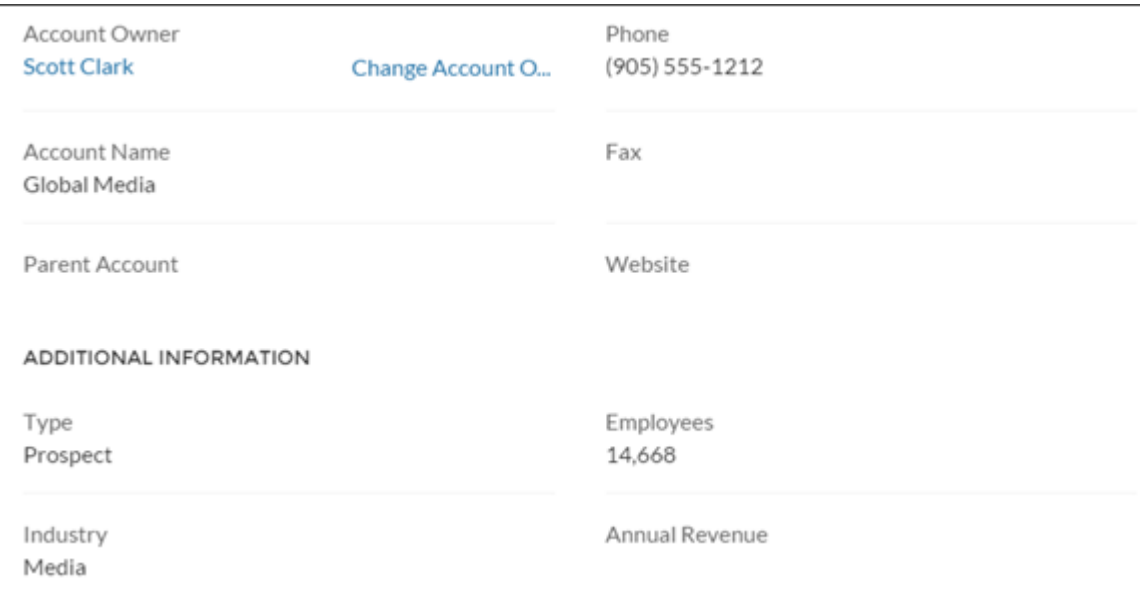

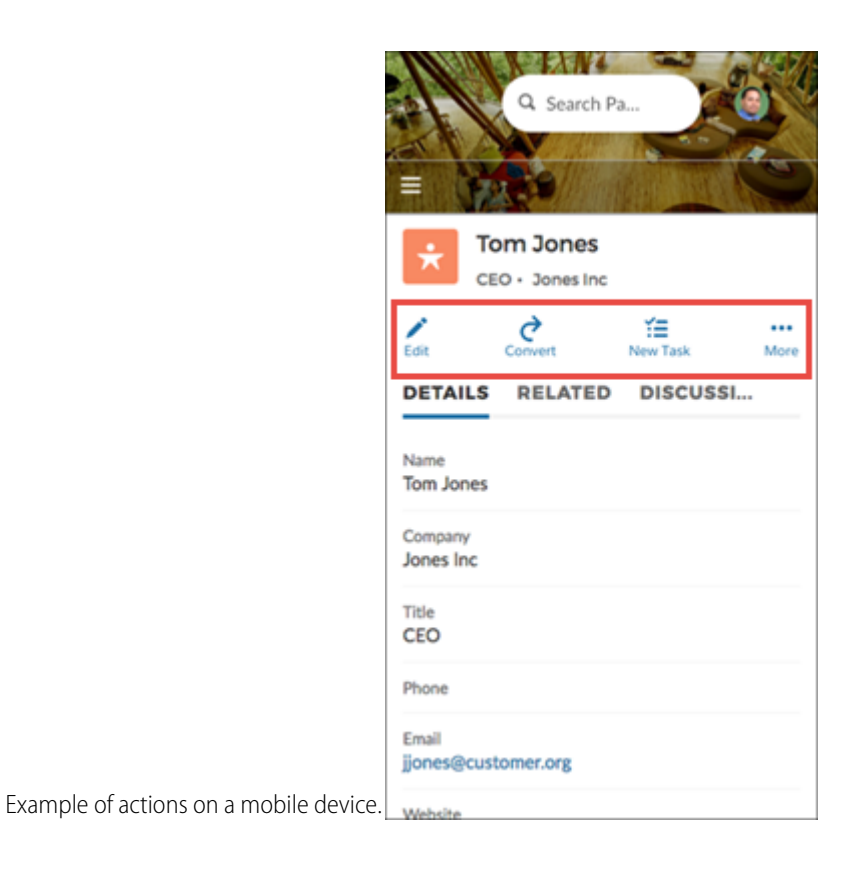

### <span id="page-179-0"></span>Record Information Tabs

The Record Information Tabs component shows detailed record information, lists of related records, and the record feed.

Before Spring '16, this component was called Record Information. The Record Information Tabs component uses the Record Detail Page and the Record Banner component to display record data. Let's dive in and look at it more closely.
The Customer Service (Napili) template supports a record detail page that you can use out of the box with no configuration. All objects in your community without a preassigned record detail page use this generic page, called Record Detail, to display record data. For example, consider the scenario where a user lands on a case detail page (that uses a preassigned case detail layout) and clicks a contact in the related records. If you haven't created a custom record detail page for contacts, the contact information is displayed using the generic Record Detail page.

- **•** You can use the Record Information Tabs component on custom record detail pages that you create. We recommend using it with the Record Banner component.
- **•** You can modify what fields display in the Record Information Tabs component by customizing the object's page layout.
- **•** Community members with permissions can create new related records and send emails from the Related tab. They can also expand related record lists to see a longer list. These details are displayed on the generic Record Related List page. These buttons don't display on mobile devices.

Note: Emails are supported in accounts, contacts, leads, opportunities, and campaigns.

- **1.** In the Community Builder Page Editor, select Record Detail or your custom record detail page from the page menu.
- **2.** Select the **Record Information Tabs** component or drag the component from the Page Editor to the page to add it.
- **3.** In the property editor, configure properties for the component:

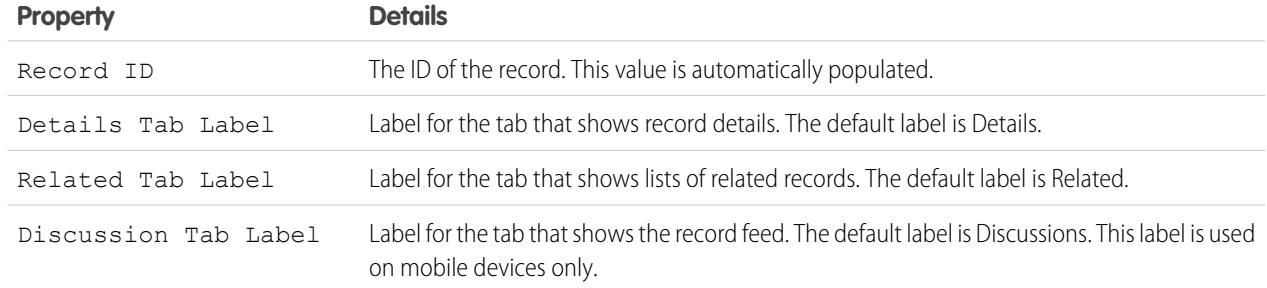

Example: Sample Record Information Tabs component in the Customer Service (Napili) template.

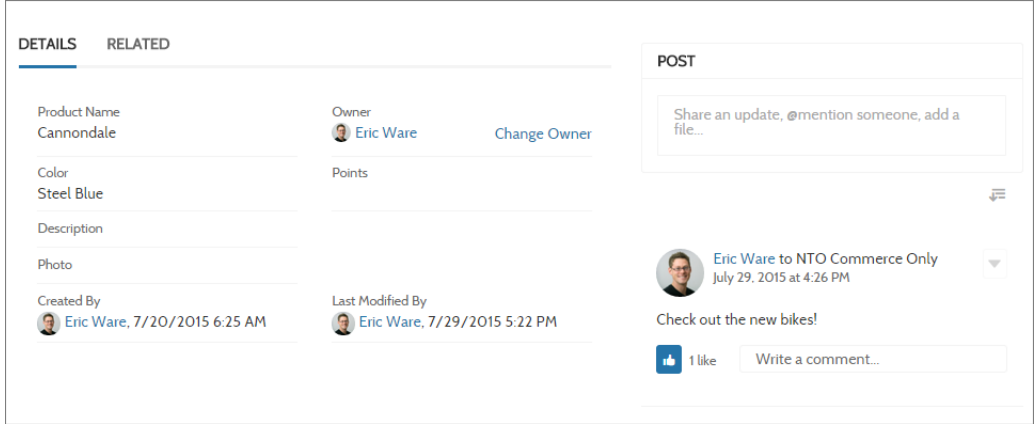

#### SEE ALSO:

[Which Components Can I Use with Each Template?](#page-116-0)

# Record List

The Record List component shows a list of records on the Record List page. Users can view records, switch between record list views, and create records directly from the list view. If a user doesn't have access to a particular list view, they see the Recently Used list view instead.

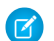

Note: Before Spring '16, this component was named Record List View.

When you create a custom navigation menu item using the Salesforce Object type, it automatically links to a page that displays a list of the records for the selected object. The Customer Service (Napili) template provides an out-of-the-box page to display such a list of records. This generic page is called the Record List page. It's used for all objects in your community that don't have a custom page assigned to them.

- **•** The Record List component supports **accounts, cases, contacts, campaigns, campaign members, groups, leads, opportunities, and custom objects**.
- **•** You can use the Record List component on any page in your community. We recommend adding it to custom list views that you create. You can also create a navigation menu item to link to that page with its internal page URL.
- The Record List component is available in two layouts—Full and Compact—so you can choose the one that best meets your needs. The compact layout is ideal for showing short lists of information in a narrow column or when displaying your community on a mobile device. When a page using the full layout is viewed on a mobile device, the page automatically switches to the compact layout.
- **•** Community members with the necessary permissions can use the New button on the component to create records. This button doesn't display on mobile devices.
- **•** Community members can click to filter the list view or remove filters. They can also click to view related charts. These buttons don't display on mobile devices.
- **1.** Select the **Record List** component on the Record List page.
- **2.** In the property editor, configure properties for the component:

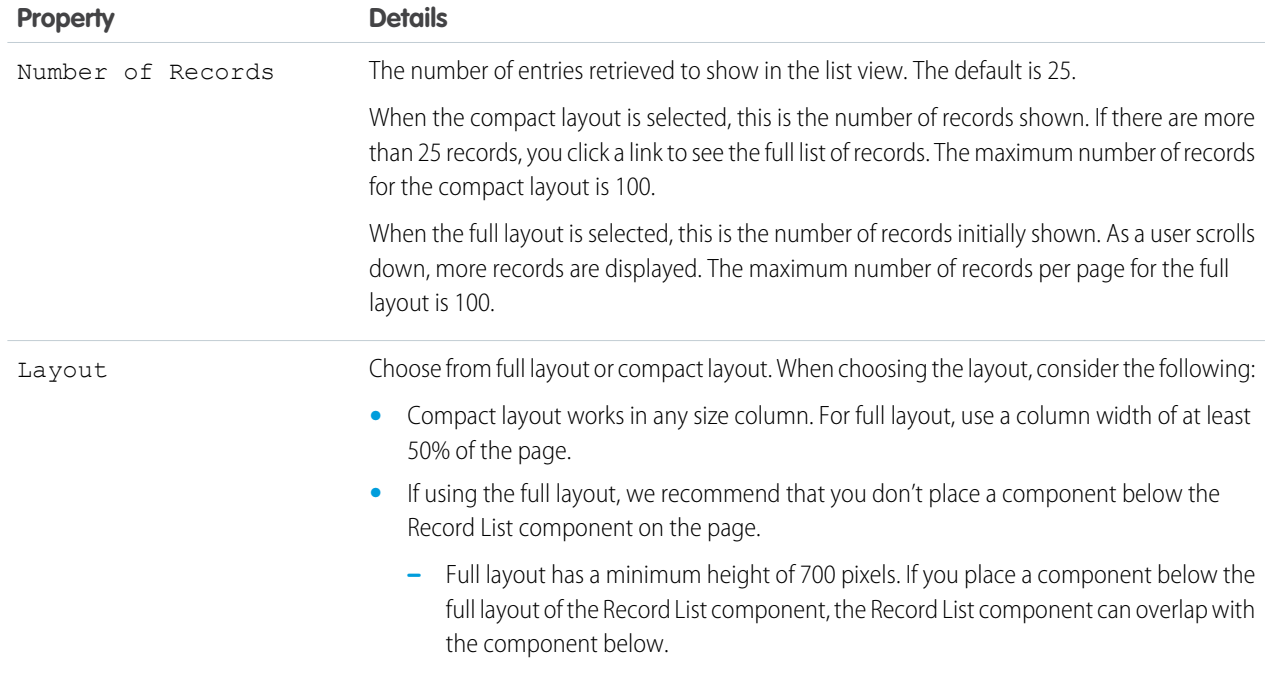

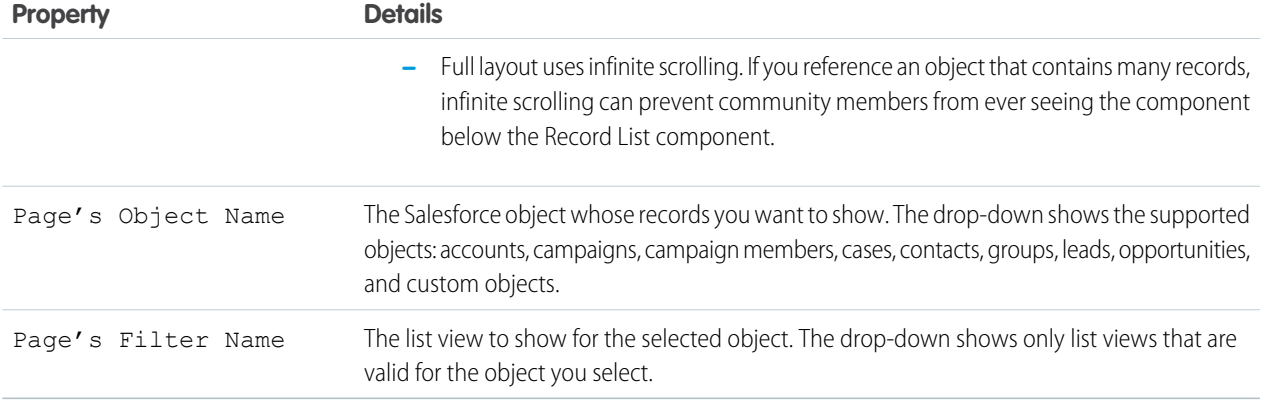

Example: Sample Record List component (Full layout):

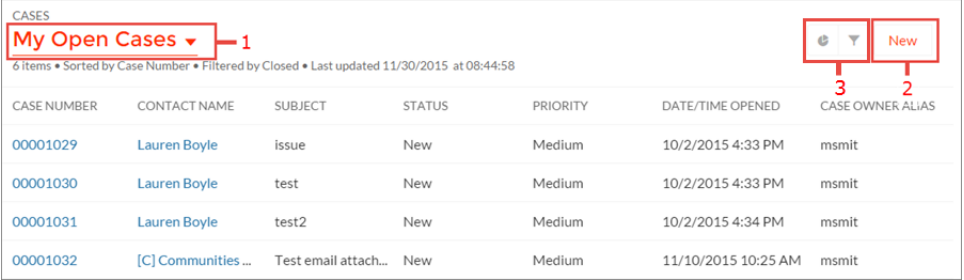

Community members can:

- **•** Use the menu (1) to change the list view.
- **•** Use the **New** button (2) to create a record. A window pops up where a user can enter and save record details.
- **•** Use the buttons (3) to filter the list view or view related charts. Because external community users can't be assigned the "Create and Customize List Views" permission, they can't filter list views.

Sample Record List component (Compact layout):

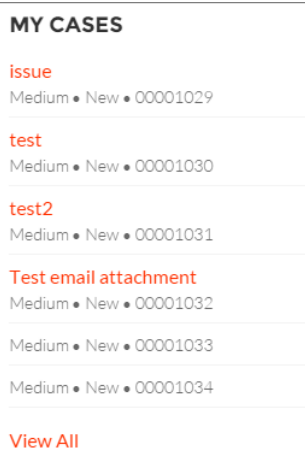

#### SEE ALSO:

[Which Components Can I Use with Each Template?](#page-116-0)

# Record Related List

The Record Related List component shows a list of records that are related to a record. For example, if you're looking at an account, you can see a related list of contacts for that account. Use the Record Related List component on a record detail page or on a custom page to show a list of related records. Members can create records from the list and from lookups.

When a user expands the list of related records, the Related Record List page is displayed, which uses the Record Related List component under the hood.

- **1.** Select the **Record Related List** component in the page you're configuring.
- **2.** In the property editor, configure properties for the component:

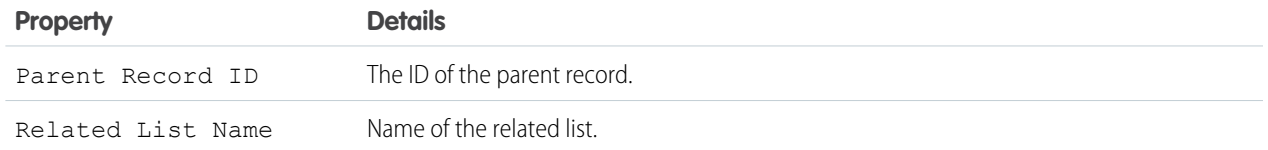

Example: Sample Record Related List component:

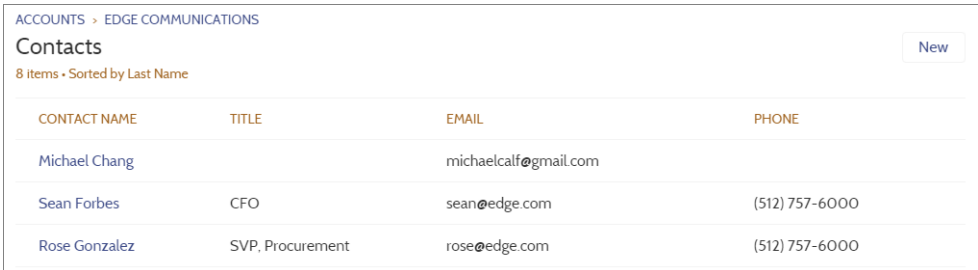

SEE ALSO:

[Which Components Can I Use with Each Template?](#page-116-0)

## Related Articles List

The Related Articles List component displays the articles related to the article the user is viewing.

In the Page Editor, you can configure the Related Articles List component on the Article Detail page.

- **1.** Select the **Related Articles List** component.
- **2.** In the property editor, configure properties for the component:

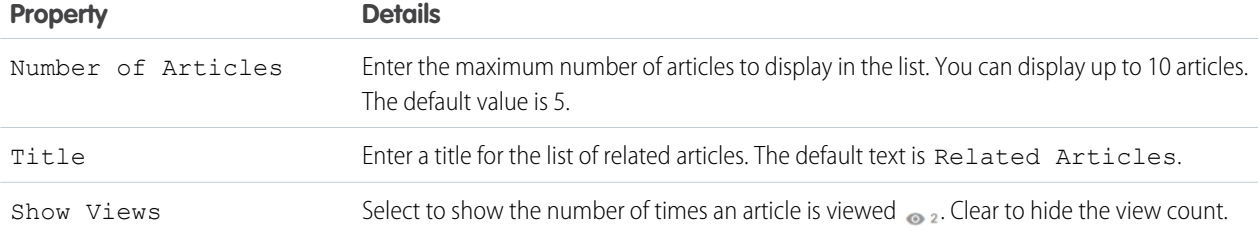

#### Example: Sample Related Articles List component:

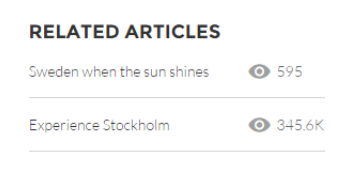

SEE ALSO:

[Which Components Can I Use with Each Template?](#page-116-0)

# Related Questions List

The Related Questions List component displays the questions related to the question the user is viewing.

In the Page Editor, you can configure the Related Questions List component on the Question Detail page. To use this component, your community must have a best answer for at least one question.

- **1.** Select the **Related Questions List** component.
- **2.** In the property editor, configure properties for the component:

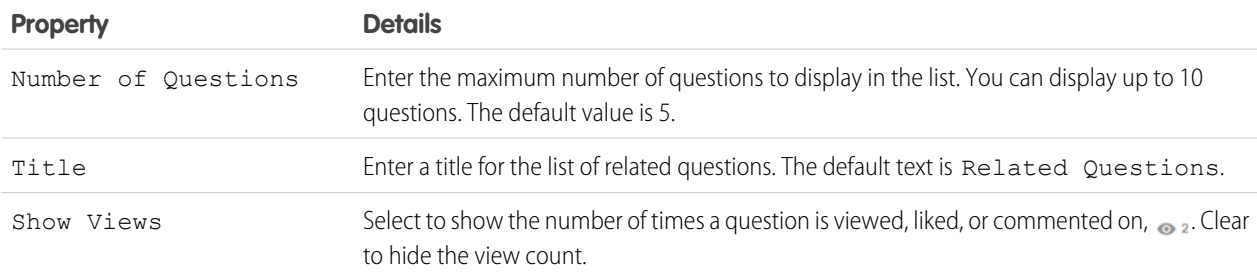

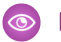

Example: Sample Related Questions List component:

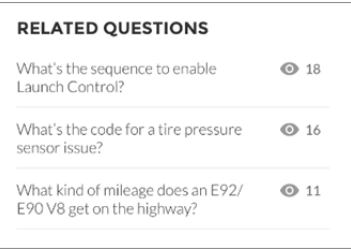

SEE ALSO:

[Which Components Can I Use with Each Template?](#page-116-0)

# Related Topics List

The Related Topics List component displays the topics related to the topic being viewed by the user.

Note: Before Spring '16, this component was named Related Topics.  $\mathbf{z}$ 

In the Page Editor, you can configure the Related Topics List component on the Topics View page.

- **1.** Select the **Related Topics List** component.
- **2.** In the property editor, configure properties for the component:

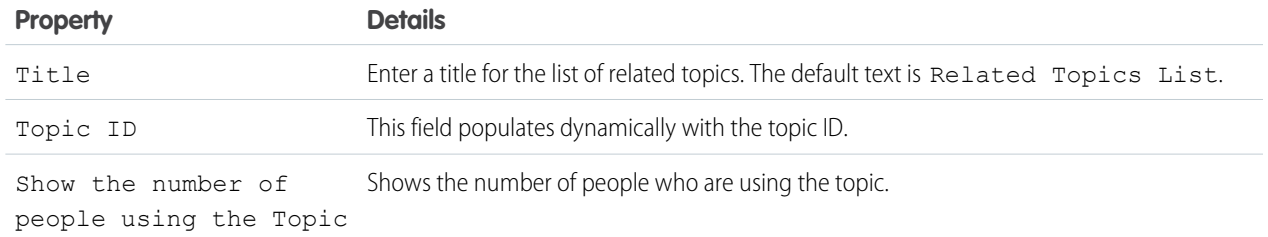

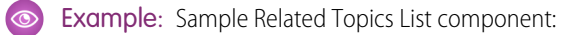

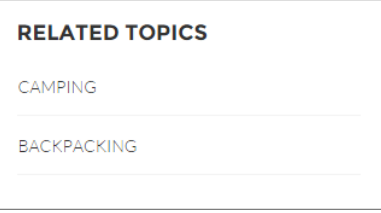

SEE ALSO:

[Which Components Can I Use with Each Template?](#page-116-0)

# Report Chart

Use the Report Chart component to drag and drop reports you set up in your Salesforce org's public folder to your community's pages.

When you click a report, you see the Report Detail page, which shows the Report Summary component. The report summary includes details from the source report in Salesforce.

Note: Only reports with a chart populate in the drop-down list in the report's properties.  $\boldsymbol{\sigma}$ 

- **1.** Select the **Report Chart** component in the page you're configuring.
- **2.** In the property editor, configure properties for the component:

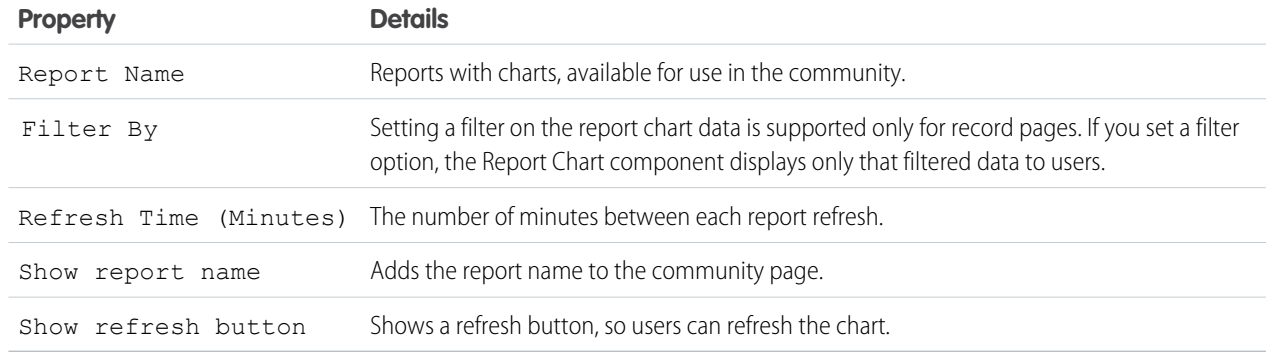

#### Example: Report Chart component:

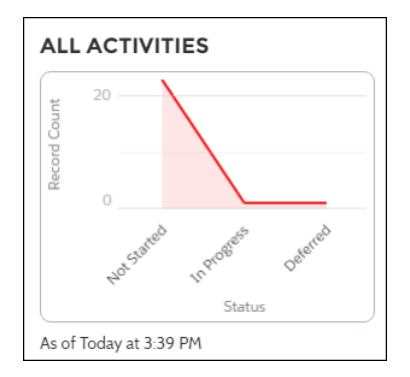

# Report List

The Report List component lets users view reports in list form.

The report list can be filtered with these criteria:

- **•** Recent
- **•** Created by Me
- **•** Private Reports
- **•** All Reports

In addition, users have access to report folders. Folders include:

**•** Created by Me

- **•** Shared with Me
- **•** All Folders

The Report List component doesn't have any editable properties.

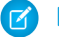

Note: The Report List component can only be used on the Report List page.

Example: Sample Report List component:

[insert image]

# Report Summary

The Report Summary component lets users see a snapshot of the report details from the source report.

Use the Report Summary component on the Report Detail page to see a report's details. Using the component, members can see a report chart, filter data, see the feed, refresh the report, or change its settings. Members with sufficient permissions can also clone, save, export, or subscribe to the report.

- **1.** Select the **Report Summary** component in the Report Detail page.
- **2.** In the property editor, configure properties for the component:

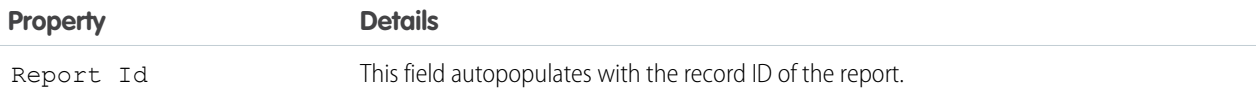

# Reputation Leaderboard

The Reputation Leaderboard component displays a list of community members with the highest reputation points.

In the Page Editor, you can configure the Reputation Leaderboard component on the Home page.

- **1.** Select the **Reputation Leaderboard** component.
- **2.** In the property editor, configure properties for the component:

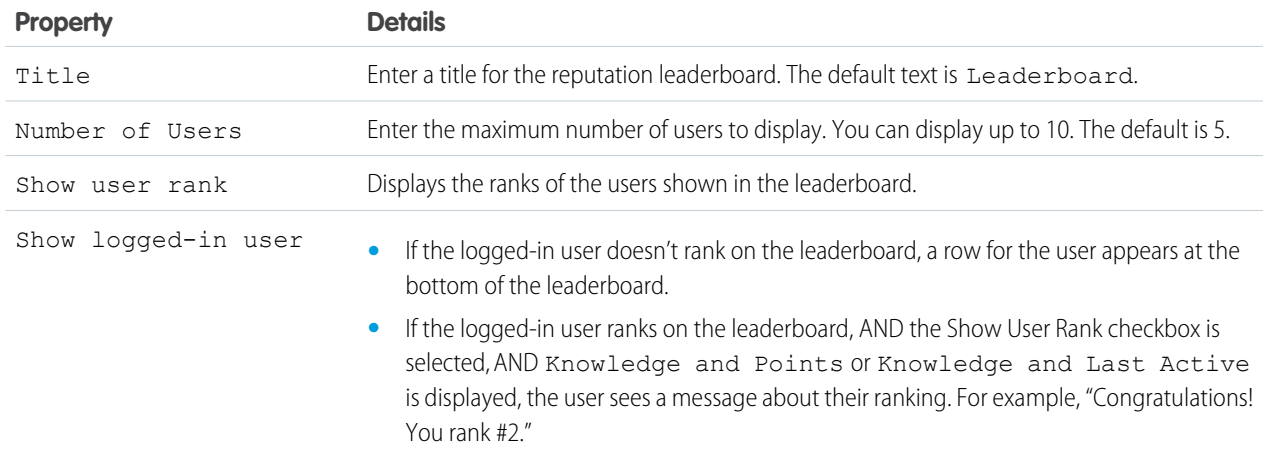

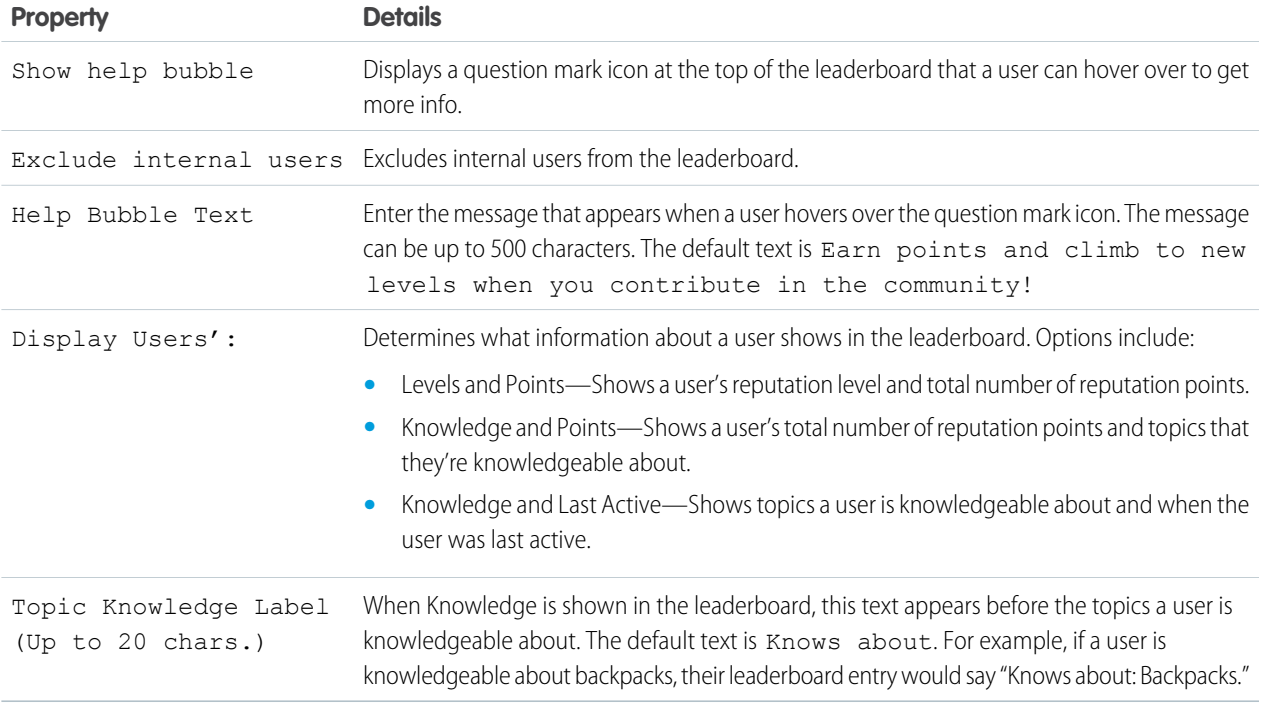

Example: Sample Reputation Leaderboard component:

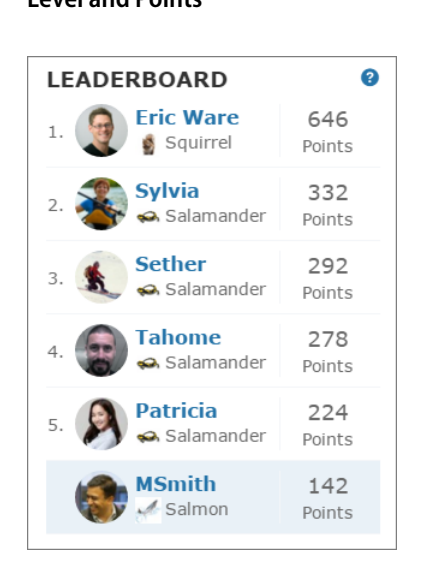

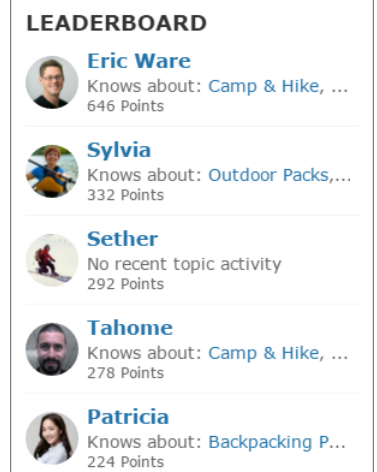

#### **Level and Points Topics and Points Topics and Last Active**

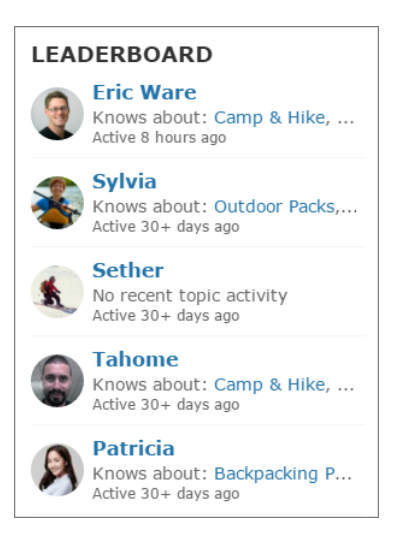

#### SEE ALSO:

 $\odot$ 

[Which Components Can I Use with Each Template?](#page-116-0)

# Rich Content Editor

The Rich Content Editor component lets you add formatted custom text to your community pages, along with images and videos.

**1.** In Community Builder, drag the Rich Content Editor component from the Components panel onto the page canvas.

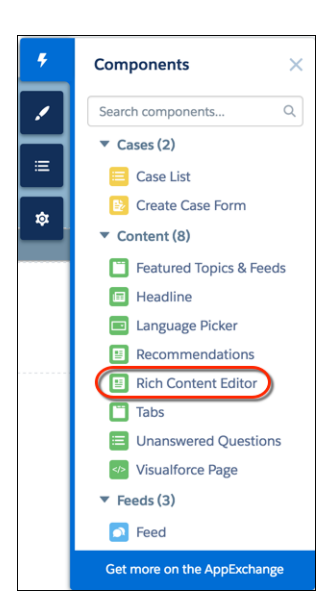

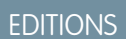

Available in: Salesforce Classic and Lightning Experience

Available in: **Enterprise**, **Performance**, **Unlimited**, and **Developer** Editions

## USER PERMISSIONS

To customize or publish a community:

**•** "Create and Set Up Communities"

**2.** Add and format text (1), and add images (2), a YouTube or Vimeo video (3), source code markup (4), and links (5) directly in the editor.

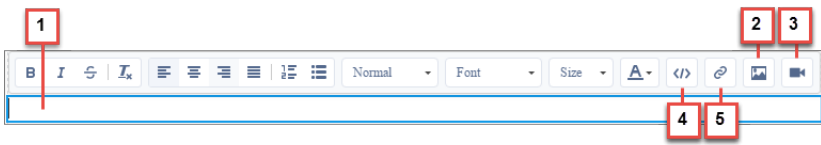

Note: Images and videos are supported only in Rich Content Editor components that were added after the Spring '16 release.

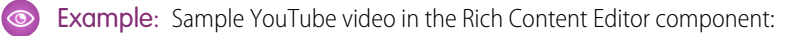

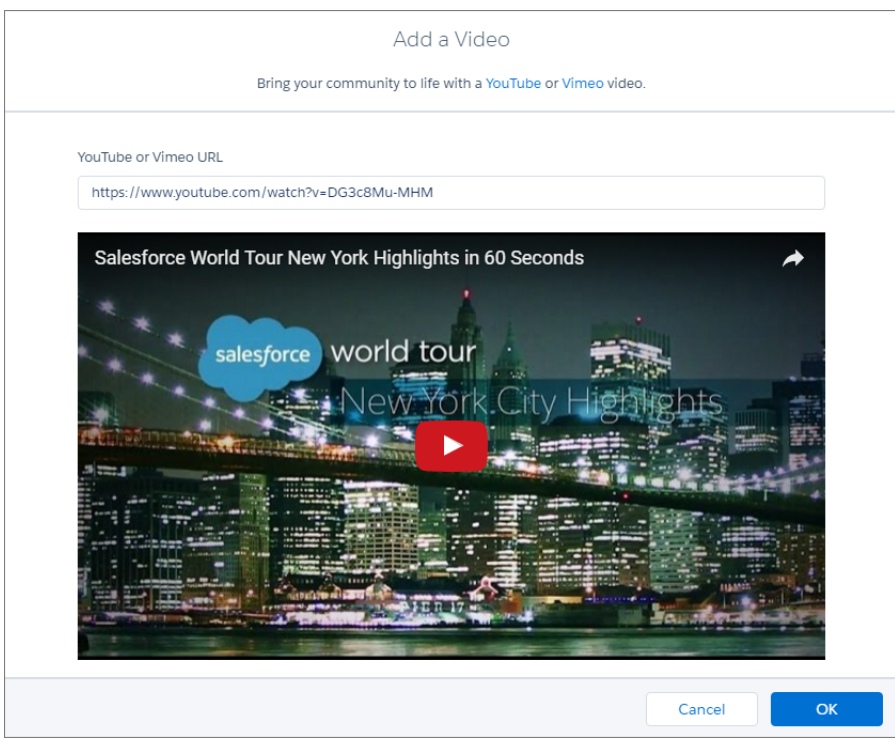

# Scroll To

Custom code on the Profile page in the Customer Service (Napili) template lets users scroll to the selected component from a user's profile page. This saves a mobile user from having to scroll to a profile component that isn't visible on his or her device.

- **1.** On the Profile page, right-click the area of custom code below the User Profile Header, and click Edit.
- **2.** In the Edit Code page, you can change the labels that let mobile users navigate in their profile.

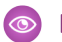

Example: Sample Scroll To component:

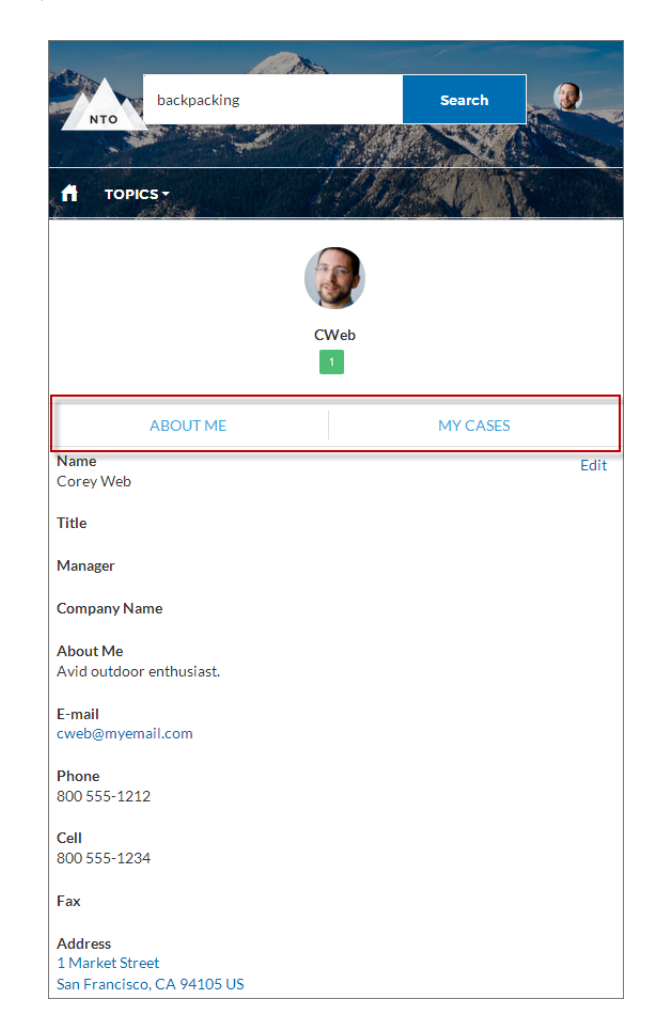

#### SEE ALSO:

[Which Components Can I Use with Each Template?](#page-116-0)

## Search

The Search component lets users search articles within the context of the page they're viewing.

When a user types in the search text box, the system returns suggested articles and search strings that match the characters typed in the search box.

- **1.** Select the **Search** component in the page you're configuring.
- **2.** In the property editor, configure properties for the component:

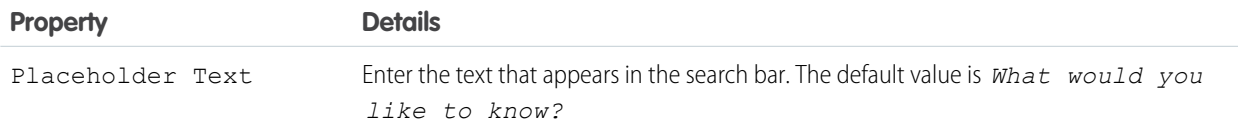

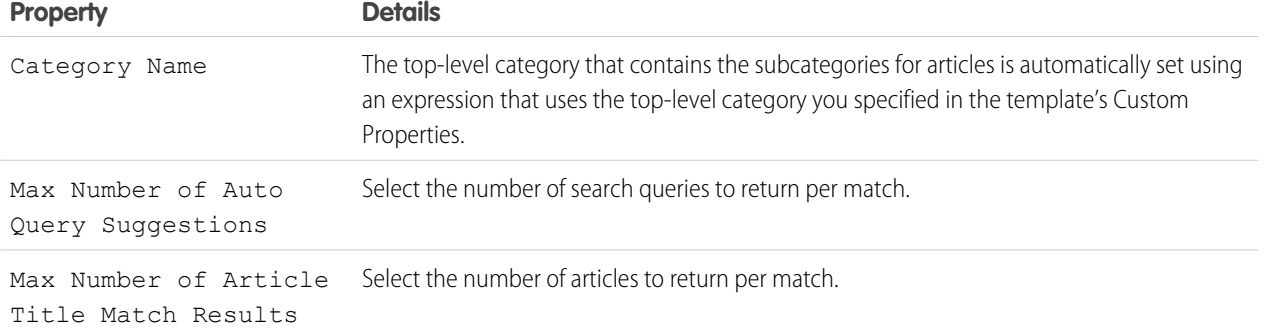

#### Example: Sample Search component:

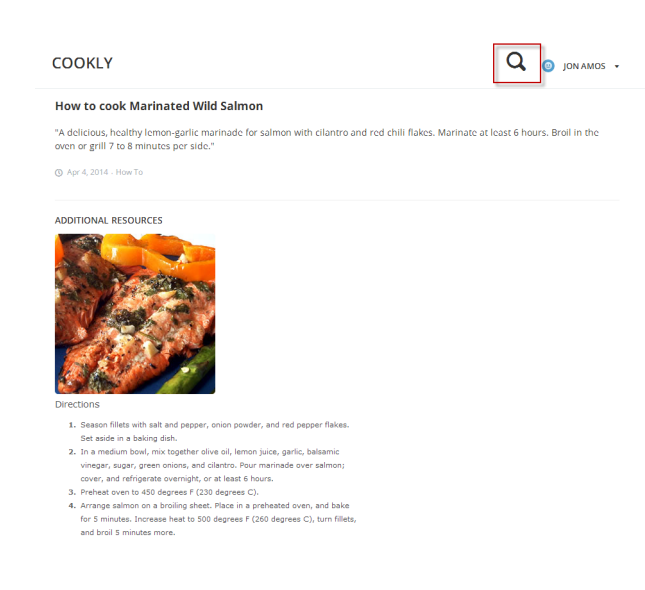

SEE ALSO:

[Which Components Can I Use with Each Template?](#page-116-0)

## Search & Post Publisher

The Search & Post Publisher component lets your users search for articles, discussions, and any object available to your community members and made searchable. It also lets users ask questions or contact support when they can't find the information they're looking for.

Autocomplete search results are based on whether the discussion, article title, or record contains the text entered by the user. The search accounts for partially matching terms and non-adjacent terms. For example, the results for "best backpack" could include a question titled "Which backpack is best for day hikes?" The results for "backpack" could include an article titled "Backpacking Tips." When a user performs a full search by clicking **Search**, the search engine also scans question descriptions and article text for matching terms.

Customize the Search & Post Publisher to meet the needs of your community. Turn on autocomplete search to suggest search results to users, add a footer so that users can contact support if they can't find what they're looking for, and customize the post publisher for when users post questions to the community.

**1.** Select the **Search & Post Publisher** component in the page you're configuring.

**2.** In the property editor, configure properties for the component:

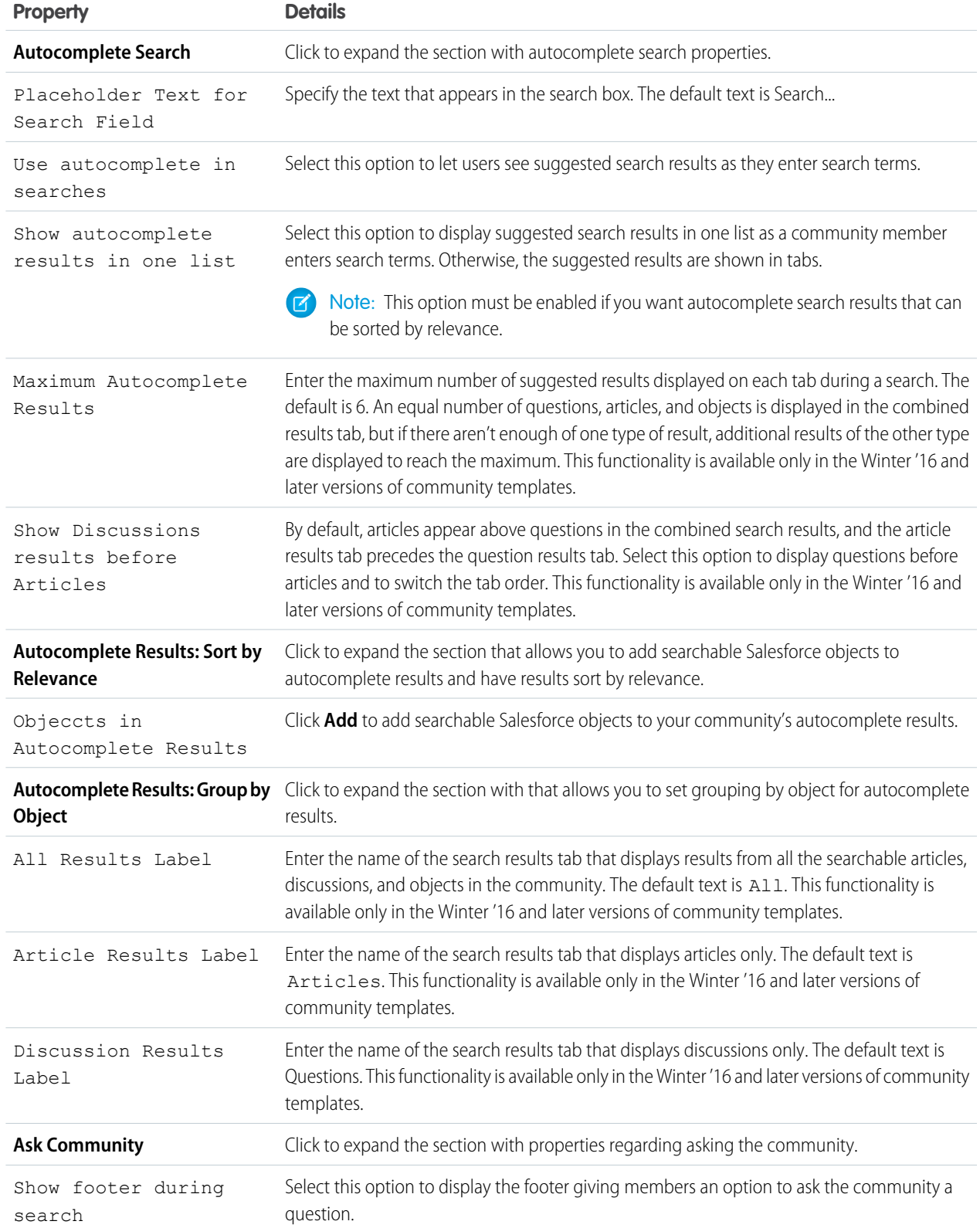

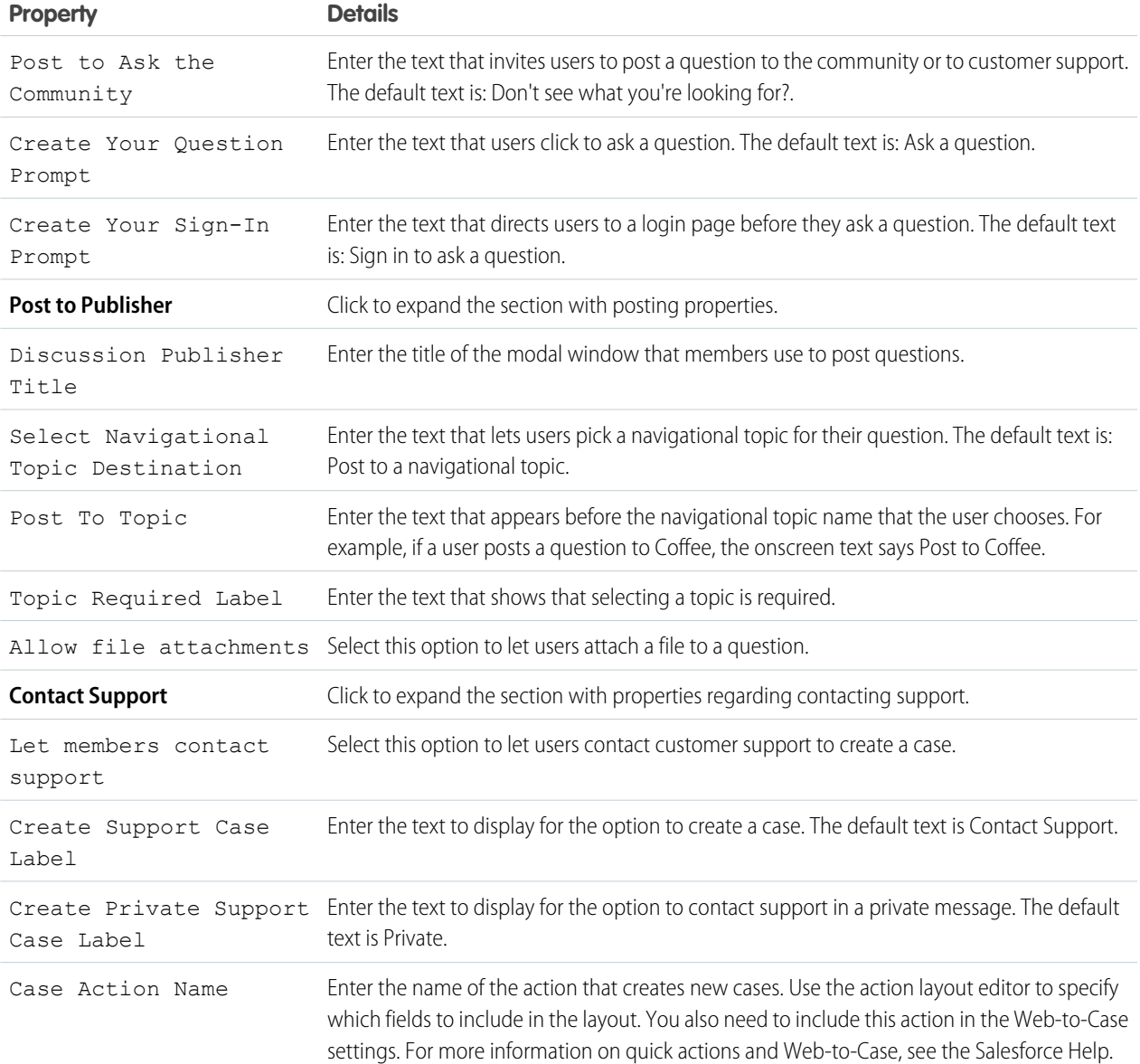

Example: Sample Search Publisher component:

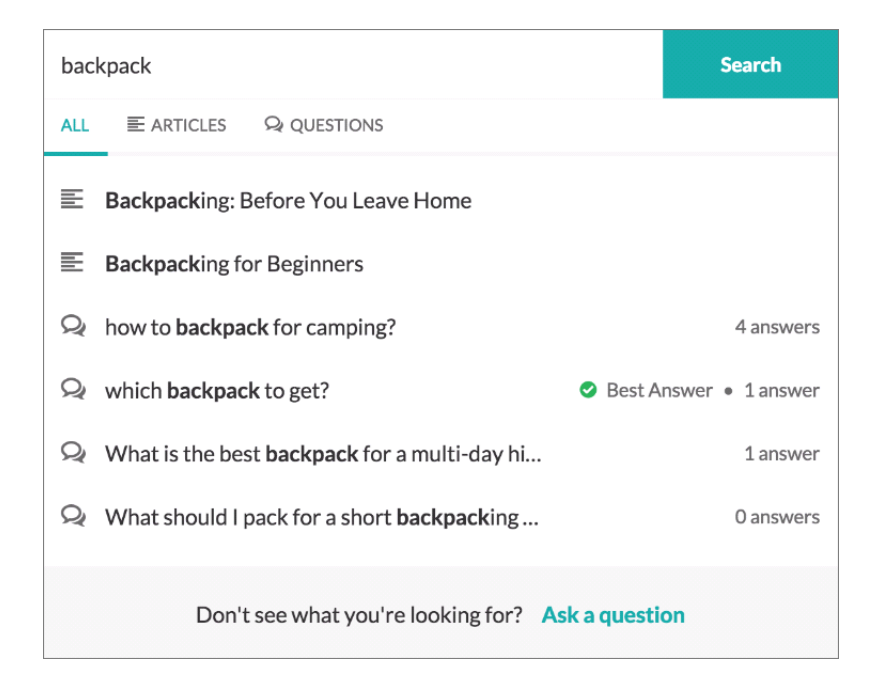

#### SEE ALSO:

[Which Components Can I Use with Each Template?](#page-116-0)

## Search Results

The Search Results component lets users view tabbed lists of articles and discussions that are returned from selecting a topic or typing a string in the Search Publisher.

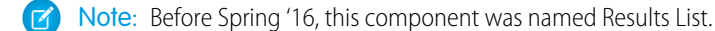

- **1.** Select the **Search Results** component in the page you're configuring.
- **2.** In the property editor, configure properties for the component:

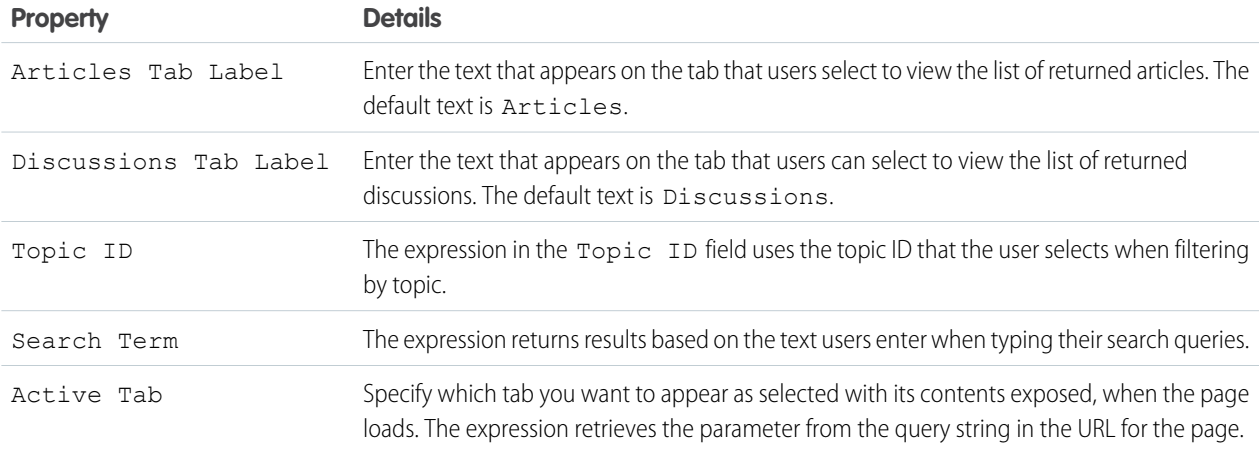

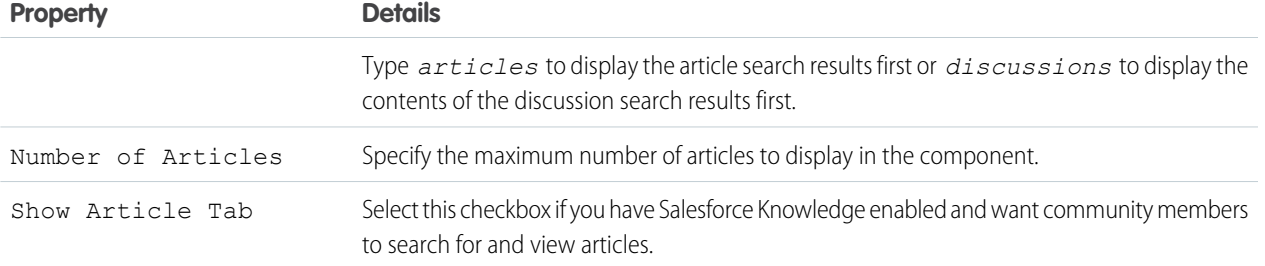

Important: For articles to show up in the Search Results component, they must be associated with a topic.

Example: Sample Search Results component:

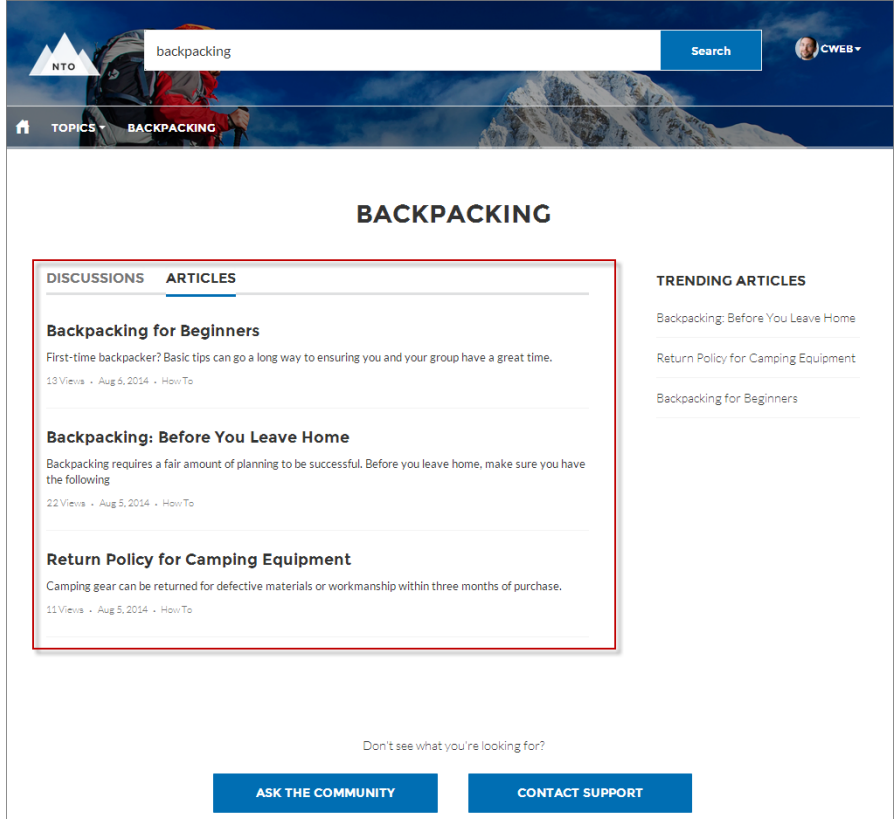

SEE ALSO:

[Which Components Can I Use with Each Template?](#page-116-0)

# Set Case Status Button

The Set Case Status Button component lets users click a button to mark a case as resolved and close it.

Note: Before Spring '16, this component was named Case Status Button.  $\mathbb{Z}$ 

- **1.** Select the **Set Case Status Button** component in the page you're configuring.
- **2.** Configure properties for the component in the property editor:

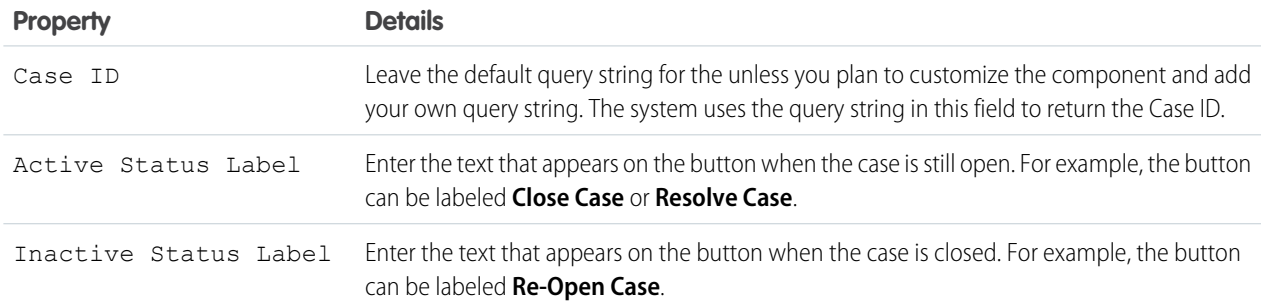

Example: Sample Set Case Status Button component:

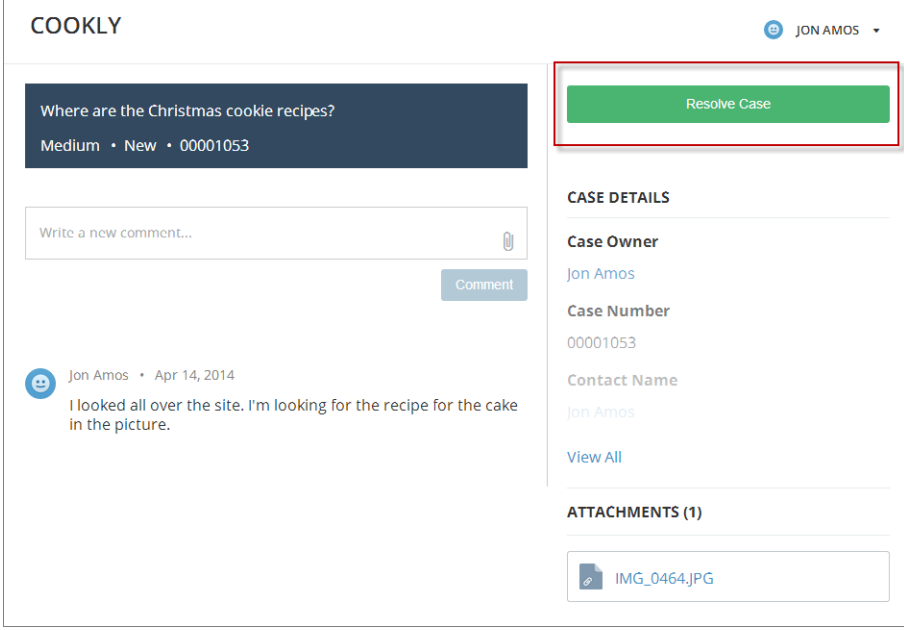

SEE ALSO:

[Which Components Can I Use with Each Template?](#page-116-0)

# Tabs

Use the Tabs component in the Customer Service (Napili) to group other components in a set of customizable tabs for structure. Add as many tabs as you need and whatever components you want. You can rename and reorder the tabs, and choose whether to show or hide individual tabs to guest users in the community.

- **1.** Add the **Tabs** component to a page or select it on the page you're configuring.
- **2.** In the property editor, configure the component.
	- **•** To add another tab, click **Add Tab**.
- **•** To rename a tab or set its public availability, select the tab. To make that tab available to guest users in the community, select **Publicly available**. If no tabs are publicly available, the entire Tabs component is hidden from guest users.
- **•** To reorder a tab, drag the tile to the correct position.

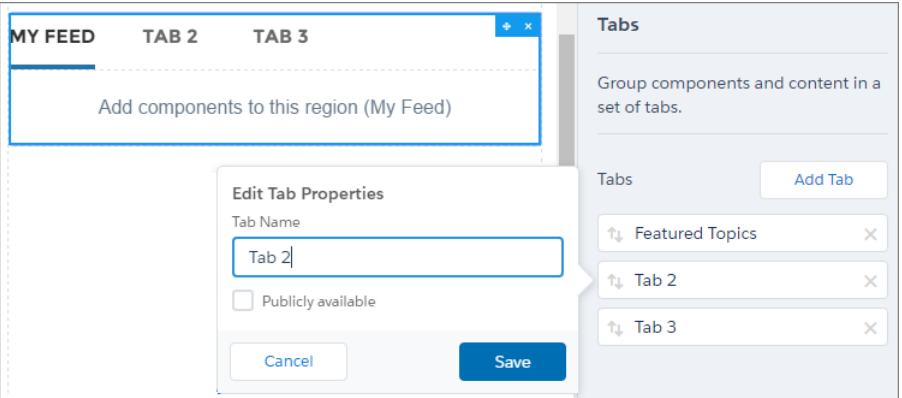

**3.** Add the components you need to each tab.

Note: You can't add a Tabs component to another Tabs component.  $\mathbb{Z}$ 

Example: Sample Tabs component with two renamed tabs—Featured Topics and My Feed:

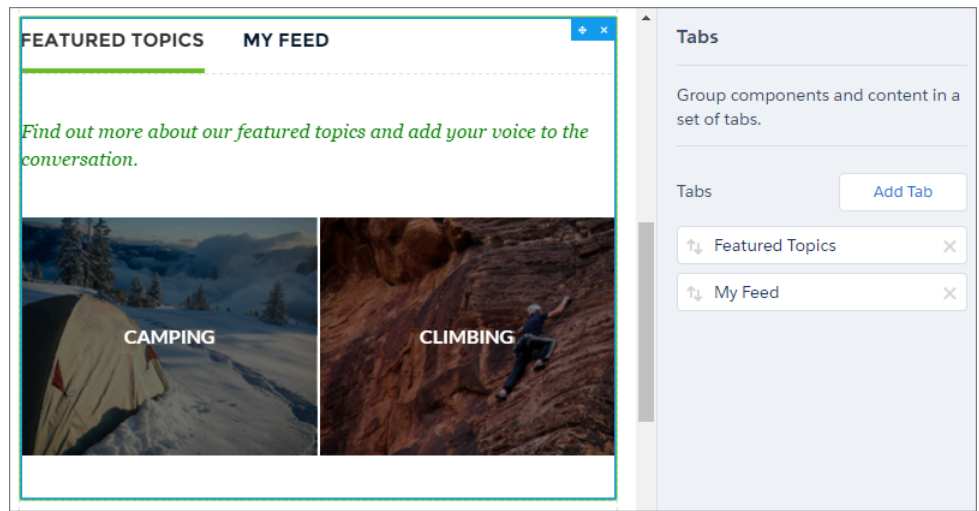

SEE ALSO:

[Which Components Can I Use with Each Template?](#page-116-0)

# Toggle Button

The Toggle Button component lets users display or collapse the left navigation menu for mobile devices and tablets. It doesn't appear in the desktop view.

You can find the **Toggle Button** component in the template header.

- **1.** Select the **Toggle Button** component in the page you're configuring. There are no properties to set for this component.
	- Example: Sample Toggle Button component:

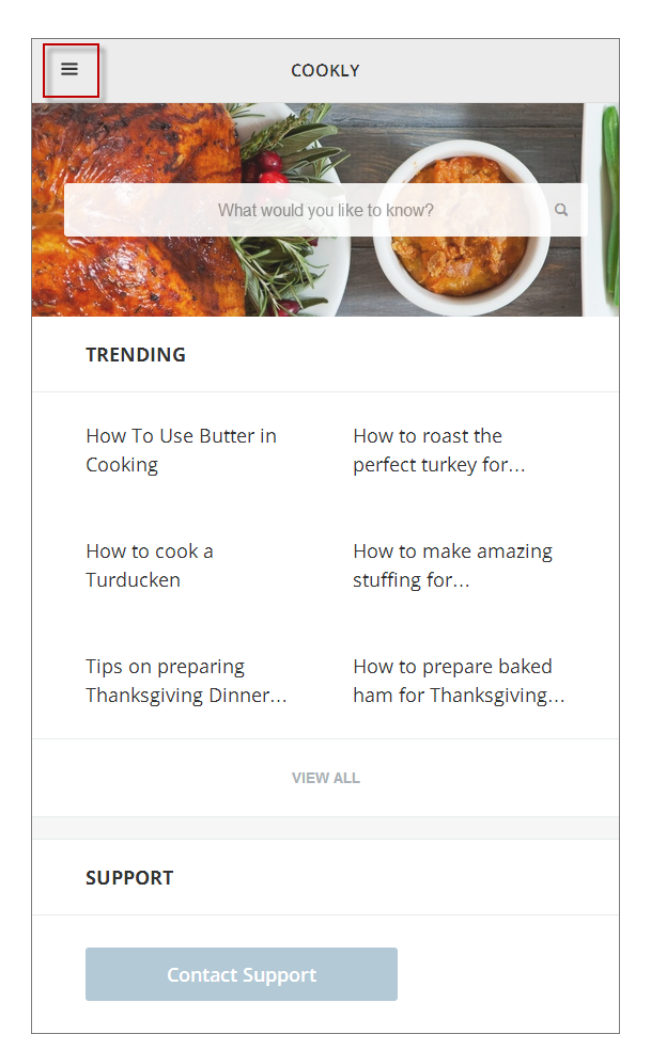

SEE ALSO:

[Which Components Can I Use with Each Template?](#page-116-0)

# Topic Catalog

The Topic Catalog component lets community members see a full listing of navigational parent and subtopics you have set up for the community in one convenient location.

The following is the maximum number of navigational topics and subtopics you can have in a Customer Service (Napili) community template.

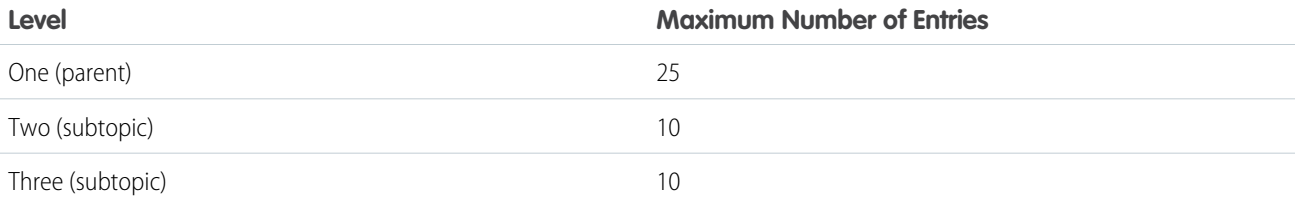

Note: The topic catalog shows only navigational topics and subtopics, and is only visible after you set them up.

- **1.** Edit the Navigation Menu component in your community (typically, on the home page).
- **2.** Select **Add the "More Topics..." link**.

Example: When community members can click More Topics link from the Topics list in the navigation menu, they see the topic catalog.

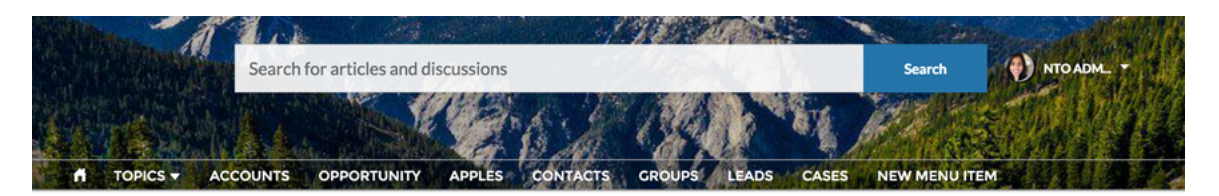

## **TOPICS**

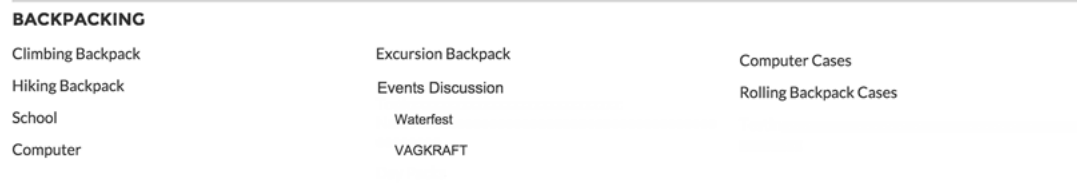

SEE ALSO:

[Which Components Can I Use with Each Template?](#page-116-0)

## Topic Description

The Topic Description component is used on the Topic Detail page in the Customer Service (Napili) community template. It shows the topic's description as entered in Community Management.

- **1.** Select the **Topic Description** component in the page you're configuring.
- **2.** In the property editor, configure properties for the component:

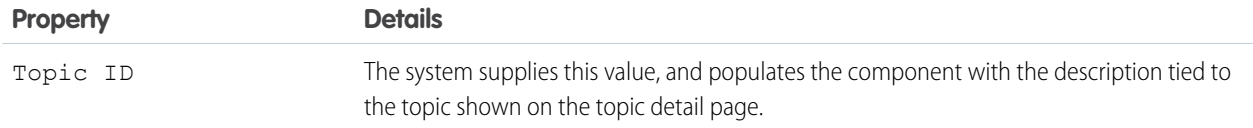

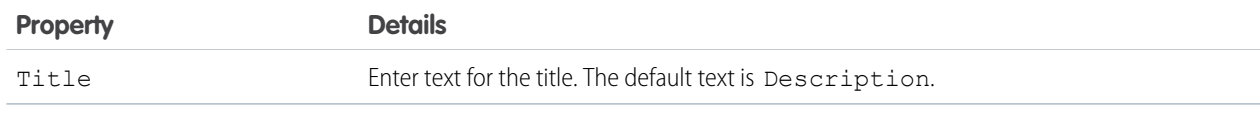

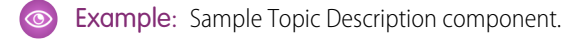

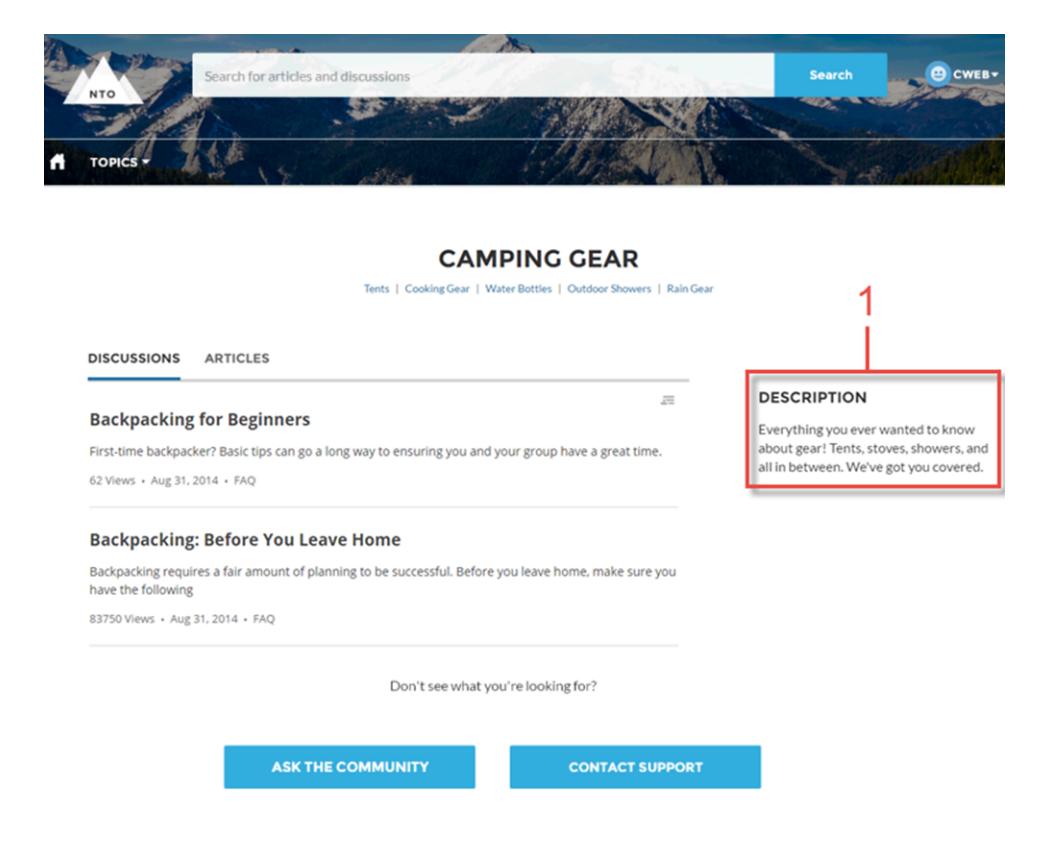

#### SEE ALSO:

[Which Components Can I Use with Each Template?](#page-116-0)

## Topic Metrics

The Topic Metrics component lets users see how often community members use a topic.

You can show the number of posts, articles, and followers that a topic has, and how many people have used the topic in the last 60 days. Use the Topic Metrics component on the Topic Detail page.

- **1.** Select the **Topic Metrics** component on the page you're configuring.
- **2.** In the property editor, configure properties for the component:

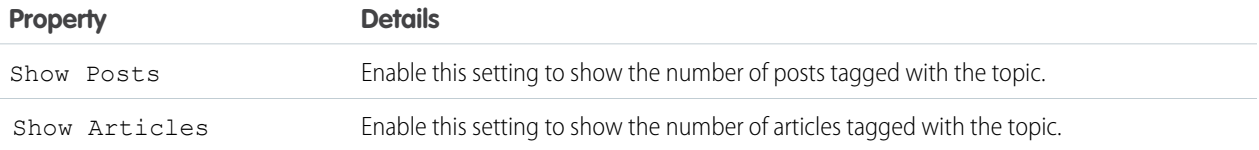

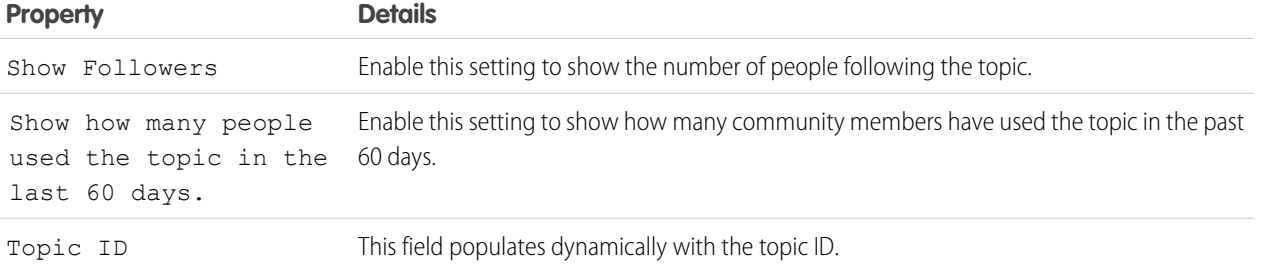

# Trending Articles

The Trending Articles component displays the most popular articles in your community. You can display them sorted by category or just display the top articles regardless of category.

An article's popularity is based on the number of recent views. You can specify two different display options for this component:

- **•** A two-column list of the top trending articles for the community.
- **•** Two or more columns of trending articles sorted by data category. When a data category doesn't have any articles that are trending, it doesn't appear in the list.
- **1.** Select the **Trending Articles** component in the page you're configuring.
- **2.** In the property editor, configure properties for the component:

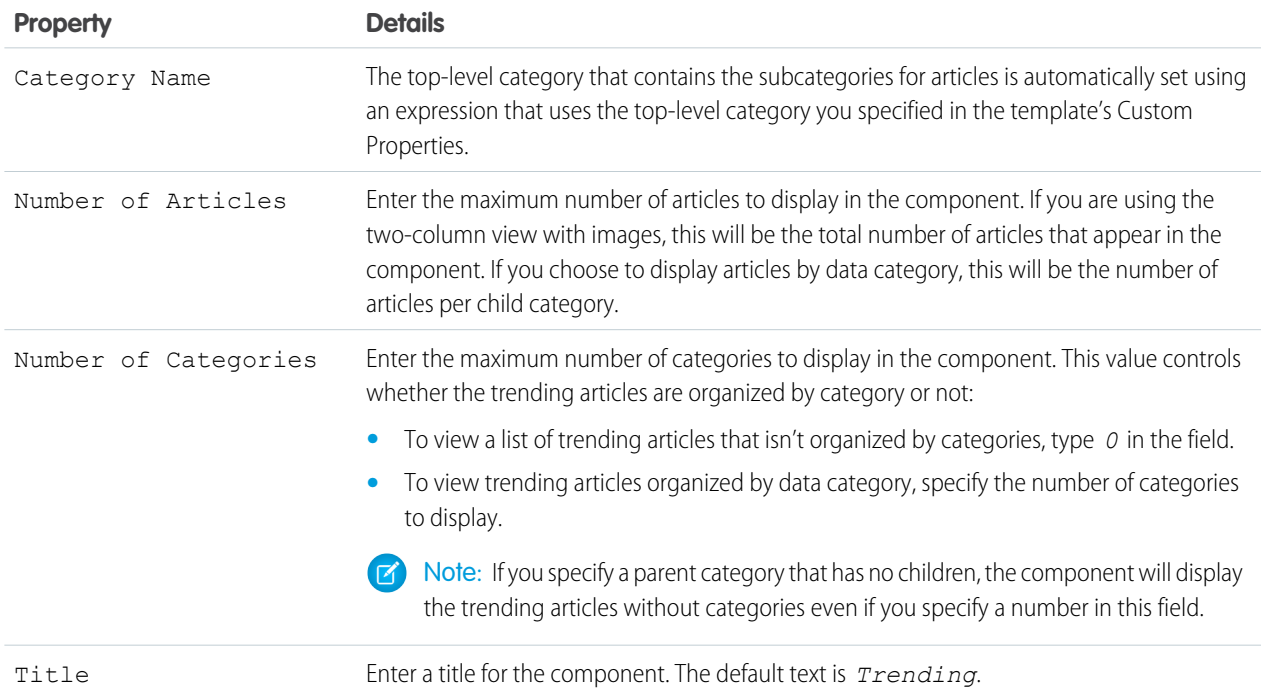

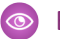

Example: Sample Trending Articles component:

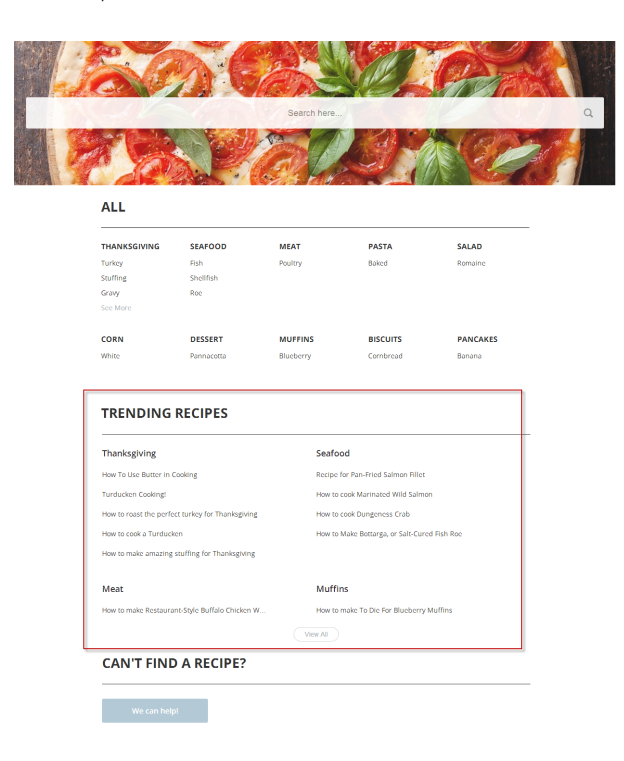

SEE ALSO:

 $\boldsymbol{\beta}$ 

[Which Components Can I Use with Each Template?](#page-116-0)

# Trending Articles by Topic

The Trending Articles by Topic component displays the most popular articles in your community organized by topic.

Note: Before Spring '16, this component was named Topic Trending Articles.

The topicID attribute is optional. If it's not set, then trending articles scoped by all managed topics appear in the component. An article's popularity is based on the number of recent views.

- **1.** Select the **Trending Articles by Topic** component in the page you're configuring.
- **2.** In the property editor, configure properties for the component:

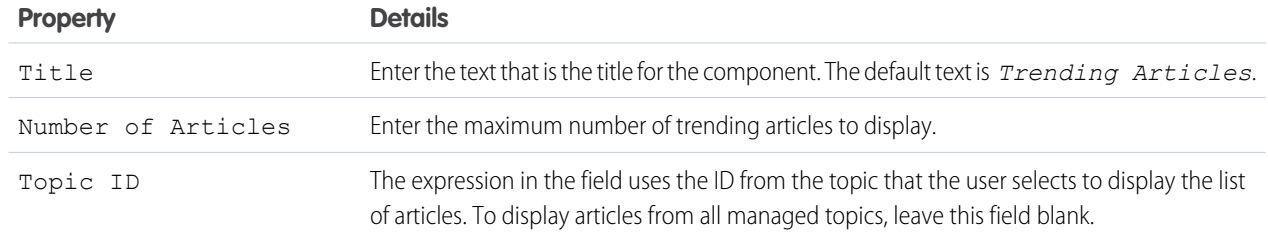

Example: Sample Trending Articles by Topic component:  $\odot$ 

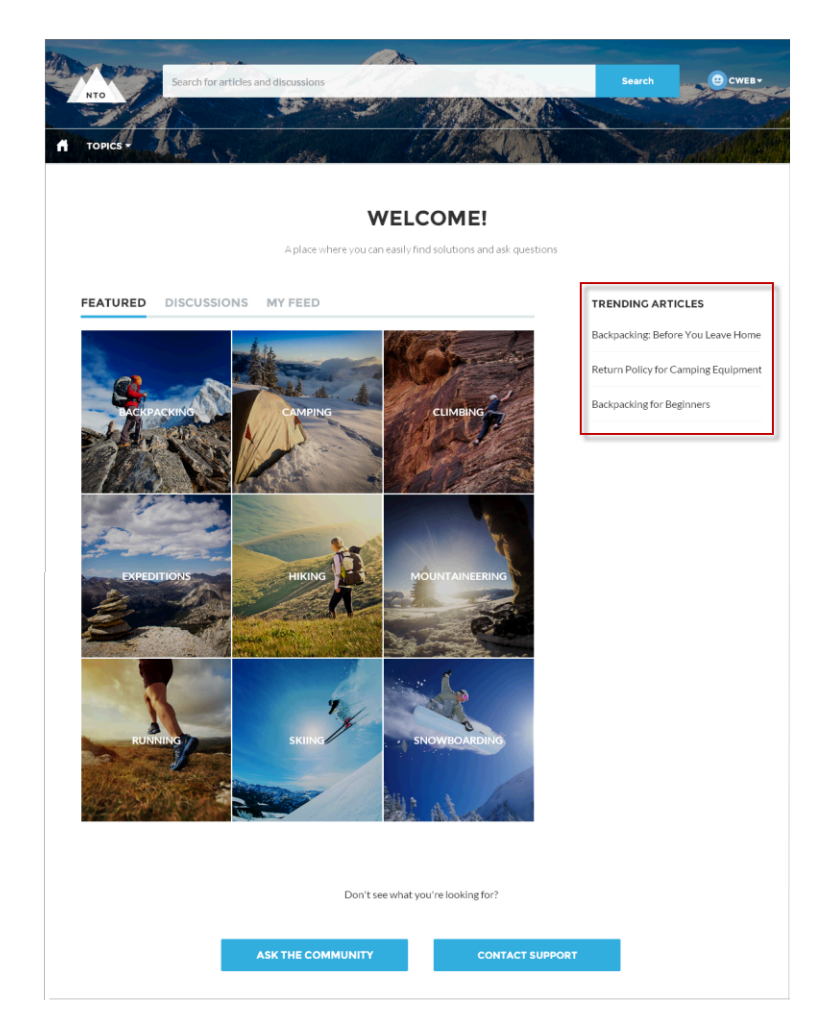

#### SEE ALSO:

[Which Components Can I Use with Each Template?](#page-116-0)

# Trending Topics

The Trending Topics component displays the popular topics in your community.

In the Page Editor, you can configure the Trending Topics component on the Home page.

- **1.** Select the **Trending Topics** component.
- **2.** In the property editor, configure properties for the component:

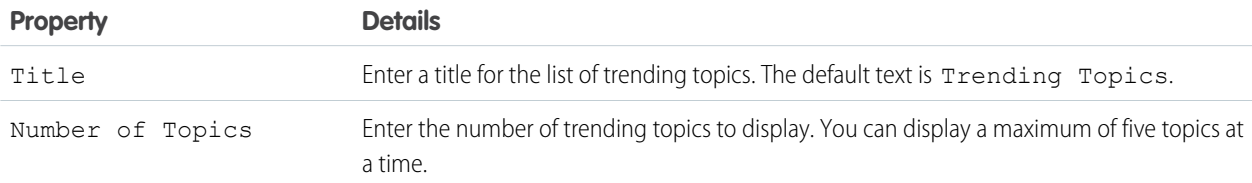

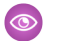

Example: Sample Trending Topics component:

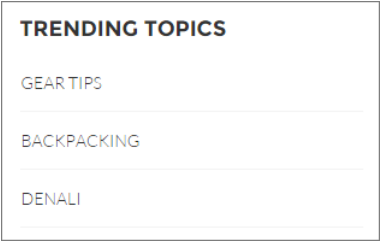

SEE ALSO:

[Which Components Can I Use with Each Template?](#page-116-0)

## Unanswered Questions

The Unanswered Questions component lets users see the most viewed unanswered questions in a community. The component shows the top unanswered questions based on the view count across the community. As questions are answered, they are removed from view.

Note: Only questions created after the Spring '17 release are displayed in the Unanswered Questions component.

- **1.** Select the **Unanswered Questions** component in the page you're configuring.
- **2.** In the property editor, configure properties for the component:

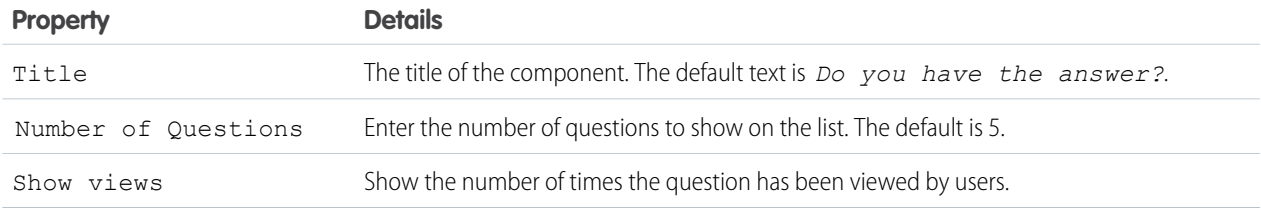

## User Profile

The User Profile component shows detailed information for a user, including contact information, profile photo, Chatter statistics, topics the user is knowledgeable about, who the user is following, and the user's followers.

The User Profile component uses a two-column layout by default. Profile details and the profile image are always shown, but you choose if you want to show related lists, Chatter statistics, and Knowledgeable About. You can also customize labels.

The layout of the component also makes it ideal for viewing your community on a mobile device. When viewed on a mobile device or tablet, the component uses a single column layout that includes four tabs: Feed, Cases, Details, and Related. The Cases tab is only visible when a user views their own profile. You can edit all tab labels.

If nickname display is enabled for the community, the nickname is shown in place of the full name when a user views another user's profile. The full name is shown when a user views their own profile.

If you prefer to use a different layout or want more granular control over the placement of user profile content, create a custom community page and use the User Profile Summary, User Profile Tabs, User Profile Statistics, User Profile Knowledgeable About, and User Profile Related List components.

- **1.** Select the **User Profile** component in the page you're configuring.
- **2.** Select the Properties pane to view properties for the component:

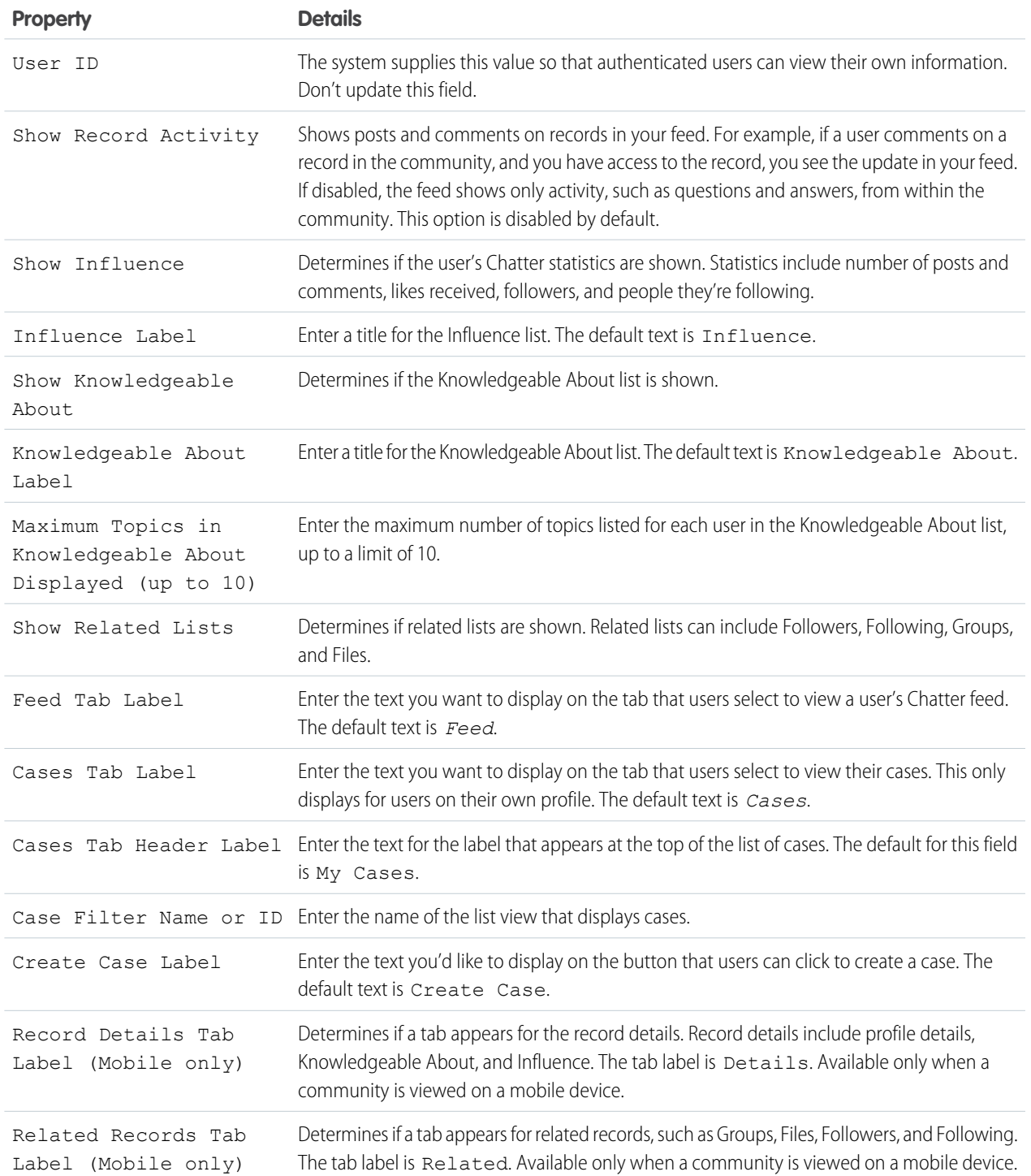

Example: Sample User Profile component

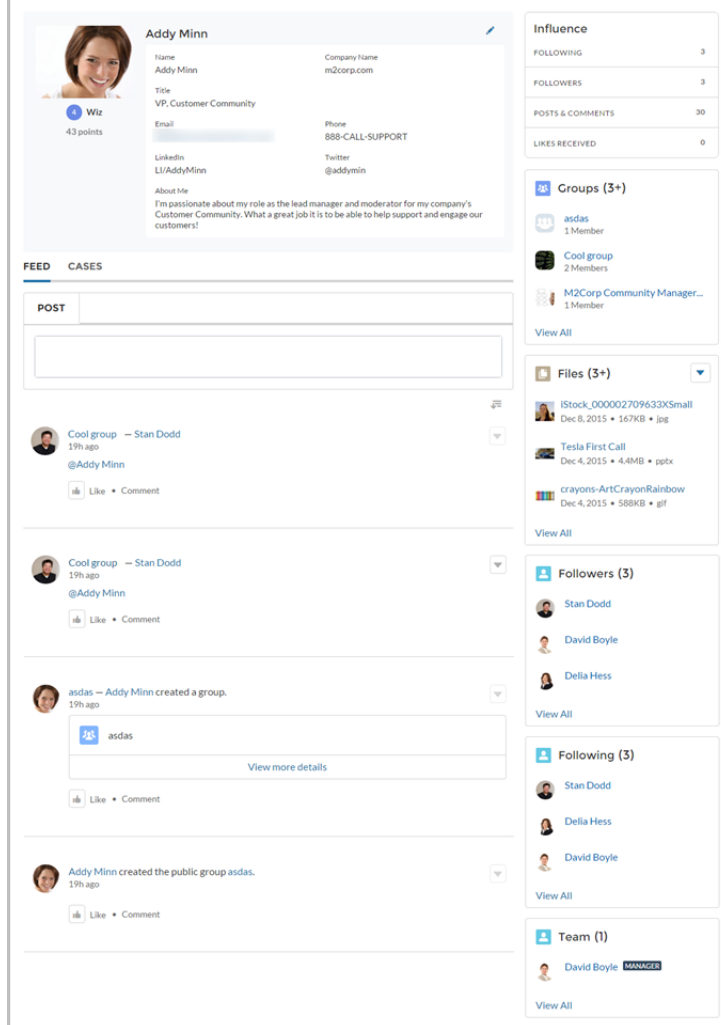

#### SEE ALSO:

[Which Components Can I Use with Each Template?](#page-116-0)

## User Profile Detail

The User Profile Detail component shows details about a user including contact information, profile photo, Chatter statistics, and topics the user is knowledgeable about. On other users' profiles, it also shows a Follow button.

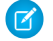

Note: Before Spring '16, this component was named User Profile Body.

Chatter statistics for the community include number of posts and comments, likes received, followers, and people the user is following. Knowledgeable About shows top topics that people know about, so the community can quickly see areas of expertise. Topic knowledge is calculated based on factors such as best answers, mentions, or likes on questions and posts.

If nickname display is enabled for the community, the nickname is shown in place of the full name when a user views another user's profile. The full name is shown when a user views their own profile.

**1.** Select the **User Profile Detail** component in the page you're configuring.

**2.** To view properties for the component, select the Properties pane:

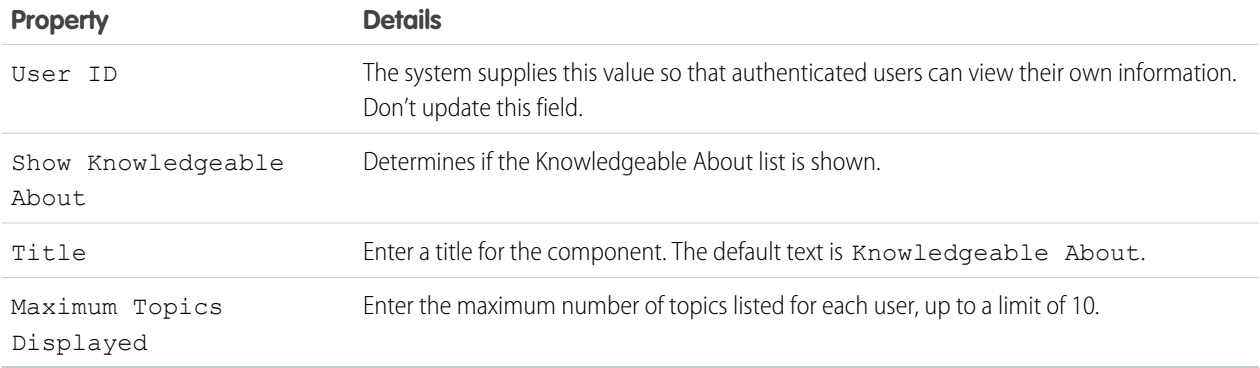

#### Example: Sample User Profile Detail component:

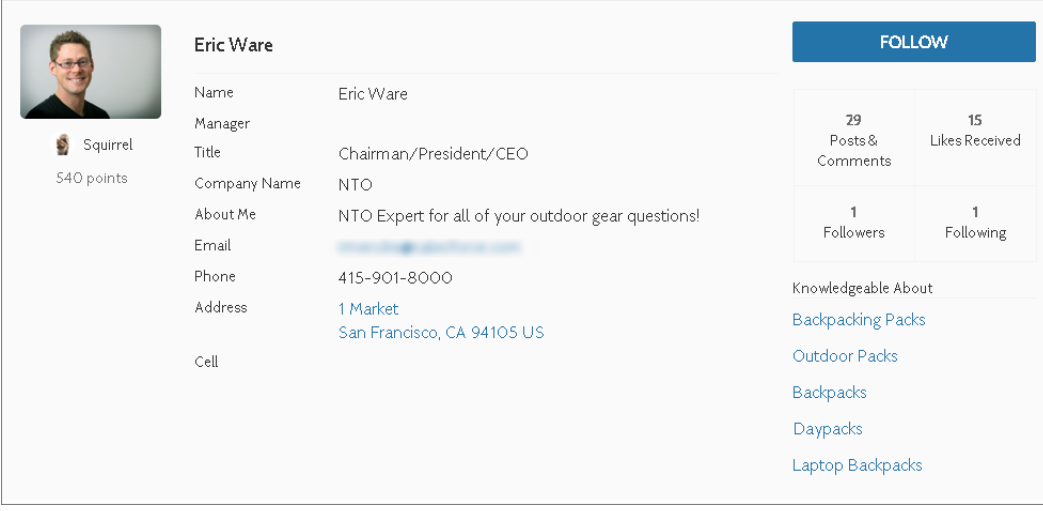

By default, all the information in a user's profile is visible to all users in the community, including to unlicensed guest users accessing the community. To limit access to members' information, use a custom user profile page layout and hide fields that reveal sensitive information, such as phone, email, title, and manager.

Note: Showing many user fields in a custom layout affects the performance of the profile view. We recommend showing no more than 8 fields.

Similarly, consider modifying the fields for unlicensed guest user profiles to show only the necessary information. For example, you could hide the manager field. For detailed instructions on customizing page layouts, see the Salesforce online help.

## User Profile Image

The User Profile Image component displays the user's reputation level, reputation points, and profile photo.

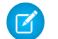

Note: Before Spring '16, this component was named User Profile Header.

You can find the user profile image component in the Profile page. This component allows users to upload their profile photos in the community.

Note: The user's reputation level and points display only if reputation is enabled in the community.

- **1.** Select the **User Profile Image** component in the page you're configuring.
- **2.** In the property editor, configure properties for the component:

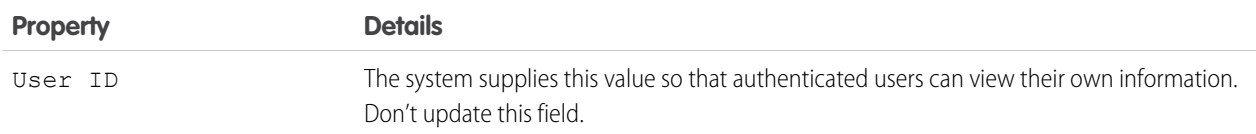

#### Example: Sample User Profile Image component:

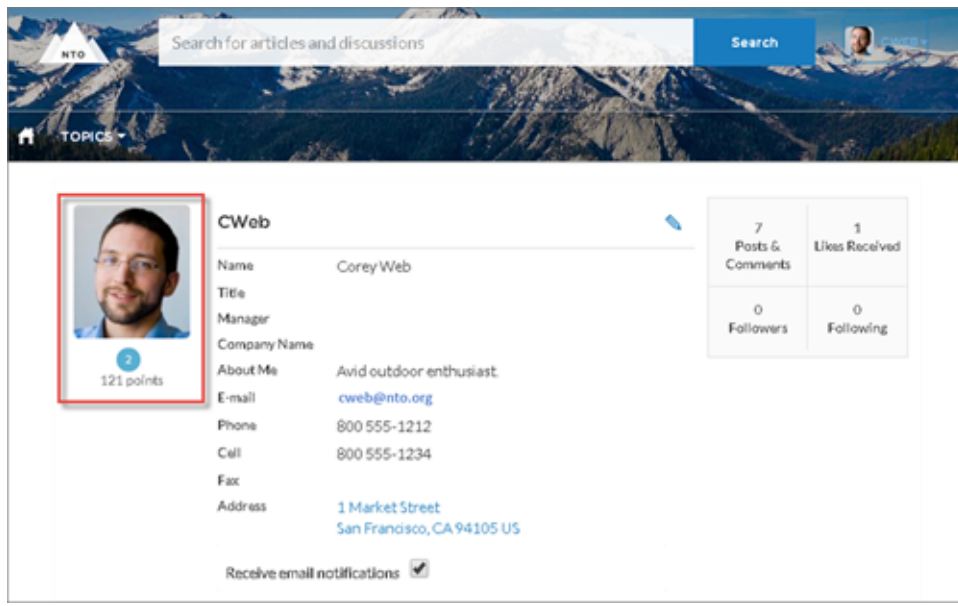

#### SEE ALSO:

[Which Components Can I Use with Each Template?](#page-116-0)

## User Profile Knows About

Allow community members to endorse and recognize experts using the widget directly on a member's profile page.

Once you have enabled Knowledgeable People, community members can endorse one another directly on their community's user profile page. The user profile page also displays all the topics the community member is knowledgeable about, and the number of endorsements received for each topic. Community members aren't able to endorse themselves on any topics.

Community members endorse one-another on existing topics, and they can use the widget to enter new topics for endorsements. The widget shows the number of endorsements members have for each topic they know about. Clicking the thumbs up buttons adds or removes endorsements, based on whether the member has been endorsed or not.

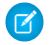

Note: Before Summer `16, this component was named Knowledgeable About. The component name for communities built before Summer `16 remains Knowledgeable About.

- **1.** Do one of the following:
	- **•** To display the Knows About list within the User Profile component, select that component.
	- **•** To display the list elsewhere on the profile page, drag the User Profile Knows About component to the desired location.
- **2.** In the property editor, configure properties for the component:

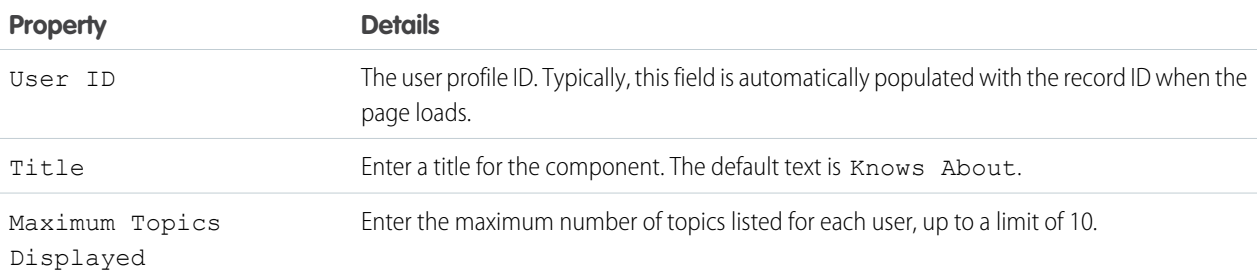

Example:

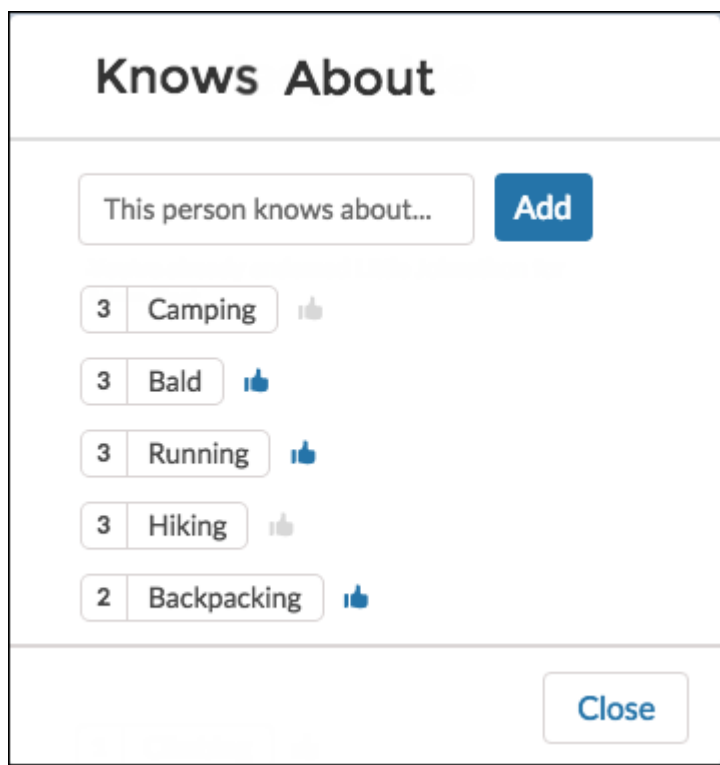

### SEE ALSO:

[Which Components Can I Use with Each Template?](#page-116-0)

# User Profile Related List

The User Profile Related List component shows lists of a user's files, groups, followers, and who they're following.

Add the User Profile Related List component to the User Profile page to show a user's related lists. Users can view full details for a related

list by clicking **View All** at the bottom of the list. On the Files related list, users can click **to** to upload a file.

You can customize which related lists are visible in your community by editing the User Profile page layout.

**1.** Select the **User Profile Related List** component.

**2.** In the property editor, configure properties for the component:

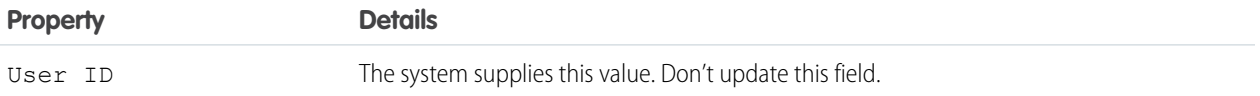

Example: Sample User Profile Related List component

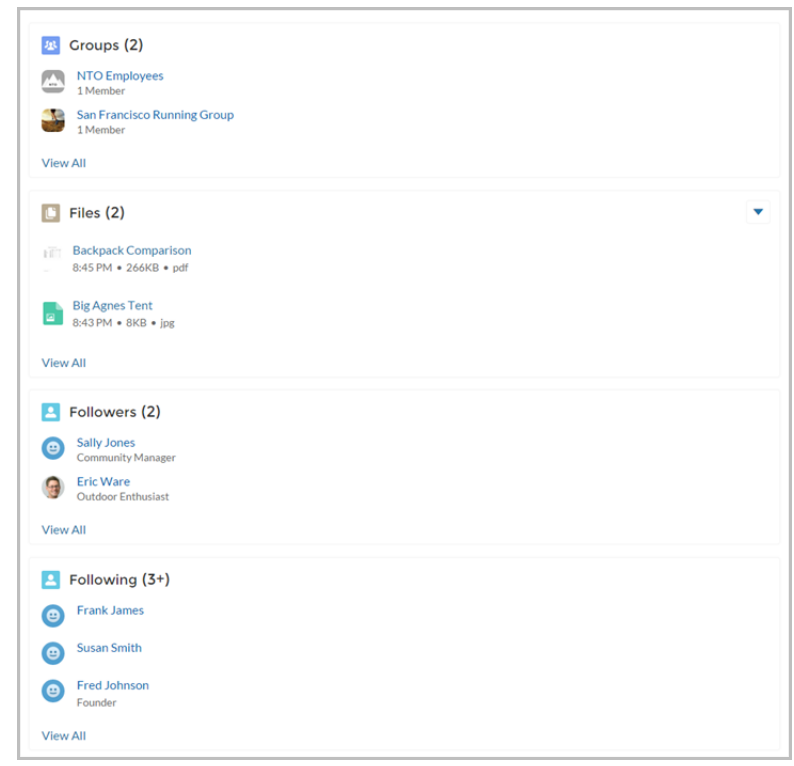

SEE ALSO:

[Which Components Can I Use with Each Template?](#page-116-0)

## User Profile Stats

The User Profile Stats component displays the user's Chatter statistics for the community, including number of posts and comments, likes received, followers, and people they're following.

A user's statistics are visible to all members of the community, allowing members to see how active other members of the community are.

- **1.** Select the **User Profile Stats** component in the page you're configuring.
- **2.** In the property editor, configure properties for the component:

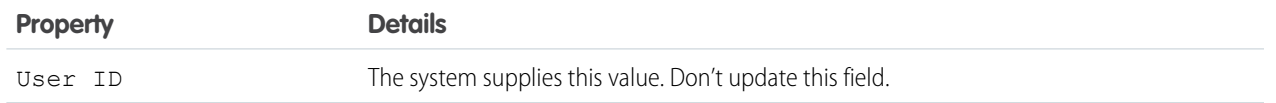

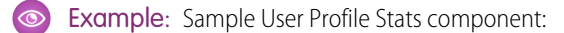

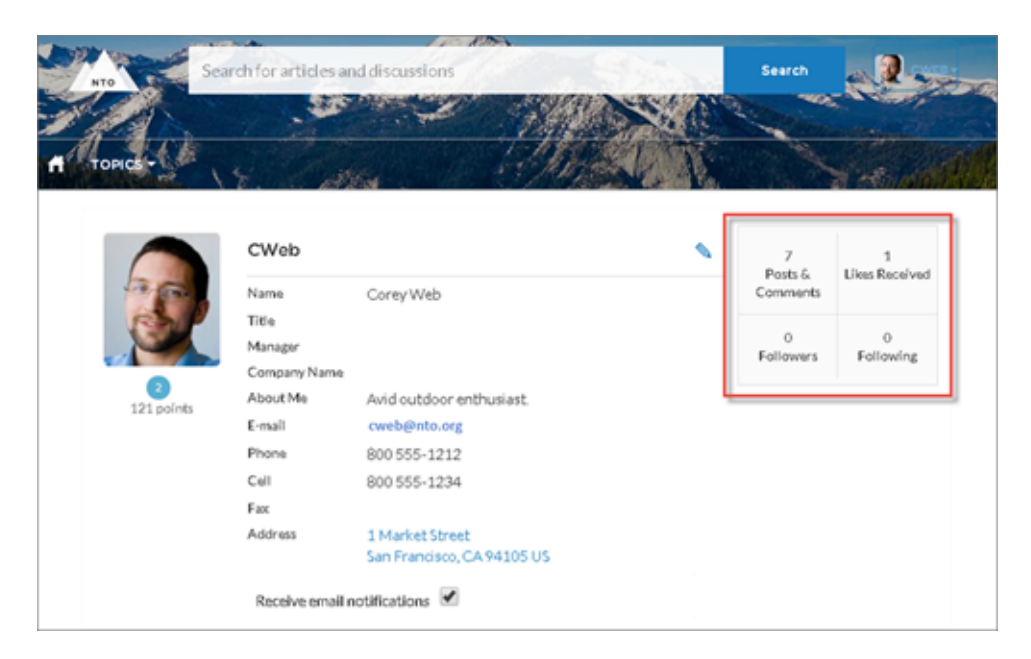

#### SEE ALSO:

[Which Components Can I Use with Each Template?](#page-116-0)

## User Profile Summary

The User Profile Summary component displays the user's contact information, title, manager's name, and address. If nickname display is enabled for the community, the nickname is shown in place of the full name when a user views another user's profile. The full name is shown when a user views their own profile.

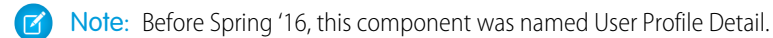

By default, all the information in a user's profile is visible to all users in the community, including to unlicensed guest users accessing the community. To limit access to members' information, use a custom user profile page layout and hide fields that reveal sensitive information, such as phone, email, title, and manager.

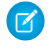

Note: Showing many user fields in a custom layout affects the performance of the profile view. We recommend showing no more than 8 fields.

Similarly, consider modifying the fields for unlicensed guest user profiles to show only the necessary information. For example, you could hide the manager field. For detailed instructions on customizing page layouts, see the Salesforce online help.

You can add the User Profile Summary component to the Profile page. This component allows users to edit their profile information from the community. When viewing another user's profile, you can click their address to see a Google map of their location.

Note: When viewing a community on a mobile device, the Google map appears below the address.  $\mathbb{Z}^r$ 

- **1.** Select the **User Profile Summary** component in the page you're configuring.
- **2.** To view properties for the component, select the Properties pane:

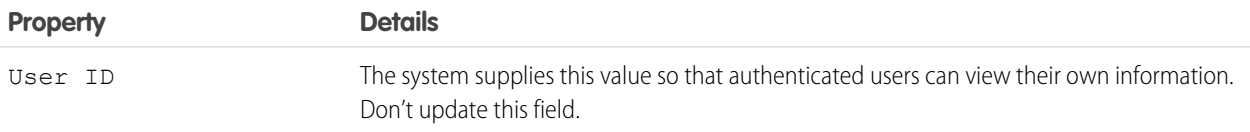

Example: Sample User Profile Summary component:

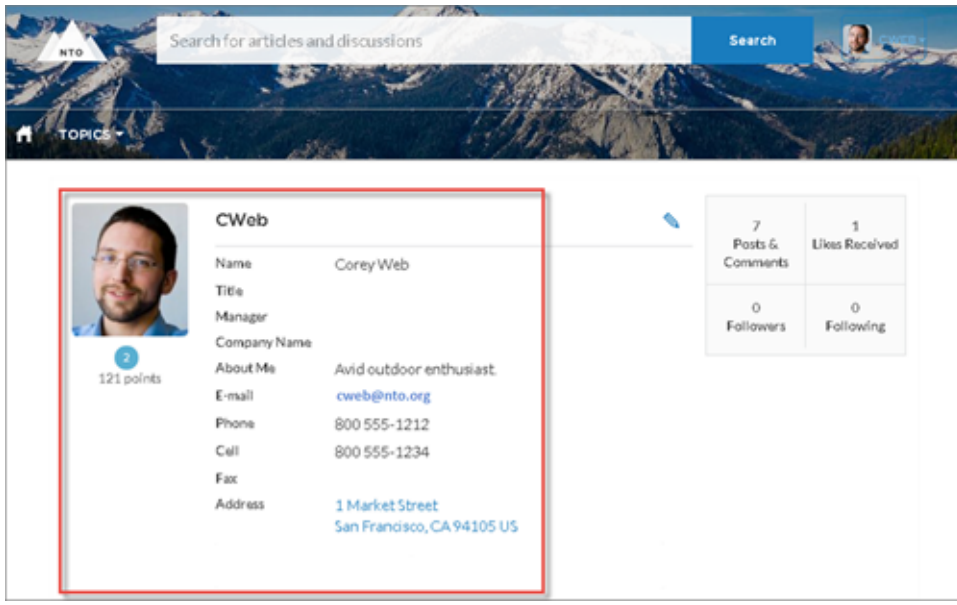

SEE ALSO:

[Which Components Can I Use with Each Template?](#page-116-0)

# User Profile Summary & Image

The User Profile Summary & Image component displays a user's photo, contact information, reputation level, title, and manager's name. If nickname display is enabled for the community, the nickname is shown in place of the full name when a user views another user's profile. The full name is shown when a user views their own profile.

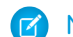

Note: Before Spring '16, this component was named User Profile Header Detail.

By default, all the information in a user's profile is visible to all users in the community, including to unlicensed guest users accessing the community. To limit access to members' information, use a custom user profile page layout and hide fields that reveal sensitive information, such as phone, email, title, and manager.

Similarly, consider modifying the fields for unlicensed guest user profiles to show only the necessary information. For example, you could hide the manager field. For detailed instructions on customizing page layouts, see the Salesforce online help.

Users in Koa and Kokua communities access the user profile detail by viewing their own profile or clicking another member's name. In their own profile, users can click the pencil icon to edit their contact information. In another user's profile, users can click **Follow** to see the user's community activity directly in their feed. Clicking another user's address displays a Google map of their location.

Note: When viewing a community on a mobile device, the Google map appears below the address.

Important: To avoid issues, make sure that the User Profile Summary & Image component and the Case List component occupy ∩ different regions of the My Cases page. They occupy different regions by default, but it is a good practice to verify in your community.

To check, navigate to the My Cases page in Community Builder, go to the Page Editor, and click  $\left| \vdots \equiv \right|$ . If the two components are listed under one region—for example, Content—drag one to a different region.

- **1.** Select the **User Profile Summary & Image** component in the page you're configuring.
- **2.** To view properties for the component, select the Properties pane.

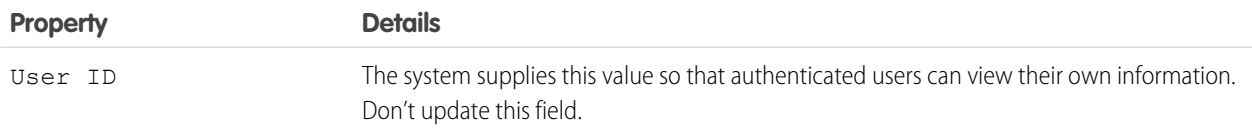

**Example:** Sample User Profile Summary & Image component:

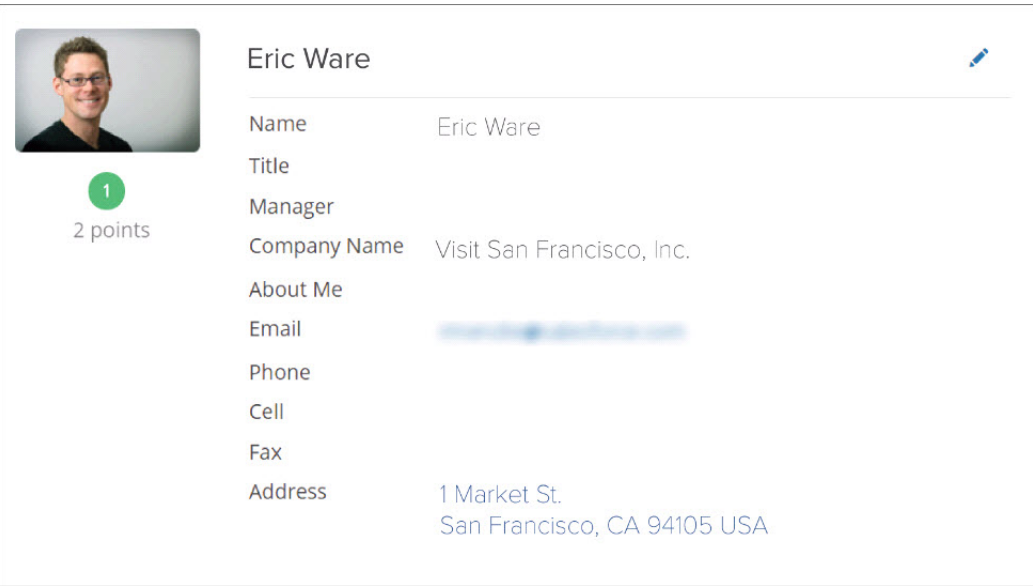

## User Profile Tabs

The User Profile Tabs component lets users see their feed and cases on their profile. They can also post to their feed directly from their profile. When viewing another user's profile, they see the user's activity but not their cases.

On desktops and tablets, users see a list view of up to 25 of their most recent cases. They can sort columns in the list and click the case number to view the details of that case. Navigation arrows let them click through the list of cases when there are multiple pages. On mobile devices, the view is optimized and users scroll through a list of cases and select a case to see its details.

- **1.** Select the **User Profile Tabs** component in the page you're configuring.
- **2.** In the property editor, configure properties for the component:

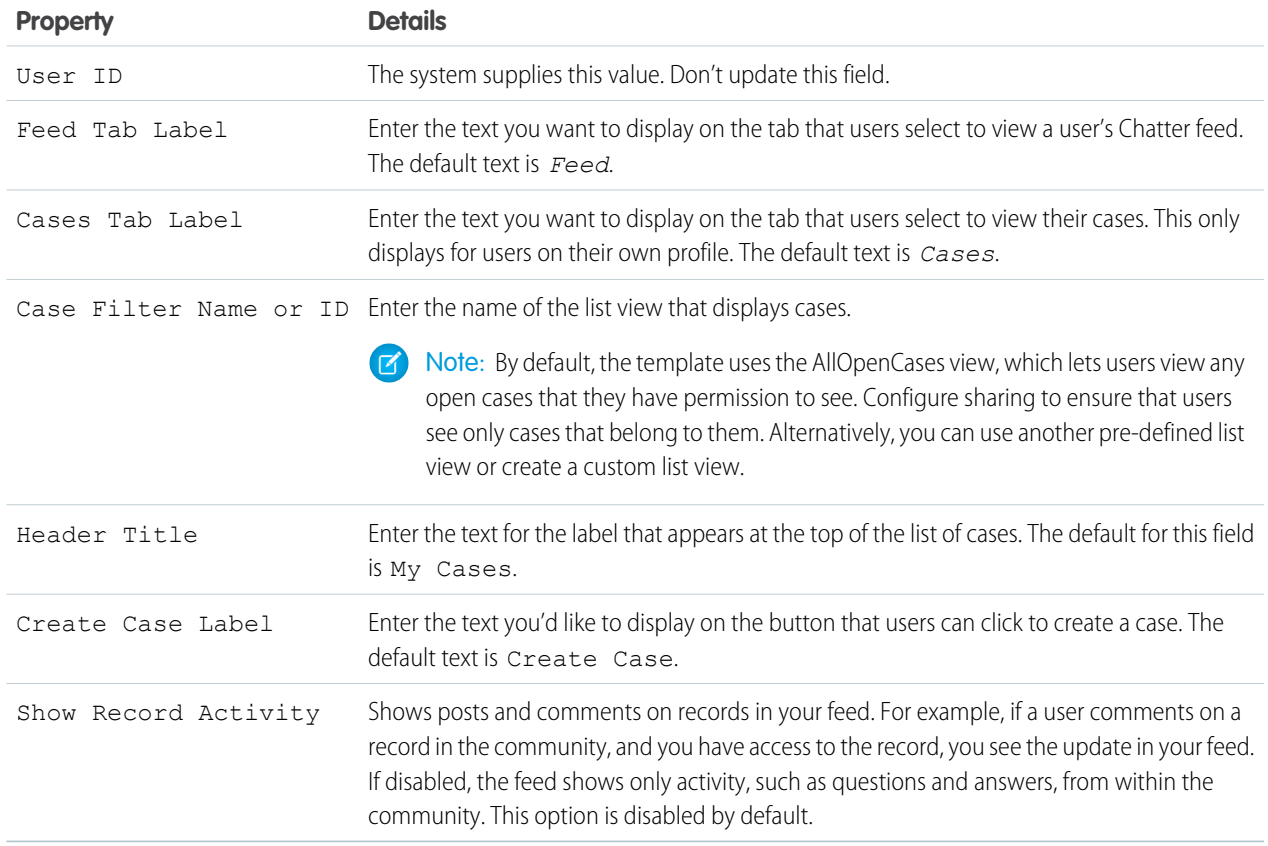
Example: Sample User Profile Tabs component:

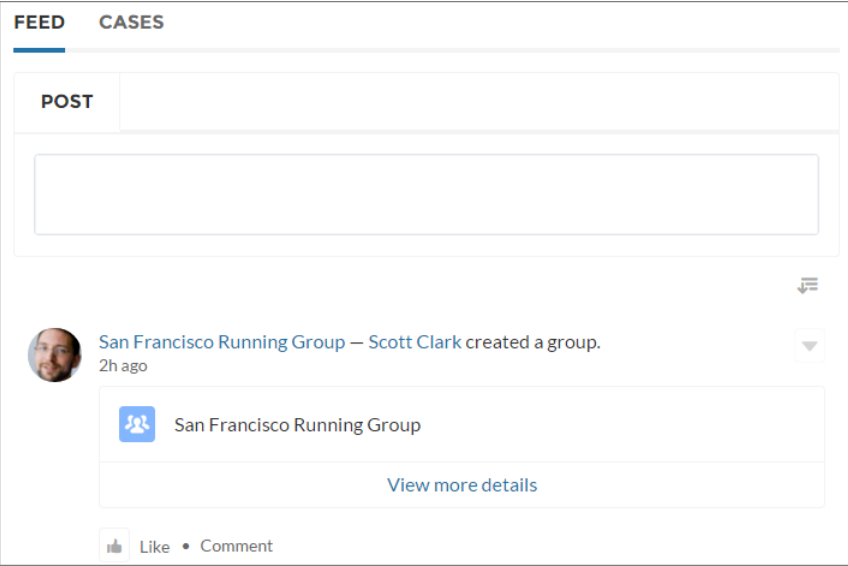

Case list viewed on a mobile device:

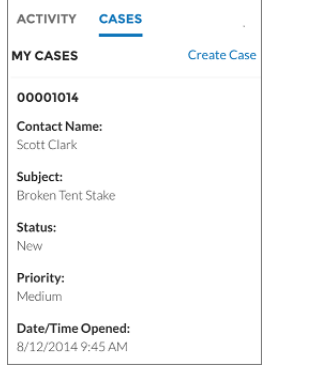

### SEE ALSO:

[Which Components Can I Use with Each Template?](#page-116-0)

# User Settings

The User Settings component displays a user's username, email address, language, locale, time zone, profile visibility, and email notification settings. User settings are only available for authenticated users.

On the User Settings component, users can change their language, locale, and time zone so that the community is localized appropriately. A user can also see their username and change their email or password. Users can choose to show their profile details to guest users who aren't logged in to the community. Users can also choose to receive email based on events in the community. If a user doesn't want to receive email about events in the community, he or she can disable email notifications.

- **1.** Select the **User Settings** component in the page you're configuring.
- **2.** In the property editor, configure properties for the component:

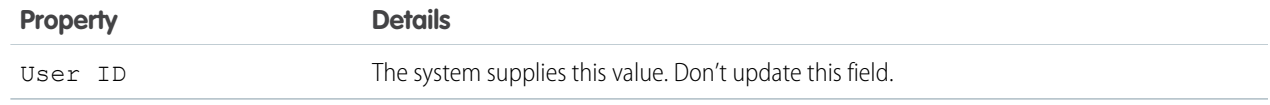

Example: Sample User Settings component:

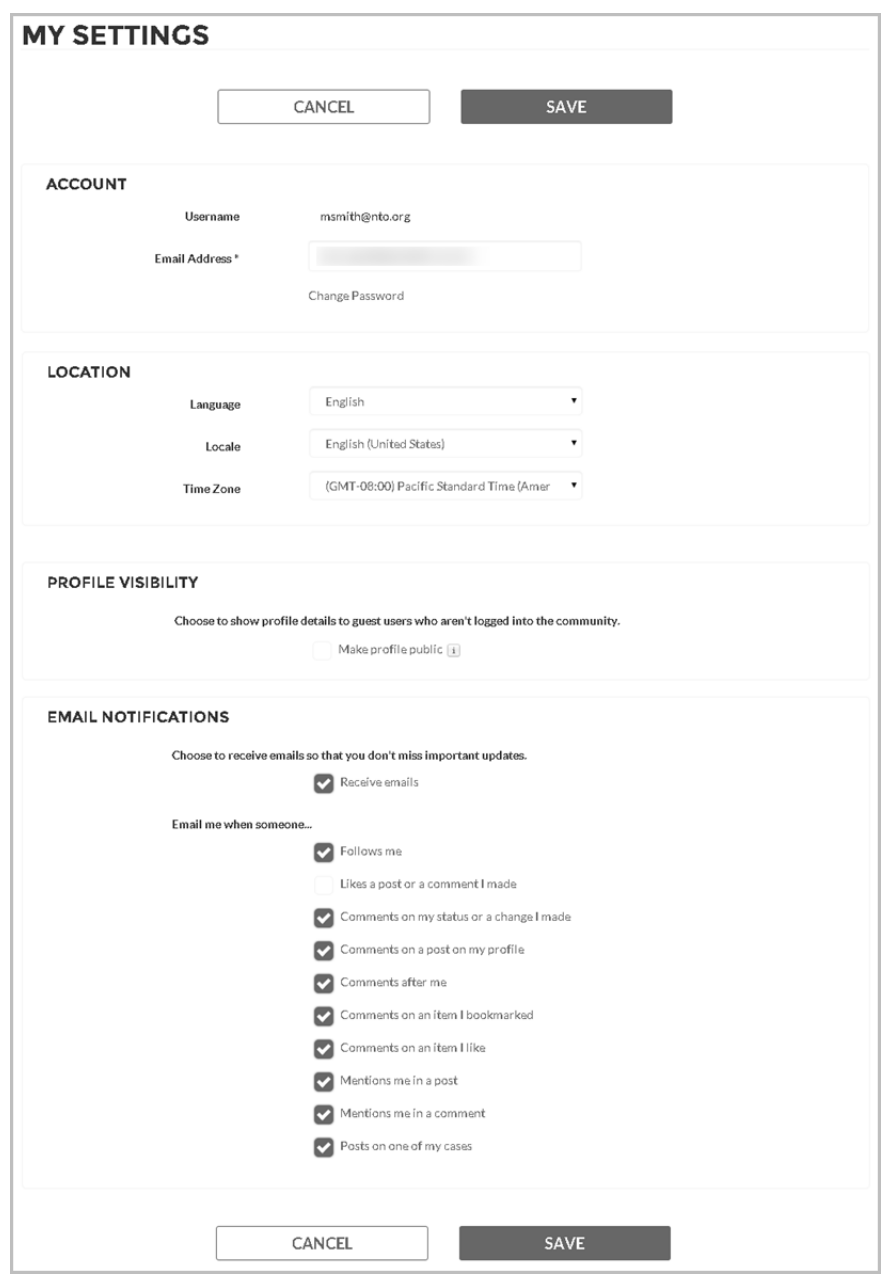

### SEE ALSO:

[Which Components Can I Use with Each Template?](#page-116-0)

# Visualforce Page Component

Use the Visualforce Page component to add existing Visualforce pages to the pages of your Customer Service (Napili)-based community.

**1.** In Community Builder, drag the Visualforce Page component from the Components panel onto the page.

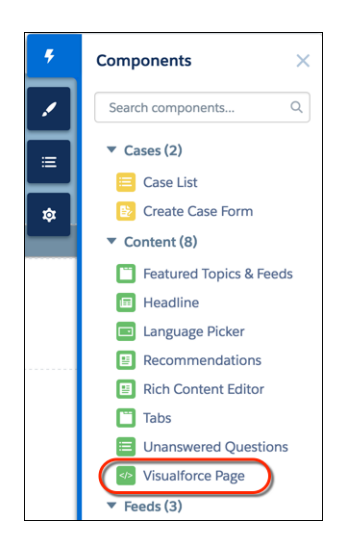

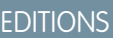

Available in: Salesforce Classic and Lightning Experience

Available in: **Enterprise**, **Performance**, **Unlimited**, and **Developer** Editions

## USER PERMISSIONS

To customize or publish a community:

- **•** "Create and Set Up Communities"
- **2.** Edit the component to select the Visualforce page to use. If you installed the Salesforce CPQ (Steelbrick) app, those pages are also available for selection here.

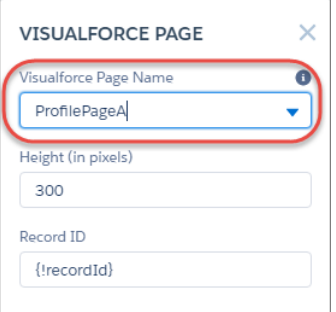

- **3.** Adjust the height as you like.
- **4.** Optionally, specify a Record ID if the Visualforce page. Typically, the system populates this value depending on context.

Tip: If the Visualforce page requires the Record ID from an object such as Account, create object pages for Account. Then drag and drop the Visualforce Page component onto the object's detail page. The Record ID field adjusts to the object's ID.

# Login Components

## Brand the Login Pages

Use the Community Builder to customize and brand the login pages with your own design. You can change the appearance of the login pages with a background image, color scheme, and font settings. Use Community Builder to set the background. Your preference applies to all login pages, unless you override the settings within an individual page.

- **1.** Select **Go To Community Builder**, if you're not already in it.
- **2.** From the Go To menu, select **Login**.
- **3.** In the left pane, upload an image for the background, and set color and text preferences, as needed.

Example: The Branding Editor settings in Community Builder:

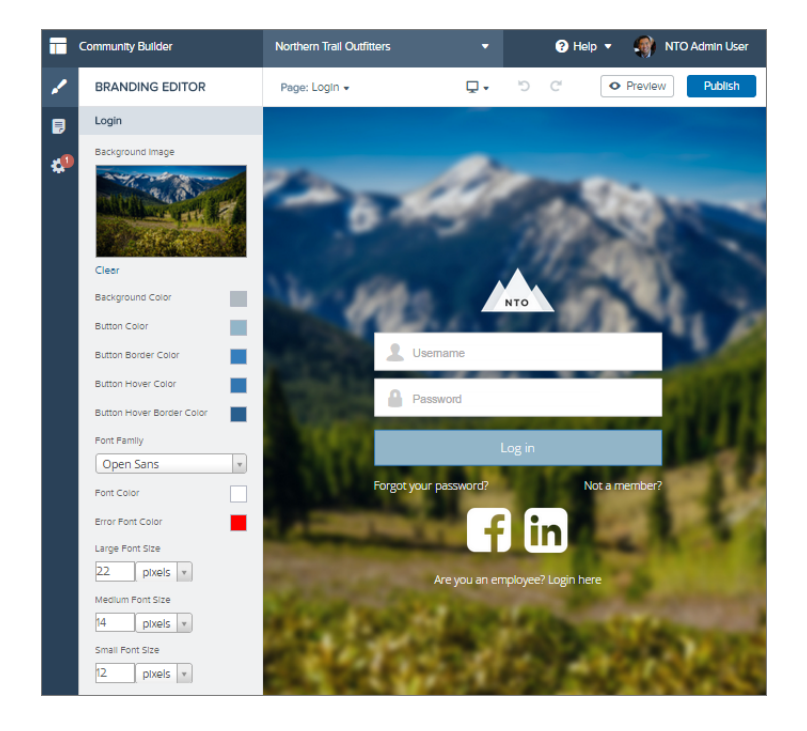

### SEE ALSO:

[Which Components Can I Use with Each Template?](#page-116-0)

# Set Up the Content Block

The Content Block component lets you add text to a page so that you can provide instructions and information to users. For example, you can provide instructions for filling out a form or give a group of components a title.

- **1.** In Site.com Studio, select the **Content Heading** or **Content Description** component in the page that you're configuring.
- **2.** Click .
- **3.** Select **Edit HTML**.
- **4.** Enter the text that you want to display on the page.

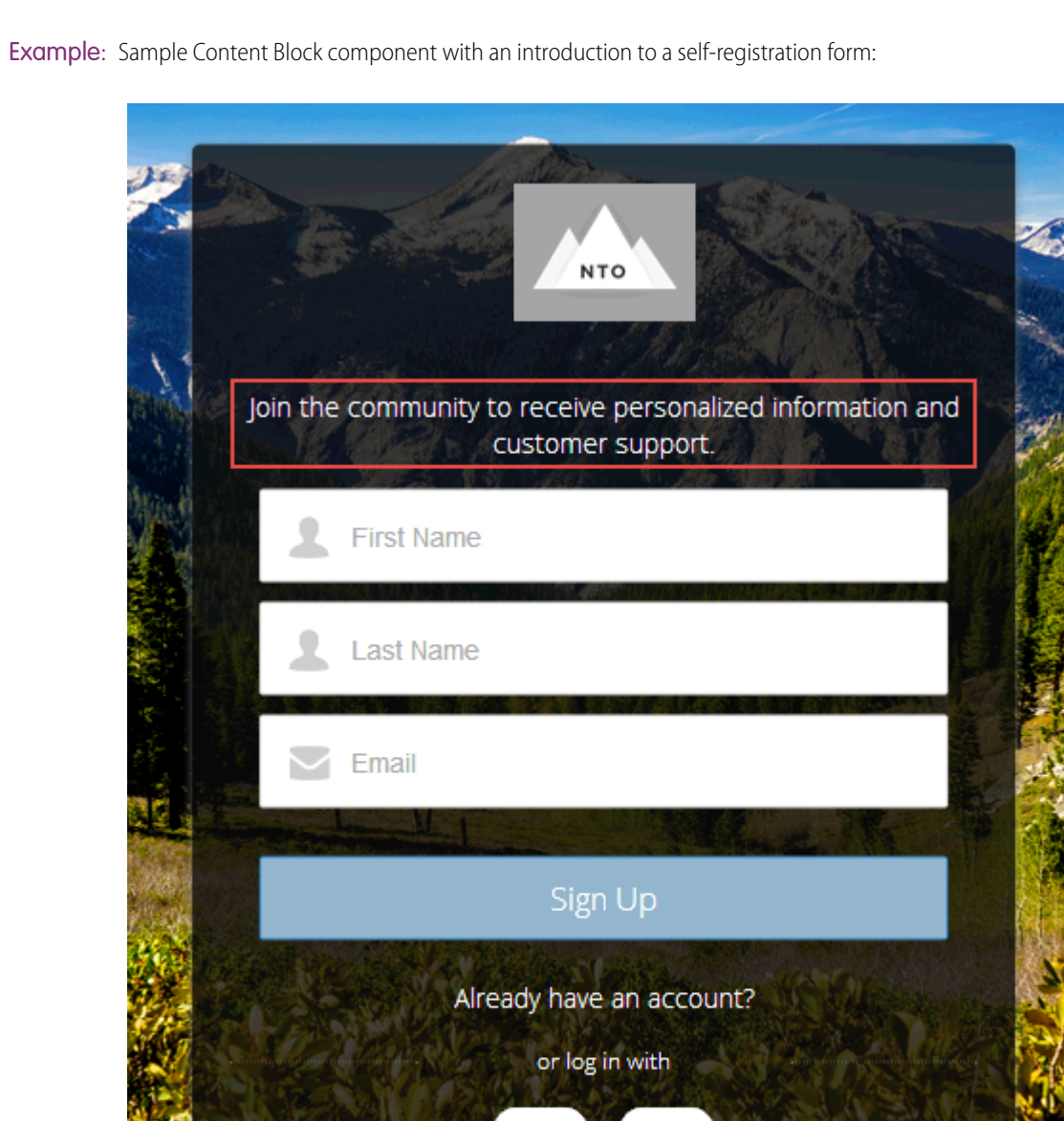

 $\odot$ 

### SEE ALSO:

[Which Components Can I Use with Each Template?](#page-116-0)

# Custom Code

Use Custom Code components to send users to a specific page within your community.

Ir

The Custom Code component contains JavaScript navigation. Use this component to give users a link to go to another page. If you're familiar with JavaScript, edit the existing code to provide other functionality. The Custom Code component provides simple navigation but can also be your way of adding JavaScript enhancements to your community.

- **1.** In Site.com Studio, select the **Custom Code** component in the page you're configuring.
- **2.** Click .
- **3.** Select **Edit**.

Edit the JavaScript code to change the navigation or behavior when the user clicks the component.

### **4.** Click **Save and Close**.

Example: Sample Custom Code component as a Cancel button to direct users back to the main login screen if they decide not to reset their password:

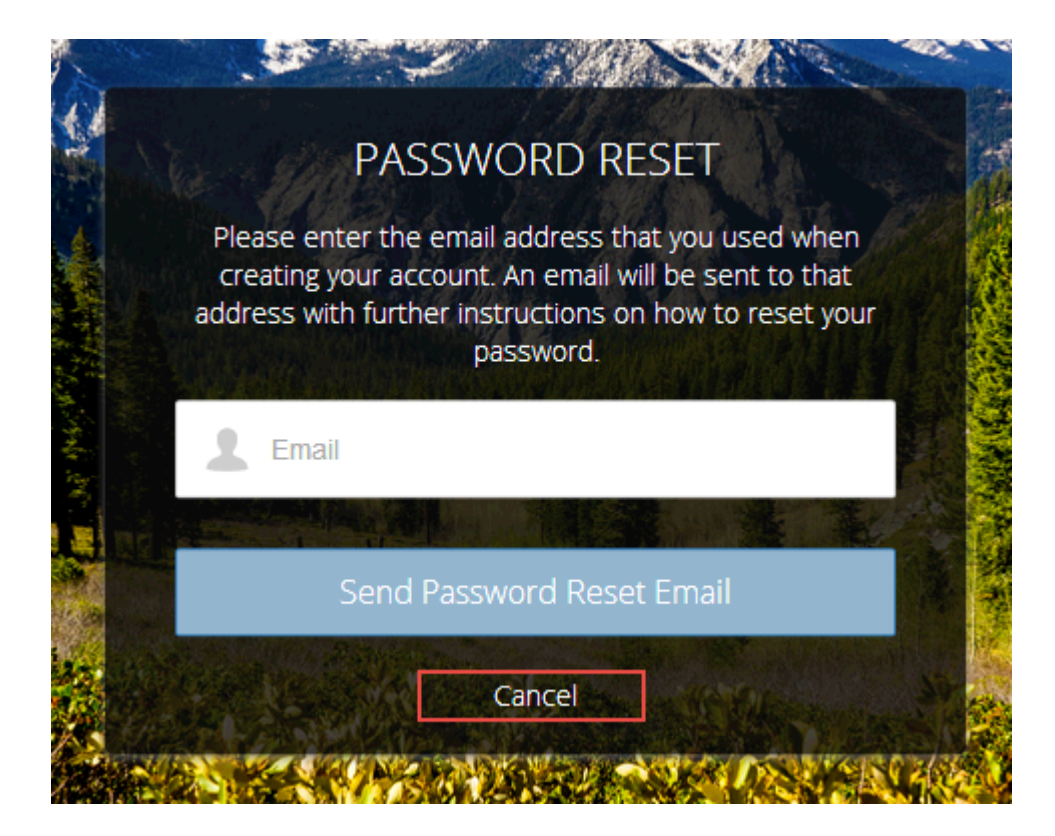

SEE ALSO:

[Which Components Can I Use with Each Template?](#page-116-0)

# Employee Login Link

Use the Employee Login Link component to direct users with accounts in the community's parent org to their login page. When your employees or other users who have accounts in the parent org for the community end up on the community login page, you can redirect them to their own login page with a link. They can then log in with all the settings and permissions of their org account.

- **1.** Select the **Employee Login Link** component in the page that you're configuring.
- **2.** In the property editor, configure properties for the component:

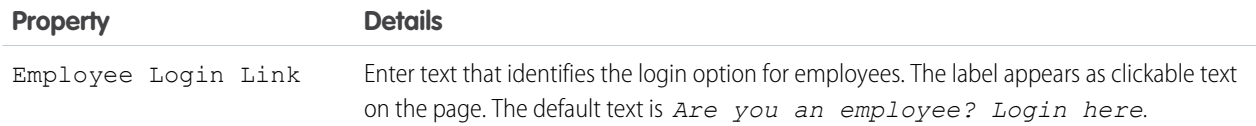

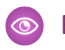

Example: Sample Employee Login Link component:

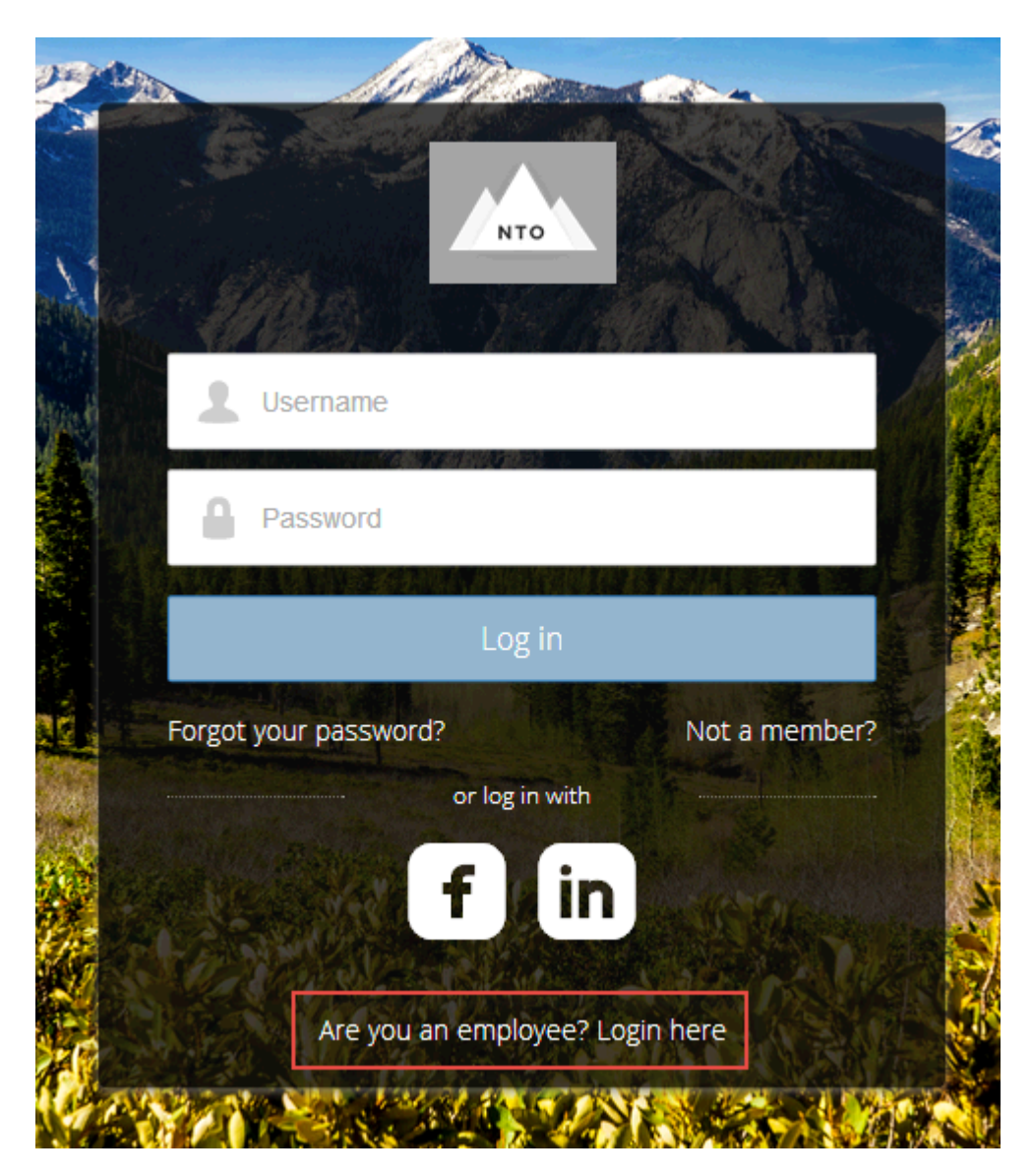

### SEE ALSO:

[Which Components Can I Use with Each Template?](#page-116-0)

# Forgot Password

Use the Forgot Password component to let users request a new password.

Sometimes users forget their existing passwords and need a new one. The Forgot Password component gives users the ability to get one without contacting an administrator. The user enters the email address that's associated with the account, clicks the button, and gets email instructions for resetting the password.

- **1.** Select the **Forgot Password** component in the page that you're configuring.
- **2.** In the property editor, configure properties for the component:

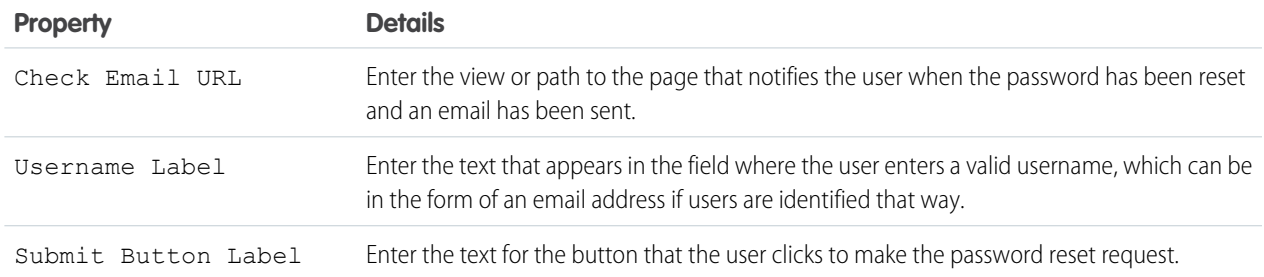

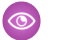

Example: Sample Forgot Password component:

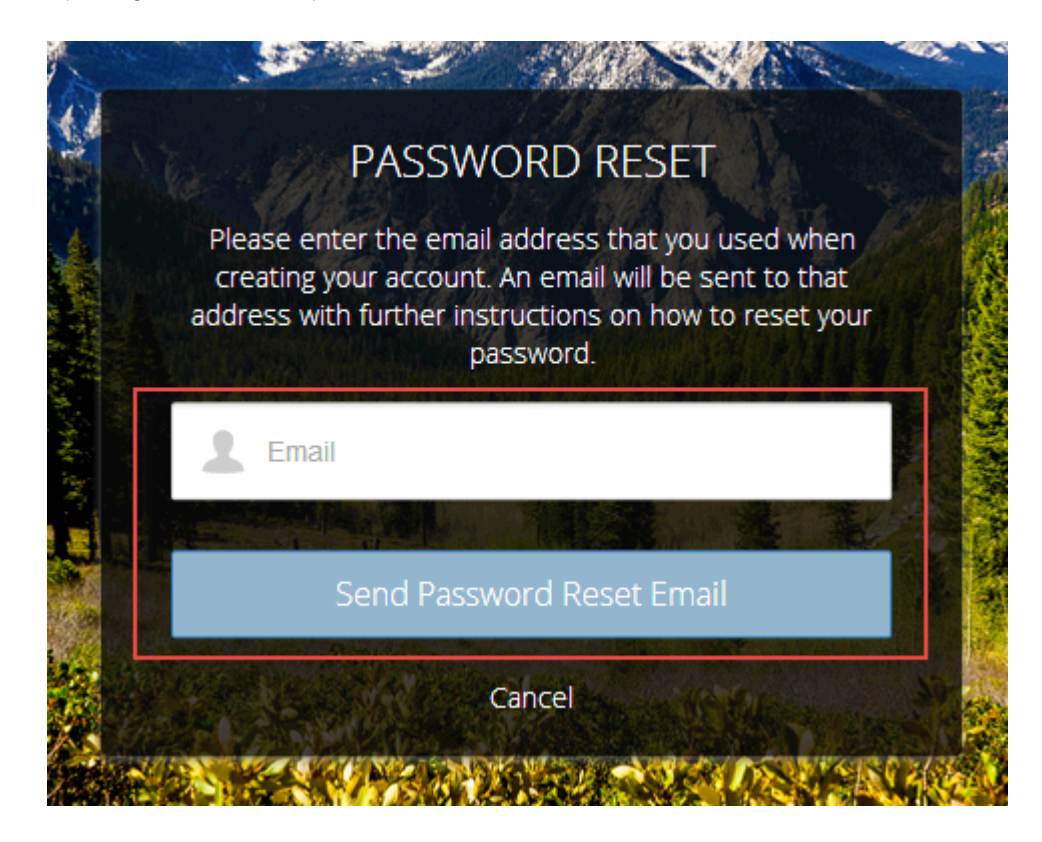

### SEE ALSO:

[Which Components Can I Use with Each Template?](#page-116-0)

# Login Form

Let users log in with login fields for a username and password and a button for submitting both.

The **Login Form** component is a simple username and password form that lets users with an existing account log in to the community.

- Note: If the community administrator deselects the username and password checkbox on the **Administration** > **Login & Registration** page in Community Management, the Login Form doesn't appear in the published community. For more information, see "Customizing Communities Login" in the Salesforce Help.
- **1.** Select the **Login Form** component in the page that you're configuring.
- **2.** In the property editor, configure properties for the component:

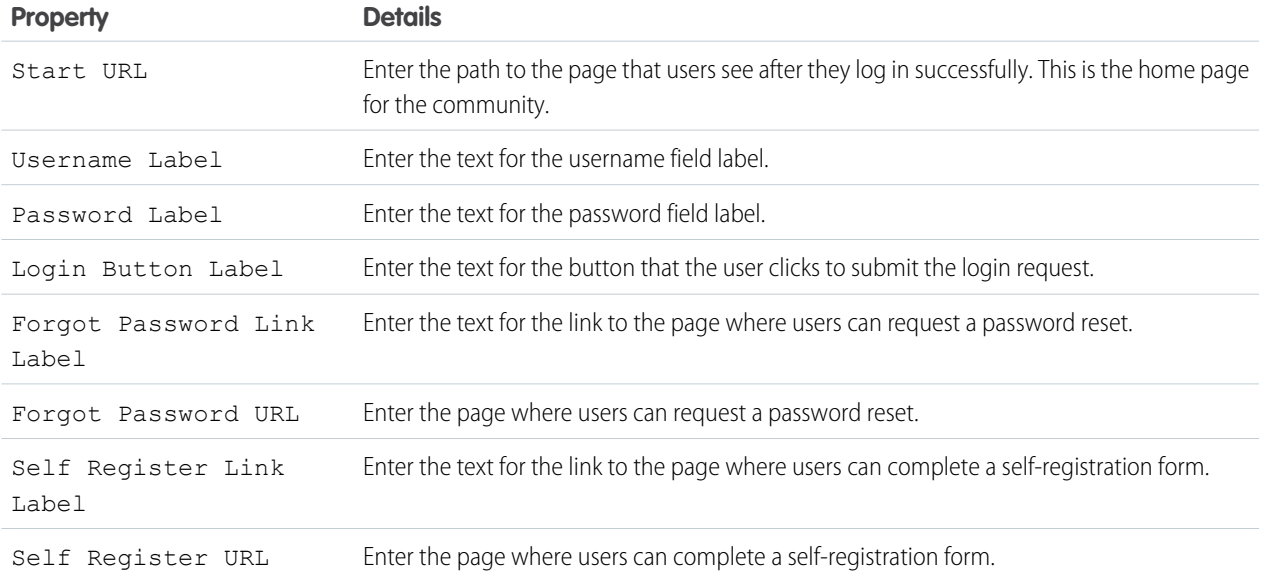

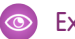

Example: Sample Login Form component:

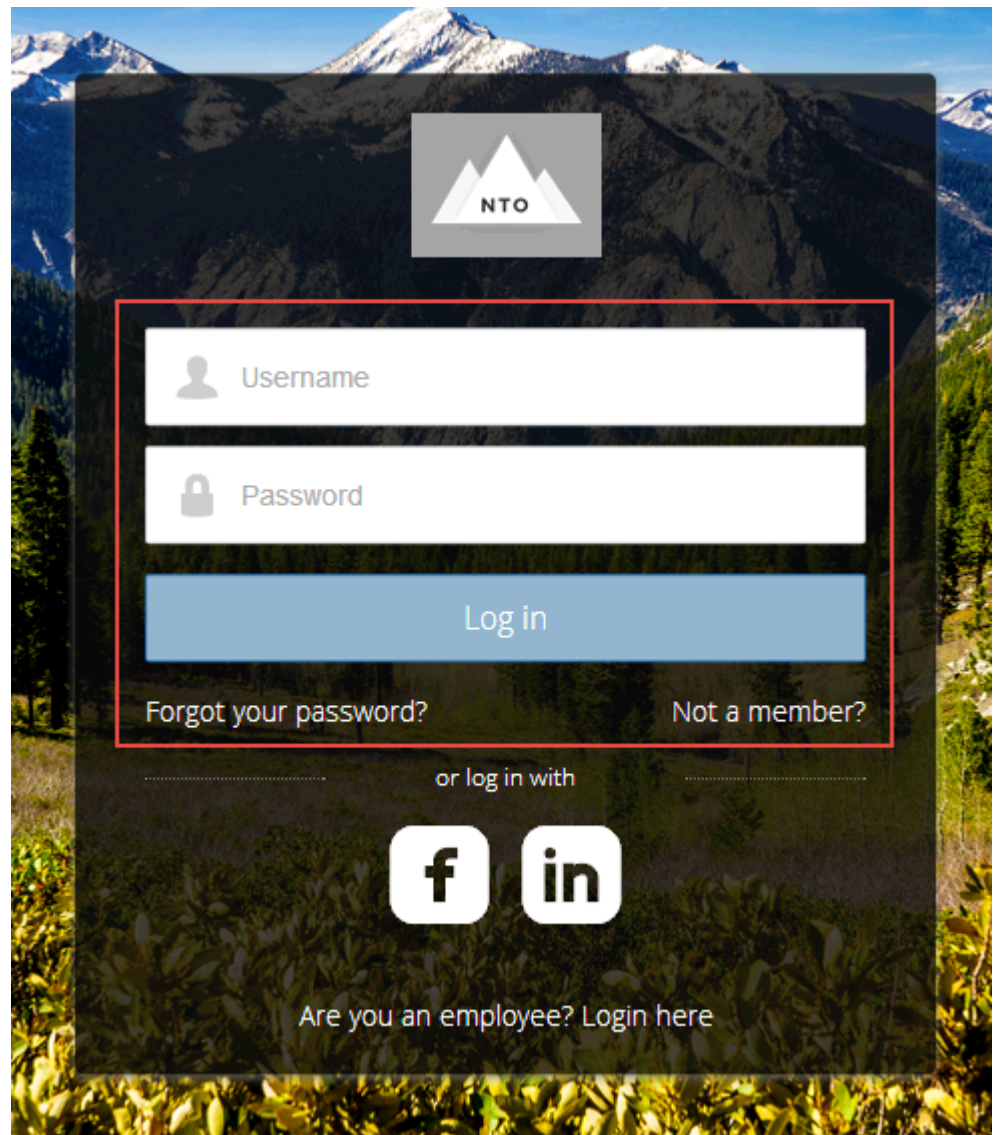

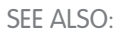

[Which Components Can I Use with Each Template?](#page-116-0)

# Self-Registration

The Self-Registration component lets users set up their accounts so that you don't have to add each one manually. Users put their information into the form fields, and when they click **Sign Up**, an account is created for them. This component has a basic set of fields that you can customize, and you can add more fields.

For this component to appear, go to Community Management and select **Administration** > **Login & Registration** > **Allow external users to self-register**.

**1.** Select the **Self Registration** component in the page that you're configuring.

**2.** In the property editor, configure properties for the component:

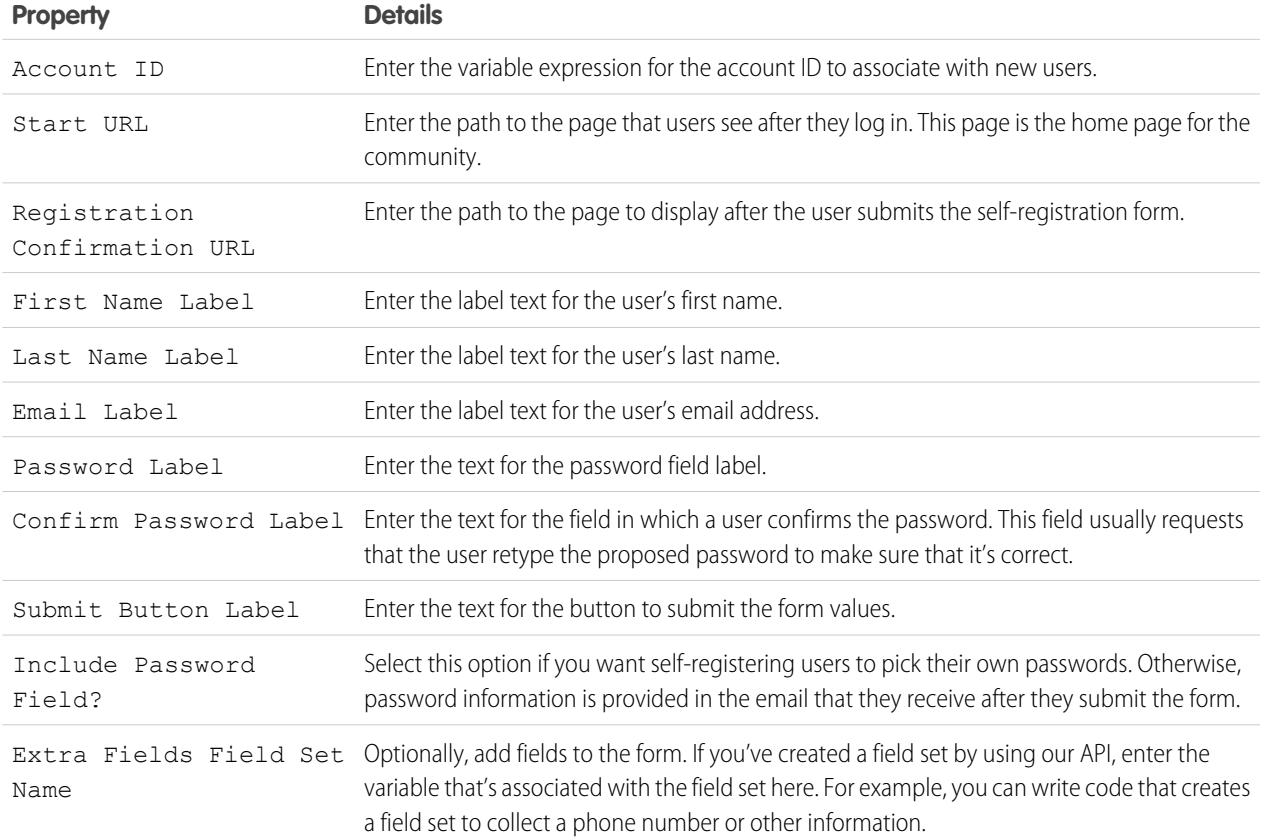

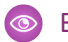

Example: Sample Self-Registration component:

**NTO** Join the community to receive personalized information and customer support. **First Name Last Name** Email Sign Up Already have an account? or log in with

### SEE ALSO:

[Which Components Can I Use with Each Template?](#page-116-0)

# Social Login

The Social Login component provides users with icons that they can click to log in to a third-party account, such as Facebook<sup>©</sup> or LinkedIn<sup>©</sup>. Set these icons for each authentication provider that you configure for the org.

Some users prefer to use an existing account with a service such as Facebook to log in to the community instead of setting up a new account and password. The third-party service is an authentication provider that verifies the identification of the user. Use the Social Login component to add an icon for each supported authentication provider. The user clicks the icon and logs in using the associated account's username and password.

Before you add the Social Login component, set up each authentication provider. For more information, see "Configuring Authentication Providers" in the Salesforce Help.

- **1.** Select the **Social Login** component in the page that you're configuring.
- **2.** In the property editor, configure properties for the component:

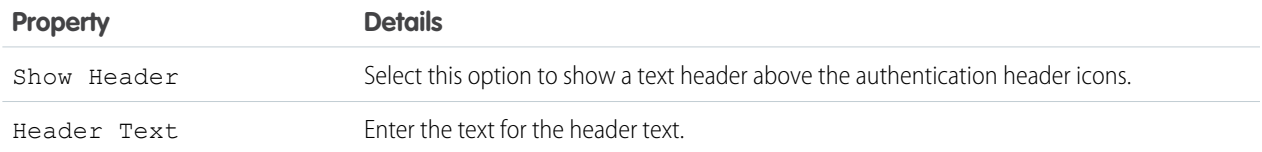

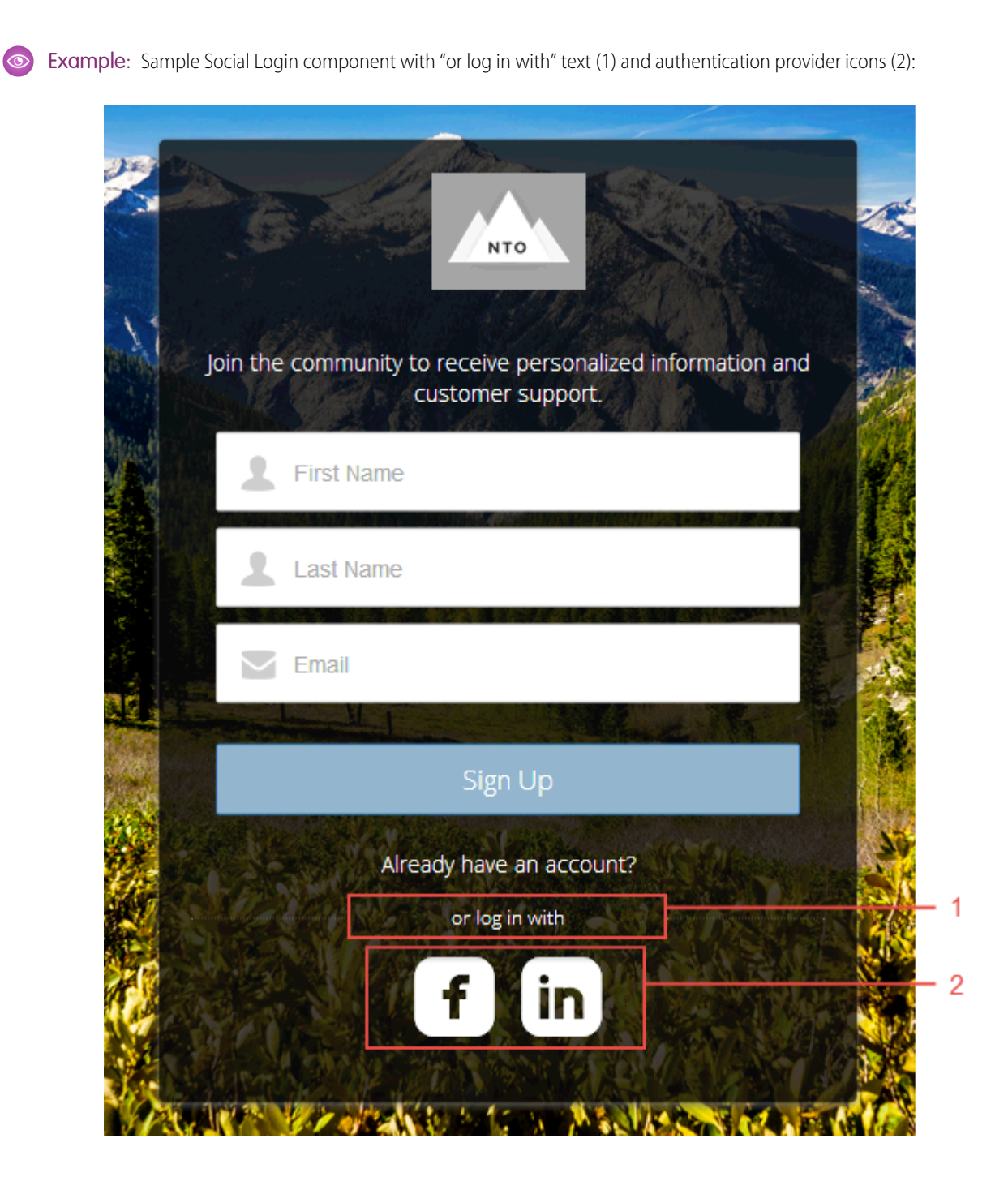

SEE ALSO: [Which Components Can I Use with Each Template?](#page-116-0)

# Customize Communities with Community Builder

Use templates to quickly set up a community and then customize it with your company's branding, share Salesforce records with community members, and work with them in a collaborative space that meets your needs.

### IN THIS SECTION:

### [Community Builder Overview](#page-230-0)

Community Builder and community templates for self-service let you create, brand, and publish a custom community that looks great on any mobile device! Choose a template to quickly start your community, and then style the pages to match your company's branding.

### [Manage Your Community's Pages and Their Properties in Community Builder](#page-238-0)

The Pages menu and Page Properties centralize all your page-related needs, from page creation to audience criteria-based page visibility and everything in between.

### [Track Community Users with Your Google Analytics Tracking ID](#page-272-0)

<span id="page-230-0"></span>Add your Google Analytics™ tracking ID to track page views in your community. Enable access to your Salesforce data for deeper insights. Then, adjust your community's pages to more accurately reach your customers.

# Community Builder Overview

Community Builder and community templates for self-service let you create, brand, and publish a custom community that looks great on any mobile device! Choose a template to quickly start your community, and then style the pages to match your company's branding.

With Community Builder, you can:

- **•** [Quickly style the community](#page-232-0) to match your company's branding.
- **•** [Edit community pages and components with the Community Builder](#page-242-0) and customize their design and content.
- [Preview your community](#page-237-0) and ensure that it appears correctly on different devices.
- **•** [Publish your changes](#page-238-1) so you can make them available to everyone in your community.

# Known Limitations

**•** Community Builder doesn't support branding for communities that weren't created by using one of the preconfigured templates.

### IN THIS SECTION:

### [Navigate Community Builder](#page-231-0)

Community Builder lets you quickly create and style your custom community to match your organization's branding.

### [Brand Your Community with Community Builder](#page-232-0)

Use Community Builder's Branding panel to efficiently apply color and style to your community. Choose a color scheme with the color palette, which provides a wide range of colorized text elements for a personalized design. Match your colors precisely by uploading your own logo to automatically generate a custom color palette.

# EDITIONS

Available in: Salesforce Classic and Lightning Experience

Available in: **Enterprise**, **Performance**, **Unlimited**, and **Developer** Editions

EDITIONS

Available in: Salesforce Classic and Lightning Experience

Available in: **Enterprise**, **Performance**, **Unlimited**, and **Developer** Editions

### [Manage Your Community's Settings in Community Builder](#page-234-0)

Use the Settings area to track which template you're using, view your community's status, and customize your template. If you're using the Customer Service (Napili) template, easily access your navigational and featured topic settings.

### [Preview Your Community with Community Builder](#page-237-0)

Preview how your community appears in a desktop browser window and on mobile devices.

### [Publish Your Customizations with Community Builder](#page-238-1)

Publish your community in Community Builder to make your branding and component customization updates available to everyone in your community.

### SEE ALSO:

[Navigate Community Builder](#page-231-0) [Manage Your Community's Settings in Community Builder](#page-234-0) [Implementation Guide: Using Templates to Build Communities](https://resources.docs.salesforce.com/206/latest/en-us/sfdc/pdf/community_templates.pdf)

# <span id="page-231-0"></span>Navigate Community Builder

Community Builder lets you quickly create and style your custom community to match your organization's branding.

To access Community Builder:

- From the global header menu in Community Workspaces or Community Management, click **Community Workspaces** > **Go to Builder** or **Community Management** > **Go to Community Builder**.
- **•** From the All Communities page in Setup, click **Community Workspaces** or **Builder** next to the community name. In Community Workspaces, click Builder.
- **•** From a community, click **Community Builder** in the profile menu.

### In Community Builder, you can:

- **•** Drag and drop Lightning components onto your page (1). The Components panel includes custom Lightning components from the AppExchange.
- **•** [Brand the community](#page-232-0) to match your organization's style (2).
- View all the components on the current page. Select a component to edit its properties. (3)
- **•** [Edit community settings](#page-234-0) and [accept updates](#page-235-0) to your community's template (4).
- **•** Use the Communities menu (5) to:
	- **–** Go to the community after it's activated.
	- **–** Open Community Workspaces or Community Management to manage community analytics, login, registration, reputation, topics, and other settings.
	- **–** Return to **Setup**.
- **•** Navigate to the community page that you want to edit using the **Pages** menu and **Page Variation** menu (6). [Manage](#page-238-0), [create](#page-245-0), [delete](#page-247-0), and [set the visibility](#page-254-0) of pages in Page Properties for each page.
- **•** [See how your community appears on different devices](#page-237-0) (7).
- **•** [Preview the community](#page-237-0) in a new browser window (8).
- **•** [Publish your changes](#page-238-1) to make your updates available to everyone in your community (9).

### EDITIONS

Available in: Salesforce Classic and Lightning Experience

Available in: **Enterprise**, **Performance**, **Unlimited**, and **Developer** Editions

### USER PERMISSIONS

To create, customize, or publish a community:

**•** "Create and Set Up Communities"

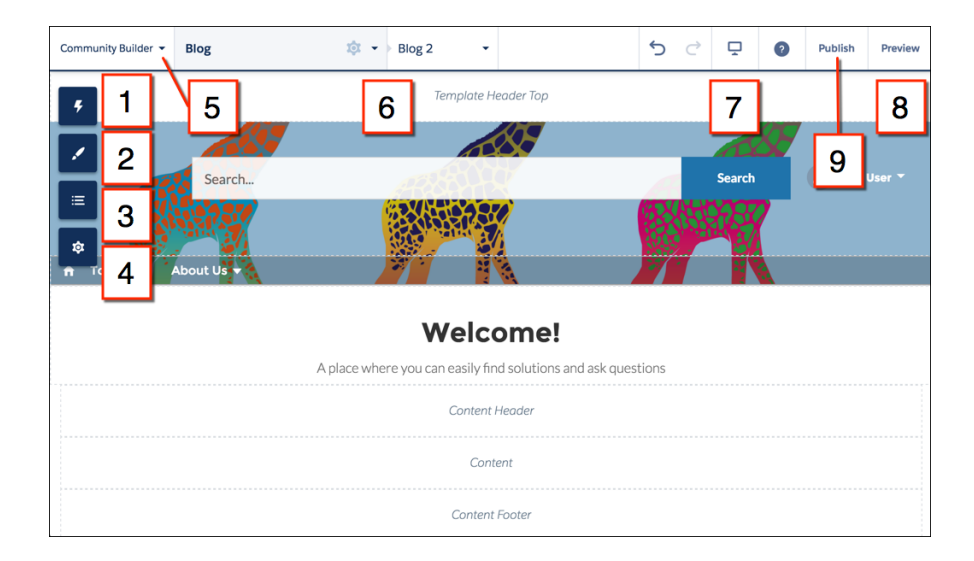

SEE ALSO: [Community Builder Overview](#page-230-0) [Manage Your Community's Settings in Community Builder](#page-234-0) [Implementation Guide: Using Templates to Build Communities](https://resources.docs.salesforce.com/206/latest/en-us/sfdc/pdf/community_templates.pdf)

# <span id="page-232-0"></span>Brand Your Community with Community Builder

Use Community Builder's Branding panel to efficiently apply color and style to your community. Choose a color scheme with the color palette, which provides a wide range of colorized text elements for a personalized design. Match your colors precisely by uploading your own logo to automatically generate a custom color palette.

Each template includes predefined styles to control the appearance of the pages. These styles give you a head start with your community, and you can easily customize the styles further to suit your needs. After you've created a community, brand and style your pages with Community Builder's Branding panel.

Depending on the template that you select, you can use Community Builder to:

- **•** Apply a color scheme that's appropriate for your template with the color palette.
- **•** Choose colors for text, borders, and button backgrounds.
- **•** Upload your own company logo image to generate a custom color palette based on its main colors.
- **•** Specify font family, style, and weight.
- **•** Change header and page background color, font family, font size, and font color.
- **•** Use custom CSS to apply your own styles.

## EDITIONS

Available in: Salesforce Classic and Lightning Experience

Available in: **Enterprise**, **Performance**, **Unlimited**, and **Developer** Editions

## USER PERMISSIONS

To create, customize, or publish a community:

**•** "Create and Set Up Communities"

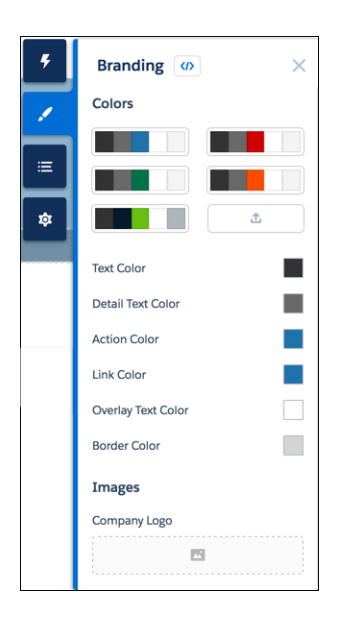

When you upload your own logo in the Branding panel, Community Builder extracts its colors behind the scenes, and suggests a set of colors based on those colors. To modify a suggested color, click the color swatch and adjust the color by using the slider or by entering hex values.

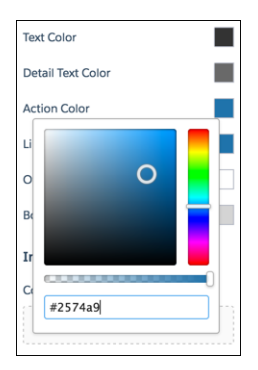

To brand your community:

- **1.** Select the page that you want to brand in the Pages menu on the top toolbar.
- **2.** Define branding.

Your changes are saved automatically and appear instantly on the page canvas.

Alternatively, click  $\Box$  on the Branding panel to use your own CSS styles. We recommend using CSS sparingly and only when necessary, because future releases of template components might not support all CSS customizations.

### SEE ALSO:

[Community Builder Overview](#page-230-0) [Preview Your Community with Community Builder](#page-237-0) [Implementation Guide: Using Templates to Build Communities](https://resources.docs.salesforce.com/206/latest/en-us/sfdc/pdf/community_templates.pdf)

# <span id="page-234-0"></span>Manage Your Community's Settings in Community Builder

Use the Settings area to track which template you're using, view your community's status, and customize your template. If you're using the Customer Service (Napili) template, easily access your navigational and featured topic settings.

To access the Settings area in Community Builder, click  $\left|\bullet\right|$  on the left sidebar.

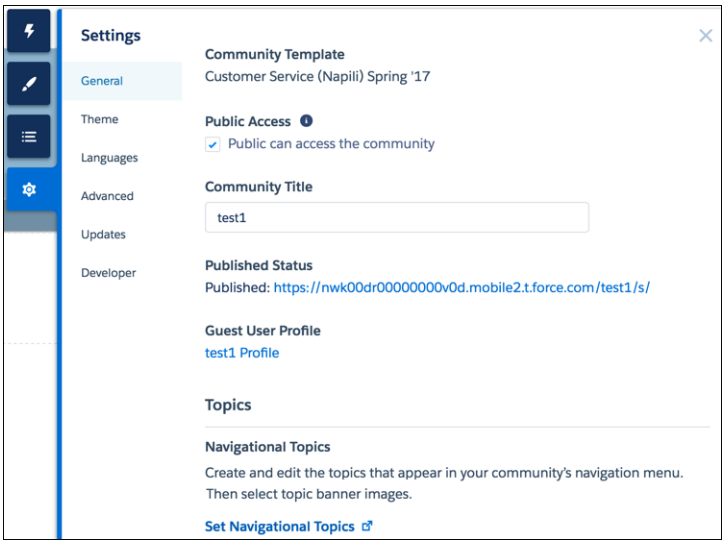

EDITIONS

Available in: Salesforce Classic and Lightning Experience

Available in: **Enterprise**, **Performance**, **Unlimited**, and **Developer** Editions

## USER PERMISSIONS

To modify general settings

**•** "Create and Manage Communities"

**•** In the General area, settings include:

### **Community Template**

Displays the name and version of the template that your community is using.

### **Page Access**

Specifies the level of access to the page. When you enable public access, guest users can view asset files on public pages by default. Users whose profile settings are more restrictive may not be able to view this page, even if you choose Public.

When you enable public access, the preference **Let guest users view asset files on public pages** in **Administration** > **Preferences** is automatically enabled.

### **Community Title**

Lets you set the title for your community. The title briefly appears in the browser's title bar before your community's Home page loads.

### **Published Status**

Indicates whether your community is published. If it's published, click the link to open the live community in a separate browser tab.

### **Guest User Profile**

Displays the associated guest user profile. Clicking the link takes you to the Profile page in Salesforce Setup, where you can modify profile settings, such as which permissions the guest user has. For more information about configuring the guest user profile, see "Configure the Guest User Profile for Unauthenticated Users" in the [Using Templates to Build Communities Guide](https://resources.docs.salesforce.com/206/latest/en-us/sfdc/pdf/community_templates.pdf).

### **Set Featured and Navigational Topics** *(Customer Service (Napili) template only)*

[Define featured topics](#page-328-0) and [topics to be used for navigation](#page-329-0) in Community Workspaces or Community Management.

**•** In the Theme area, you can [control the layout and appearance](#page-255-0) of each page in your community.

- **•** In the Languages area, you can access Site.com where you can set the multilingual properties for your community. When set, these properties are used by the Language Picker component, which lets guest users select their preferred language on a page in your community. See "Language Picker" in the [Using Templates to Build Communities Guide](https://resources.docs.salesforce.com/206/latest/en-us/sfdc/pdf/community_templates.pdf).
- **•** In the Advanced area, you can [add markup to the page head](#page-251-0).
- **•** In the Updates area, you can [update your community's template](#page-235-0) to the latest version.
- <span id="page-235-0"></span>**•** In the Developer area, you can [export customized templates and pages.](#page-274-0)

# Update Your Community's Template

We introduce amazing features and enhancements with every release, so don't get left behind! Make the most from the latest Community Builder and template features.

Important: As of Spring '17, we no longer support Koa, Kokua, and Customer Service (Napili)  $\mathbf{\Omega}$ template versions from before Winter '16 (October 2015). If your community uses a pre-Winter '16 template and you don't update it now, members lose access to your site in the Spring '17 release.

If your community uses a template version that's later than Winter '16, sit back and relax. We automatically update your template version to the latest version, so you can start adding the latest features to your community straight away.

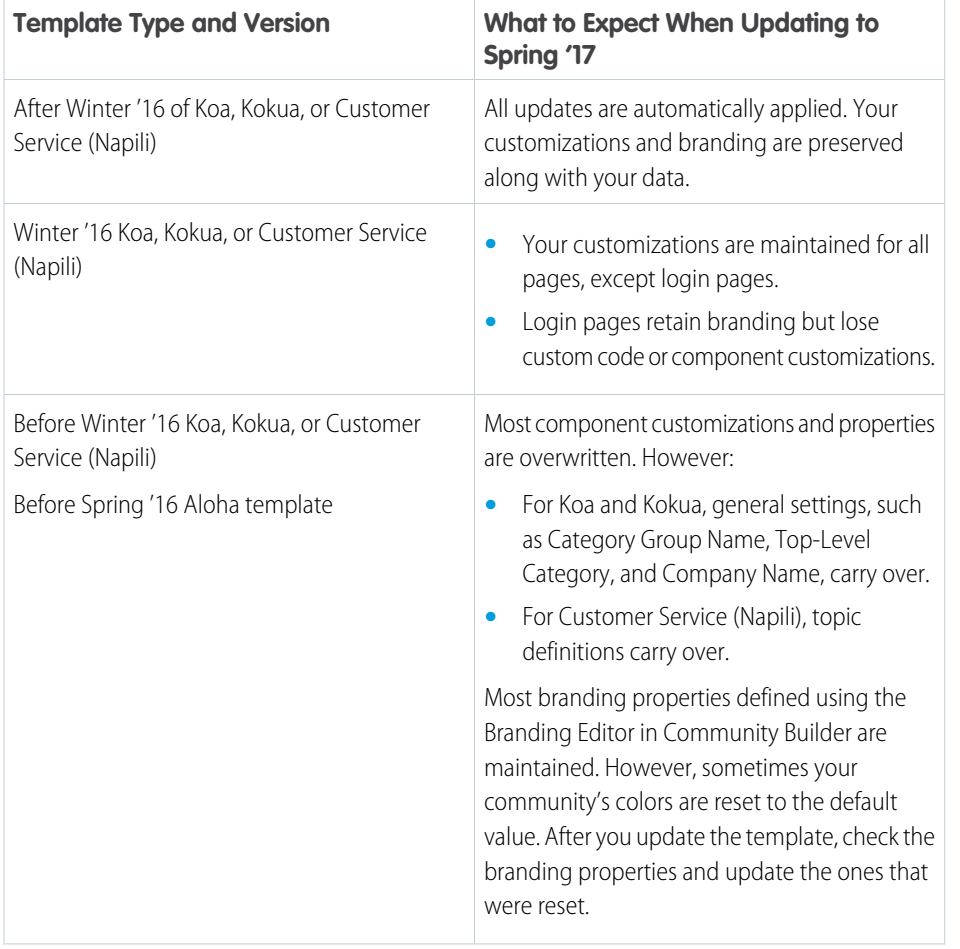

The impact of updating a template depends on the version your community is using.

## EDITIONS

Available in: Salesforce Classic and Lightning Experience

Available in: **Enterprise**, **Performance**, **Unlimited**, and **Developer** Editions

# USER PERMISSIONS

To update your template

**•** "Create and Manage Communities"

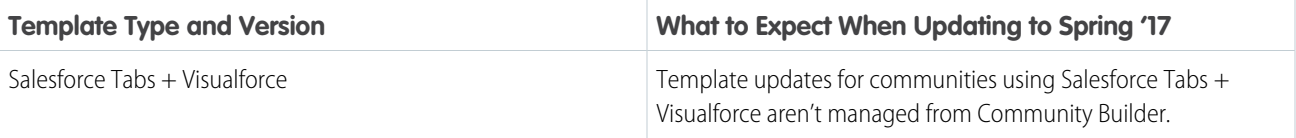

For information on component compatibly with older template versions, see "Which Components Can I Use with Each Template?" in the [Using Templates to Build Communities](https://help.salesforce.com/help/pdfs/en/community_templates.pdf) guide.

When a template update is available, a red notification icon appears over the Settings icon in Community Builder.

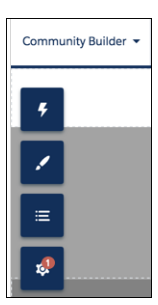

To update your template (for Winter '16 or earlier versions of templates):

- **1.** In Community Builder, click > **Updates**.
- **2.** Click **Update** and confirm the update when prompted.
- **3.** Review all community pages and make sure that your branding and styles are as you expect.
- **4.** [Publish your community](#page-238-1) to apply the template updates.

### SEE ALSO:

[Manage Your Community's Settings in Community Builder](#page-234-0) [Community Builder Overview](#page-230-0)

# Considerations for Changing Your Community Template

Changing your community template affects the community navigation, branding, and customizations.

- $\triangledown$  Note: Starting with Winter '17, the ability to change templates is no longer supported for communities using the Koa, Kokua, and Customer Service (Napili) templates. The functionality is still available for these templates, but we recommend that you start afresh with a new community instead. If you do change your template from Koa, Kokua, or Customer Service (Napili) to another template type, Salesforce Customer Support will be unable to assist you if any problems arise.
- When you change your template, Salesforce object data carries over, but some branding and component customizations do not. Prepare to redo customizations as necessary.
- **•** Changing the community template updates the navigation options in Community Workspaces or Community Management. To view all available navigation options regardless of template selection, select **AdministrationPreferences** > **Show all settings in Community Workspaces or Community Management**.

### EDITIONS

Available in: Salesforce Classic and Lightning Experience

Available in: **Enterprise**, **Performance**, **Unlimited**, and **Developer** Editions

- Your community URL changes when switching from a Salesforce Tabs + Visualforce template to any other template type. Specifically, */s* is appended to the community URL. Be sure to update any links to your community with the updated URL.
- **•** In active communities
	- **–** When you switch over to the Koa, Kokua, or Customer Service (Napili) templates, your template change is saved in a draft version. Use the draft version to further customize your community in Community Builder. Your community is updated only after you publish your changes.
	- **–** When you switch to the Salesforce Tabs + Visualforce template from any other template, your changes immediately reflect in your active community. In this scenario, we recommend that you deactivate your community before you change your template. Once you've made all your changes, reactivate the community.
	- **–** If your template is listed as None, it means you're not using a predefined template or you are using a modified version of one of our templates.

To learn more about using the Kokua, Koa, and Customer Service (Napili) templates, see the [Using Templates to Build Communities](https://resources.docs.salesforce.com/206/latest/en-us/sfdc/pdf/community_templates.pdf).

<span id="page-237-0"></span>To learn more about using the Aloha template, see the [Getting Started with the Aloha Community Template for Salesforce Identity](https://resources.docs.salesforce.com/206/latest/en-us/sfdc/pdf/salesforce_community_identity_templates.pdf).

# Preview Your Community with Community Builder

Preview how your community appears in a desktop browser window and on mobile devices.

Community Builder's preview option lets you see how your community will appear when it's live.

**•** To preview the community in a browser window, click **Preview** on the toolbar.

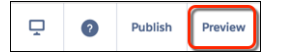

**•** In Preview mode, you can see the community in its own browser tab as a customer would see it by clicking the pop-out button.

 $\Box$ **Back to Builder** r?

Use the options in the  $\vert \frac{p}{q} \vert$  menu to preview how the community looks on different devices:

- **–** For smartphones, click **Mobile**.
- **–** For tablets, click **Tablet**.
- **–** For desktop computer screens, click **Desktop**.

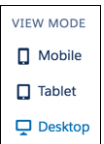

**•**

SEE ALSO:

[Community Builder Overview](#page-230-0)

[Publish Your Customizations with Community Builder](#page-238-1) [Implementation Guide: Using Templates to Build Communities](https://resources.docs.salesforce.com/206/latest/en-us/sfdc/pdf/community_templates.pdf)

## **EDITIONS**

Available in: Salesforce Classic and Lightning Experience

Available in: **Enterprise**, **Performance**, **Unlimited**, and **Developer** Editions

### USER PERMISSIONS

To create, customize, or publish a community:

**•** "Create and Set Up Communities"

# <span id="page-238-1"></span>Publish Your Customizations with Community Builder

Publish your community in Community Builder to make your branding and component customization updates available to everyone in your community.

- Important: Publishing a Koa, Kokua, or Customer Service (Napili) community for the first  $\bf{0}$ time activates the community URL and enables login access for community members. The community doesn't have to be [active.](#page-47-0)
- **1.** In Community Builder, [preview your community](#page-237-0) to make sure that your updates appear as expected.
- **2.** When you're happy with your changes, click **Publish** in the toolbar to publish your changes.

An email notification informs you when your changes go live.

SEE ALSO:

<span id="page-238-0"></span>[Community Builder Overview](#page-230-0) [Preview Your Community with Community Builder](#page-237-0) [Implementation Guide: Using Templates to Build Communities](https://resources.docs.salesforce.com/206/latest/en-us/sfdc/pdf/community_templates.pdf)

# EDITIONS

Available in: Salesforce Classic and Lightning Experience

Available in: **Enterprise**, **Performance**, **Unlimited**, and **Developer** Editions

## USER PERMISSIONS

To create, customize, or publish a community:

**•** "Create and Set Up Communities"

# Manage Your Community's Pages and Their Properties in Community Builder

The Pages menu and Page Properties centralize all your page-related needs, from page creation to audience criteria-based page visibility and everything in between.

From the Pages menu (1), you can:

- **Search for a page and click**  $\cdots$  **(2) to [edit its properties](#page-240-0) (3).**
- **•** Create alternative variations of the selected page and, in Customer Service (Napili), [set audience](#page-254-0) [criteria-based page visibility](#page-254-0) (4).
- **•** [Create custom pages](#page-245-0) (5).
- **•** [Delete the selected page](#page-247-0) and its variations (6).

### EDITIONS

Available in: Salesforce Classic and Lightning Experience

Available in: **Enterprise**, **Performance**, **Unlimited**, and **Developer** Editions

### USER PERMISSIONS

To customize or publish a community:

**•** "Create and Set Up Communities"

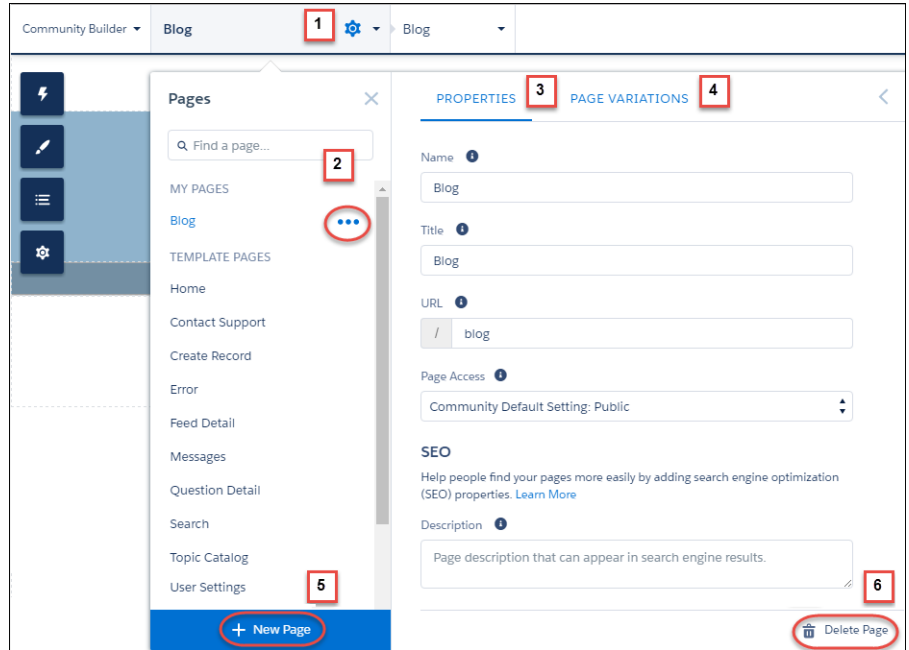

### IN THIS SECTION:

### [Page Properties and Types in Community Builder](#page-240-0)

Use the Pages menu and Page Properties to view and edit the properties of the various pages that make up your community.

### [Edit Community Pages and Components in Community Builder](#page-242-0)

You can add new components to your community's pages or edit the properties of existing components to customize each page to suit your needs.

### [Create Custom Pages with Community Builder](#page-245-0)

Extend your community template by creating custom pages and adding custom record detail, list, and related list pages to get the most from your Salesforce data.

### [Control Public Access for Each Page in Your Community](#page-248-0)

Set page-specific access to your community pages, so you can restrict or open up access as you see fit.

### [Add Markup to the Page <head> to Customize Your Community](#page-251-0)

Add custom analytics, improve your SEO results, and more by adding custom markup to the page <head> in Community Builder. For example, you can include SEO meta tags that are visible only to search engines or add a favicon or web page icon.

### [Page Variations and Audience Targeting for Pages and Groups](#page-252-0)

Criteria-based page visibility lets you create different versions of your page and make those variations available to specific audiences and groups.

### [Custom Theme Layouts and Theme Layout Types](#page-255-0)

Theme layouts and theme layout types combine to give you granular control of the appearance and structure of each page in your community. Customize the layout's header and footer to match your company's style, configure theme properties, or use a custom search bar and user profile menu. Then use theme layout types to apply a theme layout to individual pages and quickly change layouts from one central location. Whether you're a consulting partner or an ISV, or you simply want to revamp your own community, custom theme layouts make it easy to rebrand.

### [Change the Content Layout in Community Builder](#page-260-0)

Quickly change the look of your community's pages by switching to a different layout. You can even create your own custom layouts in the Developer Console and import them to use in your community.

[Use Visualforce in Customer Service \(Napili\) Communities](#page-261-0)

If you have created Visualforce pages, actions, buttons, links, and canvas apps for your Salesforce Tabs + Visualforce template-based communities, you can reuse those elements in Customer Service (Napili)-based communities.

# <span id="page-240-0"></span>Page Properties and Types in Community Builder

Use the Pages menu and Page Properties to view and edit the properties of the various pages that make up your community.

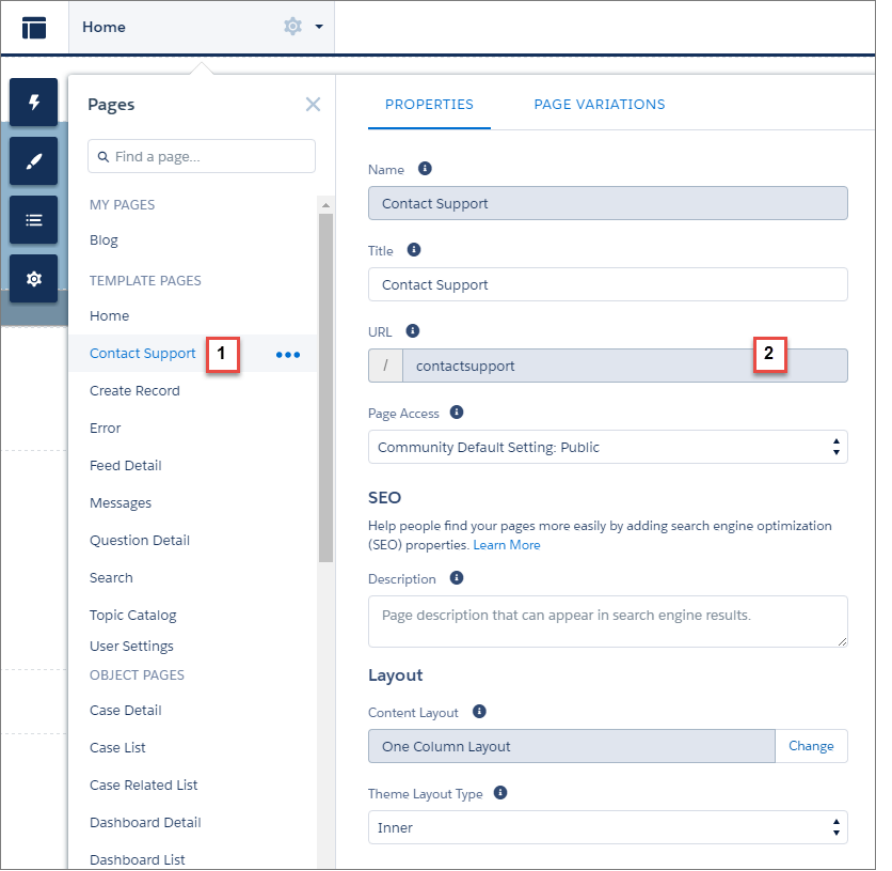

EDITIONS

Available in: Salesforce Classic and Lightning Experience

Available in: **Enterprise**, **Performance**, **Unlimited**, and **Developer** Editions

# Page Types (1)

We've grouped your community's pages by type in Pages menu.

### **My Pages**

The standard pages that you create. (The object pages that you create appear under Objects.)

### **Template Pages**

The default pages that come with the community template.

## **Objects**

The pages of the objects in your community, which include the object's record detail, list, and related list pages.

### **Generic Record Pages**

The default record detail, list, and related list pages that come with the Customer Service (Napili) template only. These generic pages are used to display record information for a Salesforce object when custom object pages don't exist.

### **Login Pages**

The default login pages that come with the community template.

# Page Properties (2)

The properties available to each page depend on the page type selected.

### **Name**

The name of the page as it appears in Community Builder. Editable only in the standard pages that you create.

### **Title**

The title of the page as it appears in the browser's tab or window title. Used for bookmarking the page and appears in search engine results.

Unavailable for pages in the Template Pages section that set the title dynamically, such as the Article Detail and Topic Detail pages.

By default, detail and list pages in the Objects section set the title dynamically, so although the Title field is available, its value is overridden. However, if you replace the page's default component with a custom Lightning component that doesn't set the page title dynamically, then the title you set here is used.

### **URL**

The URL of the page. Editable only in custom standard pages.

### **Base URL**

Lets you simultaneously change the URLs for all pages—record detail, list, and related list—associated with an object. Promotes consistency by ensuring all object pages share a common URL prefix. Editable only in custom object pages.

### **Page Access**

Specifies the level of access to the page. When you enable public access, guest users can view asset files on public pages by default. Users whose profile settings are more restrictive may not be able to view this page, even if you choose Public.

When you enable public access, the preference **Let guest users view asset files on public pages** in **Administration** > **Preferences** is automatically enabled.

### **Description**

Used for search engine optimization purposes and appears in search engine results. Available for the Contact Support, Error, Home, and Topic Catalog template pages, and all pages listed under My Pages and Login Pages.

### **Content Layout**

Defines the content regions of your page, such as a two-column layout.

### **Theme Layout Type**

Applies a theme layout type and its associated theme layout to the page.

### SEE ALSO:

[Change the Theme Layout of Your Community's Pages](#page-257-0)

[Change the Content Layout in Community Builder](#page-260-0)

[Set Up Search Engine Optimization \(SEO\) for Your Community](#page-60-0)

Lightning Components Developer Guide[: Create Custom Content Layout Components for Communities](https://developer.salesforce.com/docs/atlas.en-us.206.0.lightning.meta/lightning/components_config_for_builder_layouts.htm)

# <span id="page-242-0"></span>Edit Community Pages and Components in Community Builder

You can add new components to your community's pages or edit the properties of existing components to customize each page to suit your needs.

If you're adding components to a new custom page, spend some time planning the composition of the page based on its purpose.

**1.** From the Pages menu in the top toolbar, select the page that you want to edit.

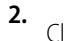

Click  $\mathcal{F}$  to open the Components panel.

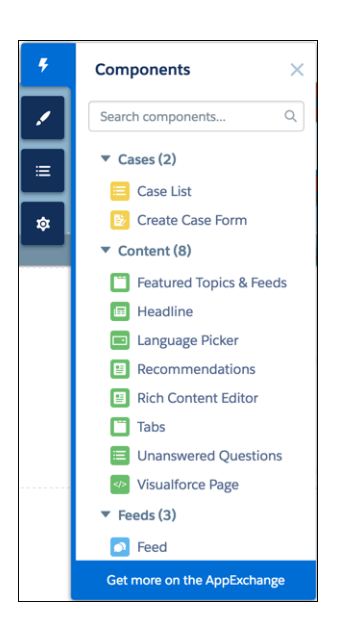

The Components panel lists only components that are compatible with the selected page. For example, you can't add the User Profile Detail component to the Home page.

**3.** Drag the required component from the Components panel onto an editable area of the page. When you drag a component over a content or theme layout region, a label appears to help you identify the region. Components in theme layout regions are shared everywhere that theme layout region is used and we add the label "Shared" to the component name. Components in a content layout region are specific to the page.

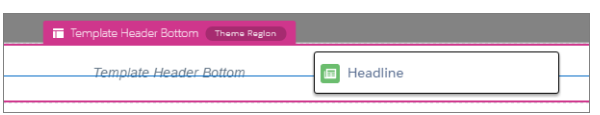

- **4.** To edit the properties for a component on the page, select it on the main page canvas or on the Page Structure panel. When you select a component, Community Builder highlights the component with a blue border and displays the component's properties in the floating property editor.
- **5.** Update the component as required.

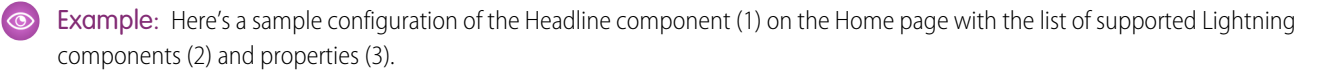

## USER PERMISSIONS

To customize or publish a community:

**•** "Create and Set Up Communities"

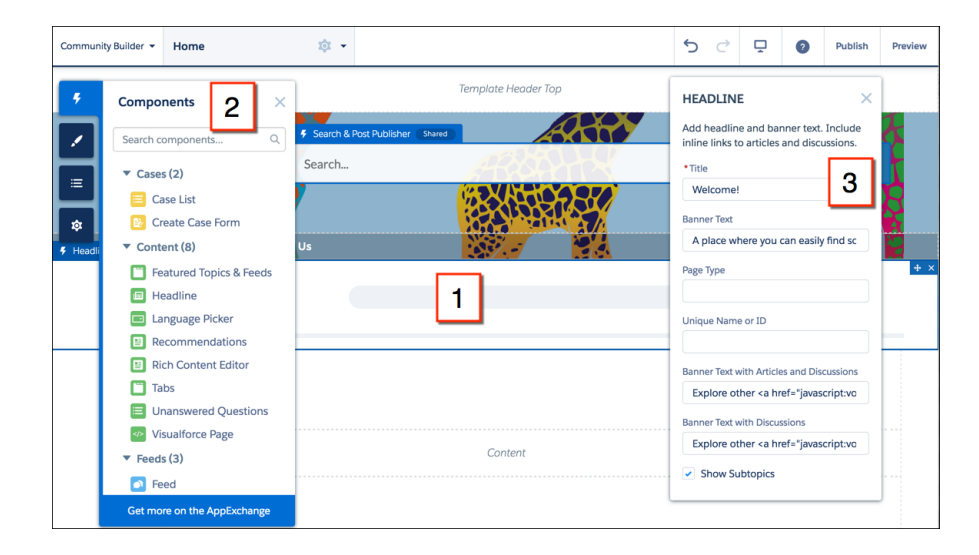

# Tip:

- **•** You can browse a selection of custom Lightning components on the AppExchange and add them to your org directly from Community Builder. Click **Get more on the AppExchange** in the Pages menu. Components that are ready to add to your community's Lightning pages are displayed. When you add a component, it appears in the Components panel of all the template-based communities in your org.
- **•** You can also create custom Lightning components and use them on community pages. For more information on creating custom Lightning components and enabling them for Community Builder, see the [Lightning Components Developer's Guide](https://developer.salesforce.com/docs/atlas.en-us.206.0.lightning.meta/lightning/).

### IN THIS SECTION:

### [Error Messages for Pages Without Data in Community Builder](#page-243-0)

<span id="page-243-0"></span>When you build a template-based community page using Lightning components in Community Builder, you sometimes run into a situation in which a page isn't loading correctly. Find out why you see this error, and how you can fix it. Spoiler alert: Want to see a page? Make sure that the component has underlying data.

# Error Messages for Pages Without Data in Community Builder

When you build a template-based community page using Lightning components in Community Builder, you sometimes run into a situation in which a page isn't loading correctly. Find out why you see this error, and how you can fix it. Spoiler alert: Want to see a page? Make sure that the component has underlying data.

## **EDITIONS**

Available in: Salesforce Classic and Lightning Experience

Available in: **Enterprise**, **Performance**, **Unlimited**, and **Developer** Editions

 $\mathbf A$  We can't load this page because it's missing some underlying data. Learn More

An error occurs on community pages in one of the following three instances:

- **•** The page does not have any components
- **•** The page has one or more components, and one or more do not have any underlying data

You see this error when components rely on dynamic data, and they don't find any underlying data to draw upon. For example, a Group component that doesn't find a group ID, or a record that can't find a record ID, would both give you an error.

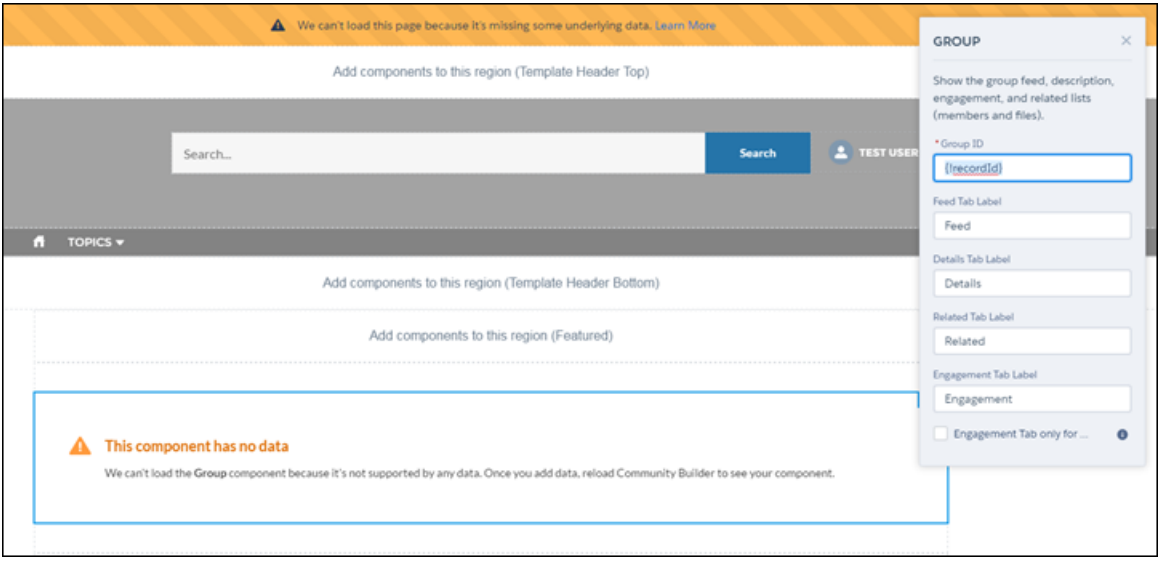

### **Why do I see this error?**

In most situations, the page is trying to draw information where information doesn't exist. For example, let's say you make a record detail page for the Account object. If you don't have any accounts set up in Salesforce, you see an error. Or let's say you set up a group detail page, but your new community doesn't have any groups. Once again, you see an error.

### **Any gotchas?**

The Customer Service (Napili) template uses topics to organize content in a community. To see topic detail pages, first set up [Navigational](https://help.salesforce.com/apex/HTViewHelpDoc?id=networks_topics_navigational.htm&language=en_US) [Topics in Community Management.](https://help.salesforce.com/apex/HTViewHelpDoc?id=networks_topics_navigational.htm&language=en_US)

The following default pages in the Customer Service (Napili) template can show this error. Here are some tips on how to fix it.

- **•** Article Detail: Create at least one Salesforce Knowledge article in your org.
- **•** Topic Detail: Create a Navigational Topic.
- **•** Question Detail: Create a Navigational Topic. Use the Ask a Question button to create a question.
- **•** Feed Detail: Use the Post Publisher or Ask a Question button to create a post or question.
- **•** Group Detail: Create a group in the community.

The following default pages in the Koa template can show this error. Here are some tips on how to fix it.

- **•** Home: Associate a Data Category with the template.
- **•** Article Detail: Create at least one Salesforce Knowledge article in your org.
- **•** Article List: Create at least one Salesforce Knowledge article in your org.
- **•** Category Home: Create at least one Data Category in your org.
- **•** Search: Create at least one Salesforce Knowledge Data Category and article in your org.

The following default pages in the Kokua template can show this error. Here are some tips on how to fix it.

- **•** Home: Associate a Data Category with the template.
- **•** Article Detail: Create at least one Salesforce Knowledge article in your org.
- **•** Article List: Create at least one Salesforce Knowledge article in your org.
- **•** Case Detail: Create at least one case in the community or your org.
- **•** Category Home: Create at least one Data Category in your org.
- **•** Feed Detail: Use the Post Publisher to create a post or question.
- **•** My Cases: Create at least one case in the community or your org.
- <span id="page-245-0"></span>**•** Search: Create at least one Salesforce Knowledge Data Category and article in your org.

# Create Custom Pages with Community Builder

Extend your community template by creating custom pages and adding custom record detail, list, and related list pages to get the most from your Salesforce data.

- **1.** In Community Builder, open the Pages menu on the top toolbar.
- **2.** Click **New Page** at the bottom of the Pages menu.

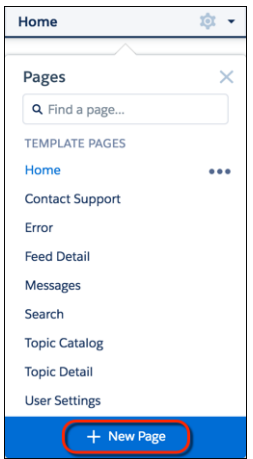

EDITIONS

Available in: Salesforce Classic and Lightning Experience

Available in: **Enterprise**, **Performance**, **Unlimited**, and **Developer** Editions

## USER PERMISSIONS

To create pages in Community Builder:

**•** "Create and Manage **Communities** 

- **3.** To create:
	- **•** A standard page that's based on a blank layout or a preconfigured page (if available), click **Standard Page**. If you don't have preconfigured pages, choose a blank layout. Alternatively, if you do have preconfigured pages (because you've exported or imported custom pages), choose one to customize or click **New Blank Page** to select a blank layout.

Click **Next**, give the page a unique name, and specify the static portion of the page's URL.

**•** A detail, a list, and a related list page associated with one of your Salesforce objects, click **Object Pages** (in Customer Service (Napili) only). Select the object that you want to associate with the page.

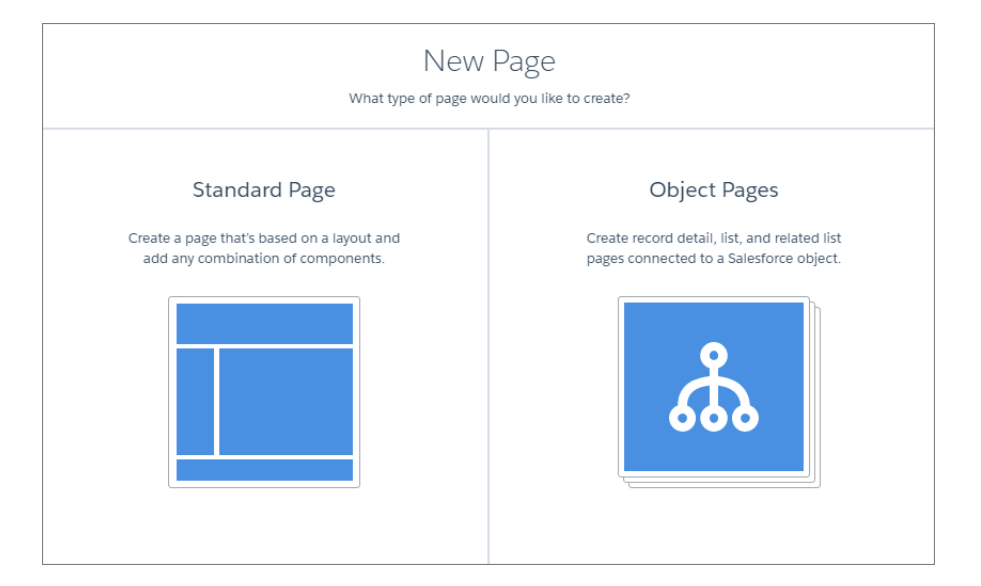

### **4.** Click **Create**.

Custom standard pages that are based on a layout appear under My Pages in the Pages menu. Pages that are based on a default template page appear under its Page Variations section.

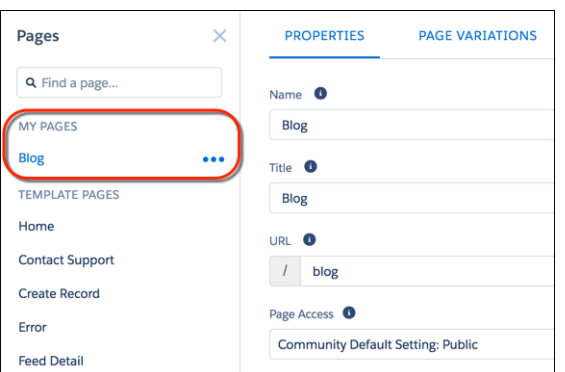

Custom object pages appear under Object Pages.

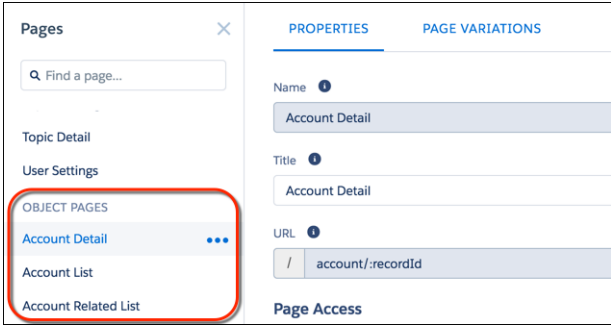

**5.** Open a standard page by selecting it, or open an object page by clicking  $\Box$  > **Edit** in the Page Variations section.

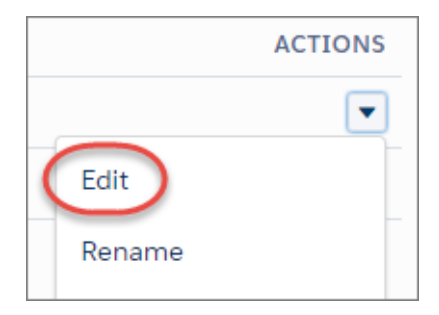

- **6.** Add and configure page components.
- **7.** If you're using the Customer Service (Napili) template, [set the page's visibility.](#page-254-0)
- **8.** Preview and publish your community when you're done.
	- Tip:
		- **•** In Page Properties, you can quickly create alternative versions of the page in the Page Variations tab. For example, you could create three different Question Detail pages to test out various layouts or styles, or to [assign them to different audiences.](#page-254-0) To create a page variation, click **New Page Variation** in the Page Variations tab.

You can also duplicate a page variation by clicking **> Duplicate**.

**•** Use the Navigation Menu component to create custom navigation nodes for new pages. For more information about templates and components, see [Using Templates to Build Communities](https://resources.docs.salesforce.com/206/latest/en-us/sfdc/pdf/community_templates.pdf).

### <span id="page-247-0"></span>IN THIS SECTION:

### [Delete a Page in Community Builder](#page-247-0)

Remove a community page or page variation that you no longer need by deleting it in Page Properties.

## Delete a Page in Community Builder

Remove a community page or page variation that you no longer need by deleting it in Page Properties.

Keep in mind that you can't delete:

- **•** The default pages and objects that come with the template
- **•** A page's default page variation
- **•** A custom object page (detail, list, or related list) but you can delete the entire object

To delete a page or page variation:

- **1.** In Community Builder, open the Pages menu.
- **2.** Open Page Properties for the page that you want to delete. Click  $\bullet$  beside the page on the top toolbar, or click **...** beside the page in the Pages dropdown menu.

**EDITIONS** 

Available in: Salesforce Classic and Lightning Experience

Available in: **Enterprise**, **Performance**, **Unlimited**, and **Developer** Editions

## USER PERMISSIONS

To customize or publish a community:

**•** "Create and Set Up Communities"

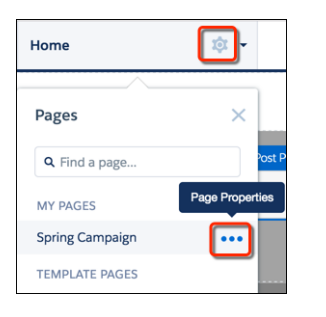

**3.** To delete the page and its page variations (if available), click **Delete Page** on the Properties tab. To delete a page variation, click

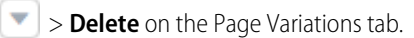

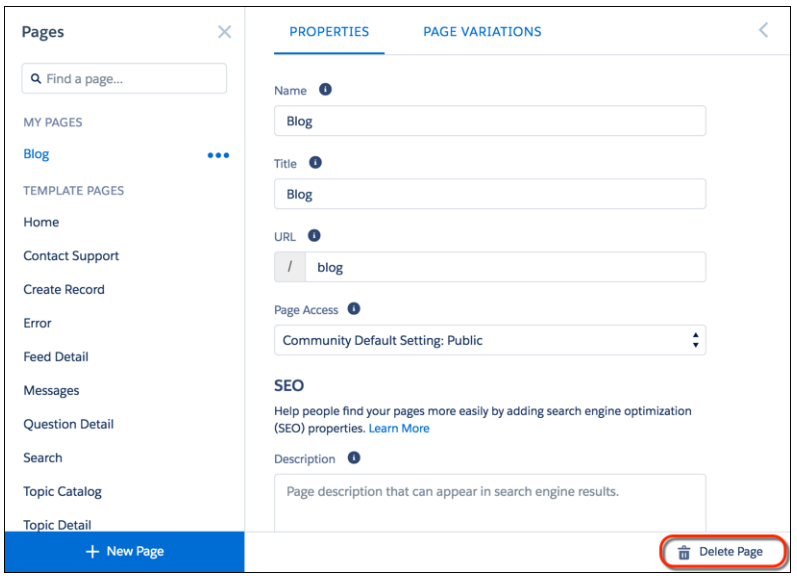

# <span id="page-248-0"></span>Control Public Access for Each Page in Your Community

Set page-specific access to your community pages, so you can restrict or open up access as you see fit.

If you want folks to access your community without logging in, enable Public can access the community under General Settings in Community Builder.

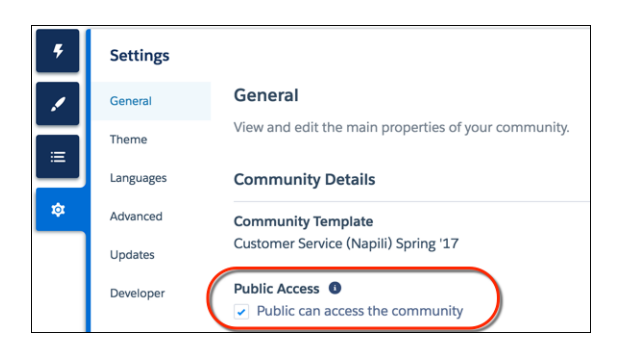

Alternatively, you can set page-level access in Page Properties.

### **Community Default Setting**

Reflects your choice for Public Access under General Settings. If you allow public access, your community pages are accessible to the public, including unlicensed users by default. If not, members must log in to access the community.

### **Public**

Makes the page public, regardless of the community's default setting.

#### **Requires Login**

Makes the page private and requires members to log in, regardless of the community's default setting.

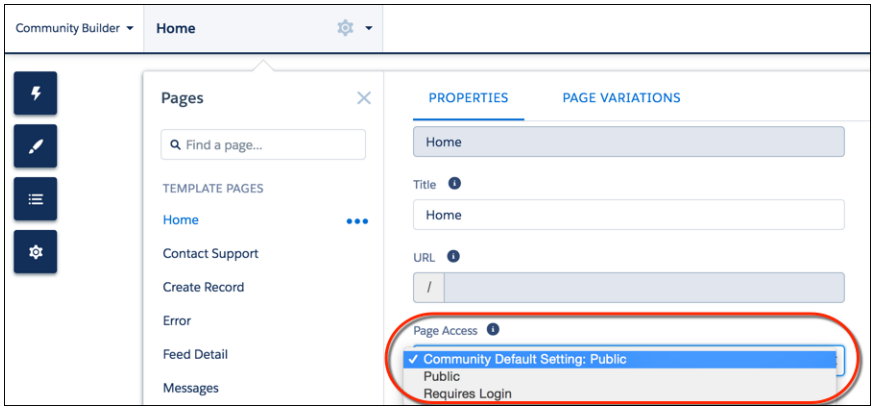

How do these settings work with [audience criteria-based page visibility in Community Builder?](https://help.salesforce.com/apex/HTViewHelpDoc?id=community_builder_page_visibilty_overview.htm&language=en_US) When a member is trying to access a page, we first check the community's default setting. Is it public or does it require users to log in? After that first check, we look at the page access. Once that's cleared, we finally check the audience criteria-based visibility you set in Page Variations.

How does this logic work for standard pages?

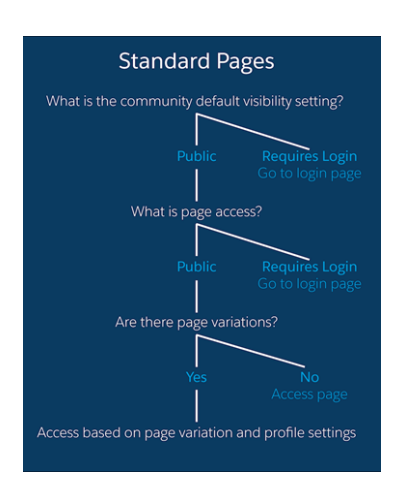

And what's the logic behind pages that show object data?

### Set Up and Manage Salesforce Communities

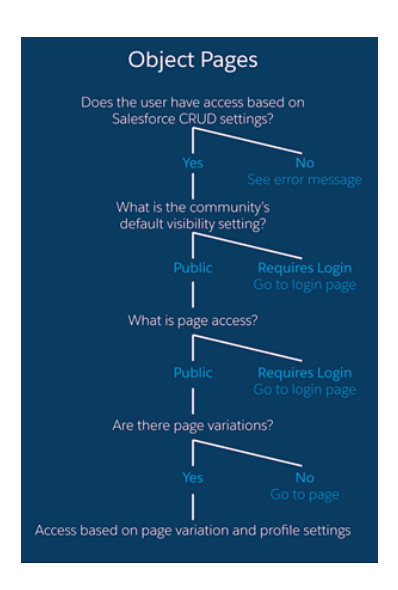

You can also set privacy settings at the component level for some components, such as the Tabs and the Navigation Menu components. To make a component on a public page visible to guest users, select the **Publicly available** check box in the component's properties.

#### ∩ Important:

- **•** There are some exceptions to the rule. Some pages are always public, while others are always private. Public pages include login-related pages (Login, Register, Forgot Password, Login Error, Check Password). The Messages page (for direct messages) is always private.
- **•** If public access is enabled in Community Builder at the page or community level, the **Let guest users view asset files on public pages** preference is enabled in **Administration** > **Preferences** in Community Workspaces or Community Management. This preference lets guest users view asset files shared with the community on publicly accessible pages. It remains enabled as long as any page has public access enabled.
- **•** When you add custom components to your community, they can bypass the object- and field-level security (FLS) you set for the guest user profile. Lightning components don't automatically enforce [CRUD and FLS](https://developer.salesforce.com/page/Enforcing_CRUD_and_FLS) when referencing objects or retrieving the objects from an Apex controller. This means that the framework continues to display records and fields for which users don't have CRUD permissions and FLS visibility. You must manually enforce CRUD and FLS in your Apex controllers.

# <span id="page-251-0"></span>Add Markup to the Page **<head>** to Customize Your Community

Add custom analytics, improve your SEO results, and more by adding custom markup to the page <head> in Community Builder. For example, you can include SEO meta tags that are visible only to search engines or add a favicon or web page icon.

For security purposes, we restrict the tags, attributes, and values allowed in the head markup of your pages.

Important: Before LockerService is automatically activated for all orgs in the Summer '17  $\mathbf \Omega$ release, make sure that any existing head markup contains only the allowed tags, attributes, and values. In Summer '17, invalid head markup will be disabled.

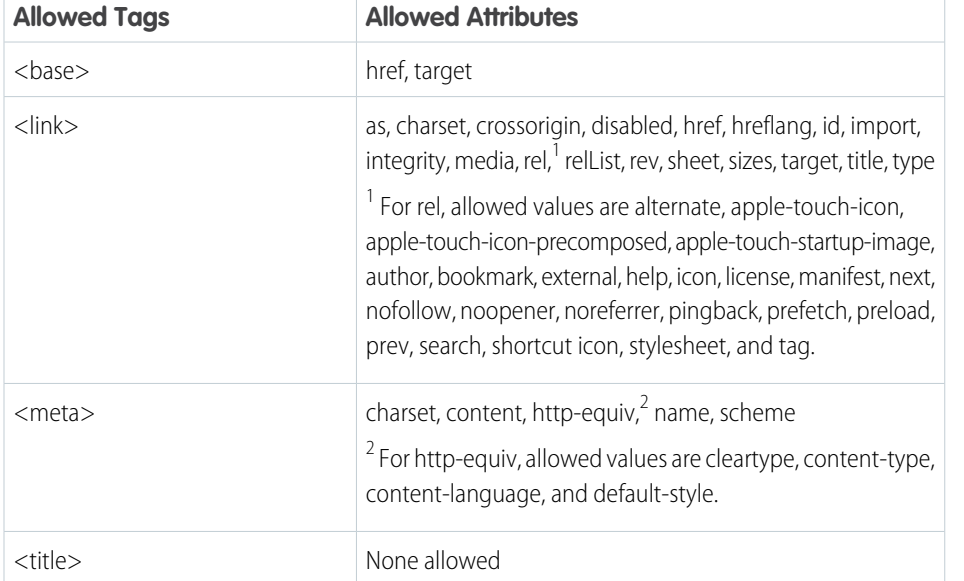

EDITIONS

Available in: Salesforce Classic and Lightning Experience

Available in: **Enterprise**, **Performance**, **Unlimited**, and **Developer** Editions

# USER PERMISSIONS

To customize or publish a community:

**•** "Create and Set Up Communities"

**1.** In Community Builder, click **<sup>th</sup>** on the left sidebar and click **Advanced**.

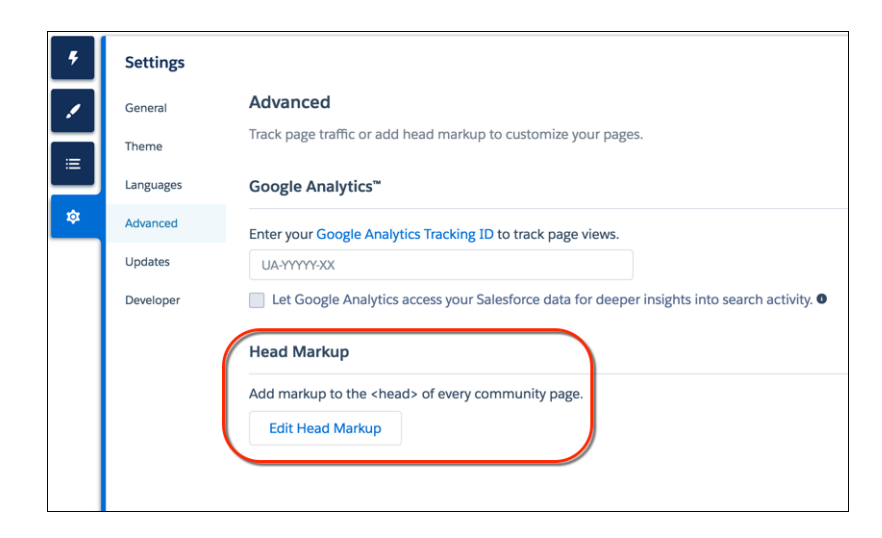

**2.** Click **Edit Head Markup**.
- **3.** Enter the required HTML.
- **4.** Save your changes.

When you add custom markup, the code is added to the  $\langle$ head $\rangle$  of every page.

Example: Here we've added HTML to include a favicon on our community's pages.

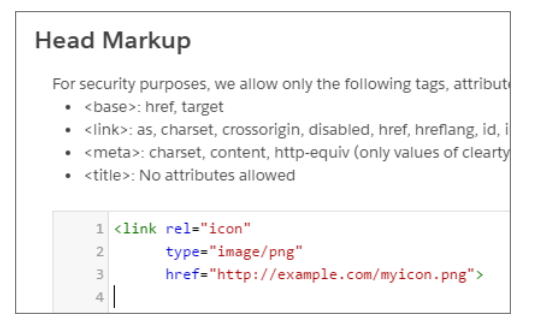

## Page Variations and Audience Targeting for Pages and Groups

Criteria-based page visibility lets you create different versions of your page and make those variations available to specific audiences and groups.

Note: This functionality is available in the Winter '16 and later versions of the Customer Service (Napili) template.

## Page Variations

Page variations are alternative versions of a page. You can use them to try out different page layouts and styles, or create variations that are aimed at distinct audiences. Every page in your community, including custom pages, must have one default page variation. You can add as many extra variations as you need on the page's Page Variations tab.

You can also duplicate page variations, which really speeds things up when you're creating page variations that have only minor differences.

Assigning specific audience criteria to a page variation lets you target a particular set of members. Criteria include:

- **•** Profile
- **•** Location
- **•** Record type

You can add multiple profiles to a variation if you like, or none.

Here are some considerations when setting location criteria:

- Location based on the user's IP address, which could potentially be located in a neighboring city.
- **•** The location permission is not on by default in Developer Edition orgs. Contact Salesforce if you want to use this feature in that edition.
- **•** Location criteria don't work in countries that don't allow the use of the Google API.
- **••** Example: Let's say you have a financial services community and you want your clients and your brokers to see a different Home page based on their profile. You can create two variations of the Home page, each with content targeting a specific audience—clients

**EDITIONS** 

Available in: Salesforce Classic and Lightning Experience

Available in: **Enterprise**, **Performance**, **Unlimited**, and **Developer** Editions

and brokers in this case—and set the visibility of each page to different profiles. All members go to the same URL, but your clients see Home A, whereas your brokers see Home B.

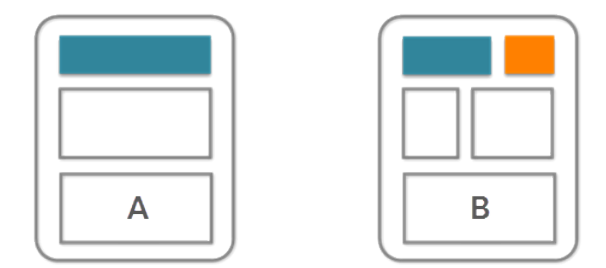

## Who Exactly Sees What?

After you create the page variations you need in Page Manager, you can set their visibility. Choose from three visibility options that, when combined with a page's published status, determine whether a page is visible to your community members.

### **Default: All users unless set by profile**

When the page is published, it's visible to all valid community members, except members whose profiles are assigned to a different page variation. Each page must have one default page variation.

### **By Profile**

When the page is published, it's visible only to users with the selected profiles.

### **None**

Even if the page is published, it's not visible to users.

### IN THIS SECTION:

### [Manage Audience Targeting for Pages and Groups in Communities](#page-254-0)

Combine audience criteria to control which page is visible to your community members, creating a custom experience and even custom groups.

## <span id="page-254-0"></span>Manage Audience Targeting for Pages and Groups in Communities

Combine audience criteria to control which page is visible to your community members, creating a custom experience and even custom groups.

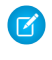

Note: This functionality is available in the Winter '16 and later versions of the Customer Service (Napili) template.

To assign audience criteria to a page variation. See Page Variations and Audience Targeting for Pages and Groups for details and considerations when using audience criteria.

**1.** In Page Manager, select the page you want to edit.

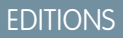

Available in: Salesforce Classic and Lightning Experience

Available in: **Enterprise**, **Performance**, **Unlimited**, and **Developer** Editions

## USER PERMISSIONS

To customize or publish a community:

**•** "Create and Set Up Communities"

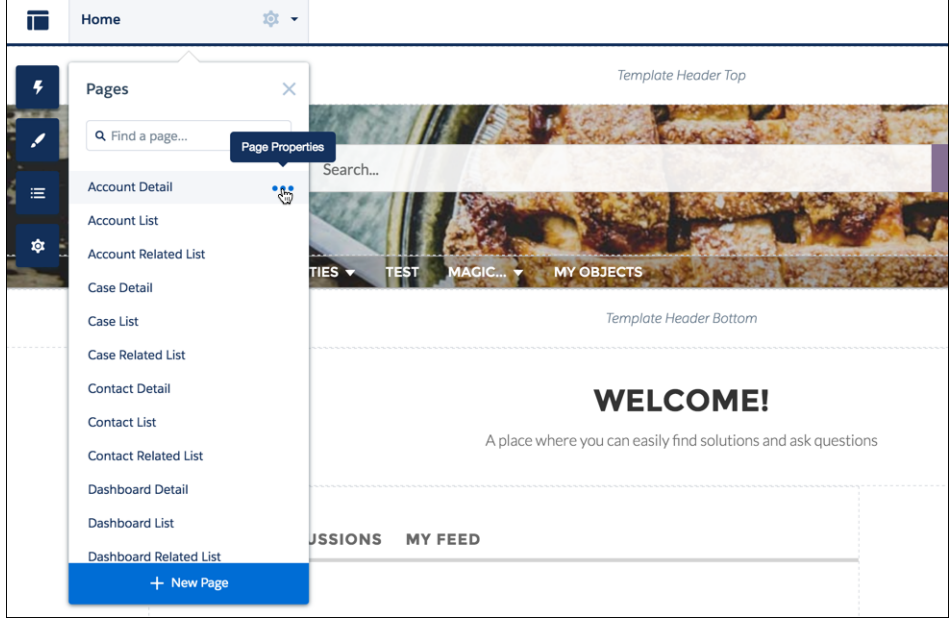

- **2.** Hover over the page name to bring up the ellipsis.
- **3.** Click on the ellipsis to bring up the page options.
- **4.** Open the Page Variations tab.

## **5.** Under **Actions**, click > **Set Audience Criteria**.

- **6.** Select the criteria that you want for your audience.
- **7.** To update the visibility settings of:
	- **•** An unpublished page, click **Save**. The visibility changes don't go live until you publish your community.
	- **•** A published page variation, click **Publish Visibility Changes**. The visibility changes go live immediately, but any other pending changes must be published separately.

To set the visibility of a page variation to Default, click  $\sim$  > **Set Visibility to Default**.

To set the visibility of a page variation to None, remove any assigned profiles or set the visibility of another variation to Default, as appropriate.

## <span id="page-255-0"></span>Custom Theme Layouts and Theme Layout Types

Theme layouts and theme layout types combine to give you granular control of the appearance and structure of each page in your community. Customize the layout's header and footer to match your company's style, configure theme properties, or use a custom search bar and user profile menu. Then use theme layout types to apply a theme layout to individual pages and quickly change layouts from one central location. Whether you're a consulting partner or an ISV, or you simply want to revamp your own community, custom theme layouts make it easy to rebrand.

Note: This functionality is available in communities based on the Customer Service (Napili) template and Lightning Bolt solutions.

A theme layout is the top-level layout for the template pages (1) in your community. It includes the common header and footer (2), and often includes navigation, search, and the user profile

### EDITIONS

Available in: Salesforce Classic and Lightning Experience

Available in: **Enterprise**, **Performance**, **Unlimited**, and **Developer** Editions

menu. In contrast, the content layout (3) defines the content regions of your pages, such as a two-column layout.

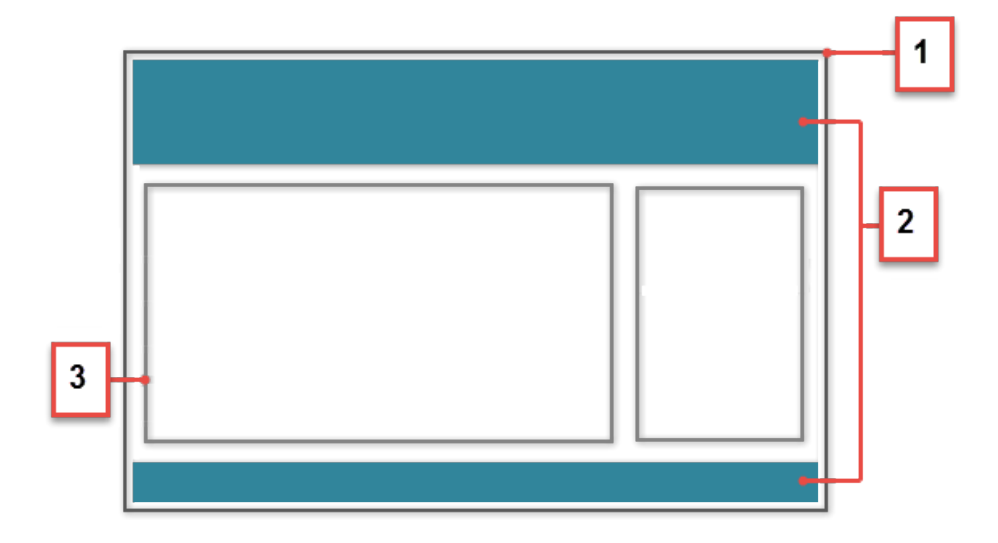

A theme layout type categorizes the pages in your community that share the same theme layout. You can assign a theme layout to an existing type or create custom types. Then you apply the theme layout type—and thereby the theme layout—in the page's properties.

Customer Service (Napili) includes the following theme layouts and types, but you can create custom types or switch layouts as needed.

- **•** Home applies the Customer Service theme layout to all pages, except the login pages.
- **•** Login applies the Login Body Layout theme layout to the login pages.
- **•** Inner isn't applied to any pages. However, the Home and the Inner theme layout types are ideal for applying separate theme layouts when you want your home page to look different from the other pages in your community.

Note: A developer creates custom theme layout components in the Developer Console by implementing the forceCommunity:themeLayout interface.

Example: Let's say you create three pages for your upcoming Spring campaign. You want them to use the Large Header theme layout that your developer created. In the **Settings** > **Theme** area, you add a custom theme layout type called Spring to categorize these pages and assign the Large Header layout to it.

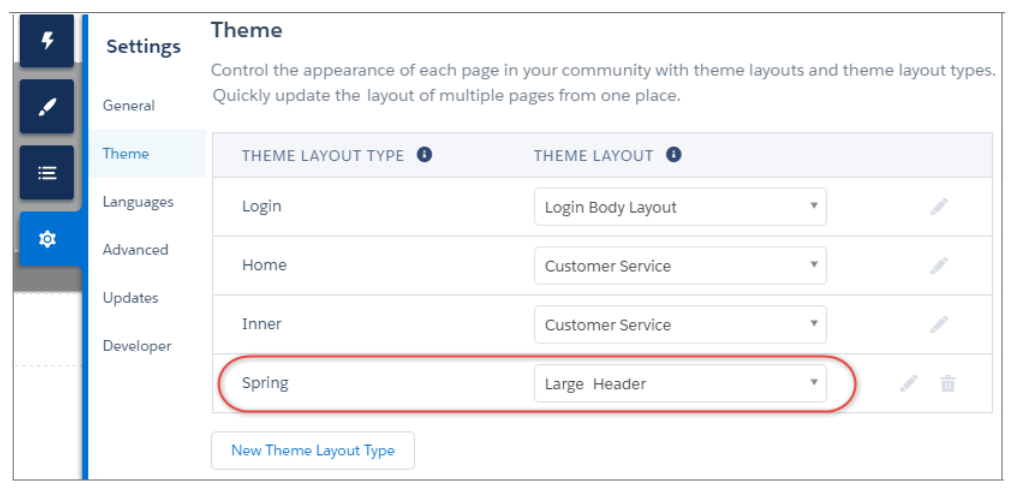

Next, you apply the Spring theme layout type in each page's properties, which instantly applies the Large Header layout to each page.

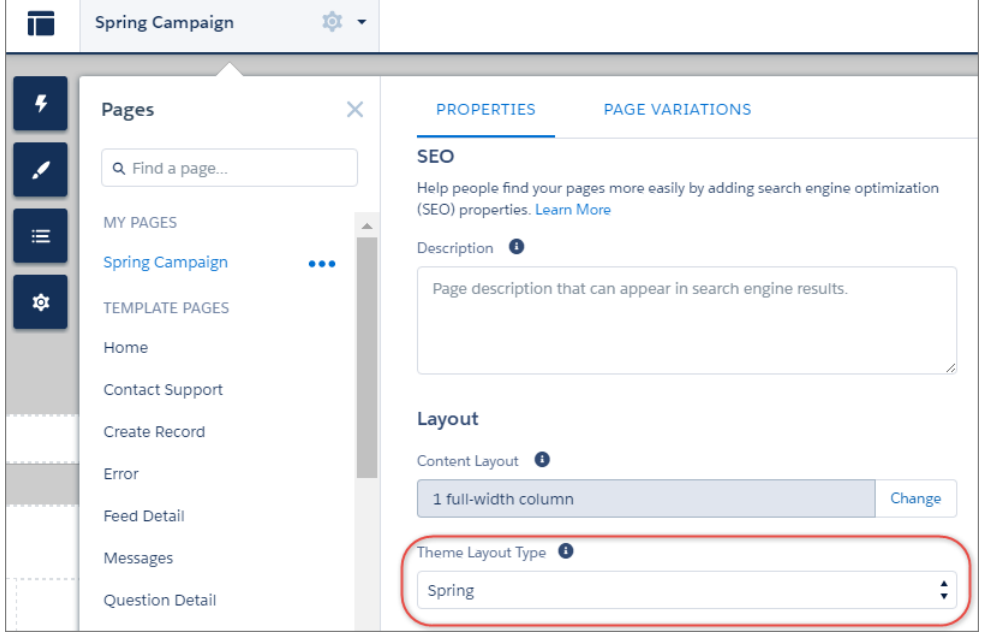

Everything looks rosy until your VP of marketing decides that the header takes up too much room. That's an easy fix, because you don't have to update the properties of each page to change the theme layout. Instead, with one click in the Theme area, you can switch Spring to the Small Header layout and instantly update all three pages!

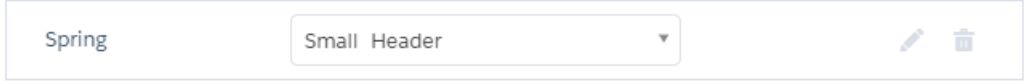

Example: Now let's say that the Small Header layout includes two custom properties—Blue Background and Small Logo—which you've enabled and applied to all your campaign pages. However, for one page, you want to apply only the Small Logo property.

In this case, you could create a theme layout type called Spring B, assign the Small Header layout to it, and enable Small Logo. Then, you apply the Spring B layout type to the page.

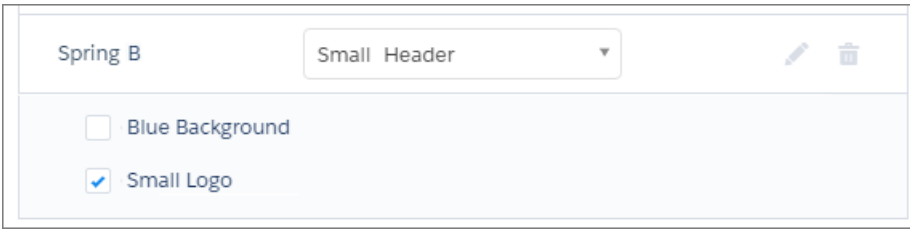

Theme layout types make it easy to reuse the same theme layout in different ways while maintaining as much granular control as you need.

### SEE ALSO:

<span id="page-257-0"></span>[Change the Theme Layout of Your Community's Pages](#page-257-0) Lightning Components Developer Guide[: Create Custom Theme Layout Components for Communities](https://developer.salesforce.com/docs/atlas.en-us.206.0.lightning.meta/lightning/components_config_for_builder_theme_layout.htm) Lightning Components Developer Guide[: Create Custom Search and Profile Menu Components for Communities](https://developer.salesforce.com/docs/atlas.en-us.206.0.lightning.meta/lightning/components_config_for_builder_search_and_profile.htm)

## Change the Theme Layout of Your Community's Pages

A theme layout defines the top-level regions of your page, such as the header and footer, navigation, search, and the user profile menu. A theme layout type categorizes the pages in your community that share the same theme layout.

A developer creates custom theme layout components in the Developer Console by implementing the forceCommunity: themeLayout interface. The developer can also add properties to a custom theme layout, which you can configure in the Theme area in Community Builder. When the component is available, select the new theme layout to instantly transform the pages it applies to.

Note: This functionality is available in communities based on the Customer Service (Napili)  $\mathcal{A}$ template and Lightning Bolt solutions.

**1.** In Community Builder, click **<sup>** $\Phi$ **</sup>** on the left sidebar and then click **Theme**.

### **EDITIONS**

Available in: Salesforce Classic and Lightning Experience

Available in: **Enterprise**, **Performance**, **Unlimited**, and **Developer** Editions

### USER PERMISSIONS

To customize or publish a community:

**•** "Create and Set Up Communities"

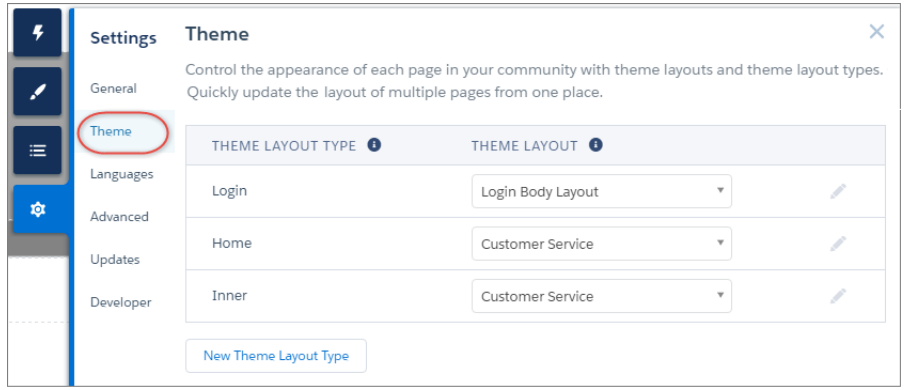

- **2.** If necessary, create a theme layout type.
- **3.** Assign the theme layout to the theme layout type.

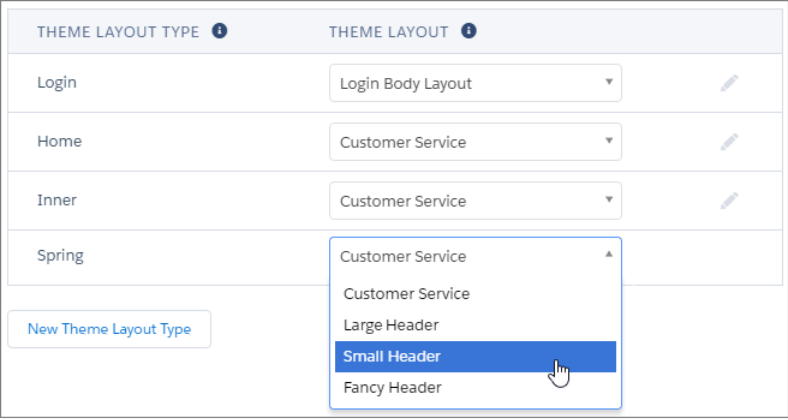

**4.** Update the theme layout's settings, if available. The properties vary depending on how your developer has configured the theme layout.

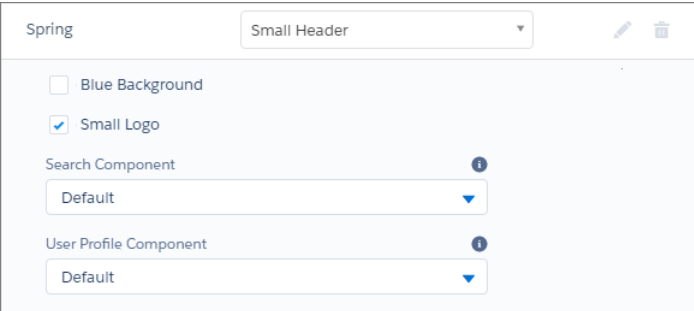

For example, the default Customer Service theme layout includes the following options for configuring the header region.

#### **Hide the header region and navigation**

Hides the default community header, which includes the header image, search box, community menu, and user profile navigation menu, in all the pages of your community. Select this option if you want to replace the header with your own custom version.

### **Search Component**

Replaces the default Search and Post component with a custom component, if available.

#### **User Profile Component**

Replaces the default Profile Header component with a custom version, if available.

Tip: A developer can create a custom search component using the forceCommunity:searchInterface or a custom user profile component using the forceCommunity:profileMenuInterface in the Developer Console.

**5.** Apply the theme layout to a page by selecting the theme layout type in the page's properties.

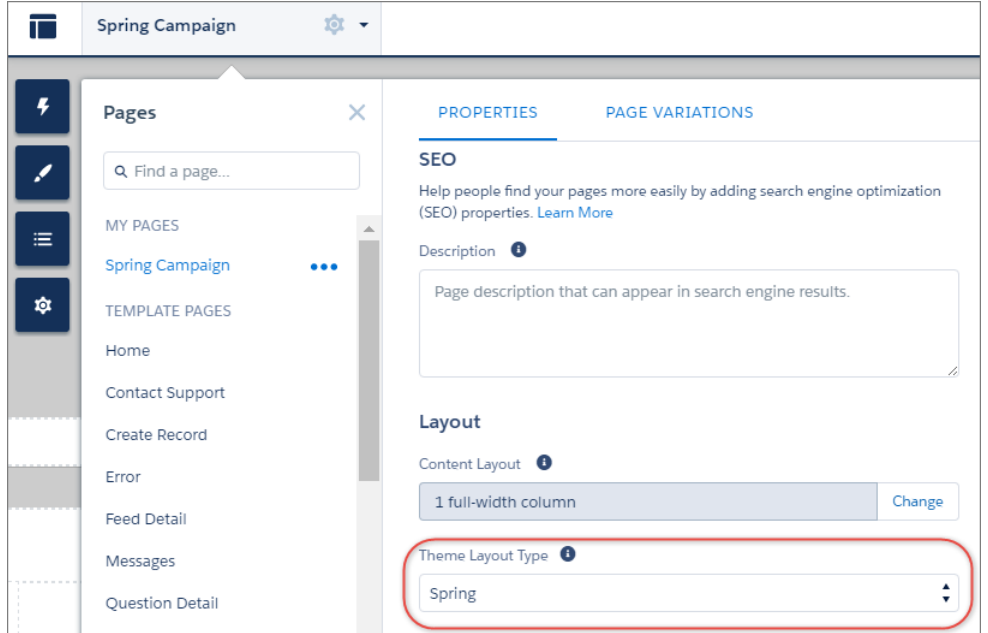

### SEE ALSO:

[Custom Theme Layouts and Theme Layout Types](#page-255-0)

[Page Properties and Types in Community Builder](#page-240-0)

Lightning Components Developer Guide[: Create Custom Theme Layout Components for Communities](https://developer.salesforce.com/docs/atlas.en-us.206.0.lightning.meta/lightning/components_config_for_builder_layout.htm)

Lightning Components Developer Guide[: Create Custom Search and Profile Menu Components for Communities](https://developer.salesforce.com/docs/atlas.en-us.206.0.lightning.meta/lightning/components_config_for_builder_search_and_profile.htm)

## Change the Content Layout in Community Builder

Quickly change the look of your community's pages by switching to a different layout. You can even create your own custom layouts in the Developer Console and import them to use in your community.

 $\mathbf{Z}$ 

Note: This functionality is available in the Winter '16 and later versions of the Koa, Kokua, and Customer Service (Napili) templates and the Spring '16 and later versions of the Aloha template.

1. In Community Builder, open the page's properties. Click **beside the page on the top toolbar**, or click **...** beside the page in the Pages dropdown menu.

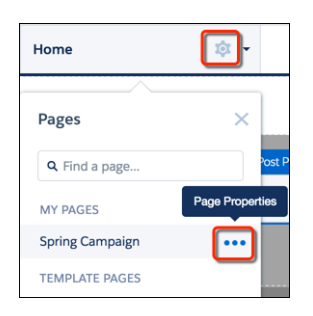

**2.** In Properties, click **Change** in the Layout section.

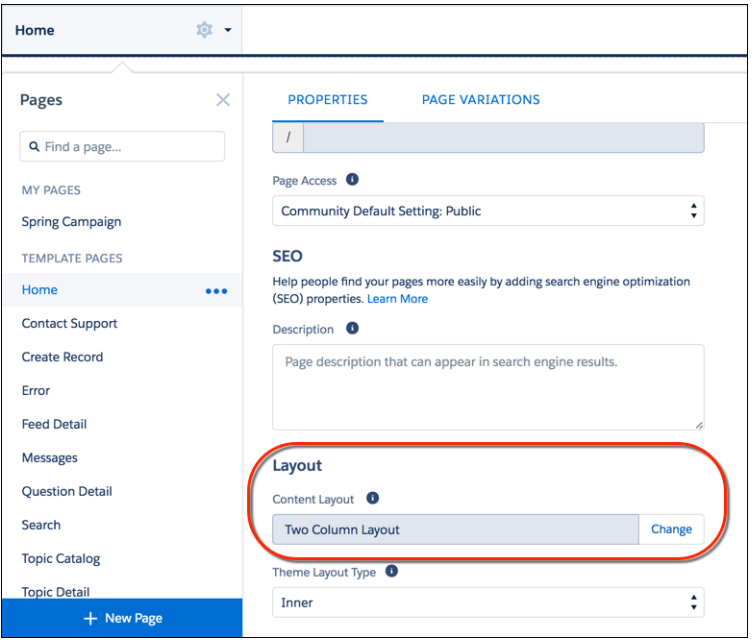

**3.** Select the new layout. If you've added a custom layout, you see both ready-to-use and custom content layouts displayed together.

### EDITIONS

Available in: Salesforce Classic and Lightning Experience

Available in: **Enterprise**, **Performance**, **Unlimited**, and **Developer** Editions

## USER PERMISSIONS

To customize or publish a community:

**•** "Create and Set Up Communities"

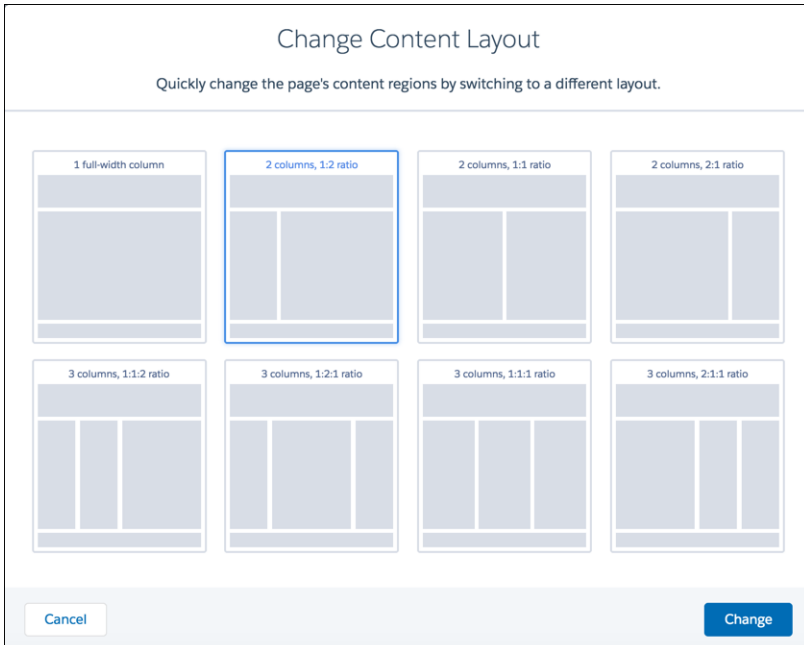

### **4.** Click **Change**.

If the structure of the new layout is different from the current layout, some regions are not visible. However, the regions are still available and you can switch to a different layout at any time.

Note: If you change the layout of a default template page, the only way to revert to the original layout is to click **Undo**.

## Use Visualforce in Customer Service (Napili) Communities

If you have created Visualforce pages, actions, buttons, links, and canvas apps for your Salesforce Tabs + Visualforce template-based communities, you can reuse those elements in Customer Service (Napili)-based communities.

For example, say that you have the Salesforce CPQ (Steelbrick) app installed in your org. You can create a quote detail page and use the Visualforce Page component to display the quote line editor or other pages. If you have configured actions, buttons, and links, associated with standard or custom objects, they work in communities as well. And canvas app overlays let you host third-party applications in your community.

- **1.** Give Visualforce page access to users by profile.
	- **a.** From Setup, enter *Profiles* in the Quick Find box, then select Profiles.
	- **b.** Click the name of the profile you want to modify.
	- **c.** On the Profile page, click **Enabled Visualforce Page Access**.
	- **d.** In the **Enabled Visualforce Page Access** section of the Profile page, click **Edit**.
	- **e.** In the Available Visualforce Pages list, select the Visualforce pages that you want to make available to this profile and then click **Add**.

## EDITIONS

Available in: Salesforce Classic and Lightning Experience

Available in: **Enterprise**, **Performance**, **Unlimited**, and **Developer** Editions

### USER PERMISSIONS

To customize or publish a community:

**•** "Create and Set Up Communities"

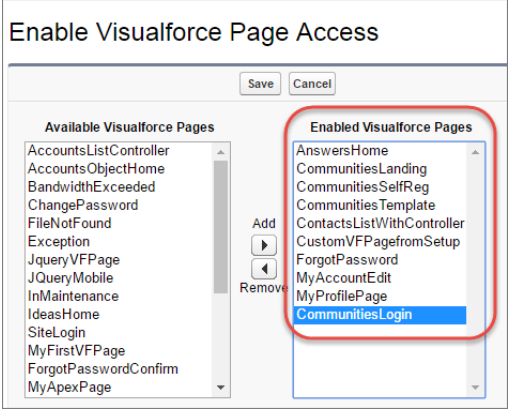

- **f.** Click **Save**.
- **2.** Make the Visualforce page available for your community.
	- **a.** From Setup, enter *Visualforce Pages* in the Quick Find box, then select **Visualforce Pages**.
	- **b.** Click **Edit** for the page you want to make available for your community.
	- **c.** Select **Available for Salesforce mobile apps and Lightning Pages** and click **Save**.

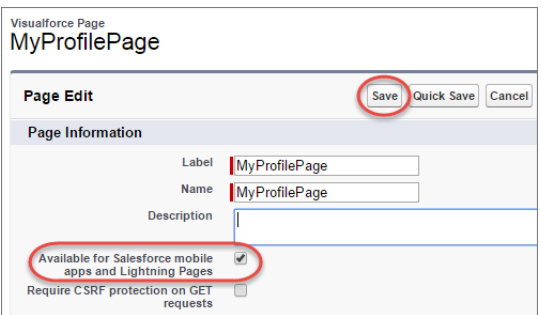

**Visualforce Page Component**—To add a Visualforce page to your Customer Service (Napili) community, drag and drop the Visualforce Page Component from the Components panel to the page. Select the Visualforce page you want to use in the property editor.

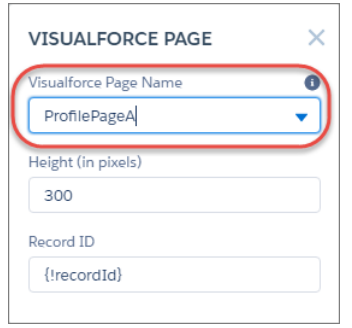

Tip: If the Visualforce page requires the Record ID from an object such as Account, create object pages for Account. Then drag and drop the Visualforce Page component onto the object's detail page. The Record ID field adjusts to the object's ID.

**Custom Actions**—If you have custom actions with an action type of **Custom Visualforce** associated with a Visualforce page, these actions work in published communities. When users click the action button, the associated Visualforce page displays.

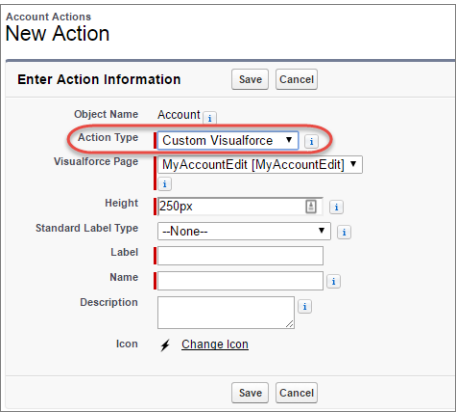

Important: Overrides to standard Visualforce actions such as View, New, Edit, and Delete are not supported in communities.  $\mathbf \Omega$ These buttons on record detail pages don't display in communities.

**Custom Buttons and Links**—If you have custom buttons and links with a content source of Visualforce Page, these buttons and links work in published communities. When users click the button or link, the associated Visualforce page displays.

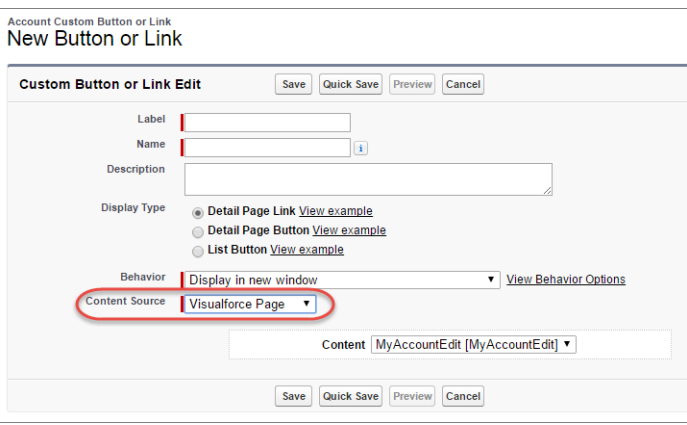

Note: The Behavior setting for custom buttons and links is not supported. When users click custom buttons in published communities, the Visualforce page is always displayed in the current window.

Visualforce custom list buttons are not supported in communities.

**Canvas Apps**—You can use canvas apps as custom actions to give users access to the functionality of your apps in communities. Configure your canvas app for Lightning Component and Visualforce Page in Canvas App Settings. You can then load the canvas app inside a Visualforce page, Visualforce action, and Lightning components in published communities.

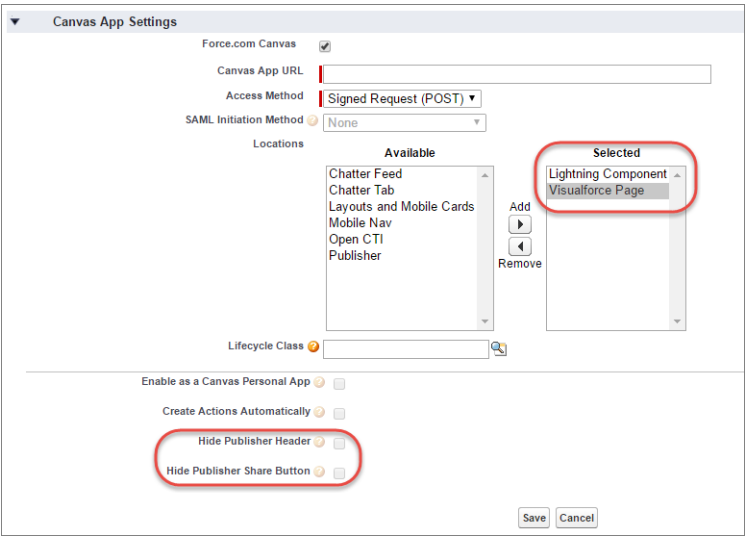

**T** Note: Canvas quick actions are not available for quest users.

You can opt to hide the publisher header and publisher Share button in Canvas App Settings.

### **Best Practices for Using Visualforce in Communities**

- **Community Branding**—When developing your Visualforce page code, set the showHeader attribute to true. That way, branding properties you set in **Administration** > **Branding** in Community Workspaces or Community Management also apply to the Visualforce page component in your Customer Service (Napili) community. To modify the default gray background for Visualforce components, change the **Header Background** property on the Branding page.
- **Mobile**—To enable Visualforce pages to display community branding on mobile, set standardStylesheets=true or showHeader=true in your Visualforce page code.
- **• URLs**—If your Visualforce page contains links to other Visualforce pages, ensure that the Visualforce markup includes http:// or https:// at the start of the URL. Also, if your page is locked in a frame, use the target=" top" attribute to open the page in the full body of the window. For example,

```
<a href="https://yourVFpageURL.com" target="_top" >Name of Visualforce Page</a>
```
**• JavaScript Sources**—Use JavaScript sources such as connection. is, apex. is, debugshell. is, and util. is in Visualforce pages in either of the following ways:

<apex:includeScript value="/soap/ajax/36.0/connection.js"/> or

loadScript("/soap/ajax/36.0/connection.js")

**• Images**—Hard-coded image URLs in Visualforce pages are not supported in Community Builder preview. We recommend that you upload images as static resources as follows:

```
<img alt="{{msg.severity}}" class="msgIcon" src="{!$Resource.spacerImage}"
title="{{msg.severity}}"/>
```
## Share More Salesforce Object Data in Your Community

The Customer Service (Napili) template allows you to share record data for accounts, cases, contacts, tasks, events, and custom objects with minimal configuration. Record data respects user permissions via licenses, profiles, permission sets, and sharing rules.

Note: This functionality is available in the Winter '16 and later versions of the Customer Service (Napili) template.

- **•** Create a [list of records and link to it](#page-265-0).
- **•** [Display record details in your community](#page-267-0) with the out-of-the-box Record Detail page or create a custom page.

You can also [add groups to your community](#page-268-0) in the same way.

## <span id="page-265-0"></span>Share a List of Records in Your Community

Create record list views for accounts, cases, contacts, and custom objects and link to them from the Customer Service (Napili) template navigation menu. Use an out-of-the-box or custom page layout to display the list of records.

Note: This functionality is available in the Winter '16 and later versions of the Customer Service (Napili) template.

- **1.** In Community Builder, drag and drop the Navigation Menu component to add it to the appropriate page in the template. We recommend adding it to the Home page.
- **2.** Create a navigation menu item pointing to a supported Salesforce object. Currently, the Customer Service (Napili) template supports accounts, cases, contacts, and custom objects.

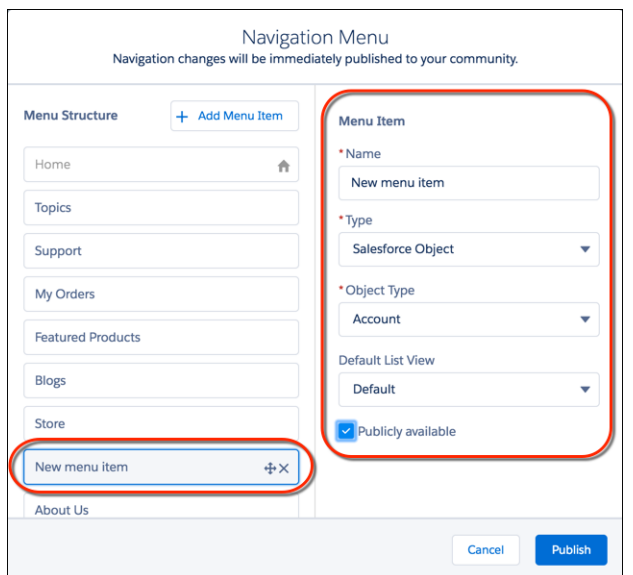

### EDITIONS

Available in: Salesforce Classic and Lightning Experience

Available in: **Enterprise**, **Performance**, **Unlimited**, and **Developer** Editions

### USER PERMISSIONS

To create, customize, or publish a community:

**•** "Create and Manage Communities"

## EDITIONS

Available in: Salesforce Classic and Lightning Experience

Available in: **Enterprise**, **Performance**, **Unlimited**, and **Developer** Editions

### USER PERMISSIONS

To create, customize, or publish a community:

**•** "Create and Manage Communities"

**3.** Publish your changes.

Note: If your community is active, your navigation menu item changes immediately appear to your community members.

That's it! This creates a navigation menu item, which links to a list of the selected object's records. Under the hood, your data is retrieved from Salesforce and displayed using the generic Record List page. This page is available out-of-the-box in the Customer Service (Napili) template and uses the Record Home List View Lightning component to display data in an appropriate layout.

Note: The generic Record List page provides the default list view layout for objects that don't have a predefined or custom list view page assigned. For example, if you create a navigation menu item for another Salesforce object, it uses this same page. If you modify the Record List page, be sure to account for all the affected objects.

Example: A list view page for a custom object called Featured Products.

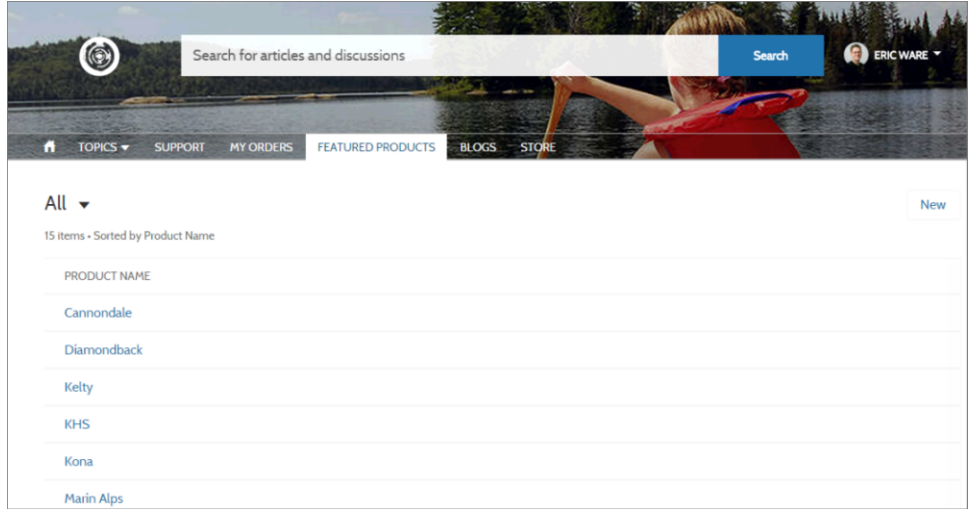

- Creating a navigation menu item is the easiest way to link to a list of records for an object. If you prefer to use a custom list view page for an object, [create a new page](#page-245-0) for your community using Community Builder. Choose the Standard page type with a single-column layout. Add the Record Home List View component to the page, configure the component properties to point to the object, and then publish the page. To link to the page, create a custom navigation menu item and use the internal page URL.
- **•** Users can access only records they have access to via licenses, profiles, permissions, and sharing rules, same as in Salesforce. Users with the "Create" permission for the object can create records from the list view page. The ability to create records from this page isn't supported on mobile devices.
- **•** You can hide a navigation menu item from guest users to block access to the associated record list view page.
- **•** When users click a record on this page, the record details are displayed using the layout from the generic Record Detail page. If you create a custom record detail page and assign it to the object, we use that page instead.
- **•** Clicking a record in the list view displays the record details, which are displayed using the Record Detail page in the Customer Service (Napili) template.
- **•** The Record List page and the Record Home List View component are not available in the Koa and Kokua templates.

SEE ALSO: [Navigation Menu](#page-171-0) [Record List](#page-181-0)

## <span id="page-267-0"></span>Display Record Details in Your Community

Display record details using the generic Record Detail page or create custom record detail pages.

Note: This functionality is available in the Winter '16 and later versions of the Customer Service (Napili) template.

The Customer Service (Napili) template supports a record detail page that you can use out of the box with no configuration. All objects in your community without a preassigned record detail page use this generic page, called Record Detail, to display record data. For example, consider the scenario where a user lands on a case detail page (with a preassigned case detail layout) and clicks a contact in the related records. If you haven't created a custom record detail page for contacts, the contact information is displayed using the generic Record Detail page. Under the hood, the Record Detail page uses the Record Headline and Record Information Lightning components to display record data.

- **• Record Headline**: Displays the record name and key record highlights along with buttons to edit and delete the record.
- **• Record Information**: Displays all record details including related records and the record feed. It also allows users to create new related records and post to the record feed.

Optionally, you can create custom record detail pages for accounts, contacts, cases, tasks, events, and custom objects.

- **1.** [Create a new Data Detail page](#page-245-0) in Community Builder and pick a supported object.
- **2.** Add the Record Headline and Record Information components to the page and configure the component properties in the property panel.
- **3.** Publish your changes.

Note: If your community is active, your navigation menu item changes immediately appear to your community members.

Example: The record detail page for a custom object with the Record Headline (1) and Record Information (2) components.

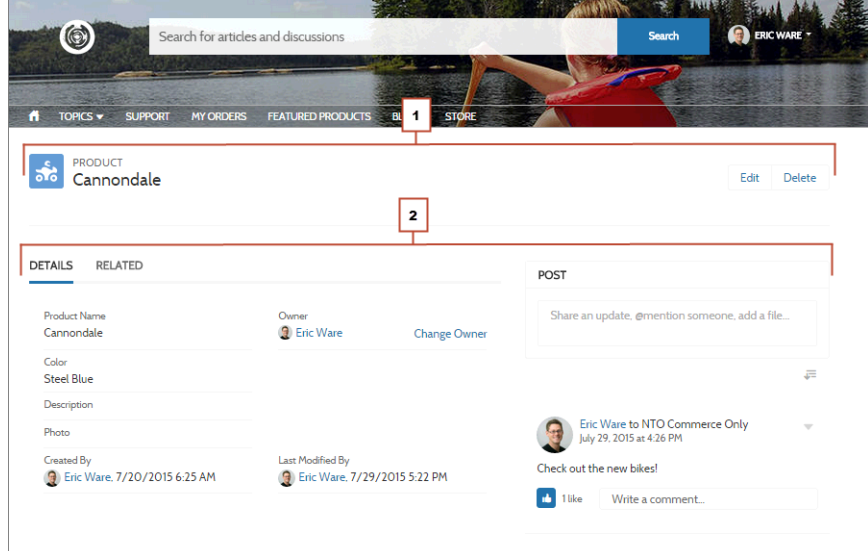

## EDITIONS

Available in: Salesforce Classic and Lightning Experience

Available in: **Enterprise**, **Performance**, **Unlimited**, and **Developer** Editions

### USER PERMISSIONS

To create, customize, or publish a community:

**•** "Create and Manage Communities"

- **•** Users accessing the community on a mobile device have access to actions from the record detail page. For example, a partner user with create and edit access to accounts can create accounts or update an account as needed.
- **•** Some objects have preassigned record detail pages to display record data (such as cases). You can check the available pages and assignments for each object in Community Builder in Page Properties.
- **•** Objects without preassigned record detail pages use the generic Record Detail page. If you modify the Record Detail page layout or configuration, be sure to account for all objects that use this page layout.
- **•** Users without the necessary license, profile, and permissions can't access record data.
- **•** Users with the necessary permissions can create records from the related lists, and edit and delete the record from the record headline. These actions aren't supported on mobile devices.
- **•** Page layouts for each object in Salesforce determine what fields display in the Record Information component. The fields in the Highlight Panel layout determines what displays in the Record Headline component. This feature includes support for record types. You can modify the page layout, the Highlight Panel, and record type settings in Salesforce Setup.
- **•** Enable feeds on records in Salesforce to allow users to post on them in communities.
- **•** The Record Detail page, the Record Headline component, and Record Information component are not available in the Koa and Kokua templates.

### SEE ALSO:

<span id="page-268-0"></span>[Record Banner](#page-177-0) [Record Information Tabs](#page-179-0) [Record Related List](#page-183-0)

## Add Groups to Your Community

Want more collaborative communities? Allow community members and guest users to browse and join groups in your Customer Service (Napili) community. Use the out-of-the-box design for groups or create your own customized version of the group detail page using separate components.

Note: This functionality is available in the Winter '16 and later versions of the Customer Service (Napili) template.

**1.** To enable groups in your community, add groups to the community navigation menu.

This automatically displays a menu item that links to a list of groups in your community. If you make the menu item publicly available, even guest users who aren't logged in to your community can browse through the list of active public groups.

## EDITIONS

Available in: Salesforce Classic and Lightning Experience

Available in: **Enterprise**, **Performance**, **Unlimited**, and **Developer** Editions

### USER PERMISSIONS

To create, customize, or publish a community:

**•** "Create and Manage Communities"

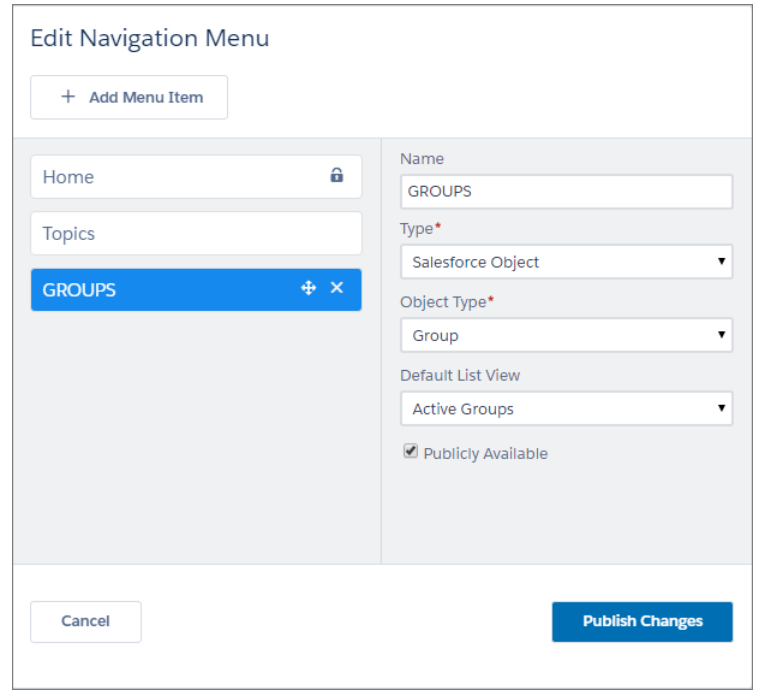

- **2.** Publish your community.
- **3.** If you haven't already, customize the group publisher layout to include the Add Member action. This action allows group owners and managers to add members to the group, and isn't shown in the list of actions in the group by default.

When users click on the name of an active group in the community, they're redirected to the group detail page. If it's a private group, they're asked to log in. Only logged-in group members can view private group content.

A few things to keep in mind:

- **•** When you enable groups in your community, the default Group Detail page is used to display group data. This page uses the Group component under the hood for formatting and layout. The Group component is a composite, one-stop component that includes the group banner, group details, related lists, and the group feed. We recommend using this composite component, especially if you want your community pages to be responsive across desktop and mobile device browsers.
- **•** If you prefer to use a different layout or want more granular control over the placement of group content, create a custom community page and use the Group Banner, Group Details, Group Related List, and Feed components. Depending on how you use the individual components, custom pages might not be responsive across all devices.
- **•** Group announcements aren't supported in communities.

### **Group list in the Customer Service (Napili) Template**

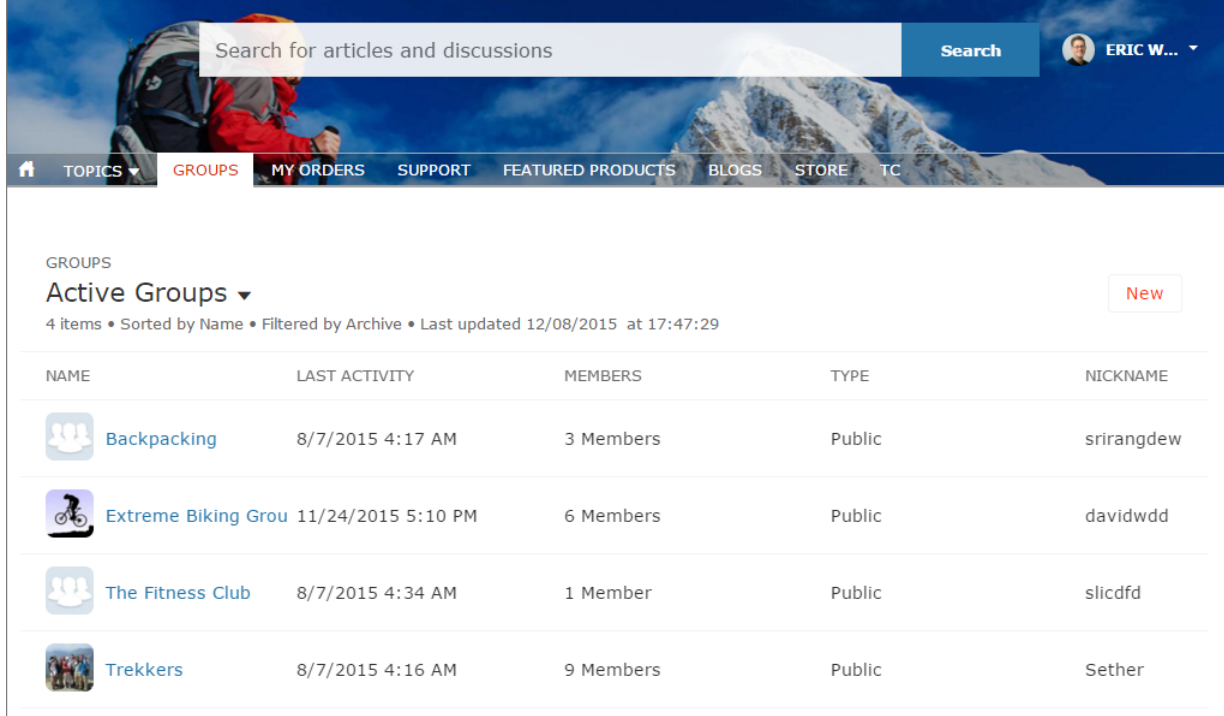

**Group detail page in Customer Service (Napili) Template**

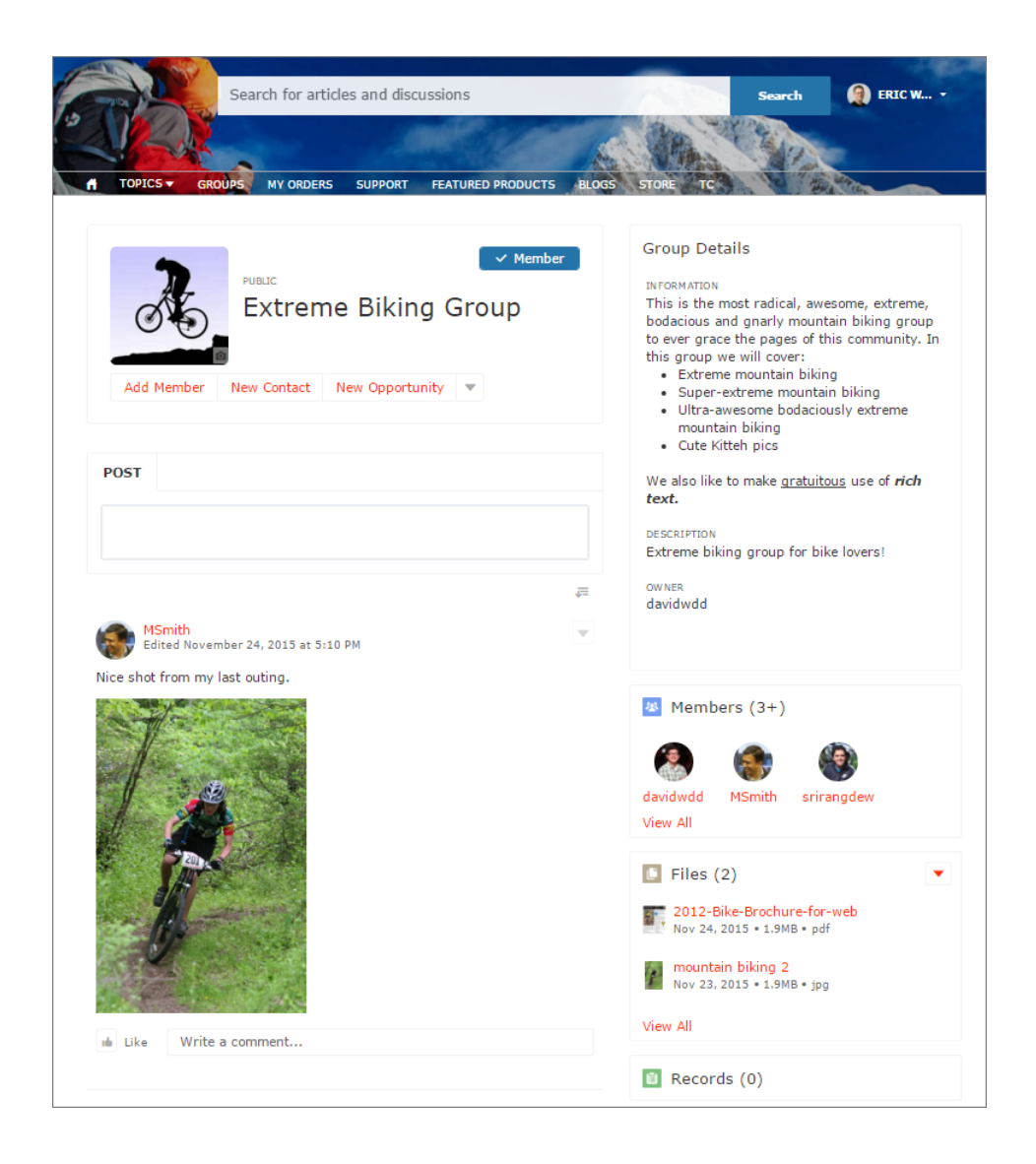

## External Data Sources in Your Community

Access your external data and content that are stored outside your Salesforce org from your Customer Service (Napili) template community.

Let your community users access:

- Data that's stored in another Salesforce org, SAP® NetWeaver Gateway, or IBM WebSphere® that your org accesses via Salesforce Connect
- **•** Content that's stored in Google Drive or SharePoint that your org accesses via Files Connect
- Note:
	- **•** High-data-volume external data sources aren't supported.
	- **•** If the external data source has *Identity Type* set to Per User, Customer Service (Napili) template community users can't set up their own authentication settings for external systems. However, you can set up and manage each user's authentication settings for external systems from Lightning Experience or Salesforce Classic.

## EDITIONS

Available in: Salesforce Classic and Lightning Experience

Available in: **Enterprise**, **Performance**, **Unlimited**, and **Developer** Editions

Example: Let's say you have a partner community for sales, and you store your product order information in a back-office ERP system. You can surface that information to your sales partners, enabling them to view and update orders within the context of all related data regardless of where it's stored.

Or maybe you store your templates for contracts and other agreements in a non-Salesforce environment. Your sales partners can access the latest versions of that content as needed.

SEE ALSO:

[Salesforce Connect](https://help.salesforce.com/HTViewHelpDoc?id=platform_connect_about.htm&language=en_US)

[Identity Type for External Data Sources](https://help.salesforce.com/HTViewHelpDoc?id=platform_connect_identity_type.htm&language=en_US)

## Track Community Users with Your Google Analytics Tracking ID

Add your Google Analytics™ tracking ID to track page views in your community. Enable access to your Salesforce data for deeper insights. Then, adjust your community's pages to more accurately reach your customers.

To track using Google Analytics:

- **1.** In Community Builder, click **<sup>to</sup>** on the left sidebar and click **Advanced**.
- **2.** Enter your Google Analytics tracking ID.

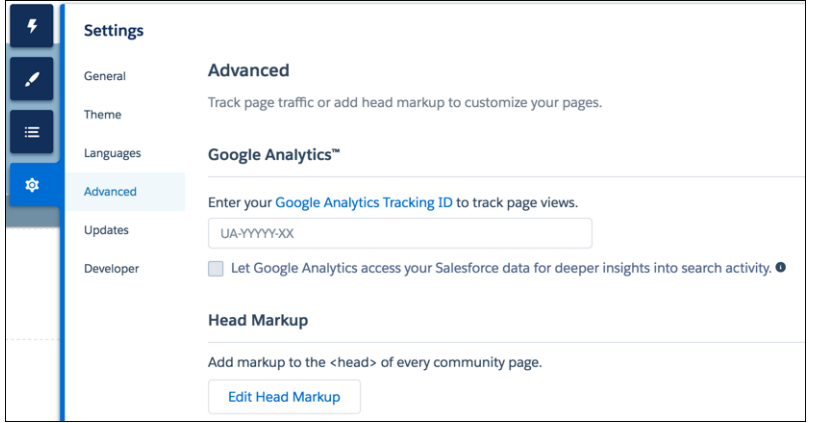

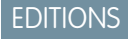

Available in: Salesforce Classic and Lightning Experience

Available in: **Enterprise**, **Performance**, **Unlimited**, and **Developer** Editions

### USER PERMISSIONS

To customize or publish a community:

**•** "Create and Set Up Communities"

- **3.** To track user types, user IDs, and search activity, enable **Let Google Analytics access your Salesforce data for deeper insights into search activity**.
- **4.** To enable the service, publish the community.

Your community's analytics data streams directly to the Google Analytics service where you can review and interpret it.

Once you've set up Google Analytics to integrate with your Salesforce community's data, you can either [create your own reports](https://support.google.com/analytics/answer/1151300?hl=en) or you can install the preconfigured [Google Analytics for Salesforce Communities package](https://analytics.google.com/analytics/web/importing/?authuser=0&utm_source&utm_medium&utm_term&utm_content&utm_campaign#importing/a87159033w129587067p133389573/%3F_.objectId%3DWGfCUMyAT0CaxBM0wOFRsQ%26_.selectedProfile%3D/). For more information, see the [Google Analytics for](https://resources.docs.salesforce.com/206/latest/en-us/sfdc/pdf/communities_google_analytics.pdf) [Salesforce Communities](https://resources.docs.salesforce.com/206/latest/en-us/sfdc/pdf/communities_google_analytics.pdf) package write-up.

For developers of custom Lightning components for Communities, we provide the global forceCommunity: analyticsInteraction event. Use this event to track events triggered by the custom component.

### IN THIS SECTION:

Configure Google Analytics™ [for Salesforce Communities](#page-273-0)

Set up Google Analytics to track User IDs, community user types, and search activity so this information can be pulled into meaningful reports.

SEE ALSO:

[Lightning Components Developer Guide](https://developer.salesforce.com/docs/atlas.en-us.206.0.lightning.meta/lightning/ref_forceCommunity_analyticsInteraction.htm): forceCommunity:analyticsInteraction

## <span id="page-273-0"></span>Configure Google Analytics™ for Salesforce Communities

Set up Google Analytics to track User IDs, community user types, and search activity so this information can be pulled into meaningful reports.

Google Analytics integrates with your self-service community to track user types, user IDs, pageviews on Salesforce objects, and customer search activity. To correctly capture this information, some initial setup is required.

**1.** First, let Google Analytics access your data to collect page views. Go to **Settings** > **Advanced** in Community Builder and enter your Google Analytics ID. For more information about the Google Analytics ID, check the [Google Analytics documentation.](https://support.google.com/analytics/answer/1032385?hl=en)

## USER PERMISSIONS

To customize or publish a community:

- **•** "Create and Set Up Communities"
- **2.** Then select **Let Google Analytics access your Salesforce data for deeper insights into search activity** to allow Google Analytics to track user types, user IDs, and customer search activity within your community.
- **3.** Create custom dimensions in your Google Analytics account that capture user type and Salesforce object information. From your Google Analytics account, go to **Admin** > **Property** > **Custom Definitions** > **Custom Dimensions**. Click **+New Custom Dimension**. The first dimension you create in your Google Analytics account is automatically sorted as Index 1.
	- **a.** For Index 1, enter the Name: *User Type* and select **Hit** for the scope.
	- **b.** For Index 2, enter the Name *Salesforce Object* and select **Hit** for the scope.
- **4.** Create a User-ID view. With the User-ID view, you can analyze how specific segments of traffic with an assigned ID engage with your content. To create a User-ID view, go to **Admin** > **Property** > **Tracking Info** > **User-ID** and follow the instructions.
	- **a.** For the User-ID view, enter the Name: *User Explorer*.
- **5.** To track how different types of users are interacting with the community, click **Reporting** > **Audience** > **User Explorer** > **User Flow**
- **6.** Once you've set up Google Analytics to integrate with your Salesforce community's data, you can either [create your own reports](https://support.google.com/analytics/answer/1151300?hl=en) or you can install preconfigured [Google Analytics for Salesforce Communities package.](https://analytics.google.com/analytics/web/importing/?authuser=0&utm_source&utm_medium&utm_term&utm_content&utm_campaign#importing/a87159033w129587067p133389573/%3F_.objectId%3DWGfCUMyAT0CaxBM0wOFRsQ%26_.selectedProfile%3D/) Click [here](https://resources.docs.salesforce.com/206/latest/en-us/sfdc/pdf/communities_google_analytics.pdf) for more information about the Google Analytics for Salesforce Communities package.

# Lightning Bolt Solutions: Build Once, Then Distribute and Reuse

Lightning Bolt makes it easy to create and export industry-specific solutions and use them to jump-start new communities, or package and distribute them for others to use. Save time by building once, then reusing. Whether it's for your own org or you're a consulting partner or ISV, you can reduce the time required to build communities and cut development costs.

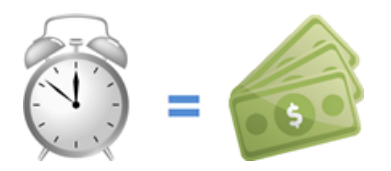

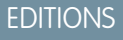

Available in: Salesforce Classic and Lightning Experience

Available in: **Enterprise**, **Performance**, **Unlimited**, and **Developer** Editions

Example: Let's say you specialize in building partner relationship management (PRM) communities for the manufacturing or tech industries. With Lightning Bolt, you can build and export a PRM-focused solution that's easy to distribute to your customers. After the template is installed on your customer's org, you can further customize it to suit their unique needs. By building the bulk of the solution in your org and then distributing it to your customers' orgs, you can launch their communities in no time.

Example: Let's say you're an ISV who builds several custom Lightning components and a custom page to create an e-commerce feature for use in Community Builder. Now you can bundle the page and its components into a single package and distribute it to your customers.

## What Is a Lightning Bolt Solution?

At its simplest, a Lightning Bolt solution comprises an exported community template that's made up of a theme layout and CSS, along with pages, content layouts, and Lightning components. Bolt solutions seamlessly integrate with Salesforce and incorporate business logic, custom objects, industry best practices, and more.

Use the Customer Service (Napili) template as a base to build your custom solution with standard pages and components, or create custom pages, layouts, and components of your own. After you've finished customizing the template, you can export it from the Developer section in the Settings area.

When you export a template, it appears in the Community Creation wizard in your org, where you can use it as a base for building new communities.

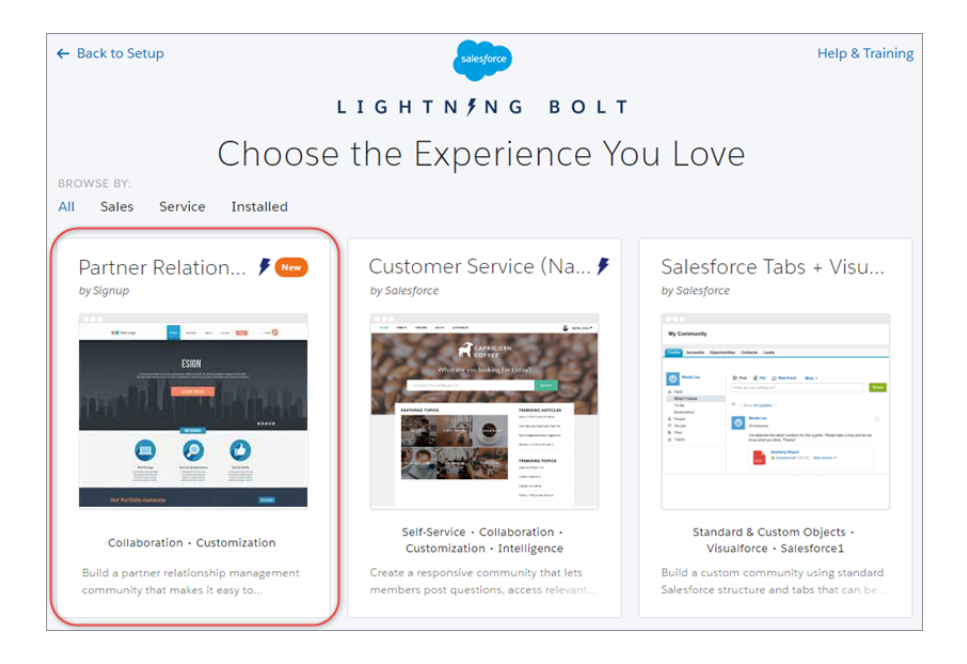

Similarly, you can export a single page, which includes the page's content layout and components. After you export a page, it appears in the New Page dialog box in all communities in your org.

## What About Packaging and Distribution?

In addition to using exported templates and pages in your own org, you can also package the solutions for distribution to your customers' orgs. After you create and upload a managed package, you can share the link privately with your clients, customers, or partners.

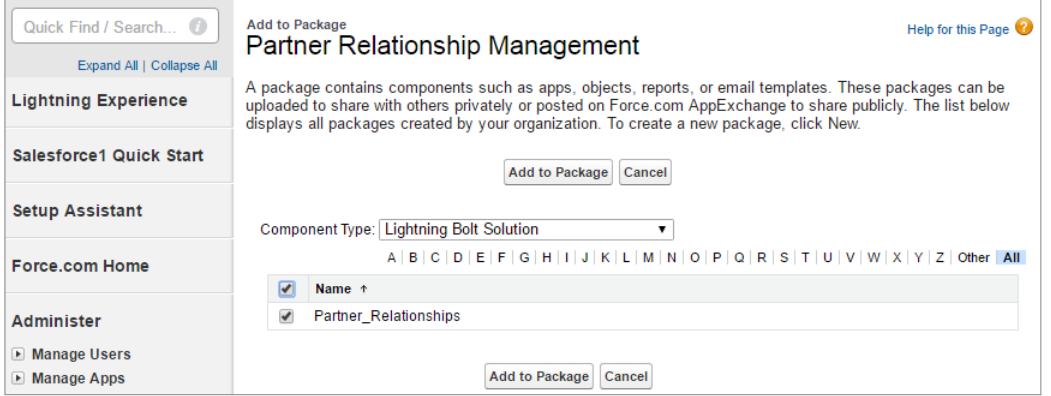

After a template is installed in another org, it appears in the org's Community Creation wizard. Installed pages appear in the New Page dialog box.

IN THIS SECTION:

#### [Export and Packaging Considerations for Lightning Bolt Solutions](#page-276-0)

Before you export a customized template or page as a Lightning Bolt solution, keep the following considerations and limitations in mind.

### [Export and Package Customized Lightning Bolt Solutions](#page-278-0)

Lightning Bolt solutions enable you to customize and export the Customer Service (Napili) template to use as a base for your new communities, or package and distribute it for others to use.

### [Export and Package Customized Lightning Bolt Pages](#page-280-0)

Export pages that you've customized in the Customer Service (Napili) template to use as a base for new pages, or package and distribute them for others to use.

### SEE ALSO:

Lightning Components Developer Guide[: Using Lightning Components in Community Builder](https://developer.salesforce.com/docs/atlas.en-us.206.0.lightning.meta/lightning/components_config_for_builder_intro.htm) ISVforce Guide[: Creating and Uploading a Managed Package](https://developer.salesforce.com/docs/atlas.en-us.206.0.packagingGuide.meta/packagingGuide/packaging_uploading.htm)

## <span id="page-276-0"></span>Export and Packaging Considerations for Lightning Bolt Solutions

Before you export a customized template or page as a Lightning Bolt solution, keep the following considerations and limitations in mind.

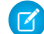

Note: This functionality is only available in the Customer Service (Napili) template.

Tip: We recommend using managed packages to avoid naming conflicts with other packages in your customer's org or your own.

## Single Page Export and Packaging

- **•** The exported page name must be unique.
- **•** When you export a page, the system automatically generates a developer name (devName) for it by prepending the community name and removing any non-alphanumeric characters. For example, My #awesome page in the Acme community becomes Acme My awesome page. Developer names longer than 80 characters are truncated.
- **•** Exported page variations use the naming convention [Community Name]\_[Page Name]\_[Variation Name].

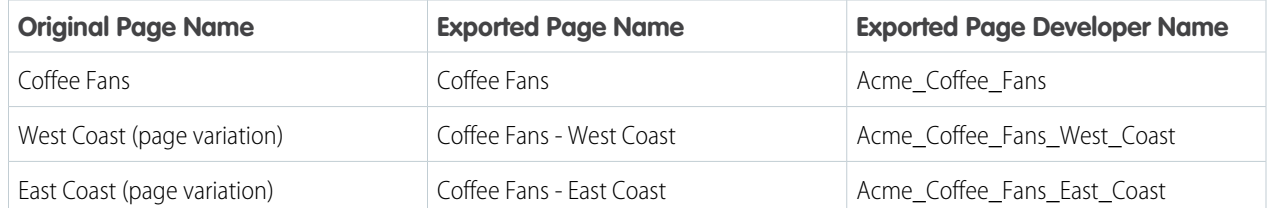

- **•** For images in the Rich Content Editor, we export the version used in the editor, which is not necessary the latest version of the asset file.
- **•** Audience-based visibility criteria aren't included in the export process. Manually reenter this information after importing the page to the community in the destination org.
- **•** When you export a page, its page variations aren't included in the package; you must export them separately.
- **•** You can't export login pages.

## EDITIONS

Available in: Salesforce Classic and Lightning Experience

Available in: **Enterprise**, **Performance**, **Unlimited**, and **Developer** Editions

## Template Export and Packaging

- **•** The exported template name must be unique.
- **•** In the Community Creation wizard, the template author (for example, by Salesforce) for exported and imported templates differs.
	- **–** When you export a template, your org name is shown within your own org.
	- **–** When you import a template, the publisher name of the package is shown.
- **•** If you upgrade a managed template package, existing communities that are based on the upgraded template aren't updated.
- When you export a template, the system generates a developer name (devName) for the template by prepending the community name and removing any non-alphanumeric characters. For example, My Template #2 in the Acme community becomes My Template 2. For the template's pages, the system uses the same naming convention as single exported pages described above. Developer names that are over 80 characters are truncated.
- **•** The following items are not included when you export a template. After you import the template and use it create a community in the destination org, you must manually reconfigure these items.
	- **–** Custom theme layouts that aren't in use—only theme layouts that are selected in **Settings** > **Theme** are included
	- **–** Navigation Menu items

 $\Box$  Note: If you've created a custom navigation menu component (using forceCommunity:navigationMenuBase), the component is included in the package but its navigation settings aren't.

- **–** Non-default page variations; only default page variations are included. If a page doesn't have a default variation—for example, a page with two variations that are both set to audience-based visibility—the page is excluded entirely.
- **–** Branding Editor properties and CSS customizations
- **–** Community Builder settings, including head markup and the Google Tracking ID
- **–** Community Management settings
- **–** Localized content for multilingual communities

### SEE ALSO:

[Export and Package Customized Lightning Bolt Solutions](#page-278-0) [Export and Package Customized Lightning Bolt Pages](#page-280-0) ISVforce Guide[: Creating and Uploading a Managed Package](https://developer.salesforce.com/docs/atlas.en-us.206.0.packagingGuide.meta/packagingGuide/packaging_uploading.htm)

## <span id="page-278-0"></span>Export and Package Customized Lightning Bolt Solutions

Lightning Bolt solutions enable you to customize and export the Customer Service (Napili) template to use as a base for your new communities, or package and distribute it for others to use.

**1.** In Community Builder, click **Settings** > **Developer**.

The information that you add on this page appears in the Community Creation wizard and helps users understand the purpose and benefits of your solution.

**2.** Add a unique name for the solution and select a category.

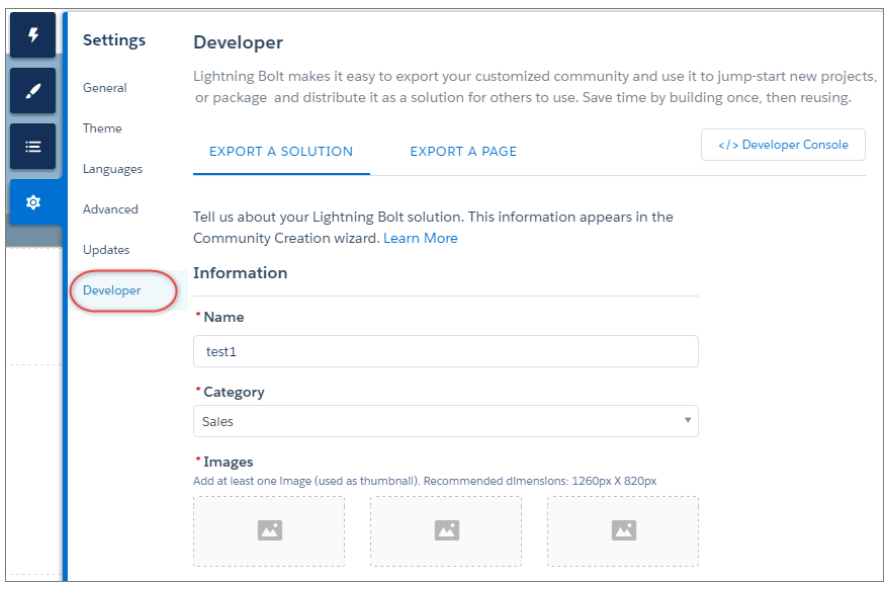

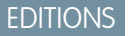

Available in: Salesforce Classic and Lightning Experience

Available in: **Enterprise**, **Performance**, **Unlimited**, and **Developer** Editions

### USER PERMISSIONS

To customize or publish a community:

**•** "Create and Set Up Communities"

- **3.** Add at least one image, which is used as the thumbnail image. The recommended image dimensions are 1260 x 820px. You can add two more images that appear in the detailed description of the solution.
- **4.** Enter a summary that describes the purpose of the solution.
- **5.** Enter at least one key feature.

The feature titles appear under the thumbnail in the Community Creation wizard, and the feature descriptions appear in the solution's detailed description.

**6.** Click **Export**.

After you export a solution, it appears in the Community Creation wizard in your org, where you can use it as a base for building new communities. Similarly, if you package the solution and install it in another org, it appears in that org's Community Creation wizard.

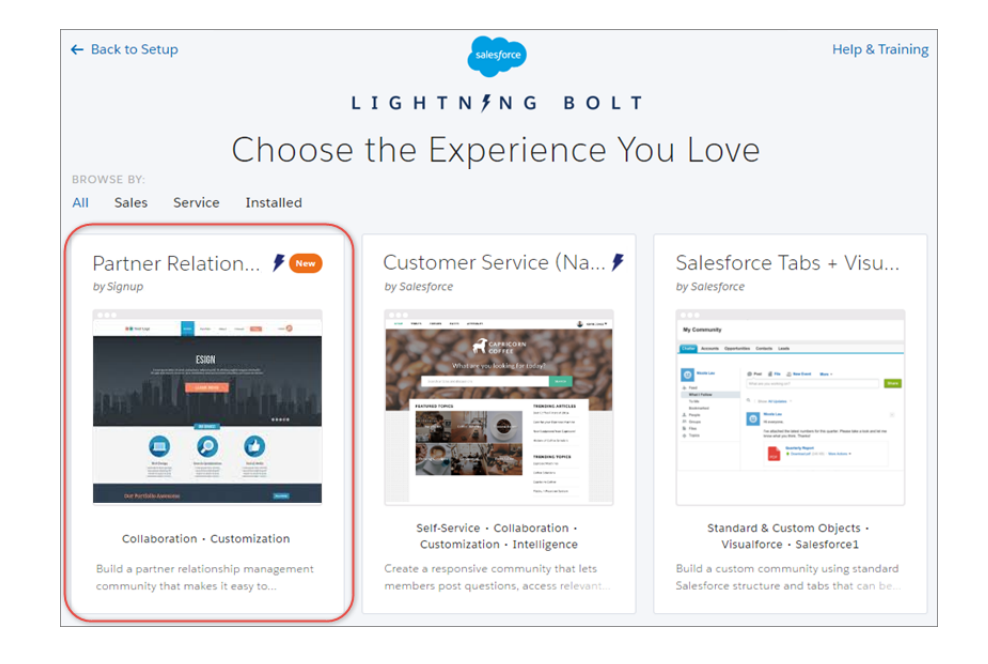

- **7.** If you want to package the exported solution:
	- **a.** From Setup, enter *Package* in the Quick Find box, and then click **Packages**.

Tip: We recommend using managed packages to avoid naming conflicts with other packages in your customer's org or  $\bullet$ your own.

**b.** Select **Lightning Bolt Solution** as the component type.

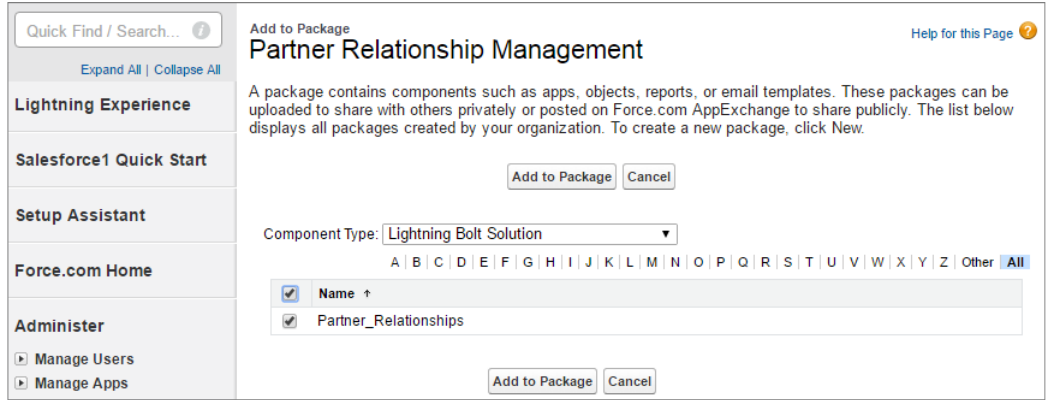

**c.** Upload the package. Then share the link privately with your clients, customers, or partners.

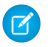

Note: To delete exported and imported solutions, from Setup, enter *Lightning Bolt Solutions* in the Quick Find box, and then click **Lightning Bolt Solutions**.

Deleting a solution from your org doesn't affect communities that are already based on it.

#### SEE ALSO:

[Export and Packaging Considerations for Lightning Bolt Solutions](#page-276-0) ISVforce Guide[: Creating and Uploading a Managed Package](https://developer.salesforce.com/docs/atlas.en-us.206.0.packagingGuide.meta/packagingGuide/packaging_uploading.htm)

## <span id="page-280-0"></span>Export and Package Customized Lightning Bolt Pages

Export pages that you've customized in the Customer Service (Napili) template to use as a base for new pages, or package and distribute them for others to use.

To export a page and its components:

**1.** In Community Builder, click **Settings** > **Developer** and click **Export a Page**.

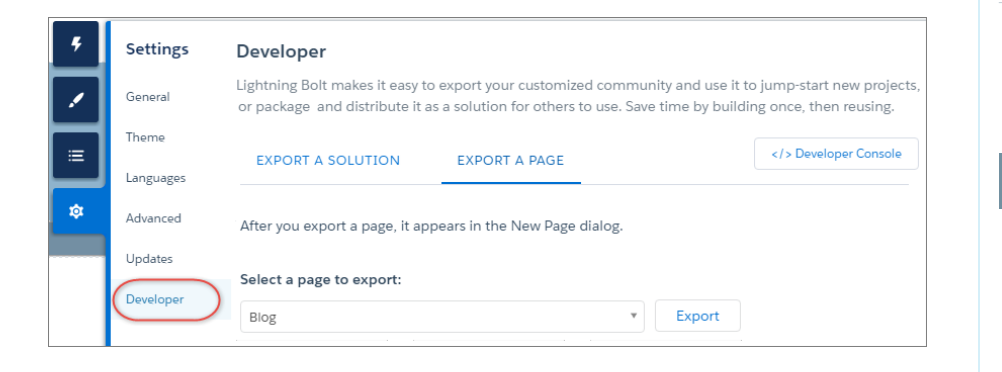

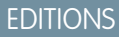

Available in: Salesforce Classic and Lightning Experience

Available in: **Enterprise**, **Performance**, **Unlimited**, and **Developer** Editions

### USER PERMISSIONS

To customize or publish a community:

**•** "Create and Set Up Communities"

**2.** Select the page to export.

#### **3.** Click **Export**.

After you export a page, it appears in the New Page dialog box in all the communities in your org. Similarly, if you package the page and install it in another org, it appears in the New Page dialog box of that org. Newly installed pages are highlighted as New for 30 days.

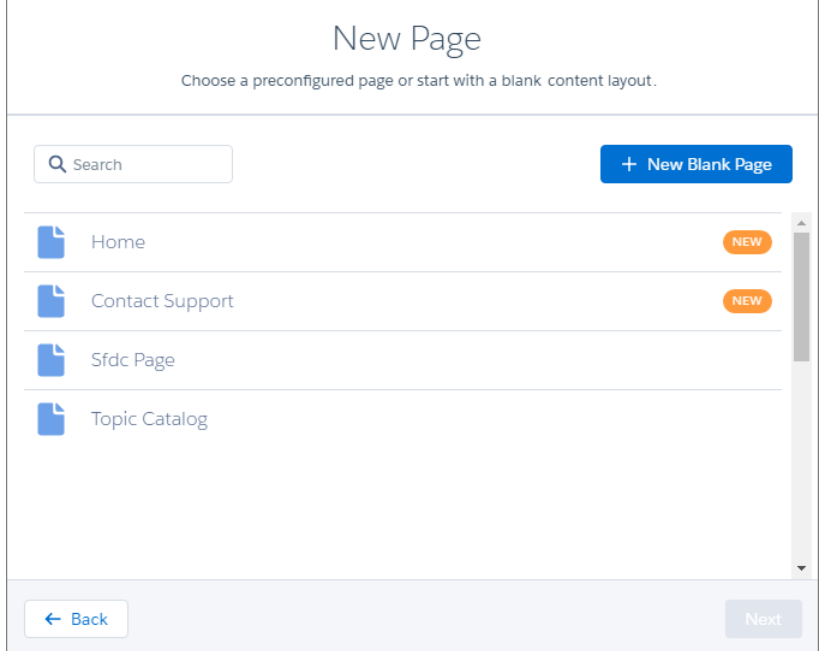

- **4.** If you want to package an exported page:
	- **a.** From Setup, enter *Package* in the Quick Find box, and then click **Packages**.

Tip: We recommend using managed packages to avoid naming conflicts with other packages in your customer's org or your own.

**b.** Select *Lightning Page* as the component type.

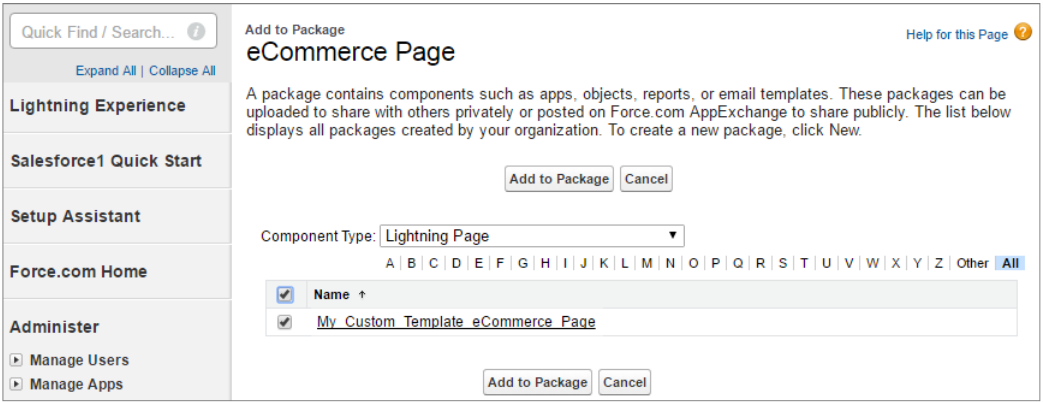

**c.** Upload the package. Then share the link privately with your clients, customers, or partners.

Note: To delete imported and exported pages, from Setup, enter *Lightning Bolt Pages* in the Quick Find box, and then click **Lightning Bolt Pages**.

Existing pages in Community Builder that are based on the deleted page are unaffected. However, deleted pages no longer appear in the New Page dialog.

#### SEE ALSO:

[Export and Packaging Considerations for Lightning Bolt Solutions](#page-276-0) ISVforce Guide[: Creating and Uploading a Managed Package](https://developer.salesforce.com/docs/atlas.en-us.206.0.packagingGuide.meta/packagingGuide/packaging_uploading.htm)

## Community Management

Community Management is your one-stop shop for administering, managing, and moderating your community.

#### IN THIS SECTION:

#### [Community Managers, Moderators, and Admins Working Together](#page-283-0)

Communities can thrive when community managers, moderators, and admins understand their unique roles and work together effectively.

### [Measure Community Success with Dashboards](#page-290-0)

Use Dashboards to view your community's analytics, such as metrics and trends on activity. Dashboards give you mid-term to long-term views on adoption and engagement, providing you with a high-level view into the health of your community. Dashboards also help you monitor return on investment (ROI) and key performance indicators (KPI).

#### [Insights for Community Engagement](#page-295-0)

Insights are reports that help your community managers monitor activity and take action on that activity. Insights make it easier to manage day-to-day moderation tasks, encourage community engagement, and drive member adoption. You can set up Insights to monitor new members, unanswered questions, newly created groups, trending topics, and even recent Chatter contributions.

#### [Community Moderation Strategies and Tools](#page-303-0)

Community moderation allows you to empower members of your community to monitor content and ensure that it's appropriate and relevant. Set up rules to automate moderation and do the heavy lifting for you.

#### [Organize Communities with Topics](#page-324-0)

Navigational and featured topics are a fantastic way to organize content in a community. Use topics to structure your community content or highlight key discussions. You can create topics or use the topics that organically emerge from community member posts. You can use topics in the communities built using the Customer Service (Napili) template.

#### [Customize Recommendations in Communities](#page-332-0)

Create recommendations to drive engagement for your community, encouraging users to watch videos, take trainings, and more. Target specific audiences and use channels to specify locations for the recommendations.

#### [Reputation Overview](#page-334-0)

Your reputation in the community directly corresponds to how active you are. The more you post, comment, and share, the higher your reputation level will be.

## EDITIONS

Available in: Salesforce Classic and Lightning Experience

Available in: **Enterprise**, **Performance**, **Unlimited**, and **Developer** Editions

## <span id="page-283-0"></span>Community Managers, Moderators, and Admins Working Together

Communities can thrive when community managers, moderators, and admins understand their unique roles and work together effectively.

A community manager and moderator work hand-in-hand. They are partners and support one another in fostering engagement and harmony in the community. Sometimes, they perform some of the same tasks, but each has unique contributions. While the community manager is typically responsible for monitoring adoption and engagement, the moderator is typically responsible for ensuring the community is a healthy environment and that members feel encouraged to be active and helpful to each other.

Community managers, moderators, and admins all work together to protect, engage, and measure community success.

### Engagi Prevent spammers, bots, and trolls from Welcome new members, add contributors, Review analytics on community health. attacking the community. and connect members with resources. Measure return on investment (ROI) and key and connect members with resources. Protect the community from trademark Help ensure that members questions are performance indicators (KPI), such as money infringement and legal issues. answered quickly. saved and cases deflected. Ensure community members use Acknowledge helpful members and thank Identify and track community trends. appropriate language and adhere to the them. terms of use. The state of use of use of use of use of use of use of use of use of the late of dentify, encourage, groom, and retain

### IN THIS SECTION:

### [Manage Your Community](#page-284-0)

Set up and monitor your community from Community Management orCommunity Workspaces.

MVPs.

### [What's a Community Manager?](#page-285-0)

Every community needs someone to take an active role in making sure that the community thrives. Community managers spend time every day encouraging member participation, keeping conversations going, and recognizing members for contributing.

### [What's a Community Moderator?](#page-286-0)

Moderators help ensure the success of your community by monitoring user activity and flagged items.

#### [Access Community Management](#page-289-0)

Community administrators and managers use Community Management to monitor community activity, and set up other important management features.

### EDITIONS

Available in: Salesforce Classic and Lightning Experience

Available in: **Enterprise**, **Performance**, **Unlimited**, and **Developer** Editions

## <span id="page-284-0"></span>Manage Your Community

Set up and monitor your community from Community Management orCommunity Workspaces.

You can customize your community at any time, but if you plan on making major changes, we recommend deactivating the community first.

 $\bigcap$ Important: The options available in Community Management or Community Workspaces are based on your community template selection, permissions, and preferences. For example, if your community does not use topics, you don't see the Topics section. Some of the options in the following list might not appear in your community. To display all sections, go to **Administration** > **Preferences** and enable **Show all settings in Community Management** or **Show all settings in Community Workspaces**.

### **Home**

- **•** View your community's home page dashboard. If your home page still displays a message to install the Salesforce Communities Management package, your administrator hasn't mapped a dashboard yet.
- Preview the community or access your community's settings in the Community Builder, Force.com, or Site.com Studio from the Community Management menu in the global header or from Community Workspaces.

### **Engagement**

Monitor recent activity and take immediate action without leaving Community Management.

[Insights are set up by the administrator.](#page-297-0) If the Engagement section doesn't appear, the administrator hasn't mapped any Insights for your community.

#### **Dashboards**

View dashboards and monitor information about groups, members, feed activity, moderation, topics, and license usage for this community.

[Dashboards are set up by the administrator.](#page-291-0) If the Dashboards section doesn't appear, the administrator hasn't mapped any dashboards for your community.

#### **Moderation**

View reports for flagged posts, comments, messages, and files. You can also see a report of all posts that are pending review and set up moderation rules for your community.

[Moderation is set up by the administrator.](#page-306-0)

### **Topics**

Create a navigation menu and showcase popular topics in your community.

[Navigational topics](#page-329-0) and [featured topics](#page-328-0) are set up by the administrator or in the case of self-service templates, they are enabled by default. If the Topics section doesn't appear, your community is not using topics.

#### **Recommendations**

Recommendations can help drive engagement in a community. They can be set up to encourage users to watch videos, take trainings, and more.

[Recommendations are set up by the administrator.](#page-332-0) If the Recommendations section doesn't appear, the administrator hasn't set up any.

### **Reputation**

Set up reputation levels and points to reward members for activity in the community feed.

[Reputation is set up by the administrator.](#page-336-0) If the Reputation section doesn't appear, the administrator hasn't enabled it.

## EDITIONS

Available in: Salesforce Classic and Lightning Experience

Available in: **Enterprise**, **Performance**, **Unlimited**, and **Developer** Editions

### USER PERMISSIONS

To access Community Workspaces or Community Management:

- **•** "Access Community Management" OR "Manage Communities" OR "Create and Set Up Communities"
- **•** AND is a member of the community

To access moderation rules and criteria:

- **•** "Manage Communities" OR "Create and Set Up Communities"
- **•** AND is a member of the community

To customize administration settings or use Community Builder:

- **•** "Create and Set Up Communities"
- **•** AND is a member of the community

### **Administration**

On the Administration page, you can update basic setup for the community, including:

- **•** [Members](#page-35-0)—Add or remove members based on profiles or permission sets.
- **•** [Tabs](#page-38-0)—Select the tabs you want community members to see. Tabs are also used to determine community navigation in Salesforce1. Tab settings aren't used if your community was created with one of the Self-Service templates.
- **•** [Branding—](#page-41-0)Select an out-of-box branding theme. This branding is only used if your community uses the Salesforce tabs + Visualforce template.
- **•** [Login & Registration](#page-65-0)—Select the default community login page and set up self-registration.
- **•** [Emails](#page-42-0)—You can customize email sender information, Chatter email branding, and templates in your community emails.
- **•** [Pages](#page-106-0)—Configure page assignments for your community and access the Force.com and Site.com settings for your community.
- **•** [Preferences](#page-51-0)—Update important settings such as flagging content, nickname display, public access to Chatter, and file limits.
- **•** [Settings](#page-49-0)—Edit your community name, description, and URL. You can also manage the status of your community and update your community template

Lookups in Community Management and Community Workspaces initially return the items you most recently viewed from within the community. If an object you're looking for isn't in the Recently Viewed Documents list, try typing all or part of the object name and searching again.

Important: If you're an administrator and accidentally remove yourself from a community, you can't access the Administration settings in Community Management or Community Workspaces. To add yourself back to the community or make other membership updates, [use the API](#page-37-0).

### SEE ALSO:

<span id="page-285-0"></span>[What's a Community Manager?](#page-285-0) [What's a Community Moderator?](#page-286-0)

## What's a Community Manager?

Every community needs someone to take an active role in making sure that the community thrives. Community managers spend time every day encouraging member participation, keeping conversations going, and recognizing members for contributing.

Community managers must be employees of your organization; external community members can't be community managers.

A community manager is a member of the community that takes on the extra responsibility of monitoring community engagement. Community managers need access to reports and dashboards that show trends in activity and membership. They also need to be aware if members aren't logging in as frequently as they should be. By monitoring community membership and activity, community managers can figure out how to engage community members and ensure that they participate.

A powerful tool for a community manager is the ability to recognize individual members for their participation, because community managers know that recognition and a little friendly competition usually lead to more active members. Community managers can set up a point system and reputation levels that reward members with points when they perform certain actions. Once members reach the top of the level's point threshold, they move up a level.

### EDITIONS

Available in: Salesforce Classic and Lightning Experience

Available in: **Enterprise**, **Performance**, **Unlimited**, and **Developer** Editions

IN THIS SECTION:

### [Assign a Community Manager](#page-286-1)

To assign a user as a community manager, simply give them the "Manage Communities" permission.

## <span id="page-286-1"></span>Assign a Community Manager

To assign a user as a community manager, simply give them the "Manage Communities" permission.

Community managers must be employees of your organization; external community members can't be community managers. To assign a user as a community manager, give them the "Manage Communities" permission. With this permission, they can access the Community Management page.

- **1.** From Setup, enter *Permission Sets* in the Quick Find box, then select **Permission Sets**, then click **New**.
- **2.** Create a permission set that includes the "Manage Communities" permissions.
- **3.** From Setup, enter *Users* in the Quick Find box, then select **Users**.
- **4.** Find the user you want to be a community manager and add the permission set to their Permission Set Assignments related list.

<span id="page-286-0"></span>The user can now manage the community through Community Management.

## What's a Community Moderator?

Moderators help ensure the success of your community by monitoring user activity and flagged items.

In a successful community, members are actively engaged and communicating with one another. A community moderator facilitates knowledge sharing within a community to help members benefit and derive value from their participation. The moderator also helps ensure that all communications and content in the community are appropriate.

Moderators can be users from your internal organization or external users, but only internal users can moderate from within Community Management and Community Workspaces. External users who are moderators can moderate within context of the community, such as directly in the community feed. This person should be accustomed to interfacing with customers and can spend time regularly monitoring the community.

A moderator can:

- **•** Review and act on the list of flagged posts and comments in the community
- **•** Review and act on the list of flagged files in the community
- **•** Remove flags directly in the community
- **•** Delete inappropriate posts, comments, messages, and files

A moderator can also help drive the success of a community in many other ways.

- **•** Sharing relevant and useful information in community posts
- **•** Encouraging members to post and comment on each other's posts
- **•** Setting an example by their activity in the community
- **•** Keeping discussions focused, spam-free, and non-controversial
- **•** Redirecting email conversations to communities when it can benefit other community members
- **•** Establishing the community as a reliable source of information and a forum for transparent discussions

You can choose to designate more than one moderator for a community, especially if the community has a large number of members.

## EDITIONS

Available in: Salesforce Classic and Lightning Experience

Available in: **Enterprise**, **Performance**, **Unlimited**, and **Developer** Editions

### USER PERMISSIONS

- To assign permission sets:
- **•** "Assign Permission Sets"

Note: Although they share some similar capabilities, a community moderator is different from a Chatter moderator.

#### IN THIS SECTION:

[Which users can moderate?](#page-287-0)

There are multiple types of users who can moderate a community when flagging is enabled.

#### [Assign a Community Moderator](#page-288-0)

<span id="page-287-0"></span>Make one or more people moderators in your community so they can keep an eye on its content.

### Which users can moderate?

There are multiple types of users who can moderate a community when flagging is enabled.

Moderators can be users from your internal organization or external users, but only internal users can moderate from within Community Management and Community Workspaces. External users who are moderators can moderate within context of the community, such as directly in the community feed. Moderators can continue to flag items even if flagging is disabled for community members, although group owners and group managers can only moderate when flagging is enabled.

Who can moderate items in a community depends on permissions or if the user is a group manager or owner. This table shows who can moderate and what actions they can take in the user interface.

### EDITIONS

Available in: Salesforce Classic and Lightning Experience

Available in: **Enterprise**, **Performance**, **Unlimited**, and **Developer** Editions

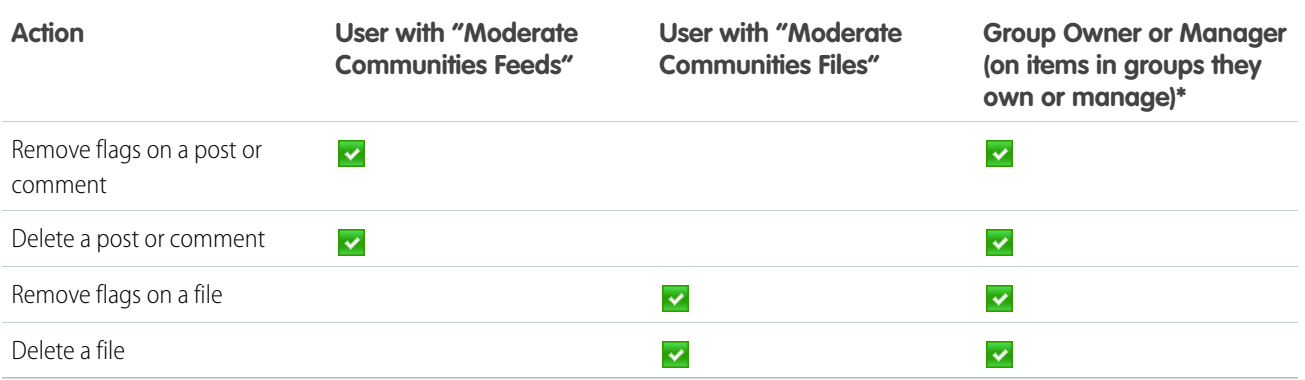

\*To allow group owners and managers to moderate, the Allow members to flag content option must be enabled.
## <span id="page-288-0"></span>Assign a Community Moderator

Make one or more people moderators in your community so they can keep an eye on its content.

Moderators can be users from your internal organization or external users, but only internal users can moderate from within Community Management and Community Workspaces. External users who are moderators can moderate within context of the community, such as directly in the community feed.

You can assign moderators by assigning a permission set that includes one or more of following moderation permissions.

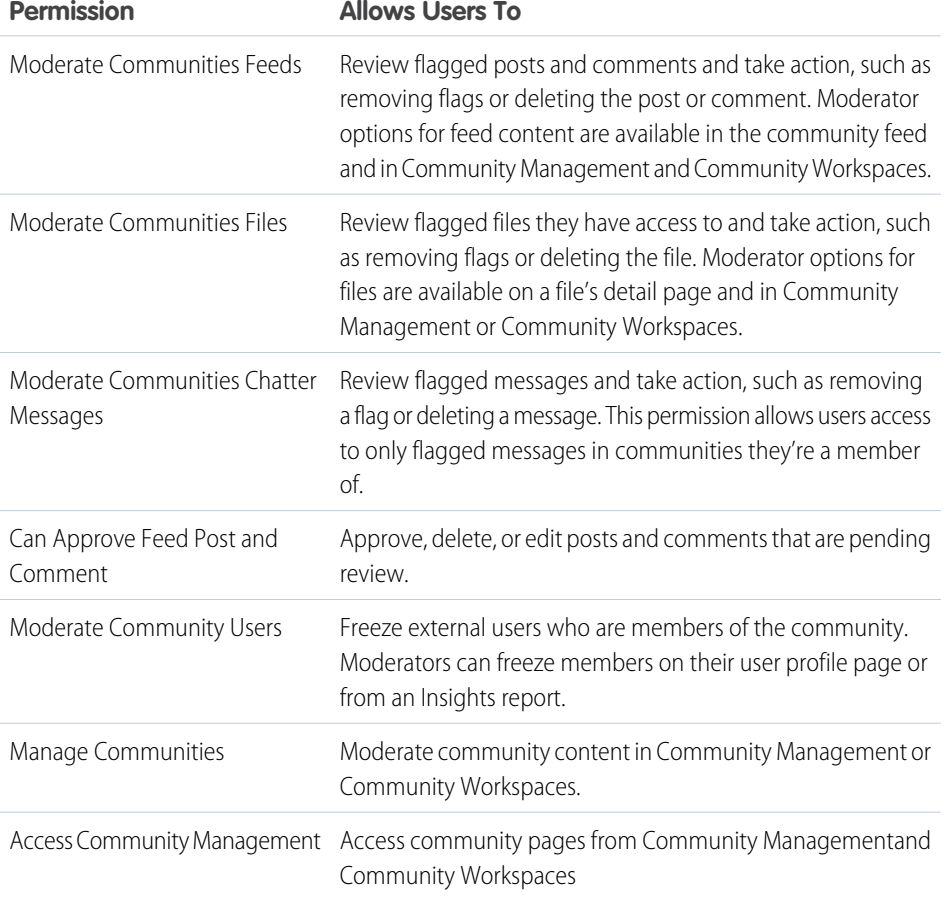

EDITIONS

Available in: Salesforce Classic and Lightning Experience

Available in: **Enterprise**, **Performance**, **Unlimited**, and **Developer** Editions

## USER PERMISSIONS

To assign permission sets:

**•** "Assign Permission Sets"

You can also add these permissions to a profile. These permissions are valid for all communities the user is a member of, but don't apply in your internal organization.

- **1.** From Setup, enter *Permission Sets* in the Quick Find box, then select **Permission Sets**, then click **New**.
- **2.** Create a permission set that includes the appropriate permissions.
- **3.** From Setup, enter *Users* in the Quick Find box, then select **Users**.
- **4.** Find the user you want to be a community moderator and add the permission set to their Permission Set Assignments related list.

After you grant moderator permissions to a user, keep these things in mind:

- The user can now moderate any items they have access to in all communities they're a member of.
- **•** The user can flag items even if Allow members to flag content is disabled in a community.

• Moderators can receive an email notification when a post, comment, or file is flagged by selecting the Flag an item as inappropriate email notification.

Access to moderator functionality is slightly different depending on user permissions:

- **• In the community feed**: Both internal and external users with the "Moderate Communities Feeds" permission can view flag indicators directly in the community feed for posts and comments and decide to either remove the flags or delete the content.
- **• In Community Management** and **Community Workspaces**: Only internal users with the "Manage Communities" or "Create and Set Up Communities" permission can access the **Moderation** area.

## <span id="page-289-0"></span>Access Community Management

Community administrators and managers use Community Management to monitor community activity, and set up other important management features.

- **1.** Access Community Management in one of the following ways.
	- **•** From the community:
		- **–** In Salesforce Tabs + Visualforce communities, click in the global header.
		- **–** In Community Builder-based communities, use the drop-down menu next to your name and click **Community Management**.
	- **•** From Setup, enter *All Communities* in the Quick Find box, then select **All Communities** and click the **Manage** link next to a community. To access this page, you need the Create and Set Up Communities" permission.
	- **•** From Community Builder, in the header, use the drop-down menu next to the name of your template and click **Community Management**.

If your community has [Community Workspaces](#page-18-0) enabled, access that instead and navigate to the Moderation workspace.

- **2.** Choose the part of the community you want to manage:
	- Note: The options available in Community Management and Community Workspaces are based on your community template selection, permissions, and preferences. For example, if your community does not use topics, you don't see the Topics section. Some of To display all sections, go to **Administration** > **Preferences** and enable **Show all settings in Community Management** or **Show all settings in Community Workspaces**.
	- Preview the community or access your community's settings in the Community Builder, Force.com, or Site.com Studio from the Community Management menu in the global header or from Community Workspaces.
	- **•** In Engagement, you can view Insights reports and take action on activity in your community.
	- **•** In Dashboards, you can view community dashboards and reports.
	- **•** In Moderation, you can set up moderation rules and monitor flagged feed items.
	- **•** In Topics, you can manage navigational and featured topics.
	- **•** In Recommendations, you can set up custom recommendations to appear in your community.
	- **•** In Reputation, you can set up reputation levels and points.

## **EDITIONS**

Available in: Salesforce Classic and Lightning Experience

Available in: **Enterprise**, **Performance**, **Unlimited**, and **Developer** Editions

### USER PERMISSIONS

To access Community Workspaces or Community Management:

- **•** "Access Community Management" OR "Manage Communities" OR "Create and Set Up Communities"
- **•** AND is a member of the community

To access moderation rules and criteria:

- **•** "Manage Communities" OR "Create and Set Up Communities"
- **•** AND is a member of the community

To customize administration settings or use Community Builder:

- **•** "Create and Set Up Communities"
- **•** AND is a member of the community

**•** In Administration, you can customize your community properties, such as name, description, URL, status, and template. You can also update your community settings, such as members, tabs, branding, login and registration, and emails.

# Measure Community Success with Dashboards

Use Dashboards to view your community's analytics, such as metrics and trends on activity. Dashboards give you mid-term to long-term views on adoption and engagement, providing you with a high-level view into the health of your community. Dashboards also help you monitor return on investment (ROI) and key performance indicators (KPI).

#### IN THIS SECTION:

#### [Enable and Map Dashboards for Community Managers](#page-291-0)

Community managers can use dashboards in each community to measure its success. You can even map a dashboard to the Community Management or Community WorkspacesHome page. You can map custom dashboards or use the ones provided in our AppExchange package.

#### [Create a Dashboard for Your Community](#page-292-0)

While you can show any dashboard in your community, we recommend creating them based on the custom report types available for communities.

#### [View CommunityDashboards.](#page-294-0)

Use dashboards to monitor the health of your community.

#### [What's the difference between Insights and dashboards?](#page-294-1)

Insights let you take immediate action on recent activity in your community, and dashboards let you see trends.

#### EDITIONS

Available in: Salesforce Classic and Lightning Experience

Available in: **Enterprise**, **Performance**, **Unlimited**, and **Developer** Editions

## <span id="page-291-0"></span>Enable and Map Dashboards for Community Managers

Community managers can use dashboards in each community to measure its success. You can even map a dashboard to the Community Management or Community WorkspacesHome page. You can map custom dashboards or use the ones provided in our AppExchange package.

You can choose to map any dashboard you have access to, but ensure that your community managers have access as well.

All dashboards in display as Lightning dashboards, regardless of what types of dashboard you're using or what interface your org is using. For example, a Salesforce Classic dashboard gets displayed as a Lightning dashboard. Remember that although dashboards render in the Lightning view, Salesforce Communities isn't fully supported in Lightning Experience. Not all browsers support this Lightning view, so make sure you're using a [supported browser](https://help.salesforce.com/HTViewHelpDoc?id=getstart_browsers_sfx.htm&language=en_US).

Tip: Keep in mind that you can get preconfigured dashboards in the Salesforce [Communities](#page-341-0) [Management package](#page-341-0) available for download on the AppExchange.

If the Salesforce Communities Management package is installed in your organization, each of the pages has a default mapping to a dashboard from the package. You can overwrite these values as needed.

To map or update your dashboards:

- **1.** Open [Community Workspaces](#page-18-0) or [Community Management](#page-289-0).
- **2.** Click **DashboardsSettings**.
- **3.** For each of the pages, select the dashboard you want to show to community managers. To change the name of the dashboard page, click inside the dashboard label.

The dashboard you map to Home displays on your Community Management or Community WorkspacesHome page.

**4.** Click **Save**.

Dashboards are visible to community managers when they expand the Dashboards section or visit the Home page in Community Management or Community Workspaces.

Verify the dashboard mappings by clicking **Dashboards** and then clicking each page name. If you mapped a dashboard to the Home page, check that out too.

SEE ALSO:

[Create a Dashboard for Your Community](#page-292-0) [View CommunityDashboards.](#page-294-0)

## EDITIONS

Available in: Salesforce Classic and Lightning Experience

Available in: **Enterprise**, **Performance**, **Unlimited**, and **Developer** Editions

## USER PERMISSIONS

To map dashboards in Community Management or Community Workspaces:

**•** "Create and Set Up Communities" OR "Manage Communities"

AND

"Manage Dashboards in Public Folders"

AND

## <span id="page-292-0"></span>Create a Dashboard for Your Community

While you can show any dashboard in your community, we recommend creating them based on the custom report types available for communities.

Tip: Keep in mind that you can get preconfigured dashboards in the Salesforce [Communities](#page-341-0) [Management package](#page-341-0) available for download on the AppExchange.

All dashboards in display as Lightning dashboards, regardless of what types of dashboard you're using or what interface your org is using. For example, a Salesforce Classic dashboard gets displayed as a Lightning dashboard. Remember that although dashboards render in the Lightning view, Salesforce Communities isn't fully supported in Lightning Experience. Not all browsers support this Lightning view, so make sure you're using a [supported browser](https://help.salesforce.com/HTViewHelpDoc?id=getstart_browsers_sfx.htm&language=en_US).

Open [Community Workspaces](#page-18-0) or [Community Management.](#page-289-0)

**1.** Create custom report types based on the Networks object.

Only reports that are based on the Networks object show community-specific information in Community Management and Community Workspaces.

Note: You can create reports based on other objects and expose them in Community Management or Community Workspaces. Just keep in mind that they show data from across your organization, not just for the community in which you're viewing them.

- **•** Select Networks as the primary object.
- **•** Select a child object:
	- **–** Chatter Messages
	- **–** Feed Revisions
	- **–** Groups
	- **–** Network Audits
	- **–** Network Activity Daily Metrics
	- **–** Network Feed Revisions
	- **–** Network Members
	- **–** Network Membership Daily Metrics
	- **–** Network Moderations
	- **–** Network Public Usage Daily Metrics
	- **–** Network Unique Contributor Daily Metrics
	- **–** Recommendation Metric
	- **–** Topic Assignments
	- **–** Topics
	- **–** Unpublished Feed Entities
- **2.** Use the custom report type to create a report.

Be sure not to filter the report by Network ID to ensure that the report dynamically displays data for the community you view it from. Adding a Network ID filter causes the report to only show data for the community with that Network ID, regardless of which community you view it in.

**3.** Create a dashboard with components. Select the report as your source type.

EDITIONS

Available in: Salesforce Classic and Lightning Experience

Available in: **Enterprise**, **Performance**, **Unlimited**, and **Developer** Editions

### USER PERMISSIONS

To create custom report types:

**•** "Manage Custom Report Types"

To create, edit, and delete reports:

**•** "Create and Customize Reports"

To create and share dashboards:

**•** "Manage Dashboards in Public Folders"

- **•** Add a component for each report you want to include in your dashboard.
- **•** Find your report on the Data Sources tab and add it to the component.

In order for a Salesforce Classic dashboard to optimally render in the Lightning view used in Community Management and Community Workspaces, make sure that your dashboard meets the following requirements:

- **•** Includes only up to 20 reports arranged within three columns
- **•** Doesn't include unsupported charts, such as funnel, scatter, table, multi-metric, pie, and gauge

For a list of dashboard features not supported in the Lightning view, see [Reports and Dashboards: Lightning Experience Limitations](https://help.salesforce.com/HTViewHelpDoc?id=lex_gaps_limitations_analytics.htm&language=en_US).

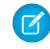

 $\Box$  Note: Metrics are supported in the Lightning view, but they display as large tiles. We recommended that you don't include metrics in your dashboards.

**4.** Share the folder that you save your dashboard in with your community managers.

#### **5.** [From Community Management or Community Workspaces, click](#page-291-0) **DashboardsSettings** to map your dashboard.

When a community manager accesses Community Management or Community Workspaces, the dashboard appears under Dashboards. If you mapped a dashboard to the Home page, the dashboard appears there.

Dashboards in Community Management and Community Workspaces are automatically refreshed every 24 hours. To see the latest data, click **Refresh**. If you access the dashboard after it has been recently refreshed, the dashboard displays the globally cached data from the last refresh. If the dashboard hasn't been refreshed in 24 hours, it's refreshed automatically when you access it. All role-based external users in your community can refresh dashboards set up with "Run as specified user" and "Run as logged-in user" up to 1,000 times daily per org. Scheduled and automatic refreshes don't count against the limit. There is no refresh limit for internal users.

Remember that you can customize your dashboards at any time. To edit your dashboard, go to the **Dashboards** > **Settings** page in Community Management or Community Workspaces. Click into the **Label** field to edit the page name and select the down arrow to the right of the **Dashboard** field to map to a different dashboard. Click **Edit dashboard** to open the dashboard in your internal Salesforce org. If you're using a dashboard that was created in Lightning Experience, the edit link won't work.

SEE ALSO:

[Track Community Activity with Custom Reports](#page-400-0)

## <span id="page-294-0"></span>View CommunityDashboards.

Use dashboards to monitor the health of your community.

All dashboards in display as Lightning dashboards, regardless of what types of dashboard you're using or what interface your org is using. For example, a Salesforce Classic dashboard gets displayed as a Lightning dashboard. Remember that although dashboards render in the Lightning view, Salesforce Communities isn't fully supported in Lightning Experience. Not all browsers support this Lightning view, so make sure you're using a [supported browser](https://help.salesforce.com/HTViewHelpDoc?id=getstart_browsers_sfx.htm&language=en_US).

- **1.** Open [Community Workspaces](#page-18-0) or [Community Management](#page-289-0).
- **2.** Click Dashboards.
	- $\mathbb{Z}$ Note: If the Dashboards section isn't displayed, your administrator hasn't mapped them for your community.

Pages that have dashboards mapped to them appear in the Dashboards section or on the Home page.

**3.** Click the dashboard page you want to view. The dashboard appears. For an immediate refresh of dashboard data, click **Refresh**. EDITIONS

Available in: Salesforce Classic and Lightning Experience

Available in: **Enterprise**, **Performance**, **Unlimited**, and **Developer** Editions

### USER PERMISSIONS

To view dashboards:

**•** "Manage Communities" OR

> "Create and Set Up Communities"

AND

Is a member of the community

Dashboards in Community Management and Community Workspaces are automatically refreshed every 24 hours. To see the latest data, click **Refresh**. If you access the dashboard after it has been recently refreshed, the dashboard displays the globally cached data from the last refresh. If the dashboard hasn't been refreshed in 24 hours, it's refreshed automatically when you access it. All role-based external users in your community can refresh dashboards set up with "Run as specified user" and "Run as logged-in user" up to 1,000 times daily per org. Scheduled and automatic refreshes don't count against the limit. There is no refresh limit for internal users.

**4.** To view a related report, click **View Report** on the dashboard.

Remember that the dashboards are configured to display community-specific data.

Be sure not to filter the report by Network ID to ensure that the report dynamically displays data for the community you view it from. Adding a Network ID filter causes the report to only show data for the community with that Network ID, regardless of which community you view it in.

Remember that you can customize your dashboard at any time. To edit your dashboard, go to the **Dashboards** > **Settings** page in Community Management or Community Workspaces. Click into the **Label** field to edit the page name and select the down arrow to the right of the **Dashboard** field to map to a different dashboard. Click **Edit dashboard** to open the dashboard in your internal Salesforce org. If you're using a dashboard that was created in Lightning Experience, the edit link won't work.

<span id="page-294-1"></span>SEE ALSO:

[What's the difference between Insights and dashboards?](#page-294-1)

# What's the difference between Insights and dashboards?

Insights let you take immediate action on recent activity in your community, and dashboards let you see trends.

Use Engagement to view, monitor, and act on your community's Use Dashboards to view your community's metrics, such as trends activity. Insights give you a detailed look at a specific area of your community. adoption and engagement in your community. They help you

on activity. Dashboards give you mid-term to long-term views on

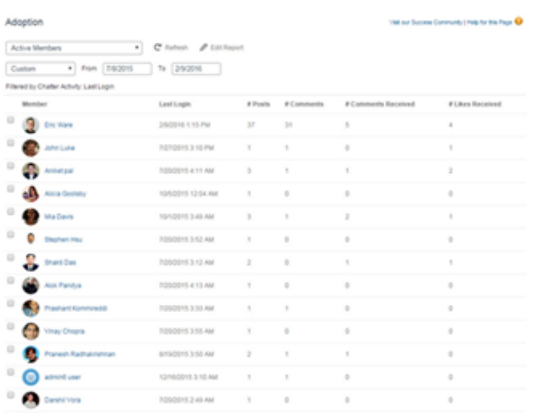

monitor return on investment (ROI) and key performance indicators (KPI).

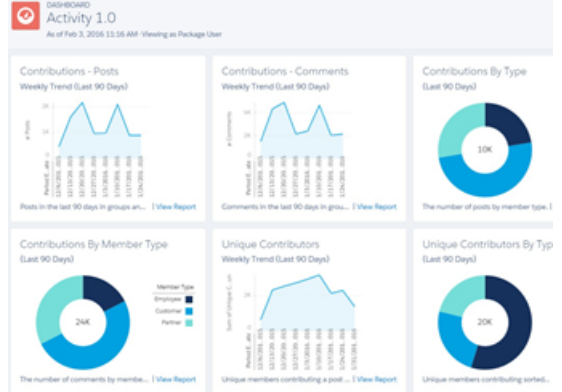

For example, you can visit the **Engagement > Adoption** page to For example, you can visit the **Dashboards > Activity** page to view a report about new members in your community that have track total posts and comments including overall contribution received the most likes on their posts and comments. This Insights trends in your community. report helps you identify and engage with your active new members that are receiving positive feedback from other community members.

#### SEE ALSO:

[View and Customize Insights for Your Community](#page-302-0) [View CommunityDashboards.](#page-294-0)

# Insights for Community Engagement

Insights are reports that help your community managers monitor activity and take action on that activity. Insights make it easier to manage day-to-day moderation tasks, encourage community engagement, and drive member adoption. You can set up Insights to monitor new members, unanswered questions, newly created groups, trending topics, and even recent Chatter contributions.

and the

Example: With an Insights report set up to track new members, community managers can quickly navigate to a new member's profile to send them a welcome message.

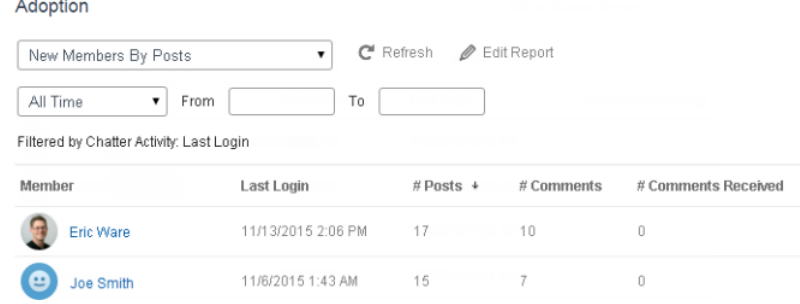

### EDITIONS

Available in: Salesforce Classic and Lightning Experience

Available in: **Enterprise**, **Performance**, **Unlimited**, and **Developer** Editions

They can also access other reports about members directly from the Insights page using the drop-down menu.

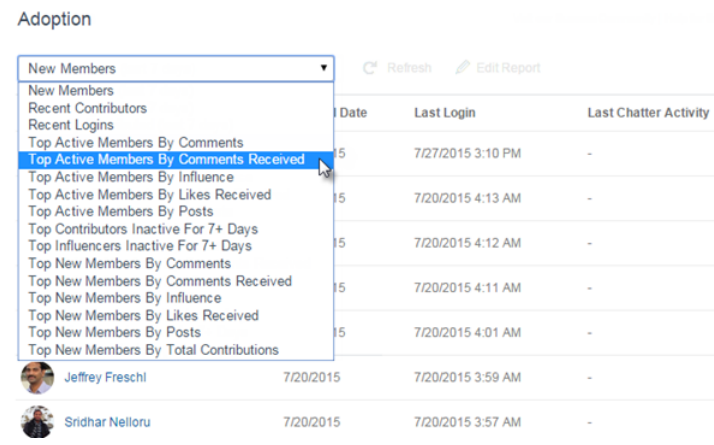

Tip: Let us do the setup work for you! Get out-of-the-box Insights in the Salesforce [Communities Management package](#page-341-0) available for download from the AppExchange. To use the preconfigured Insights reports, your community must use Chatter.

Insight reports provided in the package are 100% customizable. You can change the default Insights page names, report folder mappings, and even the Insights report columns and filters at any time. So don't be afraid to customize or change what you get in the package. You won't hurt our feelings.

#### IN THIS SECTION:

#### [Enable and Map Insights for Community Managers](#page-297-0)

Community managers can use Insights reports to monitor recent activity and take action on that activity. To get up and running quickly, use preconfigured Insights from an AppExchange package. You can also create and map your own. Each community can have their own Insights.

#### [Create Your Own Insights for Your Community](#page-298-0)

Create your own Insights to display in Community Management or Community Workspaces. We recommend that you create your Insights reports based on custom report types available for communities.

#### [Create Custom Actions for Community Insights](#page-299-0)

Do more with community Insights reports with custom actions. Say a spammer attacks your community. You can create and use a custom action to remove all the spammer's posts and comments with just one click. Custom Insights actions work with standard objects and custom objects.

#### [View and Customize Insights for Your Community](#page-302-0)

Use Insights in to monitor recent community activity and immediately take action. Insights help you manage day-to-day moderation tasks and keep up on adoption and engagement in your community.

# <span id="page-297-0"></span>Enable and Map Insights for Community Managers

Community managers can use Insights reports to monitor recent activity and take action on that activity. To get up and running quickly, use preconfigured Insights from an AppExchange package. You can also create and map your own. Each community can have their own Insights.

Insights pages map to report folders in your internal org. All the reports included in that folder are displayed in the drop-down menu on the Insights page. Adding or removing an Insights report from the report folder in your internal org updates the Insights page in Community Management or Community Workspaces. On the Insights page, links are automatically created for report fields such as Created By or Group Name. For posts, comments, and messages, you can even see the contents directly on the page.

Tip: Get out-of-the-box Insights in the Salesforce [Communities Management package](#page-341-0) available for download from the AppExchange. To use the preconfigured Insights reports, your community must use Chatter.

When you install the package, report folders are automatically installed in your internal org. If you have no previous Insights mapped, the package automatically maps them for you. You can change the default mappings at any time.

To map or update Insights for your community:

**1.** Open [Community Workspaces](#page-18-0) or [Community Management](#page-289-0).

### **2.** Click **EngagementSettings**.

**3.** Provide a name for each Insights page and then select the report folder you want to map to the page.

You can map up to 10 Insights pages.

Make sure that you have shared the mapped report folder with your community managers or they won't be able to view the Insights reports.

### **4.** Click **Save**.

Insights pages are visible to community managers when they expand the Engagement section in Community Management or Community Workspaces.

Go check out your changes. Click Engagement and then click each Insights page name. Use the drop-down menu to verify the reports mapped to each page.

If you installed the Salesforce Communities Management package, moderation-related Insights reports are also mapped to pages in the Moderation section of Community Management or Community Workspaces. Unlike the page names in the Engagement section, the page names in the Moderation section can't be renamed or unmapped.

## EDITIONS

Available in: Salesforce Classic and Lightning Experience

Available in: **Enterprise**, **Performance**, **Unlimited**, and **Developer** Editions

## USER PERMISSIONS

To map Insights in Community Management or Community Workspaces:

**•** "Manage Communities" OR "Create and Set Up Communities"

**AND** 

"Manage Reports in Public Folders"

AND

## <span id="page-298-0"></span>Create Your Own Insights for Your Community

Create your own Insights to display in Community Management or Community Workspaces. We recommend that you create your Insights reports based on custom report types available for communities.

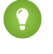

Tip: Get out-of-the-box Insights in the Salesforce [Communities Management package](#page-341-0) available for download from the AppExchange. To use the preconfigured Insights reports, your community must use Chatter.

**1.** Create custom report types based on the Networks object.

Only reports that are based on the Networks object show community-specific information in Community Management and Community Workspaces.

- Note: You can create reports based on other objects and expose them in Community Management or Community Workspaces. Just keep in mind that they show data from across your organization, not just for the community in which you're viewing them.
- **•** Select Networks as the primary object.
- **•** Select a child object:
	- **–** Chatter Messages
	- **–** Feed Revisions
	- **–** Groups
	- **–** Network Audits
	- **–** Network Activity Daily Metrics
	- **–** Network Feed Revisions
	- **–** Network Members
	- **–** Network Membership Daily Metrics
	- **–** Network Moderations
	- **–** Network Public Usage Daily Metrics
	- **–** Network Unique Contributor Daily Metrics
	- **–** Recommendation Metric
	- **–** Topic Assignments
	- **–** Topics
	- **–** Unpublished Feed Entities
- **2.** Use the custom report type to create an Insights report.

Insights reports are just like any other report, except they must also meet the following requirements:

- **•** The report must be a tabular report.
- **•** The report can't include pagination.
- **•** We recommended that your report only return 2,000 rows or less because only the first 2,000 rows are displayed in Community Management or Community Workspaces.
- **•** To view "Approve" and "Delete" comment actions, you must add the FeedCommentID column to your Insights report.

Be sure not to filter the report by Network ID to ensure that the report dynamically displays data for the community you view it from. Adding a Network ID filter causes the report to only show data for the community with that Network ID, regardless of which community you view it in.

### EDITIONS

Available in: Salesforce Classic and Lightning Experience

Available in: **Enterprise**, **Performance**, **Unlimited**, and **Developer** Editions

### USER PERMISSIONS

To create custom report types:

**•** "Manage Custom Report Types"

To create, edit, and delete reports:

**•** "Create and Customize Reports"

To create and share report folders:

**•** "Manage Reports in Public Folders"

**3.** Save the report to a new report folder that you can map to in Community Management or Community Workspaces.

We recommend that you create a separate report folder for each of your Insights pages. For example, create one report folder called *Insights Members* and another called *Insights Moderation*.

Insights pages map to report folders in your internal org. All the reports included in that folder are displayed in the drop-down menu on the Insights page. Adding or removing an Insights report from the report folder in your internal org updates the Insights page in Community Management or Community Workspaces.

- **4.** Share your Insights report folder with your community managers.
- **5.** [In Community Management or Community Workspaces, click](#page-297-0) **Engagement** > **Settings** to map Insights pages to your report folder.

When a community manager accesses Community Management or Community Workspaces, the Insights reports appear in the drop-down menu on the mapped Engagement page.

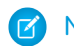

Note: Some Insights are not available in Developer Edition or sandbox orgs.

SEE ALSO:

<span id="page-299-0"></span>[Track Community Activity with Custom Reports](#page-400-0) [Create Custom Actions for Community Insights](#page-299-0)

## Create Custom Actions for Community Insights

Do more with community Insights reports with custom actions. Say a spammer attacks your community. You can create and use a custom action to remove all the spammer's posts and comments with just one click. Custom Insights actions work with standard objects and custom objects.

When you click an Insights action in the report, behind the scenes a Visualforce page drives the action. The Visualforce page links to standard or custom objects using standard controllers or standard list controllers.

Here are the high-level steps of how to create a custom Insights action:

**1.** Create a Visualforce page.

There are a few options you can use:

**•** Use a standard controller

Choose this option to create a Visualforce page that contains the same functionality and logic used in standard Salesforce pages. For example, if you use the standard Accounts controller, clicking a **Save** button in a Visualforce page results in the same behavior as clicking **Save** on a standard Account edit page.

**•** Use a standard list controller

Choose this option to create a Visualforce page that can display or act on a set of records. Examples of existing Salesforce pages that work with a set of records include: list pages, related lists, and mass action pages.

**•** Use a controller extension that uses Apex

Choose this option if you want to expose new functionality, customize the navigation through an application, use callouts or Web services, or if you need finer control for how information is accessed for your page.

All options work with standard objects and custom objects.

## EDITIONS

Available in: Salesforce Classic and Lightning Experience

Available in: **Enterprise**, **Performance**, **Unlimited**, and **Developer** Editions

## USER PERMISSIONS

To create, edit, and set version settings for Visualforce pages:

**•** "Customize Application"

To edit custom Visualforce controllers:

**•** "Author Apex"

For detailed information about these options, see the Visualforce Developer Guide.

**2.** Add your custom action to the Insights report.

Actions are displayed based on the data returned in the report. Make sure that you have a report that is currently returning the data your action needs.

- **a.** Open [Community Workspaces](#page-18-0) or [Community Management.](#page-289-0)
- **b.** Navigate to the Insights report that you want to apply your new custom action to.
- **c.** On the report, click **a** and then add your custom action from the picklist.
- **3.** Ensure that your users have the correct permissions to complete your custom action.

Depending on how you set up your custom action, after the action is executed, the user either stays on the Insights page or is redirected to a page in your internal org. Unlike our standard Insights actions, users don't receive the standard success or failure message for custom actions.

Example: Here's an example of a custom action to delete all activity from a community member. This custom action is great for cleaning up the community after a spam attack.

Create a custom controller extension using an Apex class and use it in your Visualforce page. The following DeleteAllActivityControllerExtension class is an example of a custom controller extension.

```
public with sharing class DeleteAllActivityControllerExtension {
   private List<Id> ids;
   private String retURL;
   private Database.DeleteResult[] deleteResult = null;
   private Map<String, String> resultMap;
   private String success = 'success';
   private String failure = 'failure';
   public DeleteAllActivityControllerExtension(ApexPages.StandardController controller)
 {
        resultMap = new Map<String, String>();
        /* The IDs you select on the Insights page are stored in a comma separated
string of IDs.
        This string is passed in a parameter called "idsList" */
        String idsList = ApexPages.currentPage().getParameters().get('idsList');
       //The return URL to the Insights page is passed in a parameter called "retURL"
        retURL = ApexPages.currentPage().getParameters().get('retURL');
        ids = idsList.split(',');
    }
    public PageReference deleteAllActivity() {
        deleteFeedPosts();
        deleteFeedComments();
        //Include these two lines of code to be redirected to the Insights page after
 you click the action.
        PageReference retPage = new PageReference(retURL);
        retPage.setRedirect(true);
        Integer failureCount = calculateFailureCount();
        Integer successCount = ids.size() - failureCount;
        retPage.getParameters().put(success, String.valueOf(successCount));
```

```
retPage.getParameters().put(failure, String.valueOf(failureCount));
       return retPage;
   }
  private void deleteFeedPosts() {
        List<FeedItem> feedItems = [Select Id, CreatedById FROM FeedItem WHERE
CreatedById IN :ids];
        deleteResult = Database.delete(feedItems, false);
        //Update the resultMap with failures to calculate the failureCount
        if(deleteResult != null) {
            for(Integer i=0;i < deleteResult.size();i++) {
                if (!deleteResult.get(i).isSuccess()) {
                    for(Database.Error error : deleteResult.get(i).getErrors()) {
                        resultMap.put(string.valueOf(feedItems.get(i).CreatedById),
failure);
                    }
                }
           }
        }
   }
  private void deleteFeedComments() {
      List<FeedComment> feedComments = [Select Id, CreatedById FROM FeedComment WHERE
CreatedById IN :ids];
        deleteResult = Database.delete(feedComments, false);
        //Update the resultMap with failures to calculate the failureCount
        if(deleteResult != null) {
            for(Integer i=0;i < deleteResult.size();i++) {
                if (!deleteResult.get(i).isSuccess()) {
                    for(Database.Error error : deleteResult.get(i).getErrors()) {
                       resultMap.put(string.valueOf(feedComments.get(i).CreatedById),
 failure);
                    }
                }
           }
        }
   }
  private Integer calculateFailureCount() {
       Integer failureCount = 0;
       for (String result : resultMap.values()) {
            if (failure == result) {
                failureCount++;
            }
        }
       return failureCount;
   }
}
```
This code creates a **Delete All Activity** button in your Insights report. This button deletes all posts and comments for any selected members. If you wanted to delete all private messages and files too, you could expand the code.

Note:

- **•** This code example doesn't include any permission checks. This custom action only works for admins.
- **•** The IDs for the items you selected on the Insights report are passed to the Visualforce page using the idsList parameter.

The following Visualforce markup shows how the custom controller extension can be used in a page:

```
<apex:page standardController="User"
extensions="DeleteAllActivityControllerExtension" action="{!deleteAllActivity}"
/>
```
SEE ALSO:

Salesforce Help[: Visualforce Pages as Global Custom Actions](https://help.salesforce.com/apex/HTViewHelpDoc?id=custom_actions_vf_pages_for_global_actions.htm&language=en_US) [Visualforce Developer Guide](https://developer.salesforce.com/docs/atlas.en-us.206.0.pages.meta/pages/pages_controller_std.htm): Standard Controllers [Visualforce Developer Guide](https://developer.salesforce.com/docs/atlas.en-us.206.0.pages.meta/pages/pages_controller_sosc_about.htm): Standard List Controllers Visualforce Developer Guide[: Building a Controller Extension](https://developer.salesforce.com/docs/atlas.en-us.206.0.pages.meta/pages/pages_controller_extension.htm)

## <span id="page-302-0"></span>View and Customize Insights for Your Community

Use Insights in to monitor recent community activity and immediately take action. Insights help you manage day-to-day moderation tasks and keep up on adoption and engagement in your community.

Each Insights page includes multiple Insights reports. You can access these reports using the drop-down menu on the page. On the Insights page, links are automatically created for report fields such as Created By or Group Name. For posts, comments, and messages, you can even see the contents directly on the page.

Insights are powerful tool that you can use to perform mass-actions. For example, if a spammer attacks your community, you can select all the offending posts and click **Delete Post**.

- Important: Some Insights actions require special permissions. If you can't perform an action, let your admin know.
- **1.** Open [Community Workspaces](#page-18-0) or [Community Management](#page-289-0).
- **2.** Click Engagement or Moderation.

Note: Your admin maps Insights pages. If the Engagement section isn't visible or the Moderation section doesn't include any Insights pages, your admin hasn't mapped them yet.

Pages with mapped report folders appear when you expand the sections.

- **3.** Click the Insights page you want to view.
	- **•** To access other Insights reports, use the drop-down menu.

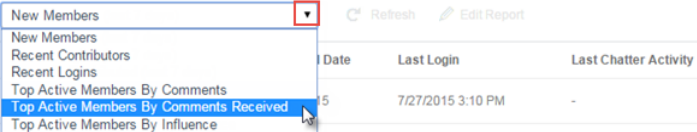

### **EDITIONS**

Available in: Salesforce Classic and Lightning Experience

Available in: **Enterprise**, **Performance**, **Unlimited**, and **Developer** Editions

#### USER PERMISSIONS

To view Insights in Community Workspaces or Community Management:

**•** "Access Community Management" OR "Manage Communities" OR "Create and Set Up Communities"

AND

Is a member of the community

To customize Insights reports:

**•** "Create and Customize Reports"

- Take action! Only the first two actions are displayed on the page. To see more actions, click **▼** next to the displayed actions. You can select up to 100 rows at a time.
- **•** To filter the report by relative and custom date ranges, use the drop-down date filter. Select one of the following relative date ranges: All Time, This Week, This Month, Last Month, Today, Yesterday, Last 7 Days, and Last 30 Days. You can also enter your own custom date range.
- **•** To sort the report by a specific column, click the column heading. An arrow on the column indicates whether the report is sorted by ascending or descending order.
- To edit or customize the report, click to open the report in your internal org. From there you can customize the report to fit your community needs, such as adding or removing columns and updating the report filters.

Be sure not to filter the report by Network ID to ensure that the report dynamically displays data for the community you view it from. Adding a Network ID filter causes the report to only show data for the community with that Network ID, regardless of which community you view it in.

To edit the actions assigned to a page, click to to open the Edit Insights Actions page.

Actions that appear on the Insights report are displayed based on the data returned in the report. For example, if the report returns data about a user, the **Freeze Member** and **Unfreeze Member** actions are displayed. If the report stops returning data, actions aren't removed. However, when you go to update the actions, we let you know that some are no longer appropriate.

Each Insights report can have its own actions. You can edit these actions at any time, but keep in mind that an Insights report must have at least one action. Actions displayed in the picklist on the Edit Insights Actions page are all the available and appropriate actions for your report, including custom actions.

Insights reports for your community are automatically refreshed when you access them. You can also force an update.

#### SEE ALSO:

[Create Custom Actions for Community Insights](#page-299-0) [What's the difference between Insights and dashboards?](#page-294-1)

# Community Moderation Strategies and Tools

Community moderation allows you to empower members of your community to monitor content and ensure that it's appropriate and relevant. Set up rules to automate moderation and do the heavy lifting for you.

Moderation is crucial for a community to thrive. You need active moderators who are willing to spend time ensuring that the members and content in your community are appropriate and helpful. You also need to empower members to speak up when they view something as inappropriate or offensive.

With Communities moderation, you can:

- **•** Designate specific users as moderators so that they can closely monitor the community
- **•** Allow members to flag posts, comments, files, and messages that are inappropriate or spam
- **•** Allow moderators to review and act on flagged items, such as deleting a post, comment, or file
- **•** Allow group owners and managers to moderate within their groups
- **•** Create rules and criteria to automatically block, flag, replace keywords in member-generated content, such as posts or comments
- **•** Create rules to review and approve content from specific members

### EDITIONS

Available in: Salesforce Classic and Lightning Experience

Available in: **Enterprise**, **Performance**, **Unlimited**, and **Developer** Editions

**•** Track flagging and moderation activity within your community

#### To [limit the size and types of files allowed in your community,](#page-56-0) go to the **AdministrationPreferences** page.

To report on moderation activity in your communities, you can use the preconfigured Audit Trail Insights report provided in Salesforce Communities Management package. You can also query the flagged content or activity using the API, or create a custom report type using Networks as the primary object. For more information about the Salesforce Communities Management package, see [Report](#page-341-0) [on Communities with the AppExchange Packages for Community Management.](#page-341-0)

Note: Changes to a feed item's status are not included in the Audit Trail Insightsreport.

If you want to create custom advanced moderation logic for your community, you can create triggers that flag content. Custom triggers run behind the scenes and don't require you to allow your members to flag content.

If your org is using Transaction Security, community moderation offers some of the same functionality. Transaction Security and communities moderation can be used at the same time.

#### IN THIS SECTION:

#### [Track Community Activity with the Moderation Overview Page](#page-305-0)

Moderation Insights are arranged in clickable tiles in the Moderation Overview page of Community Management and Community Workspaces. View the entire picture of your community's moderation activity at a glance and take action on day-to-day moderation tasks.

#### [Enable Members to Flag Items in Your Community](#page-306-0)

Turn on flagging for your community to empower members to flag posts, comments, files, and messages that they deem inappropriate.

#### [Community Moderation Criteria](#page-306-1)

Create criteria that define keywords or groups of members. Criteria are used in rules to moderate member-generated content, such as posts and comments.

#### [Community Moderation Rules](#page-309-0)

Create and modify rules for your community to moderate member-generated content. Each rule specifies the member-generated content the rule applies to, the criteria to enforce the rule on, and the moderation action to take. Moderation rules help protect your community from spammers, bots, and offensive or inappropriate content.

#### [Review and Approve Posts and Comments in Your Community](#page-317-0)

Premoderation rules to review and approve content ensure that non-compliant and inappropriate content isn't immediately visible to everyone in your community. Posts and comments pending review aren't displayed in the community feed; only the author and community moderators can see pending posts and comments in the feed. An author can see a pending comment on a pending post only if the author posted both. After you set up the rules, moderators can approve content directly in the community feed, in Community Workspaces, or in Community Management.

#### [Moderate Flagged Posts and Comments in Your Community](#page-318-0)

Community moderators can review a list of posts and comments that members of the community have flagged as inappropriate and take action. Group owners or group managers, can view flags and take action on items in their groups.

#### [Moderate Flagged Files in Your Community](#page-320-0)

Community moderators can review a list of files that members of the community have flagged as inappropriate or spam and take action. Group owners or group managers can view flags and take action on files in their groups.

#### [Moderate Flagged Direct Messages in Your Community](#page-321-0)

Community members can flag messages in communities built using the Customer Service (Napili) template. Community moderators can review and act on a list of direct messages that members of the community have flagged as inappropriate or spam.

#### [Moderate Flagged Private Messages in Your Community](#page-322-0)

Community moderators can review and act on a list of Chatter messages that members of the community have flagged as inappropriate or as spam.

[Set Up Apex Triggers for Flagging Items](#page-323-0)

Use triggers to create custom advanced moderation logic that automatically flags items in your community.

#### [Communities Moderation Limits](#page-324-0)

Community moderation limits ensure that your community performs optimally.

#### SEE ALSO:

[Assign a Community Moderator](#page-288-0)

bulk, directly from the Insight report.

<span id="page-305-0"></span>[Assign a Community Manager](#page-286-0)

## Track Community Activity with the Moderation Overview Page

Moderation Insights are arranged in clickable tiles in the Moderation Overview page of Community Management and Community Workspaces. View the entire picture of your community's moderation activity at a glance and take action on day-to-day moderation tasks.

Example: To view all feed comment flags, click **Feed Comment Flags** and go directly to the Feed Comments Flags Insight report. You can approve or delete flagged comments in

EDITIONS

Available in: Salesforce Classic and Lightning Experience

#### Available in: **Enterprise**, **Performance**, **Unlimited**,

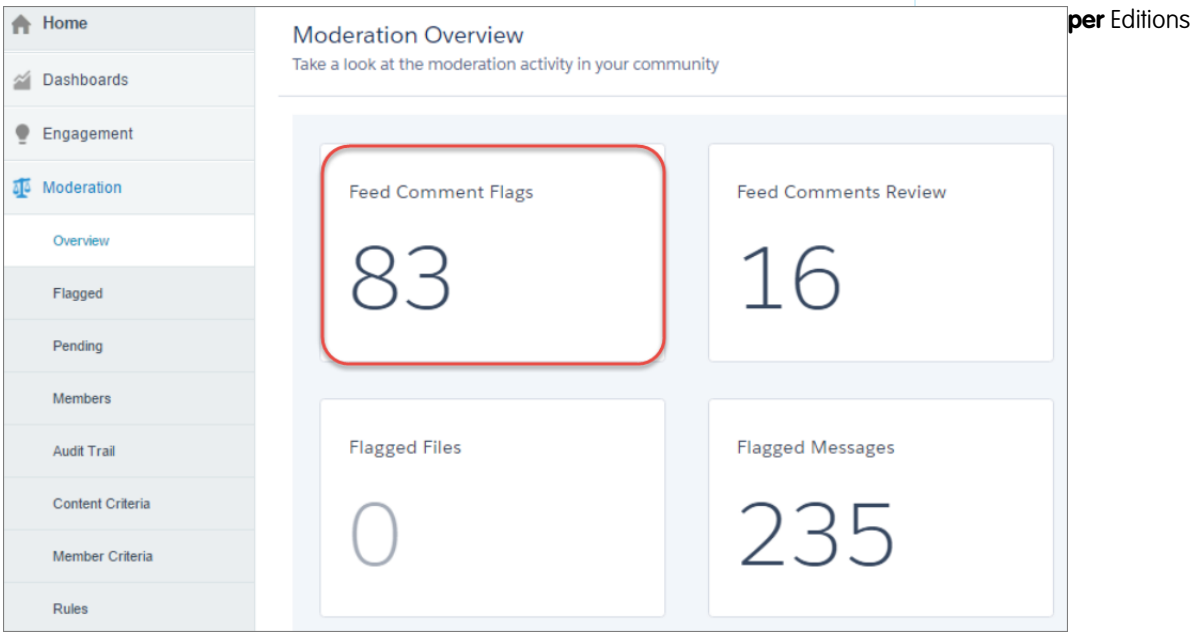

Tip: Let us do the setup work for you! Get out-of-the-box Insights in the Salesforce [Communities Management package](#page-341-0) available for download from the AppExchange. To use the preconfigured Insights reports, your community must use Chatter.

Insight reports provided in the package are 100% customizable. You can change the default Insights page names, report folder mappings, and even the Insights report columns and filters at any time. So don't be afraid to customize or change what you get in the package. You won't hurt our feelings.

## <span id="page-306-0"></span>Enable Members to Flag Items in Your Community

Turn on flagging for your community to empower members to flag posts, comments, files, and messages that they deem inappropriate.

Community moderation must be enabled for your organization before you can allow members to flag content in the user interface. If you don't see the option to allow flagged content, contact your administrator.

This setting isn't required to flag or moderate items using the API.

Once an item is flagged, your community moderator can review it and take action. Remember that moderators can continue to flag items even if flagging is disabled for community members.

- **1.** Open [Community Workspaces](#page-18-0) or [Community Management](#page-289-0).
- **2.** Click **Administration** > **Preferences**, then select Allow members to flag content.
- **3.** Click **Save**.

With this setting enabled in a community:

- Members can flag posts, comments, and files using the Flag as inappropriate option.
- **•** Members can flag messages from within the community on their My Messages page in Chatter. If a member has turned on email notification for messages, they can also flag the message directly from their email. Members can only flag messages that are sent from communities they are members of.

Note: Messages can't be flagged in partner or customer portals, your internal organization, or from Salesforce1.

**•** Group owners and managers can moderate groups they own or manage.

If you want to create custom advanced moderation logic for your community, you can create triggers that flag content. Custom triggers run behind the scenes and don't require you to allow your members to flag content.

#### <span id="page-306-1"></span>SEE ALSO:

[Assign a Community Moderator](#page-288-0)

## Community Moderation Criteria

Create criteria that define keywords or groups of members. Criteria are used in rules to moderate member-generated content, such as posts and comments.

#### **Plan Your Use-Cases**

Before creating your member criteria, think about what you want to do.

- **•** Do you want to protect your community from bots and spammers? Most spammers attack shortly after they've joined. Set up member criteria based on a user's creation date.
- **•** Do you want to review members' first posts? Set up member criteria that targets users without community contributions.
- **•** Do you want to moderate your internal users' activity in your community? Set up member criteria to include only your internal users.
- **•** Do you want to be notified when a partner contributes for the first time? Set up member criteria to include only your partner users that don't have community contributions.

Before creating content criteria, think about what you want to moderate.

## EDITIONS

Available in: Salesforce Classic and Lightning Experience

Available in: **Enterprise**, **Performance**, **Unlimited**, and **Developer** Editions

## USER PERMISSIONS

To enable users in your community to flag items:

**•** "Create and Set Up Communities" AND

> Is a member of the community

## EDITIONS

Available in: Salesforce Classic and Lightning Experience

Available in: **Enterprise**, **Performance**, **Unlimited**, and **Developer** Editions

- **•** Do you want to moderate profanities and slang? Set up separate keyword lists for each group of related words.
- **•** Do you want to replace competitor product names with asterisks? Create a keyword list just for your competitor products.
- **•** Do you want to monitor content for HIPAA compliance? Create a keyword list that alerts of possible HIPAA violations.

#### IN THIS SECTION:

#### [Create Content Criteria to Moderate Your Community](#page-307-0)

Create and modify content criteria that define offensive language or inappropriate content that you don't want in your community. Content criteria are used in rules to moderate member-generated content, such as posts and comments.

#### [Create Member Criteria to Moderate Your Community](#page-308-0)

Create and modify member criteria to use in community moderation rules. Target specific groups of members based on their user profile, user type, user creation date, or whether they've posted or previously commented in the community. Use member criteria in your rules to help pin-point specific use-cases, like reviewing posts only from your customer users who were created in the last 7 days.

## <span id="page-307-0"></span>Create Content Criteria to Moderate Your Community

Create and modify content criteria that define offensive language or inappropriate content that you don't want in your community. Content criteria are used in rules to moderate member-generated content, such as posts and comments.

You can also use the Metadata API or Tooling API to set up keyword lists.

Some things to keep in mind:

- **•** Your org can have up to 30 keyword list criteria. This limit is per org, not per community.
- **•** A keyword list can have up to 2,000 keywords.
- **•** Capitalization and trailing punctuation are ignored when matching your keywords to user-generated content. For example, if your criteria includes *BadWord*, it's matched when a user types *BADWORD* or *badword.*

Set up content criteria to use in your moderation rules:

- **1.** Open [Community Workspaces](#page-18-0) or [Community Management](#page-289-0).
- **2.** If you're using Community Workspaces, access Moderation by clicking **Moderation** > **Content Criteria** > New. If you're using Community Management, access Moderation by clicking **ModerationContent Criteria.**
- **3.** Enter a name, unique name, and description for your criteria.
- **4.** Click **Save**.
- **5.** Update the keywords in your criteria.

To add keywords, click **Add**.

- **•** Keywords can only be up to 100 characters and can include letters, numbers, spaces, and special characters.
- **•** Wildcard characters aren't supported.
- **•** Separate keywords with commas or line breaks.
- **•** When adding keywords, you can copy and paste up to 32,000 characters at a time.

Tip: To cover different variations of the same word, you can use special characters and spaces. For example: *bad-word*

## EDITIONS

Available in: Salesforce Classic and Lightning Experience

Available in: **Enterprise**, **Performance**, **Unlimited**, and **Developer** Editions

#### USER PERMISSIONS

To view, create, edit, and delete criteria:

**•** "Manage Communities" OR "Create and Set Up Communities"

AND

*b@dword*

*b a d w o r d*

To delete keywords, select the keywords you want to remove, then click **Delete**.

A message indicates how many keywords were added or failed to add, and the number of duplicates that were ignored. If your entire entry failed to save, review the keyword requirements and then submit again. Don't worry about adding duplicates because they're ignored.

<span id="page-308-0"></span>To delete criteria, click **Del** from the Content Criteria page. If criteria is being used by a rule, you can't delete it.

## Create Member Criteria to Moderate Your Community

Create and modify member criteria to use in community moderation rules. Target specific groups of members based on their user profile, user type, user creation date, or whether they've posted or previously commented in the community. Use member criteria in your rules to help pin-point specific use-cases, like reviewing posts only from your customer users who were created in the last 7 days.

Some things to keep in mind:

- **•** Your org can have up to 100 member criteria. This limit is per org, not per community.
- **•** Each member criteria can include up to 100 user conditions.

You can create criteria that includes only user types and user profiles, or just filters. Or if you want it all, your criteria can include user types, user profiles, and filters. Let's get started.

- **1.** Open [Community Workspaces](#page-18-0) or [Community Management](#page-289-0).
- **2.** Click **ModerationMember Criteria**, then click **New**.
- **3.** Enter a name, unique name, and description for your criteria.
- **4.** Select the types of user types or user profiles to include in your criteria.

You can select any combination of types and profiles. Members are included when they belong to any one of your selections.

If you delete a profile in your internal org, the profile is also removed from your member criteria.

- **5.** Select to filter your members by:
	- **•** None—Select this option if you don't want to filter the criteria using the other options. None is the default selection.
	- **•** User creation date—Select this option to include only users that were created within a specific time frame. Enter the number of days since the user was created.

**•** Members without community contributions—Select this option to include only members that haven't posted or commented in the community. Posts that are pending review don't count as community contributions until they are approved.

If you selected user types or user profiles, and you also select filter conditions, members are included only if they belong to one of the selected user types or profiles and the filter condition.

**6.** Click **Save** to apply your changes.

## **EDITIONS**

Available in: Salesforce Classic and Lightning Experience

Available in: **Enterprise**, **Performance**, **Unlimited**, and **Developer** Editions

### USER PERMISSIONS

To view, create, edit, and delete criteria:

**•** "Manage Communities" OR "Create and Set Up Communities"

**AND** 

Note: A user's creation date might not be the same date they became a member of the community. For example, you can have an internal user that was created 120 days ago who became a member of the community 5 days ago. For users that self-register, their creation date is the date they become a member of the community.

Example: Let's look at the following conditions:

User Types: Partner

User Profiles: Customer Community Plus Login User, Customer Community Plus User, and Customer Community User

Filter By: User creation date is set to 7 days since the user was created

This member criteria applies to:

- **•** Partner users created in the last 7 days
- **•** Customer Community Plus Login User created in the last 7 days
- **•** Customer Community Plus User created in the last 7 days
- **•** Customer Community User created in the last 7 days

You can use this member criteria in a rule to:

- **•** Review and approve their posts
- **•** Be notified of their contributions
- **•** Flag all their contributions

<span id="page-309-0"></span>To delete criteria, click **Del** from the Member Criteria page. If criteria is being used by a rule, you can't delete it.

## Community Moderation Rules

Create and modify rules for your community to moderate member-generated content. Each rule specifies the member-generated content the rule applies to, the criteria to enforce the rule on, and the moderation action to take. Moderation rules help protect your community from spammers, bots, and offensive or inappropriate content.

#### EDITIONS

Available in: Salesforce Classic and Lightning Experience

Available in: **Enterprise**, **Performance**, **Unlimited**, and **Developer** Editions

#### IN THIS SECTION:

#### [Customize Preconfigured Moderation Rules](#page-310-0)

If your community was created after Spring '17, your community comes populated with preconfigured moderation rules that block, flag, freeze, replace or review banned keywords. Simply activate the rules and they are ready to go. You can customize both the rules and the list of banned keywords.

#### [Create Content Rules to Moderate Your Community](#page-311-0)

Create and modify rules for your community to moderate member-generated content. Content rules protect your community from offensive language and inappropriate content created by spammers or malicious members. You can create content rules that block, replace, flag, or allow you to review and approve member-generated content.

#### [Create Rate Limit Rules to Moderate Your Community](#page-313-0)

Create and modify rate rules to monitor and limit how frequently member-generated content is created in your community. Rate rules protect your community against spammers and bots that attack your community by posting the same message multiple times in a row. You can create rate rules to notify your moderators of suspicious spammer-like behavior or freeze a member on the spot.

#### [How and when do community moderation rules execute?](#page-315-0)

Rules that block content run first, followed by rules to review and approve content, then rules that replace content, and last by rules that flag content.

#### [Enable Record Feed Moderation](#page-315-1)

Run moderation rules on comments or posts on any record feed that is visible from within a community. Record feed moderation ensures that member posts or comments stay within the guidelines of the community.

## <span id="page-310-0"></span>Customize Preconfigured Moderation Rules

If your community was created after Spring '17, your community comes populated with preconfigured moderation rules that block, flag, freeze, replace or review banned keywords. Simply activate the rules and they are ready to go. You can customize both the rules and the list of banned keywords.

- **•** Your org can have up to 30 rules. This limit is per org, not per community. This limit includes both content rules and rate rules.
- **•** Each content rule can have up to 3 keyword criteria and 10 member criteria.
- Rules that block content run first, followed by rules to review and approve content, then rules that replace content, and last the rules that flag content. If two or more rules perform the same action, the oldest rule runs first, based on the date the rule was created. Rules to replace content don't run when the content also applies to a review rule—we want community managers to review the original content.
- **•** Moderation rules apply only to feed posts, comments, and polls. Moderation rules do not apply to topics that are created.
- **1.** Open [Community Workspaces](#page-18-0) or [Community Management](#page-289-0)..
- **2.** Click **Moderation** > **Rules** > **Moderation Rule**, then click **Edit** next to the rule that you want to modify.
- **3.** If the rule meets your requirements, simply click **Activate**. Or you can customize the following fields:
	- **• Name**—Change the name of your rule.
	- **• Unique Name**—Enter a unique name for your rule. The unique name used by the API.
	- **• Description**—Optionally, change the description.
	- **• Activate Rule**—Select to activate rule.
	- **• Applies To**—Specify which types of member-generated content this rule applies to. Posts and comments only apply to content created in groups and user profiles. All feed types, such as polls and links, are supported.
	- **• Moderation Action**—Change what you want to happen when the criteria is matched.
		- **– Block** prevents the content from being published.
		- **– Review** allows users with the "Can Approve Feed Post and Comment" permission to approve the content before it's published.
		- **– Replace** publishes the content with the keywords replaced as asterisks. For example, *BadWord* becomes *\*\*\*\*\*\*\**.
		- **– Flag** publishes the content and then automatically flags the content as inappropriate.
	- **• Message for Member**—Change the existing pop-up message that your member sees when their content is blocked. If you don't specify a message, the member sees the standard message: "You can't use *%BLOCKED\_KEYWORD%* or other inappropriate words in this community. Review your content and try again." The *%BLOCKED KEYWORD%* variable displays up to 5 blocked words. You can also use this variable in your own custom message.

Tip: For international communities, you can translate this message. From Setup, enter *Translate* in the Quick Find box, then select **Translate**. To provide a translation for the message, select the Moderation Rule setup component and expand the community the rule belongs to.

- **• Member Criteria**—Specify member criteria to enforce this rule. Ask yourself, who should this rule apply to?
- **• Content Criteria**—Specify the content criteria to enforce this rule. Ask yourself, what specific keywords should this rule apply to? A list of banned keywords has been created for you and is preselected for the rule. You can add or remove terms from the list by clicking **Content Criteria**and clicking **Banned Keywords**.

## EDITIONS

Available in: Salesforce Classic and Lightning Experience

Available in: **Enterprise**, **Performance**, **Unlimited**, and **Developer** Editions

## USER PERMISSIONS

To view, create, edit, and delete rules:

**•** "Manage Communities" OR "Create and Set Up Communities"

AND

#### **4.** Click **Save**.

A few things to bear in mind:

- **•** If you activate a content rule without specifying member criteria, the rule applies to all members.
- **•** If you activate a content rule without specifying content criteria, the rule either:
	- **–** Prevents members from creating posts and comments entirely
	- **–** Sends all posts for review
	- **–** Flags all posts and comments
- **•** If you select member criteria and content criteria, the rule applies only when both criteria are met.
- <span id="page-311-0"></span>**•** Specifying criteria is optional. However, we recommend that you include criteria in your rules to target specific members and content.

## Create Content Rules to Moderate Your Community

Create and modify rules for your community to moderate member-generated content. Content rules protect your community from offensive language and inappropriate content created by spammers or malicious members. You can create content rules that block, replace, flag, or allow you to review and approve member-generated content.

If your community uses the Customer Service (Napili) template, moderation rules apply to questions and group posts created by your community members. If you community uses Salesforce Tabs + Visualforce, moderation rules can also run on publisher actions.

You can also use the Metadata API or Tooling API to set up content rules.

Some things to keep in mind:

- **•** Your org can have up to 30 rules. This limit is per org, not per community. This limit includes both content rules and rate rules.
- **•** Each content rule can have up to 3 keyword criteria and 10 member criteria.
- **•** Rules that block content run first, followed by rules to review and approve content, then rules that replace content, and last by rules that flag content. If two or more rules perform the same action, the oldest rule runs first, based on the date the rule was created. Rules to replace content don't run when the content also applies to a review rule—we want community managers to review the original content.
- Tip: Before creating a rule, we recommend that you create criteria to use in the rule.
- **1.** Open [Community Workspaces](#page-18-0) or [Community Management](#page-289-0).
- **2.** Click **ModerationRules**, then click **New** and select **Content Rule**.
- **3.** Complete the following fields:
	- **•** Name—Enter a name for your rule.
	- **•** Unique Name—Enter a unique name for your rule. The unique name used by the API.
	- **•** Description—Optionally, enter a description.
	- **•** Activate Rule—If selected, the rule is activated.
	- **•** Applies To—Specify which types of member-generated content this rule applies to. Posts and comments only apply to content created in groups and user profiles. All feed types, such as polls and links, are supported.
	- **•** Moderation Action—Specify what you want to happen when the criteria is matched.
		- **–** Block prevents the content from being published.

## EDITIONS

Available in: Salesforce Classic and Lightning Experience

Available in: **Enterprise**, **Performance**, **Unlimited**, and **Developer** Editions

#### USER PERMISSIONS

To view, create, edit, and delete rules:

**•** "Manage Communities" OR "Create and Set Up Communities"

AND

- **–** Review allows users with the "Can Approve Feed Post and Comment" permission to approve the content before it's published.
- **–** Replace publishes the content with the keywords replaced as asterisks. For example, *BadWord* becomes *\*\*\*\*\*\*\**.
- **–** Flag publishes the content and then automatically flags the content as inappropriate.
- **•** Message for Member—Specify the message that your member sees when their content is blocked. If you don't specify a message, the member sees the standard message: "You can't use *%BLOCKED\_KEYWORD%* or other inappropriate words in this community. Review your content and try again." The *&BLOCKED\_KEYWORD* variable displays up to 5 blocked words. You can also use this variable in your own custom message.

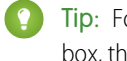

Tip: For international communities, you can translate this message. From Setup, enter *Translate* in the Quick Find box, then select **Translate**. To provide a translation for the message, select the Moderation Rule setup component and expand the community the rule belongs to.

- **•** Member Criteria—Specify member criteria to enforce this rule. Ask yourself, who should this rule apply to?
- **•** Content Criteria—Specify the content criteria to enforce this rule. Ask yourself, what specific keywords should this rule apply to?

Important: Keep the following things in mind:

- **•** If you activate a content rule without specifying member criteria, the rule applies to all members.
- **•** If you activate a content rule without specifying content criteria, the rule either:
	- **–** Prevents members from creating posts and comments entirely
	- **–** Sends all posts for review
	- **–** Flags all posts and comments

Yikes! Be careful.

- **•** If you select member criteria and content criteria, the rule applies only when both criteria are met.
- **•** Specifying criteria is optional. However, we recommend that you include criteria in your rules to target specific members and content.

### **4.** Click **Save**.

#### SEE ALSO:

[Create Content Criteria to Moderate Your Community](#page-307-0) [Create Member Criteria to Moderate Your Community](#page-308-0)

## <span id="page-313-0"></span>Create Rate Limit Rules to Moderate Your Community

Create and modify rate rules to monitor and limit how frequently member-generated content is created in your community. Rate rules protect your community against spammers and bots that attack your community by posting the same message multiple times in a row. You can create rate rules to notify your moderators of suspicious spammer-like behavior or freeze a member on the spot.

Each rate rule controls two actions: notification and freeze. You can set up your rate rule for both actions or just one. You can apply the rule to: posts, comments, files, and private messages. In communities that use the Customer Service (Napili) template, this includes questions and answers.

Some things to keep in mind:

- **•** Your org can have up to 30 rules. This limit is per org, not per community. This limit includes both content rules and rate rules.
- **•** Each rate rule can have up to 10 member criteria.

 $\bullet$  Tip: Before creating a rule, we recommend that you create member criteria to use in the rule.

- **1.** Open [Community Workspaces](#page-18-0) or [Community Management](#page-289-0).
- **2.** Click **ModerationModerationRules**, then click **New** and select **Rate Rule**.
- **3.** Complete the following fields:
	- **•** Name—Enter a name for your rule.
	- **•** Unique Name—Enter a unique name for your rule. The unique name used by the API.
	- **•** Description—Optionally, enter a description.
	- **•** Activate Rule—If selected, the rule is activated.
	- **•** Applies To—Specify which types of member-generated content this rule applies to. Posts and comments only apply to content created in groups and user profiles.
	- **•** Member Criteria—Specify the member criteria to enforce this rule. Ask yourself, who do I want this rule to apply to?

Spammers are typically new members. We recommend creating member criteria that only includes customer users that were created in the last 7 days.

 $\mathbb{F}$ Note:

- **–** Rate rules don't apply to internal users. You can use member criteria that includes internal users, but the rules don't apply to them.
- **–** If you activate a rate rule without specifying member criteria, the rule applies to all external users.
- **•** Content Creation Time Frame—Select the time frame you want to use.
- **•** Notify Moderators—Enter a number. Moderators are sent an email when a member creates this much content in your set time frame.
- **•** Freeze Members—Enter a number. Members are frozen when they create this much content in your set time frame.

Important: When members are frozen, they're frozen in all communities that they're a member of.

Emails are sent to users with the "Moderate Community Users" permission. Make sure that you assign your moderators this permission. Emails are sent even if a user has turned off Chatter emails.

**4.** Click **Save** to apply your changes.

EDITIONS

Available in: Salesforce Classic and Lightning Experience

Available in: **Enterprise**, **Performance**, **Unlimited**, and **Developer** Editions

## USER PERMISSIONS

To view, create, edit, and delete rules:

**•** "Manage Communities" OR "Create and Set Up Communities"

AND

Example: Let's use the following rate rule as an example. Applies To: Posts and private messages Member Criteria: Customer users created in the past 7 days Content Creation Time Frame: 3 minutes Notify Moderators: 6 Freeze Members: 10 With this rate rule, here's what happens when a member reaches your limits.

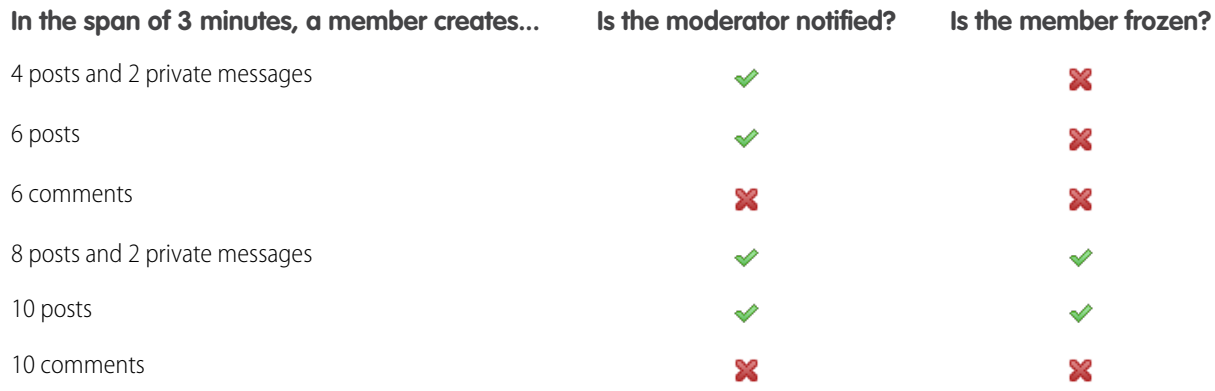

A rate rule with these values protects the community from spammers and bots but also allows you to help your new members. Maybe a non-threatening member posted a question over and over hoping to get it answered faster. Rate rules do more than protect—they let you help members in need.

Here's a rule set up just for private messages. Applies To: Private messages Member Criteria: Customer users created in the past 3 days Content Creation Time Frame: 15 minutes Notify Moderators: 1

Freeze Members: 3

This rate rule protects the community from spammers that attack via private messages.

#### **My rate rule didn't do anything. What's going on?**

Give it time. Rate limit rules might not seem exact, but they are. Trust us. For example, say you set up a rate rule to freeze members when they create content 10 times in 3 minutes. It's possible for a member to create 9 items towards the end of the first 3-minute time frame. In this case, the member isn't frozen until they post another 10 items in the second 3-minute time frame.

Check the member criteria you're using. For example, let's say you have a rate rule that uses member criteria to filter for members without community contributions. After a members first post or comment, the rule doesn't apply to the member anymore, so the member doesn't reach the freeze limit you set.

#### SEE ALSO:

[Create Member Criteria to Moderate Your Community](#page-308-0)

## <span id="page-315-0"></span>How and when do community moderation rules execute?

Rules that block content run first, followed by rules to review and approve content, then rules that replace content, and last by rules that flag content.

If two or more rules perform the same action, the oldest rule runs first, based on the date the rule was created. Rules to replace content don't run when the content also applies to a review rule—we want community managers to review the original content. On the server, Salesforce executes community rules within the standard order of execution.

Rules that block content execute during system validation. Rules that block content ignore changes made by before triggers. For example, if a before trigger changes a feed post, a moderation rule that blocks content isn't aware of the changed content and executes on the original content.

Rules to review and approve content execute before database saves. These rules execute before rules that replace content.

Rules that replace content execute before database saves.

Rules that flag content execute after workflow rules.

#### <span id="page-315-1"></span>SEE ALSO:

Apex Developer Guide[: Triggers and Order of Execution](https://developer.salesforce.com/docs/atlas.en-us.206.0.apexcode.meta/apexcode/apex_triggers_order_of_execution.htm)

## Enable Record Feed Moderation

Run moderation rules on comments or posts on any record feed that is visible from within a community. Record feed moderation ensures that member posts or comments stay within the guidelines of the community.

Members can post or comment on any record types that have a feed. The moderation rules configured for your community catch any posts or comments that don't meet the rules' criteria. Flags on a record feed are only visible from within the community that flags them. You can also turn off moderation rules for internal users so that their feed activity isn't flagged.

- **1.** Enter **Communities Settings** in the Quick Find / Search bar.
- **2.** Click the box next to **Moderation applies to all feed posts regardless of where they are visible**.
- **3.** Click **Save**.

### EDITIONS

Available in: Salesforce Classic and Lightning Experience

Available in: **Enterprise**, **Performance**, **Unlimited**, and **Developer** Editions

#### USER PERMISSIONS

To view, create, edit, and delete rules:

**•** "Create and Set Up Communities"

AND

Example: Enable Record Feed Moderation from Communities

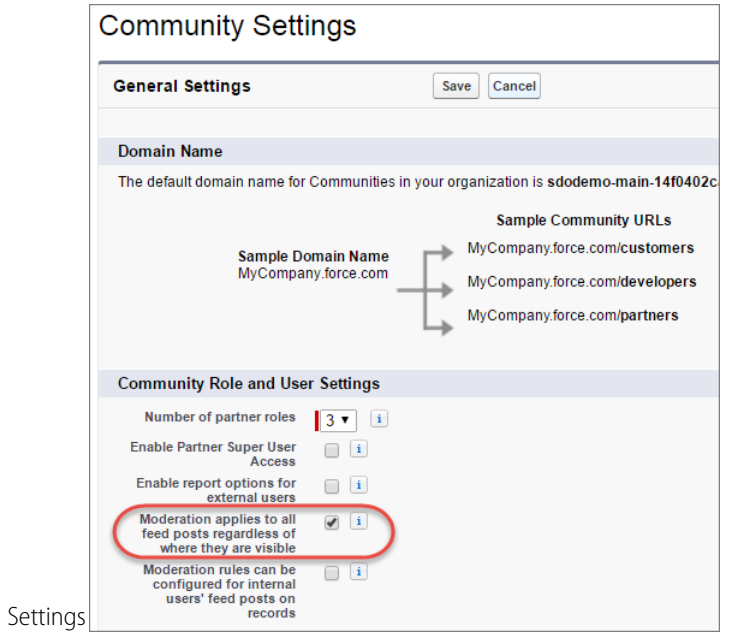

## <span id="page-317-0"></span>Review and Approve Posts and Comments in Your Community

Premoderation rules to review and approve content ensure that non-compliant and inappropriate content isn't immediately visible to everyone in your community. Posts and comments pending review aren't displayed in the community feed; only the author and community moderators can see pending posts and comments in the feed. An author can see a pending comment on a pending post only if the author posted both. After you set up the rules, moderators can approve content directly in the community feed, in Community Workspaces, or in Community Management.

To set up a moderation rule to review and approve posts and comments, go to **ModerationRules** and create a content rule that uses the Review action. Here are some ways that you can use rules to review content:

#### **Self-Service Community**

Does your community allow members to self-register? You can set up a rule to review and approve questions from all your self-registering users. Use member criteria that includes only your guest user profile and filters for members who were created in the past seven days.

Have spammers ever attacked your community? Use member criteria that includes only your guest user profile and filters for members that have never contributed to the community.

#### **Partner Community**

Want to ensure that your partners aren't discussing a recent acquisition or other sensitive transactions? You can set up a rule to review posts and comments that include keywords such as "acquisition" or "merger."

#### **Employee Community**

 $\mathbb{Z}$ 

Does your community require HIPAA compliance? Set up your rules to review posts and comments from all your employees.

Note: Users must have Manage Communities or Create and Set Up Communitiespermissions to create moderation rules.

Pending Review is displayed in the header of the post or comment until it's approved. Remember that while a post or comment is pending approval, the author can still edit or delete it, however they can't comment on it. An author can see a pending comment on a pending post only if the author posted both. To prevent the author from editing the post or comment, you can disable feed post editing for certain users.

There are two ways to review and approve posts and comments in your community:

**•** Use a preconfigured Insights report in Community Workspaces or Community Management.

Use the Pending Insights report provided in the Salesforce Communities Management package. This report lets you see all the posts and comments that are pending review in your community. The Insights report displays the contents of posts and comments so you can quickly assess whether that content is spam or harmless. You can then approve or delete the item directly from the report. You can also perform mass-action and approve multiple items at once.

## EDITIONS

Available in: Salesforce Classic and Lightning Experience

Available in: **Enterprise**, **Performance**, **Unlimited**, and **Developer** Editions

## USER PERMISSIONS

To approve, delete, or edit posts and comments that are pending review:

- Note: An author can  $\overline{\phantom{a}}$ see a pending comment on a pending post only if the author posted both.
- **•** "Can Approve Feed Post and Comment"

To approve, delete, or edit posts and comments that are pending review in Community Workspaces or Community Management:

**•** "Can Approve Feed Post and Comment"

#### AND

"Access Community Management" OR "Manage Communities" OR "Create and Set Up Communities"

#### AND

Is a member of the community whose **Community** Management page they're trying to access.

To get this report, install the Salesforce Communities Management package from the AppExchange. For more information, see [Report on Communities with the AppExchange Packages for Community Management](#page-341-0).

**•** Approve posts and comments directly in the community feed.

In the community feed, users with the "Can Approve Feed Post and Comment" permission see an extra action in the post or comment drop-down menu. If the item is inappropriate, they can delete it. If it has a typo, they can edit it.

After the item is approved, the author receives an email letting them know the item is approved and providing a link to it. Email notifications, such as @mentions notifications, are sent only after the item is approved.

#### SEE ALSO:

[Create Content Rules to Moderate Your Community](#page-311-0)

## <span id="page-318-0"></span>Moderate Flagged Posts and Comments in Your Community

Community moderators can review a list of posts and comments that members of the community have flagged as inappropriate and take action. Group owners or group managers, can view flags and take action on items in their groups.

Flagged posts and comments have a small orange flag next to the post or comment date. The number next to the flag indicates how many people have flagged the item. The moderator can review each item and decide whether to take action.

A few things to keep in mind:

- **•** Moderators can only view and act on items they have access to.
- **•** Within a group in a community, group owners or managers can moderate items in their groups, including viewing or removing flags and deleting posts, comments, or files if necessary.
- **•** If Allow members to flag content is disabled in a community, only moderators can flag items and view flagged items.

There are a few ways you can moderate flagged posts and comments:

delete it. You can also select multiple items at once.

- **•** View flagged posts and comments from the [Moderation Overview Home App](https://help.salesforce.com/articleView?id=networks_moderation_overview_intro.htm&language=en_US).
- **•** Use a preconfigured Insights report in Community Workspaces or Community Management. Use the Flagged Posts and Flagged Comments reports provided in the Salesforce Communities Management package. These reports let you quickly manage your community's flagged posts and comments. You can see the content of the post or comment and then remove the flag or

To get this report, install the Salesforce Communities Management package from the AppExchange. For more information, see [Report on Communities with the AppExchange](#page-341-0) [Packages for Community Management](#page-341-0).

**•** Use the flagged feed in Chatter.

If you're using a Salesforce Tabs + Visualforce community, you can see a list of flagged posts and comments using the Chatter menu in your community. The Allow members to flag content preference must be enabled to see the Flagged feed.

## EDITIONS

Available in: Salesforce Classic and Lightning Experience

Available in: **Enterprise**, **Performance**, **Unlimited**, and **Developer** Editions

### USER PERMISSIONS

To view flagged items, remove flags, and delete posts or comments:

**•** "Moderate Communities Feeds"

To moderate posts and comments in Community Workspaces or Community Management:

**•** "Access Community Management" OR"Moderate Communities Feeds"

AND

"Manage Communities" OR "Create and Set Up Communities"

AND

Is a member of the community whose **Community** Management page they're trying to access.

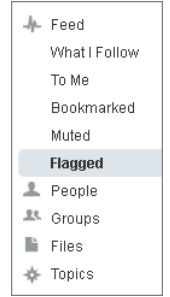

- **•** Moderate using a custom list. You can expose a list of flagged posts and comments using the Chatter REST API or ConnectApi in Apex.
- **•** Click on a link to the post or comment from the notification email.
- Moderate directly within context of the community by removing flags or deleting content in the feed.

Tip: To receive an email each time an item in your community is flagged, select the **Flags an item as inappropriate** checkbox on your Email Settings page.

SEE ALSO:

[Chatter REST API Developer Guide](https://developer.salesforce.com/docs/atlas.en-us.206.0.chatterapi.meta/chatterapi/) [Apex Developer Guide](https://developer.salesforce.com/docs/atlas.en-us.206.0.apexcode.meta/apexcode/)

## <span id="page-320-0"></span>Moderate Flagged Files in Your Community

Community moderators can review a list of files that members of the community have flagged as inappropriate or spam and take action. Group owners or group managers can view flags and take action on files in their groups.

Members of your community may post files that aren't appropriate because they contain sensitive information or offensive content. Other members of the community can flag these files for review. Flagged files have a small orange flag. The number next to the flag indicates how many people have flagged the item.

A few things to keep in mind:

- **•** Moderators can only view and act on items they have access to.
- **•** Within a group in a community, group owners and managers can review and remove flags on files in the groups they own and manage if Allow members to flag content is enabled for their community.
- **•** If Allow members to flag content is disabled in a community, only moderators can flag items and view flagged items.

There are a few ways you can moderate flagged files:

- **•** Access the Flagged Files Insight report directly from the Community Management Moderation Overview page.
- **•** Use a preconfigured Insights report in Community Management or Community Workspaces. Use the Flagged Files report provided in the Salesforce Communities Management package.

This report lets you see the name of the flagged file, who created it, who flagged it, and how many flags the file has. You can click a link to open the file and review the content. Then you can remove the flag or delete the file. You can also select multiple items at once.

To get this report, install the Salesforce Communities Management package from the AppExchange. For more information, see [Report on Communities with the AppExchange](#page-341-0) [Packages for Community Management](#page-341-0).

- **•** Moderate using a custom list. You can expose a list of flagged files using the Chatter REST API or ConnectApi in Apex.
- Moderate directly within context of the community by removing flags or deleting content on the file detail page.

Tip: To receive an email each time an item in your community is flagged, select the **Flags an item as inappropriate** checkbox on your Email Settings page.

To [limit the size and types of files allowed in your community,](#page-56-0) go to the **AdministrationPreferences** page.

#### SEE ALSO:

[Chatter REST API Developer Guide](https://developer.salesforce.com/docs/atlas.en-us.206.0.chatterapi.meta/chatterapi/) [Apex Developer Guide](https://developer.salesforce.com/docs/atlas.en-us.206.0.apexcode.meta/apexcode/)

EDITIONS

Available in: Salesforce Classic and Lightning Experience

Available in: **Enterprise**, **Performance**, **Unlimited**, and **Developer** Editions

## USER PERMISSIONS

To view the file detail page, remove flags, and delete files:

**•** "Moderate Communities Files"

To moderate files in Community Management:

**•** "Moderate Communities Files"

AND

"Access Community Management" OR "Manage Communities" OR "Create and Set Up Communities"

AND

## <span id="page-321-0"></span>Moderate Flagged Direct Messages in Your Community

Community members can flag messages in communities built using the Customer Service (Napili) template. Community moderators can review and act on a list of direct messages that members of the community have flagged as inappropriate or spam.

Note: Private messages and direct messages are separate features. Direct messages are newer and offer a richer feature set for private communication in communities. Direct messages are based on Chatter and offer a rich text editor that supports inline images and attachments. With direct messages, you can start a message right from a feed post.

The "Moderate Communities Chatter Messages" permission allows moderators to see the contents of flagged direct messages, remove flags, and delete flagged messages.

- **1.** If you haven't already, install the [Salesforce Communities Management \(for Communities with](https://appexchange.salesforce.com/listingDetail?listingId=a0N3000000B5XHsEAN) [Chatter\)](https://appexchange.salesforce.com/listingDetail?listingId=a0N3000000B5XHsEAN) package from the AppExchange.
- **2.** Open [Community Workspaces](#page-18-0) or [Community Management](#page-289-0).
- **3.** In Community Management, go to **Moderation** > **Flagged** and select **Direct Messages** from the dropdown menu to filter the flagged items.
- **4.** Review and act on the flagged messages.
- Tip: If you want to receive an email each time a message in your community is flagged, select the **Flags an item as inappropriate** option on the Email Settings page. To receive emails, you must have the "Moderate Communities Chatter Messages" and "Manage Chatter Messages and Direct Messages" permissions. To set your email preferences, go to your profile page

within a community, click the drop-down button  $($   $\bullet$   $)$  in the upper-right corner and select **My Settings**, then click **Email Settings**.

## **EDITIONS**

Available in: Salesforce Classic and Lightning Experience

Available in: **Enterprise**, **Performance**, **Unlimited**, and **Developer** Editions

## USER PERMISSIONS

To view and moderate flagged direct messages in Community Management or Community Workspaces:

**•** "Moderate Communities Chatter Messages"

AND

"Manage Chatter Messages and Direct Messages"

AND

"Moderate Communities Feeds"

AND

"Access Community Management" OR "Manage Communities" OR "Create and Set Up Communities"

AND

Is a member of the community

To make all posts available to moderation, including direct messages, in Communities Settings under Community Moderation Rule Settings:

**•** Moderation applies to all feed posts regardless of where they are visible

## <span id="page-322-0"></span>Moderate Flagged Private Messages in Your Community

Community moderators can review and act on a list of Chatter messages that members of the community have flagged as inappropriate or as spam.

The "Moderate Communities Chatter Messages" permission allows users to see the contents of messages, remove flags, and delete messages only in communities they're a member of. With this permission, only flagged messages can be deleted. The "Modify All Data" permission allows moderators to remove flags or delete a message in the SOAP API.

Ensure that your moderators are assigned the "Moderate Communities Chatter Messages" permission, not the "Manage Chatter Messages" permission. The "Manage Chatter Messages" permission allows users to see all the messages in your entire Salesforce org. Avoid security and privacy concerns; double-check that your moderators and managers have the right permission.

Important: Keep these limitations in mind:

- **•** Community members can't flag messages sent from communities that they aren't a member of or that haven't turned on flagging for their users.
- **•** Users can't flag messages in your internal organization, in Salesforce1, or in partner and customer portals.

There are a few ways to monitor and manage flagged messages in your communities:

- **•** Access the Flagged Files Insight report directly from the Community Management Moderation Overview page.
- **•** Use a preconfigured Insights report in Community Management or Community Workspaces.

Use the Flagged Private Messages report provided in the Salesforce Communities Management package. This report lets you track trends and stay on top of message spamming attacks in your community. You can view who sent the message, the contents of the message, when it was sent, and who flagged the message. You can use this report to unflag messages and delete messages.

To get this report, install the Salesforce Communities Management package from the AppExchange. For more information, see [Report on Communities with the AppExchange](#page-341-0) [Packages for Community Management](#page-341-0).

**•** Create your own report.

First, create a custom report type using Networks as the primary object and Network Audits as the secondary object. Then create a report using your new custom report type and add a field filter for Audited Object Type set to equal Chatter Message. Use the API to delete flagged messages.

**•** Directly query the flagged messages from the API and then delete them.

Tip: If you want to receive an email each time a message in your community is flagged, select the **Flags an item as inappropriate** option on the Email Settings page. To receive emails, you must have the "Moderate Communities Chatter Messages" and "Moderate

## EDITIONS

Available in: Salesforce Classic and Lightning Experience

Available in: **Enterprise**, **Performance**, **Unlimited**, and **Developer** Editions

### USER PERMISSIONS

To moderate messages in Community Management or Community Workspaces:

**•** "Moderate Communities Chatter Messages"

AND

"Access Community Management" OR "Manage Communities" OR "Create and Set Up Communities"

AND

Is a member of the community

To view the contents of a flagged message in reports:

**•** "Moderate Communities Chatter Messages"

To remove flags or delete messages in the SOAP API:

**•** "Modify All Data"

Communities Feeds" permissions. To set your email preferences, go to your profile page within a community, click the drop-down button ( ) in the upper-right corner and select **My Settings**, then click **Email Settings**.

#### SEE ALSO:

[Report on Communities with the AppExchange Packages for Community Management](#page-341-0) [SOAP API Developer Guide](https://developer.salesforce.com/docs/atlas.en-us.206.0.api.meta/api/sforce_api_objects_chattermessage.htm): ChatterMessage Apex Developer Guide[: Moderate Chatter Private Messages with Triggers](https://developer.salesforce.com/docs/atlas.en-us.206.0.apexcode.meta/apexcode/apex_chattermessage_triggers.htm)

## <span id="page-323-0"></span>Set Up Apex Triggers for Flagging Items

Use triggers to create custom advanced moderation logic that automatically flags items in your community.

Tip: Did you know you can do this in the UI? Most communities don't need custom moderation triggers. You can create moderation rules and criteria directly in Community Workspaces or Community Management. For more information, see [Community Moderation](#page-309-0) [Rules.](#page-309-0)

Using triggers to automatically flag items allows you to moderate your community behind the scenes. These flags are **only** visible to moderators. You can view flags in Community Workspaces or Community Management, query for them in the API, or use custom report types to create reports on flagged items, people whose items are flagged most, and more.

Consider the following when creating triggers:

- **•** Create Apex after insert triggers on either FeedItem, FeedComment, ChatterMessage, or ContentDocument.
- **•** Define criteria that when met creates a NetworkModeration (flag) record, with the FeedComment, FeedItem, ChatterMessage, or ContentDocument as the parent.

Example: This trigger automatically flags posts in your community that contain *BadWord*.

```
trigger autoflagBadWordOnPost on FeedItem (after insert) {
   List<NetworkModeration> flags = new List<NetworkModeration>();
    for (FeedItem rec : trigger.new) {
        if (!<CommunityId>.equals(rec.networkScope)){
            continue;
        }
        if (rec.body.indexOf('BadWord') >= 0) {
           NetworkModeration nm = new NetworkModeration(EntityId = rec.id, Visibility
= 'ModeratorsOnly');
            flags.add(nm);
        }
    }
   if (!flags.isEmpty()) {
        insert(flags);
    }
}
```
**EDITIONS** 

Available in: Salesforce Classic and Lightning Experience

Available in: **Enterprise**, **Performance**, **Unlimited**, and **Developer** Editions

#### USER PERMISSIONS

To create triggers:

**•** "Modify All Data"
A similar trigger on comments would look like this.

```
trigger autoflagBadWordOnComment on FeedComment (after insert) {
   List<NetworkModeration> flags = new List<NetworkModeration>();
   for (FeedComment rec : trigger.new) {
        if (!<CommunityId>.equals(rec.networkScope)) {
           continue;
        }
        if (rec.commentBody.indexOf('BadWord') >= 0) {
           NetworkModeration nm = new NetworkModeration(EntityId = rec.id, Visibility
= 'ModeratorsOnly');
            flags.add(nm);
        }
    }
   if (!flags.isEmpty()){
       insert(flags);
    }
}
```

```
SEE ALSO:
```
[SOAP API Developer Guide](https://developer.salesforce.com/docs/atlas.en-us.206.0.api.meta/api/)

## Communities Moderation Limits

Community moderation limits ensure that your community performs optimally.

## Criteria Limits

- **•** Your org can have up to 30 keyword list criteria. This limit is per org, not per community.
- **•** Your org can have up to 100 member criteria. This limit is per org, not per community.

## Rule Limits

- **•** Your org can have up to 30 rules. This limit is per org, not per community. This limit includes both content rules and rate rules.
- **•** Moderation rules apply only to feed posts, comments, and polls. Moderation rules do not apply to topics that are created.

## Audit Limits

Changes to a feed item's status are not included in the Audit Trail Insightsreport.

# Organize Communities with Topics

Navigational and featured topics are a fantastic way to organize content in a community. Use topics to structure your community content or highlight key discussions. You can create topics or use the topics that organically emerge from community member posts. You can use topics in the communities built using the Customer Service (Napili) template.

In Community Workspaces or Community Management, choose navigational topics and subtopics to provide a consistent map of your community. Use featured topics to highlight current, popular conversations. In the community itself, member-created topics let users organize information for each other, creating a personalized experience that boosts community engagement.

In a self-service community, the Customer Service (Napili) template specifies the layout and design of navigational, featured, and member-created topics.

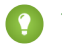

Tip: To add navigational and featured topics to other types of communities, Apex developers can use the [ConnectApi.ManagedTopics class](https://developer.salesforce.com/docs/atlas.en-us.206.0.apexcode.meta/apexcode/apex_connectapi_output_managed_topic.htm) in a Visualforce page.

## Navigational Topics

On every page of a self-service community, navigational topics are available from the Topics menu at upper left. Community members can also see all the community's navigational topics and subtopics in one place in the topic catalog.

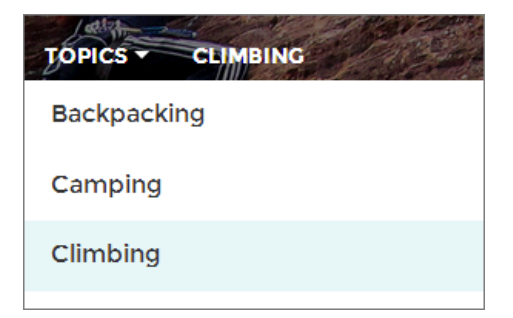

When visitors choose a navigational topic, the banner image you selected for it appears at the top of the page.

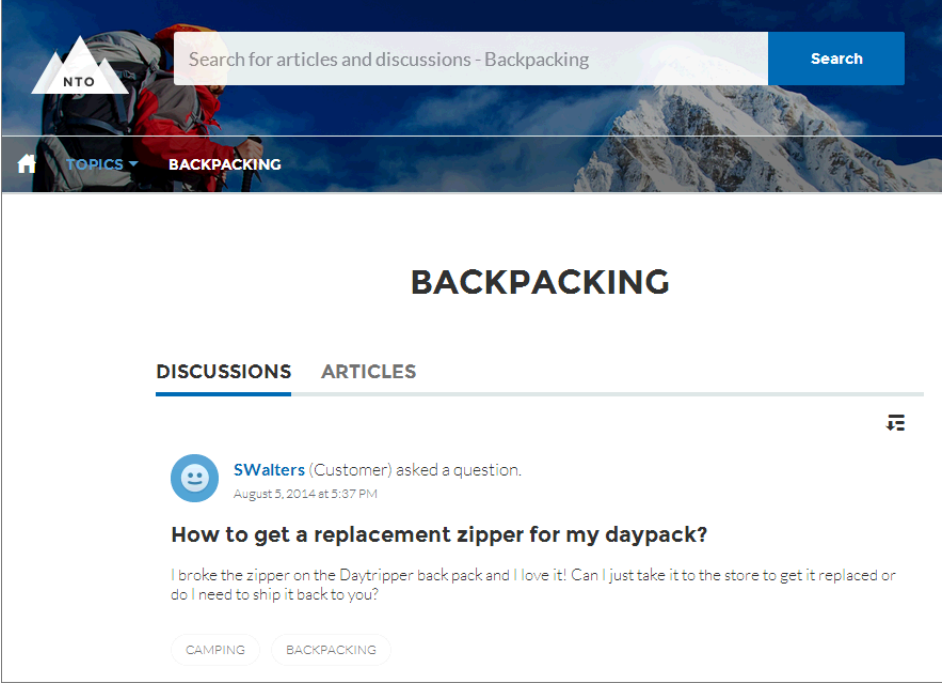

## Featured Topics

Featured topics are accessible from the body of your community home page. Thumbnail images you select for featured topics uniquely identify them. (These unique thumbnails appear only on the home page; at the top of all featured topic pages, the default banner image specified in Community Builder appears.)

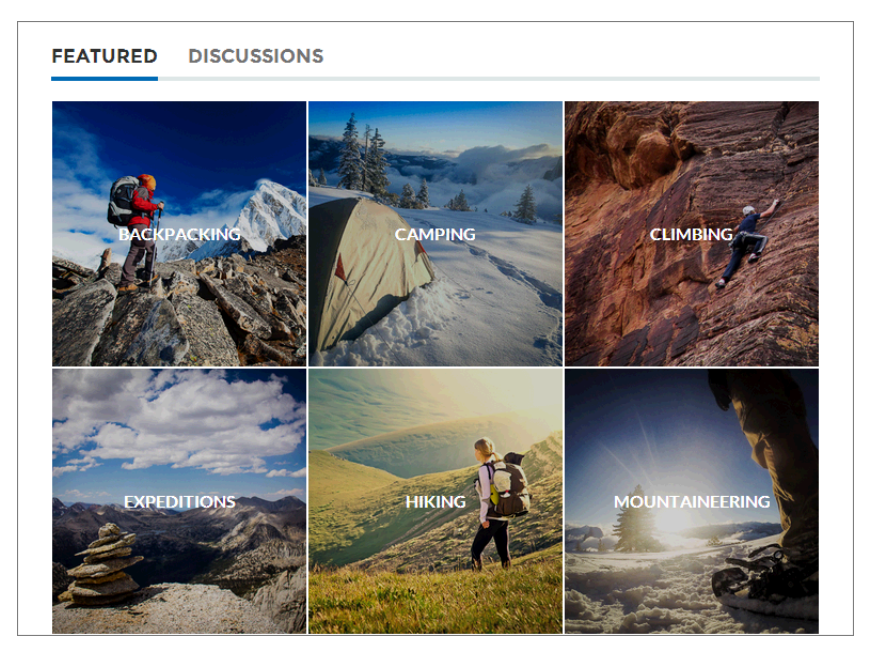

# Member-Created Topics

When posting questions, community members create topics by using hashtags in body text, or typing in the topic suggestions box. (In Setup, the "Assign Topics" and "Create Topics" permissions must be enabled for community users.)

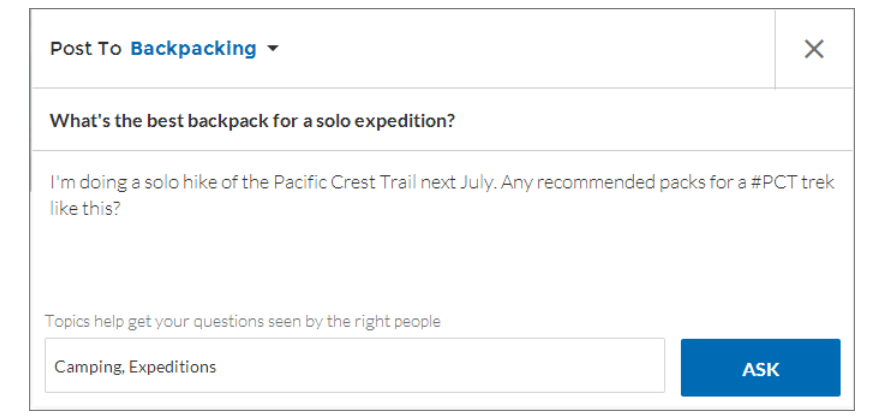

If any suggested topics are poor matches for the post, members can simply click to delete them.

Tip: Member-created topics can be accessed via search, or highlighted as featured topics.

**EDITIONS** 

## Topic Metrics

Community members can check how often a topic has been used in the past 60 days and how many followers it has. Find metrics on a topic's detail page. With this information at their fingertips, community members know how current and popular a topic is. Admins can also use these metrics to highlight certain topics in their communities or consolidate similar topics based on usage.

#### IN THIS SECTION:

#### [Manage Topics in Communities](#page-327-0)

As the number of topics in a community grows, curate them to improve usability. Whether you've enabled Community Workspaces or are working in Community Management, you can create, merge, rename, and delete topics in one convenient location.

#### [Set Up Featured Topics](#page-328-0)

Featured topics highlight current, popular community conversations. Change them regularly to keep community members up-to-date and engaged.

#### [Set Up Navigational Topics](#page-329-0)

Structure your community's content and help your users find what they need with navigational topics. If your organization uses data categories, community managers can link current Salesforce Knowledge articles associated with those categories to each navigational topic. (If data categories aren't enabled, administrators can add articles to each topic using the Chatter REST API.)

#### [See Your Community's Topics and Subtopics in One Place](#page-330-0)

You've gone through the exhaustive task of adding topics and various levels of subtopics to your community's content. Now you want your community members to see all the organized topics in one place, so they can navigate to any subject their hearts desire. Fear not! They can see everything in your community's topic catalog.

#### [Add Topics to Articles or Remove Them](#page-331-0)

Easily add multiple topics of any type to specific articles, or quickly remove them as community needs change.

<span id="page-327-0"></span>[Translate Topics Names and Descriptions for Communities with International Audiences](#page-331-1)

Use the Translation Workbench to translate navigational and featured topics, and topic descriptions, in international communities.

# Manage Topics in Communities

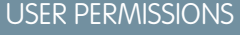

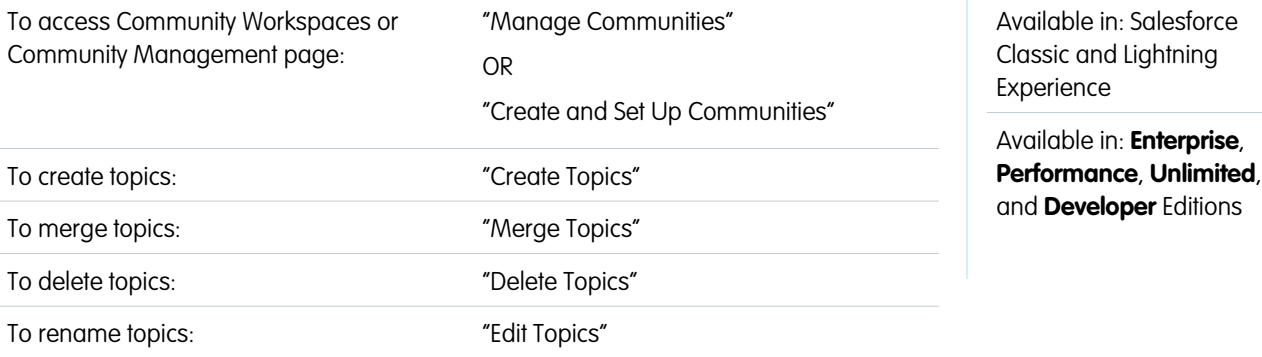

As the number of topics in a community grows, curate them to improve usability. Whether you've enabled Community Workspaces or are working in Community Management, you can create, merge, rename, and delete topics in one convenient location.

**1.** Open [Community Workspaces](#page-18-0) or [Community Management](#page-289-0).

- **2.** If you're using Community Workspaces, access Topics by clicking **Content Targeting** > **Topics** > **Topic Management**. If you're using Community Management, access Topics by clicking **Topics** > **Topic Management**.
- **3.** Do one of the following:
	- **•** To create a topic (often with a plan to merge existing ones into it), click **New**. Add a name and a topic description, which will boost SEO.
	- **•** To combine existing topics, click **Merge**.

Merging a topic automatically redirects existing hashtags in posts. If you merge a navigational or featured topic, the topic type, image, and any subtopic relationships are discarded.

**••** To rename or delete an existing topic, or add a description to it, click *o*.

If you don't see a topic you want to rename or delete, either search for it or click **Show More** below the topic list.

**Tip:** For communities with a global audience, you can translate names and descriptions of navigational and featured topics. From Setup, search for and select *Translate*. Then select the Managed Topic setup component, and expand a community to see its master topic names.

SEE ALSO:

[Set Up Navigational Topics](#page-329-0)

<span id="page-328-0"></span>[Set Up Featured Topics](#page-328-0)

# Set Up Featured Topics

Featured topics highlight current, popular community conversations. Change them regularly to keep community members up-to-date and engaged.

- **1.** Open [Community Workspaces](#page-18-0) or [Community Management](#page-289-0).
- **2.** If you're using Community Workspaces, access Topics by clicking **Content Targeting** > **Topics** > **Featured Topics**. If you're using Community Management, access Topics by clicking **Topics** > **Featured Topics**.
- **3.** Enter the first few letters of the topic name in the search box. Select a suggested topic and click Add. Use navigational or member-created topics.

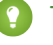

Tip: Using the Chatter REST API, you can create unique featured topics, separate from navigational or member-created ones.

4. Hover over a topic name, and click  $\mathscr{D}$ . Then click **Upload thumbnail image**, and select an image that represents the featured topic on the community home page.

(Thumbnail images are scaled to 250 x 250 pixels. To prevent distortion, create image files with those dimensions.)

**5.** Repeat steps 3 and 4 to create several featured topics for your community, up to a maximum of 25. Then click **Save**.

To quickly edit existing featured topics, simply hover over a topic name, and do any of following:

- **•** To move topics up or down, click the arrows at left.
- To delete topics or change their thumbnail images, click  $\mathcal{P}$ .

## EDITIONS

Available in: Salesforce Classic and Lightning Experience

Available in: **Enterprise**, **Performance**, **Unlimited**, and **Developer** Editions

## USER PERMISSIONS

To access Community Workspaces or Community Management page:

**•** "Manage Communities" OR

> "Create and Set Up Communities"

AND

Is a member of the community

- To set up featured topics:
- **•** "Edit Topics"

# <span id="page-329-0"></span>Set Up Navigational Topics

Structure your community's content and help your users find what they need with navigational topics. If your organization uses data categories, community managers can link current Salesforce Knowledge articles associated with those categories to each navigational topic. (If data categories aren't enabled, administrators can add articles to each topic using the Chatter REST API.)

**1.** From Setup, enter *Topics for Objects* in the Quick Find box, then select **Topics for Objects**, and enable topics for all the article types you want to include.

Note: Enabling topics disables public tags on articles. Personal tags aren't affected.

- **2.** Open [Community Workspaces](#page-18-0) or [Community Management](#page-289-0).
- **3.** If you're using Community Workspaces, access Topics by clicking **Content Targeting** > **Topics** > **Navigational Topics**. If you're using Community Management, access Topics by clicking **Topics** > **Navigational Topics**
- **4.** In the text box at right, enter a topic name, and click **Add**. Want to add subtopics? After you add a topic, choose your topic from the drop down menu (under Show the subtopics of). To add a subtopic, add another topic and click **Add**. You can add up to two levels of subtopics for each parent topic.
- **5.** If your organization uses data categories, hover over the navigational topic name, and click **5.** Select a Data Category Group, then select the categories you want to add to the topic, and click **Add Articles & Close Window**.
	- Important: This process adds only current articles to a topic. To add new articles, return to Community Management or Community Workspaces and repeat the step above.
- 6. Hover over a topic name, and click  $\mathscr{D}$ . Then click **Upload banner image** and select an image that appears across the top of the topic page.

(Banner images are scaled to 1400 x 180 pixels. To prevent distortion, create image files with those dimensions.)

- **7.** Repeat steps 4-6 to create several navigational topics for your community. Then click **Save**.
- **8.** Use subtopics to further categorize your content. Associate articles for each set of subtopics for a more granular organization.

The following is the maximum number of navigational topics and subtopics you can have in a Customer Service (Napili) community template.

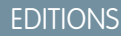

Available in: Salesforce Classic and Lightning Experience

Available in: **Enterprise**, **Performance**, **Unlimited**, and **Developer** Editions

## USER PERMISSIONS

To access Community Workspaces or Community Management page:

**•** "Manage Communities" OR

> "Create and Set Up Communities"

AND

Is a member of the community

To set up navigational topics:

**•** "Create Topics" **AND** 

"Edit Topics"

To add articles to topics:

**•** "View Data Categories" AND

> "Read" on related article types

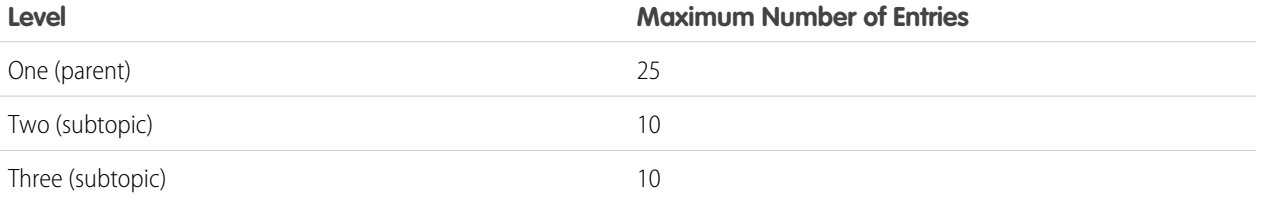

Tip: To quickly edit existing navigational topics, simply hover over a topic name, and do any of following:

**•** To move a topic up or down, click the arrows at left.

<sup>•</sup> To rename or remove a topic, change its banner image, or remove assigned articles, click *in*.

#### SEE ALSO:

[See Your Community's Topics and Subtopics in One Place](#page-330-0)

## <span id="page-330-0"></span>See Your Community's Topics and Subtopics in One Place

You've gone through the exhaustive task of adding topics and various levels of subtopics to your community's content. Now you want your community members to see all the organized topics in one place, so they can navigate to any subject their hearts desire. Fear not! They can see everything in your community's topic catalog.

The topic catalog shows the hierarchy of navigational topics you've created for the community. It's only visible after you set up navigational topics, and it's accessed from the navigation menu.

How is the topic catalog useful to your community members?

- **•** New and returning users look at all the organized topics in one place, getting a lay of the land before diving deeper into a specific topic.
- Any community user can use the topic catalog as a jumping point to go from topic to topic.

To set up the topic catalog, select the **Add the "More Topics..." link** when editing the navigation menu on the home page.

You can also see an article or discussion's placement in the topic hierarchy using breadcrumbs. To show breadcrumbs on your community's pages, drag and drop the Breadcrumb component on the page in Community Builder.

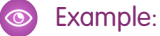

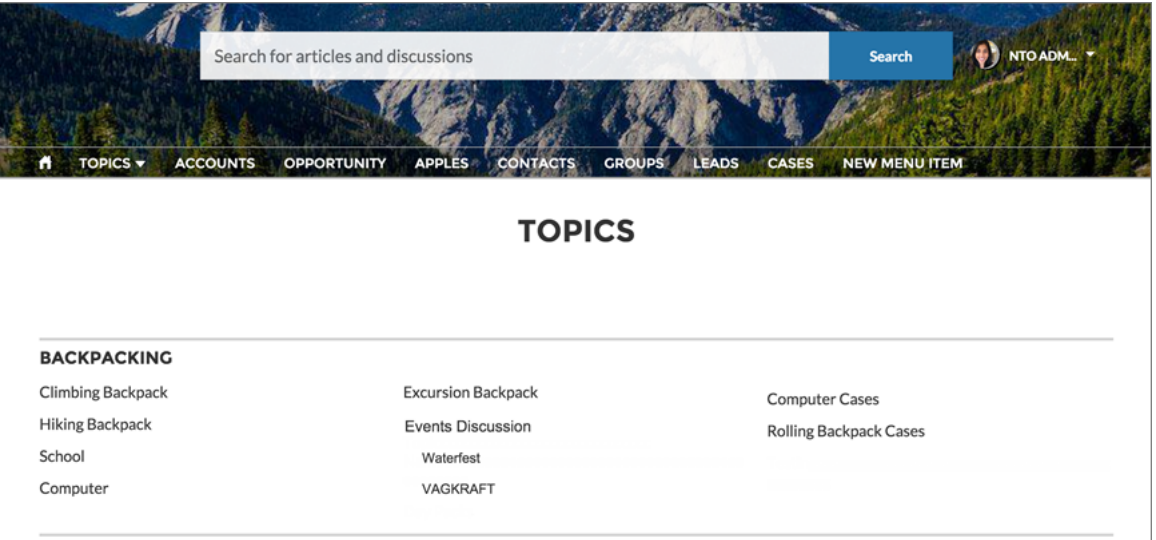

SEE ALSO:

[Set Up Navigational Topics](#page-329-0)

## <span id="page-331-0"></span>Add Topics to Articles or Remove Them

Easily add multiple topics of any type to specific articles, or quickly remove them as community needs change.

- **1.** Open [Community Workspaces](#page-18-0) or [Community Management](#page-289-0).
- **2.** If you're using Community Workspaces, access Topics by clicking **Content Targeting** > **TopicsArticle Management**. If you're using Community Management, access Topics by clicking **TopicsArticle Management.**
- **3.** Use the search bar to look for articles. Filter your search by selecting a data category group, followed by a specific category.
- **4.** Click an article, and then type to assign topics, or click existing ones to remove them.
- Note: To automatically add the translated version of a topic to translated articles, the translated topics and articles must already be uploaded in the system. Otherwise, the translated article is tagged with the English topic.

### EDITIONS

Available in: Salesforce Classic and Lightning Experience

Available in: **Enterprise**, **Performance**, **Unlimited**, and **Developer** Editions

### USER PERMISSIONS

To access Community Workspaces or Community Management page:

**•** "Manage Communities" OR

> "Create and Set Up Communities"

To add or remove topics:

**•** "Create Topics"

# <span id="page-331-1"></span>Translate Topics Names and Descriptions for Communities with International Audiences

Use the Translation Workbench to translate navigational and featured topics, and topic descriptions, in international communities.

- **1.** From Setup, enter *Translate* in the Quick Find box, then select **Translate**.
- **2.** Select the *Language* you're translating into.
- **3.** For *Setup Component*, select **Managed Topic**.
- **4.** For *Aspect*, select **Field Label** to change the topic name, and **Description** to change the topic description.
- **5.** In the *Community Name* column, expand a community to see its master topic names.
- **6.** To enter language-specific names for navigational and featured topics, double-click in the *Topic Name Translation* column.
	- Consider the following when you're using the Translation Workbench:
	- **•** There is no Metadata API support for translated topic names or descriptions.
	- **•** While topic name uniqueness is guaranteed in English, the translator must ensure the uniqueness of topic names in the translated language.
	- **•** Modifying topic names from Community Workspaces or Community Management only changes the English community. All translated topic name and description changes must be made using the Translation Workbench.

#### **EDITIONS**

Available in: Salesforce Classic and Lightning Experience

Available in: **Enterprise**, **Performance**, **Unlimited**, and **Developer** Editions

#### USER PERMISSIONS

To translate topics:

**•** "View Setup and Configuration"

AND

Be designated as a translator

- **•** If a translated topic name is entered when the community is in English mode, the translated name can appear twice in the translated community.
- **•** When topics names are translated with the Translation Workbench, hashtags in the translated communities also change. For example, #help shows as #aiuto in Italian. If the community member then reverts to English from Italian, clicking the #aiuto hashtag gives an error message rather than showing the topic detail page of #help.

Note: To automatically add the translated version of a topic to translated articles, the translated topics and articles must already be uploaded in the system. Otherwise, the translated article is tagged with the English topic.

# Customize Recommendations in Communities

Create recommendations to drive engagement for your community, encouraging users to watch videos, take trainings, and more. Target specific audiences and use channels to specify locations for the recommendations.

- **1.** Open [Community Workspaces](#page-18-0) or [Community Management](#page-289-0).
- **2.** Open Recommendations.
	- **•** In Community Workspaces, select **Content Targeting** > **Recommendations**.
	- **•** In Community Management, select **Recommendations** > **Recommendations**.
- **3.** Select **Default Channel** or one of the custom channels.

A channel is a way to group recommendations together so you can determine where they show up in the community.

#### **Default Channel**

Recommendations in the default channel appear in predefined locations, such as directly in the feed in the Salesforce1 mobile browser app and on the Home and Question Detail pages in communities using the Summer '15 or later version of the Customer Service (Napili) template.

#### **Custom Channel**

You choose the pages where you want these recommendations to appear. In Community Builder, add the Recommendations component to the page where you want the recommendation to appear. Use the property editor to specify the custom channel with the recommendation.

Using a custom channel, you could surface a recommendation to review specific knowledge articles on a product description page to guide customers to more information.

If you want to change the channel of a recommendation, delete the recommendation and recreate it in a different channel.

#### **4.** Click **New**.

- **5.** Complete the following fields:
	- **•** Name—Enter a name for the recommendation. This name doesn't appear in the community.
	- **•** Image—Click **Upload Image** to include an image with your recommendation.
	- **•** Title—Optionally, enter header text that appears above the image.
	- **•** Description—Enter detailed text that suggests what users can do.
	- **•** Button text—Enter a label for the button in the recommendation.
	- **•** https://—Enter the URL that the button opens.

## **EDITIONS**

Available in: Salesforce Classic and Lightning Experience

Available in: **Enterprise**, **Performance**, **Unlimited**, and **Developer** Editions

### USER PERMISSIONS

To access Community Workspaces or Community Management:

**•** "Manage Communities" OR

> "Create and Set Up Communities"

The URL can contain context variables to pass information about the user who clicked the recommendation and the context in which it was clicked. For example, include a {!userId} context variable in your URL,

https://www.example.com/doSurvey?userId={!userId}. When a user clicks the button in the recommendation, Salesforce sends the ID of that user to your server in the HTTP request.

Recommendations support these context variables.

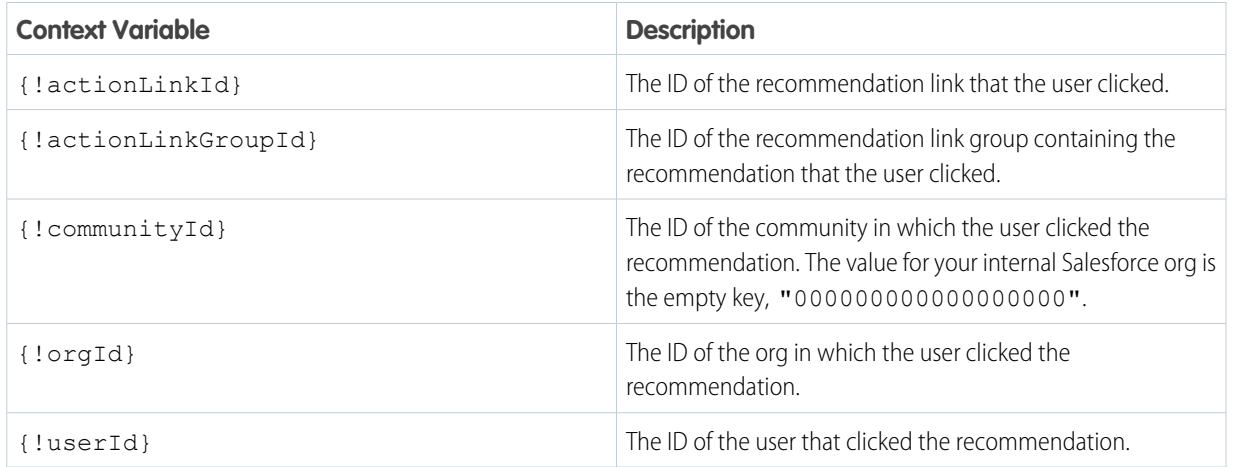

**•** Audience—Select an audience for the recommendation. If you don't select an audience, all members of the community see the recommendation.

Tip: To create an audience that appears in this drop-down list, in Community Workspaces, select **Content Targeting** > **Recommendations** > **Audiences**. In Community Management, select **Recommendations** > **Audiences**. Click **New**.

**•** Enabled—If checked, this recommendation is active and appears in communities.

When disabled, recommendations that exist in feeds in the Salesforce1 mobile browser app are not removed, but no new recommendations appear. In communities using the Summer '15 or later version of the Customer Service (Napili) template, disabled recommendations no longer appear.

#### **6.** Click **Save**.

Tip: To remove a recommendation, click the recommendation name. At the bottom of the recommendation details, click **Delete**.

#### IN THIS SECTION:

#### [Create Targeted Audiences for Your Community Recommendations](#page-334-0)

Create audiences of new community members or use the API to manage customized lists of audience members to organize and target recommendations.

#### SEE ALSO:

[Update Your Community's Template](#page-235-0)

## <span id="page-334-0"></span>Create Targeted Audiences for Your Community Recommendations

Create audiences of new community members or use the API to manage customized lists of audience members to organize and target recommendations.

- **1.** Open [Community Workspaces](#page-18-0) or [Community Management](#page-289-0).
- **2.** Open Audiences.
	- **•** In Community Workspaces, select **Content Targeting** > **Recommendations** > **Audiences**.
	- **•** In Community Management, select **Recommendations** > **Audiences**.

#### **3.** Click **New**.

- **4.** Complete the following fields.
	- **•** Name—Enter a name for the audience in Community Management or Community Workspaces.
	- **•** Audience Type
		- **–** Select **New Members** to create an audience based on how long users have been community members.

Enter the number of days since registration for audience members.

**–** Select **Custom List** to create an audience based on any criteria you want.

Note: You can't manage audience membership for custom lists through the UI.  $\boldsymbol{\sigma}$ Add and remove members through the API.

#### **5.** Click **Save**.

Audiences you create appear in the Audience drop-down list when you create a recommendation.

Tip: To remove an audience, click the audience name. At the bottom of the audience details, click **Delete**. If you remove an audience that is associated with a recommendation, the recommendation is disabled and the audience is set to the default (All community members).

#### SEE ALSO:

[Chatter REST API Developer Guide](http://developer.salesforce.com/docs/atlas.en-us.chatterapi.meta/chatterapi/) [Apex Developer Guide](http://developer.salesforce.com/docs/atlas.en-us.apexcode.meta/apexcode/)

# Reputation Overview

Your reputation in the community directly corresponds to how active you are. The more you post, comment, and share, the higher your reputation level will be.

Your reputation level appears on your profile page and when any user hovers over your name. It's visible to other community members so that they know how influential you are. When you start out in the community, you are at the lowest level. As you become more active in the community, you gain points and your reputation level increases. Increases in reputation levels are posted to your feed. In other words, as people see you participating and sharing your knowledge, your credibility and influence grows.

These are the default actions that increase your reputation level. You increase your reputation by:

#### **EDITIONS**

Available in: Salesforce Classic and Lightning Experience

Available in: **Enterprise**, **Performance**, **Unlimited**, and **Developer** Editions

### USER PERMISSIONS

To access Community Workspaces or Community Management:

**•** "Manage Communities" OR

> "Create and Set Up Communities"

## EDITIONS

Available in: Salesforce Classic and Lightning Experience

Available in: **Enterprise**, **Performance**, **Unlimited**, and **Developer** Editions

- **•** Posting
- **•** Commenting
- **•** Liking a post or comment
- **•** Sharing a post
- **•** People sharing your posts
- **•** People commenting on your posts
- **•** People liking your posts or comments
- **•** Mentioning someone
- **•** Being mentioned
- **•** Asking a question
- **•** Answering a question
- **•** Receiving an answer
- **•** Marking an answer as best
- **•** People marking your answer as best
- **•** Endorsing someone for knowledge on a topic
- **•** Being endorsed for knowledge on a topic

Your administrator defines the activities that help you gain points. They also set the number of points for each action.

#### IN THIS SECTION:

#### [Enable Reputation in Your Community](#page-336-0)

Enable reputation in your community so that members are recognized and rewarded for participating.

#### [Set Up Reputation Levels](#page-337-0)

Update the default reputation levels to meet your community's needs and help motivate your members.

#### [Set Up Reputation Points](#page-338-0)

Set up a point system to reward users for participating in the community.

#### [How is my community reputation calculated?](#page-339-0)

The reputation level on your profile is calculated based on your total points.

## <span id="page-336-0"></span>Enable Reputation in Your Community

Enable reputation in your community so that members are recognized and rewarded for participating.

A powerful tool for a community manager is the ability to recognize individual members for their participation. Community managers know that recognition and a little friendly competition usually lead to more active members. Enabling reputation turns on a default point system and set of reputation levels in the community. A community manager can personalize labels and point values from the Community Management page.

Members start to accrue points by performing the actions that have assigned point values. Once the member exceeds the top of the level's point threshold, they move up a level. They, and other members of the community, see their reputation level on their profile and when hovering over their name. Total points also show on member's profiles.

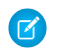

Note: When you enable Reputation, Chatter influence is removed from the Contribution section on the profile page.

- **1.** Open [Community Workspaces](#page-18-0) or [Community Management](#page-289-0).
- **2.** Click **AdministrationPreferences**.
- **3.** Select **Enable setup and display of reputation levels**, then click **Save**.

After you enabled reputation, a default point system and set of reputation levels is available on the Community Management page. The default reputation points are as follows:

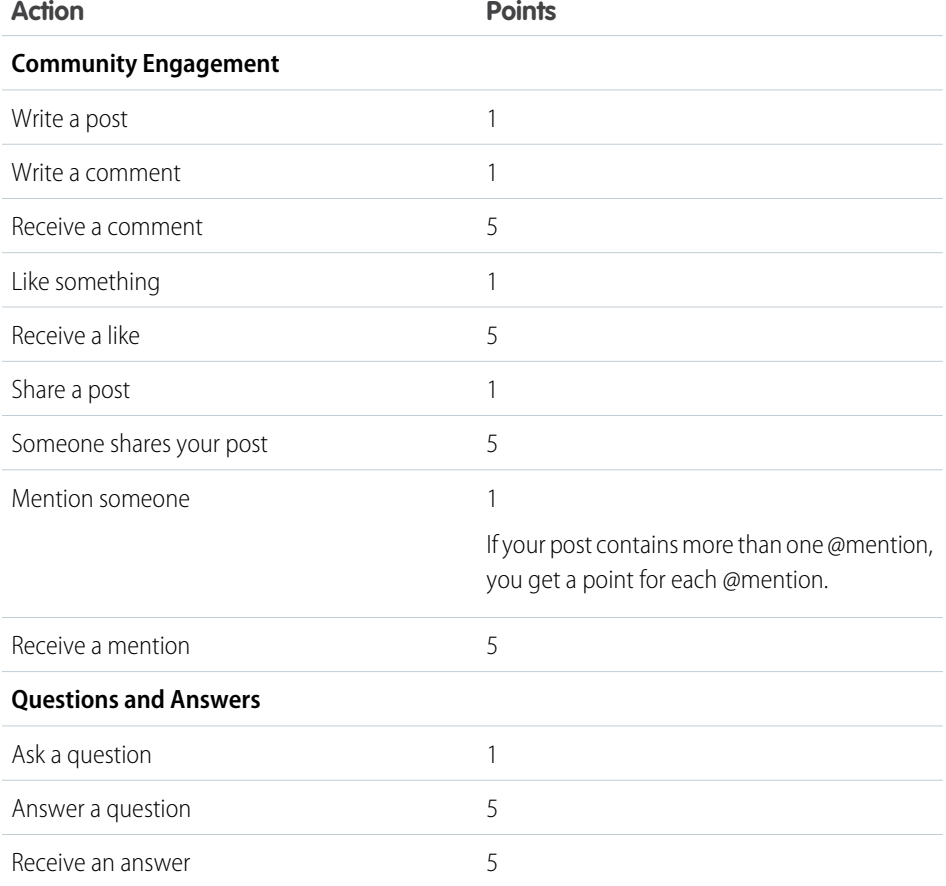

## **EDITIONS**

Available in: Salesforce Classic and Lightning Experience

Available in: **Enterprise**, **Performance**, **Unlimited**, and **Developer** Editions

#### USER PERMISSIONS

To edit Communities settings:

**•** "Create and Set Up Communities"

AND

Is a member of the community whose **Community** Management page they're trying to access.

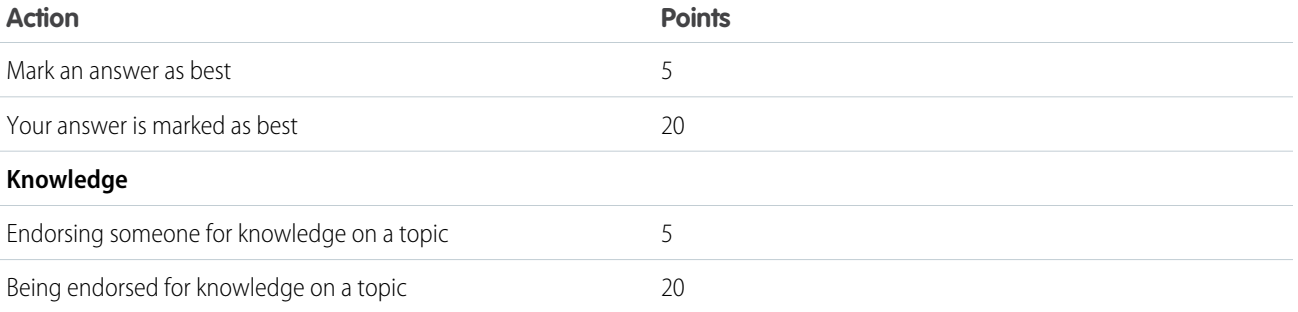

If your selected community template doesn't have Chatter enabled, the Reputation section doesn't appear in Community Management. To show the Reputation section, go to **AdministrationPreferences** and select **Show all settings in Community Management**.

SEE ALSO: [Set Up Reputation Levels](#page-337-0) [Set Up Reputation Points](#page-338-0) [How is my community reputation calculated?](#page-339-0)

# <span id="page-337-0"></span>Set Up Reputation Levels

Update the default reputation levels to meet your community's needs and help motivate your members.

When reputation is enabled for a community, 10 default levels are added. You can add or remove levels, give each level a name, and update the point range and image for each level.

Note: A community must have at least three reputation levels and can have up to 50.

- **1.** Open [Community Workspaces](#page-18-0) or [Community Management](#page-289-0).
- **2.** If you're using Community Workspaces, access Reputation by clicking **Administration** > **Reputation Levels**. If you're using Community Management, access Reputation by clicking **Reputation** > **Reputation Levels**.

From here you can:

**•** Upload your own image for each reputation level. Click the default image to browse to an image file and upload a new image.

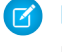

Note: You can't revert to the default reputation level images from the Salesforce user interface. Use the Salesforce Chatter REST API to do this.

- **•** Give each level a name, such as "Beginner," "Intermediate," and "Expert." If you don't assign a name, the default is used. For example, "Level 1," "Level 2," "Level 3."
- Edit the point range for a level.

When you update the higher value of a level's point range, the lower value for the next level is automatically adjusted when you save.

- **•** Add more levels by clicking **Add a level**, located underneath the list of levels.
- Remove a level by clicking  $\otimes$  next to the level.

### EDITIONS

Available in: Salesforce Classic and Lightning Experience

Available in: **Enterprise**, **Performance**, **Unlimited**, and **Developer** Editions

## USER PERMISSIONS

To update reputation levels:

**•** "Manage Communities" AND

> Is a member of the community

#### **3.** Click **Save** to apply your changes.

You can now update the point system for the community. The point system determines how many points a user gets when they perform certain actions or when others recognize their contributions by commenting, liking, or sharing their posts. Reputation level increases are posted to member feeds.

You can translate reputation level names so that international community members can view their reputation levels in the appropriate language. In Translation Workbench, select the Reputation Level setup component and then expand the node next to your community.

## SEE ALSO:

<span id="page-338-0"></span>[Set Up Reputation Points](#page-338-0)

## Set Up Reputation Points

Set up a point system to reward users for participating in the community.

When reputation is enabled for a community, there is a default point system set up. When users perform the actions with assigned point values, their total points increase and they start to move towards the next reputation level.

Note: Only active users accrue points. For example, if an active user likes the post of an  $\mathcal{F}$ inactive user, the active user gets 1 point, but the inactive user does not get points.

The table shows the default events and points.

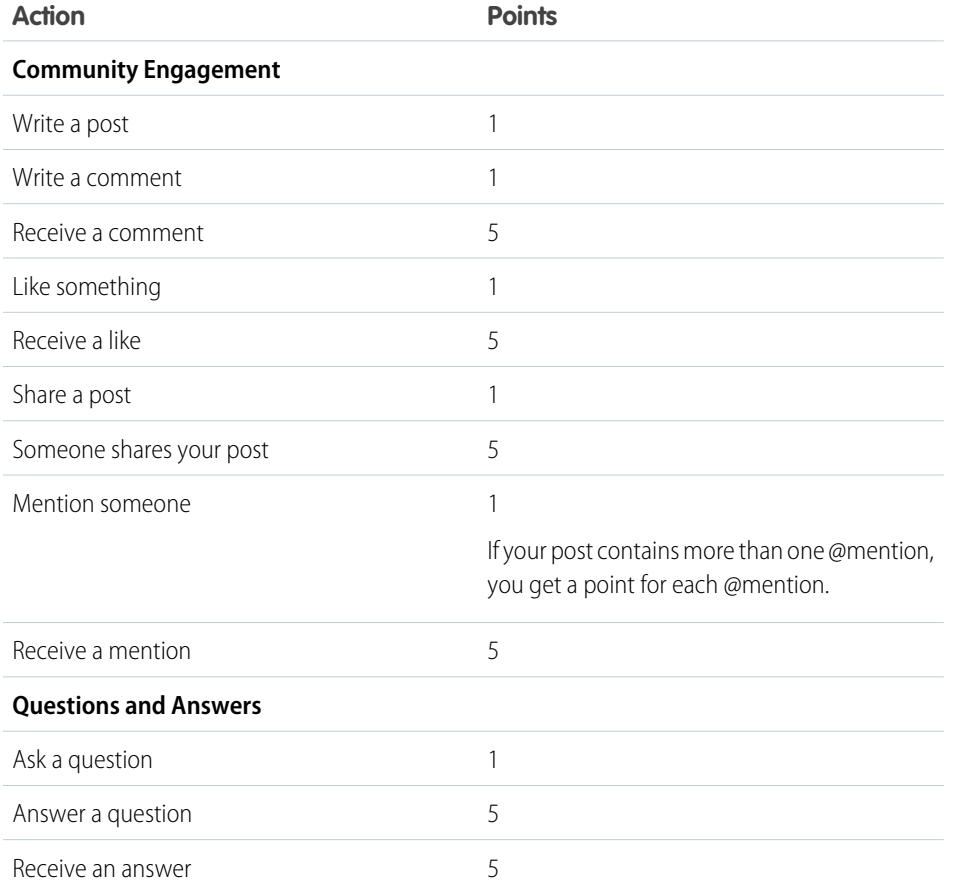

## EDITIONS

Available in: Salesforce Classic and Lightning Experience

Available in: **Enterprise**, **Performance**, **Unlimited**, and **Developer** Editions

## USER PERMISSIONS

To update reputation points:

**•** "Manage Communities" AND

> Is a member of the community

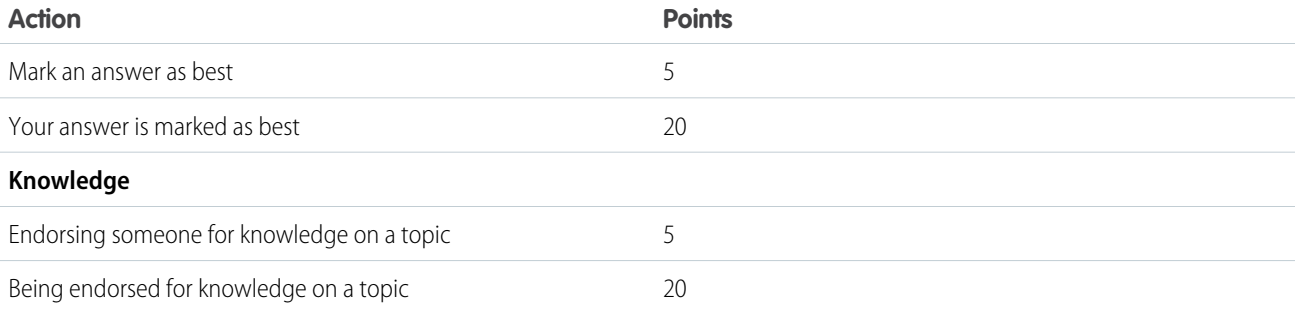

Questions and answers in the community feed are not to be confused with the Chatter Answers functionality.

Note: In organizations with reputation enabled prior to the Winter '15 release, actions associated with questions and answers will be available at the time of the release and their default point values will be set to 0. Existing user reputation points will not be affected by the release, and users won't accrue points from these actions until you configure point values for them.

- **1.** Open [Community Workspaces](#page-18-0) or [Community Management](#page-289-0).
- **2.** If you're using Community Workspaces, access Reputation by clicking **Administration** > **Reputation Points**. If you're using Community Management, access Reputation by clicking **ReputationReputation Points**.
- **3.** Update the points for each action. If you don't want users to accrue points for a certain action, set the Points to *0*.

#### **4.** Click **Save**.

Point totals show up on profile pages beneath the photo. Point totals are visible to anyone in the community.

Tip: You can directly update reputation points for a community member via the Salesforce API. You can also use Apex triggers to send custom notifications based on changes to reputation points.

#### <span id="page-339-0"></span>SEE ALSO:

[Set Up Reputation Levels](#page-337-0)

## How is my community reputation calculated?

The reputation level on your profile is calculated based on your total points.

Points are accrued when you perform activities that your community manager has assigned point values. You could also potentially gain points if your posts or comments draw reaction from other community members. For example, your community manager may have decided that writing a post earns you 5 points. If someone else shares your post, your community manager may decide that you should earn 10 points because your post is influencing others to contribute.

Note: Only active users accrue points. For example, if an active user likes the post of an inactive user, the active user gets 1 point, but the inactive user does not get points.

Default point values are as follows. Keep in mind that your community manager may have customized these values. For more information, contact your community manager.

## **EDITIONS**

Available in: Salesforce Classic and Lightning Experience

Available in: **Enterprise**, **Performance**, **Unlimited**, and **Developer** Editions

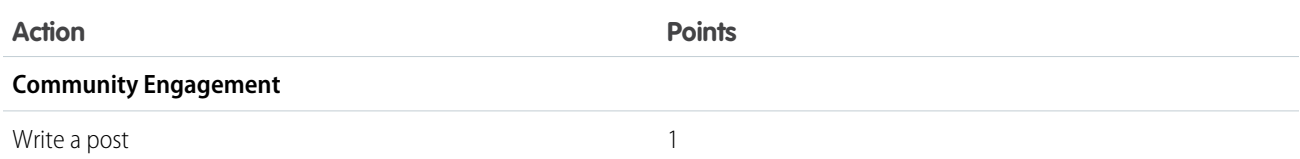

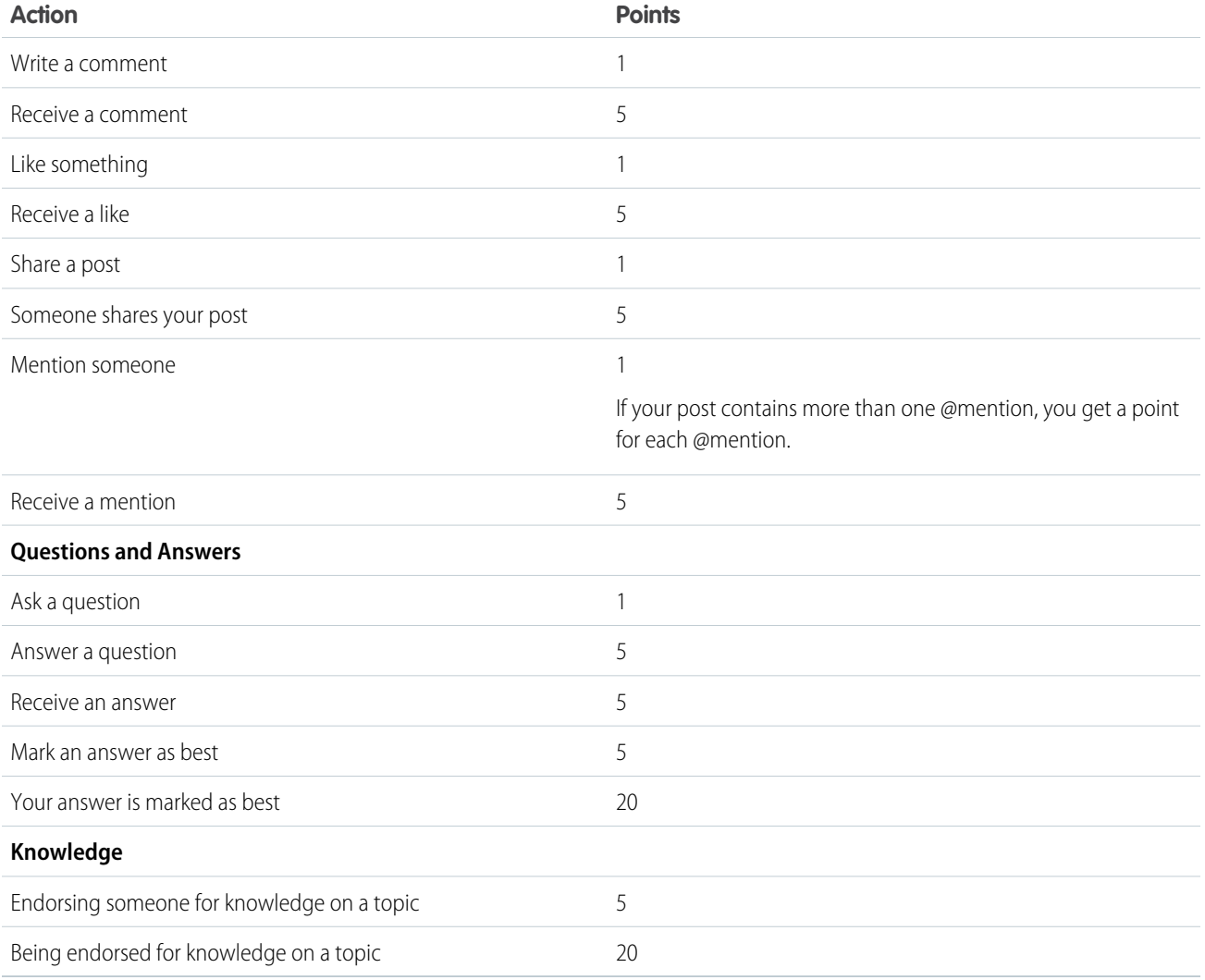

#### SEE ALSO:

[Enable Reputation in Your Community](#page-336-0)

# Community Reporting

Use community reporting to see short-term and long-term trends in various areas of your community. The preconfigured AppExchange package makes reporting a snap for community managers. You can also give the power of reporting to your community members.

#### IN THIS SECTION:

[Report on Communities with the AppExchange Packages for Community Management](#page-341-0)

The Salesforce Communities Management packages give community managers an essential starter set of dashboards and reports to keep tabs on activity and engagement directly in Community Management or Community Workspaces.

## EDITIONS

Available in: Salesforce Classic and Lightning Experience

Available in: **Enterprise**, **Performance**, **Unlimited**, and **Developer** Editions

#### [Set Up Report Management for External Users—Create and Edit Reports](#page-399-0)

Community partner and customer users can create and edit reports in their own personal folder or in a privately shared folder if they have sufficient permissions. You can grant partner and customer users permissions to create and edit reports through their profiles or by using permission sets. After you grant the required permissions, they can use the drag-and-drop Report Builder tool.

#### [Track Community Activity with Custom Reports](#page-400-0)

Create custom reports to track usage, moderation, and other community activity.

#### Google Analytics™ [for Salesforce Communities Package](#page-402-0)

The Google Analytics for Salesforce Communities package contains pre-configured reports that track search activity within a community.

# <span id="page-341-0"></span>Report on Communities with the AppExchange Packages for Community Management

The Salesforce Communities Management packages give community managers an essential starter set of dashboards and reports to keep tabs on activity and engagement directly in Community Management or Community Workspaces.

Use the Salesforce Communities Management package to:

- **•** Take advantage of the newest features using preconfigured reports (use the latest package version)
- **•** View the latest metrics and rapidly spot trends
- **•** Determine how fast your community is growing
- **•** Find out who your most engaged members are
- **•** Discover which discussions people and groups are most excited about
- **•** Identify areas in your community that need attention
- **•** Take immediate action on recent activity with Insights reports

Note: To use the preconfigured Insights reports, your community must use Chatter.

### EDITIONS

Available in: Salesforce Classic

Available in: **Enterprise**, **Performance**, **Unlimited**, and **Developer** Editions

## USER PERMISSIONS

To install AppExchange packages:

**•** "Download AppExchange Packages"

During installation, dashboard and report folders are automatically installed in your internal org. You'll also have the option to give your community managers access to the package contents so you don't have to share the dashboard and report folders with them later. If you have no previous Insights or dashboards mapped in Community Management or Community Workspaces, they are automatically mapped for you during installation.

After the package is installed, you can access your new dashboards and reports alongside all your other Salesforce dashboards and reports. When you view the dashboards in Community Management or Community Workspaces, community-specific data is displayed.

#### IN THIS SECTION:

#### [What's New?](#page-343-0)

The new streamlined Community Workspaces centralizes all your community needs, whether you're moderating, building, or administering your community. You can also access quick links to frequently visited pages, catch up on release notes, and dive into Help & Training. Search reports have become even more powerful. Now search reports show which search terms produced no results in the community and which ones did. Admins can also see the average number of results per search term and which searches were confined to a specific subset of records.

#### [Install the Package](#page-344-0)

Any internal user with the necessary permissions can install the Salesforce Communities Management package, as long as Salesforce Communities is enabled in your Salesforce org.

#### [Upgrade Considerations](#page-347-0)

During upgrades, your customizations are preserved. We don't overwrite anything you've tweaked. However, we can't port over your customizations to new versions of the components. You must recreate your customizations in the new package components. If we update existing components, we recommend that you recreate any customizations you've made and then delete the older component versions.

#### [Install the Upgrade](#page-347-1)

If you have a previously installed version of the package, you can upgrade when a newer package becomes available.

#### [Post-Upgrade Checklist](#page-348-0)

Upgrading can sometimes be tricky. We give you lots of amazing components each release, but we don't have the power to automatically remove components when we create a better version. Make sure you review the Unsupported Components list. If you haven't made any customizations to our reports and dashboards, we recommend that you delete all the unsupported components.

#### [Insights Vs. Dashboards—What's the Difference](#page-348-1)

Use Insights to view, monitor, and act on your community's activity. Insights give you a super-focused look at a specific area while helping you with day-to-day community management. Insights can help you prioritize your work and give you instant access to what matters most.

#### [Community Management Insights](#page-349-0)

The Salesforce Communities Management package provides a set of Insights reports that let you monitor recent activity and drill down to the source of that activity to take further action.

#### [Community Management Dashboards Descriptions](#page-356-0)

The Salesforce Communities Management package provides a set of dashboards, each with its own source reports, and a set of custom report types. The available reports depend on whether you install the package for communities that have Chatter, or the package for communities that don't.

#### [Salesforce Org Dashboard and Report Descriptions](#page-383-0)

You must view the Chatter and Licenses dashboards and reports from your internal Salesforce org.

#### [Custom Report Type Descriptions](#page-388-0)

The reports in this package are based on a set of communities-focused custom report types, which you can customize to enhance reporting capabilities with more fields.

#### [The Power of Customization](#page-392-0)

The dashboard and reports provided in the package are a great start, but they may not be exactly what your community needs. With a few simple steps, you can customize the provided dashboards and reports to suit your needs. To customize a report, open the **Reports** tab and click the report name you want to modify, then click **Customize**.

#### [Unsupported Components](#page-394-0)

The following list identifies which reports are no longer supported in this release.

#### SEE ALSO:

[Enable and Map Insights for Community Managers](#page-297-0) [Enable and Map Dashboards for Community Managers](#page-291-0) [What's the difference between Insights and dashboards?](#page-294-0)

## <span id="page-343-0"></span>What's New?

The new streamlined Community Workspaces centralizes all your community needs, whether you're moderating, building, or administering your community. You can also access quick links to frequently visited pages, catch up on release notes, and dive into Help & Training. Search reports have become even more powerful. Now search reports show which search terms produced no results in the community and which ones did. Admins can also see the average number of results per search term and which searches were confined to a specific subset of records.

Tip: The symbol identifies all the new components in this release.

## Enable Community Workspaces

To enable Community Workspaces, in Setup, enter **Communities** in the Quick Find box and click **Communities Settings**. Under Community Management Settings, select **Enable Community Workspaces**. Community Workspaces are enabled by default in all orgs created after Spring '17.

Not ready to move to Community Workspaces yet? You don't have to do a thing. Your settings stay the same unless you enable Community Workspaces. Want to check out [Community Workspaces](#page-18-0) on page 15? Feel free to give it a try. You can easily revert to Community Management by deselecting **Enable Community Workspaces**.

Note: Internet Explorer® version 11 does not support Community Workspaces.

## What's Different?

Community Workspaces offers a streamlined area to access all the tools that you need for building, managing, and tracking your community. Even though it looks different, everything you use is still there. Some things have been moved around a bit.

- **•** Engagement reports have been moved into the Dashboard workspace. Reporting dashboards and your Home dashboards are also located in the Dashboard workspace.
- **•** Recommendations and Topics are in the new Content Targeting workspace.
- **•** Moderation pages have been organized into separate areas within the Moderation workspace. You can access moderation Insights from the Home tab and create and customize moderation rules, member criteria, and content criteria from the Rules tab.
- **•** Want to jump to another workspace from the workspace you are in? It's easy! Click the icon in the upper-left corner and a navigation dropdown menu appears. You can also switch between communities without leaving Community Workspaces.

Note: We encourage you to switch Community Workspaces, as future updates are based on the Community Workspaces framework.

#### IN THIS SECTION:

#### [Salesforce Community Management Package with Chatter](#page-344-1)

The Community Management package delivers the insights, dashboards, reports, and moderation controls community managers need, to drive adoption, monitor engagement, and build a vibrant community.

#### [Salesforce Community Management Package Without Chatter](#page-344-2)

The Community Management package delivers the dashboards and reports community managers use, to drive adoption, monitor engagement, and build a vibrant community.

## EDITIONS

Available in: Available in: **Enterprise**, **Performance**, **Unlimited**, and **Developer Editions** 

## <span id="page-344-1"></span>Salesforce Community Management Package with Chatter

The Community Management package delivers the insights, dashboards, reports, and moderation controls community managers need, to drive adoption, monitor engagement, and build a vibrant community.

Version 9.0 features include:

New custom report types:

- **•** Network Moderation Flagged Direct Messages 1.0
- **•** Related Questions CTR 1.0
- **•** Community Searches 2.0

New reports to track question click-through-rates, flagged Direct Messages, and search results.

A new Community Search Dashboard 2.0, that provides even more information about your community's search behavior.

<span id="page-344-2"></span>[Unsupported old reports and dashboards](#page-394-0)—if you're upgrading, remove these components manually.

## Salesforce Community Management Package Without Chatter

The Community Management package delivers the dashboards and reports community managers use, to drive adoption, monitor engagement, and build a vibrant community.

Version 7.0 features:

New reports to track search results

New dashboards:

- **•** New Community Search Dashboard 2.0, that provides information about your community's search behavior.
- <span id="page-344-0"></span>**•** [Unsupported old reports and dashboards](#page-394-0)—if you're upgrading, remove these components manually

## Install the Package

Any internal user with the necessary permissions can install the Salesforce Communities Management package, as long as Salesforce Communities is enabled in your Salesforce org.

If you're upgrading from a previous version of this package, review the[Upgrade Considerations](#page-347-0) and then follow the steps in [Install the Upgrade.](#page-347-1) Be sure to check the unsupported components list and delete them from your organization.

Note: To install the version of the package for Communities with Chatter, Chatter must be enabled. There are no prerequisites to install the version of the package for communities without Chatter.

- **1.** Select **AppExchange** from the Force.com Apps drop-down list. You can also click [here](https://appexchange.salesforce.com/).
- **2.** Search the AppExchange site for [Salesforce Communities Management \(for Communities with](https://appexchange.salesforce.com/listingDetail?listingId=a0N3000000B5XHsEAN) [Chatter\)](https://appexchange.salesforce.com/listingDetail?listingId=a0N3000000B5XHsEAN) or [Salesforce Communities Management \(for Communities without Chatter\).](https://appexchange.salesforce.com/listingDetail?listingId=a0N3000000B5XI7EAN)
- **3.** Click Get It Now on the application information page. If prompted, log in to the AppExchange.
- **4.** Click **Install in Production**.
- **5.** Review the terms and conditions, select **I have read and agreed to the terms and conditions**, then click **Confirm and Install**.

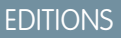

Available in: Salesforce Classic and Lightning Experience

Available in: **Enterprise**, **Performance**, **Unlimited**, and **Developer** Editions

### **EDITIONS**

Available in: Salesforce Classic and Lightning Experience

Available in: **Enterprise**, **Performance**, **Unlimited**, and **Developer** Editions

## EDITIONS

Available in: Salesforce Classic and Lightning Experience

Available in: **Enterprise**, **Performance**, **Unlimited**, and **Developer** Editions

#### USER PERMISSIONS

To install packages:

**•** "Download AppExchange Packages"

- **6.** Click **Install for Specific Profiles** to grant access to the users who will be working with the reports and dashboards.
- **7.** Review the list of API access that the package components have been granted access to, then click **Next**.
- **8.** Click **Install**.

Example: Report folder mapping in the Dashboard workspace of Community Workspaces.

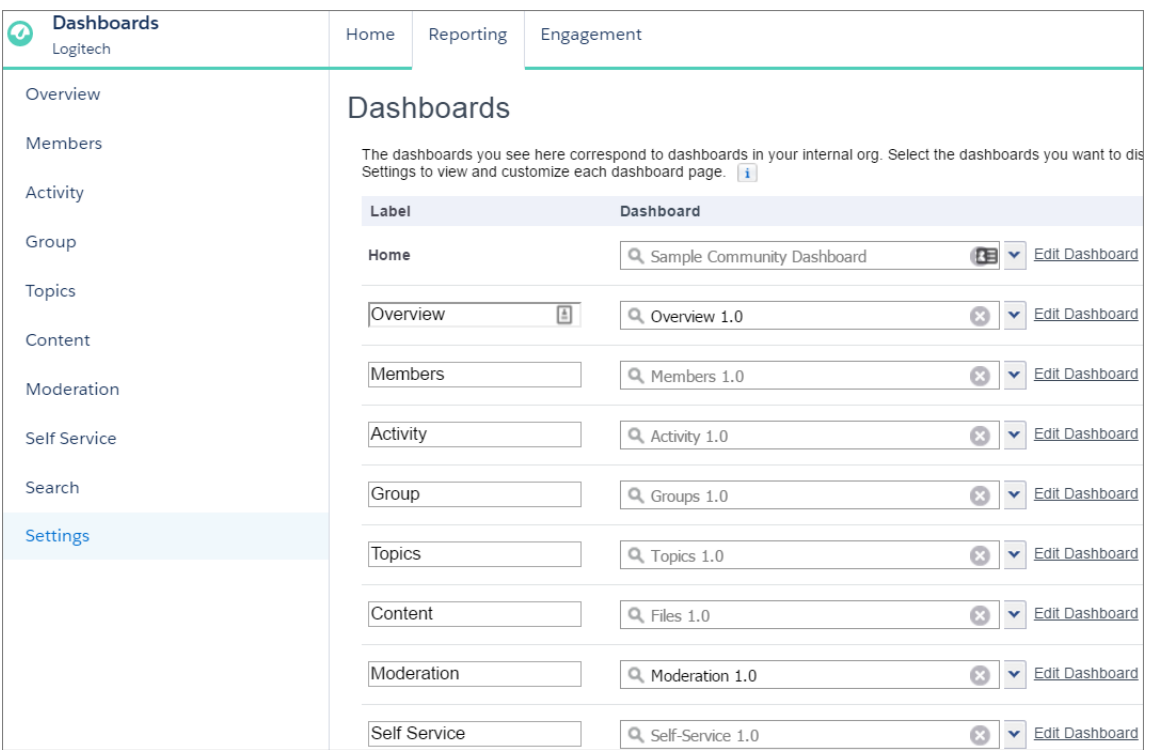

If this is your first time installing the package, or you don't have any current mappings for your Community Management or Community Workspaces, the package automatically maps the Insights report folders and dashboards for you.

Note: If you have an earlier version of the package installed, we recommend that you uninstall it before reinstalling the  $\mathbb{Z}$ new version. If you've customized any of your reports, you can upgrade the package without uninstalling your current version. Click [here](#page-347-0) for more information about what to consider when upgrading.

The Installed Package Detail page confirms when installation is complete. In your Salesforce org, look in the Reports tab for the following folders.

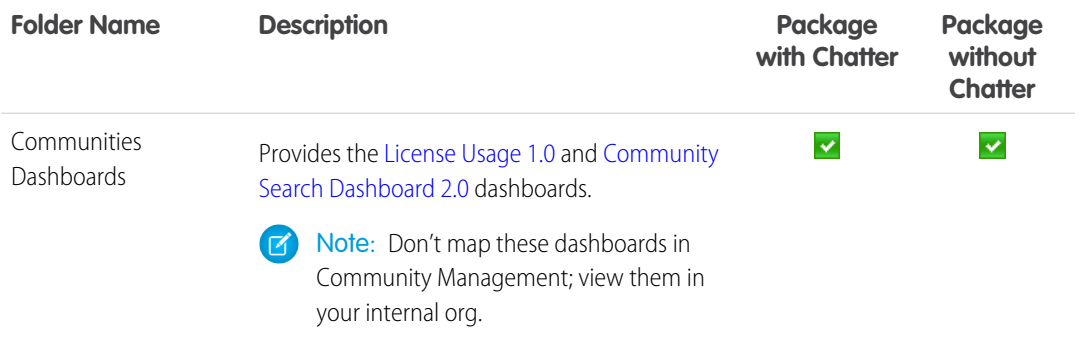

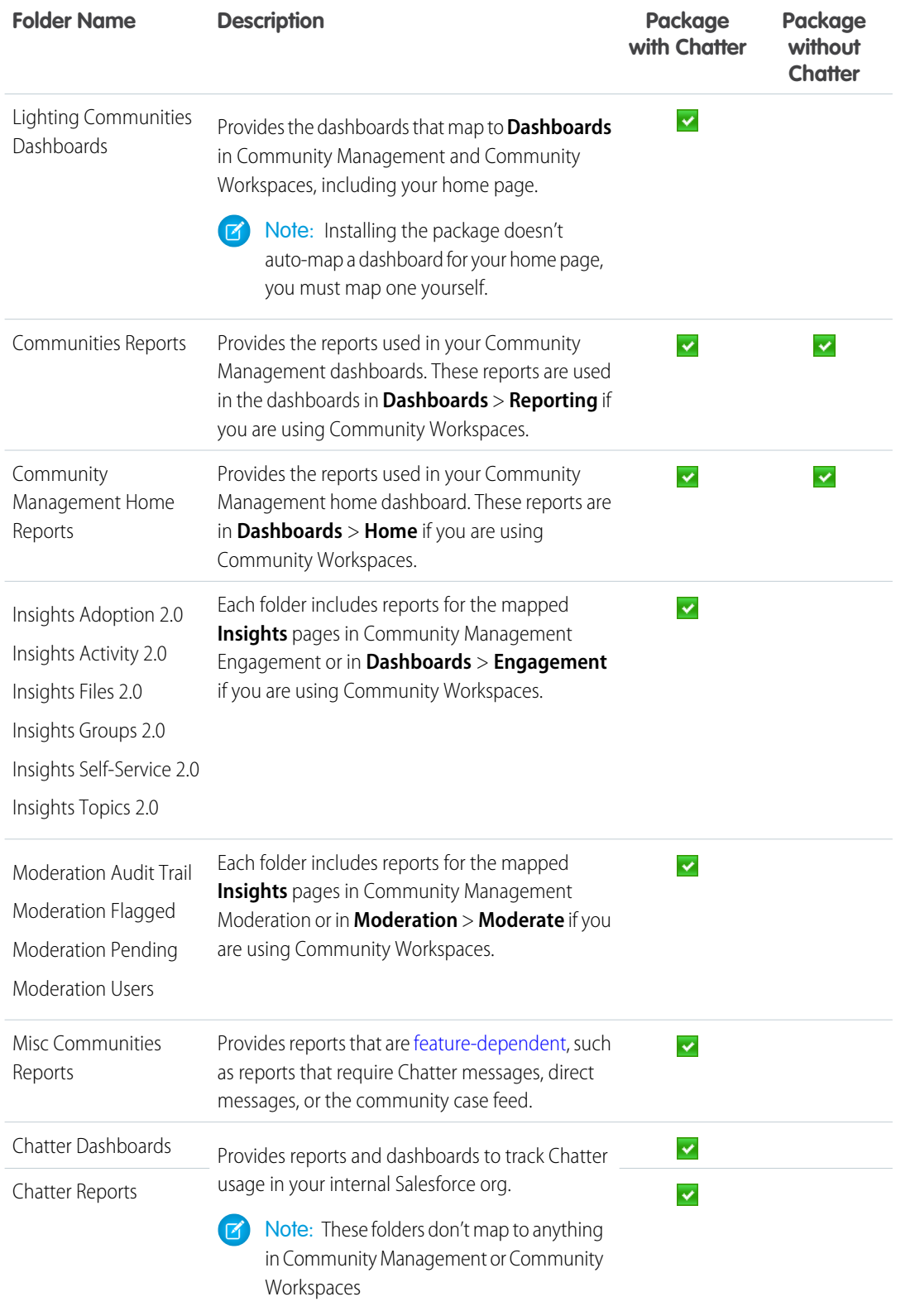

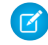

Note: If you are installing the package for Communities without Chatter, you also still have a Community Management Home Dashboards folder.

# <span id="page-347-0"></span>Upgrade Considerations

During upgrades, your customizations are preserved. We don't overwrite anything you've tweaked. However, we can't port over your customizations to new versions of the components. You must recreate your customizations in the new package components. If we update existing components, we recommend that you recreate any customizations you've made and then delete the older component versions.

#### *Has it been a few releases since you've upgraded?*

If so, we recommend that you start with a clean slate. First, remove any mappings you have in Community Management, and then uninstall the package entirely. Once you've done that, you can reinstall the latest-and-greatest version of the package.

Important: If you've customized the components we provide, don't use this approach. Install the upgrade normally, and then recreate your customizations in the newer versions. Then you can safely delete your old versions.

<span id="page-347-1"></span>Note: Versioning is handled at the component level: dashboards, reports, and custom report types. If a component is updated, its version is updated. For a list of new components, see [What's New?](#page-343-0). Because of the way we map Insights reports in Community Management, we also version the Insights folders. If we make major changes to Engagement or Moderation, we provide an updated version of each Insights folder within that page.

# Install the Upgrade

If you have a previously installed version of the package, you can upgrade when a newer package becomes available.

Upgrading doesn't overwrite the original custom report types, dashboards, or reports.

- Important: Customizations are not ported to the new package. If we updated components that you've customized, you must recreate your customizations in the new component versions. Recreate your customizations before continuing to the next step.
- **1.** Review the [upgrade considerations](#page-347-0).
- **2.** [Install the Package](#page-344-0). Installing an upgrade is just like a clean install. After you install the package, click **Reports** in your internal Salesforce org to check out your new folders and components. Dashboard and report names are suffixed with version numbers so you can easily identify the new items.
- **3.** Review [What's New?](#page-343-0) to see if we updated any components that you've customized. You can also look for this symbol in the document to identify new components.
- **4.** In Community Management or the Dashboard workspace, review and update your dashboard and Insights mappings. Click**Dashboards** > **Settings or Engagement** > **Settings**.

EDITIONS

Available in: Salesforce Classic and Lightning Experience

Available in: **Enterprise**, **Performance**, **Unlimited**, and **Developer** Editions

#### EDITIONS

Available in: Salesforce Classic and Lightning Experience

Available in: **Enterprise**, **Performance**, **Unlimited**, and **Developer** Editions

## USER PERMISSIONS

To install packages:

**•** "Download AppExchange Packages"

We recommend that you verify your dashboard mappings are using the latest version of all the dashboards.

**5.** If applicable, delete any reports, dashboards, or custom report types that were updated or are now [unsupported](#page-394-0) to avoid confusion and ensure your community managers always use the latest and greatest.

For more information, see [What's New?](#page-343-0) and [Unsupported Components.](#page-394-0)

# <span id="page-348-0"></span>Post-Upgrade Checklist

Upgrading can sometimes be tricky. We give you lots of amazing components each release, but we don't have the power to automatically remove components when we create a better version. Make sure you review the Unsupported Components list. If you haven't made any customizations to our reports and dashboards, we recommend that you delete all the unsupported components.

If you're upgrading to the Communities Management (for Communities with Chatter) 9.0 package, complete these steps:

- **••** Delete all the reports in the original Insights folders and also delete those original folders. Then in Community Management, update your mapping to use the Insights 2.0 folders. For example, you can delete the **Insights Adoption** folder and all of its contents, but keep the **Insights Adoption 2.0** folder. Keep in mind that if you made any customizations to the Insights reports, they don't port over to the updated versions, and you'll lose those customizations if you delete those reports.
- **•** Make sure the License Usage 1.0 dashboard is **not** mapped in Community Management. View this dashboard only in your internal Salesforce org, not in Community Management.
- <span id="page-348-1"></span>• **If you still see version numbers on your Communities Dashboards and Communities Reports folders, remove them from the** folder names and merge all the reports into one folder. Your reports and dashboards aren't affected by renaming the folders. Review the [list of report and dashboard folders](#page-347-1) that should be included in your org.

# Insights Vs. Dashboards—What's the Difference

Use Insights to view, monitor, and act on your community's activity. Insights give you a super-focused look at a specific area while helping you with day-to-day community management. Insights can help you prioritize your work and give you instant access to what matters most.

You can visit the Adoption page under **Insights**, or under **Dashboards** > **Engagement** if you are using Community Workspaces, to take action on activity from your new members. For example, you can view a report about new members that have received the most likes on their posts and comments. This Insights report helps you identify and engage with your active new members.

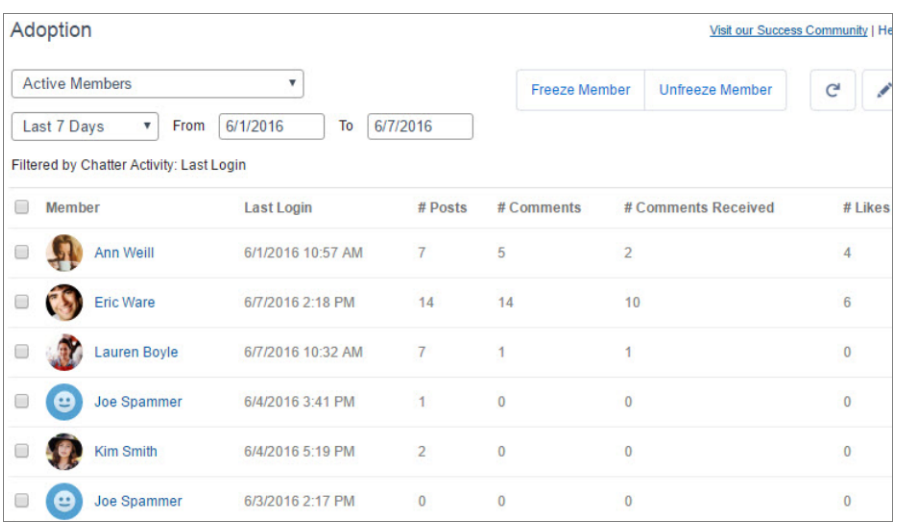

## EDITIONS

Available in: Salesforce Classic and Lightning Experience

Available in: **Enterprise**, **Performance**, **Unlimited**, and **Developer** Editions

## EDITIONS

Available in: Salesforce Classic and Lightning Experience

Available in: **Enterprise**, **Performance**, **Unlimited**, and **Developer** Editions

Use Dashboards to view your community's analytics, such as metrics and trends on activity. Dashboards give you mid-term to long-term views on adoption and engagement in your community. They help you monitor return on investment (ROI) and key performance indicators (KPI).

You can visit the **Dashboards** > **Activity** page to track total posts and comments including overall contribution trends in your community.

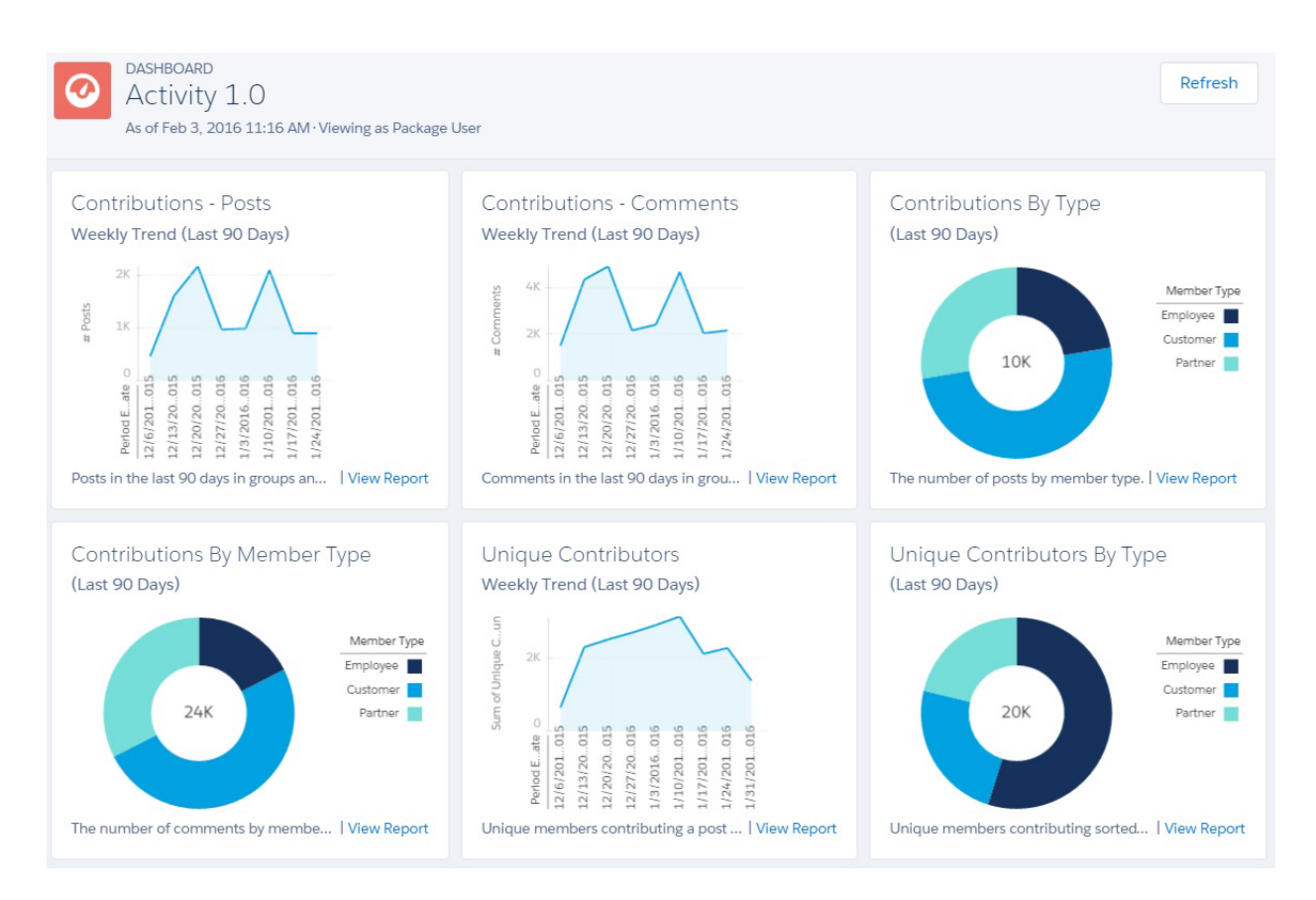

# <span id="page-349-0"></span>Community Management Insights

The Salesforce Communities Management package provides a set of Insights reports that let you monitor recent activity and drill down to the source of that activity to take further action.

∩ Important: Insights are only available in the Communities Management AppExchange package with Chatter.

When you view Insights in Community Management or Community Workspaces, reports automatically display data specific to the community you're managing. Insights reports are arranged into two sections, Engagement and Moderation. You can switch between reports by using the drop-down menus on the Engagement or Moderation pages.

## EDITIONS

Available in: Salesforce Classic and Lightning Experience

Available in: **Enterprise**, **Performance**, **Unlimited**, and **Developer** Editions

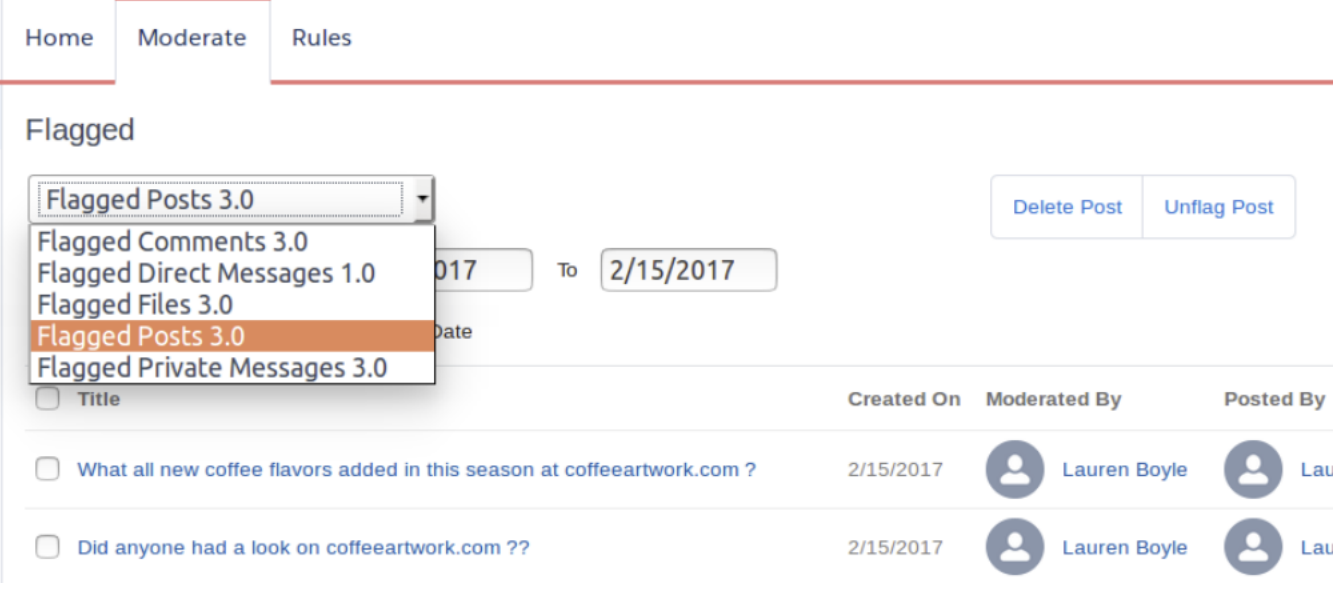

Actionable Insights are available in all orgs with Communities. All you need is a report to use them with. Each Insights report has different actions. Insights report, click of to edit the actions assigned to the report. You can find more information about [viewing, customizing](https://help.salesforce.com/HTViewHelpDoc?id=networks_insights_view.htm&language=en_US) and [configuring](https://help.salesforce.com/HTViewHelpDoc?id=networks_insights_enable.htm&language=en_US) Insights and actions in the Salesforce help.

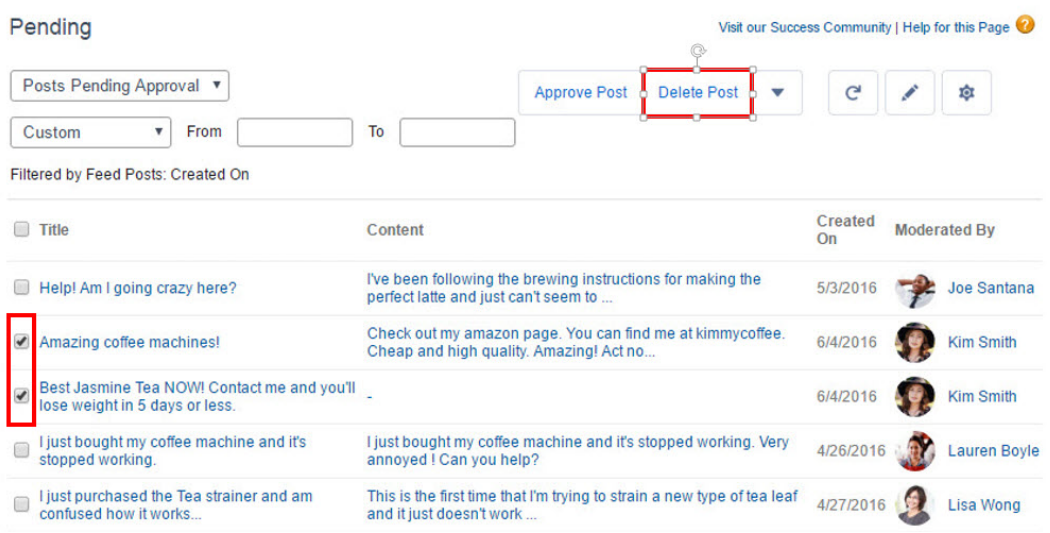

**Tip:** Insights let you know how the report is filtered.

You can edit this label to be more descriptive.

- **1.** Use the tables in this document to identify the custom report type for your Insights report.
- **2.** In your internal Salesforce org, from Setup enter *Report Types* in the Quick Find box, and then select **Report Types**.
- **3.** Click the name of the custom report type you want to edit, then click **Edit Layout**.
- **4.** To change a label, select the field you want to update and click **Edit Properties** and then save your work.

**5.** Verify your changes in Community Management or Community Workspaces.

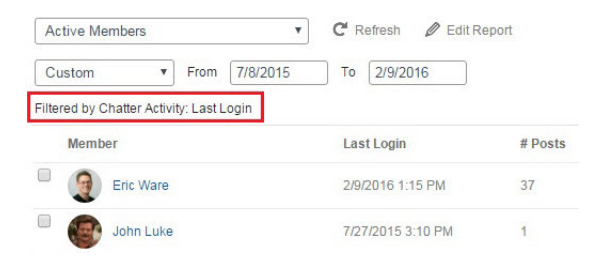

You can learn more about [editing field layouts](https://help.salesforce.com/apex/HTViewHelpDoc?id=reports_report_type_layouts.htm&language=en_US) in the Salesforce Help.

#### IN THIS SECTION:

#### [Adoption Insights](#page-351-0)

Use the Adoption Insights page to monitor member activity.

#### [Activity Insights](#page-352-0)

Use the Activity Insights page to track posts and comments in groups.

#### [Files Insights](#page-353-0)

Use the Files Insights page to monitor file uploads and downloads, including files receiving lots of comments. With Files Insights, you can monitor files by community engagement and file type.

#### [Groups Insights](#page-353-1)

Use the Groups Insights page to help manage your groups.

#### [Moderation Insights](#page-354-0)

Use the Moderation Insights page to track flagged posts, files, messages, and content flagged by moderation rules.

#### [Self-Service Insights](#page-355-0)

Use the Self-Service Insights page to track questions and answers in user profiles, including questions escalated to cases.

#### <span id="page-351-0"></span>[Topics Insights](#page-355-1)

Use the Topics Insights page to keep an eye on recent topics.

## Adoption Insights

Use the Adoption Insights page to monitor member activity.

With Adoption Insights, you can:

- **•** Identify and welcome your new members
- **•** Drive adoption and engagement in your community
- **•** Re-engage with your community's top contributors

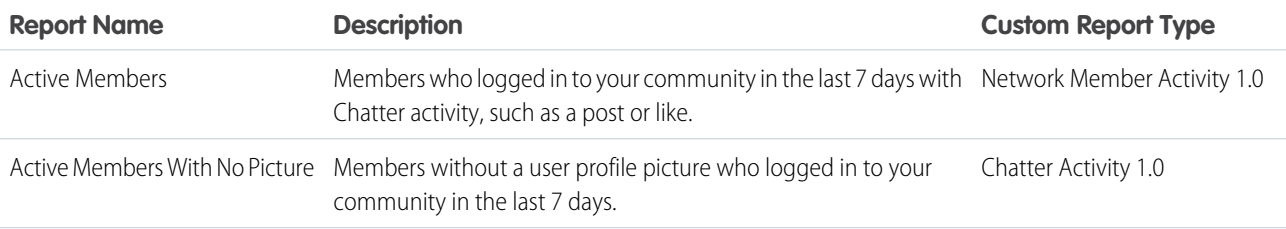

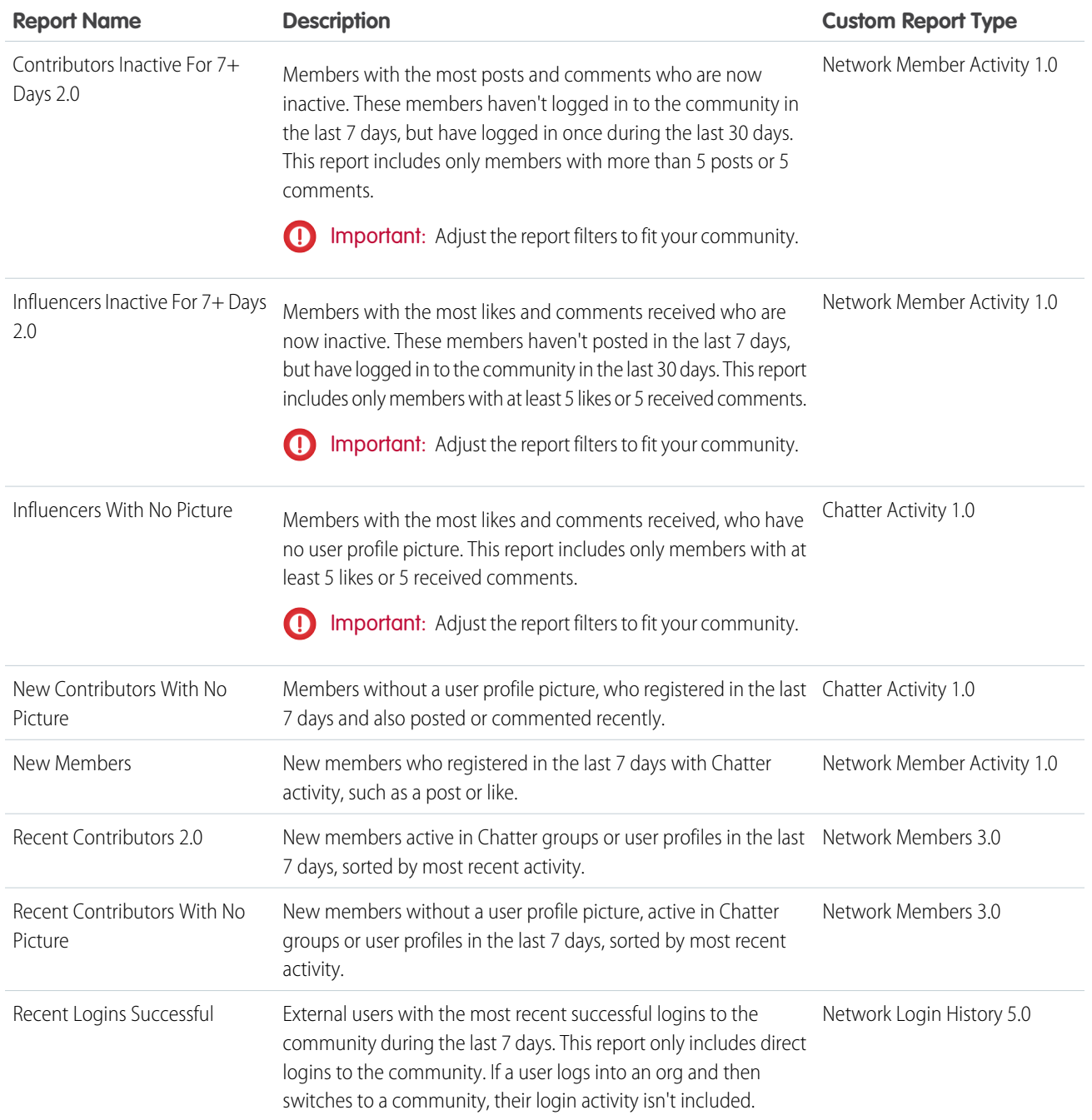

## <span id="page-352-0"></span>Activity Insights

Use the Activity Insights page to track posts and comments in groups.

With Activity Insights, you can:

- **•** Moderate recent discussions, including identifying posts with no comments
- **•** Monitor your community's hot discussions
- **•** Moderate group activity from new members

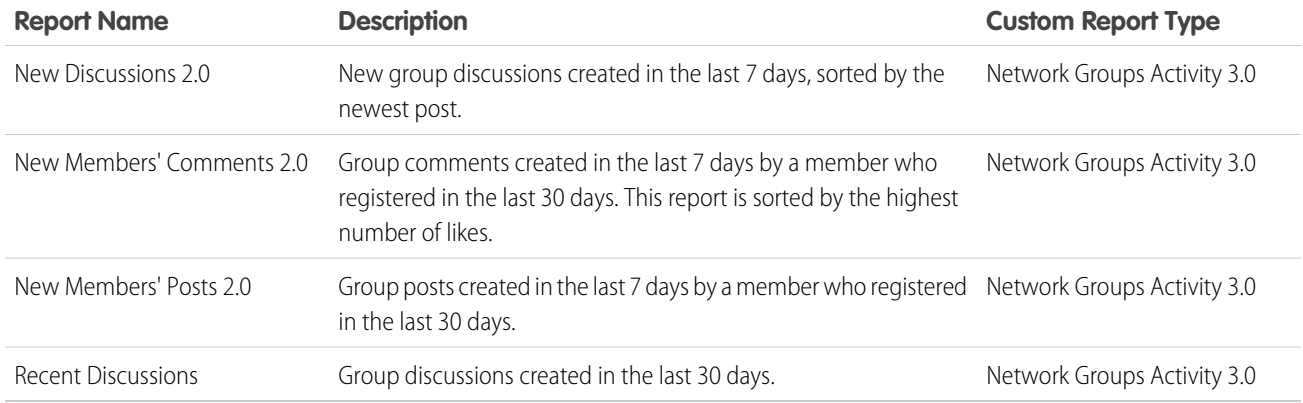

## <span id="page-353-0"></span>Files Insights

Use the Files Insights page to monitor file uploads and downloads, including files receiving lots of comments. With Files Insights, you can monitor files by community engagement and file type.

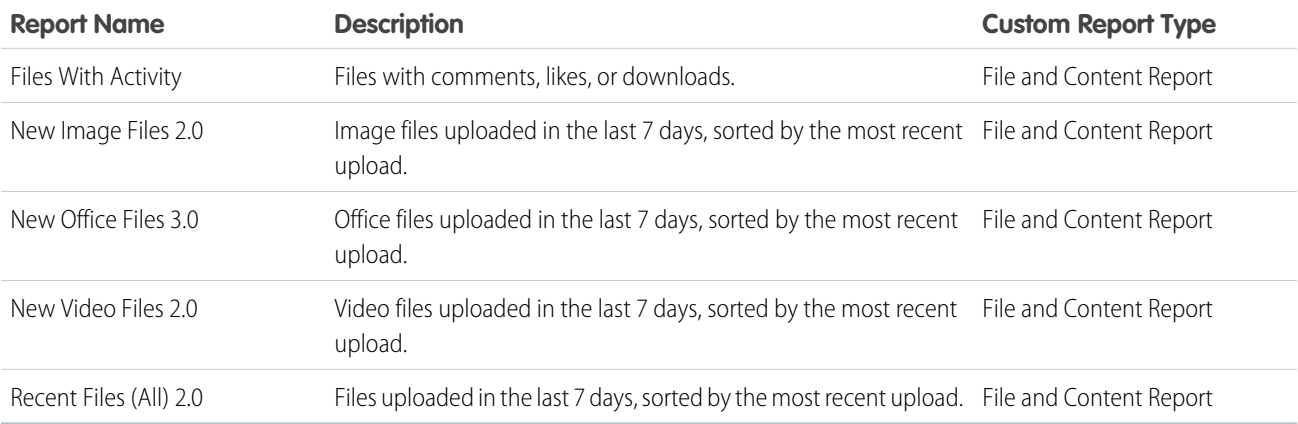

## <span id="page-353-1"></span>Groups Insights

Use the Groups Insights page to help manage your groups.

With Groups Insights, you can:

- **•** Moderate newly created groups
- **•** Manage groups with deactivated or inactive owners
- **•** Manage groups that will soon be archived

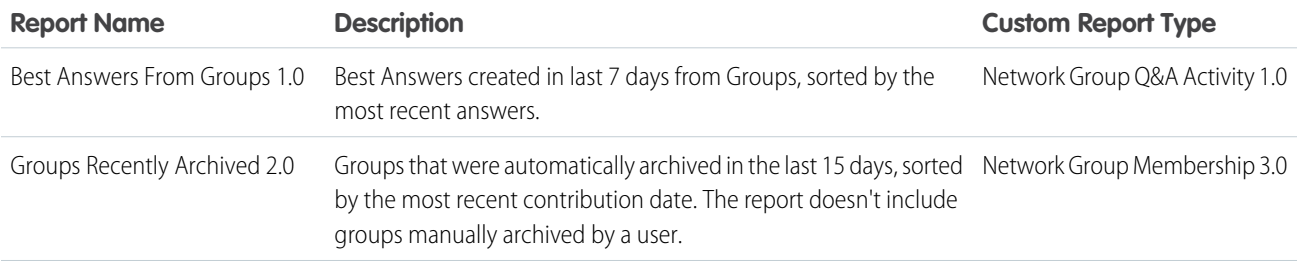

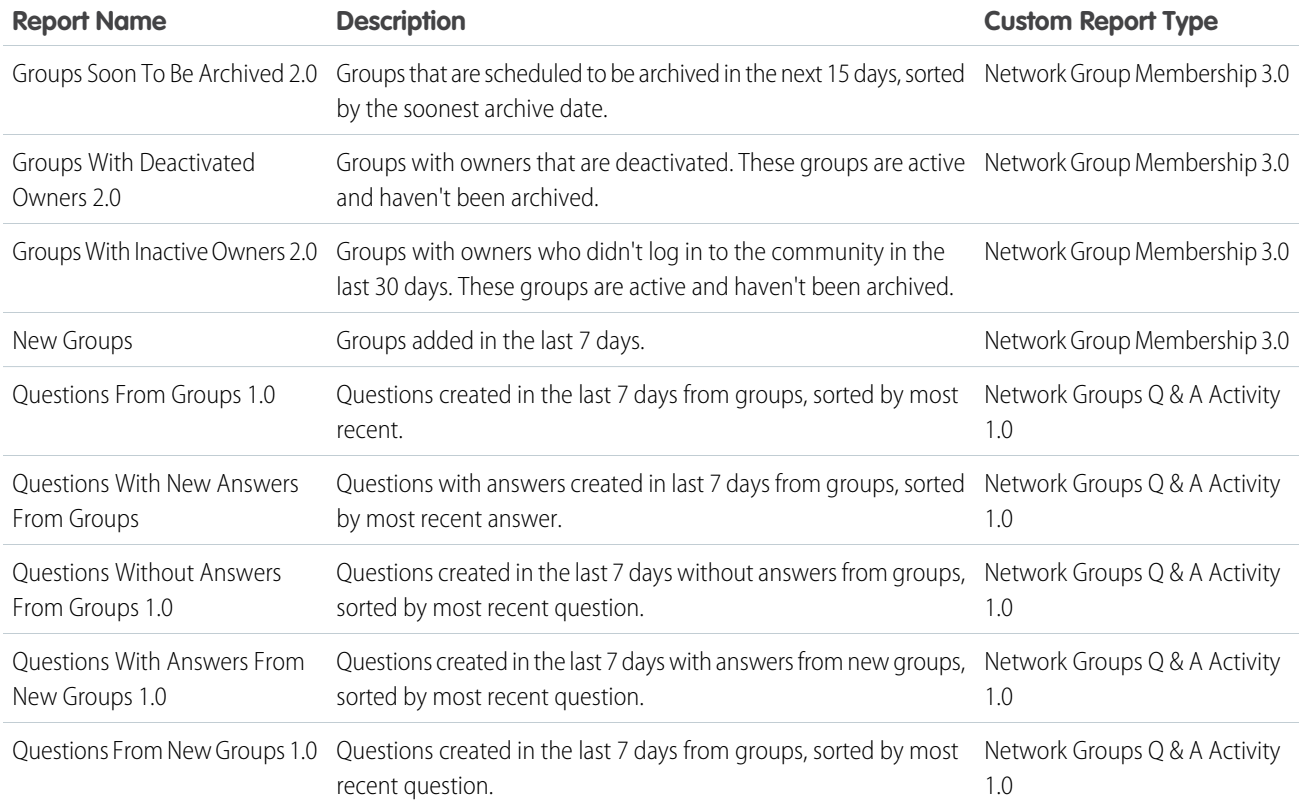

## <span id="page-354-0"></span>Moderation Insights

Use the Moderation Insights page to track flagged posts, files, messages, and content flagged by moderation rules.

With Moderation Insights, you can:

- **•** Monitor content blocked, flagged, or replaced by rules
- **•** Monitor spammers or new members
- **•** Monitor types of flagged messages including notes from customer
- Monitor private messages from new members (for details, see the [Misc Communities Reports](#page-381-0) section)

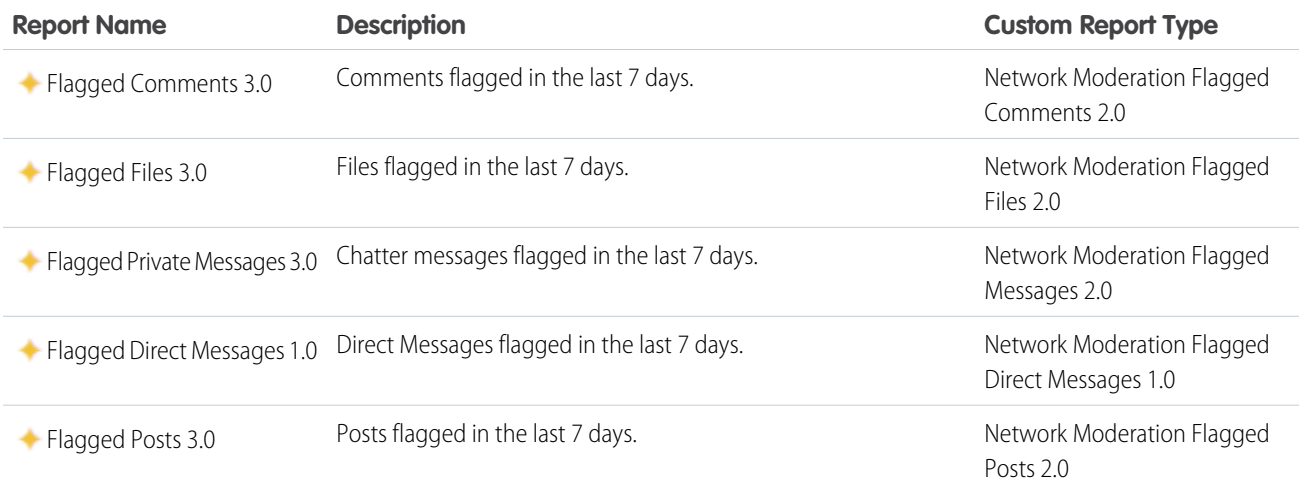

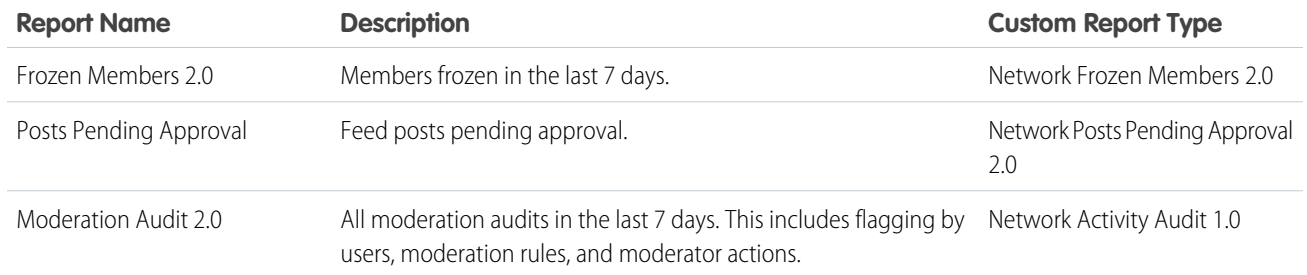

## <span id="page-355-0"></span>Self-Service Insights

Use the Self-Service Insights page to track questions and answers in user profiles, including questions escalated to cases.

With Self-Service Insights, you can monitor and act on:

- **•** Recently-created questions
- **•** Questions and answers from new members to help drive adoption
- Questions escalated to cases (for details, see the [Misc Communities Reports](#page-381-0) on page 378 section)

Note: This Insights page supports communities using the Napili template.  $\mathbb{Z}$ 

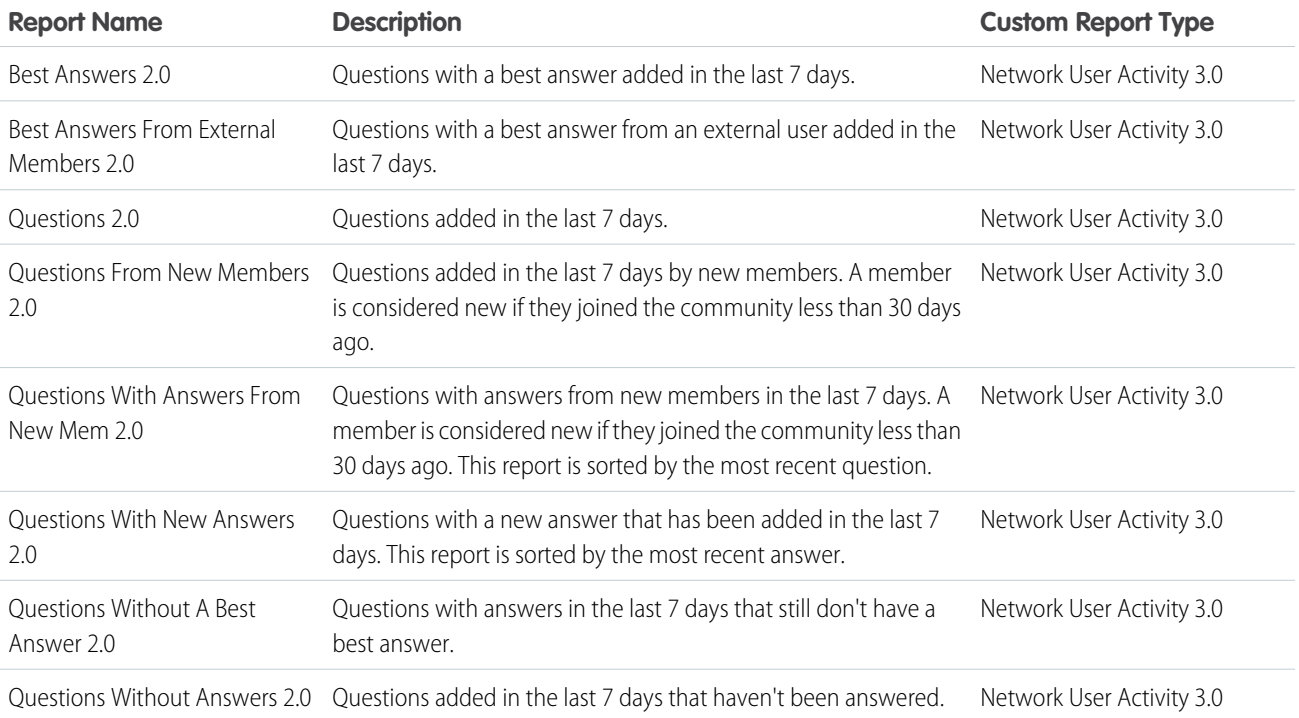

## <span id="page-355-1"></span>Topics Insights

Use the Topics Insights page to keep an eye on recent topics.

With Topics Insights, you can:

- **•** Manage topic assignments
- **•** Monitor new topics

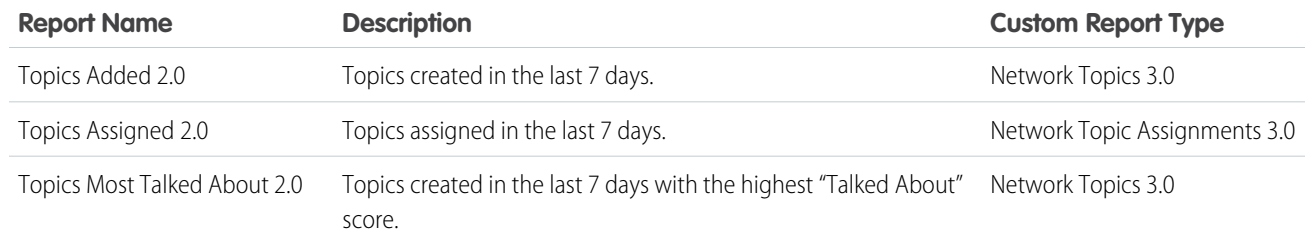

## <span id="page-356-0"></span>Community Management Dashboards Descriptions

The Salesforce Communities Management package provides a set of dashboards, each with its own source reports, and a set of custom report types. The available reports depend on whether you install the package for communities that have Chatter, or the package for communities that don't.

After installing the package, when you view the dashboards from Community Management or Community Workspaces, reports automatically display data specific to the community you're accessing the report from. To view data from across all your communities, view the dashboard in your internal Salesforce org.

Important: For the package without Chatter, you only get: two home dashboards and the Overview, Members, and Licenses Usage dashboards.

## **EDITIONS**

Available in: Salesforce Classic and Lightning Experience

Available in: **Enterprise**, **Performance**, **Unlimited**, and **Developer** Editions

## Note:

- **•** Trending metrics are calculated daily and the calculation starts the day after a release. Trending metrics work only in active Salesforce orgs. To collect trending metrics in non-active orgs, contact Salesforce.
- **•** Filtering is not supported on standard report types.

#### IN THIS SECTION:

#### [Home Dashboard and Reports](#page-357-0)

When you access Community Management, your home dashboard is the first thing you see. It ensures that you stay up to date and is customizable to fit your community needs.

#### [Overview Dashboard and Reports](#page-361-0)

Use the Overview dashboard to track membership growth, login trends, and members' post and comment activity in Chatter.

#### [Activity Dashboard and Reports](#page-363-0)

Use the Activity dashboard to track engagement and activity levels, based on members' Chatter activity.

#### [Chatter Edits Reports](#page-364-0)

Use these reports to track Chatter edits in your community.

#### [Community Search Dashboard and Reports](#page-365-0)

Use the Community Search Dashboard to track search activity in the community.

#### [Files Dashboard and Reports](#page-366-0)

Use the Content dashboard to track content uploads, downloads, engagement, and content creators.

#### [Custom Recommendations Dashboard and Reports](#page-368-0)

Use the Custom Recommendations dashboard to see how your community's custom recommendations are doing.

#### [Groups Dashboard and Reports](#page-370-0)

Use the Groups dashboard to monitor feed and member activity in Chatter groups.

#### [Members Dashboard and Reports](#page-372-0)

Use the Members dashboard to track community membership, new members added, and external member logins over time.

[Moderation Dashboard and Reports](#page-374-0)

Use the Moderation dashboard to track community moderators' and members' flagging activity.

[Q&A Dashboard and Reports](#page-375-0)

Use the Q & A dashboard to track recent activity for questions, answers, and best answers posted in groups

[Self-Service Dashboard and Reports](#page-377-0)

The Self-Service dashboard tracks activity in the self-service template.

[Topics Dashboard and Reports](#page-380-0)

Use the Topics dashboard to track your community topics.

#### [Misc Communities Reports](#page-381-0)

The reports provided in this folder are feature-dependent or require special user permissions. You can add these reports to Insights folders or dashboards in Community Management or Community Workspaces. These reports are provided in the **Misc Communities Reports** folder.

## <span id="page-357-0"></span>Home Dashboard and Reports

When you access Community Management, your home dashboard is the first thing you see. It ensures that you stay up to date and is customizable to fit your community needs.

We provide dashboards for short-term and long-term data, with options for communities with or without Chatter and self-service communities.

The Sample Community Dashboard automatically maps to your home page. To change the mapping of the dashboard, go to **Dashboards** > **Settings** in Community Management. If you've enabled Community Workspaces, the Home dashboard is in the Dashboards workspace.

Tip: If you want your home dashboard to include metrics and reports about your community's cases, see [Misc Communities](#page-381-0) [Reports](#page-381-0). You can also [Create a Dashboard for Your Community](#page-292-0).

Sample home dashboard for Communities with Chatter

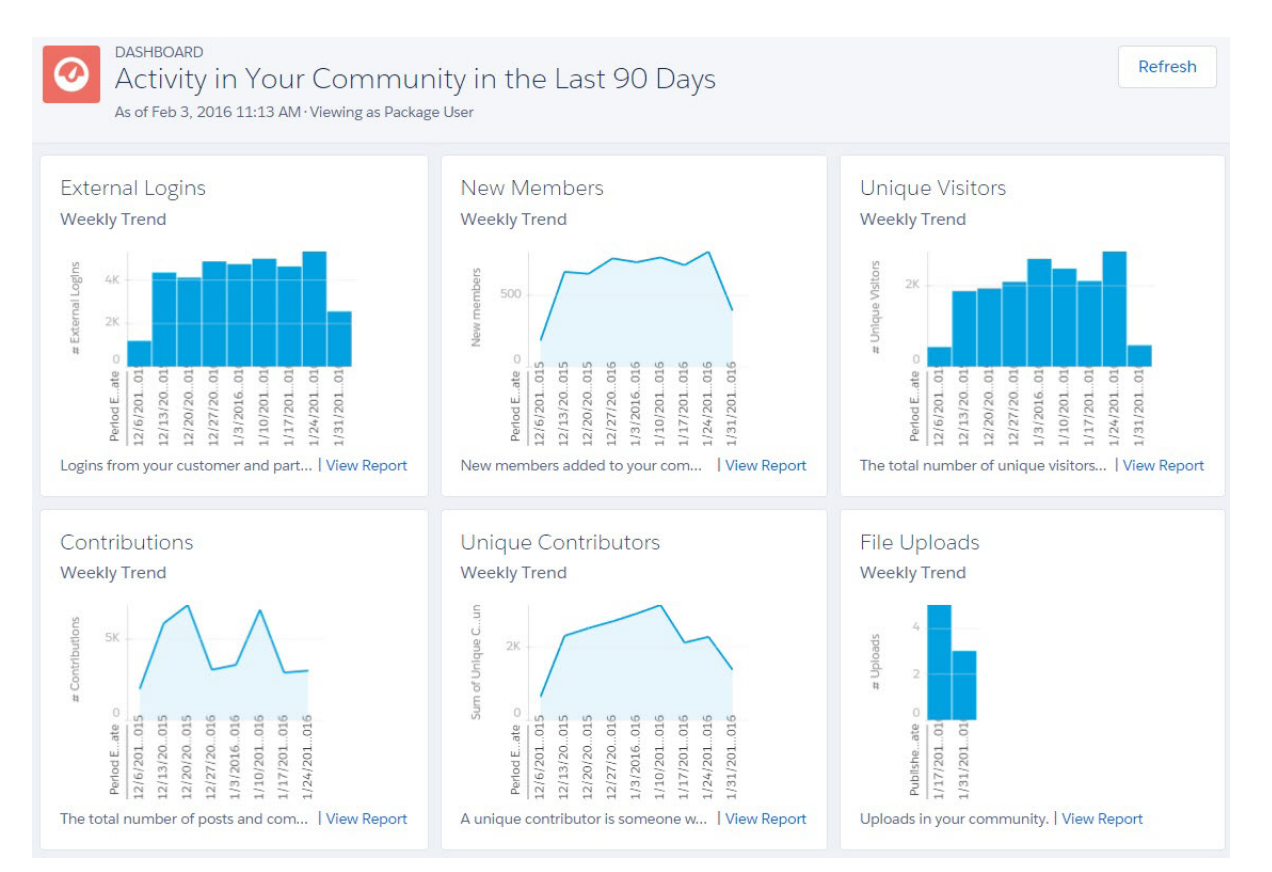

#### IN THIS SECTION:

#### [Home Dashboards](#page-358-0)

For the package with Chatter, these dashboards are provided in the **Lightning Communities Dashboards** folder. For the package without Chatter, these dashboards are in the **Community Management Home Dashboards** folder.

#### <span id="page-358-0"></span>[Home Reports](#page-359-0)

These reports are provided in the **Community Management Home Reports** folder.

#### Home Dashboards

For the package with Chatter, these dashboards are provided in the **Lightning Communities Dashboards** folder. For the package without Chatter, these dashboards are in the **Community Management Home Dashboards** folder.

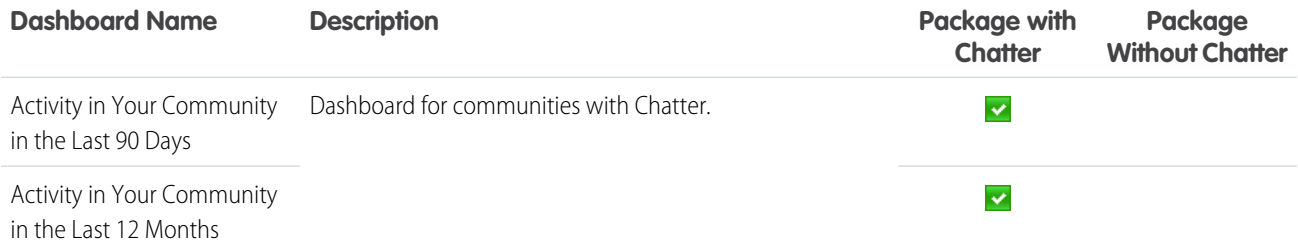

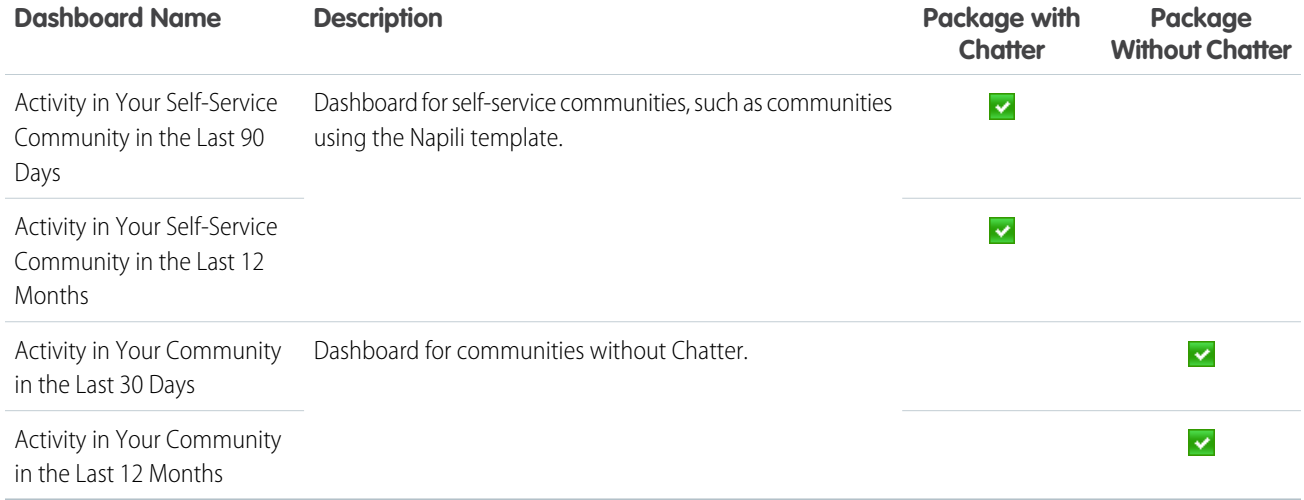

## <span id="page-359-0"></span>Home Reports

These reports are provided in the **Community Management Home Reports** folder.

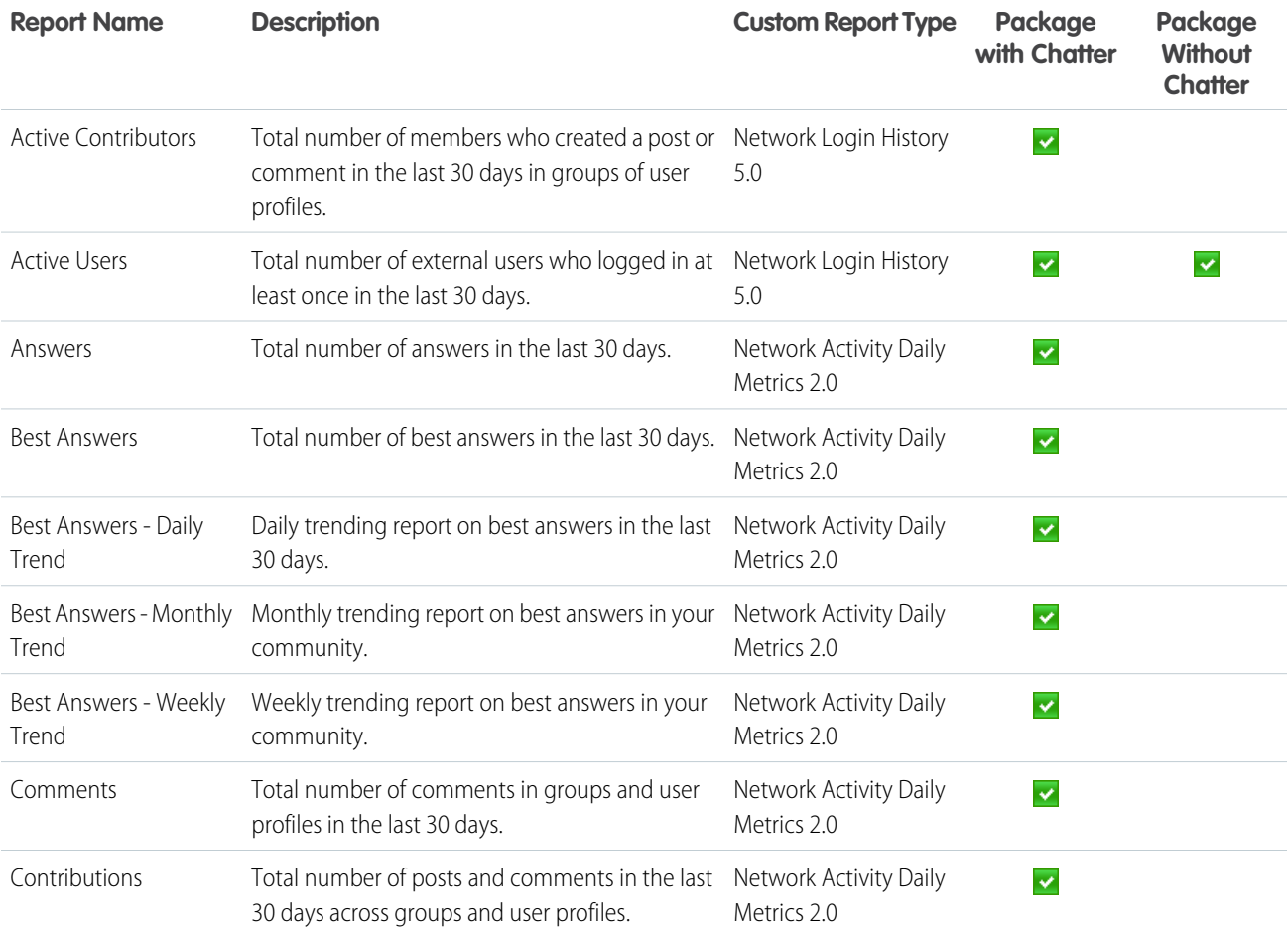
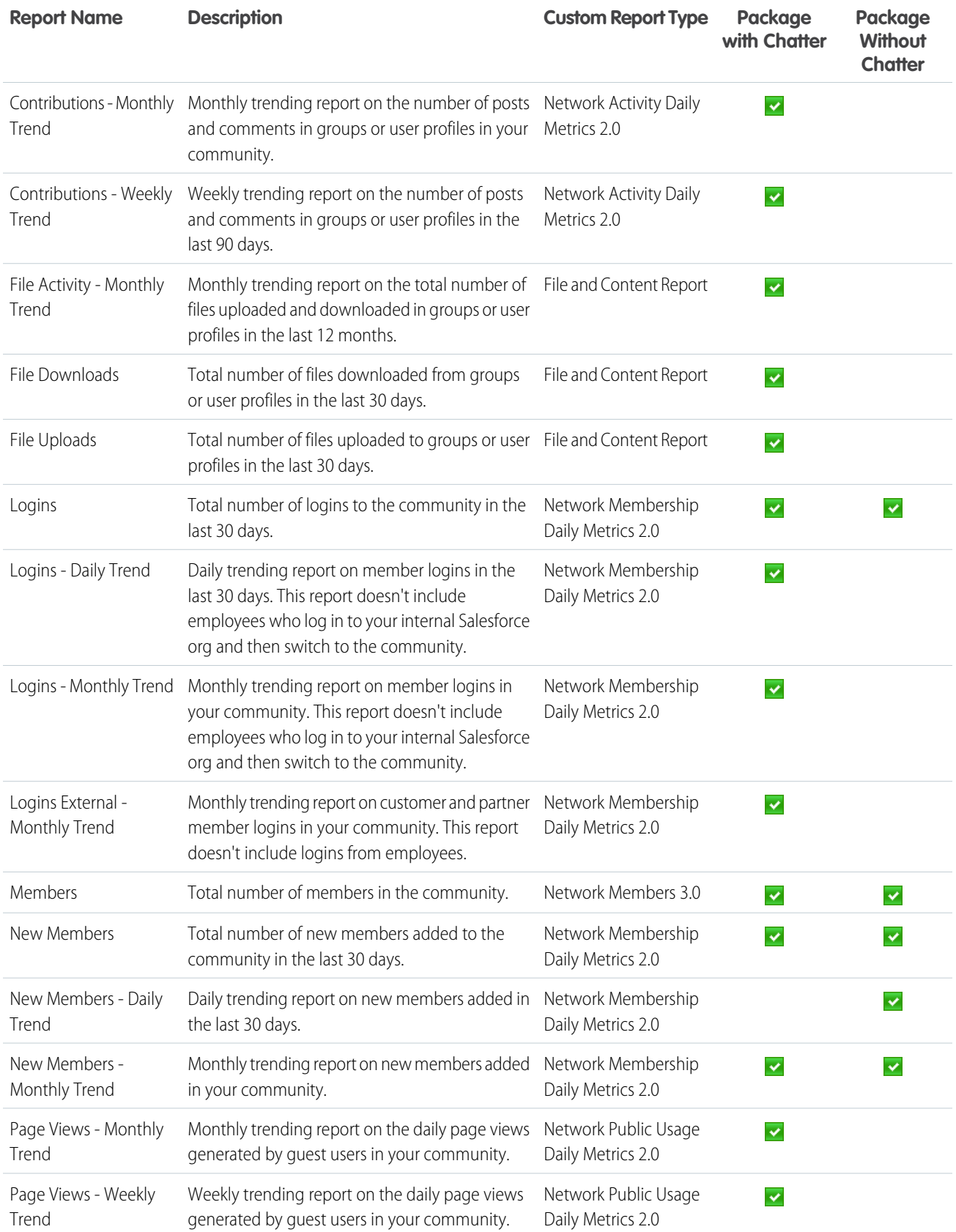

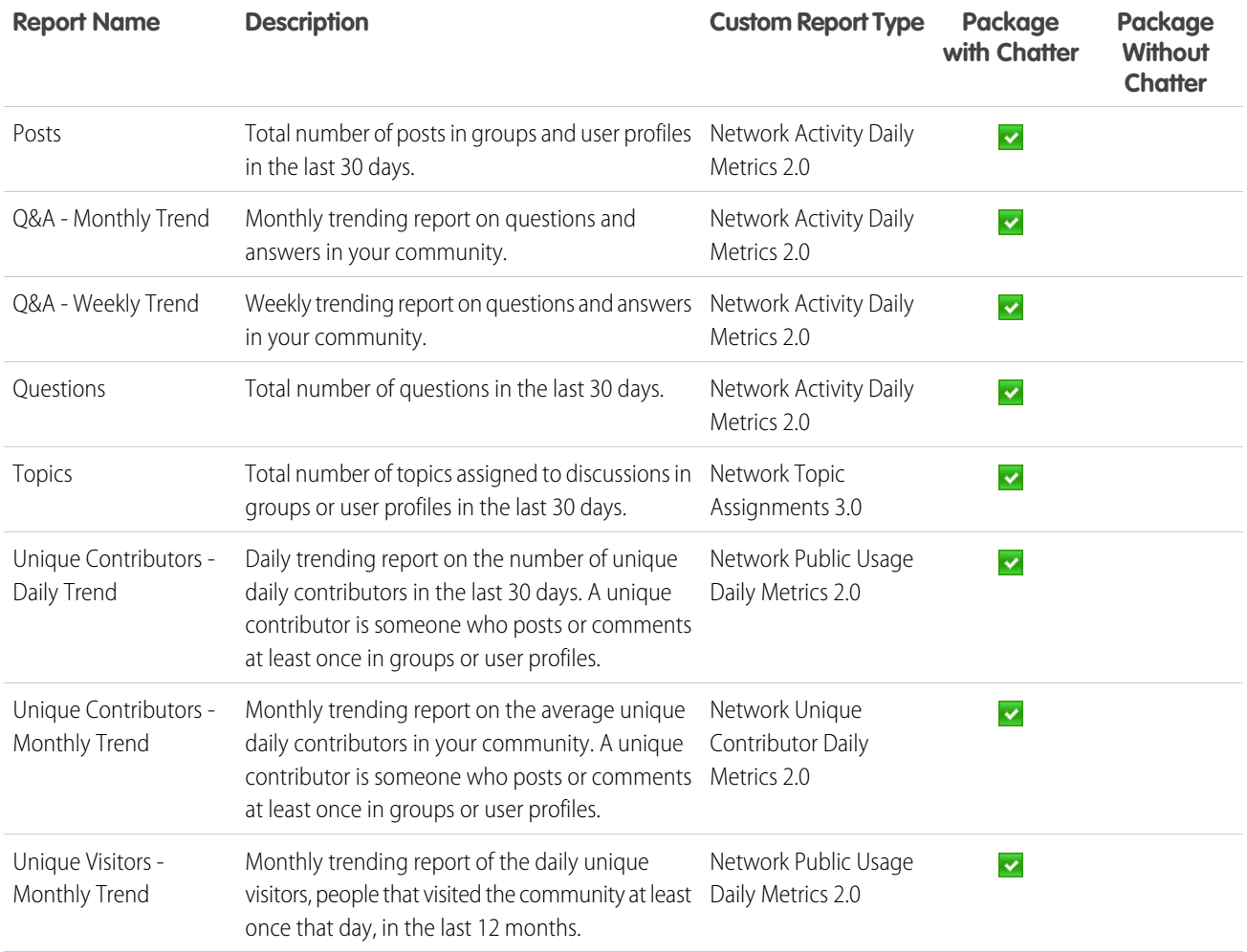

### Overview Dashboard and Reports

Use the Overview dashboard to track membership growth, login trends, and members' post and comment activity in Chatter.

With this dashboard, you can see:

- **•** How contributions are trending
- **•** How group membership is trending
- **•** How topics and assignments are trending
- **•** How question and answers are trending
- **•** How files are trending

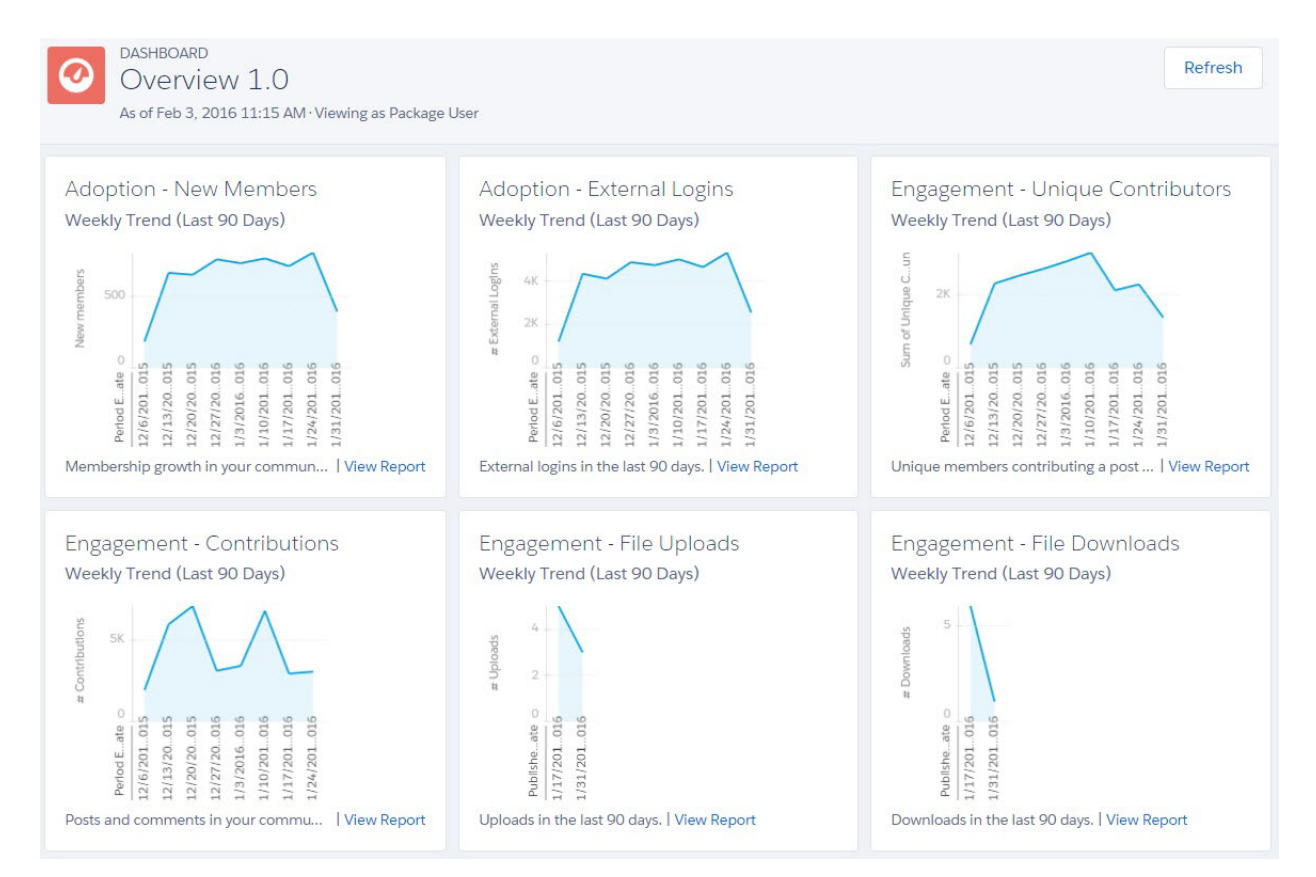

∩ Important: For information about the reports provided in the Overview dashboard for the package without Chatter, refer to what's installed in your org.

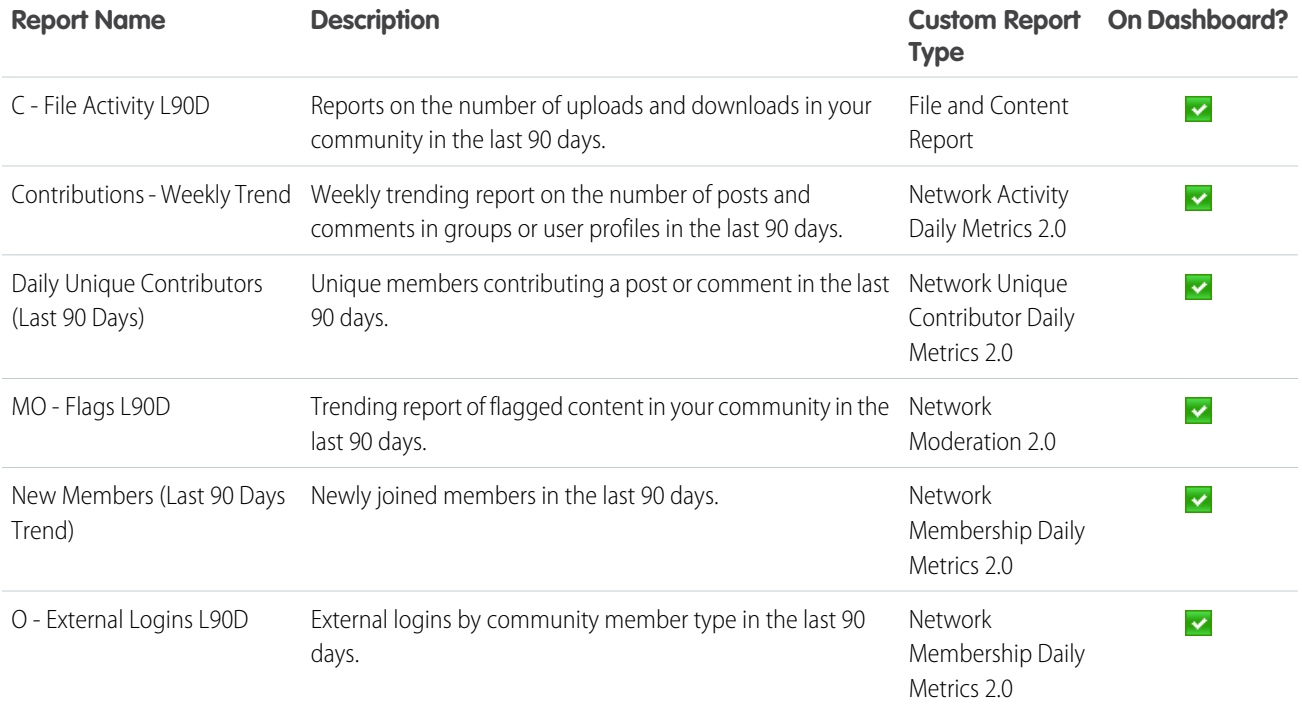

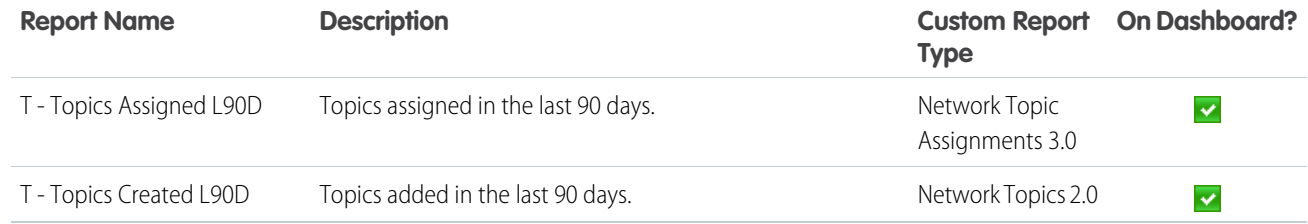

# Activity Dashboard and Reports

Use the Activity dashboard to track engagement and activity levels, based on members' Chatter activity.

With this dashboard, you can answer:

- **•** How many posts and comments are there?
- **•** How many members are contributing and are there any members that aren't contributing?
- **•** Which posts are the most commented on or liked?

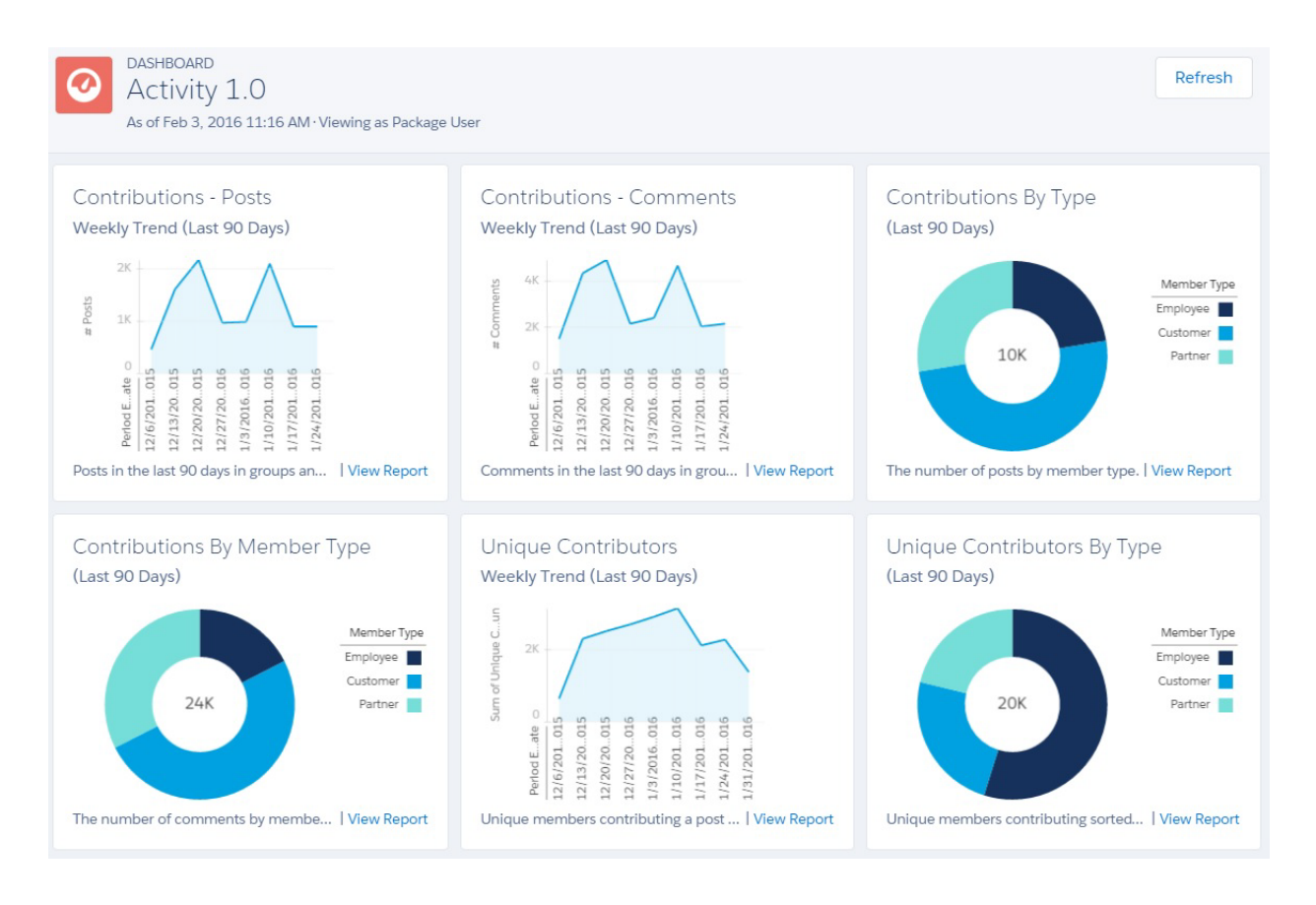

Important: This dashboard and its reports are only available in the package with Chatter.  $\mathbf \Omega$ 

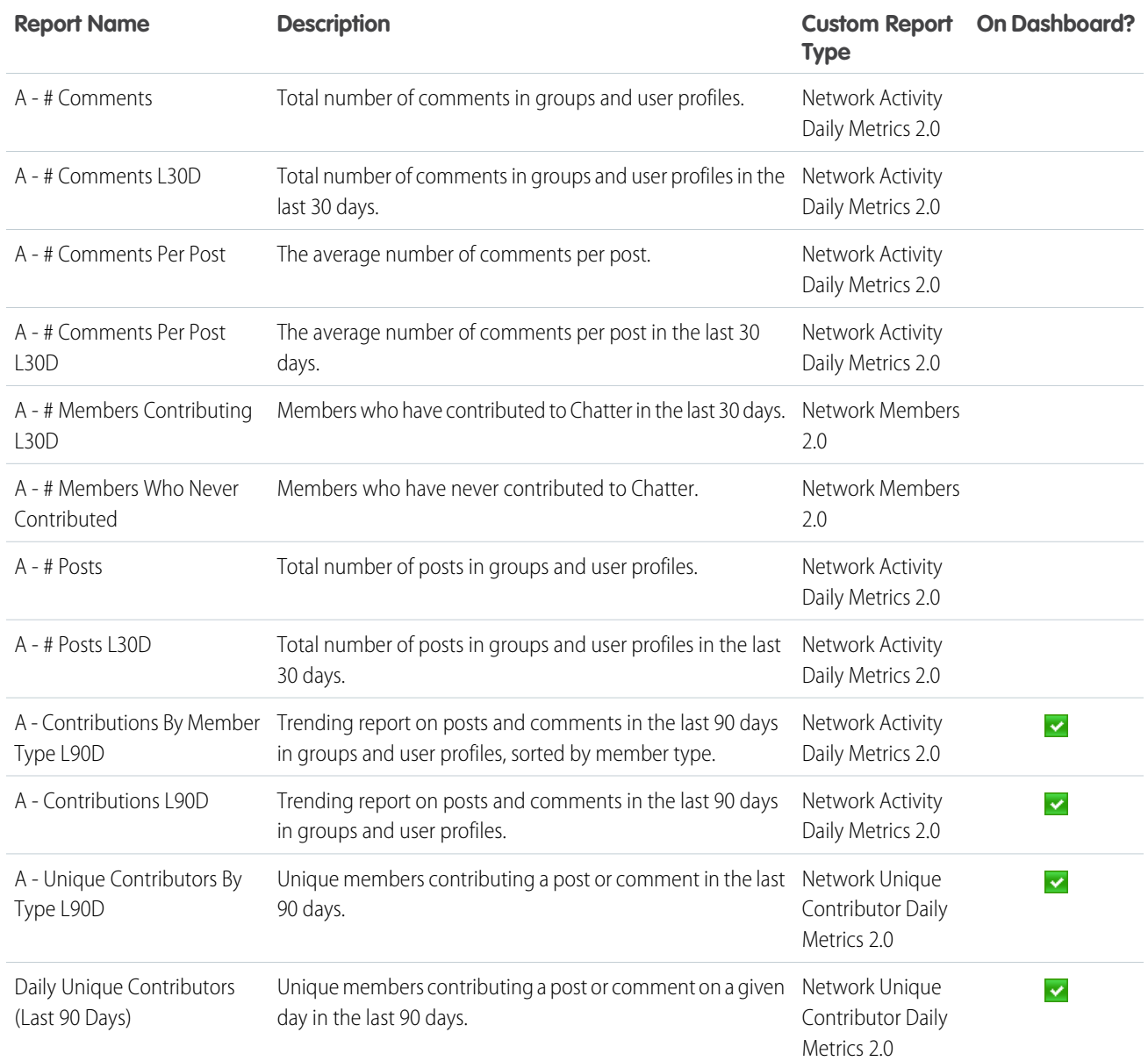

### Chatter Edits Reports

Use these reports to track Chatter edits in your community.

These reports aren't associated with a dashboard, but you can find them in the Communities Reports folder.

Important: These reports are only available in the package with Chatter.  $\bigcap$ 

Tip: If you want to report on Chatter edits in your internal Salesforce org, use the reports in the **Chatter Reports** folder.

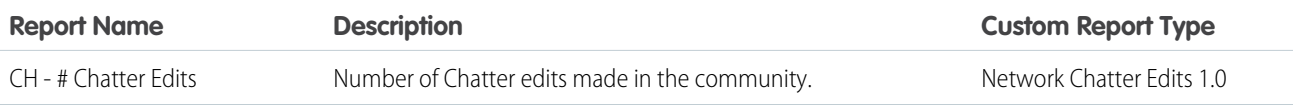

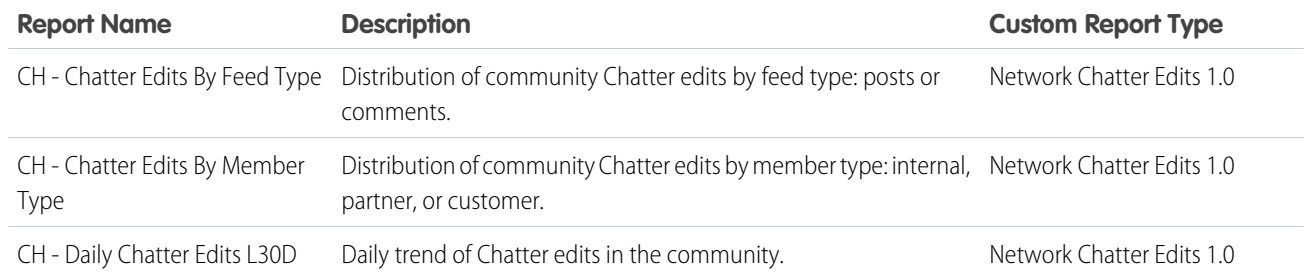

### Community Search Dashboard and Reports

Use the Community Search Dashboard to track search activity in the community.

With the Community Search Dashboard, you can track:

- **•** Which terms are being search for by community members?
- **•** How many members are searching for a term on a specific day?
- **•** How many community users are logged in when they enter a search term?
- **•** What type of community member is searching for a term?

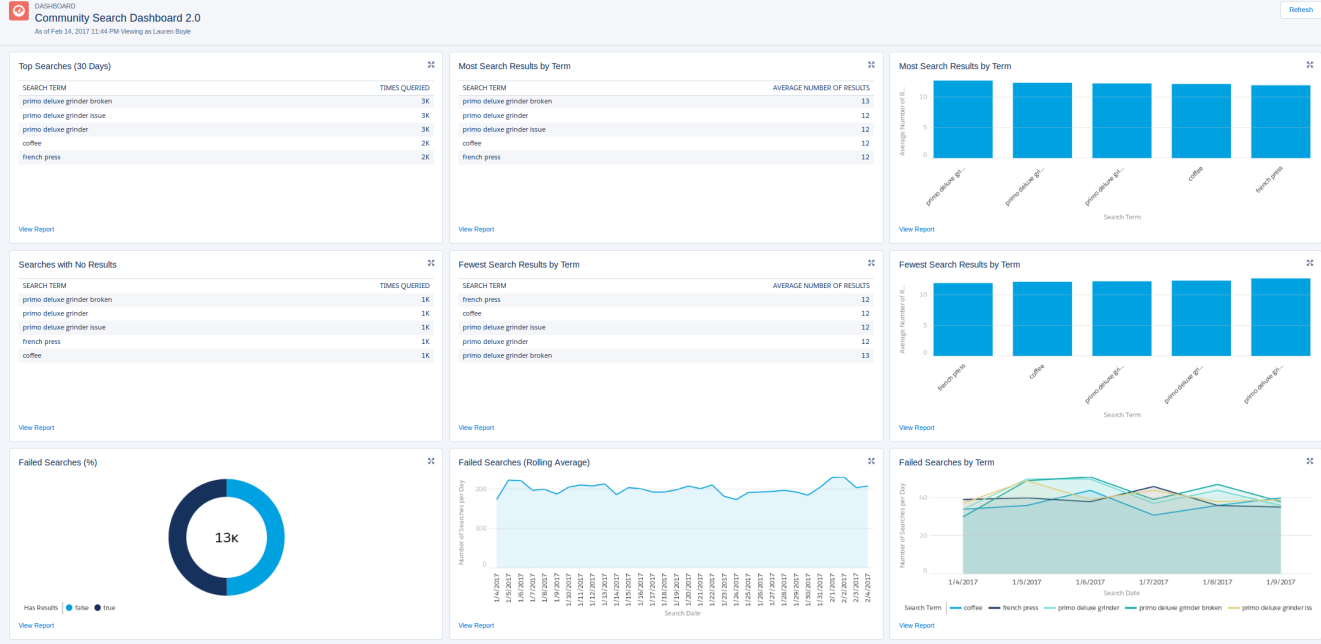

Important: This dashboard and its reports are available only in communities using the Customer Service (Napili) template and  $\Omega$ Search reports can only run in production environments.

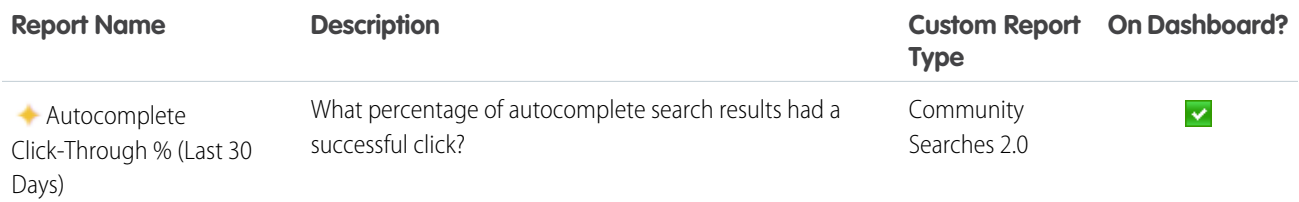

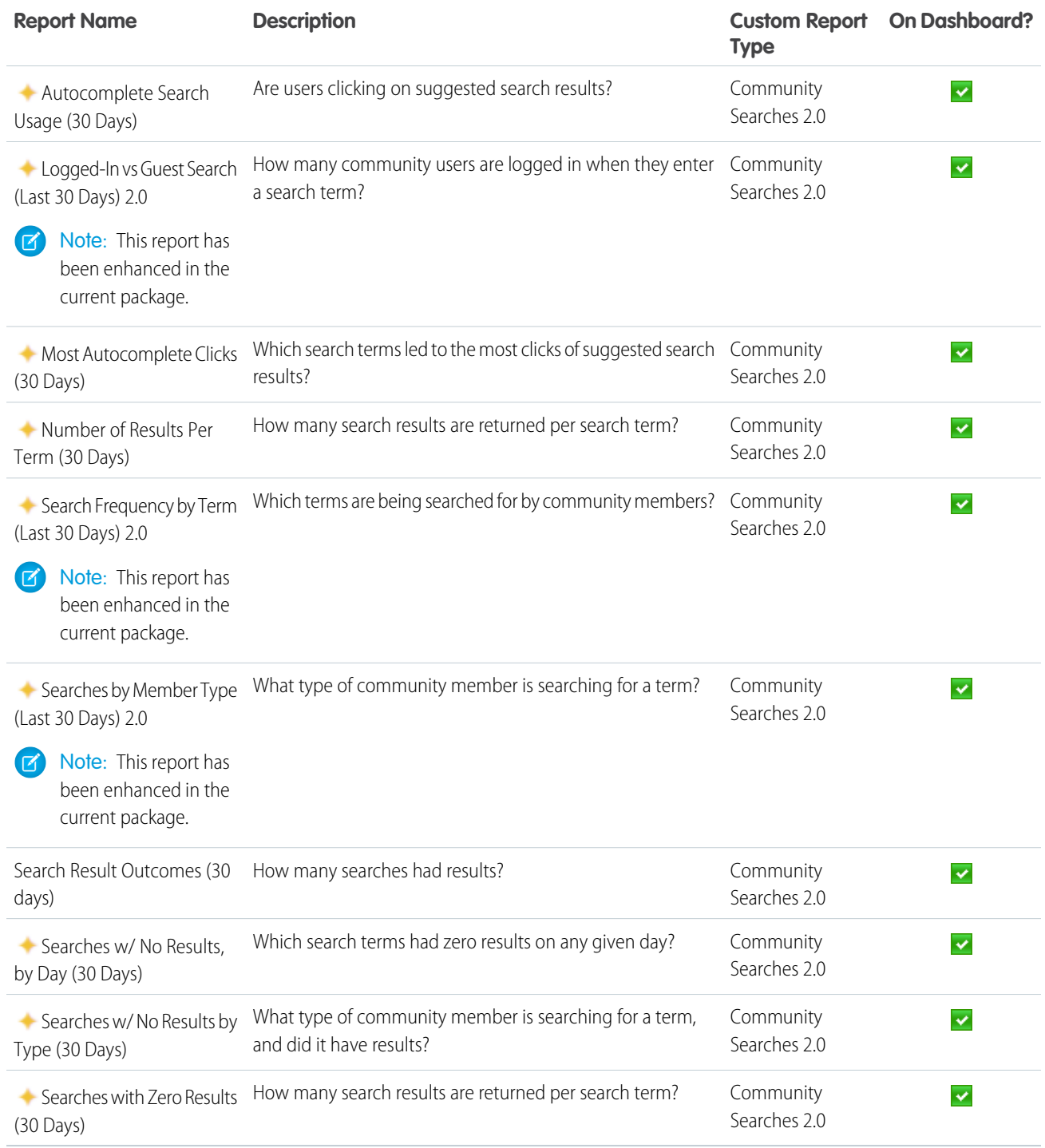

# Files Dashboard and Reports

Use the Content dashboard to track content uploads, downloads, engagement, and content creators.

With this dashboard, you can answer:

- **•** How many file uploads and downloads are there?
- Are there any file trends?
- **•** What type of files are being distributed the most or least?
- **•** How is file engagement?
- **•** Which members are driving file engagement?

 $\bigcap$ Important: This dashboard and its reports are only available in the package with Chatter.

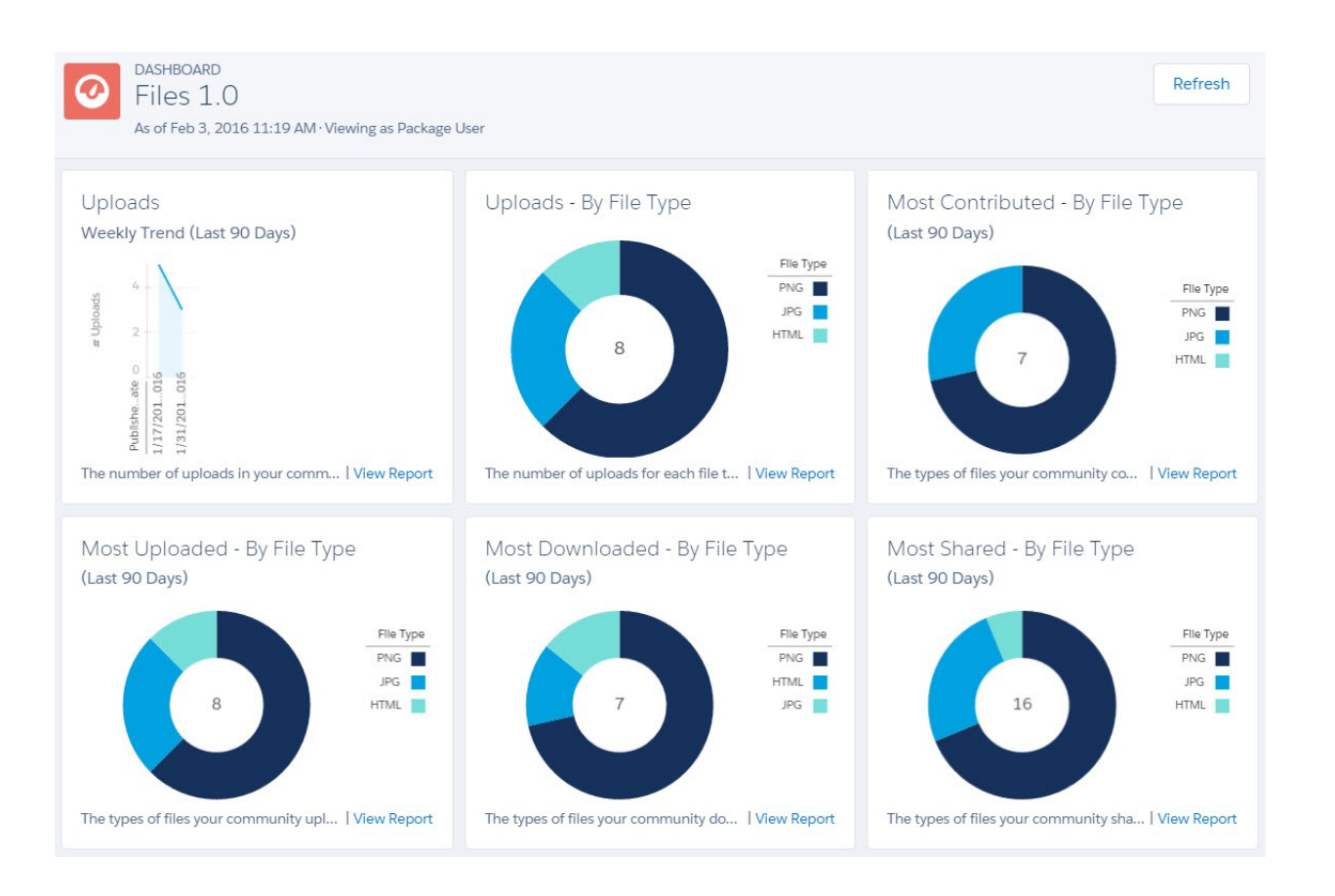

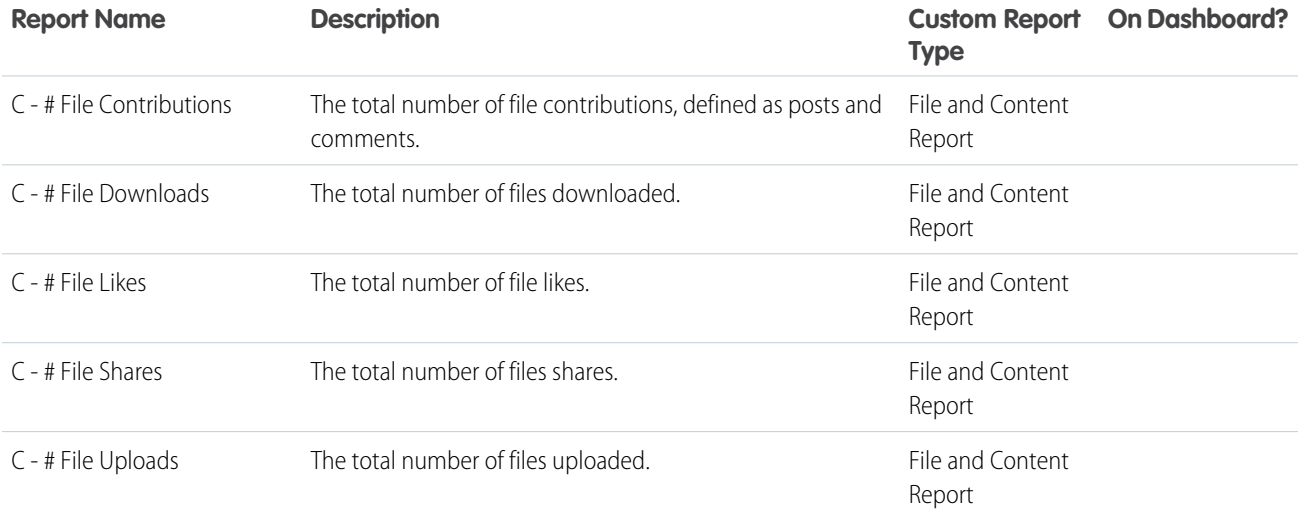

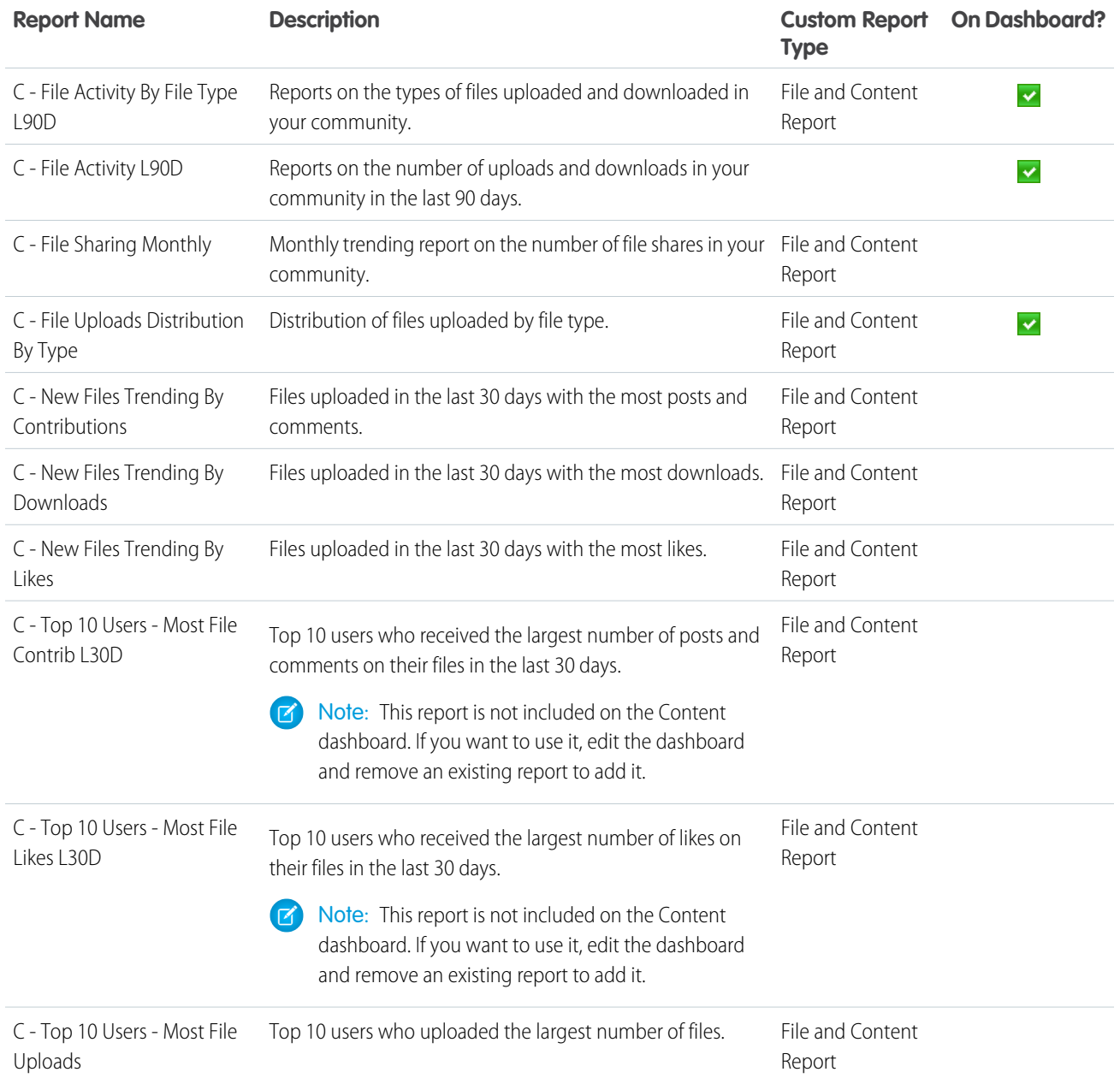

## Custom Recommendations Dashboard and Reports

Use the Custom Recommendations dashboard to see how your community's custom recommendations are doing.

You can see how often your recommendations are viewed, clicked, or dismissed. You can view data for individual recommendations or across channels.

With this dashboard you can answer:

- **•** Which recommendations are being clicked the most?
- **•** Which recommendations are being rejected the most?
- **•** Are my custom channels helping my recommendations?

Important: This dashboard and its reports are only available in the package with Chatter.  $\boldsymbol{\Omega}$ 

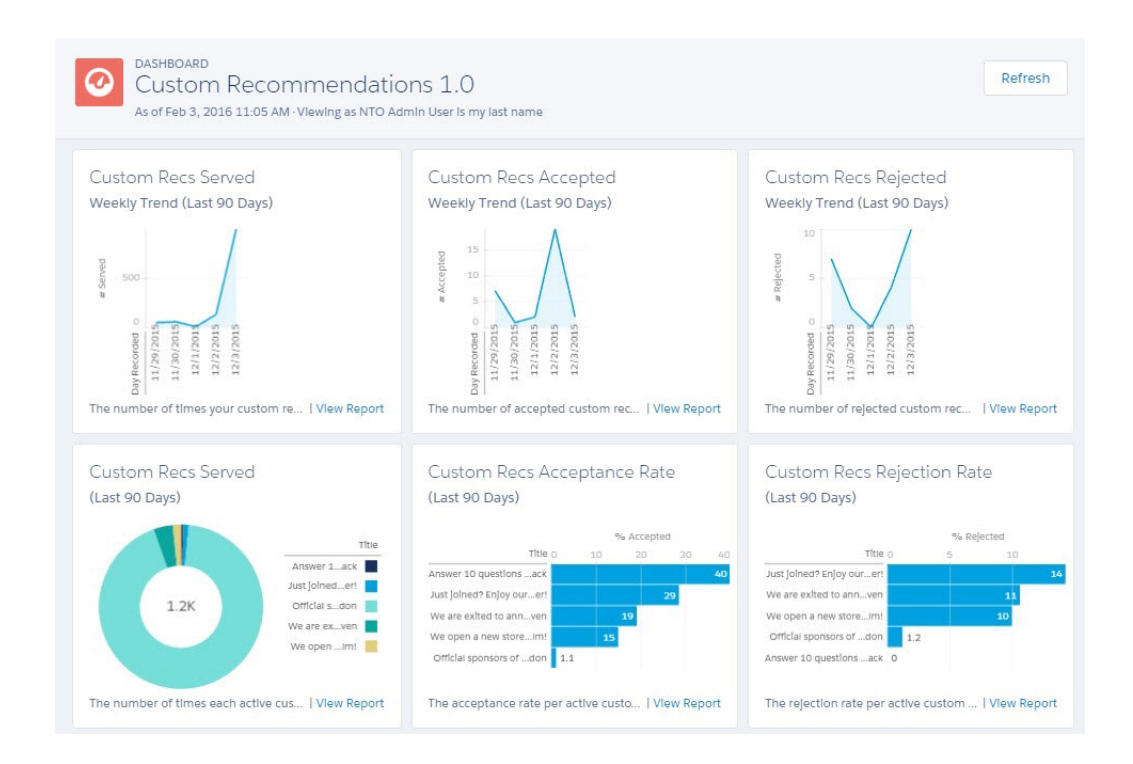

<span id="page-369-0"></span>IN THIS SECTION:

#### [Recommendations FAQ](#page-369-0)

Frequently asked questions about recommendations.

#### Recommendations FAQ

Frequently asked questions about recommendations.

What does it mean when a recommendation is served?

A recommendation is served when it's displayed on a page, including when the page refreshes.

What does it mean when a recommendation is accepted?

A recommendation is accepted when a member clicks the button text, such as "Buy Now."

What does it mean when a recommendation is rejected?

A recommendation is rejected when a member clicks "I'm not interested."

How is the acceptance rate calculated?

The acceptance rate equals the total number of times a member clicks the recommendation, divided by the total number times the recommendation was served (displayed) in your community. For example, if a custom recommendation is clicked by 100 members and it was served 1,000 times, the acceptance rate is 10%.

How is the rejection rate calculated?

The rejection rate equals the total number of times a member dismisses the recommendation, divided by the total number of times the recommendation was served (displayed) in your community. For example, if a custom recommendation is dismissed 100 times and it was served 1,000 times, the rejection rate is 10%.

#### What are channels?

Channels group recommendations together so you can determine where they show up in your community.

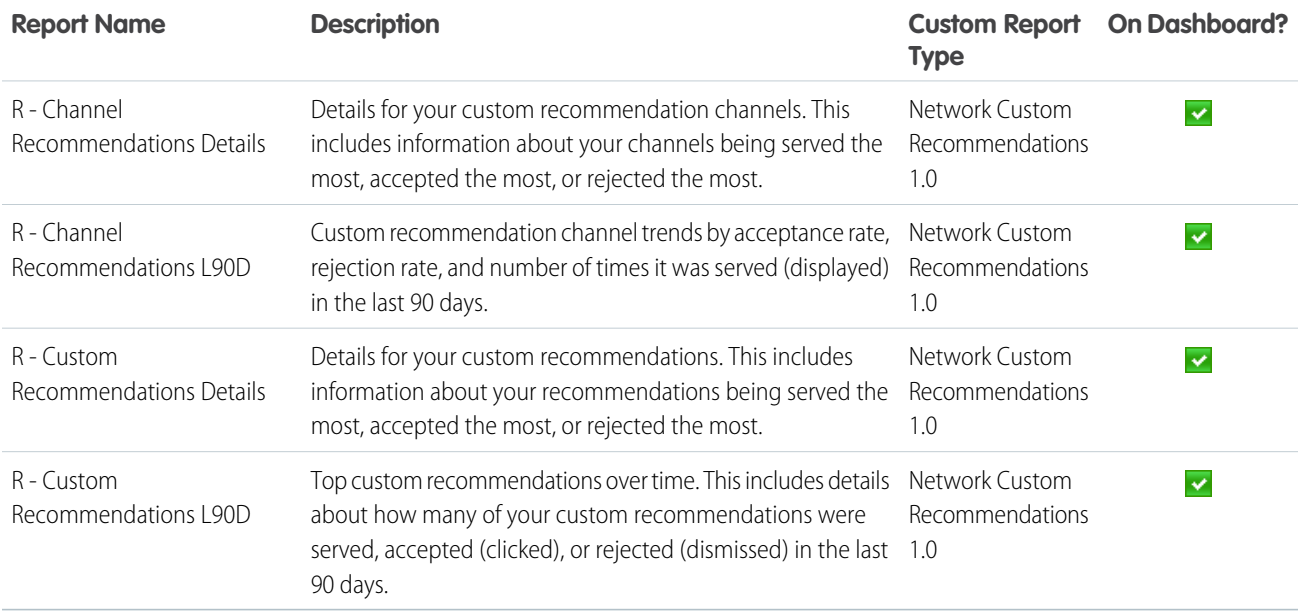

### Groups Dashboard and Reports

Use the Groups dashboard to monitor feed and member activity in Chatter groups.

With this dashboard, you can answer:

- **•** Which groups are most active?
- **•** Which groups are growing the fastest?
- **•** Who are the top contributors?
- **•** How many posts and comments are there in groups?

Important: This dashboard and its reports are only available in the package with Chatter.  $\mathbf \Omega$ 

**DASHBOARD** Refresh  $\bm{\varOmega}$ Groups 1.0 As of Feb 3, 2016 11:17 AM · Viewing as Package User **Group Posts** Group Posts By Member Type Group Posts By Content Type Weekly Trend (Last 90 Days) (Last 90 Days) Feed Item Type Text Post Member Type #Posts Employee Advanced ...ost  $500$ Content Post Customer 12 Question Post  $5.1K$ Partner  $\begin{array}{l} 12113720.015\\ 12120720.015\\ 121271720.016\\ 11372016.016\\ 11107201.016\\ 11107201.016\\ 11171201.016\\ 11171201.016\\ 11244201.016 \end{array}$  $2/6/201.015$  $_{\rm ate}$ Period E... The number of posts in your groups i... | View Report The number of posts in groups by use... | View Report Total number of posts in groups by p... | View Report Comments Comments By Member Type Comments Per Post Weekly Trend (Last 90 Days) (Last 90 Days) Weekly Trend (Last 90 Days) Member Type ents Per Employee Customer  $11K$ Partner  $\begin{tabular}{ c c c} \bf P model = \texttt{ale} & \tt{0} \\ \hline 12/61/201...015 \\ \texttt{12/13720...015} \\ \texttt{12/20720...015} \\ \texttt{12/20720...016} \\ \texttt{12/20720...016} \\ \texttt{11/3020...016} \\ \texttt{11/3020...016} \\ \texttt{11/3020...016} \\ \texttt{11/3020...016} \\ \end{tabular}$  $\begin{tabular}{l} \bf P model\_Lie & \\ 12161201...015 \\ 12113120...015 \\ 1212120120...015 \\ 121217120...016 \\ 121217120...016 \\ 11312016...016 \\ 11101201...016 \\ 111171201...016 \\ 111171201...016 \\ 111171201...016 \\ \end{tabular}$ The number of comments in your gro... | View Report The number of comments in groups ... | View Report The number of comments per post in... | View Report

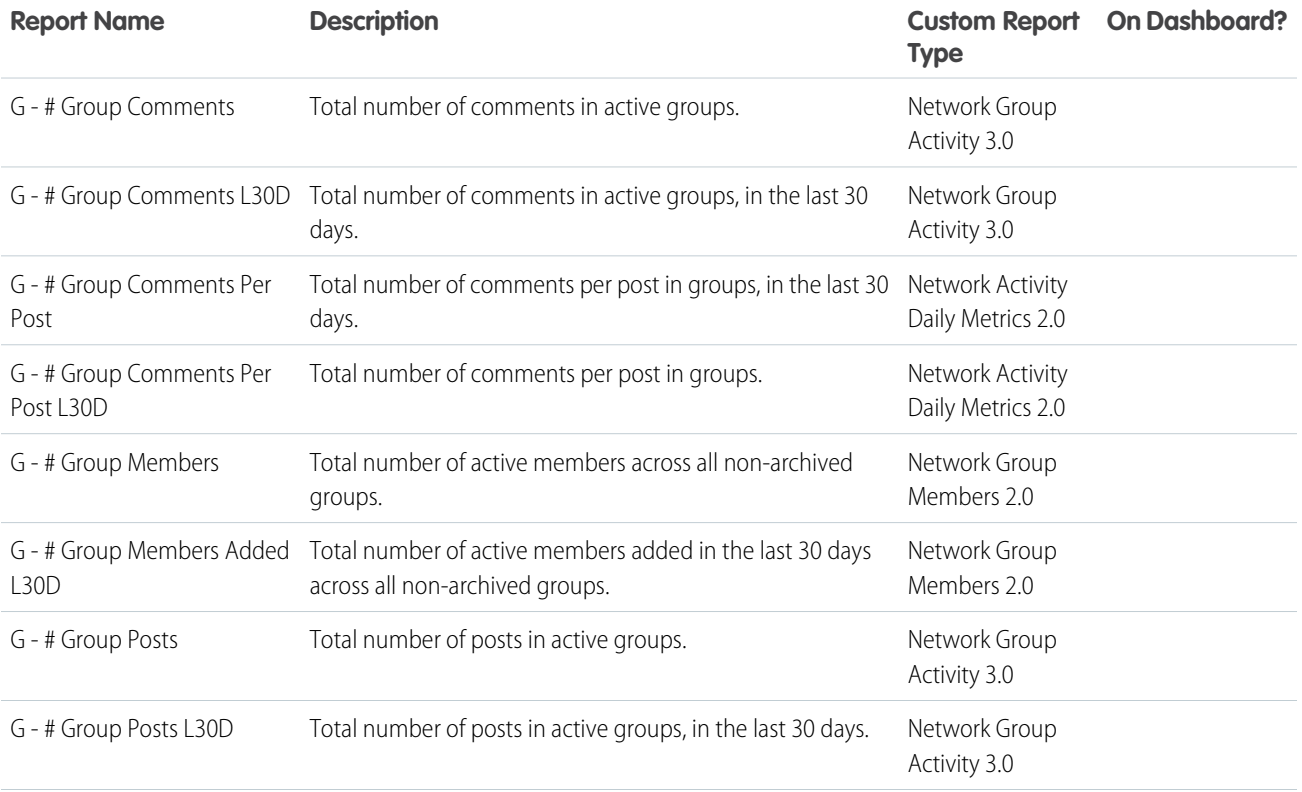

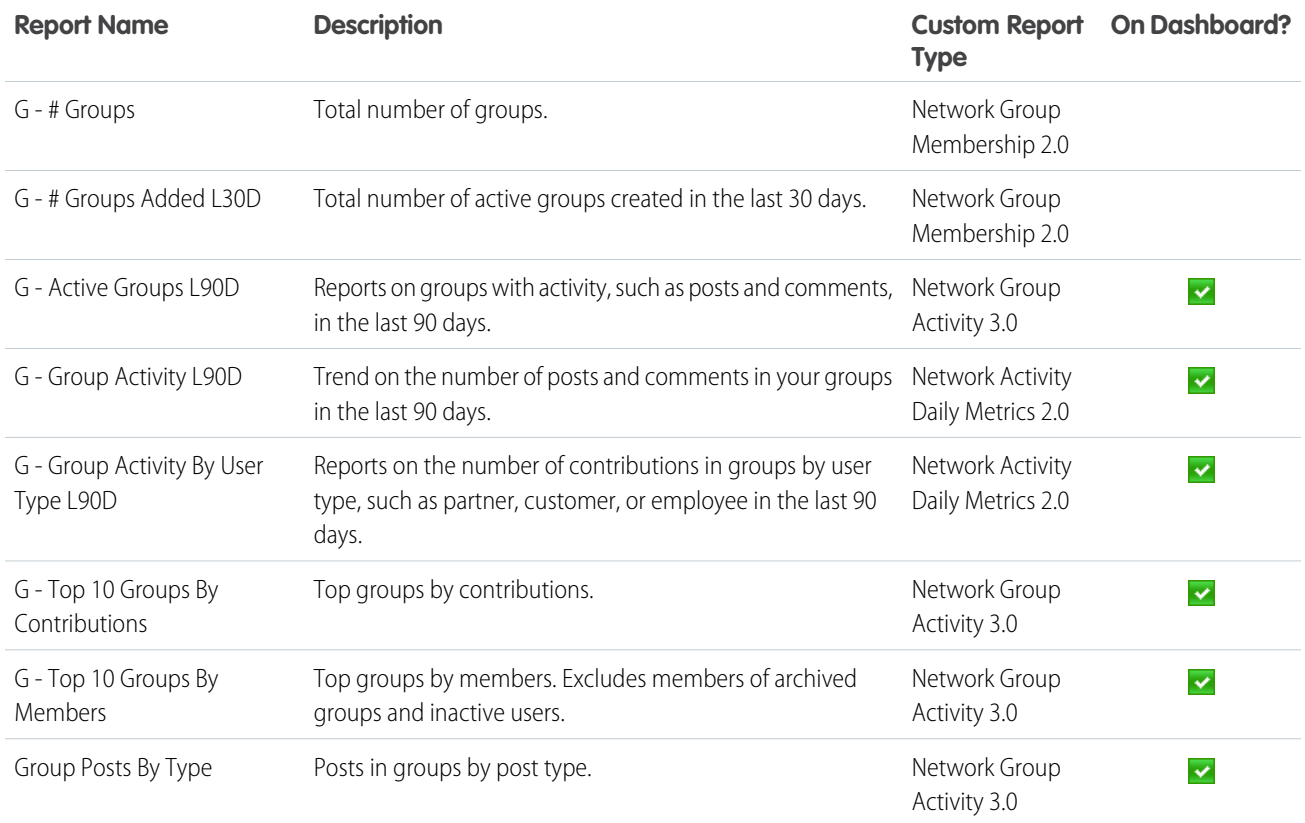

# Members Dashboard and Reports

Use the Members dashboard to track community membership, new members added, and external member logins over time.

With this dashboard, you can answer:

- **•** How many members are there and how many are new?
- **•** Which members are logging in the most?
- **•** Which new members are logging in the most?

Tip: If your community is not using the reputation feature, you can remove the reports and metrics associated with the feature.

 $\mathbf{C}$ Important: For information about the reports provided in the Members dashboard for the package without Chatter, refer to what's installed in your org.

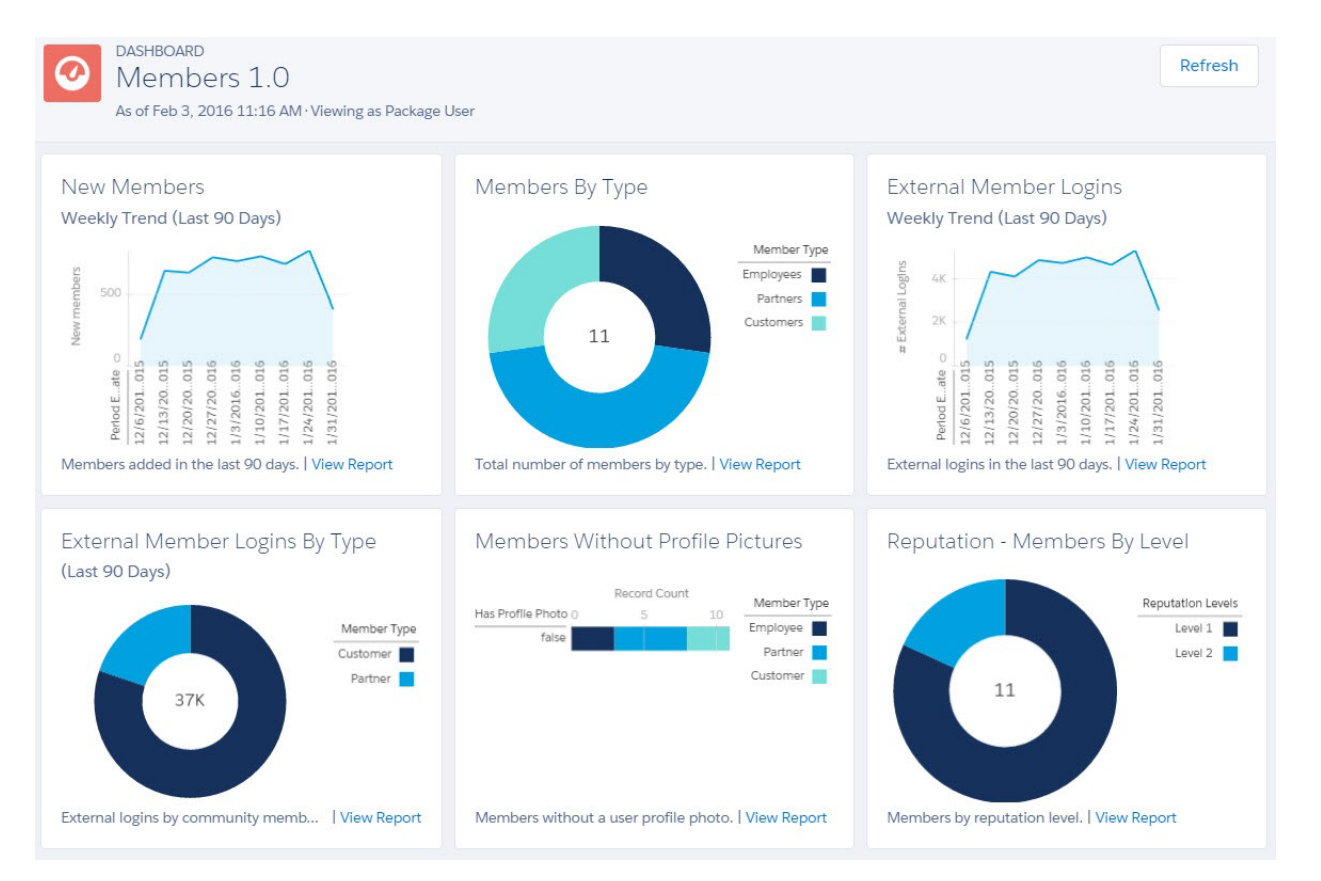

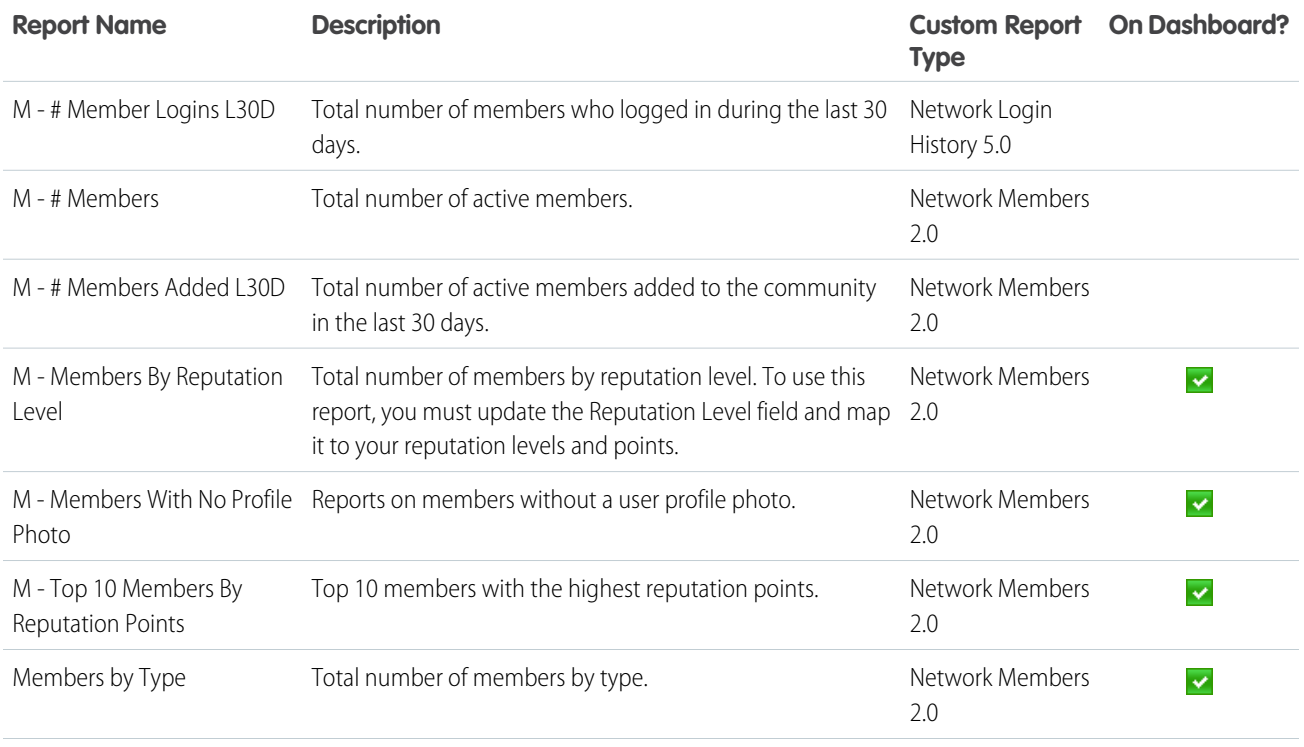

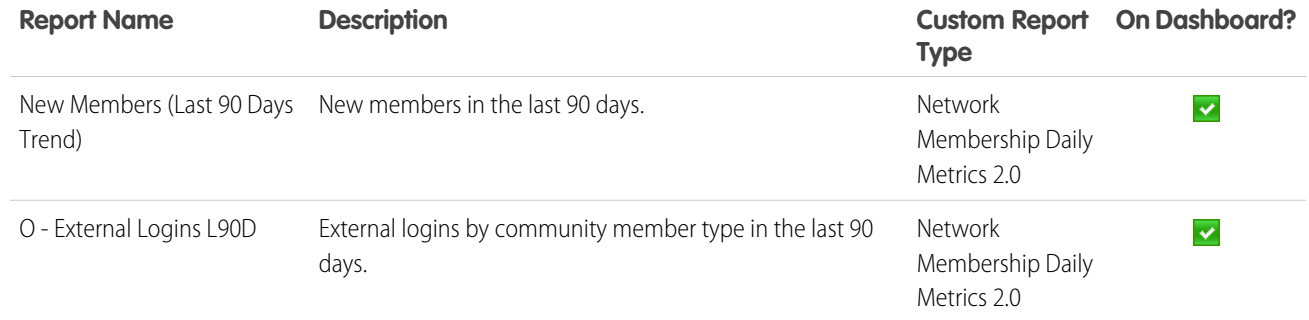

# Moderation Dashboard and Reports

Use the Moderation dashboard to track community moderators' and members' flagging activity.

With this dashboard, you can answer:

- **•** How many flags are there?
- **•** Who is flagging content?
- **•** Who is removing flags?
- **•** How many private messages are being sent?

Important: This dashboard and its reports are only available in the package with Chatter.  $\bullet$ 

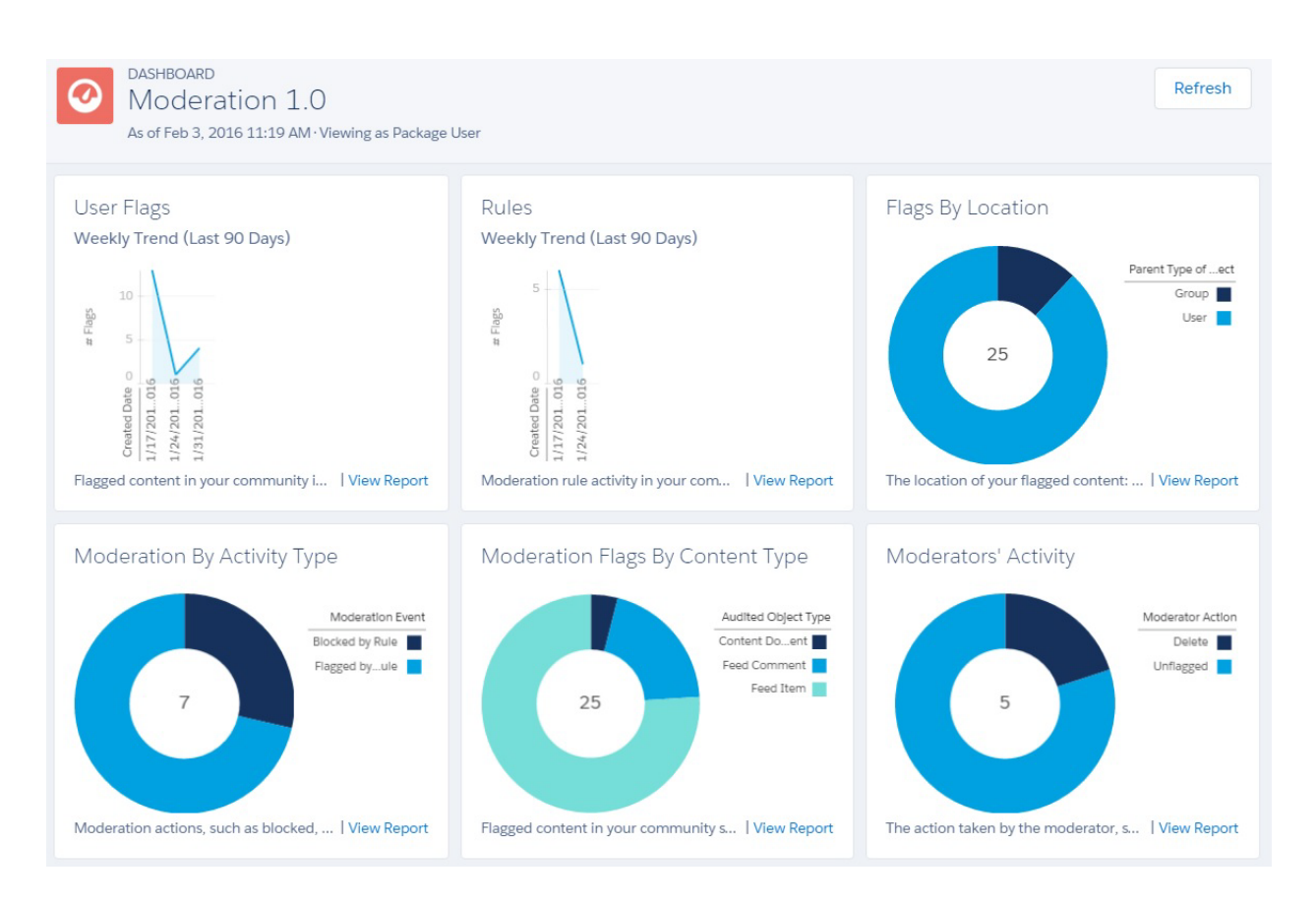

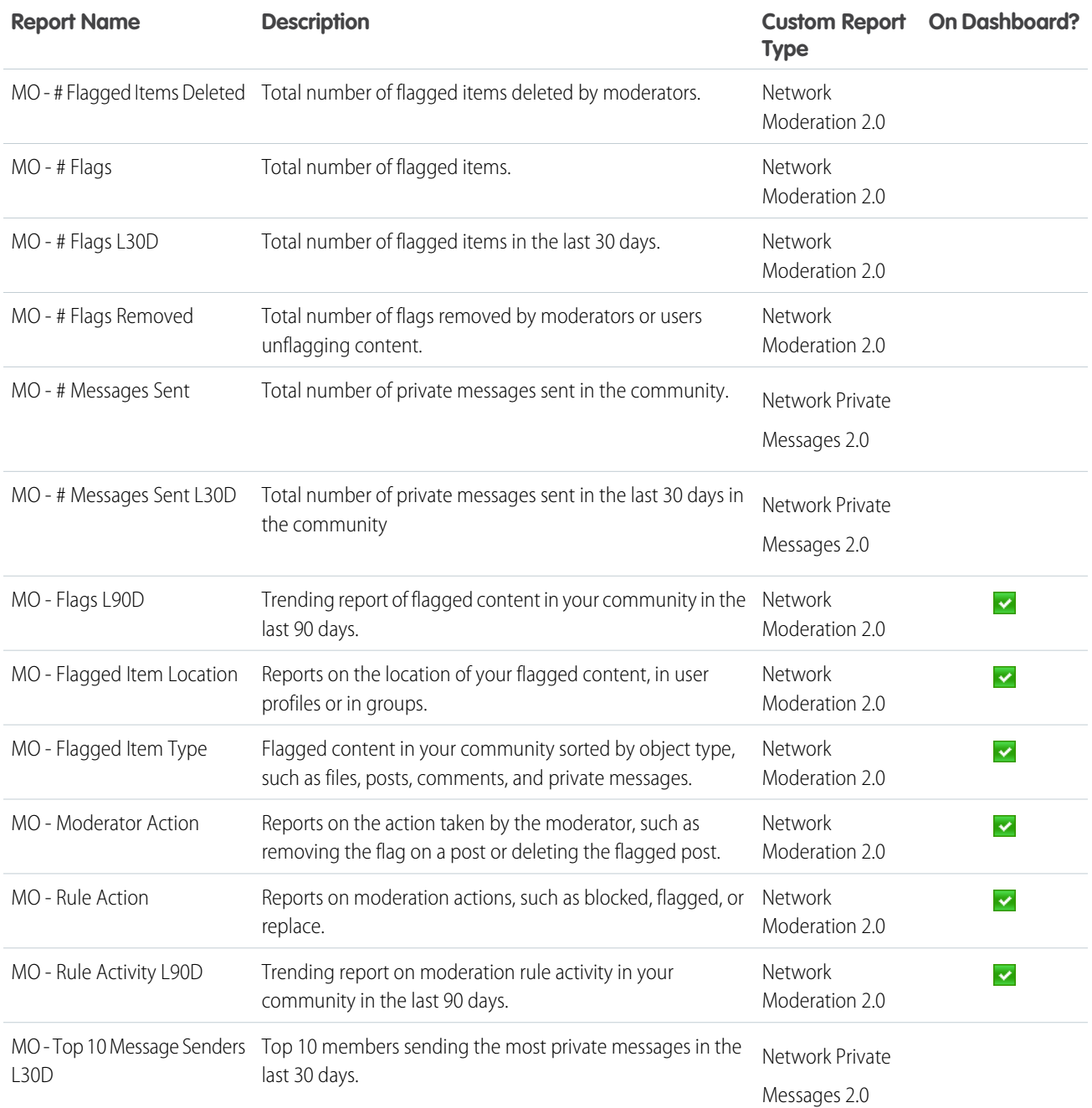

# <span id="page-375-0"></span>Q&A Dashboard and Reports

Use the Q & A dashboard to track recent activity for questions, answers, and best answers posted in groups

To track the same activity in user profiles, use the [Self-Service Dashboard.](#page-377-0) With this dashboard you can answer:

- **•** How many questions and answers are there per month?
- **•** How many unanswered questions are there?
- **•** How many questions without best answers are there?
- **•** Who are the top question creators and question responders?
- **•** How are questions and answers trending?
- $\bf{0}$ Important: This dashboard and its reports are only available in the package with Chatter.

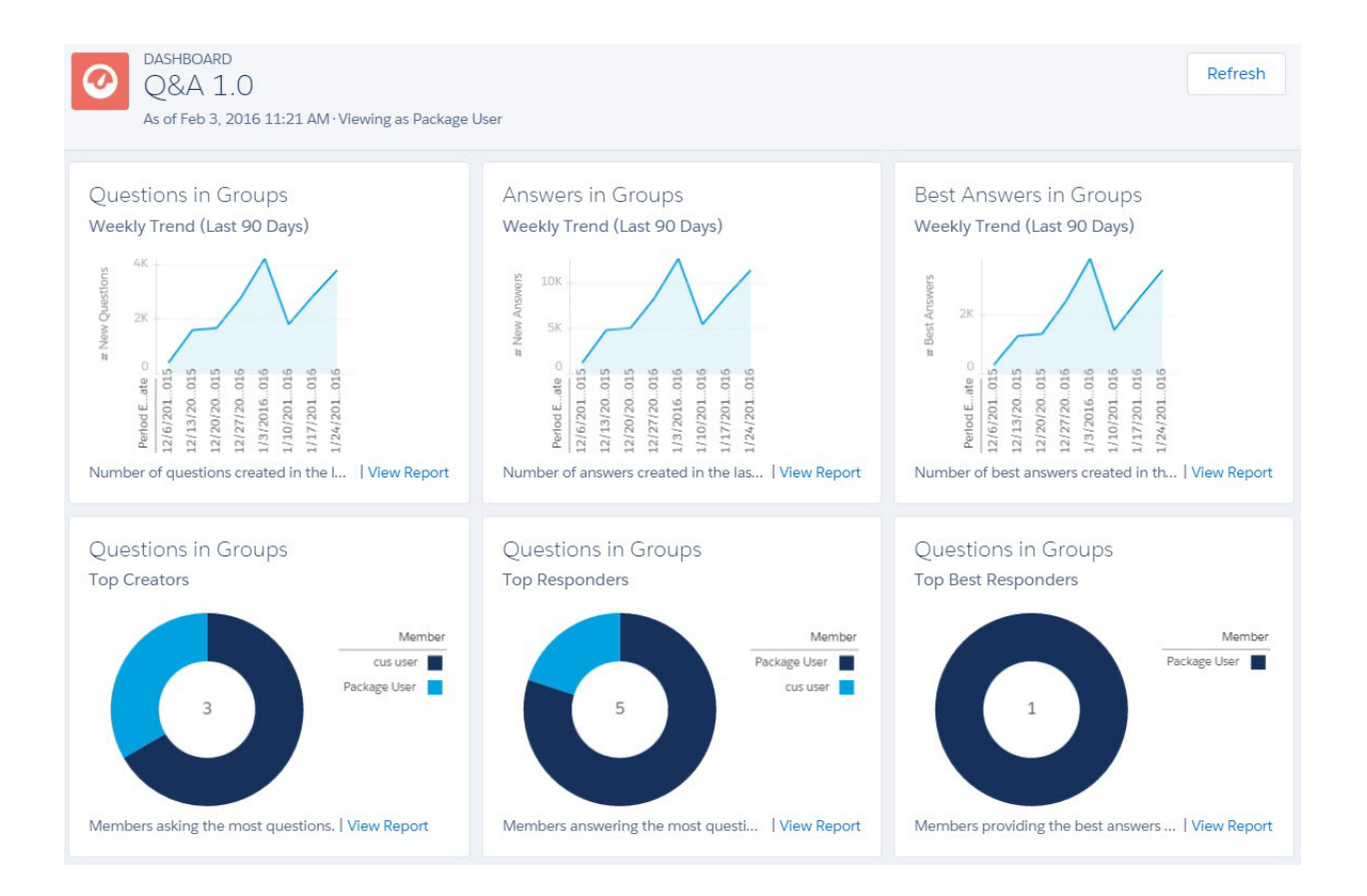

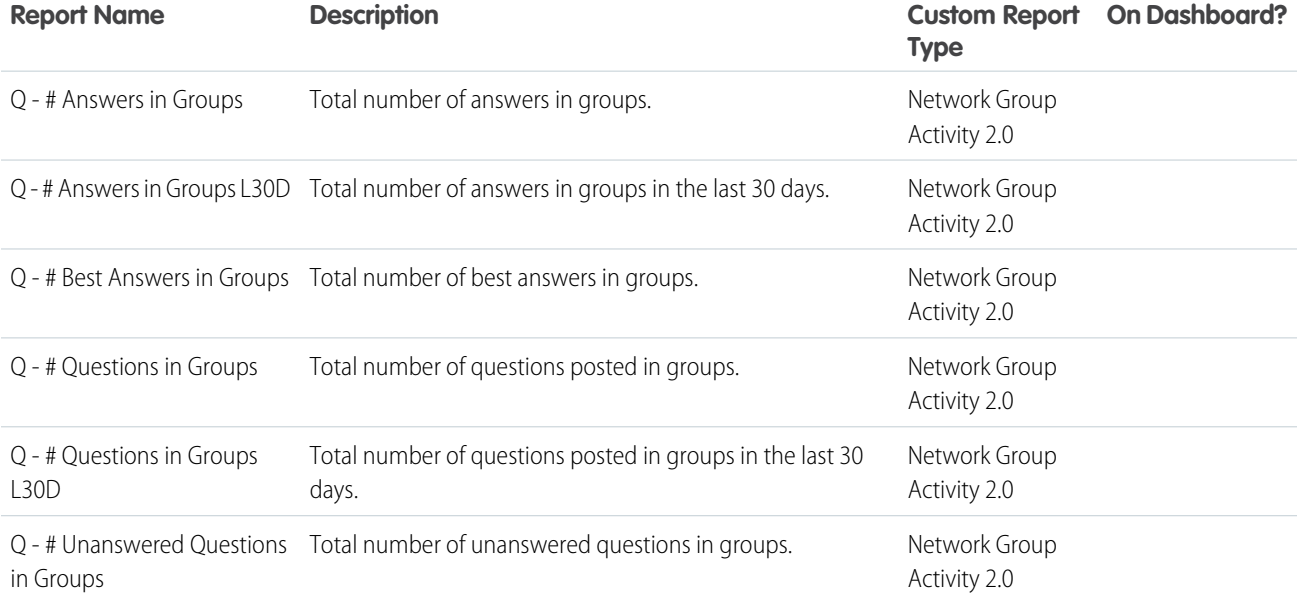

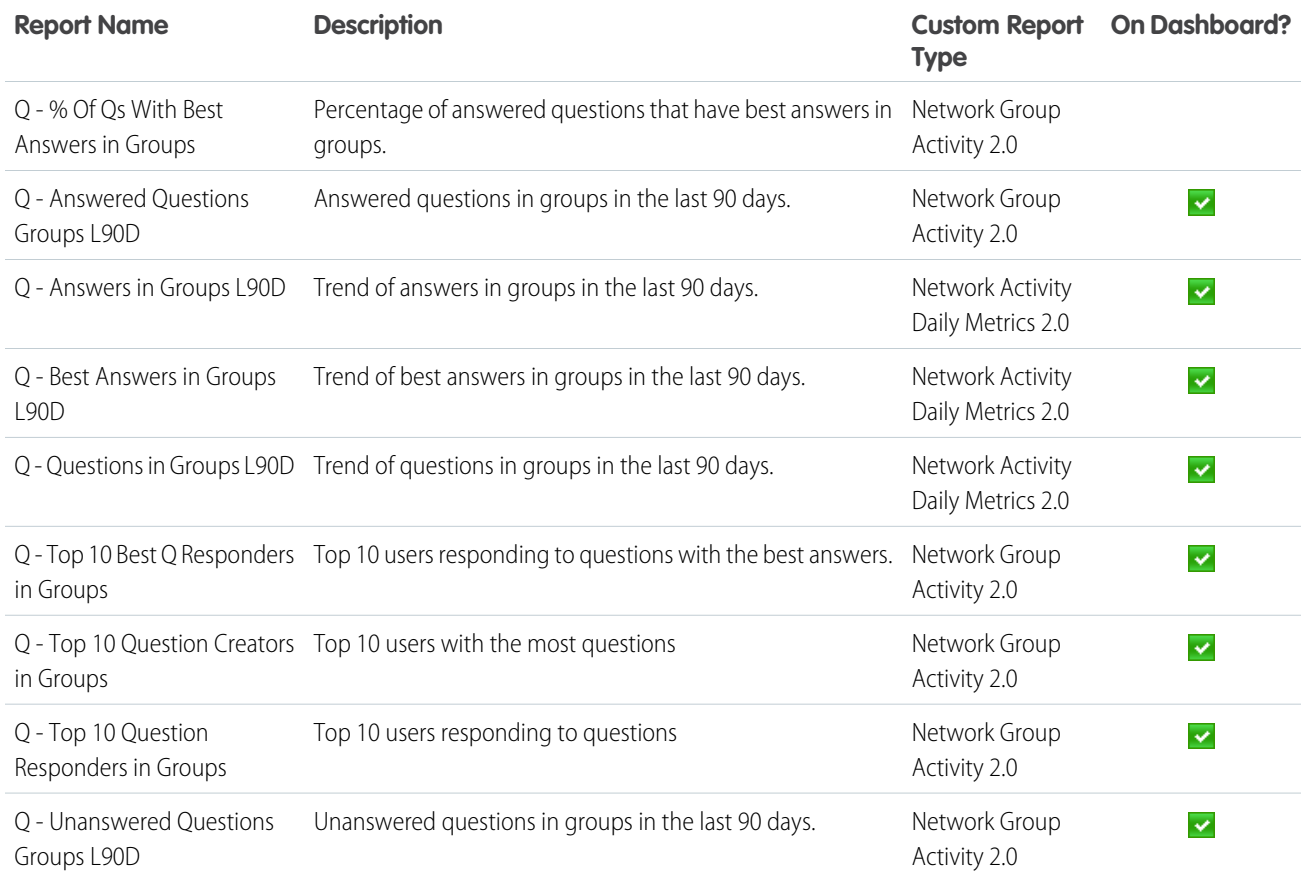

### <span id="page-377-0"></span>Self-Service Dashboard and Reports

The Self-Service dashboard tracks activity in the self-service template.

You can track recent activity for questions and answers posted on user profiles. To track the same activity in groups, use the [Q&A](#page-375-0) [Dashboard and Reports](#page-375-0). With this dashboard you can answer:

- **•** How many questions, unanswered questions, and answers there are in users profiles?
- **•** How many daily page views and unauthenticated unique visitors does my community have?
- **•** Who is creating and responding to questions?

Important: This dashboard and its reports are only available in the package with Chatter. **D** 

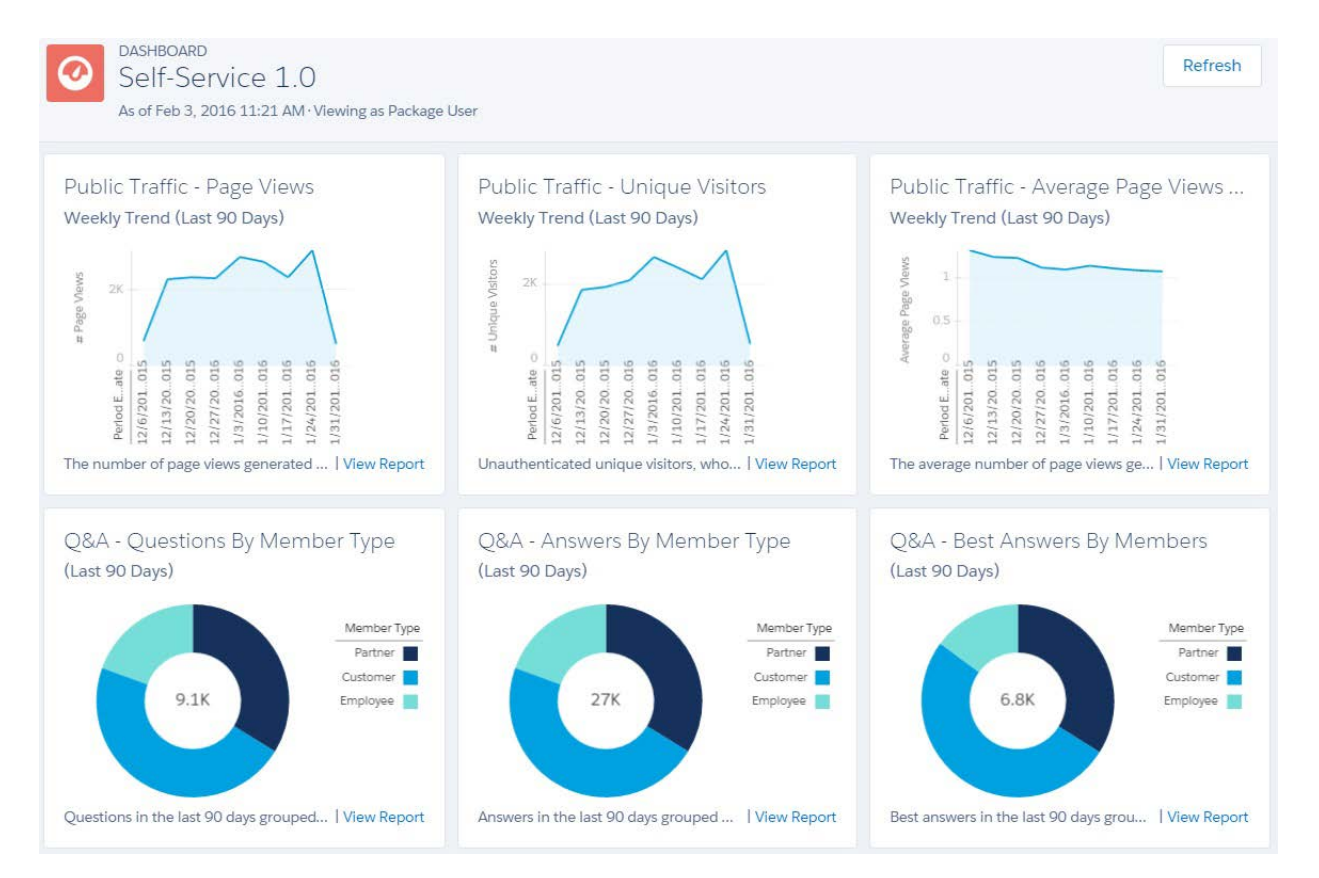

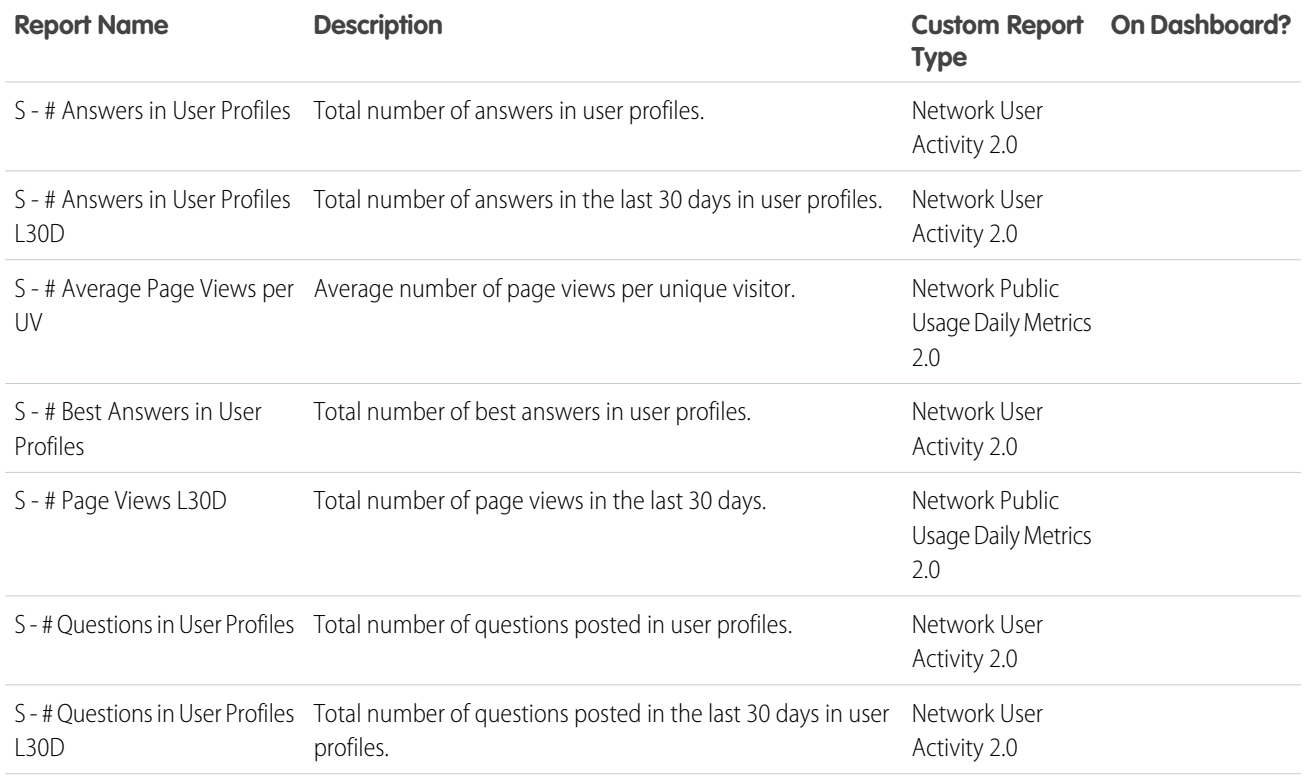

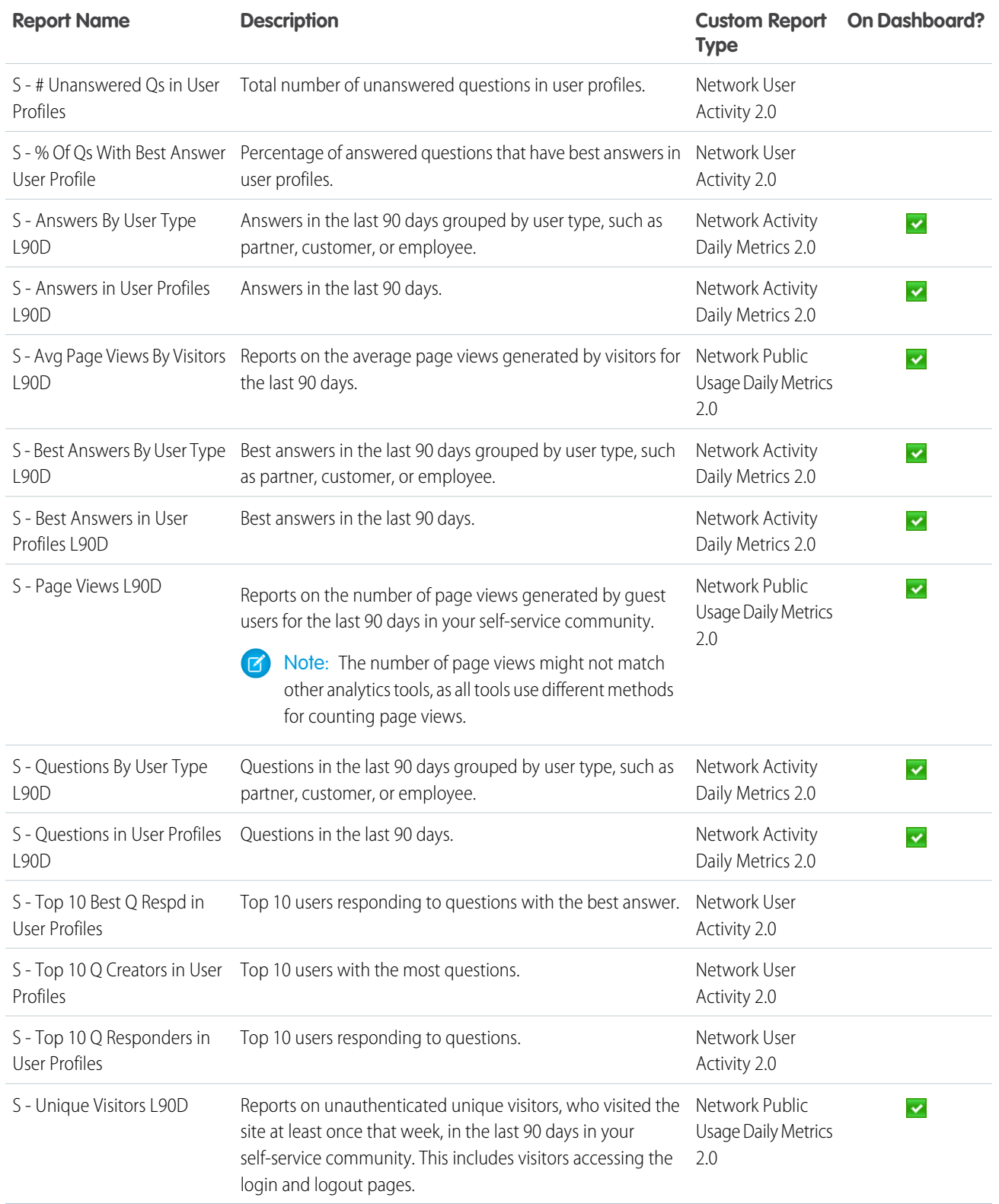

### Topics Dashboard and Reports

Use the Topics dashboard to track your community topics.

With this dashboard, you can see:

- **•** How are topics trending?
- **•** How many topics are getting assigned?
- **•** Who's assigning topics?
- **•** Which topics are being talked about?

Important: This dashboard and its reports are only available in the package with Chatter.  $\blacksquare$ 

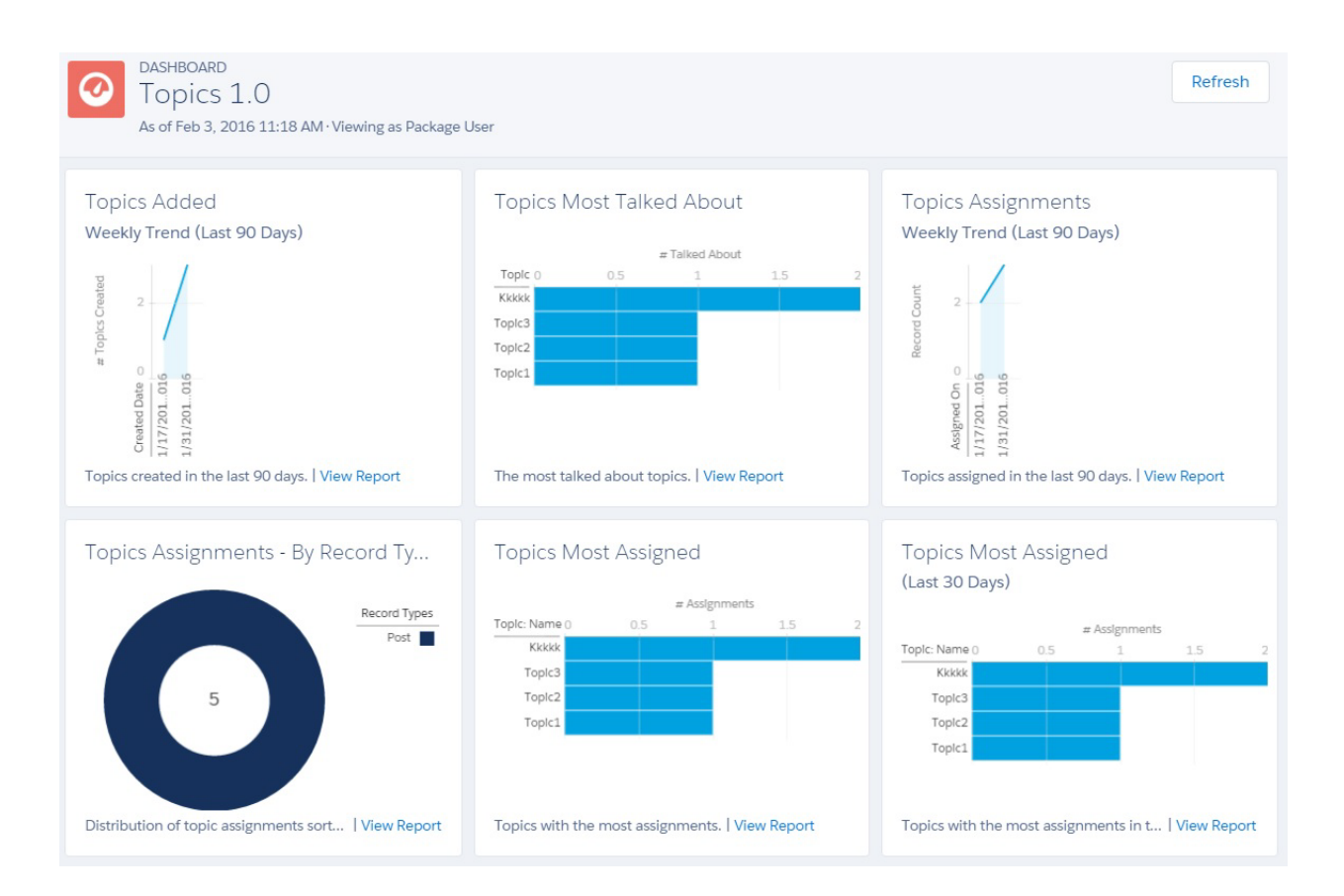

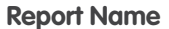

**Description** 

T - # Topics Added L30D Total number of topics added in the last 30 days.

T - # Topics Assigned L30D Total number of topics assigned in the last 30 days.

T - # Topics Total number of topics.

T - # Topics Assigned Total number of topics assigned.

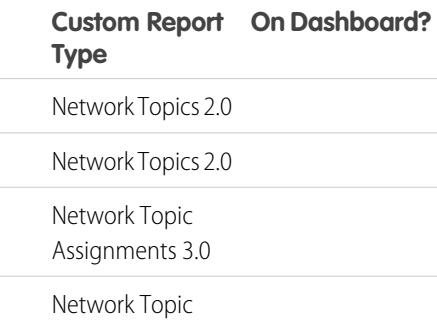

Assignments 3.0

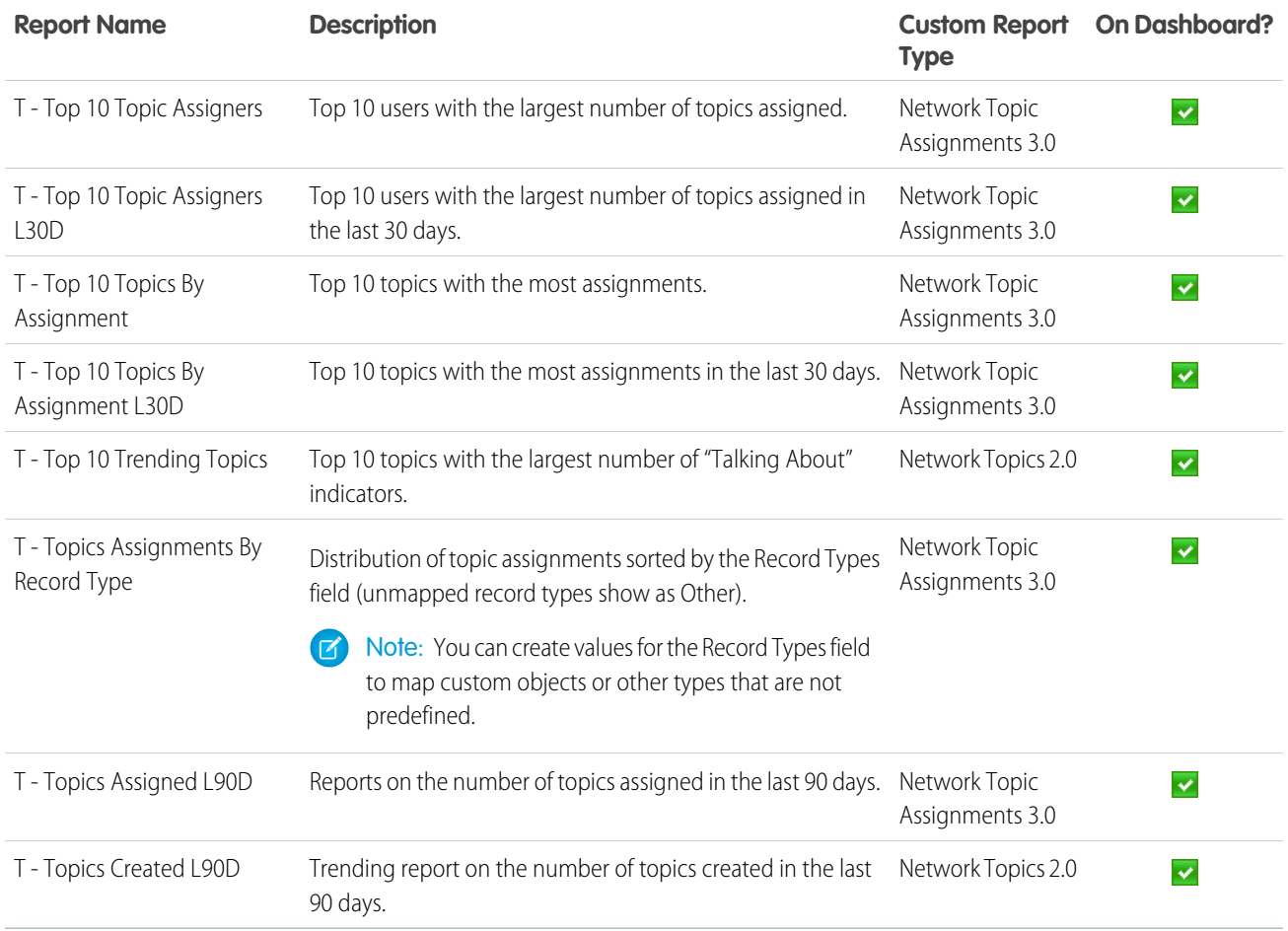

### Misc Communities Reports

The reports provided in this folder are feature-dependent or require special user permissions. You can add these reports to Insights folders or dashboards in Community Management or Community Workspaces. These reports are provided in the **Misc Communities Reports** folder.

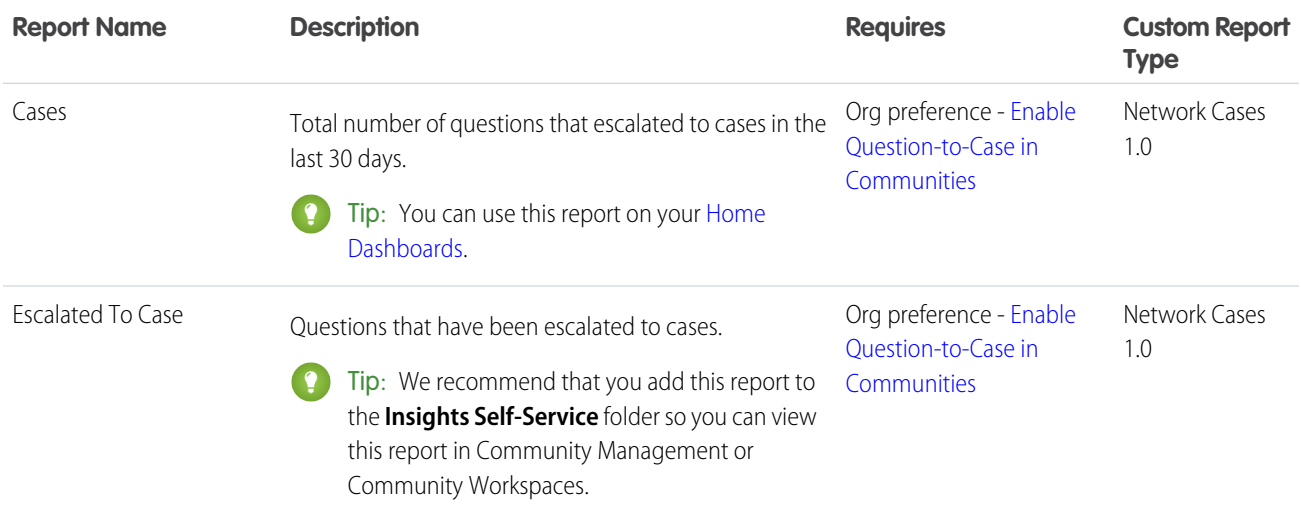

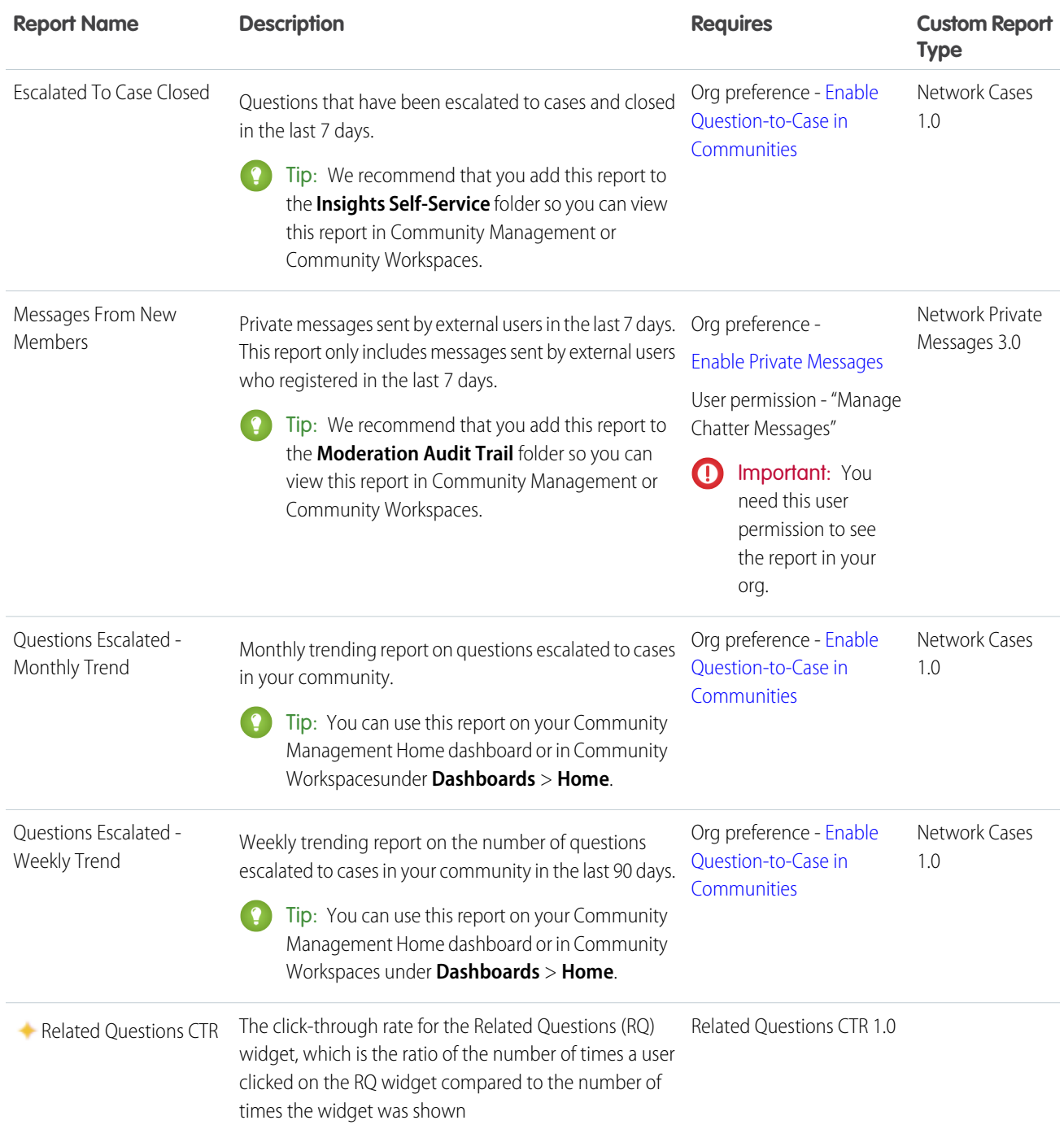

# Salesforce Org Dashboard and Report Descriptions

You must view the Chatter and Licenses dashboards and reports from your internal Salesforce org.

IN THIS SECTION:

[Chatter Dashboard and Report](#page-383-0)

Use the Chatter dashboards and reports to track Chatter usage in your internal Salesforce org.

[License Usage Dashboard and Reports](#page-383-1)

Use the Licenses Usage 1.0 dashboard to track usage of login-based and named-user licenses so you can optimize license usage and plan for growth.

### <span id="page-383-0"></span>Chatter Dashboard and Report

Use the Chatter dashboards and reports to track Chatter usage in your internal Salesforce org.

#### **Internal Salesforce Org**

You must view these dashboards and reports from your internal Salesforce org. If you previously installed the [Salesforce Chatter Dashboards package](https://appexchange.salesforce.com/listingDetail?listingId=a0N30000000pviyEAA), you must uninstall that package and use the reports and dashboards provided here instead. You can find these reports and dashboards in the **Chatter Reports** and **Chatter Dashboards** folders.

- Important: These dashboard and reports are only available in the package with Chatter.
- Warning: If you customize these Chatter reports and remove the Networks filter, they will report on Chatter usage across your entire Salesforce org, including usage from your internal org and your communities. If you view these Chatter dashboards or reports from within Community Management or Community Workspaces, only community-specific data is displayed. To create a report that returns data only from your internal org, use the Network: Name less than ! filter.

For detailed information about the Chatter dashboards, reports, and custom report types, see [Get Started with Chatter Dashboards.](https://appexchange.salesforce.com/listingDetail?listingId=a0N30000000pviyEAA) The following components are provided in the Chatter Dashboards package:

- **•** Chatter Overview dashboard and reports
- **•** Chatter Adoption by Department dashboard and reports
- **•** Chatter Files dashboard and reports
- **•** Chatter Groups dashboard and reports
- **•** Chatter Management dashboard and reports
- **•** Chatter Q&A dashboard and reports
- **•** Chatter Topics dashboard and reports
- <span id="page-383-1"></span>**•** Chatter User dashboard and reports
- **•** Chatter Custom Report Types
- **•** Chatter Edits reports

#### License Usage Dashboard and Reports

Use the Licenses Usage 1.0 dashboard to track usage of login-based and named-user licenses so you can optimize license usage and plan for growth.

**EDITIONS** 

Available in: Salesforce Classic and Lightning Experience

Available in: **Enterprise**, **Performance**, **Unlimited**, and **Developer** Editions

#### EDITIONS

Available in: Salesforce Classic and Lightning Experience

With this dashboard, you can see:

- **•** If you need to adjust your allocated license usage
- **•** Monthly and daily tracking of your license usage
- **•** Predict and stop possible overages based on monthly trends

The reports in this dashboard only track community licenses. To track portal licenses, clone the reports and update the license filter.

You can find these reports and dashboards in the **Communities Reports** and **Communities Dashboards** folders.

 $\mathbf \Omega$ Important: View this dashboard only from your internal Salesforce org's Dashboards tab. Viewing this dashboard in Community Management or Community Workspaces displays incorrect data as the license metrics become community- specific and not org-wide. For this reason, we recommend that you don't map this dashboard in Community Management or Community Workspaces

### Co License Usage 1.0

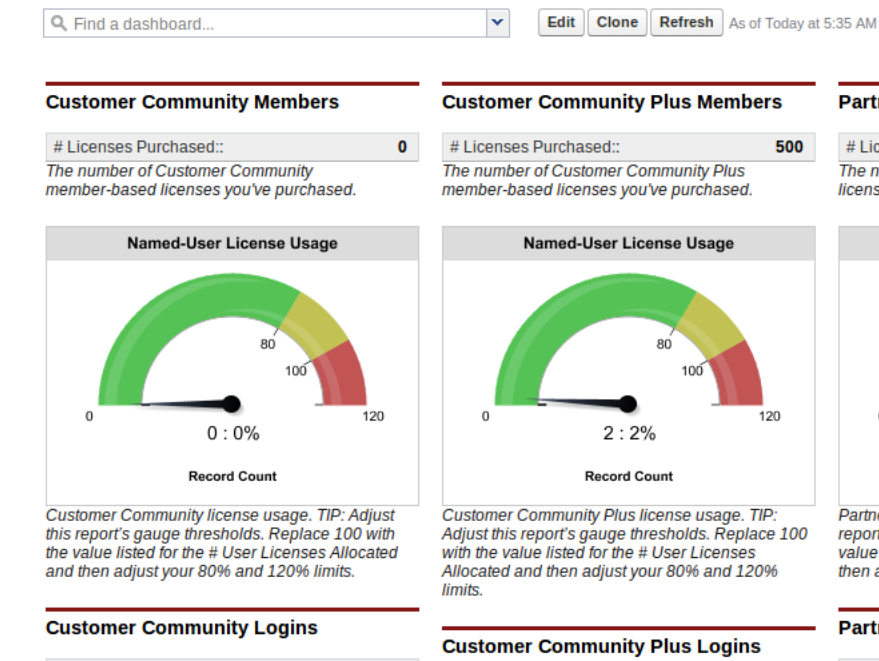

 $\pmb{\mathsf{o}}$ # Monthly Logins Purchased: The number of Customer Community monthly logins you've purchased.

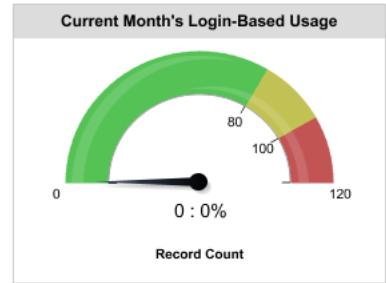

The current month's usage of logins across all communities. TIP: Adjust this report's gauge<br>thresholds. Replace 100 with the value listed for the # Monthly Logins Allocated and then adjust your 80% and 120% limits.

# Monthly Logins Purchased:  $\mathbf{0}$ The number of Customer Community Plus monthly logins you've purchased.

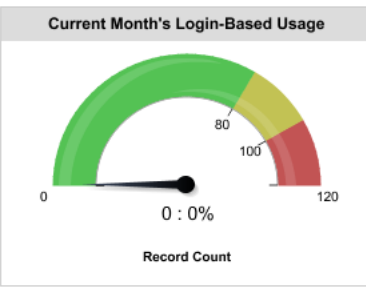

The current month's usage of logins across all communities. TIP: Adjust this report's gauge thresholds. Replace 100 with the value listed for the # Monthly Logins Allocated and then adjust your 80% and 120% limits.

#### **Partner Community Members**

# Licenses Purchased:: **DK** The number of Partner Community member-based licenses you've purchased.

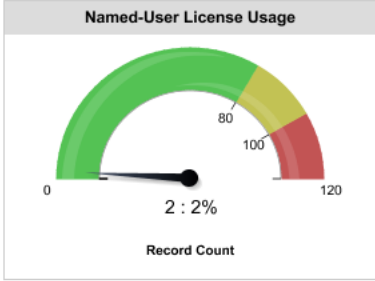

Partner Community license usage. TIP: Adjust this report's gauge thresholds. Replace 100 with the value listed for the # User Licenses Allocated and then adjust your 80% and 120% limits.

#### **Partner Community Logins**

# Monthly Logins Purchased:  $\mathbf{0}$ The number of Partner Community monthly logins you've purchased.

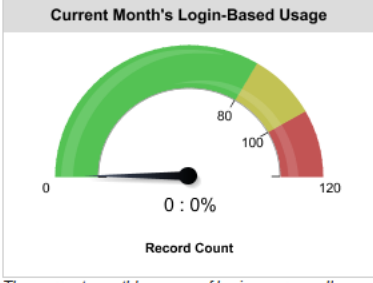

The current month's usage of logins across all communities. TIP: Adjust this report's gauge<br>thresholds. Replace 100 with the value listed for the # Monthly Logins Allocated and then adjust your 80% and 120% limits.

Note: Customize gauge reports to provide relevant ranges based on your actual number of licenses. To edit the dashboard click **Edit Attributes** on the report you want to customize. For Breakpoint 2 (set by default to 100), enter your number of allocated licenses. For Breakpoint 1 (set by default to 80), enter 80% of your allocated licenses. For Maximum (set by default to 120), enter 120% of your allocated licenses. You can also change the breakpoints to any percentage you want. For example, if you have 50 licenses, you would change 80 to 40, 100 to 50, and 120 to 60.

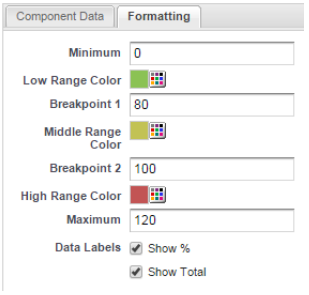

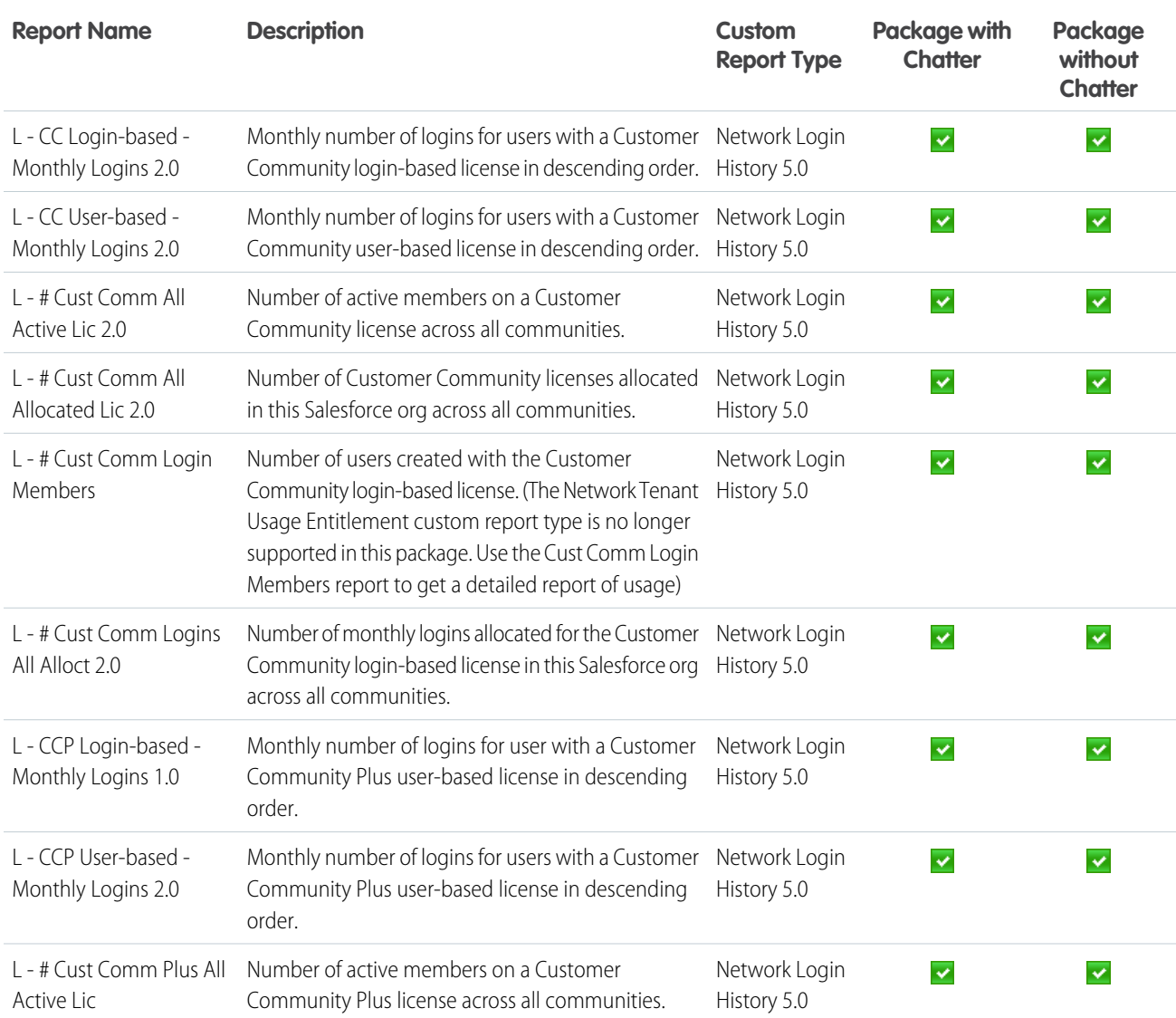

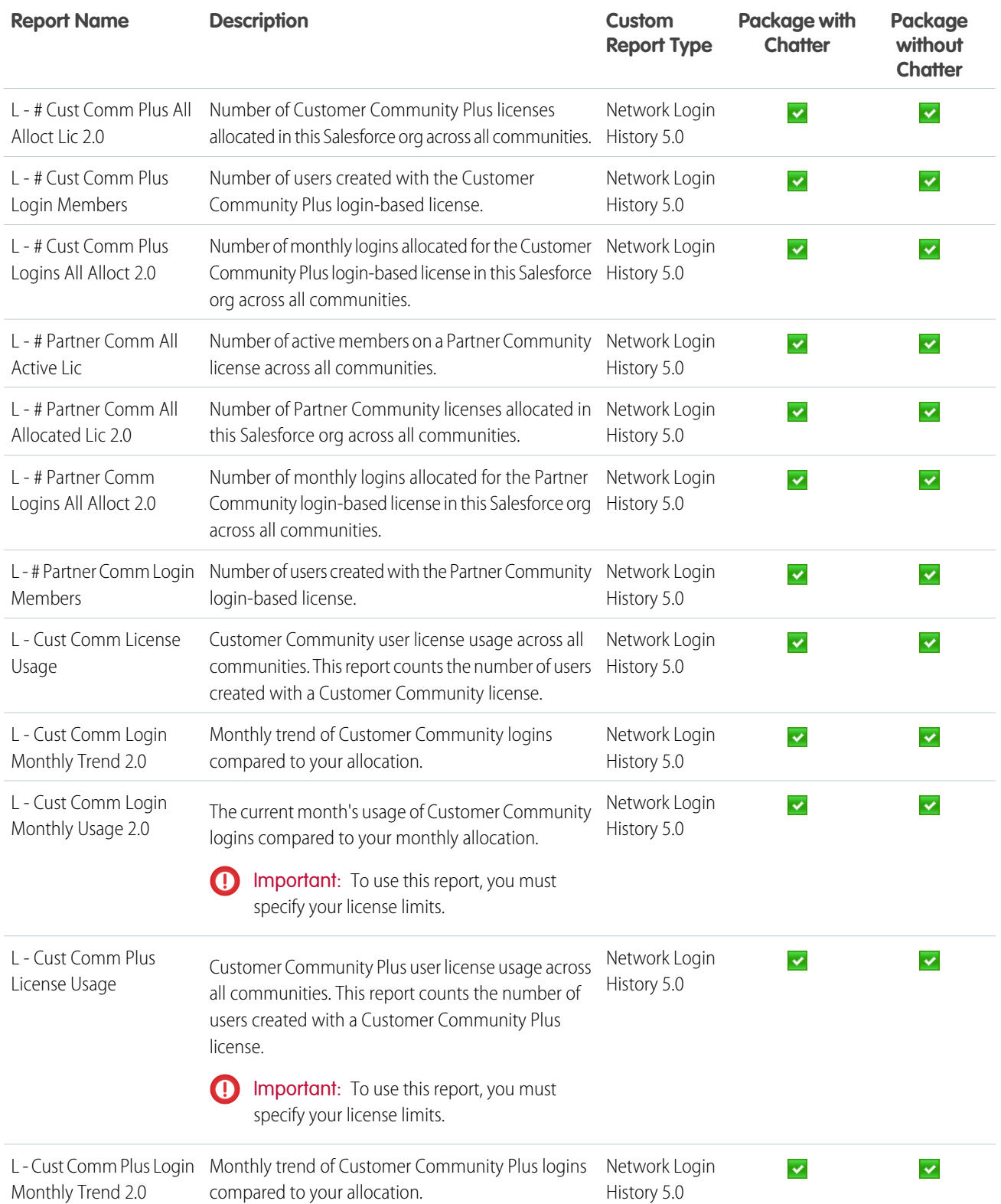

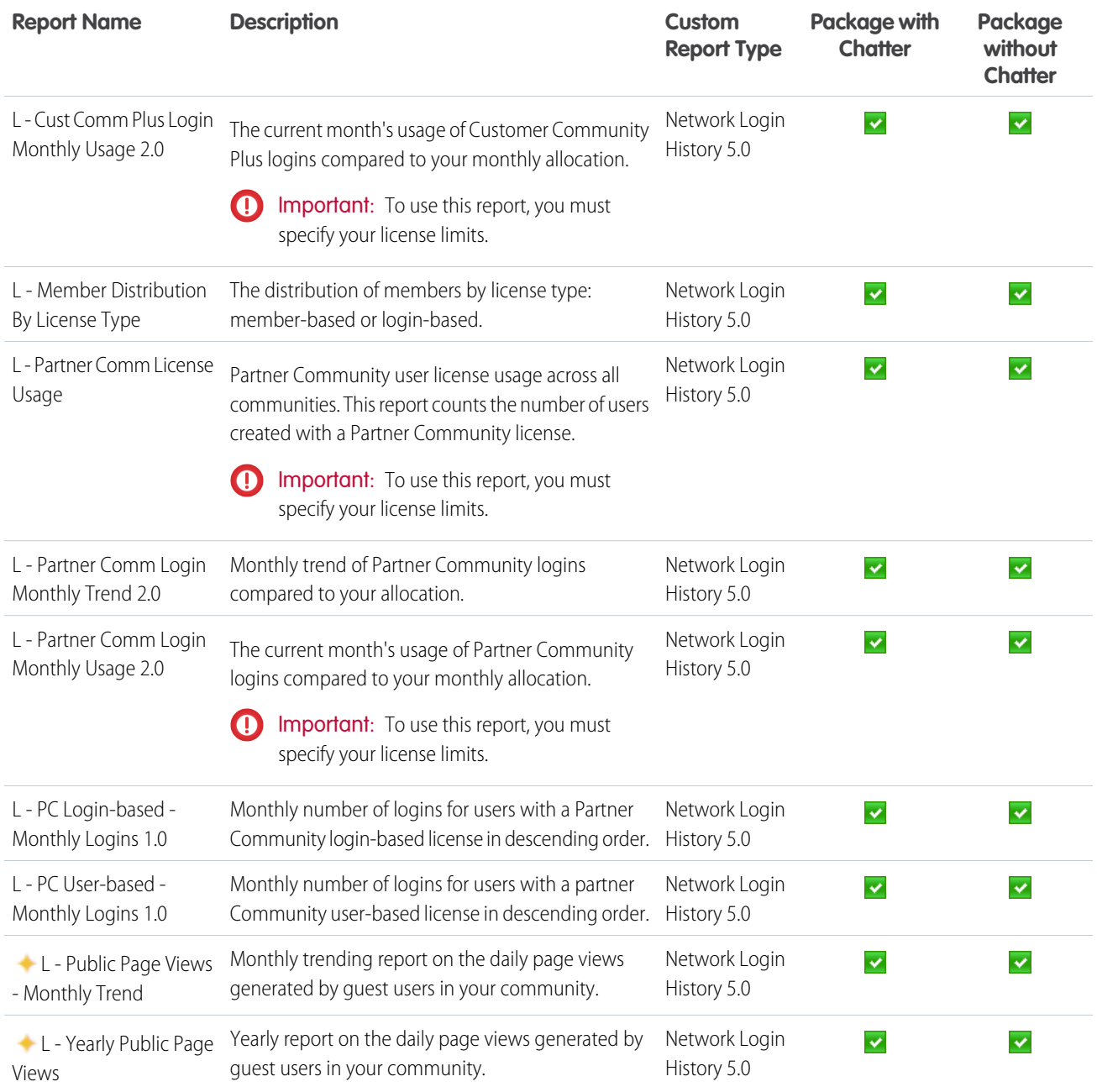

# <span id="page-388-0"></span>Custom Report Type Descriptions

The reports in this package are based on a set of communities-focused custom report types, which you can customize to enhance reporting capabilities with more fields.

Tip: Items in custom report types that reference a user or member, such as Created By, contain the following user lookup fields: LastLoginDate, Department, Country, Role, and Profile. You can specify these additional fields to display in your report by editing the custom report type from Setup. Open the custom report type details, click **Edit Layout**, and then click **Add fields related via lookup**.

The Network Members object includes member lookup fields. With access to this detail, you can repurpose member reports to report on other things such as accounts. For example, you can make a copy of a member report and then add the User. Account field through the Network Members

#### EDITIONS

Available in: Salesforce Classic and Lightning Experience

Available in: **Enterprise**, **Performance**, **Unlimited**, and **Developer** Editions

lookup fields. This approach allows you to use the Top 10 Members By Contribution report to create a new report called Top 10 Accounts by Contributor report. You can customize reports to provide data on the top active and inactive accounts based on the number of logins over a specific time range.

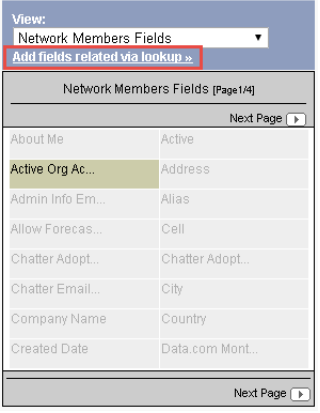

Note: Currently, you can't report on the number of accounts by type. Also, the following custom report types don't track internal users who log in to a community from their internal Salesforce org.

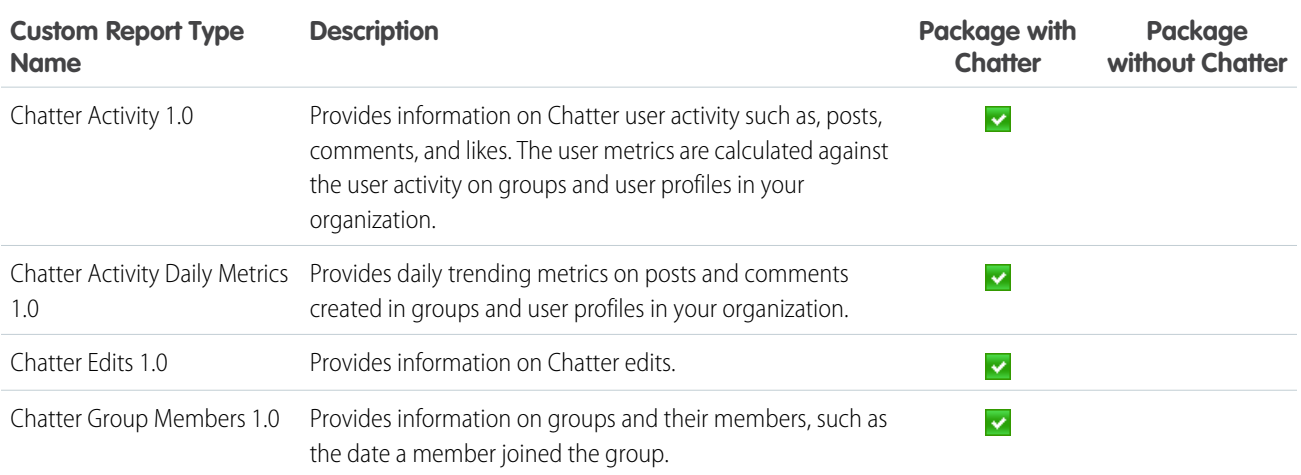

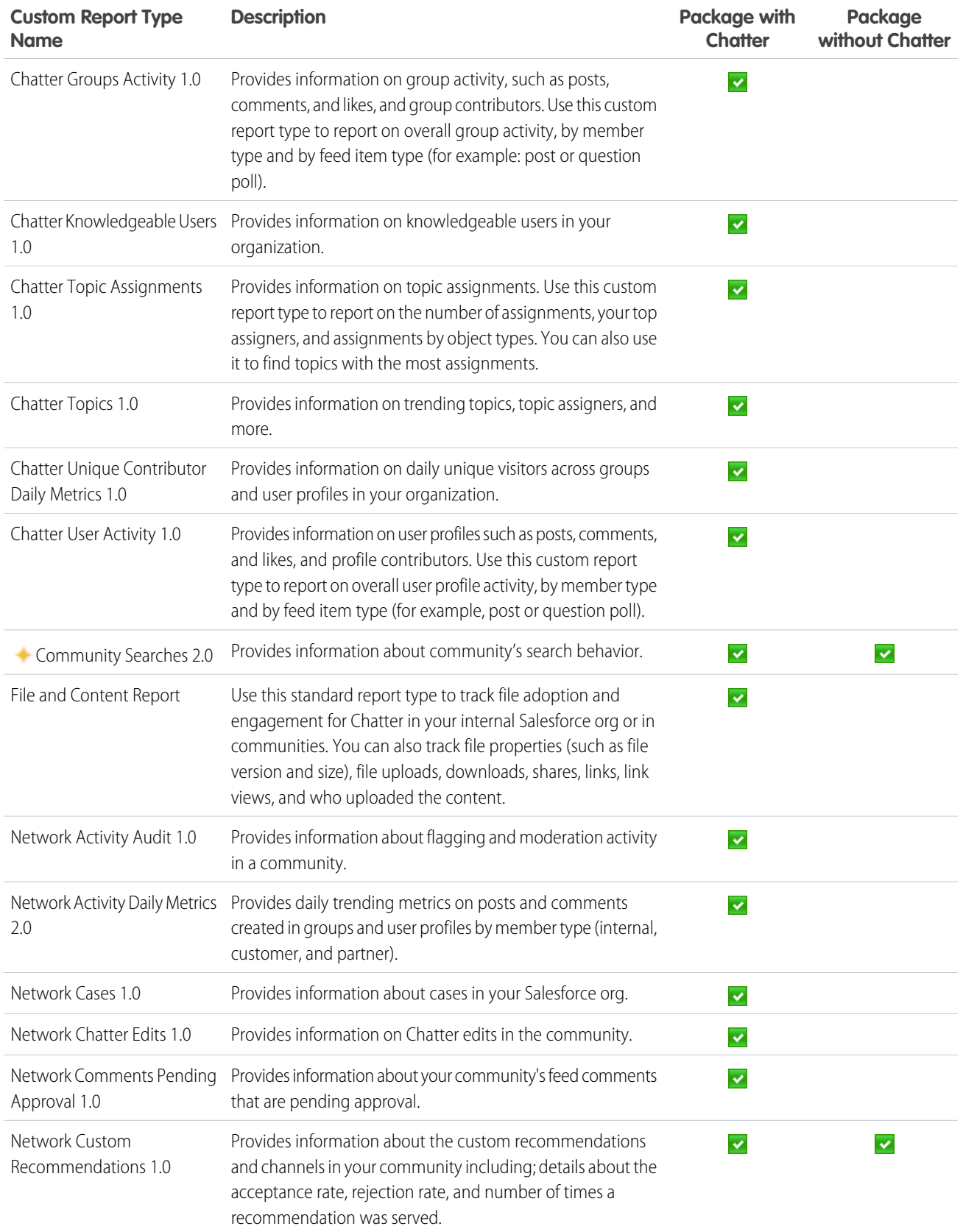

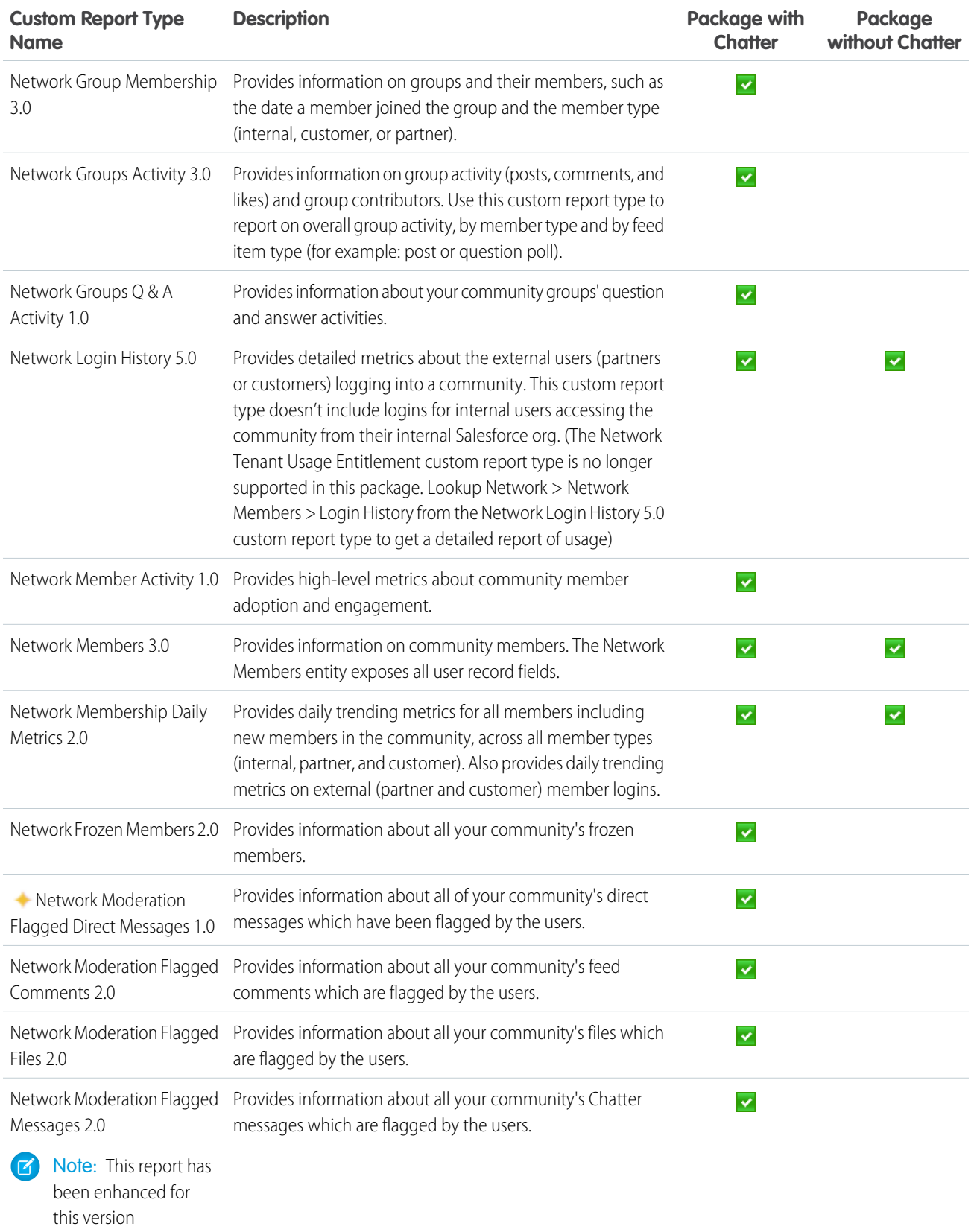

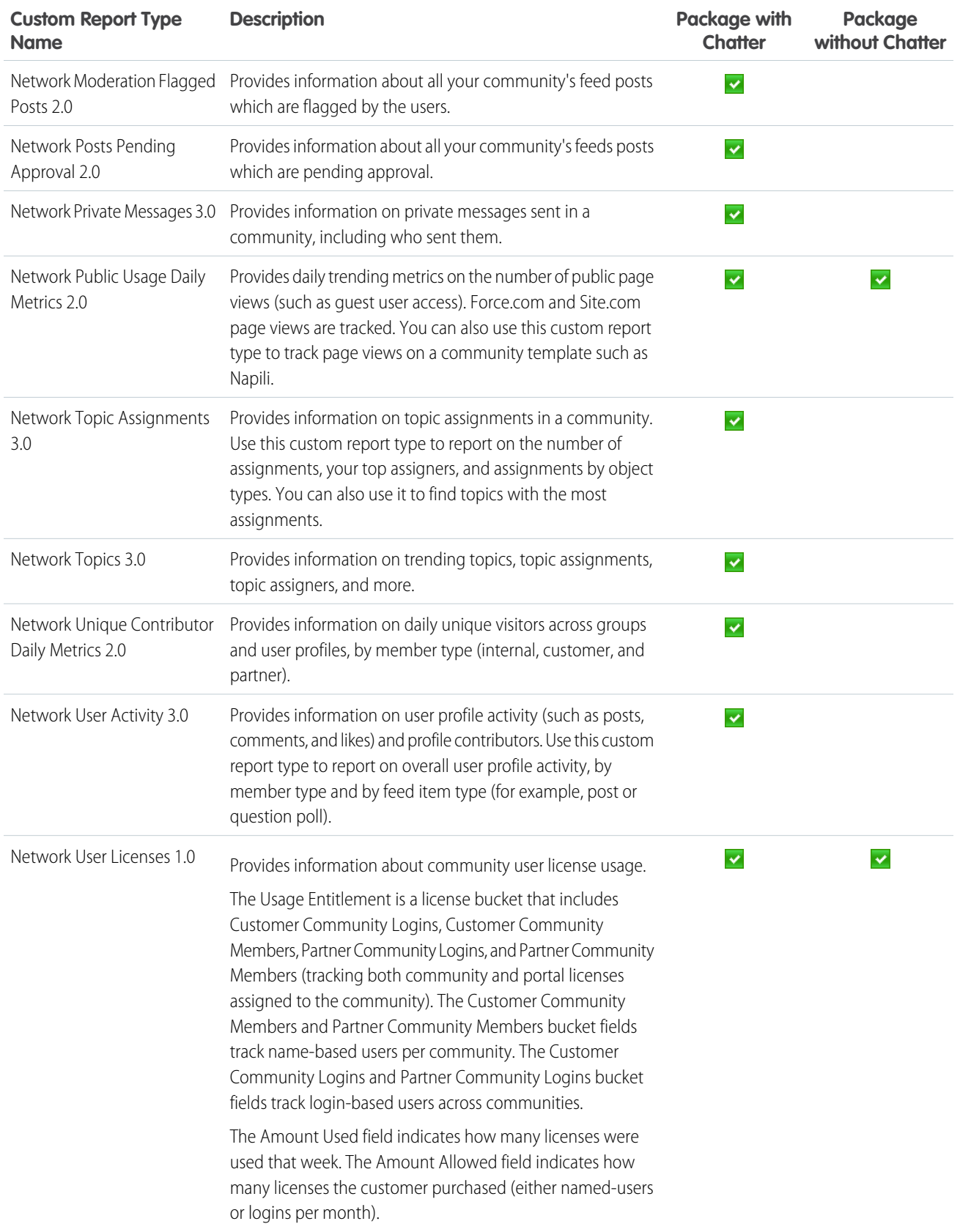

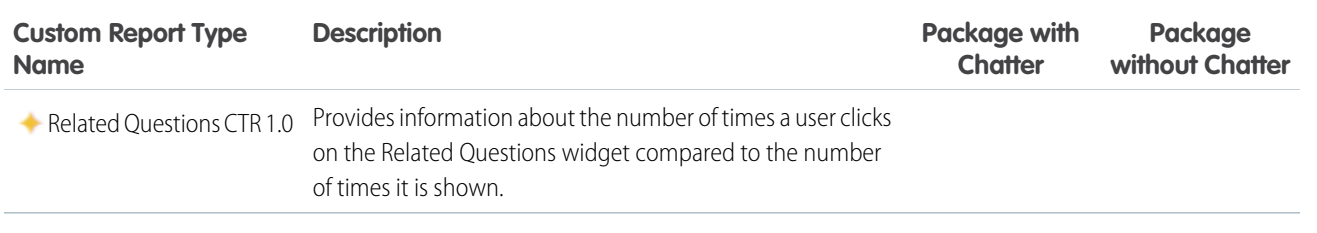

# The Power of Customization

The dashboard and reports provided in the package are a great start, but they may not be exactly what your community needs. With a few simple steps, you can customize the provided dashboards and reports to suit your needs. To customize a report, open the **Reports** tab and click the report name you want to modify, then click **Customize**.

#### IN THIS SECTION:

#### [Customize the Date Filter](#page-392-0)

For reports that specify a date filter, you can customize these reports to provide any date range.

#### [Add or Remove Columns from Reports](#page-393-0)

If a report includes a column that isn't useful to you, remove it. If you want more data displayed, add another column. To add a column, double-click the additional field from the Fields pane, and reorder the columns if you want to. To remove a column, click the column and select **Remove Column**.

#### [Change the Grouping of a Report](#page-393-1)

You can change the report grouping to better fit your community or internal Salesforce org.

#### [Add More Filter Logic](#page-393-2)

You can add more filters to a report. For example, you can filter a report to only show external users or a subset of groups.

#### <span id="page-392-0"></span>[Report on New Data](#page-394-0)

You can also report on new data by adding custom lookup fields to the custom report types.

### Customize the Date Filter

For reports that specify a date filter, you can customize these reports to provide any date range.

You can also change the **Date Field** to report on other objects in the report. Try customizing the G- # Group Members Added L30D report.

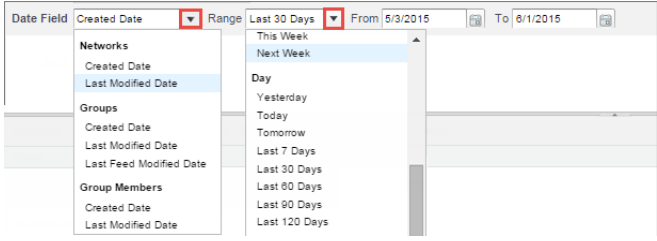

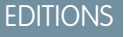

Available in: Salesforce Classic and Lightning Experience

Available in: **Enterprise**, **Performance**, **Unlimited**, and **Developer** Editions

For more information, see [Filter Your Report Data](https://help.salesforce.com/HTViewHelpDoc?id=reports_builder_filtering.htm&language=en_US), [Build Effective Filters](https://help.salesforce.com/HTViewHelpDoc?id=notes_on_entering_filter_criteria.htm&language=en_US), and [Understanding Relative Date Values for Filter Criteria](https://help.salesforce.com/HTViewHelpDoc?id=custom_dates.htm&language=en_US).

# EDITIONS

Available in: Salesforce Classic and Lightning Experience

### <span id="page-393-0"></span>Add or Remove Columns from Reports

If a report includes a column that isn't useful to you, remove it. If you want more data displayed, add another column. To add a column, double-click the additional field from the Fields pane, and reorder the columns if you want to. To remove a column, click the column and select **Remove Column**.

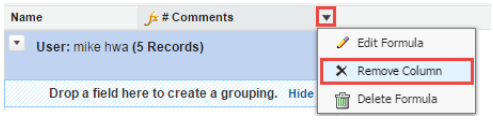

<span id="page-393-1"></span>For more information, see Report Fields in Salesforce Help.

# Change the Grouping of a Report

You can change the report grouping to better fit your community or internal Salesforce org.

For example, if a report is grouped by department, you can group by country instead. Try customizing the CH D - Group Membership By Dept report.

- **1.** In the Fields pane, drag the new field you want to group by into the Preview pane area that says **Drop a field here to create a grouping**.
- **2.** In the Preview pane, click the old grouping field and select **Remove Group**.
- **3.** On your new grouping field, click the dropdown and select **Sort Group By** and select the relevant data you want to sort by.

<span id="page-393-2"></span>For more information, see [Group Your Report Data.](https://help.salesforce.com/HTViewHelpDoc?id=reports_builder_fields_groupings.htm&language=en_US)

### Add More Filter Logic

You can add more filters to a report. For example, you can filter a report to only show external users or a subset of groups.

To add a filter, click **Add** and then specify the field.

Adding a User Type filter:

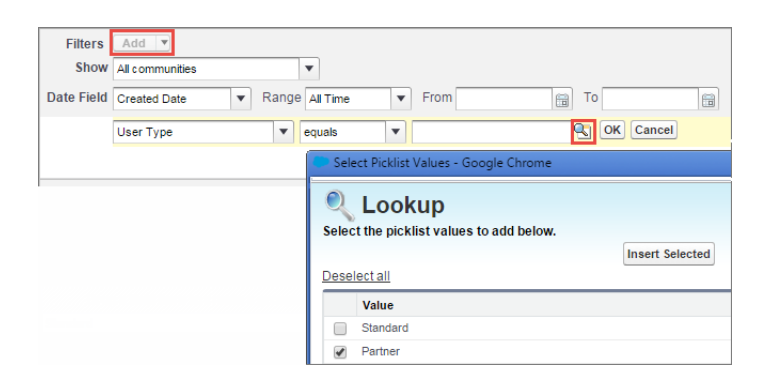

Added Group filter:

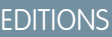

Available in: Salesforce Classic and Lightning Experience

Available in: **Enterprise**, **Performance**, **Unlimited**, and **Developer** Editions

#### EDITIONS

Available in: Salesforce Classic and Lightning Experience

Available in: **Enterprise**, **Performance**, **Unlimited**, and **Developer** Editions

#### **EDITIONS**

Available in: Salesforce Classic and Lightning Experience

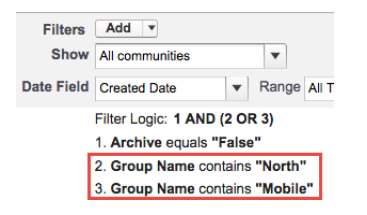

<span id="page-394-0"></span>For more information, see [Add Filter Logic](https://help.salesforce.com/apex/HTViewHelpDoc?id=filter_logic.htm&language=en_US) and [Filter Your Report Data](https://help.salesforce.com/HTViewHelpDoc?id=reports_builder_filtering.htm&language=en_US) in Salesforce Help.

#### Report on New Data

You can also report on new data by adding custom lookup fields to the custom report types.

This type of customization is useful if you want to expose more user fields or custom fields that you've added to contacts. See the [Custom Report Type Descriptions](#page-388-0) section for more information.

# Unsupported Components

The following list identifies which reports are no longer supported in this release.

Tip: The symbol  $\triangleq$  identifies all the newly unsupported components in this release.

The following components are unsupported:

From the **Communities Dashboards**<sup>1</sup> folder:

- **•** Activity 2.0 (and previous versions)
- **•** Content 3.0 (and previous versions)
- **•** Communities Search Dashboard (replaced with version 2.0)
- **•** Groups 2.0 (and previous versions)
- **•** Licenses 5.0 (and previous versions)
- **•** Members 2.0 (and previous versions)
- **•** Moderation 2.0 (and previous versions)
- **•** Overview 2.0 (and previous versions)
- **•** Q&A 2.0 (and previous versions)
- **•** Self-Service 2.0 (and previous versions)
- **•** Topics 3.0 (and previous versions)

From the **Communities Reports**<sup>2</sup> folder:

- **•** A Comments L30D
- **•** A Posts L30D

#### EDITIONS

Available in: Salesforce Classic and Lightning Experience

Available in: **Enterprise**, **Performance**, **Unlimited**, and **Developer** Editions

#### **EDITIONS**

Available in: Salesforce Classic and Lightning Experience

 $\frac{1}{2}$  You might have an older version of this folder called Communities Dashboards 2.0.

 $2$  You might have an older version of this folder called Communities Reports 2.0.

- **•** A Posts With Most Comments L30D
- **•** A Posts With Most Likes L30D
- **•** A Unique Daily Contributors L30D
- **•** C File Engagement Monthly
- **•** C File Uploads & Downloads Monthly
- **•** C Top 10 Files By Contributions
- **•** C Top 10 Files By Downloads
- **•** C Top 10 Files By Likes
- **•** C Top 10 Files By Shares
- **•** C Top 10 Users Most File Contrib
- **•** C Top 10 Users Most File Uploads L30
- **•** C Top 10 Users Most Liked Files
- **•** Daily Search Frequency (Last 30 Days)
- **•** G Least Active Groups L30D
- **•** G Most Active Groups L30D
- **•** G Top 10 Group Commenters
- **•** G Top 10 Group Posters
- **•** Group Comments (Last 30 Days Trend)
- **•** Group Posts (Last 30 Days Trend)
- **•** L # Cust Comm All Allocated Lic
- **•** L # Cust Comm Logins All Alloct (replaced with 2.0 version)
- **•** L # Cust Comm Plus All Allocated Lic
- **•** L # Cust Comm Plus Logins All Alloct (replaced with 2.0 version)
- **•** L # Partner Comm All Allocated Lic
- **•** L # Partner Comm Logins All Alloct (replaced with 2.0 version)
- **•** L CC Login-based Monthly Logins (replaced with 2.0 version)
- **•** L CC User-based Monthly Logins (replaced with 2.0 version)
- **•** L CCP Login-based Monthly Logins (replaced with 2.0 version)
- **•** L CCP User-based Monthly Logins (replaced with 2.0 version)
- **•** L Cust Comm Login Monthly Usage (replaced with 2.0 version)
- **•** L Cust Comm Login Monthly Trend
- **•** L Cust Comm Member Usage
- **•** L Cust Comm Plus Member Usage
- **•** L Cust Comm Plus Login Monthly Trend (replaced with 2.0 version)
- **•** L Cust Comm Plus Login Monthly Usage (replaced with 2.0 version)
- **•** L PC Login-based Monthly Logins (replaced with 2.0 version)
- **•** L Partner Comm Login Monthly Trend (replaced with 2.0 version)
- **•** L Partner Comm Login Monthly Usage(replaced with 2.0 version)
- **•** L Partner Comm Member Usage
- **•** Logins Used by Customer Licenses
- **•** Logins Used by Partner Licenses
- **•** M Top 10 Members By Login
- **•** M Top 10 New Members By Logins
- **•** Member-based Customer Licenses Used
- **•** Member-based Partner Licenses Used
- **•** Member Logins (Last 30 Days Trend)
- **•** Member Logins (Last 30 Days)
- **•** Member Logins (Last 90 Days Trend)
- **•** Members (Last 30 Days Trend)
- **•** Members (Last 90 Days Trend)<sup>3</sup>
- **•** MO Top 10 Flagged Items
- **•** MO Top 10 Flagged Members
- **•** MO Top 10 Members Who Flag Items
- **•** MO Top 10 Moderators
- **•** New Members (Last 30 Days Trend)
- **•** O Top 10 Group Contributors
- **•** Q Answers in Groups L30D
- **•** Q Best Answers in Groups L30D
- **•** Q Questions in Groups L30D
- **•** Q Top Answered Questions Groups L30D
- **•** Q Unanswered Questions in Groups L30D
- **•** S Answers in User Profiles L30D
- **•** S Best Answers in User Profiles L30D
- **•** S Daily Page Views L30D
- **•** S Daily Unique Visitors L30D
- **•** S Questions in User Profiles L30D
- **•** S Top Answered Qs in User Profile L30D
- **•** S Unanswered Qs in User Profiles L30D
- **•** T Top 10 New Trending Topics L30D
- **•** T Topics Assigned Daily
- **•** T Topics Assigned Monthly
- **•** T Topics Created Monthly

From the **Community Management Home Dashboards** folder—all dashboards; you can remove this folder if you installed the package with Chatter<sup>4</sup>

### From the **Community Management Home Reports** folder:

<sup>3</sup> If you still want to use the Members (Last 30 Days Trend) and Members (Last 90 Days Trend) reports, you can re-create them. Keep in mind, to get the Member Count field, you need to create a custom report type with Networks as the primary object and Network Members as the secondary object. Then create a report using this custom report type and add the Member: fullname field. This report returns a snapshot of data, not trending data.

<sup>4</sup> In the package with Chatter, all dashboards in this folder are no longer supported. In the package without Chatter, this folder and its dashboards still remain.

- **•** Contributions Daily Trend
- **Logins Daily Trend<sup>5</sup>**
- Logins Monthly Trend<sup>6</sup>
- New Members Daily Trend<sup>7</sup>
- **•** Page Views Daily Trend
- **•** Q&A Daily Trend

From the folder **Insights Adoption** (this entire folder and its contents are unsupported):

- **•** Active Members By Comments
- **•** Active Members By Comments Received
- **•** Active Members By Likes Received
- **•** Active Members By Posts
- **•** Contributors Inactive For 7+ Days (replaced with 2.0 version)
- **•** Influencers Inactive For 7+ Days (replaced with 2.0 version)
- **•** New Members By Comments
- **•** New Members By Comments Received
- **•** New Members By Date Joined
- **•** New Members By Likes Received
- **•** New Members By Posts
- **•** Recent Contributors (replaced with 2.0 version)
- **•** Recent Logins

From the folder **Insights Activity** (this entire folder and its contents are unsupported):

- **•** Discussions By Comments
- **•** Discussions By Likes
- **•** New Discussions (replaced with 2.0 version)
- **•** New Discussions By Comments
- **•** New Discussions By Likes
- **•** New Discussions With No Comments
- **•** New Members' Comments (replaced with 2.0 version)
- **•** New Members' Posts (replaced with 2.0 version)

From the folder **Insights Files** (this entire folder and its contents are unsupported):

- **•** Files By Comments
- **•** Files By Downloads
- **•** Files By Likes
- **•** Files By Posts
- **•** New Image Files (replaced with 2.0 version)
- **•** New Office Files (replaced with 3.0 version)

 $\frac{5}{2}$  Only unsupported in the package with Chatter. This report still remains in the package without Chatter.

 $\frac{6}{5}$  Only unsupported in the package with Chatter. This report still remains in the package without Chatter.

 $^7$  Only unsupported in the package with Chatter. This report still remains in the package without Chatter.

- **•** New Office Files (replaced with 2.0 version)
- **•** New Video Files (replaced with 2.0 version)
- **•** Recent Files (All) (replaced with 2.0 version)
- **•** Recent Files By Comments
- **•** Recent Files By Downloads
- **•** Recent Files By Likes
- **•** Recent Files By Posts

From the folder **Insights Groups** (this entire folder and its contents are unsupported):

- **•** Groups Recently Archived (replaced with 2.0 version)
- **•** Groups Soon To Be Archived (replaced with 2.0 version)
- **•** Groups With Deactivated Owners (replaced with 2.0 version)
- **•** Groups With Inactive Owners (replaced with 2.0 version)
- **•** New Groups By Dates
- **•** New Groups By Members

From the folder Insights Moderation<sup>8</sup>

- **•** Content Blocked By Rule
- **•** Content Flagged By Rule
- **•** Content Replaced By Rule
- **•** Discussions Flagged (All)
- **•** Files Flagged By Members
- **•** Flagged Comments 2.0 (replaced by 3.0 version)
- **•** Flagged Files 2.0 (replaced by 3.0 version)
- **•** Flagged Messages (replaced by Flagged Direct Messages 1.0 and Flagged Private Messages 1.0 reports)
- **•** Flagged Posts 2.0 (replaced by 3.0 version)
- **•** Frozen Members (replaced by 2.0 version)
- **•** Messages Flagged By Members
- **Moderation Audit 2.0<sup>9</sup>**
- **•** Moderation Audit for New Members
- **•** Posts Pending Approval (replaced by 2.0 version)

From the folder **Insights Self-Service**<sup>10</sup>: :

- **•** Best Answers (replaced with 2.0 version)
- **•** Best Answers From External Members (replaced with 2.0 version)
- **•** Questions (replaced with 2.0 version)
- **•** Questions From New Members (replaced with 2.0 version)
- **•** Questions Most Liked
- **•** Questions With Answers From New Members (replaced with 3.0 version)

 $\frac{8}{1}$  This entire folder and its contents are unsupported.

 $\frac{9}{1}$  The contents of this folder were moved to the Moderation Audit Trail folder.

<sup>&</sup>lt;sup>10</sup> This entire folder and its contents are unsupported.

- **•** Questions With Answers From New Members (replaced with 2.0 version)
- **•** Questions With Most Answers
- **•** Questions With New Answers (replaced with 2.0 version)
- **•** Questions Without A Best Answer (replaced with 2.0 version)
- **•** Questions Without An Employee Answer
- **•** Questions Without Answers (replaced with 2.0 version)

From the folder **Insights Topics**<sup>11</sup> :

- **•** Topics Added (replaced with 2.0 version)
- **•** Topics Assigned (replaced with 2.0 version)
- **•** Topics Most Talked About (replaced with 2.0 version)

From the **Misc Communities Reports** folder:

**•** Questions Escalated - Daily Trend

# Set Up Report Management for External Users—Create and Edit Reports

Community partner and customer users can create and edit reports in their own personal folder or in a privately shared folder if they have sufficient permissions. You can grant partner and customer users permissions to create and edit reports through their profiles or by using permission sets. After you grant the required permissions, they can use the drag-and-drop Report Builder tool.

Important: If your organization existed before the Summer '13 release, you must first turn  $\mathbf{\Omega}$ on enhanced sharing for reports and dashboards before granting external users permissions. See [Analytics Folder Sharing.](https://resources.docs.salesforce.com/206/latest/en-us/sfdc/pdf/salesforce_analytics_folder_sharing_cheatsheet.pdf)

To create, customize, and delete reports, external users must use the Report Builder tool.

Data visibility is based on two main things: the user role the partner or customer belongs to and your organization's sharing rules. Your organization's field-level security is respected, meaning that if a field is not visible for external users, a partner or customer user won't see it in Report Builder.

**1.** To allow external users to create and edit reports, turn on the "Create and Customize Reports," "Report Builder," and "Edit My Reports" permissions through custom profiles or permission sets. If you want external users to export report data, also assign them "Export Reports" permission.

In Setup, enter *Permission Sets* in the Quick Find box, then select **Permission Sets** or **Profiles**. Assign the following permissions:

### **External User Permissions Needed to Create and Edit Reports**

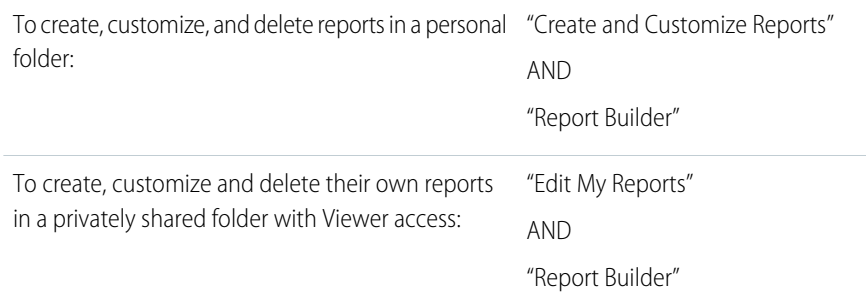

### EDITIONS

Available in: Salesforce Classic and Lightning Experience

Available in: **Enterprise**, **Performance**, **Unlimited**, and **Developer** Editions

### USER PERMISSIONS

To create permission sets or enable custom permissions in profiles:

**•** "Manage Profiles and Permission Sets"

To assign a permission set to a user:

- **•** "Assign Permission Sets"
- To share a report folder with external users:
- **•** "Manager" folder access or "Manage Reports in Public Folders"

<sup>11</sup> This entire folder and its contents are unsupported.

#### **External User Permissions Needed to Create and Edit Reports**

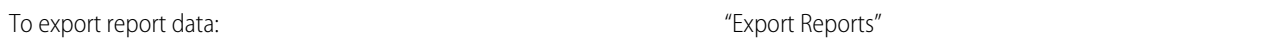

You can give permission to create and edit reports to all role-based external users with licenses such as Customer Community Plus and Partner Community. You can also give permission to all legacy role-based portal licenses such as Customer Portal and Gold Partner.

#### Note:  $\mathbb Z$

- **•** These permissions aren't available to high-volume user licenses, such as Customer Community, High Volume Customer Portal, Service Cloud Portal, and Authenticated Website.
- **•** External users with legacy portal licenses can create and edit reports in communities, but not in portals.
- **2.** If you want your external users to create or edit reports in a privately shared folder, grant them "Viewer" access on the folder.

On the **Reports** tab in the Folders view, click **x**, next to the folder you want to share, then select **Share**.

Note: Partner and customer users can't create, edit, or view reports in the Unfiled Public Reports folder.

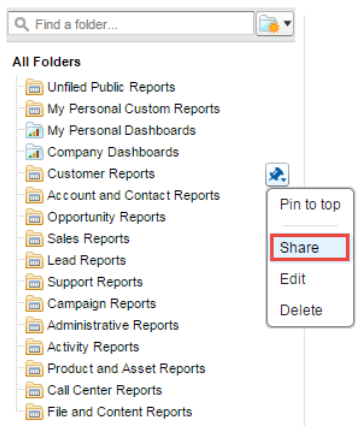

Depending on what objects, fields, and categories your external users have access to, they might see custom report types in the UI when creating a report. Custom report types are visible if a user has read access on any fields or objects included in the custom report type.

# Track Community Activity with Custom Reports

Create custom reports to track usage, moderation, and other community activity.

Tip: Keep in mind that you can get preconfigured dashboards in the Salesforce [Communities](#page-341-0) [Management package](#page-341-0) available for download on the AppExchange.

To monitor the health of your community, you can create custom report types and then create a report using that custom report type. If you want your community managers to see your report in Community Management, you can create or edit a dashboard to include your report and then map the updated dashboard in Community Management. To change the mapping of a dashboard, click **Dashboards** > **Settings**.

### EDITIONS

Available in: Salesforce Classic and Lightning Experience

Note: Only reports that are based on the Networks object show community-specific information on the Community Management page. Using reports based on the Networks object, means you can create one custom report and use it across all your communities.

Use the following table to get started with reporting for communities:

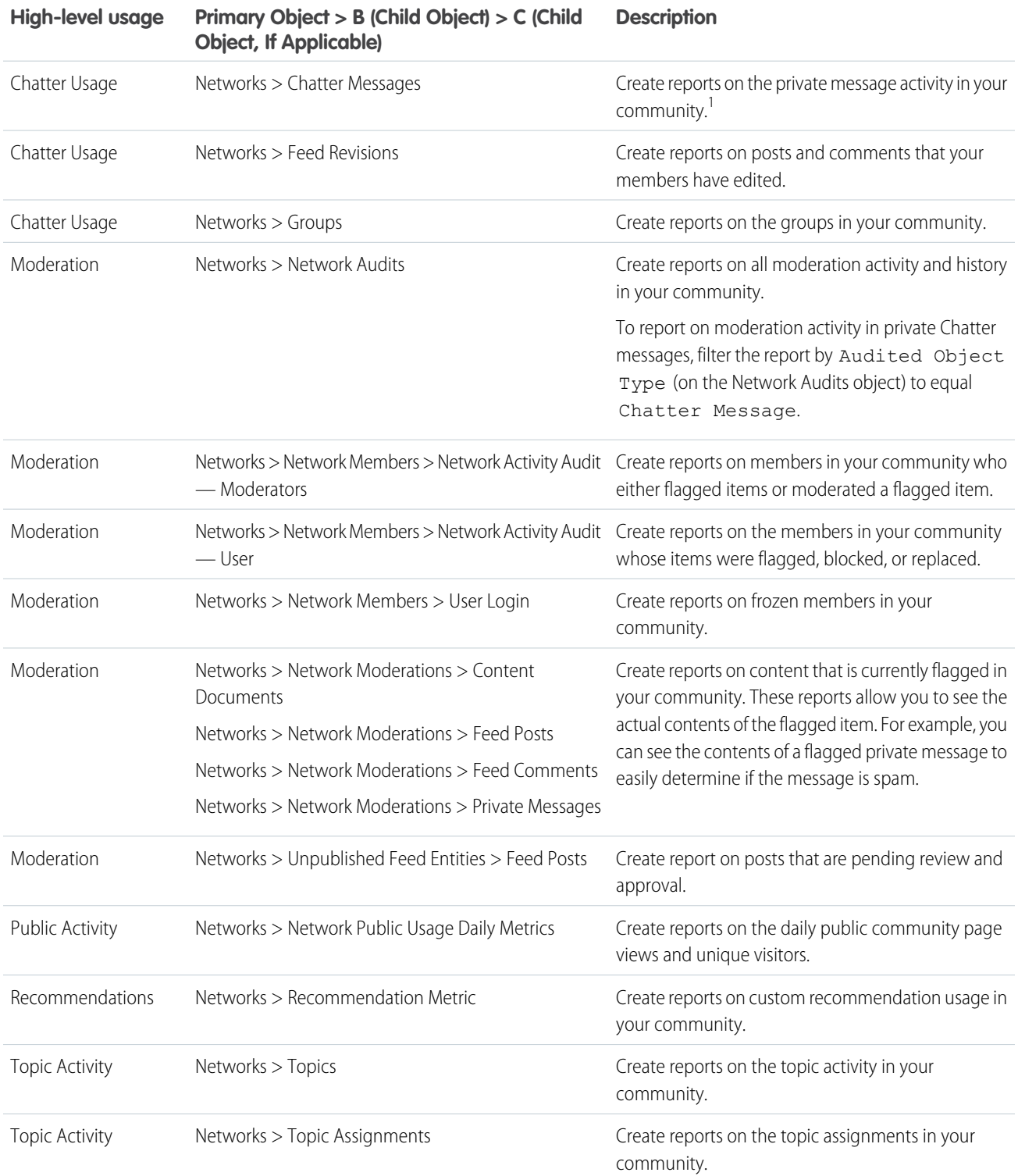

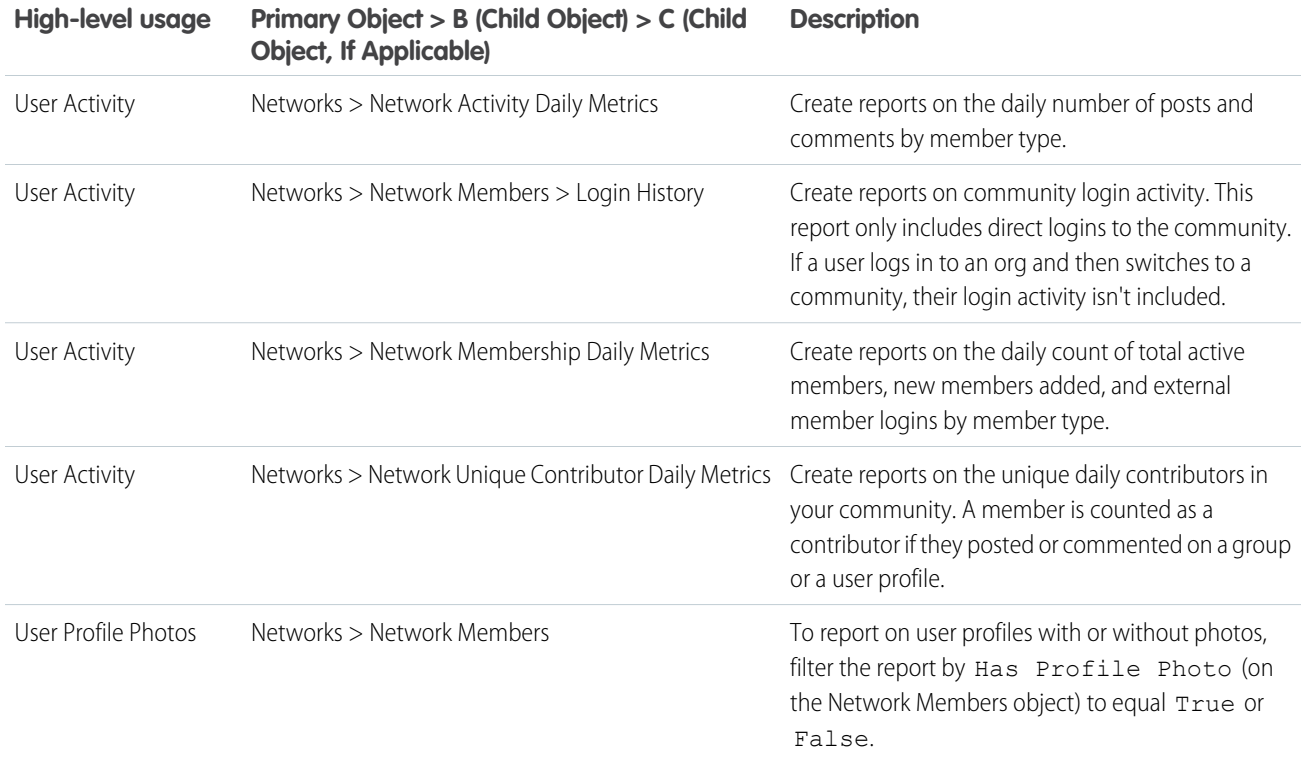

<sup>1</sup>To report on Chatter Messages, you must have the "Moderate Communities Chatter Messages" permission.

 $\mathbf{Z}$ Note: You can create reports based on other objects and expose them in Community Management or Community Workspaces. Just keep in mind that they show data from across your organization, not just for the community in which you're viewing them.

#### SEE ALSO:

[Report on Communities with the AppExchange Packages for Community Management](#page-341-0)

# Google Analytics™ for Salesforce Communities Package

The Google Analytics for Salesforce Communities package contains pre-configured reports that track search activity within a community.

Integrate Google Analytics with your self-service community to track search activity such as article views, page views, and object views. You can also track case deflection from the "Contact Support" page and get insights into the health of your self-service offerings.

# USER PERMISSIONS

To customize or publish a community:

**•** "Create and Set Up Communities"

#### IN THIS SECTION:

#### Google Analytics™ [for Salesforce Communities](#page-403-0)

Does your company use Google Analytics to track site analytics? Now you can use it to track search activity in self-service communities and track deflection from cases. Using Google Analytics, you can dive deeply into your community's search behavior and pull that information into meaningful reports.

#### [Enable Google Analytics](#page-404-0)™ for Your Community

Let Google Analytics access your Salesforce data to track community user types, user IDs, page views on Salesforce objects, and customer search activity.

Set Up Google Analytics™ [for Salesforce Communities](#page-404-1)

Set up Google Analytics to correctly capture usage and page view metrics for Salesforce communities.

#### Install Google Analytics™ [for Salesforce Communities](#page-405-0)

Install preconfigured reports that integrate Salesforce community data with Google Analytics.

#### Google Analytics™ [for Salesforce Communities Report Descriptions](#page-406-0)

The Google Analytics for Salesforce Communities package contains five reports that track new and returning visitors, page views, and search activity. You can also track case deflection from the Contact Support page and get insights into the health of your self-service offerings.

#### Google Analytics™ [for Salesforce Communities Dashboard](#page-410-0)

The Google Analytics for Salesforce Communities package contains three dashboards that visually display the key metrics tracked in the package.

#### [Tracking User Flow](#page-413-0)

<span id="page-403-0"></span>The User Flow tracks how different types of users are interacting with the community.

# Google Analytics™ for Salesforce Communities

Does your company use Google Analytics to track site analytics? Now you can use it to track search activity in self-service communities and track deflection from cases. Using Google Analytics, you can dive deeply into your community's search behavior and pull that information into meaningful reports.

Google Analytics integrates with your self-service community to track user types, user IDs, pageviews on Salesforce objects, and customer search activity.

The Package includes:

- **•** Search dimensions that can be rearranged for different drilldown configurations.
- **•** Options for tracking user flow
- **•** Reports that can be customized at multiple levels
- **•** Preconfigured reports:
	- **–** Contact Support Page Activity
	- **–** Page Views by New and Returning Users
	- **–** Page Views by Salesforce Object
	- **–** Page Views by User Type
	- **–** Search Activity
- **•** Preconfigured dashboards:
	- **–** Contact Support Activity
	- **–** Search Activity
	- **–** Page Views

## EDITIONS

Available in: Salesforce Classic and Lightning Experience

# <span id="page-404-0"></span>Enable Google Analytics™ for Your Community

Let Google Analytics access your Salesforce data to track community user types, user IDs, page views on Salesforce objects, and customer search activity.

- **1.** First, let Google Analytics access your data to collect page views. Go to **Settings** > **Advanced** in Community Builder and enter your Google Analytics ID. For more information about the Google Analytics ID, check the [Google Analytics documentation.](https://support.google.com/analytics/answer/1032385?hl=en)
- **2.** Then select **Let Google Analytics access your Salesforce data for deeper insights into search activity** to allow Google Analytics to track user types, user IDs, and customer search activity within your community.

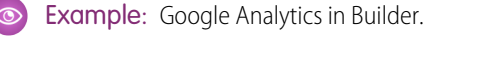

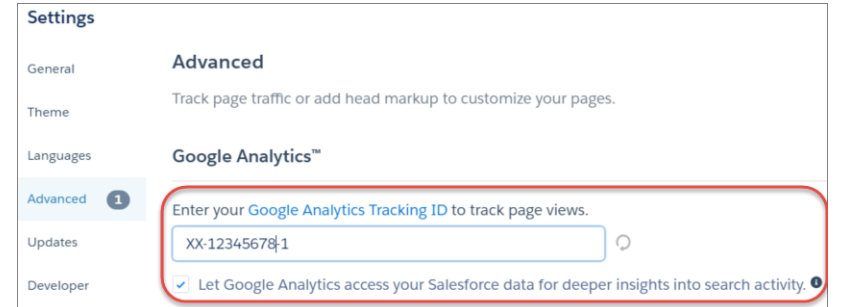

### EDITIONS

Available in: Salesforce Classic and Lightning Experience

Available in: **Enterprise**, **Performance**, **Unlimited**, and **Developer** Editions

### USER PERMISSIONS

To customize or publish a community

**•** "Create and Set Up Communities"

<span id="page-404-1"></span>When you publish your community to enable the service, your community's search data streams directly to Google Analytics and appears in your Google Analytics reports.

# Set Up Google Analytics™ for Salesforce Communities

Set up Google Analytics to correctly capture usage and page view metrics for Salesforce communities.

Available in: Salesforce Classic and Lightning Experience

Available in: **Enterprise**, **Performance**, **Unlimited**, and **Developer** Editions

# USER PERMISSIONS

To customize or publish a community

**•** "Create and Set Up Communities"

[Enable Google Analytics](#page-404-0)™ for your community to integrate your Salesforce data with Google Analytics before you set up Google Analytics.

- **1.** Create custom dimensions in your Google Analytics account that capture user type and Salesforce object information. From your Google Analytics account, go to **Admin** > **Property** > **Custom Definitions** > **Custom Dimensions**. Click **+New Custom Dimension**. The first dimension you create in your Google Analytics account is automatically sorted as Index 1.
	- **a.** For Index 1, enter the Name: *User Type* and select **Hit** for the scope.
	- **b.** For Index 2, enter the Name *Salesforce Object* and select **Hit** for the scope.
- **2.** Create a User-ID view. With the User-ID view, you can analyze how specific segments of traffic with an assigned ID engage with your content. To create a User-ID view, go to **Admin** > **Property** > **Tracking Info** > **User-ID** and follow the instructions.
	- **a.** For the User-ID view, enter the Name: *User Explorer*.

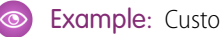

Example: Custom Dimensions

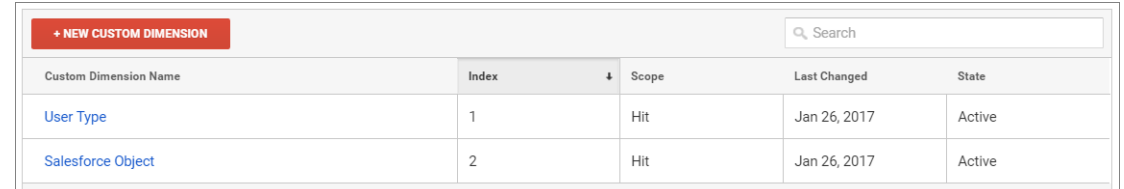

Once you've set up Google Analytics to integrate with your Salesforce community, you can [create your own reports](https://support.google.com/analytics/answer/1151300?hl=en) or [install the](#page-405-0) [preconfigured Google Analytics for Salesforce Communities package](#page-405-0) on page 402. Click [here](https://analytics.google.com/analytics/web/importing/?authuser=0&utm_source&utm_medium&utm_term&utm_content&utm_campaign#importing/a87159033w129587067p133389573/%3F_.objectId%3DWGfCUMyAT0CaxBM0wOFRsQ%26_.selectedProfile%3D/) to access the package.

Note: Index 1 must be labeled User Type and Index 2 must be labeled Salesforce Object. If these indexes are not aligned with the appropriate labels, incoming data from Salesforce will properly filter into your reports. If you have an existing Google Analytics account with indexes 1 and 2 under different labels, create a separate account to link to Salesforce.

# <span id="page-405-0"></span>Install Google Analytics™ for Salesforce Communities

Install preconfigured reports that integrate Salesforce community data with Google Analytics.

- **1.** Make sure you've signed in to your Google Analytics account.
- **2.** Click [here](https://analytics.google.com/analytics/web/importing/?authuser=0&utm_source&utm_medium&utm_term&utm_content&utm_campaign#importing/a87159033w129587067p133389573/%3F_.objectId%3DWGfCUMyAT0CaxBM0wOFRsQ%26_.selectedProfile%3D/) or search for Google Analytics for Salesforce Communities in the [Google Analytics](https://analytics.google.com/analytics/gallery/#landing/start/) [Solutions Gallery.](https://analytics.google.com/analytics/gallery/#landing/start/)
- **3.** Click the dropdown next to **Select a View** and select **User Explorer** under the account that you are adding the package to.
- **4.** Click **Create**.
- **5.** View your reports from **Customization** > **Custom Reports** in your Google Analytics account.

# **EDITIONS**

Available in: Salesforce Classic and Lightning Experience

Available in: **Enterprise**, **Performance**, **Unlimited**, and **Developer** Editions

#### USER PERMISSIONS

To customize or publish a community

**•** "Create and Set Up Communities"

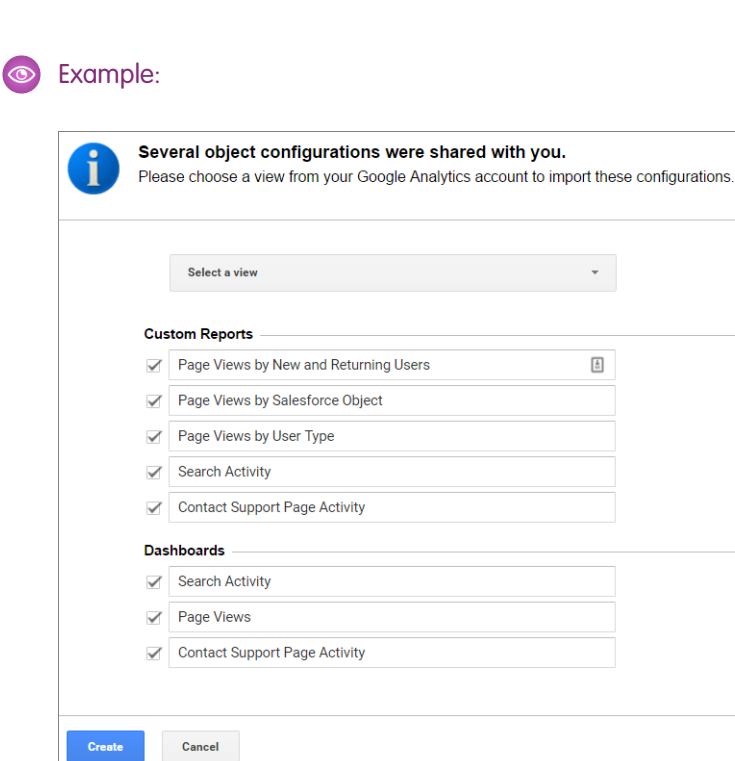

<span id="page-406-0"></span>Tip: You can drill down into the event type you are interested in viewing from each report. You can also [create your own](https://support.google.com/analytics/answer/1151300?hl=en) [reports](https://support.google.com/analytics/answer/1151300?hl=en) in Google Analytics and add them to your User View.

# Google Analytics™ for Salesforce Communities Report Descriptions

The Google Analytics for Salesforce Communities package contains five reports that track new and returning visitors, page views, and search activity. You can also track case deflection from the Contact Support page and get insights into the health of your self-service offerings.

When you access Google Analytics, your Google Analytics for Salesforce Communities reports are under **Customization** > **Custom Reports**.

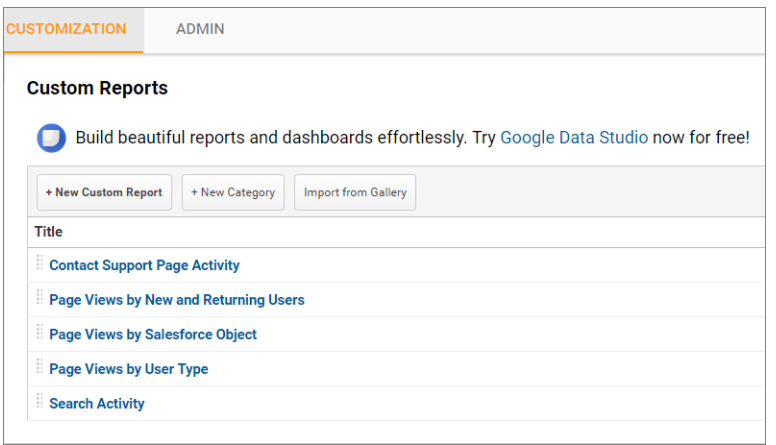

### EDITIONS

Available in: Salesforce Classic and Lightning Experience

#### IN THIS SECTION:

#### [Contact Support Page Activity Report](#page-407-0)

The Contact Support Page Activity report tracks case deflection. This report can help you maximize your self-service offerings by tracking which articles resolved support issues and which subjects resulted in new customer support cases.

#### [Page Views by New and Returning Users Report](#page-408-0)

The Page Views by New and Returning Users report tracks which page views are from new users and how many are from returning users.

#### [Page Views by Salesforce Object Report](#page-408-1)

The Page Views by Salesforce Object report tracks how many times an object page is viewed.

#### [Page Views by User Type Report](#page-409-0)

The Page Views by User Type report tracks how often each type of user is viewing a page.

#### [Search Activity Report](#page-410-1)

<span id="page-407-0"></span>The Search Activity report tracks which actions users take after entering a term in the search box.

# Contact Support Page Activity Report

The Contact Support Page Activity report tracks case deflection. This report can help you maximize your self-service offerings by tracking which articles resolved support issues and which subjects resulted in new customer support cases.

When a customer goes to the Contact Support page, they typically have a specific issue that they need help with right away. The customer has the option of entering their question into a search box and either selecting a recommended article or opening up a customer support case. The Contact Support Page Activity report tracks which cases are created and how many times a customer selected an article instead. You can drill into the report to:

- **•** Track how many cases have been deflected from customer support
- **•** See which articles were clicked the most
- **•** See which subjects lead to a new support case

### EDITIONS

Available in: Salesforce Classic and Lightning **Experience** 

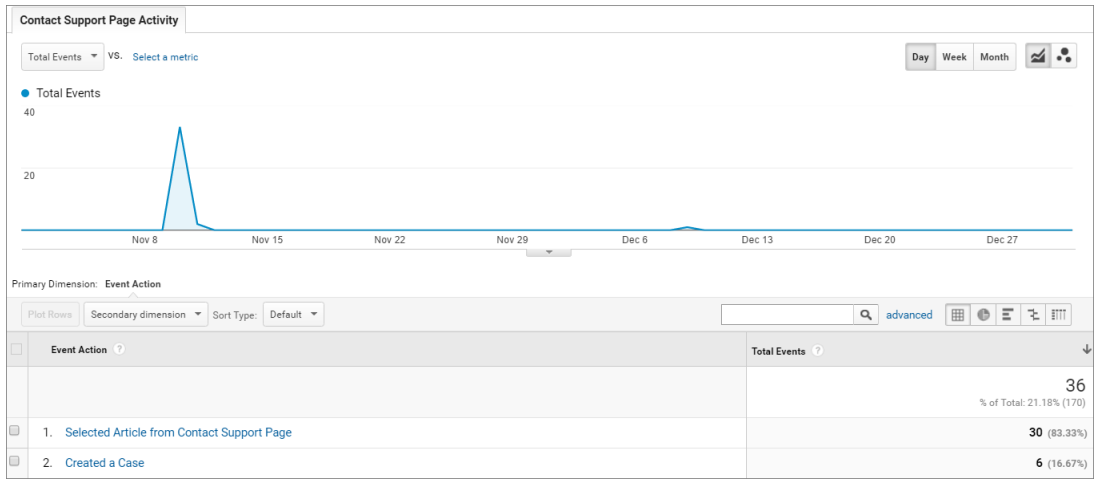

# <span id="page-408-0"></span>Page Views by New and Returning Users Report

The Page Views by New and Returning Users report tracks which page views are from new users and how many are from returning users.

You can drill into the report to:

- **•** Track how active different types of user are within your community
- **•** See which pages are being viewed
- **•** Get detailed information about the pages, such as page title and URL

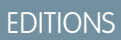

Available in: Salesforce Classic and Lightning Experience

Available in: **Enterprise**, **Performance**, **Unlimited**, and **Developer** Editions

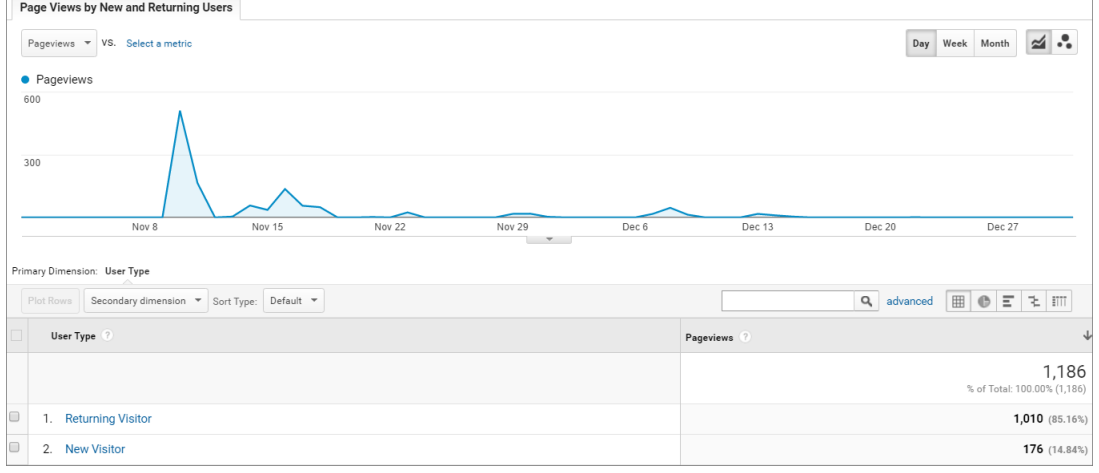

# <span id="page-408-1"></span>Page Views by Salesforce Object Report

The Page Views by Salesforce Object report tracks how many times an object page is viewed.

You can drill into the report to:

- **•** Track how often an object page has been viewed
- **•** Get more information about the page, such as page title and URL

### EDITIONS

Available in: Salesforce Classic and Lightning Experience

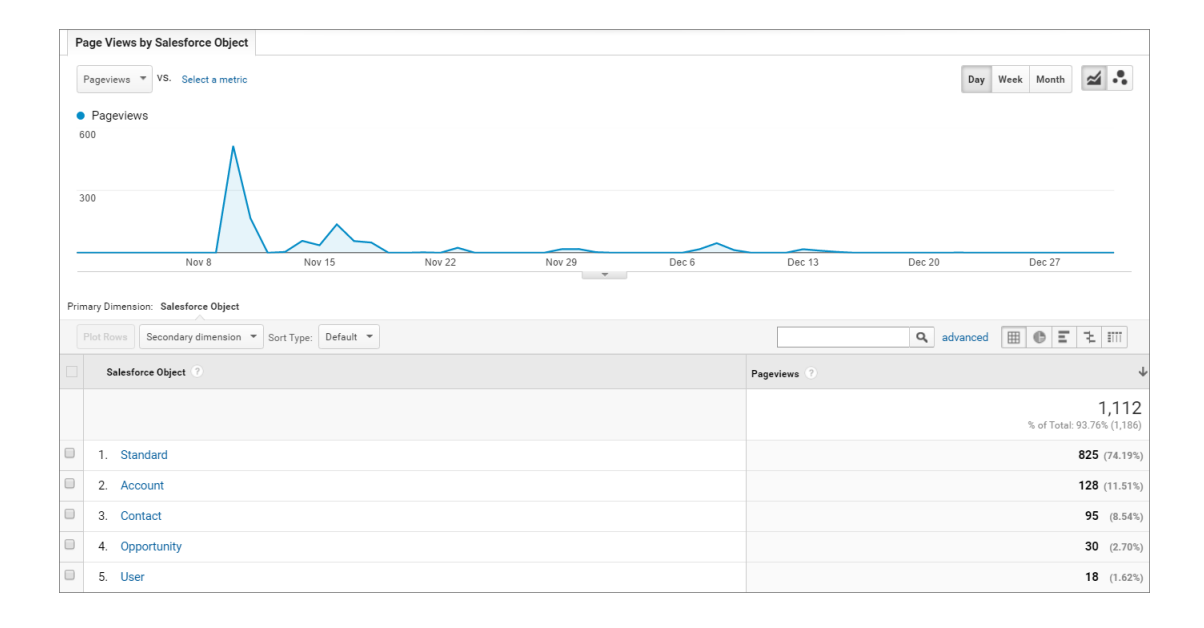

<span id="page-409-0"></span>Note: Only overridden pages for objects are captured as different objects. Standard pages like the Home page and Contact  $\boldsymbol{\sigma}$ Support Page are captured in the "Standard" Bucket.

# Page Views by User Type Report

The Page Views by User Type report tracks how often each type of user is viewing a page.

You can drill into the report to:

- **•** Select the user type you want to report on
- **•** Get more information about the page, such as page title and URL

EDITIONS

Available in: Salesforce Classic and Lightning Experience

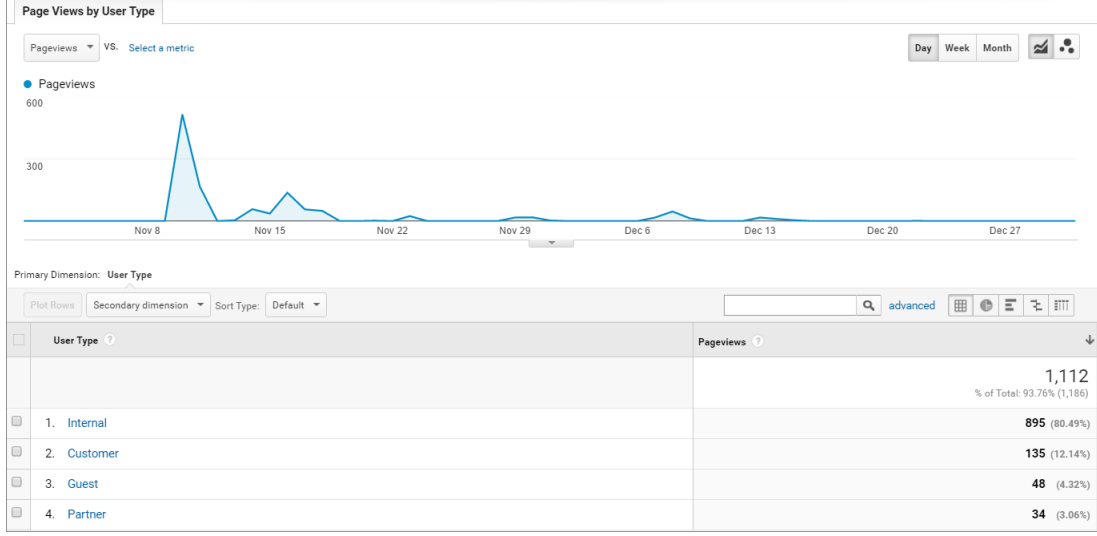

# <span id="page-410-1"></span>Search Activity Report

The Search Activity report tracks which actions users take after entering a term in the search box.

When a customer enters a term in the search box, recommended articles and similar questions are displayed to them as they type. From there, they can click an article or related question. Customers have the option of searching the entire community or narrowing their search down to a particular topic. They also have the option of asking the community a new question.

The Search Activity report tracks which action the customer takes from the page that they begin their search on. You can drill into the report to:

- **•** Identify which search terms are being used with each action
- **•** Track how many times a search term is being used **Search Activity** Total Events = VS. Select a metric Day Week Month 2 . • Total Events  $50$ .<br>Primary Dimension: Event Action Secondary dimension  $\overline{\phantom{a}}$  Sort Type: Default  $\overline{\phantom{a}}$ Event Action  $\downarrow$  Total Events 78.82% (170 1. Selected Discussion from Search 19 (14.18%) 2. Selected Article from Search 40 (29.85%) 3. Searched the Community 33 (24.63%) 4. Searched a Topic 5. Asked the Community 38 (28.36%)

# <span id="page-410-0"></span>Google Analytics™ for Salesforce Communities Dashboard

The Google Analytics for Salesforce Communities package contains three dashboards that visually display the key metrics tracked in the package.

When you access Google Analytics, your Google Analytics for Salesforce Communities dashboards are under **Reporting** > **Dashboards** > **Private**. The Google Analytics for Salesforce Communities package contains three dashboards:

Note: The names of the dashboards can be customized. All other labels are not customizable.

### IN THIS SECTION:

### [Search Activity Dashboard](#page-411-0)

The Search Activity dashboard represents the search activity within the community.

### [Contact Support Page Activity Dashboard](#page-411-1)

The Contact Support Page Activity dashboard represents the activity on the Contact Support page.

## EDITIONS

134

 $4(2.99%$ 

Available in: Salesforce Classic and Lightning Experience

Available in: **Enterprise**, **Performance**, **Unlimited**, and **Developer** Editions

### EDITIONS

Available in: Salesforce Classic and Lightning Experience

#### [Page Views Dashboard](#page-412-0)

The Page Views dashboard represents the page views in your community.

# <span id="page-411-0"></span>Search Activity Dashboard

The Search Activity dashboard represents the search activity within the community.

You can get the following information from this dashboard:

- **•** Which actions were taken most frequently
- **•** How Internal, Partner, Customer, and Guest users searched the community
- **•** A list of search terms used to create questions

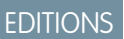

Available in: Salesforce Classic and Lightning Experience

Available in: **Enterprise**, **Performance**, **Unlimited**, and **Developer** Editions

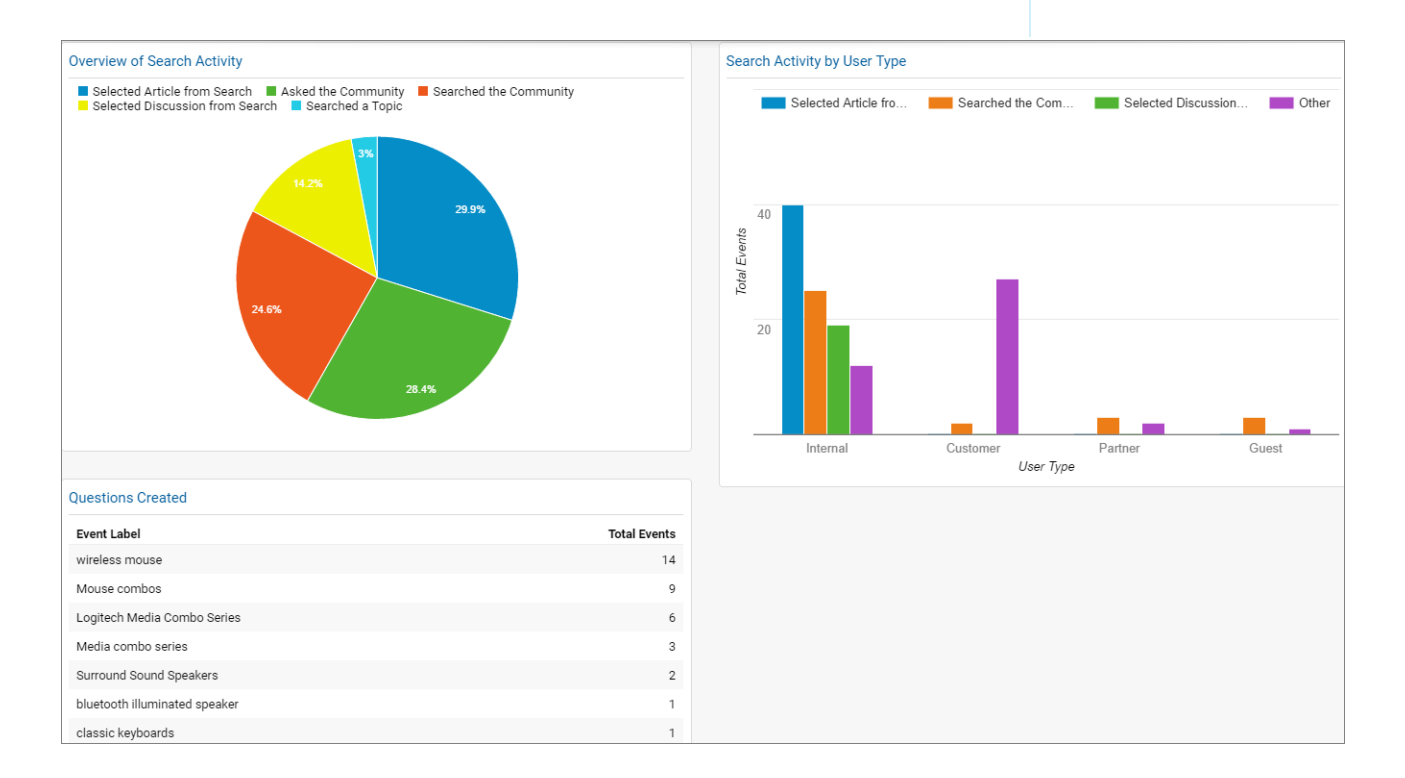

# <span id="page-411-1"></span>Contact Support Page Activity Dashboard

The Contact Support Page Activity dashboard represents the activity on the Contact Support page. You can get the following information from this dashboard:

- **•** How frequently a user selected an article or created a case from the Contact Support page
- **•** Which types of users selected an article or created a case from the Contact Support page
- **•** Which subjects lead to support cases
- **•** Which articles were most frequently viewed

### EDITIONS

Available in: Salesforce Classic and Lightning Experience

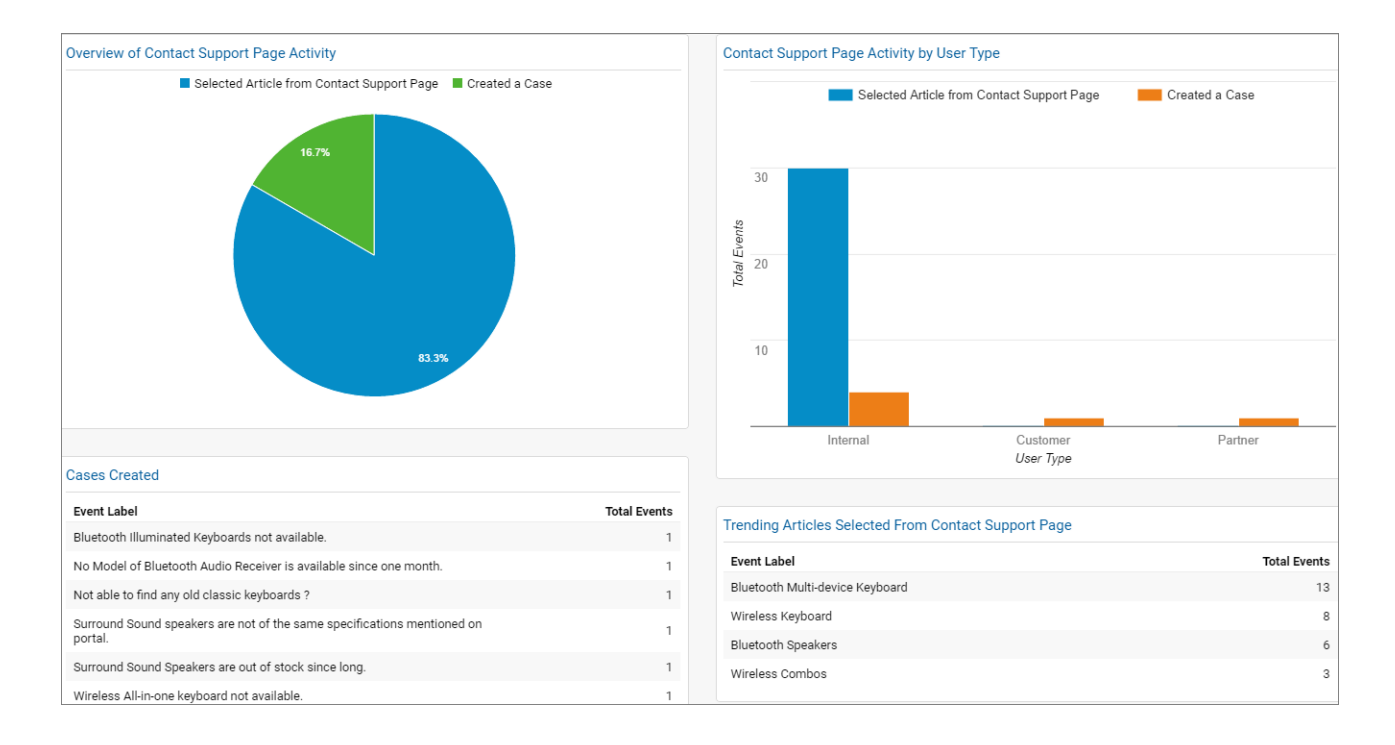

<span id="page-412-0"></span>Note: User Types refer to Internal, Partner, Customer, and Guest users.  $\mathbb{Z}$ 

# Page Views Dashboard

The Page Views dashboard represents the page views in your community.

Track page views:

- **•** By Salesforce object
- **•** By User Type
- **•** By location
- **•** By new versus returning users

# EDITIONS

Available in: Salesforce Classic and Lightning Experience

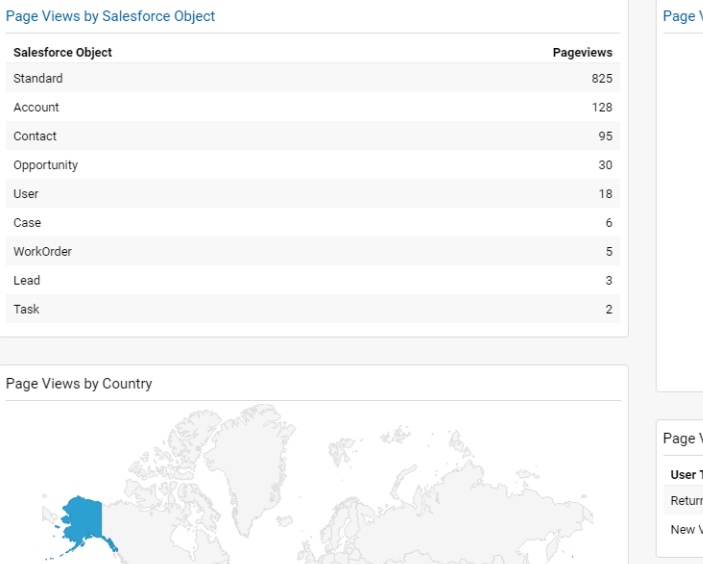

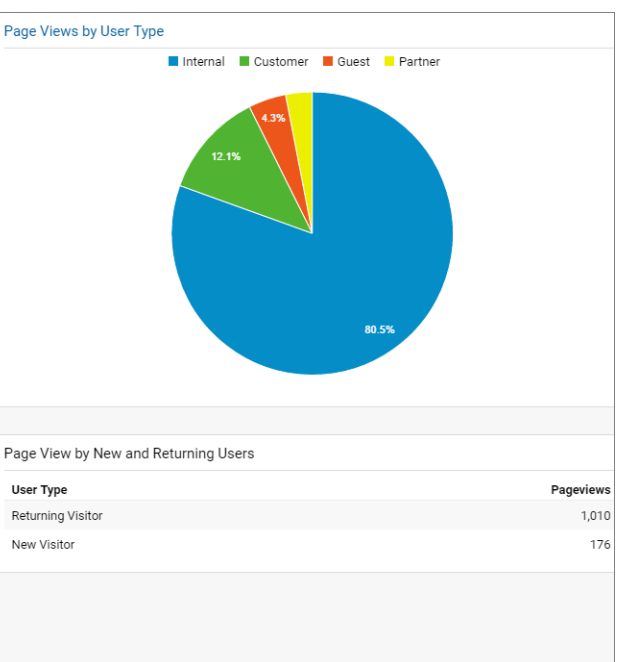

# <span id="page-413-0"></span>Tracking User Flow

The User Flow tracks how different types of users are interacting with the community.

User Flow is a graph that tracks a user's navigation throughout the community. It provides insights into traffic patterns on your site. Traffic patterns provide valuable information a community's effectiveness and the path a user is likely to take when resolving an issue. Go to **Reporting** > **Audience** > **User Explorer** > **User Flow** to view.

# EDITIONS

Available in: Salesforce Classic and Lightning Experience

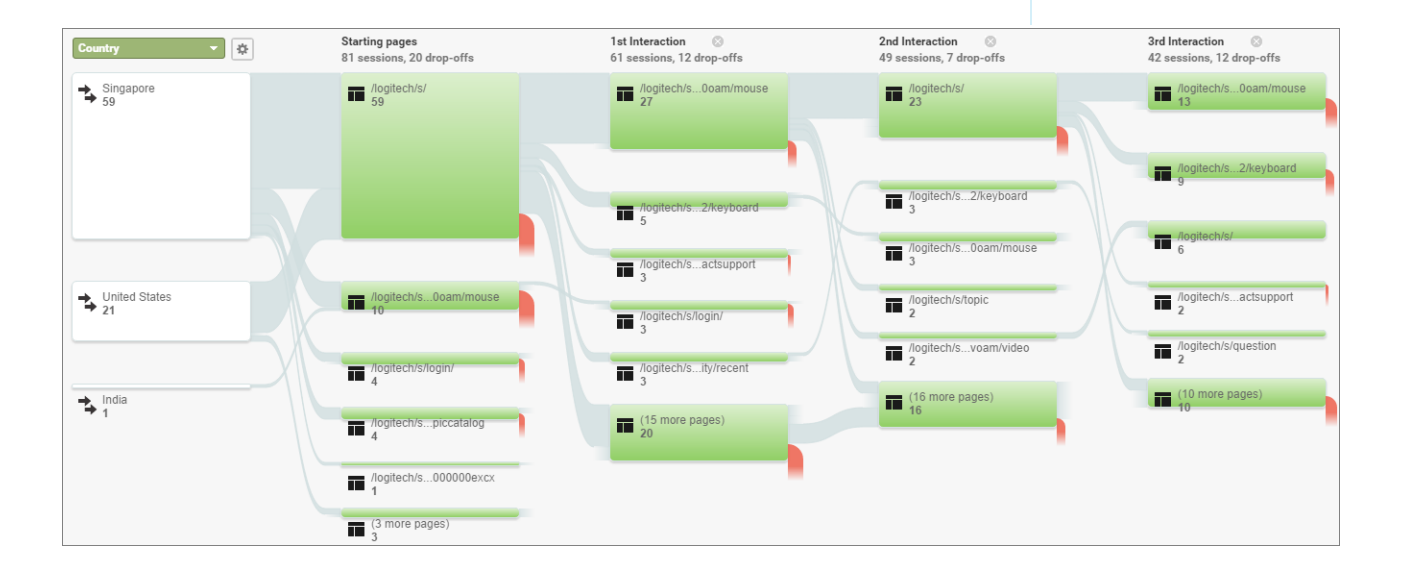

# Manage Partner Relationships in Communities

Communities is a powerful tool for partner relationship management. Collaborate with your business partners in a community. Invite partners to a community, share records with them, to drive, track, and support channel sales

Note: If you have an existing partner portal, you can also continue to use the portal to  $\mathbb{Z}$ collaborate with partners. However, we strongly recommend you migrate your partners to a community. Partner portal licenses can be reused in a partner community.

A community allows your partner users to log in to Salesforce through a separate website and access data you've made available only to them. In a partner community, you can:

- **•** Extend Salesforce to securily expose CRM data with partners.
- **•** Recruit, onboard, and educate partners (training and certifications).
- **•** Manage your channel sales with programs, tiers, business plans, and partner scorecards.
- **•** Manage lead distribution, deal registration, and quoting for channel sales.
- **•** Streamline channel marketing with marketing development funds (MDF), marketing campaigns, and co-branded email communications.
- Provide a rich, personalized and mobile-ready experience to drive partner productivity
- **•** Manage, track, and forecast partner sales *alongside* your direct sales in your Salesforce org.

With communities, you can publicly share information that you want all partners to see in a single location. You can also share data privately with specific partner users in the same community and restrict access with the security built into Salesforce. For example, you can pass leads to specific partners. You can also set up multiple communities if your community requirements vary across partners.

Example: Here are a few industry examples of how a company can use a community to drive partner sales:

- **•** A technology company can work with resellers to pass leads, register deals, and market products together
- **•** A manufacturer can work with its distributors, wholesalers, and retailers in communities.
- **•** An insurance company can work with independent brokers to track leads and sell insurance products.

#### SEE ALSO:

[Migrating from Portals to Communities](http://resources.docs.salesforce.com/latest/latest/sfdc/pdf/salesforce_portal_to_community_migration_cheatsheet.pdf)

# Enable Partner Functionality in Your Org

Buy partner licenses to enable functionality that lets you set up partner accounts and create partner users in your org.

When you buy partner licenses, the following functionality is enabled in your org:

- The default [Partner User profile](#page-420-0). You can clone it to create custom partner profiles or extend data access via permission sets.
- **•** Three standard [partner roles:](#page-420-1) Partner User, Partner Manager, Partner Executive. When you create partner accounts, you can associate one of these roles with the partner users.
- **•** A [sharing rule group and category](#page-421-0) targeted at partner users.

### EDITIONS

Available in: Salesforce Classic and Lightning Experience

Available in: **Enterprise**, **Performance**, **Unlimited**, and **Developer** Editions

# EDITIONS

Available in: Salesforce Classic and Lightning Experience

- **•** The **Manage External Account** and **Enable as Partner** buttons on accounts.
- **•** A **Manage External User** and **Enable Partner User** button on contacts.

Note: If you have previously purchased partner portal licenses, you already have these features in your org.

# Templates Supported for Partner Communities

The choice of template for creating a partner community depends on your company's branding requirements and the development effort you can invest in for the design of your community.

Use the[Lightning Partner Management](#page-425-0) solution to use a highly customizable template that uses slick Lightning components, just like Customer Service (Napili). It comes prepackaged with custom objects, record types, and pages to set up a partner community with leads and marketing management. It also has a rich look and feel that is responsive across devices, including mobile devices.

If you want a quick migration from portals to communities or prefer the Salesforce Classic look and feel, use the Salesforce Tabs + Visualforce template. This option allows heavy rebranding, but you'll need developers with Visualforce skills,

Still confused? [Compare the features available in all community templates](#page-111-0).

# What's Your Partner Community Strategy?

The type of partner community you create depends on your business, your channel sales program, and the tiers within it. For example, the strategy for a hardware manufacturer with a few partners is different from that of an insurance company with a large agent network.

Try to get early answers to these questions to plan your community strategy:

- **•** How many Partner Community licenses do I need?
	- Note: If you don't need access to all sales objects, such as opportunities, leads, and campaigns, you can also use Customer Community Plus licenses for partners.
- **•** Can I invite all my partners to the same community or do I need multiple communities?
- **•** Do I need a custom partner profile or all the roles?
- **•** What data do I want to share with my partners network?
- **•** What level of data visibility and privacy do I need for my community?

For more ideas on planning your community strategy, check out [this Trailhead module for Communities.](https://trailhead.salesforce.com/en/module/community_rollout_impl)

# Migrate from a Partner Portal to a Community

Salesforce recommends that you migrate from partner portals to communities. Portal licenses are supported in communities so you don't require separate community licenses.

Note: Starting from Summer '13, partner portals are no longer available for new Salesforce orgs. Existing organizations using partner portals can continue to use their partner portals or migrate to communities. If you don't have a partner portal, but want to share records and information with your partners, try Salesforce Communities. Contact Salesforce for more information.

## EDITIONS

Available in: Salesforce Classic and Lightning Experience

Available in: **Enterprise**, **Performance**, **Unlimited**, and **Developer** Editions

### **EDITIONS**

Available in: Salesforce Classic and Lightning Experience

Available in: **Enterprise**, **Performance**, **Unlimited**, and **Developer** Editions

# EDITIONS

Available in: Salesforce Classic and Lightning Experience

# Why Migrate from Portals to Communities?

Communities offer all the functionality available in portals and customer portals, plus more features including:

- **•** A [responsive, mobile-ready, prepackaged Lightning Partner Management solution](#page-425-0)
- **•** Build personalized, rich experiences with your company's branding
- **•** Chatter collaboration with groups, file sharing, and feeds
- Access to reports and dashboards plus the ability to create custom reports for your community
- **•** Single sign-on and login support for multiple authentication providers
- **•** Content moderation, direct messages, and much more
- **•** Single location where you can design, moderate, and manage your community

Plus, we're working round the clock to bring you more features in every release.

See the [Migrating from Portals to Communities](https://resources.docs.salesforce.com/206/latest/en-us/sfdc/pdf/salesforce_portal_to_community_migration_cheatsheet.pdf) guide for more information on how to migrate your portal users and data over to a community.

# If You Continue to Use Partner Portals

 $U(0,0)$ 

All the information about setting up partner accounts, users, portals, and tracking partner sales is available in the [Salesforce Partner Portal](https://resources.docs.salesforce.com/206/latest/en-us/sfdc/pdf/salesforce_partner_portal_guide.pdf) [Guide.](https://resources.docs.salesforce.com/206/latest/en-us/sfdc/pdf/salesforce_partner_portal_guide.pdf)

# Prep Your Org for a Partner Community

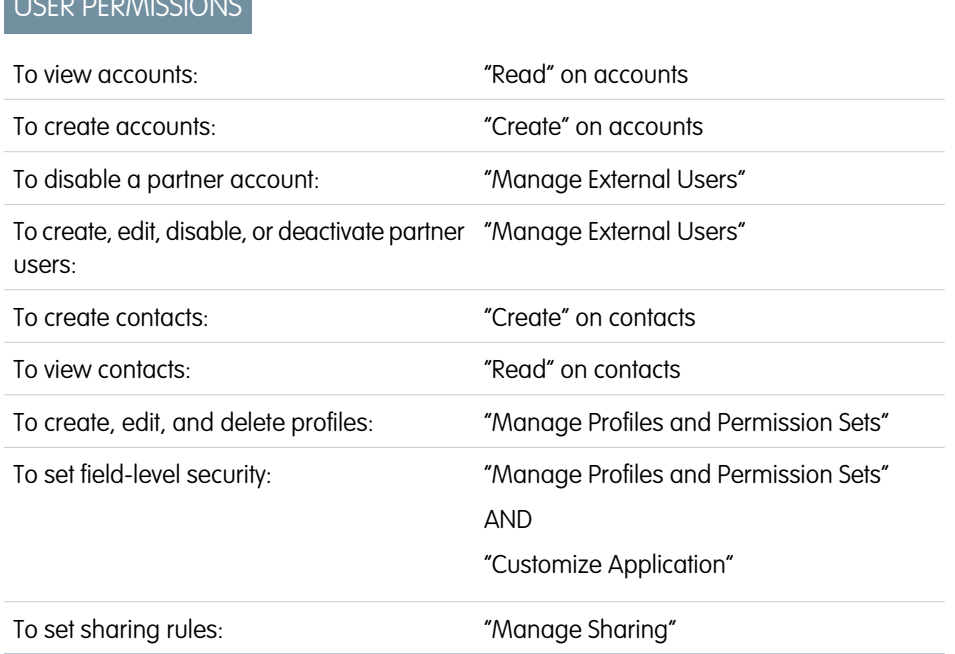

### **EDITIONS**

Available in: Salesforce Classic and Lightning Experience

Available in: **Enterprise**, **Performance**, **Unlimited**, and **Developer** Editions

You've bought your partner licenses and have partner functionality enabled in your org. You're ready to collaborate with your partners and start closing deals together! Before you actually create a partner community, work with your channel manager to create partner accounts and users, assign partner roles, and manage permissions.

At the very outset, [set up the channel manager role](#page-417-0) and assign it to the internal users in your org who manage channel sales and work with partner organizations.

Channel managers with the necessary permissions can perform the next steps.

**1.** Each partner account is [automatically assigned three partner roles](#page-420-1).

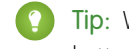

Tip: We strongly recommend that your [reduce the number of roles to one](#page-19-0) role: Partner User. To avoid role proliferation, it's better to use one role and [grant super user access](#page-422-0) to users who need access to other users' data.

- **2.** In Setup, type *Sharing Settings* in the Quick Find/Search box and edit the organization-wide defaults. Set the Default External Access setting to **Private** for all the objects you want to share with your partners.
- **3.** Clone and customize the [Partner User profile](#page-420-0) per your community's needs and, if necessary, grant extra permissions with a permission set.
- **4.** [Create a partner account](#page-418-0) for each partner organization you work with. Partner accounts store details about partner users and their sales data.
- **5.** Also, plan how you want to use [sharing rules to share data with partners](#page-421-0).
- **6.** Add users from each partner company as contacts on the respective partner account.
- **7.** Convert the contacts on the partner account to [partner users](#page-419-0) and assign a partner license, profile, and role.
- **8.** Optionally, [enable](#page-20-0) and [grant super user access](#page-422-0) to partner users if you want them to view data owned by other users in their role hierarchy.
- **9.** If you work with many partner users or don't want to deal with user management for a partner organization, consider [delegating](#page-423-0) [user administration.](#page-423-0)

<span id="page-417-0"></span>With that, you're ready to set up a community and assign partner users to it.

# Set Up the Channel Manager Role

Channel managers are internal users who manage your partner accounts and partner users. Before setting up a partner community, identify an internal user to play the channel manager role.

# Channel Manager Role

Ideally, channel managers should create all the partner accounts for the partner organizations they manage. All partner users associated with a partner account automatically fall below the channel manager in the partner role hierarchy. So all the data owned by those partner users rolls up and is visible to the channel manager.

**EDITIONS** 

Available in: Salesforce Classic and Lightning Experience

Available in: **Enterprise**, **Performance**, **Unlimited**, and **Developer** Editions

# Channel Manager Profile

Profiles determine the permissions users have, page layouts they see, the tabs and record types available to them, and other settings. Create a custom profile for channel managers or use a permission set to grant permissions to a standard profile. A few tips on what you might want to include:

#### **Grant the "Manage Partners" permission**

When this permission is enabled, channel managers can create partner accounts and partner users.

#### **Make the following objects available to channel managers**

Leads, Accounts, Contacts, Opportunities, Documents, Campaigns, Products, and any other object you plan to share with partner users in your community.

#### **Assign record types**

Assign record types to channel manager profiles. For example, the Lightning Partner Management solution includes two lead record types: one to track sales leads and the other to register deals. Make sure that your channel manager has access to both.

#### **Make the Partner Account field visible to channel managers on leads, accounts, and opportunities**

Channel managers can create list views or reports for tracking partner user activity.

#### **Assign page layouts**

Assign the appropriate page layouts to your channel manager profiles.

**Make the Last Transfer Date field visible to channel managers on leads**

Channel managers can create lists views or reports for tracking partner user activity.

# More Tips

- **•** Create a public sharing group for channel managers. You can use this group for filtering and controlling access to documents.
- <span id="page-418-0"></span>**•** Create a lead queue for channel managers. You can use this queue for lead assignment rules.

# Create Partner Accounts

Add each company with which you partner to Salesforce as a business account. We recommend that channel managers create partner accounts so they can view all partner data.

Partner accounts are Salesforce accounts that a channel manager uses to manage partner organizations, partner users, and activities when using a partner community or a partner portal. A channel manager who owns a partner account can access all the data associated with the partner account and the associated partner users.

 $\mathbf{K}$ Note: The partner user role is a subordinate of the account owner's role. All data for the partner user role rolls up to the partner account owner's role. Keep in mind that if you disable a partner user, their partner user role becomes obsolete and their data no longer rolls up to the partner account role.

- **1.** Create a new business account.
- **2.** Click **Manage External Account** and then, click **Enable as Partner**.
- **3.** In the confirmation dialog, select **Yes, I want to enable this account as a Partner Account.**.
- **4.** Click **Confirm**.

#### Note: Ø

- **•** If your organization has person accounts, they cannot be used as partner accounts. Only business accounts can be used as partner accounts.
- **•** Partner accounts can't be deleted, but can be [disabled.](#page-419-1)

Once you create a partner account, you can add users to the account as contact records and then convert them to partner users. Partner users are Salesforce users with access to CRM objects, such as opportunities, leads, and campaigns. Partner users can access and modify the Salesforce data you share with them by logging into a community.

### EDITIONS

Available in: Salesforce Classic and Lightning Experience

Available in: **Enterprise**, **Performance**, **Unlimited**, and **Developer** Editions

#### USER PERMISSIONS

To view accounts:

**•** "Read" on accounts

To create accounts:

**•** "Create" on accounts

To create a partner account:

**•** "Manage External Users"

# <span id="page-419-1"></span>Disable Partner Accounts

You can't delete partner accounts, but you can disable them. Disabling a partner account disables partner users associated with the account. We recommend disabling a partner account only if the account was accidentally enabled for community access.

If you choose to disable a partner account:

- **•** Up to 15 active and inactive external users associated with the account are permanently disabled. You also remove them from all communities, groups, teams, permission sets, and sharing rules they're associated with.
- If there are more than 15 active or inactive external users associated with an account, you can't disable it. Disable the users before disabling the account.
- **•** Roles and groups associated with the account are permanently deleted and not moved to the Recycle Bin.
- **1.** Go to the Account detail page for the account you want to disable.
- **2.** Click **Manage External Account**, then click **Disable Partner Account**.
- **3.** Click **OK** to confirm.

<span id="page-419-0"></span>If you decide to re-enable the account in the future, you can re-enable individual contacts as partner community users. Re-enabling a contact for a partner community creates a partner user record that is not associated with the previous partner user and role. You can't restore deleted roles and groups.

# Create Partner Users

After you create a partner account, add users to the account as contact records and then convert them to partner users. Partner users are Salesforce users with access to CRM objects such as opportunities, leads, and campaigns. Partner users can access Salesforce data when they're invited a community.

- Tip: Before creating partner users, configure your community so your partner users don't log in to your community before it is ready.
- **1.** View the partner account contact you want to convert to a partner user.
- **2.** On the contact detail page, click **Manage External User** and choose **Enable Partner User**.
- **3.** Edit the user record for this partner and assign a partner license, role, and profile.
	- Tip: You can use a Customer Community Plus license if the user doesn't require access to CRM objects, such as opportunities, leads, and campaigns.

#### **4.** Click **Save**.

After you create a partner user, you can edit the partner account and the partner user independently. Changes made to one are not reflected in the other.

 $\bullet$  Tip: To check or troubleshoot issues with the partner use account, on the contact detail page, click **Manage External User** and choose **Log in to Portal as User**. A new browser window opens and you are logged in to the community as a community user.

Consider the following when creating partner users:

**•** The available profiles for the partner user are limited to the Partner User profile or profiles that have been cloned from it.

# EDITIONS

Available in: Salesforce Classic and Lightning Experience

Available in: **Enterprise**, **Performance**, **Unlimited**, and **Developer** Editions

### USER PERMISSIONS

- To view accounts:
- **•** "Read" on accounts To create accounts:
- **•** "Create" on accounts

To disable a partner account:

**•** "Manage External Users"

### EDITIONS

Available in: Salesforce Classic and Lightning Experience

Available in: **Enterprise**, **Performance**, **Unlimited**, and **Developer** Editions

### USER PERMISSIONS

To create, edit, disable, or deactivate partner users:

- **•** "Manage External Users"
- To create contacts:
- **•** "Create" on contacts

To view contacts:

**•** "Read" on contacts

- **•** The **Role** drop-down is read-only the first time you enable a contact as a partner or customer user for an account. The next time you enable a contact on this account as a customer or partner user, you can select a **Role** for the user.
- **•** Unlike a standard user, the partner user role is automatically assigned based on the account name.
- The partner user role is a subordinate of the account owner's role. All data for the partner user role rolls up to the partner account owner's role. Keep in mind that if you disable a partner user, their partner user role becomes obsolete and their data no longer rolls up to the partner account role.
- **•** Partner users and contacts cannot be deleted. If you no longer want a partner user to have access to their community, deactivate the partner user.
- **•** If you have enabled a user as a delegated administrator, note the following requirement. Before the user can create an external user, you must add at least one partner profile to the Assignable Profiles related list and assign the user the "Manage External Users" permission.

# <span id="page-420-0"></span>Partner User Profile

When you buy Partner Community licenses, the Partner User profile is automatically created in your org. The Partner User profile can't be modified, but you can clone it or create permission sets to specify what partner users can do.

Note: The Partner User profile is also available in your org if your organization has bought Partner Portal or Customer Community Plus licenses.

The profile you assign to partner users defines what data they can access within a community. For example, you can control whether users can view, create, or edit cases and custom object records using profiles and permission sets. You can also clone the Partner User profile and create custom profiles with varying permissions.

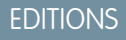

Available in: Salesforce Classic and Lightning Experience

Available in: **Enterprise**, **Performance**, **Unlimited**, and **Developer** Editions

<span id="page-420-1"></span>For each cloned profile, ensure that the "API Only User" permission is not selected. Users associated with this permission selected aren't able to log in to their communities.

# Partner User Roles

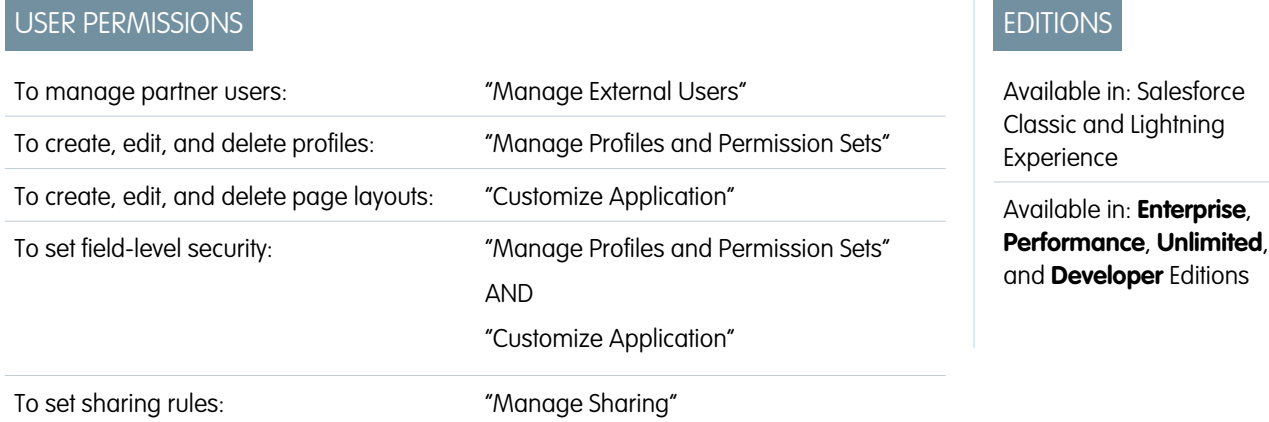

When you enable the first external user on a partner account, a user role hierarchy is created for that account. This role hierarchy rolls up to the account owner (typically, the channel manager). The three roles in this hierarchy are Partner User, Partner Manager, or Partner Executive. When you create contacts on the partner account and convert them to external users, assign one of these roles to them.

The Partner User role rolls up to the Partner Manager role, which rolls up to the Partner Executive role. The Partner Executive role rolls up to the Channel Manager role. Partner users at a given role level are able to view and edit all data owned by or shared with users below them in the hierarchy, regardless of your org's sharing model.

The role names include the partner account name. For example, if the partner account name is Acme, the three roles created for the account are called Acme Partner User, Acme Partner Manager, and Acme Partner Executive. If the ownership of a partner account is changed to another channel manager, the partner user role is moved to that location in the role hierarchy.

Tip: We recommend that you [reduce the number of roles to one.](#page-19-0) Grant [super user access](#page-422-0) to partner users if you want them to see other partner users' data.

You can delete partner roles, in which case the roles are renamed to maintain the hierarchy. For example, if the Manager role is deleted from a three-role hierarchy of Executive, Manager, and User, then the Executive role is renamed to Manager but its object ID remains the same. When you create a partner role, it is automatically placed at the bottom of this hierarchy. You can delete multiple roles in bulk for better performance. For example, if most of your users are assigned the User role, you can delete the Executive and Manager roles. For more information on deleting partner roles, see the SOAP API Developer's Guide.

#### <span id="page-421-0"></span>SEE ALSO:

[Set the Default Number of Community Roles](#page-19-0)

# Sharing Data with Partner Users

Sharing groups and a sharing rule category are available by default in your org to share Salesforce data with partner users in a community.

Tip: Org-wide defaults and field-level security also control data access for partners in communities. Set the Default External Access setting to **Private** for all the objects you want to expose to partner users in your community.

After you buy partner licenses for your org, the following groups and sharing rule category are created:

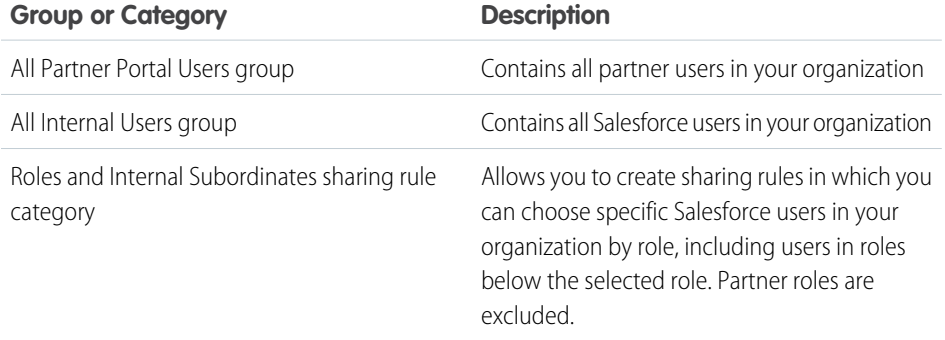

Use these groups and the sharing rule category to easily create sharing rules that grant all community, portal, or Salesforce users access to specific data. You can also create sharing rules to share records between community users and internal Salesforce users, but not between partner users associated with different partner accounts.

EDITIONS

Available in: Salesforce Classic and Lightning Experience

Available in: **Enterprise**, **Performance**, **Unlimited**, and **Developer** Editions

### USER PERMISSIONS

To manage partner users:

**•** "Manage External Users"

To set field-level security:

**•** "Manage Profiles and Permission Sets"

AND

"Customize Application"

To set sharing rules:

**•** "Manage Sharing"

Note: Customer Community licenses support sharing sets, but not sharing rules. And sharing sets don't support objects that are associated with multiple other objects of the same type, for example, the Contacts to Multiple Accounts feature. To use such features, your community members must have the Customer Community Plus or Partner Community license.

# <span id="page-422-0"></span>Grant Super User Access to a Partner User

Super user access allows partner users to view data owned by other partners or users below them in their role hierarchy. For example, you can allow managers in your partner accounts to view the data owned by their direct reports.

A few things to consider before you grant super user access to users:

- **•** Enable Partner Super User Access in your Communities Settings before granting access to individual partner users.
- **•** Partner super user access applies to cases, leads, custom objects, and opportunities only.
- **•** Partner super users can access all the data owned by other users below them in the partner account hierarchy, regardless of sharing rules and even when the org-wide default setting is set to Private.

For example, consider two partner super users with the same role under the same account. User A owns a few opportunities, and User B has manual share to another opportunity. This gives User A access to all opportunities owned by User B, and User B can access all of User A's opportunities.

EDITIONS

Available in: Salesforce Classic and Lightning Experience

Available in: **Enterprise**, **Performance**, **Unlimited**, and **Developer** Editions

### USER PERMISSIONS

To enable Partner Super User Access:

**•** "Customize Application"

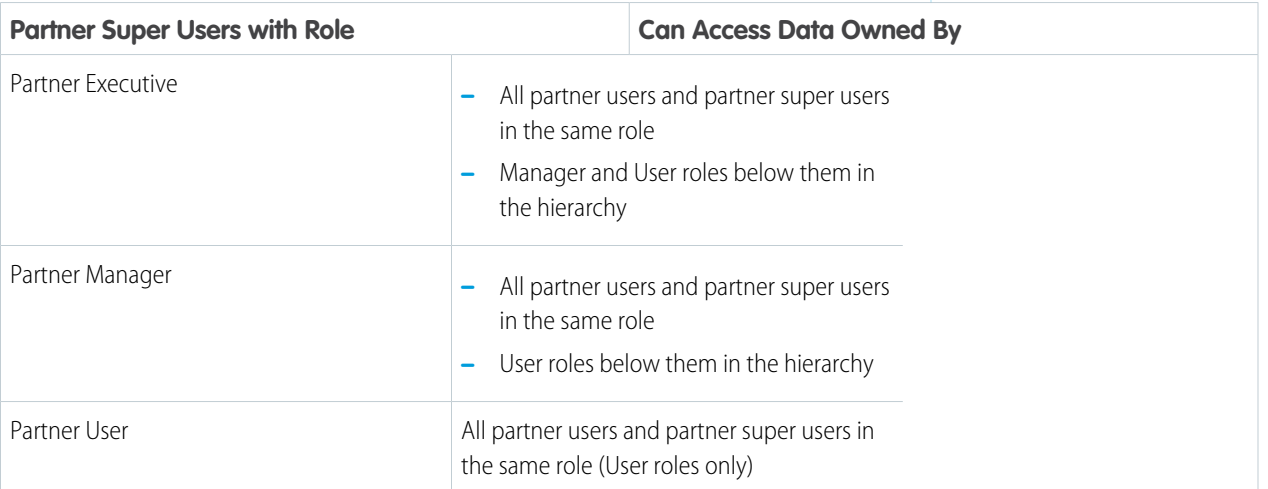

- **•** Use this information to grant super user access to users with Partner Community licenses.
- **1.** View the contact record for the user on the partner account.

#### **2.** Click **Manage External Account**, then choose **Enable Super User Access**.

**3.** Click **OK**.

This grants super user access to the user with a Partner Community license. You can also grant super user access to users with [Customer](#page-21-0) [Community Plus licenses](#page-21-0).

#### SEE ALSO:

[Grant Super User Access to Customer Users in Your Community](#page-21-0) [Enable Super User Access for Your Communities](#page-20-0)

# Enable Leads for Partner Users

If you are using the Salesforce Tabs + Visualforce template, enable leads for partner users in your community so that they can access and create leads in your communities.

When you enable leads for partner users in your community, you can assign leads to those members. Additionally, partner users can edit leads, create leads, import leads, and also mass update leads in a list view.

- **1.** Open [Community Workspaces](#page-18-0) or [Community Management](#page-289-0).
- **2.** Click **AdministrationTabs**, and add the **Leads** tab to the list of available tabs in your community.
- **3.** In Setup, set tab visibility and object permissions. You can either set them on the profile or using a permission set. We recommend using a permission set if you plan to apply these permissions selectively.
	- **a.** If using a permission set, use the following settings for leads:
		- **•** In the Tab Settings, select Available and Visible.
		- **•** In the Object Settings, select "Read," "Create," and "Edit."
	- **b.** If using a profile, such as the Partner User profile, set the leads tab setting to Default On and enable the "Read," "Create," and "Edit" object permissions for leads.

### EDITIONS

Available in: Salesforce Classic and Lightning Experience

Available in: **Enterprise**, **Performance**, **Unlimited**, and **Developer** Editions

### USER PERMISSIONS

To enable leads for partner users:

- **•** "Manage Profiles and Permission Sets"
- **4.** Optionally, you can assign extra permissions that enable advanced features for your partners. If you plan to apply these permissions to only some of your partner users, we recommend creating separate permissions sets.

Note: Partner users with legacy portal licenses can use these advanced features in communities, but not in portals.

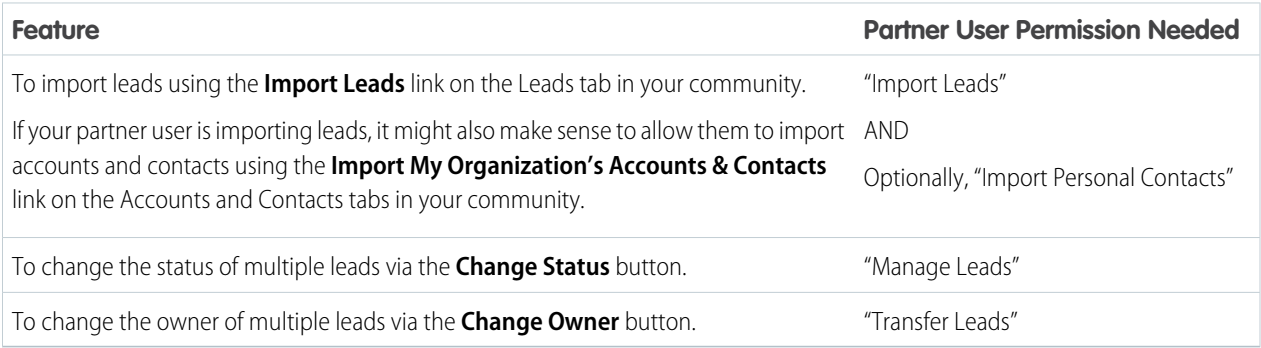

# <span id="page-423-0"></span>Delegate External User Administration

If your partner organizations have a large number of users, you can delegate user administration to external users.

Available in: Salesforce Classic

Available in: **Enterprise**, **Performance**, **Unlimited**, and **Developer** Editions

External users who are delegated administrators can:

### USER PERMISSIONS

To manage external users:

**•** "Manage External Users"

To create, edit, and delete profiles:

**•** "Manage Profiles and Permission Sets"

- **•** Create and edit external user records
- **•** Reset passwords for external users
- **•** Deactivate existing external users

You can grant delegated external user administration rights to users with Partner Community, Customer Community Plus, Gold Partner, Enterprise Administration, and Customer Portal Manager licenses.

You can't edit standard profiles. You can add Delegated External User Administrator to a permission set that you assign to a standard profile.

- **1.** From Setup, enter *Profiles* in the Quick Find box, then select **Profiles** and click a custom profile.
- **2.** Click **Edit**.

### **3.** Select **Delegated External User Administrator**.

- **4.** Click **Save**.
- **5.** Click **Edit** in the Delegated External User Profiles related list.
- **6.** Select the profiles you want users with this profile to be able to administer.
- **7.** Click **Save**.

Consider the following when setting up delegated external user administration.

- **•** You can also grant delegated administration rights using permission sets.
- **•** On the profile you're granting delegated administration rights to:
	- **–** Add the "Create" and "Edit" permissions on contacts so that delegated administrators can create and update contacts related to their account.
	- **–** Set the Accounts and Contacts tab settings to Default On so that delegated administrators can view the Accounts and Contacts tabs and easily manage contacts related to their accounts.
- **•** Make sure accounts and contacts are available in your community.
- **•** Optionally, set field-level security and page layouts so that delegated external user administrators can access only the account and contact fields you specify.

### SEE ALSO:

[Create Communities Users](#page-28-0) [Grant Super User Access to a Partner User](#page-422-0) [Share More Salesforce Object Data in Your Community](#page-265-0) [Add Tabs to Your Community](#page-38-0)

# <span id="page-425-0"></span>Create a Partner Community with the Lightning Partner Management **Solution**

Quickly set up a custom, branded space where you can invite your partners and work on driving channel sales together. This prepackaged solution is optimized for channel managers and partners to collaborate on and track sales data. A simplified setup, combined with rich branding and a responsive UI, lets you quickly build an exclusive online experience, so you can invite your channel partners and track and monitor your sales together from a single location.

# **Prerequisites**

Prior to installing the solution, make sure your org:

- **•** Includes Partner Community or Partner Portal licenses
- **•** Has Communities enabled

# What You Get Out of the Box

The Lightning Partner Management solution contains prepackaged pages, components, business logic, and other features that support channel management (sales + marketing) processes.

Channel managers and partners can create and share leads, opportunities, accounts, and contacts together. In addition, partner communities provides:

- **•** Partner account management
- **•** Partner recruitment, onboarding, and support
- **•** Lead distribution
- **•** Deal registration
- **•** Content library
- **•** Partner analytics
- **•** Marketing development fund management

For detailed information on installing and configuring the Lightning Partner Management solution, see the [Salesforce Lightning Partner](https://resources.docs.salesforce.com/206/latest/en-us/sfdc/pdf/salesforce_lightning_partner_management.pdf) [Management](https://resources.docs.salesforce.com/206/latest/en-us/sfdc/pdf/salesforce_lightning_partner_management.pdf) guide.

## EDITIONS

Available in: Salesforce Classic and Lightning Experience

Available in: **Enterprise**, **Performance**, **Unlimited**, and **Developer** Editions

### USER PERMISSIONS

To install and customize the Lightning Partner Management solution:

**•** "Customize Application" "Create and Set Up

"Download AppExchange Packages"

Communities"

# Assign Cases to a Partner User

Assign cases to partner users so they can view, modify, and update case information.

Before you assign cases to partners, configure cases for partners. You can only assign cases that you have access to.

- **1.** On the case detail page, click **[Change]** next to the **Case Owner** field.
- **2.** Select **Partner User** from the Owner drop-down list and enter the name of the partner user.
- **3.** Optionally, select the **Send Notification Email** checkbox to send an email to the new owner.
- **4.** Click **Save**.

The partner user can view and edit the case from their community.

- Note:
	- **•** Case comments added by partner community users are public and visible to any user that can view the case.
	- **•** You can create case assignment and escalation rules that automatically assign cases to partner users based on criteria that you define.

# Assign Leads to Partner Users

You can assign leads to partners or allow partners to drive their own lead queue.

You can:

- **•** Assign each lead to an individual partner user.
- **•** Assign leads to a lead queue and allow partner users to claim leads from the queue.
- **•** Use lead assignment rules to automatically assign leads to partner users or queues based on certain properties of those leads.

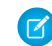

Note: User actions in a community don't trigger assignment rules.

Assigning a lead to a partner user or partner lead queue is just like assigning a lead to any other user or queue. Leads assigned directly to a user or a queue that is not part of the lead pool are shown on the community's Leads page or tab. The partner user can see leads by selecting the appropriate list view. Until a partner user has reviewed a lead, it displays in bold, and is in the My Unread Leads list view.

If a lead is assigned to a queue that is in the lead pool, the lead displays in the Available Leads list.

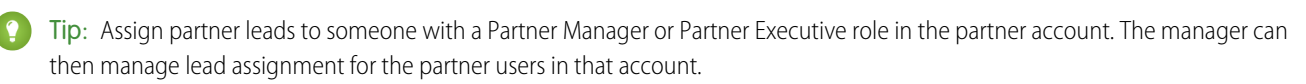

# EDITIONS

Available in: Salesforce Classic and Lightning Experience

Available in: **Enterprise**, **Performance**, **Unlimited**, and **Developer** Editions

### USER PERMISSIONS

To assign cases to partners:

**•** "Edit" on cases AND

> "Transfer Cases" or "Transfer Record"

# **EDITIONS**

Available in: Salesforce Classic and Lightning Experience

Available in: **Enterprise**, **Performance**, **Unlimited**, and **Developer** Editions

### USER PERMISSIONS

To assign leads to partner users:

**•** "Edit" on leads

# Assign Tasks and Events to Partner Users

If you have added a calendar to your community, you can add events to it. Partner users with the "Edit Events" permission can create and edit their own events. Also, with the appropriate field-level security settings, partner users can view and create activities related to leads or opportunities.

Note: Calendars, events, and activities are only available in the Salesforce Tabs + Visualforce template.

Partner users can add tasks to leads or opportunities as reminders of particular tasks they should perform. Administrators and channel managers can view the activity history for a particular lead or opportunity, or use reports to track activities assigned to partner users. A partner user can only add tasks for or see calendars shared by:

- **•** Other partner users assigned to the same account.
- **•** The channel manager for their account.
- Note: The following event and calendar features are not supported in communities: spell check, event updates, enhanced list views, drag-and-drop scheduling, calendar sharing, and hover details.

# Educate Your Users About Communities

Tell community members what to expect from their community experience.

#### IN THIS SECTION:

#### [Access Your Communities from Salesforce](#page-428-0)

Internal Salesforce users who are also community members can easily access communities using the global header. The global header is not available by default; the org administrator must enable it for community members.

#### [Share Personal Contact Information Within Communities](#page-428-1)

Users can specify which information from their profile is visible to external users, such as customers and partners, and guests viewing publicly accessible pages that don't require login.

#### [Search Behavior in Communities](#page-431-0)

Search capabilities in communities can make or break a member's experience. Search in communities is different depending on whether your community is using a Community Builder-based template or a Salesforce Tabs + Visualforce template. In general, searches within a community return results specific to that community.

#### [Manage Your Community Email Notifications](#page-432-0)

Use email notifications to keep up with important updates in communities.

[Who Can See What in Communities](#page-433-0)

### EDITIONS

Available in: Salesforce Classic and Lightning Experience

Available in: **Enterprise**, **Performance**, **Unlimited**, and **Developer** Editions

### USER PERMISSIONS

To assign events to partner users:

**•** "Edit Events"

### EDITIONS

Available in: Salesforce Classic and Lightning Experience

# <span id="page-428-0"></span>Access Your Communities from Salesforce

Internal Salesforce users who are also community members can easily access communities using the global header. The global header is not available by default; the org administrator must enable it for community members.

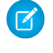

Note: Orgs that enabled Communities before Winter '14 see the new global header by default when they turn on Communities.

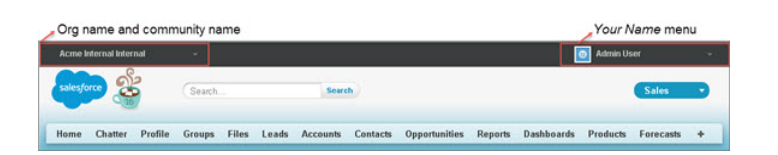

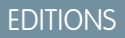

Available in: Salesforce Classic and Lightning Experience

Available in: **Enterprise**, **Performance**, **Unlimited**, and **Developer** Editions

The menu on the left side lets you switch between communities and your internal org. Switching between your internal org and your communities doesn't disrupt your workflow. We automatically return you to the page where you were last working, so you can pick up right where you left off. Also, you can work in multiple communities at once from separate browser tabs.

- **•** The dropdown shows all the active communities that you're a member of.
- If you have the "Create and Set Up Communities" permission, you also see communities in preview that you're a member of.
- **•** Internal users who aren't members of any community only see the company name.
- **•** External users see the dropdown menu only if they belong to more than one active community.
- **•** If an external user who is only a member of one active community is given the URL for a community in preview, they don't see the dropdown menu in the community.
- Important: If your org is setting up a My Domain that hasn't finished deployment of the new custom domain, switching from a community to your internal org directs you to the Salesforce login page instead. This can happen when you've logged in using a My Domain URL that has been registered but not yet deployed. Once your domain is deployed, selecting your organization in the dropdown directs you to the internal organization as expected.

The *Your Name* menu on the right side contains links to edit contact information and log out. For internal users, it also contains a link to Help & Training and may also contain links to Setup and other tools depending on user permissions and enabled features.

Important: The global header isn't supported in Lightning Experience, so to create, manage, or access communities from the Global Header, switch back to Salesforce Classic. If your org is using Lightning Experience, users with the appropriate permissions must switch to Salesforce Classic to access the global header.

<span id="page-428-1"></span>SEE ALSO:

[Set Up and Manage Salesforce Communities](#page-4-0)

# Share Personal Contact Information Within Communities

Users can specify which information from their profile is visible to external users, such as customers and partners, and guests viewing publicly accessible pages that don't require login.

When interacting with other community members, it's important to balance being visible and accessible with protecting your personal contact information. You may not want to show your job title, phone numbers, and other contact details outside of your internal organization. Your customers and partners may not want other customers and partners viewing all their contact information.

Use either the user interface or API to control visibility. You can choose to expose fields to employees only, members of the community from outside your company, or guest users who aren't required to log in. Some fields are always visible to everyone accessing the community Some fields allow up to three levels of visibility, while others allow fewer.

- **•** Employees—Only members from the internal organization can view.
- **•** External—Members from the internal organization and external members, such as customers and partners, can view. External users are users with Community, Customer Portal, or partner portal licenses.
- **•** Public—Anyone can view, including guest users viewing publicly accessible pages that don't require login. Guest users can access public pages in communities via the Guest User license associated with each site or community.

In the API, setting a field to true on the User object makes it visible to the type of user indicated in the field name (external or guest users).

Consider these tips about the visibility of your contact information.

- **•** Your chosen settings apply to every community you're a member of.
- **•** When a user is restricted from viewing a contact information field, there are differences in what's displayed in the user interface versus the API.
	- **–** In the user interface, the restricted field is hidden from your profile everywhere that it usually displays in a community. If your organization displays your profile information on custom Visualforce pages, the field still displays, but with the value #N/A.
	- **–** In the API, a field set to false returns the value #N/A.
- **•** Information in hidden fields on a profile is not searchable by other partners and customers in the community, but is searchable by users in the company's internal organization.

# Default Visibility Settings for Contact Information

This table summarizes the default visibility settings for contact information and your options for restricting visibility.

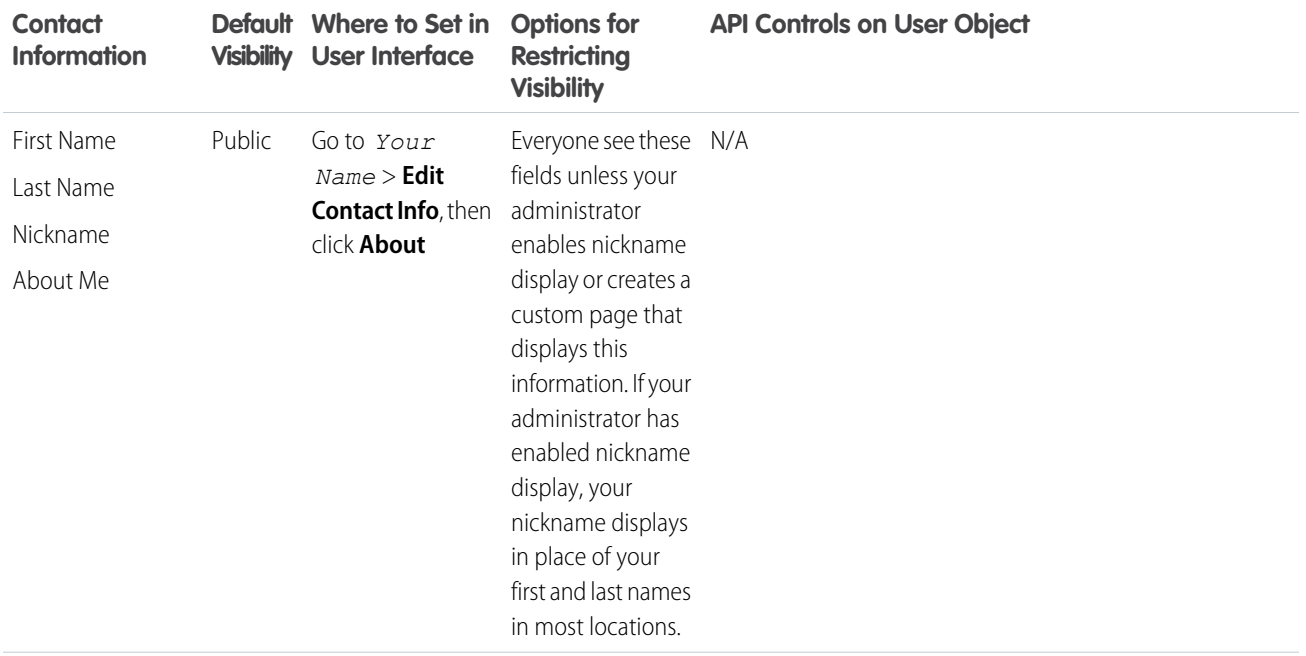

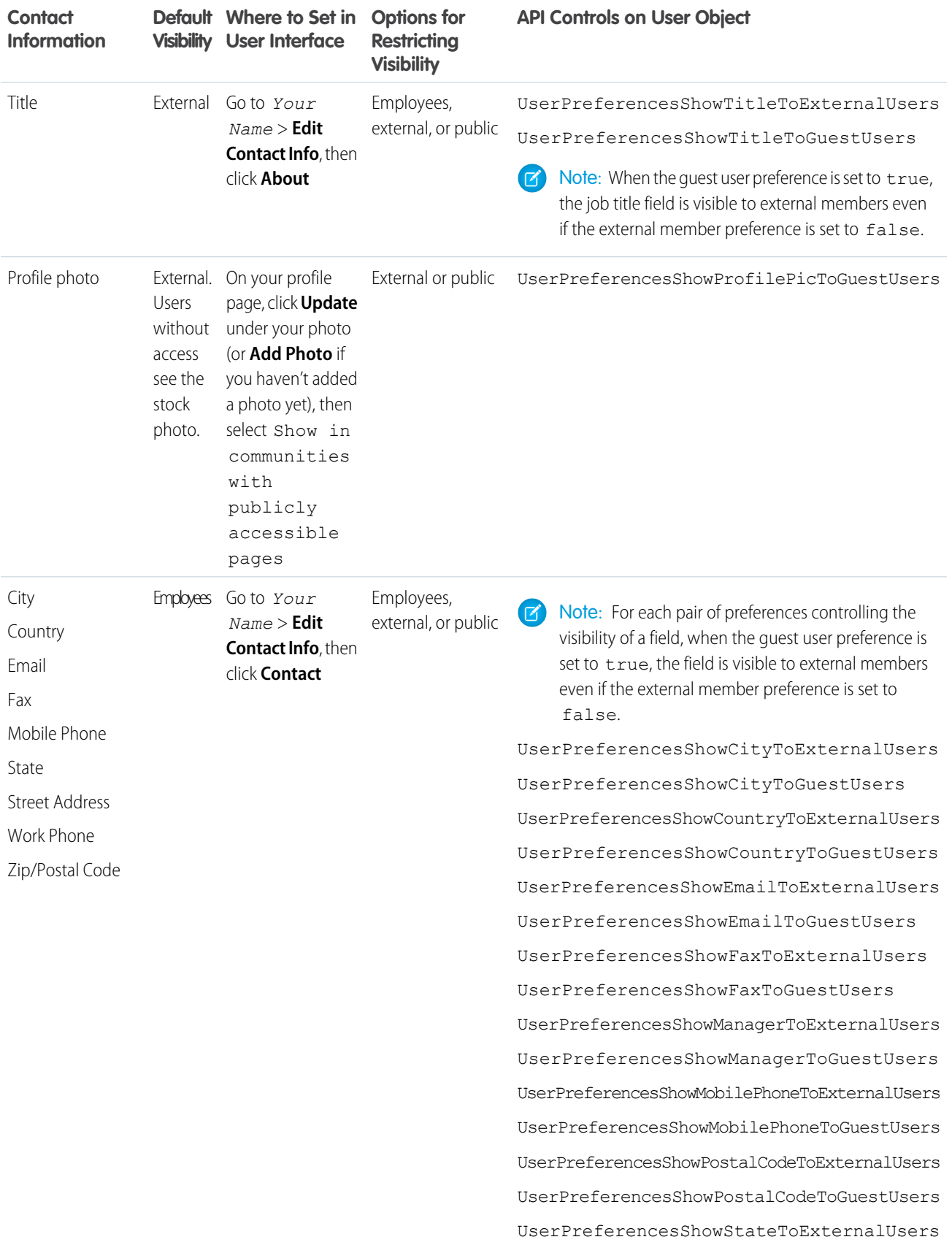

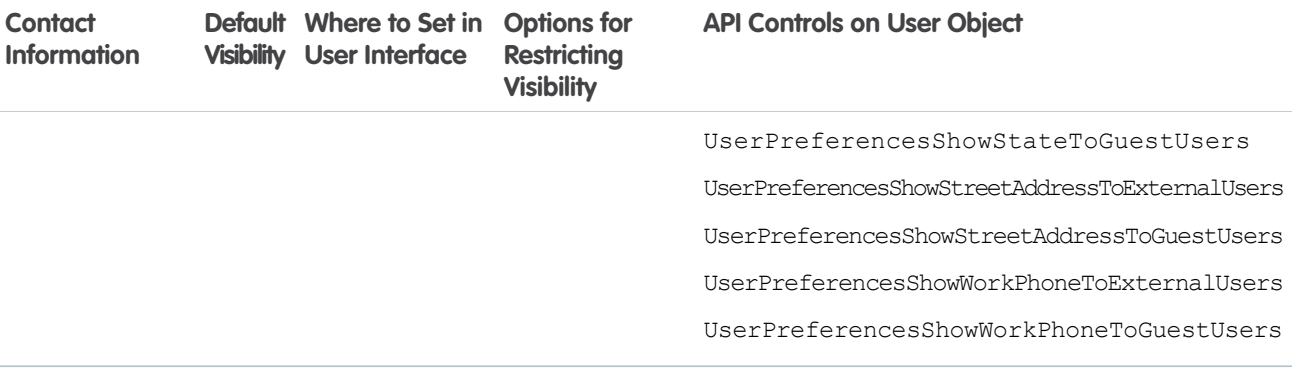

# <span id="page-431-0"></span>Search Behavior in Communities

Search capabilities in communities can make or break a member's experience. Search in communities is different depending on whether your community is using a Community Builder-based template or a Salesforce Tabs + Visualforce template. In general, searches within a community return results specific to that community.

Note: To be searchable in communities, objects must be [searchable in Lightning Experience](https://help.salesforce.com/HTViewHelpDoc?id=search_fields_lex.htm&language=en_US) and supported in community templates.

#### **For all communities:**

Search behavior in communities is different from searches in the internal org:

- **•** In general, searches within a community return matches from within the community. To find items from a different community, members must leave the current community and search from within the other community.
- **•** In community search results, members can see what they have access to through their profiles and permission sets. In addition, they can also view data that is explicitly shared with them in the community context. This can include internal company content and records not explicitly shared with the rest of the community. For example, if the user's profile allows access to accounts, but the accounts tab isn't exposed in the community, the member can still view account data in their search results.
- **•** For user searches performed by external users of a community, global search and enhanced lookup search (with the **All Fields** option selected) query the following limited set of fields:
	- **–** Name
	- **–** Username
	- **–** User ID
	- **–** Body
	- **–** Email
	- **–** Phone
	- **–** Custom fields

For example, say an external community member searches for a user, John Doe, by his alias *jdoe*. If that term isn't contained in any of the searchable fields in the user object, John Doe's record isn't included in search results.

- **•** Search results include all the records and files that a community member has access to. This includes records not explicitly exposed in the community or records and files they have access to in the internal Salesforce organization. In file searches, users can see:
	- **–** Files they own
	- **–** Files shared with them directly

# EDITIONS

Available in: Salesforce Classic and Lightning Experience
- **–** Files they have access to in a library
- **–** Files that are posted to a record they have access to
- **–** Files that are posted to groups or shared with that community
- **•** The admin must enable search result filters for an object in the internal org for it to be searchable in a community. To make custom objects searchable, the object must be associated to a tab in the internal org.

#### **For communities using the Koa and Kokua templates:**

- **•** The Featured Search component lets community members search for articles within a specific data category.
- **•** The Article List component shows the search results based on the search term entered in Featured Search.

#### **For communities using the Customer Service (Napili) template:**

- **•** The Search Publisher component lets community members enter search terms in the community.
- The Search Results component shows a list of search results limited to articles and discussions.

Note: Only articles that have a topic associated to them in Topic Management populate in the Search Results component.

**•** The Global Search Results component lets members see search results in one tab (All), or in separate tabs for cases, accounts, contacts, and any other object exposed in the community (including custom objects) to which they have access.

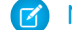

Note: Admins must associate a tab to a custom object to make it searchable in global search.

**•** The Search & Post Publisher component gives admins the option to set up autocomplete search results. These suggested search results populate based on objects made searchable in the community, and included in autocomplete search.

#### **For communities using Salesforce Tabs + Visualforce:**

- **•** If Chatter is enabled in your org, global search and contextual feed search are enabled by default in all communities.
	- **–** With global search, members can search for records, files, people, groups, topics, and feed posts and comments.
	- **Figure 1** Feed search ( ) is helpful when members want to look for information in a specific feed context. Groups, user profiles, records, and the community feed support feed search.
- <span id="page-432-0"></span>**•** If Chatter isn't enabled, sidebar search is enabled in all communities.
	- **–** Sidebar search doesn't support searches for items specific to Chatter, such as feeds, groups, files, topics, and user profiles.

# Manage Your Community Email Notifications

Use email notifications to keep up with important updates in communities.

You can choose to receive email notifications whenever someone posts on your profile, comments after you on a post you've commented on, posts to a group you belong to, and more. Email notification preferences are set by community.

To set your email preferences, go to your profile page within a community, click the drop-down

button (**)** ) in the upper-right corner and select **My Settings**, then click **Email Settings**. You can turn individual notifications on or off.

Your chosen settings apply to the current community. If you don't belong to any groups yet, you won't see the option to set groups on this page until after you join your first group. You can also

set your group email preferences using the **Email Me...** drop-down on each group's page. You can choose to receive a daily or weekly digest email or an email every time someone posts. This option is visible if you're a group member.

#### EDITIONS

Available in: Salesforce Classic and Lightning Experience

Available in: **Enterprise**, **Performance**, **Unlimited**, and **Developer** Editions

Your email options are similar to the Chatter email settings in your internal organization under your personal settings (*Your Name* > **My Settings** > **Email Settings** for Chatter Free users). Within communities, however, note the following differences.

- **•** The default notification frequency for new groups you join can't be set via the user interface. It can be set only via Salesforce APIs (SOAP API and REST API).
- **•** Personal digests aren't currently available.
- **•** If your community has Chatter messages enabled, you're notified of file shares in a message. If Chatter messages aren't enabled, you are notified of file shares by email.
- **•** If flagging is enabled in the community, the Flags an item as inappropriate option appears for all members of the community, but only sends notifications if:
	- **–** You're a group owner or manager and a member flags a post, comment, or file in your group.
	- **–** You're a moderator and a member flags a post, comment, or file you have access to. Depending on the type of notification you want to receive, you also need following permissions:

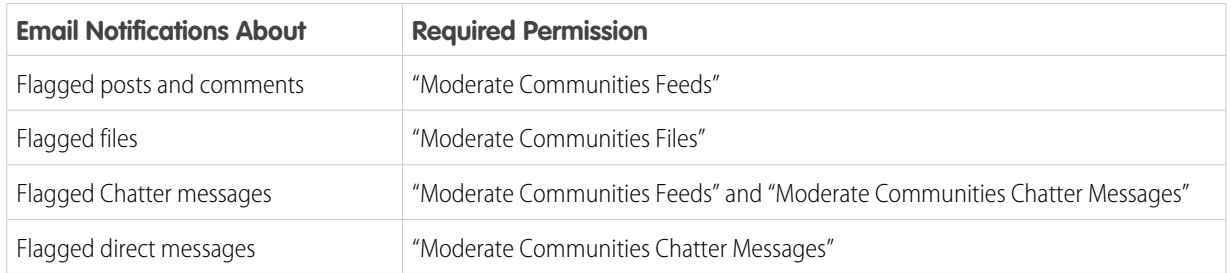

<span id="page-433-0"></span>If the **Flag as Inappropriate** link doesn't work in your email, try flagging the message from the UI.

# Who Can See What in Communities

Communities contain various types of users who require varying levels of access. What users see depends on their user type and which tabs the administrator selects when creating the community. The behavior outlined below also doesn't take into account updates to your sharing model or user sharing.

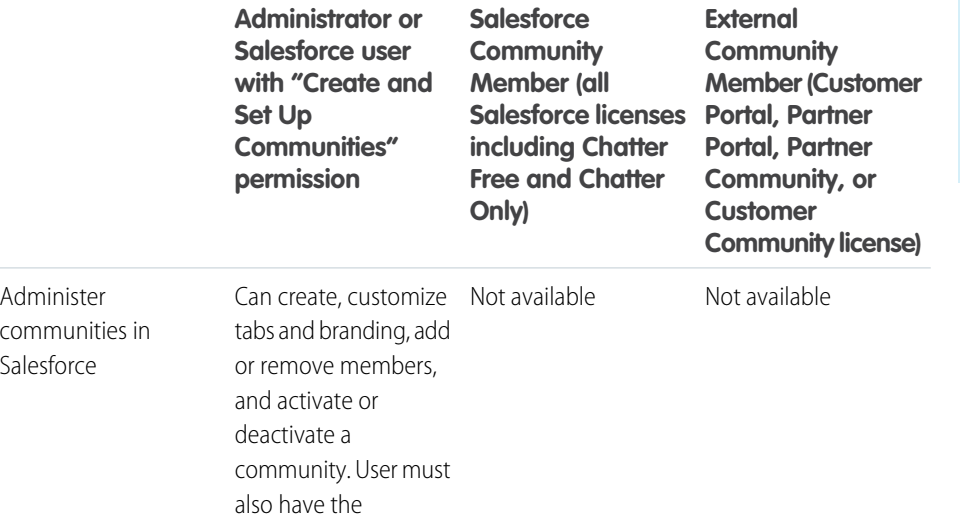

#### EDITIONS

Available in: Salesforce Classic and Lightning Experience

Available in: **Enterprise**, **Performance**, **Unlimited**, and **Developer** Editions

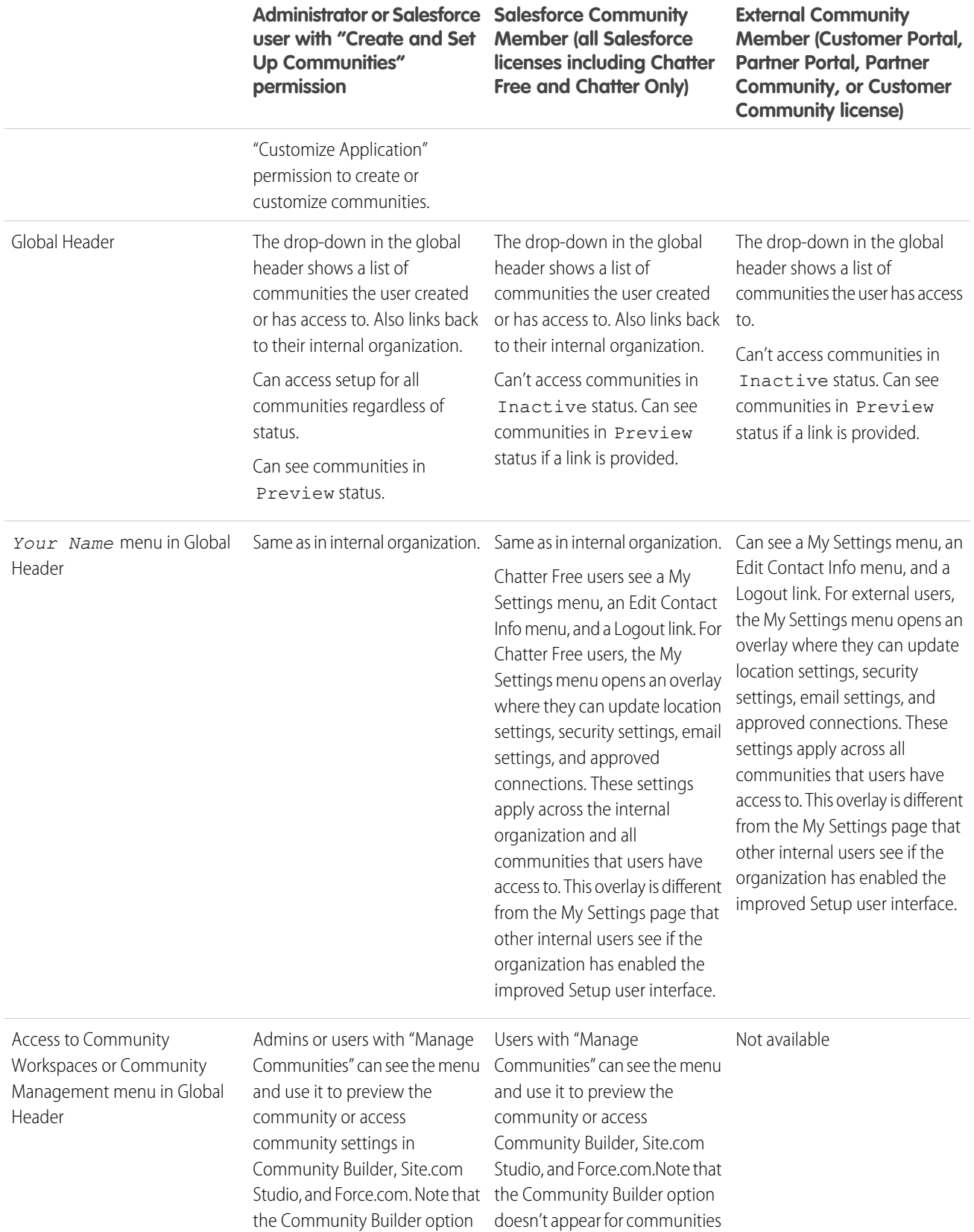

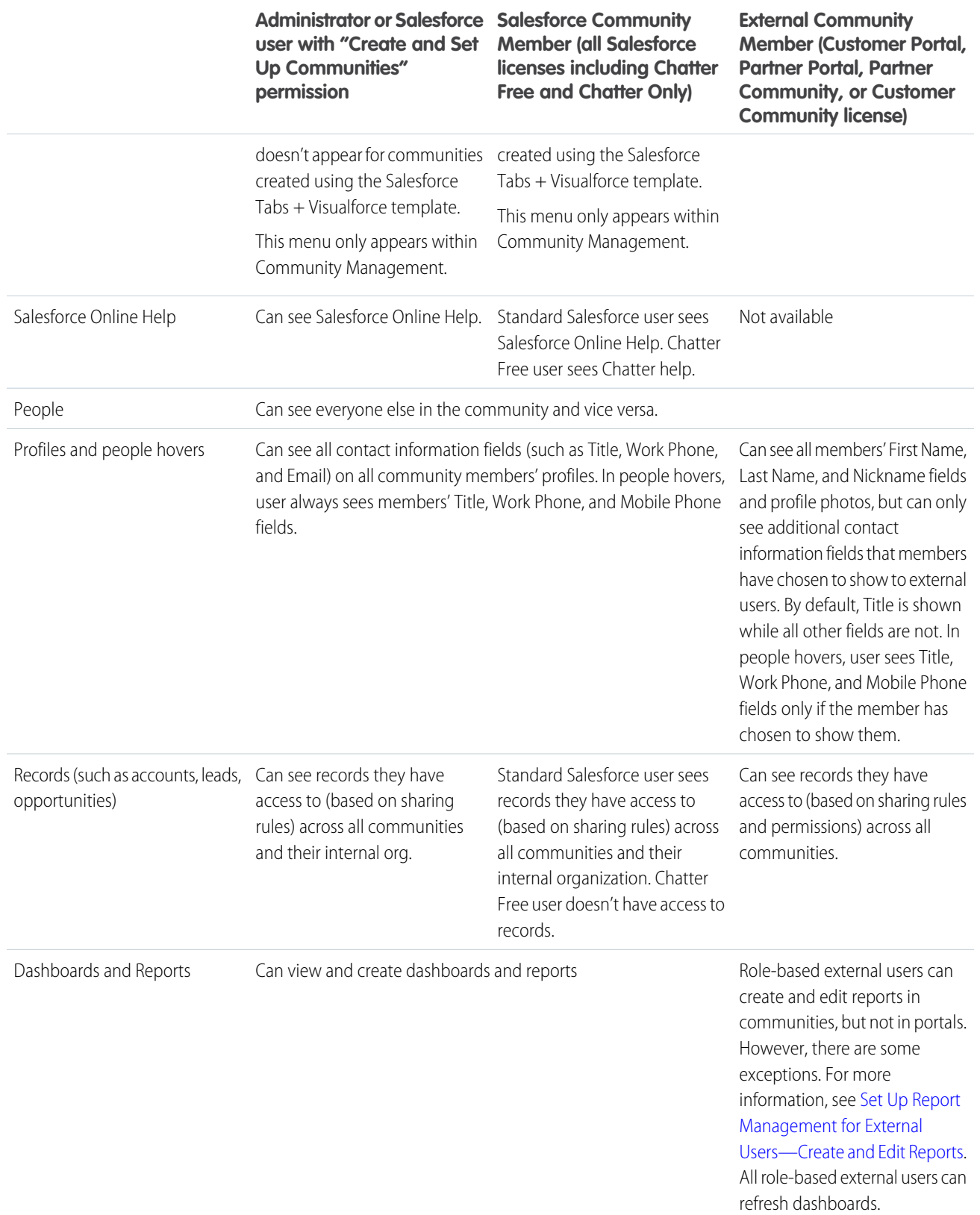

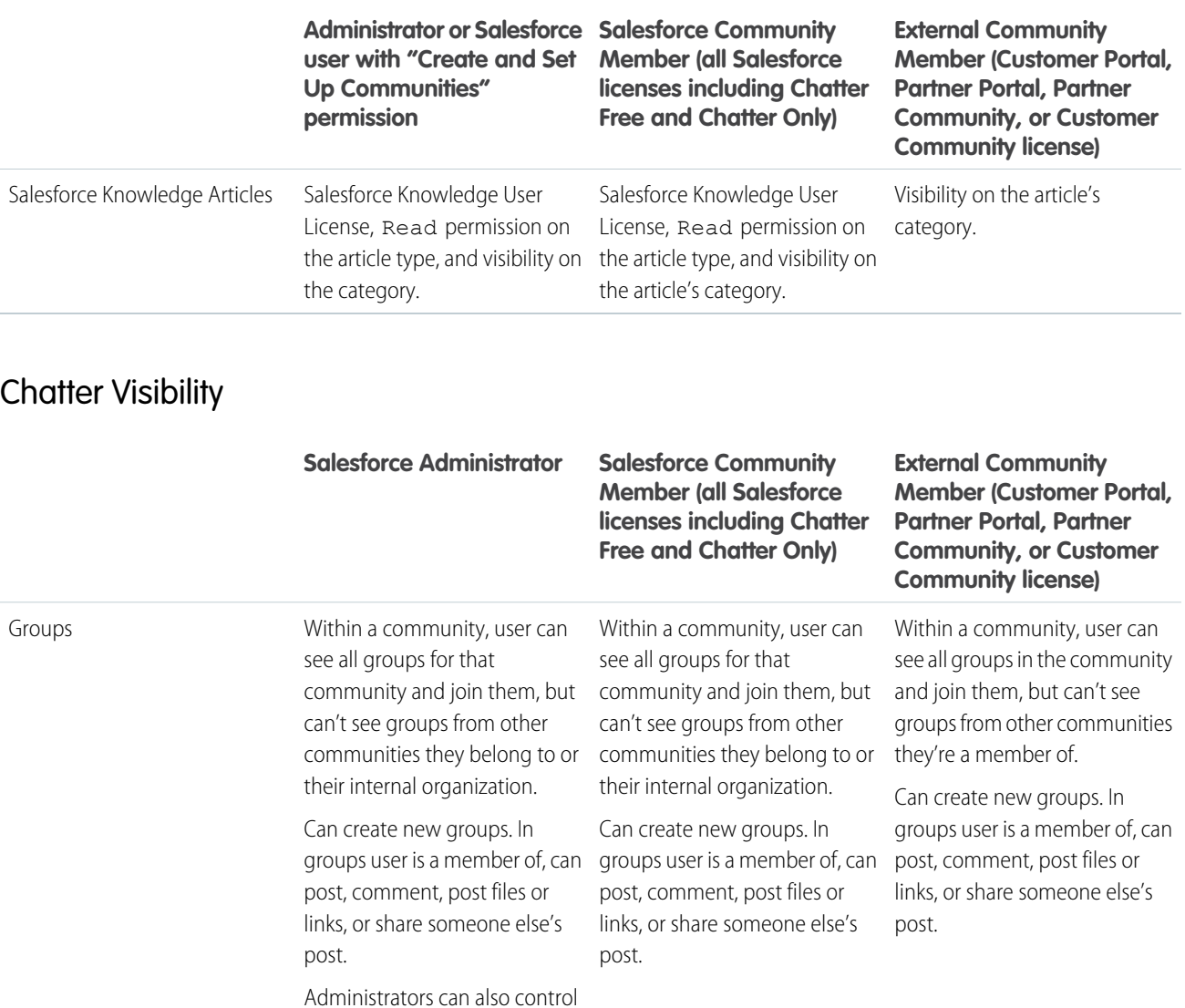

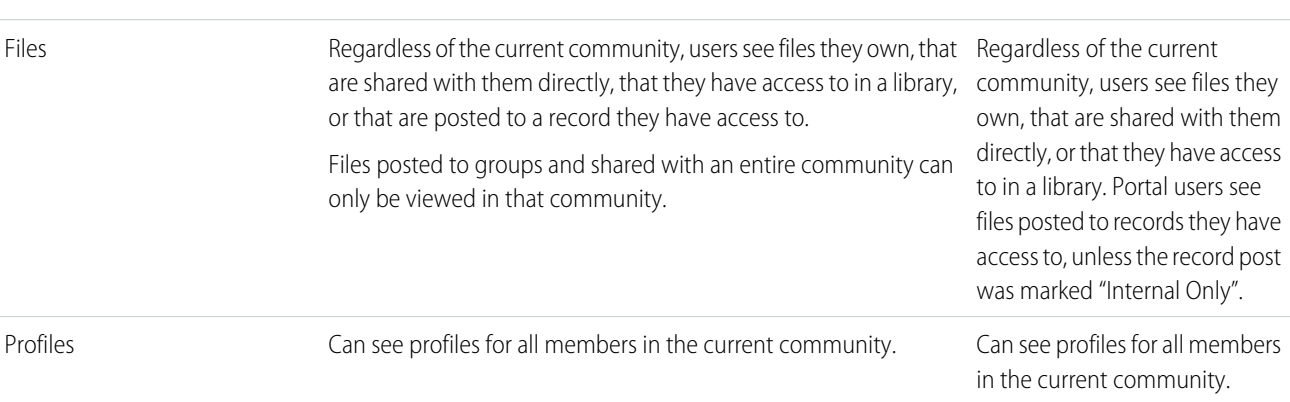

whether users in the

organization and external users can create new groups through the "Create and Own New Chatter Groups" user permission.

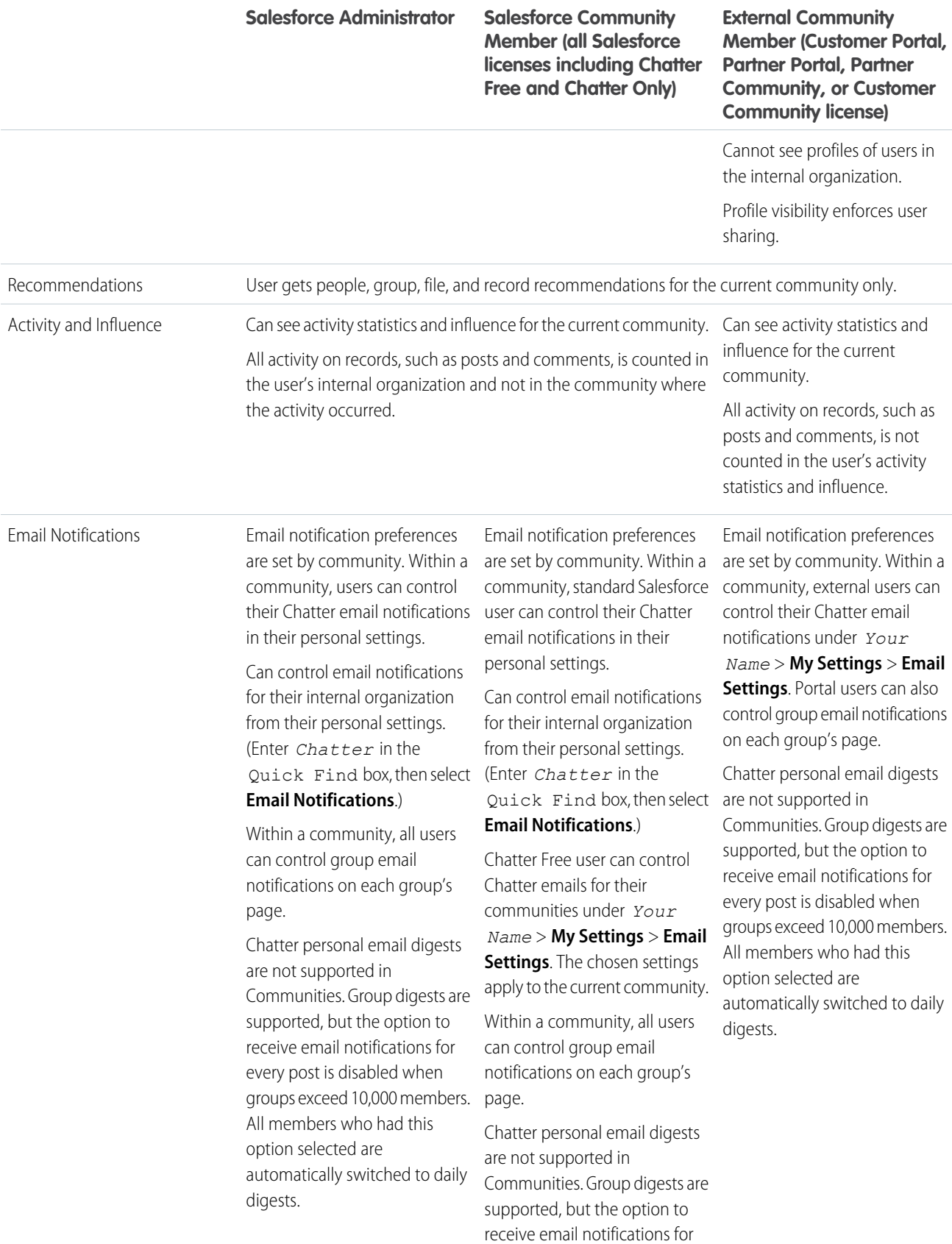

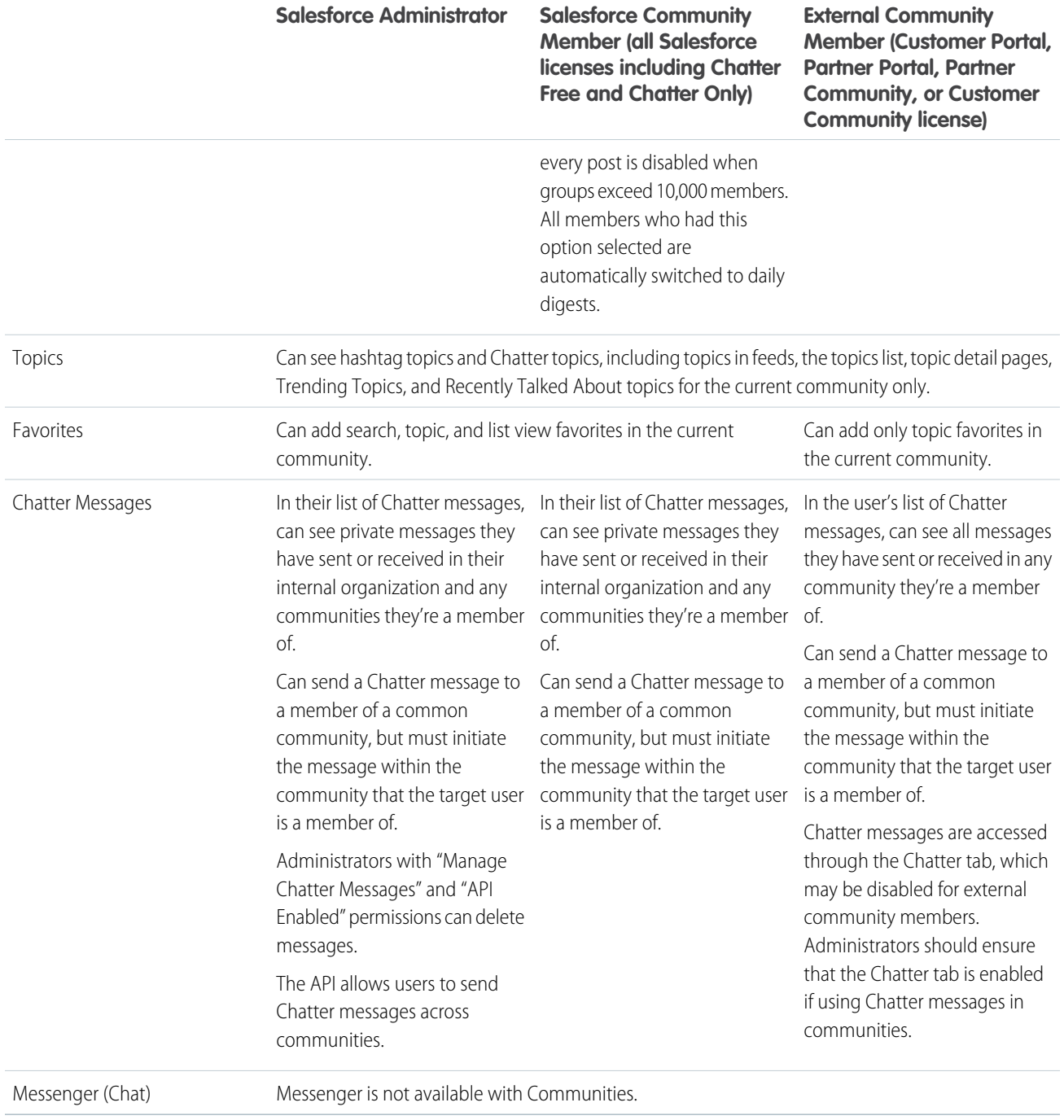

# Feeds Visibility

The following table shows what each kind of user can do or see in Chatter Feeds within a community.

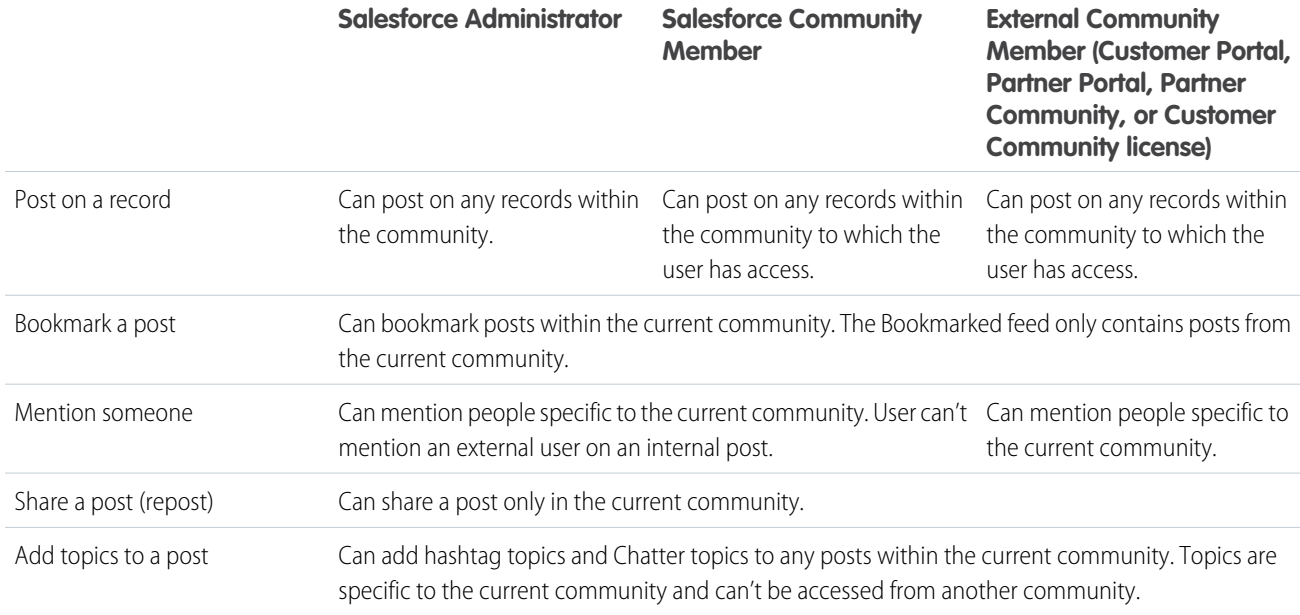

# <span id="page-439-0"></span>Search Visibility

[Search behavior in communities](#page-431-0) varies slightly from the search in the internal organization. Search results respect sharing rules for all items by default. The following table describes what each type of user in a community can see in search results.

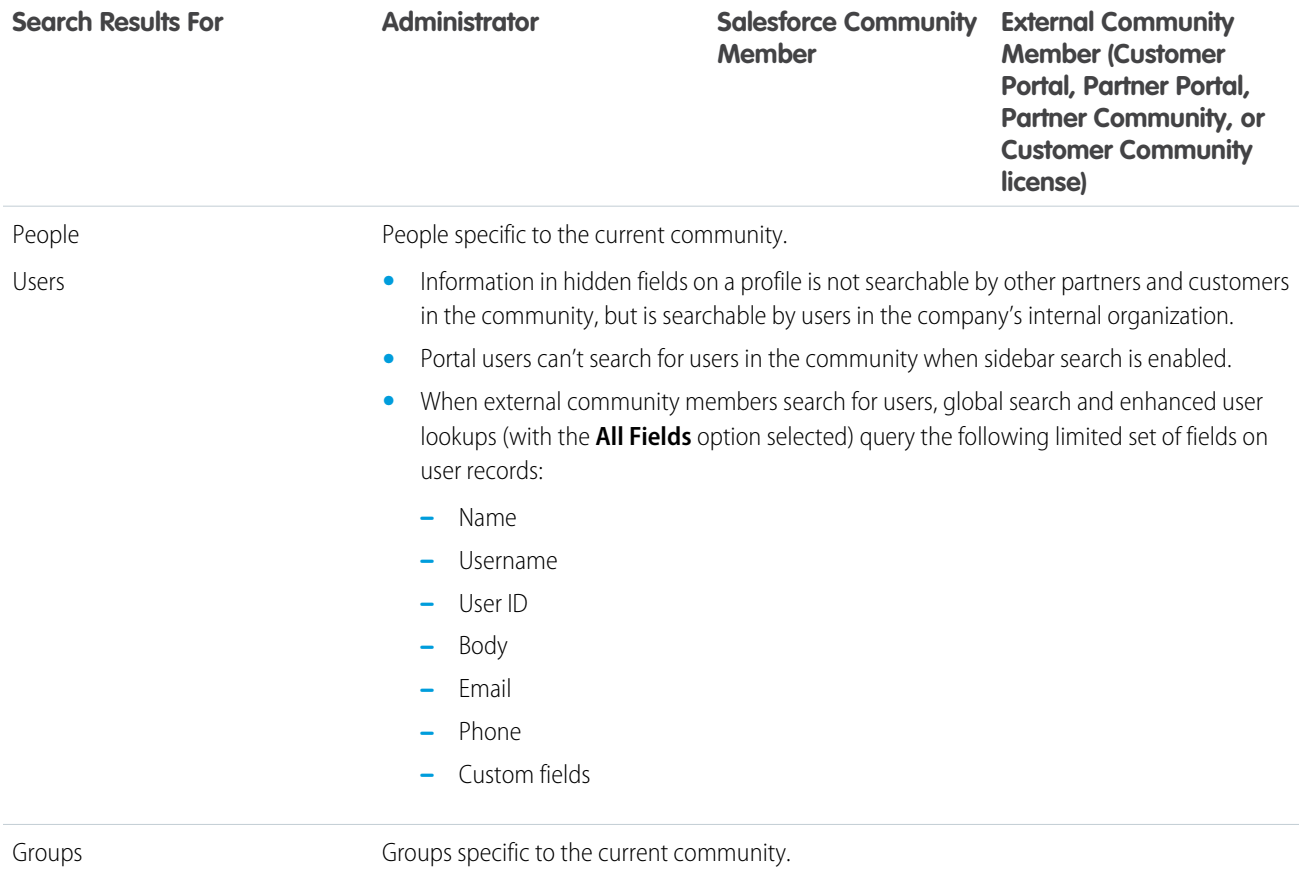

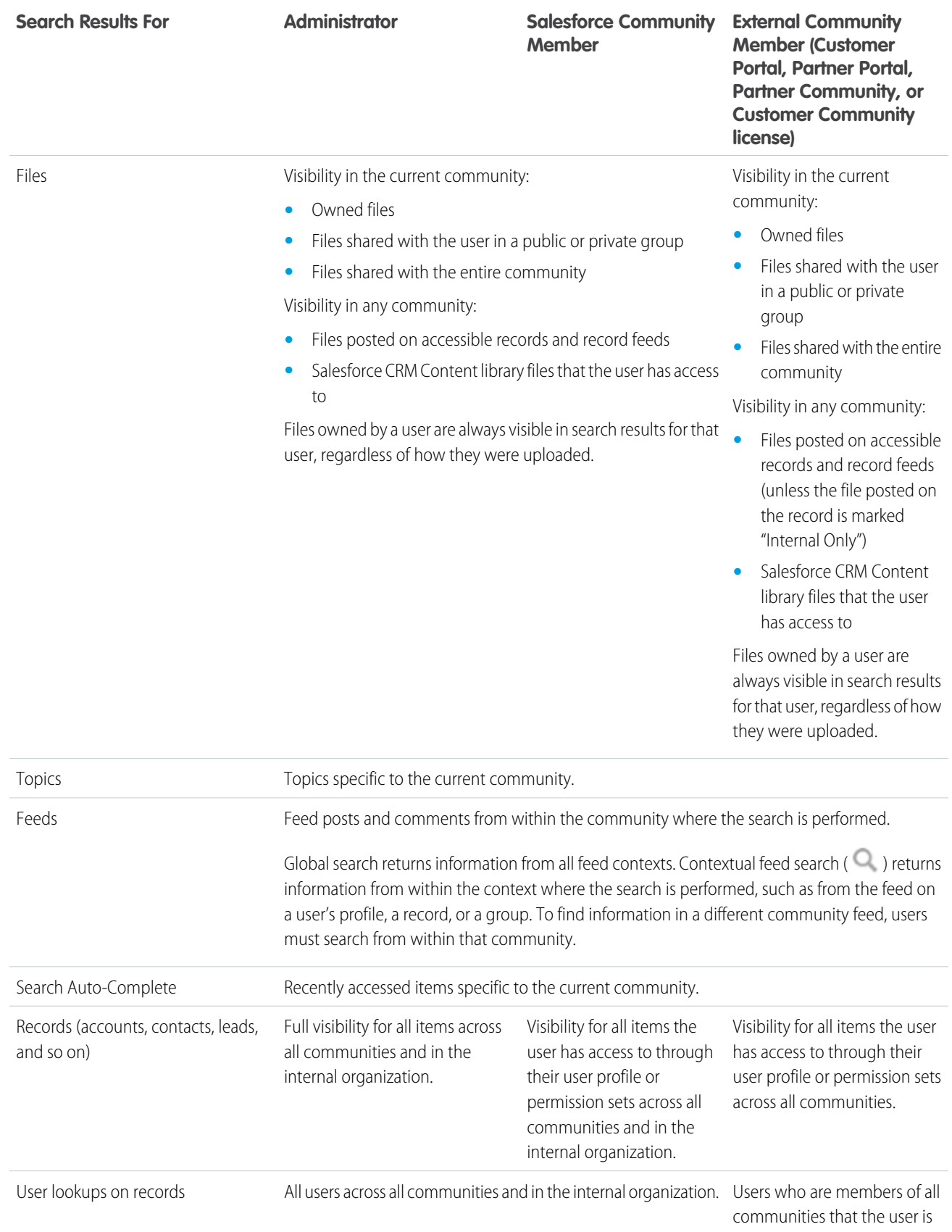

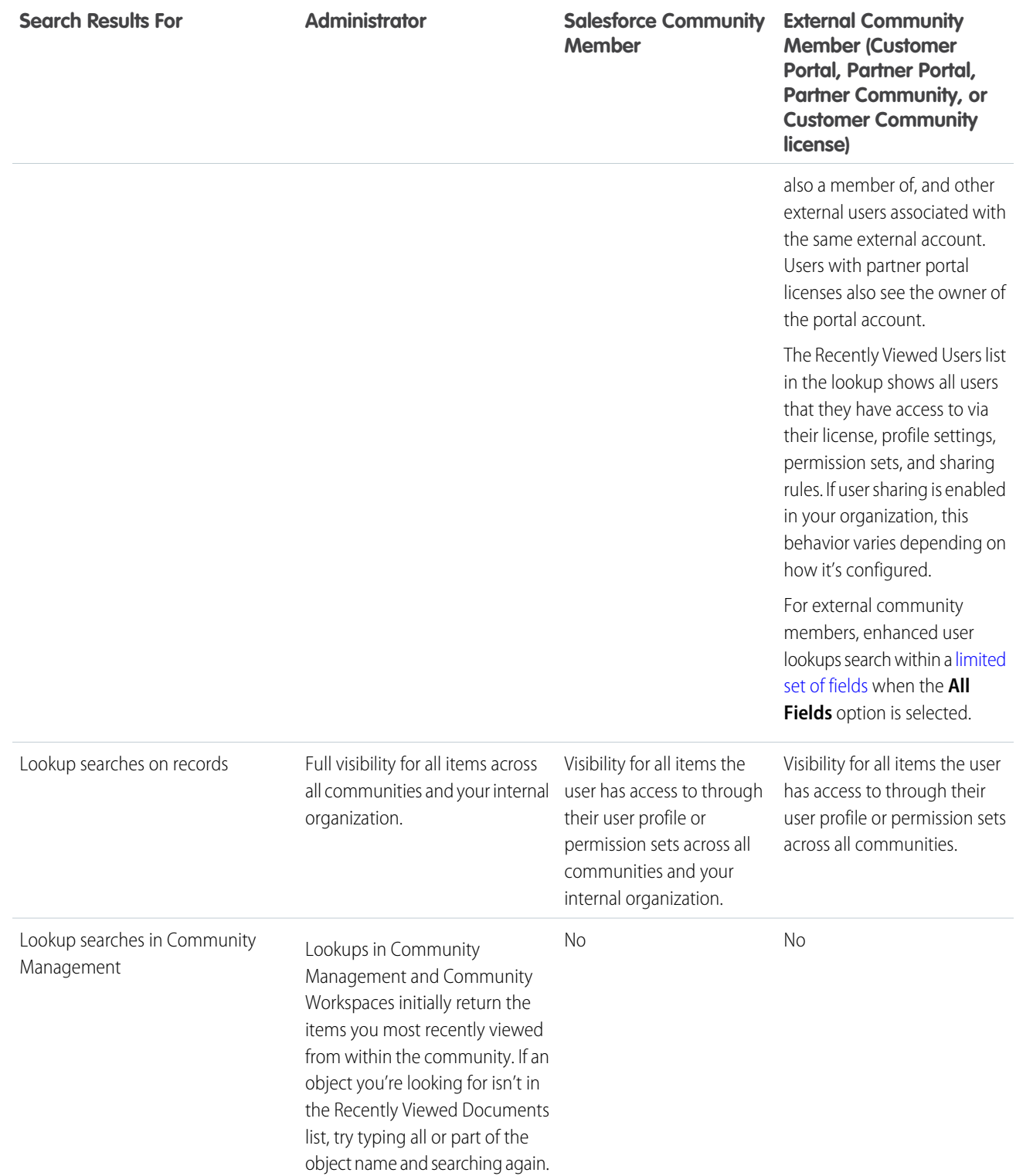

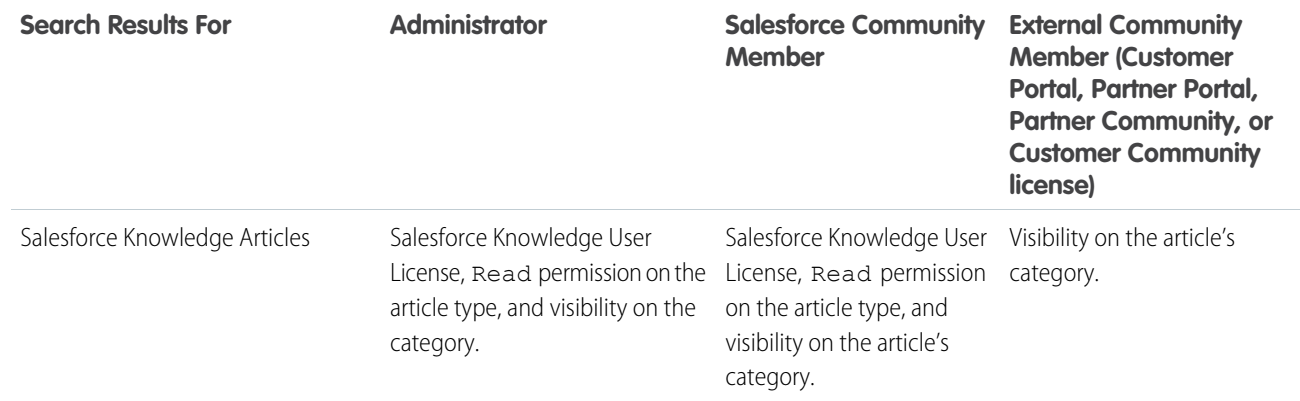

SEE ALSO:

[Set Up and Manage Salesforce Communities](#page-4-0)

# INDEX

# A

Action Layout customizing [87](#page-90-0) Activity AppExchange reports and dashboards [360](#page-363-0) AppExchange [341](#page-344-0), [345](#page-348-0) AppExchange Package adoption insights [348](#page-351-0) communities [344](#page-347-0), [380,](#page-383-0) [385,](#page-388-0) [389–391](#page-392-0) community moderation [371](#page-374-0) content [363](#page-366-0) Custom Report Type [385,](#page-388-0) [389](#page-392-1) custom report types [391](#page-394-0) customization [389](#page-392-1) customize [390](#page-393-0) Customize [389](#page-392-0) dashboards [355](#page-358-0) files [350,](#page-353-0) [363](#page-366-0) filter logic [390](#page-393-1) groups [350](#page-353-1), [367](#page-370-0) home reports [356](#page-359-0) insights [350,](#page-353-0) [352](#page-355-0) licenses [380](#page-383-1) members [369](#page-372-0) Misc communities reports [378](#page-381-0) moderation insights [351](#page-354-0) new data [391](#page-394-0) overview reports and dashboards [358](#page-361-0) Q&A reports and dashboards [372](#page-375-0) recommendations [366](#page-369-0) reports [390](#page-393-2) reports and dashboards [353–354,](#page-356-0) [360–363,](#page-363-0) [365,](#page-368-0) [367](#page-370-0), [369](#page-372-0) Salesforce Org Dashboard [380](#page-383-2) self-service insights [352](#page-355-1) Self-Service reports and dashboards [374](#page-377-0) topics [352](#page-355-0) Topics reports and dashboards [377](#page-380-0) unsupported Components [391](#page-394-1) Unsupported Components [345](#page-348-1) upgrade [344](#page-347-1) Upgrade [345](#page-348-1) what's new [340](#page-343-0) without Chatter [341](#page-344-1) AppExchange Package with Chatter [341](#page-344-2) Article Content component [117](#page-120-0)

Article list component [118](#page-121-0) Article Type Filter component [119](#page-122-0) Article View component [120](#page-123-0) Articles With This Topic component [122](#page-125-0) Ask Button component [123](#page-126-0) Authentication Communities [94](#page-97-0)

### B

Back Button component [124](#page-127-0) breadcrumb component [125](#page-128-0)

# C

Case Attachments component [125](#page-128-1) Case Banner component [126](#page-129-0) Case Comments component [127](#page-130-0) Case Comments Publisher component [128](#page-131-0) Case Detail component [129](#page-132-0) Case Feed creating portal posts [78](#page-81-0) Case feed element [130](#page-133-0) Case Feed Publisher component [131](#page-134-0) Case List component [133](#page-136-0) Case post visibility [76](#page-79-0) Category Filter component [134](#page-137-0) Category Navigation component [135](#page-138-0) channel managers [414](#page-417-0) Chatter AppExchange [341](#page-344-2), [361](#page-364-0) Communities [341](#page-344-2) edits [361](#page-364-0) Chatter Answers enabling in Communities [83](#page-86-0) Chatter Questions enable in Communities [79](#page-82-0) communities Canvas apps in Communities [258](#page-261-0) custom domain [54](#page-57-0) custom login behavior with Apex [65](#page-68-0) enable direct messages [80](#page-83-0) feed search [428](#page-431-0) field service [93](#page-96-0) global search [428](#page-431-0) overview [2](#page-5-0) partners [413,](#page-416-0) [422](#page-425-0) references [2](#page-5-0)

communities (continued) search [428](#page-431-0) set landing tab [55](#page-58-0), [98](#page-101-0) sidebar search [428](#page-431-0) unauthenticated public pages [106](#page-109-0) Visualforce actions [258](#page-261-0) Visualforce buttons [258](#page-261-0) Visualforce links [258](#page-261-0) Visualforce Page component [258](#page-261-0) Communities about [1](#page-4-1) about high-volume community users [20](#page-23-0) actionable Insights [296](#page-299-0) activating [44](#page-47-0) adding a global search box [54](#page-57-1) AppExchange [340–341,](#page-343-0) [344–345](#page-347-0), [348–356,](#page-351-0) [358](#page-361-0), [360–363,](#page-363-0) [365–367,](#page-368-0) [369](#page-372-0), [371–372,](#page-374-0) [374](#page-377-0), [377–378,](#page-380-0) [380,](#page-383-1) [385](#page-388-0), [389–](#page-392-1) [391](#page-392-1) approvals for external users [92](#page-95-0) authentication [93–94](#page-96-1), [97–98](#page-100-0) basic setup [24](#page-27-0) branding [38](#page-41-0), [63](#page-66-0) Chatter tab [37](#page-40-0) Community Builder [101](#page-104-0) Community Management [279](#page-282-0) Community Management home dashboard [289](#page-292-0) community workspaces [15](#page-18-0) Community Workspaceshome dashboard [289](#page-292-0) create record list view [262](#page-265-0) creating [26](#page-29-0) creating users [25](#page-28-0) custom pages [62](#page-65-0) Customer Service (Napili) template [111](#page-114-0) customize [227](#page-230-0) customize self-registration with Apex [69](#page-72-0) customizing [31](#page-34-0) customizing with Site.com [102](#page-105-0) dashboards [287](#page-290-0) dashboards vs Insights [291](#page-294-0) dashboards, create [289](#page-292-0) dashboards, customize and view [291](#page-294-1) dashboards, enable and map [288](#page-291-0) deactivating [46](#page-49-0) default roles [16](#page-19-0) description [46](#page-49-1) direct messages [48](#page-51-0), [82](#page-85-0) email [39](#page-42-0) email notifications [429](#page-432-0) enabling [11](#page-14-0)

Communities (continued) enabling cases for external users [71](#page-74-0) enabling leads for partner users [420](#page-423-0) enabling nickname display [50](#page-53-0) enabling reputation [333](#page-336-0) end-user experience [424](#page-427-0) error pages [52](#page-55-0) external data sources [268](#page-271-0) external user passwords [34](#page-37-0) External users [34](#page-37-0) resetting community passwords [34](#page-37-0) file limits [48](#page-51-0), [53](#page-56-0) Force.com sites [102](#page-105-1) global header [42](#page-45-0), [425](#page-428-0) Google Analytics [270](#page-273-0), [399–410](#page-402-0) Insights [292,](#page-295-0) [295,](#page-298-0) [302](#page-305-0) Insights, creating [295](#page-298-0) Insights, creating actions [296](#page-299-0) Insights, enabling [294](#page-297-0) Insights, viewing [299](#page-302-0) knowledgeable people [48](#page-51-0) leads [423–424](#page-426-0) Lightning [5,](#page-8-0) [355](#page-358-0) Lightning Experience [5](#page-8-0) Limits for moderation [321](#page-324-0) login [62–63](#page-65-0) logout [62](#page-65-0), [66–67,](#page-69-0) [103–104](#page-106-0) maintain [10](#page-13-0) management [13](#page-16-0), [281,](#page-284-0) [286](#page-289-0) manager [283](#page-286-0) managing high-volume users [22](#page-25-0) members [32](#page-35-0) merge fields [41](#page-44-0) migrate from sandbox [55](#page-58-1) moderating, files [317](#page-320-0) moderating, posts and comments [315](#page-318-0) moderation [300](#page-303-0), [303](#page-306-0) moderation content criteria [304](#page-307-0) moderation criteria [303](#page-306-1) moderation execution [312](#page-315-0) moderation member criteria [305](#page-308-0) moderation rate rules [310](#page-313-0) moderation rules [306–308](#page-309-0), [312](#page-315-1) moderation triggers [320](#page-323-0) moderation, direct messages [318](#page-321-0) moderation, messages [319](#page-322-0) moderation, review posts [314](#page-317-0) moderator [283](#page-286-1), [285](#page-288-0)

Communities (continued) name [46](#page-49-1) navigating to [425](#page-428-0) org-wide community settings [16](#page-19-1) other Salesforce features [71](#page-74-1) partner relationship management [411–412](#page-414-0) partner roles [417](#page-420-0) partner users [416](#page-419-0) partners [411–412,](#page-414-0) [414–415,](#page-417-0) [417–419](#page-420-1), [423](#page-426-1) person accounts [69](#page-72-1) planning [4](#page-7-0) portals [412](#page-415-0) preferences [48](#page-51-0) prerequisites [4](#page-7-1) previewing [44](#page-47-1) private message [48](#page-51-0) public access [51](#page-54-0) rate limiting [310](#page-313-0) rate rules [310](#page-313-0) recommendation audiences [331](#page-334-0) recommendations [329](#page-332-0) report options for external users [19](#page-22-0) reporting [337,](#page-340-0) [397](#page-400-0) reporting for external users [396](#page-399-0) reports, create [396](#page-399-0) reputation [331](#page-334-1) reputation calculation [336](#page-339-0) reputation levels [334](#page-337-0) reputation points [335](#page-338-0) review and approve content [314](#page-317-0) Salesforce Knowledge [90](#page-93-0) search engine optimization [57](#page-60-0), [59–61](#page-62-0) security [93–94](#page-96-1), [97–98](#page-100-0) self-registration [62–63,](#page-65-0) [67](#page-70-0), [69](#page-72-1), [99](#page-102-0) SEO [57](#page-60-0), [59–61](#page-62-0) set up Chatter Questions [79](#page-82-0) setting email notifications [429](#page-432-0) setting up Chatter Answers [83](#page-86-0) setting up Ideas [91](#page-94-0) settings [10,](#page-13-1) [46](#page-49-1) setup [10](#page-13-0) share groups [23](#page-26-0) share record data [262](#page-265-1) share record details [264](#page-267-0) sharing a preview URL [44](#page-47-1) Sharing high-volume portal user records [23](#page-26-0) sharing personal contact information [425](#page-428-1) statuses [45](#page-48-0) super user access [17,](#page-20-0) [419](#page-422-0)

Communities (continued) super user access for customer users [18](#page-21-0) supported [109](#page-112-0) supported browsers [7](#page-10-0) tabs [35](#page-38-0) template, changing [47](#page-50-0) template, considerations [47,](#page-50-1) [233](#page-236-0) templates [108,](#page-111-0) [227](#page-230-0) tips for using Site.com [102](#page-105-0) topic catalog [327](#page-330-0) topics [321](#page-324-1), [324–326](#page-327-0), [328](#page-331-0) tracking activity [397](#page-400-0) types of moderators [284](#page-287-0) URL [46](#page-49-1) user visibility [33](#page-36-0) Wave Analytics [93](#page-96-2) who can see what [430](#page-433-0) Communities Landing page custom [105](#page-108-0) Communities login authentication providers [64](#page-67-0) customize [64](#page-67-0) SAML [64](#page-67-0) single sign-on [64](#page-67-0) Communities Moderation defining triggers for flagging items [320](#page-323-0) Communities Setup choosing between tabs and the Community Builder [36](#page-39-0) Communities users creating [25](#page-28-0) enabling cases for [71](#page-74-0) enabling leads for [420](#page-423-0) Community [341](#page-344-0) Community Builder add markup [248](#page-251-0) audience criteria [249,](#page-252-0) [251](#page-254-0) brand [229](#page-232-0) change content layout [257](#page-260-0) create pages [242](#page-245-0) create record detail page [264](#page-267-0) create record list view [262](#page-265-0) custom group [249](#page-252-0) custom groups [251](#page-254-0) delete pages [244](#page-247-0) device presets [234](#page-237-0) edit pages [239](#page-242-0) export a page [277](#page-280-0) export a template [275](#page-278-0) external data sources [268](#page-271-0)

Community Builder (continued) Google Analytics Tracking ID [269](#page-272-0) Lightning Bolt solution [271](#page-274-0), [273,](#page-276-0) [275,](#page-278-0) [277](#page-280-0) navigate [228](#page-231-0) packaging [271](#page-274-0), [275,](#page-278-0) [277](#page-280-0) packaging considerations for Lightning Bolt solutions [273](#page-276-0) page export [271](#page-274-0), [273,](#page-276-0) [277](#page-280-0) page head [248](#page-251-0) page properties [235,](#page-238-0) [237](#page-240-0), [242](#page-245-0), [244](#page-247-0) page types [237](#page-240-0) page variations [249,](#page-252-0) [251](#page-254-0) page visibility [249](#page-252-0), [251](#page-254-0) Pages menu [235](#page-238-0) preview [234](#page-237-0) profile-based page visibility [249](#page-252-0), [251](#page-254-0) public access [245](#page-248-0) publish [235](#page-238-1) share record data [262](#page-265-1) template export [271](#page-274-0), [273](#page-276-0), [275](#page-278-0) theme layout [252,](#page-255-0) [254](#page-257-0) theme layout type [252](#page-255-0), [254](#page-257-0) track page views [269](#page-272-0) Community case feed [72](#page-75-0), [74–76](#page-77-0) Community Case Feed [75](#page-78-0) community licenses AppExchange [380](#page-383-1) Community Management Insights [346](#page-349-0) Community Manager [282](#page-285-0) Community Managers dashboards [287](#page-290-0) dashboards, create [289](#page-292-0) dashboards, customize and view [291](#page-294-1) dashboards, enable and map [288](#page-291-0) Insights, creating [295](#page-298-0) Insights, creating actions [296](#page-299-0) Insights, enabling [294](#page-297-0) Insights, viewing [299](#page-302-0) Community members updating with the API [34](#page-37-1) Community Moderators [280](#page-283-0) Community Reputation enabling [333](#page-336-0) community role [17](#page-20-1) community self-registration create person accounts [69](#page-72-1) Community settings [231](#page-234-0) Community template [232](#page-235-0)

Community Templates self-service [107](#page-110-0) Templates [107](#page-110-0) self-service communities [107](#page-110-0) Community users delegating administration [420](#page-423-1) Community Workspaces [13,](#page-16-0) [281](#page-284-0) company name [17](#page-20-1) component properties [142](#page-145-0) Components [113](#page-116-0) Contact Support & Ask Buttons component [137](#page-140-0) Contact Support and Ask Buttons component [136](#page-139-0) Contact Support Page Activity report [404](#page-407-0) content criteria [304](#page-307-0) Create Case Form component [138](#page-141-0) create cases [89](#page-92-0) Create Record Button component [140–141](#page-143-0) criteria content [304](#page-307-0) member [305](#page-308-0) Custom Code [217](#page-220-0) custom components [142](#page-145-0) Custom Recommendations [365](#page-368-0) Custom Report Type AppExchange [385](#page-388-0) customization AppExchange [390](#page-393-0) report columns [390](#page-393-0) AppExchange package [389](#page-392-1) reports and dashboards [389](#page-392-1) Customization AppExchange [389](#page-392-0) Date [389](#page-392-0) customize pages [103](#page-106-1)

# D

Dashboard AppExchange reports and dashboards [355](#page-358-0) Dashboard component [143](#page-146-0) Dashboard list component [144](#page-147-0) Dashboards [341](#page-344-0) delegated administration community users [420](#page-423-1) direct messages considerations [82](#page-85-0) moderation [318](#page-321-0)

direct messages in communities enable [80](#page-83-0)

### E

Email notifications Communities [429](#page-432-0) Employee Login Link component [218](#page-221-0) error message [240](#page-243-0) Escalate Question to Case [86](#page-89-0) Escalate to Case access [87](#page-90-1) Expanded Category Navigation component [144](#page-147-1)

### F

Featured Data Categories component [146](#page-149-0) Featured Search component [147](#page-150-0) Featured Topic component [149](#page-152-0) Featured Topics and Feeds component [163](#page-166-0) Feed Compact component [151](#page-154-0) Feed component [150](#page-153-0) Feed Post & Comments component [152](#page-155-0) Feed Publisher component [153](#page-156-0) file limits Communities [53](#page-56-0) files AppExchange [363](#page-366-0) Dashboards [363](#page-366-0) Files list component [156](#page-159-0) Filter Logic AppExchange [390](#page-393-1) reports [390](#page-393-1) Follow Button component [156](#page-159-1) Forgot Password component [219](#page-222-0)

### G

Global Header for Communities [42](#page-45-0) Global Search Results Component [157](#page-160-0) Google Analytics communities [400–410](#page-403-0) Contact Support Page Activity report [404](#page-407-0) dashboards [407](#page-410-0) Page Views by New and Returning Users report [405](#page-408-0) Page Views by Salesforce Object report [405](#page-408-1) Page Views by User Type report [406](#page-409-0) Page Views dashboard [408–409](#page-411-0) Search Activity dashboard [408](#page-411-1) Search Activity report [407](#page-410-1)

Google Analytics (continued) User Flow [410](#page-413-0) Google Analytics for Salesforce Communities Contact Support Page Activity report [404](#page-407-0) enable [401](#page-404-0) install [402](#page-405-0) overview [400](#page-403-0) Page Views [408–409](#page-411-0) Page Views by New and Returning Users [405](#page-408-0) Page Views by Salesforce Object [405](#page-408-1) Page Views by User Type [406](#page-409-0) Search Activity [407–408](#page-410-1) setup [401](#page-404-1) User Flow [410](#page-413-0) Group Banner component [159](#page-162-0) Group component [158](#page-161-0) Group Detail component [160](#page-163-0) Group Related List component [161](#page-164-0) groups AppExchange reports and dashboards [353–354,](#page-356-0) [367](#page-370-0) insights [350,](#page-353-1) [352](#page-355-0) groups in communities [265](#page-268-0) Guest user profile [231](#page-234-0)

# H

Headline component [162](#page-165-0) High-Volume Community Users granting access to records [22](#page-25-0) managing users [22](#page-25-0) sharing records [23](#page-26-0) sharing sets [22](#page-25-0) High-volume portal users sharing records or users [19](#page-22-1) home reports AppExchange reports and dashboards [356](#page-359-0)

# I

Ideas enabling in Communities [91](#page-94-0) Incremental search [149](#page-152-1) Insights actions [296](#page-299-0) AppExchange [349](#page-352-0) Communities [349](#page-352-0) create [295](#page-298-0) customize [299](#page-302-0) view [299](#page-302-0)

### K

knowledgeable people component [165](#page-168-0)

L Language Picker component [165](#page-168-1) Lightning Bolt solution [271](#page-274-0), [273,](#page-276-0) [275,](#page-278-0) [277](#page-280-0) Lightning communities [5](#page-8-0) Lightning Partner Management [422](#page-425-0) Login Fields [220](#page-223-0) Login page branding [216](#page-219-0) Login page content component [216](#page-219-1)

## M

Manager Communities [283](#page-286-0) member criteria [305](#page-308-0) members [17](#page-20-1) Members AppExchange reports and dashboards [369](#page-372-0) Message Notification component [167](#page-170-0) Moderating Communities [303](#page-306-0) Moderation AppExchange reports and dashboards [371](#page-374-0) Moderator Communities [285](#page-288-0) Moderators direct messages [318](#page-321-0) managing files [317](#page-320-0) managing flagged items [315](#page-318-0) managing messages [319](#page-322-0)

# N

Navigation [216–217](#page-219-0) Navigation Bar [167](#page-170-1) Navigation Menu component [168](#page-171-0) New Message Button [170](#page-173-0) nicknames enabling [50](#page-53-0)

# $\Omega$

objects [109](#page-112-0) Overview AppExchange reports and dashboards [358](#page-361-0)

## P

Page Views [408–409](#page-411-0) Page Views by New and Returning Users [405](#page-408-0)

Page Views by Salesforce Object [405](#page-408-1) Page Views by User Type [406](#page-409-0) partner accounts disable [416](#page-419-1) partner communities before setup [413](#page-416-0) prep your org [413](#page-416-0) Partner Communities disable partner accounts [416](#page-419-1) partner community calendar [424](#page-427-1) events [424](#page-427-1) lead assignment [423](#page-426-0) sharing rules [418](#page-421-0) tasks [424](#page-427-1) Partner Community cases [423](#page-426-1) set up [411–412](#page-414-1) partner portals migration [412](#page-415-0) partner user profiles [417](#page-420-1) partner users create [416](#page-419-0) partners communities [422](#page-425-0) roles [417](#page-420-0) Path component [171](#page-174-0) Pre-moderation review and approve posts [314](#page-317-0) Process Builder [88](#page-91-0) Profile Header component [171](#page-174-1) Profile, guest user [231](#page-234-0)

# Q

Q&A AppExchange reports and dashboards [372](#page-375-0) Question from Chatter [86](#page-89-1) Question-to-Case enabling [85](#page-88-0) processes [88](#page-91-0) workflows [88](#page-91-0) Queues [88](#page-91-1)

### R

recent messages [167](#page-170-0) Recommendations AppExchange [365–366](#page-368-0) FAQ [366](#page-369-0) Recommendations component [173](#page-176-0)

Record Banner component [174](#page-177-0) Record Detail component [175](#page-178-0) Record Information Tabs component [176](#page-179-0) Record List component [178](#page-181-0) Record Related List component [180](#page-183-0) Related Articles List component [180](#page-183-1) Related Questions List component [181](#page-184-0) Related Topics List component [182](#page-185-0) Report AppExchange [390](#page-393-2) Groupings [390](#page-393-2) Report Chart component [183](#page-186-0) Report list component [183](#page-186-1) Report Summary component [184](#page-187-0) Reports [341](#page-344-0) Reports and Dashboards [345](#page-348-0)

Rich Content Editor component [186](#page-189-0)

## S

Salesforce Communities Management package install [338](#page-341-0) upgrade [338](#page-341-0) Salesforce CPQ (Steelbrick) [215](#page-218-0) Salesforce Knowledge Communities [90](#page-93-0) Salesforce1 recommendation audiences [331](#page-334-0) recommendations in feed [329](#page-332-0) Scroll to profile area [187](#page-190-0) Search Activity [407–408](#page-410-1) Search and Post Publisher component [189](#page-192-0) Search component [188](#page-191-0) Search in Communities AppExchange reports and dashboards [362](#page-365-0) Search Results component [192](#page-195-0) Self Registration [222](#page-225-0) Self-Service AppExchange reports and dashboards [374](#page-377-0) self-service insights AppExchange report [352](#page-355-1) send direct messages [170](#page-173-0) SEO Communities [57,](#page-60-0) [59–61](#page-62-0) service not available [103](#page-106-1) Set Case Status Button component [193](#page-196-0) Settings area [231](#page-234-0) Share groups Communities [23](#page-26-0)

Sharing high-volume community user records [23](#page-26-0) Sharing sets creating [22](#page-25-0) editing [22](#page-25-0) overview [19](#page-22-1) Site.com tips for Communities [102](#page-105-0) using with Communities [102](#page-105-0) Social Login [224](#page-227-0) super user access assign to partner user [419](#page-422-0) revoke from partner user [419](#page-422-0)

## T

Tabs component [194](#page-197-0) Template, updating [232](#page-235-0) Toggle Button component [195](#page-198-0) Topic Catalog component [196](#page-199-0) Topic Description component [197](#page-200-0) Topic Metrics component [198](#page-201-0) Topics adding to articles [328](#page-331-1) AppExchange reports and dashboards [377](#page-380-0) merging [324](#page-327-0) translate translation [328](#page-331-0) Trending Articles by Topic component [200](#page-203-0) Trending Articles component [199](#page-202-0) trending topics component [184,](#page-187-1) [201](#page-204-0)

# U

Unanswered Questions component [202](#page-205-0) Upgrade AppExchange [344](#page-347-0) User Flow [410](#page-413-0) User Profile Detail component [204](#page-207-0) User Profile Image component [205](#page-208-0) User Profile Knows About component [206](#page-209-0) User Profile Related List component [207](#page-210-0) User Profile Stats component [208](#page-211-0) User Profile Summary component [209](#page-212-0) User Profile Tabs components [211](#page-214-0) User Record Home component [202](#page-205-1) User Settings component [213](#page-216-0)

### V

Visualforce Page component [215](#page-218-0)

**Index**

W Wave Analytics Wave Analytics (continued) Communities [93](#page-96-2)